## Oracle FLEXCUBE Loans User Manual Release 5.0.1.0.0 Part No E52128-01

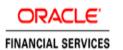

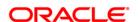

# **Table of Contents (index)**

| 4 4 4  | A CONTRACTOR OF THE MANAGEMENT                              |    |
|--------|-------------------------------------------------------------|----|
|        | Loan Account Opening-Maintenance                            |    |
|        | _N057 - Loan Direct Account Opening                         |    |
|        | _N056 - Split Loan Account Opening                          |    |
|        | CI500 - Assisted Account Opening                            |    |
|        | DRS42 - Document Details Maintenance                        |    |
|        | _N323 - Account Documents Maintenance                       |    |
|        | _NM32 - Additional Document Maintenance                     |    |
| 1.8. L | LNM38 - Loan Approved Amount Maintenance                    | 51 |
|        | LNM39 - Loan Account Application Details Maintenance        |    |
|        | LNM83 - Account Rates                                       |    |
|        | LNM35 - Loan Account Attributes Maintenance                 |    |
|        | LNM33 - Loan Account Address Maintenance                    |    |
|        | LNM99 - Loan Account CBR Details                            |    |
|        | LNM31 - Account Payments Instructions                       |    |
|        | LNM34 - Loan Collateral Link Maintenance                    |    |
|        | LN089 - Loans Account Repricing/Revision Maintenance        |    |
|        | BAM52 - Third Party Account Address Maintenance             |    |
|        | LN046 - Post Dated Cheques Maintenance                      |    |
|        | AC014 - Account CRR Details Maintenance                     |    |
|        | LN065 - Loan Product Promotional Interest Rates Maintenance |    |
|        | 1078 - Loan Contribution Payin                              |    |
|        | LN079 - Account Variance Maintenance                        |    |
|        | LNM70 - Loan Entrusted Linkage                              |    |
|        | LN031 - Payment Instructions Priority Maintenance           |    |
|        | BA070 - Funding Details Screen                              |    |
|        | BAM71 - Reversal of LCBG Bills                              |    |
|        | 1136 - Loan Subsidy Interest – Payment by Cash              |    |
|        | Disbursement and Schedule Set Up                            |    |
|        | 7001 - Fee Collection Before Disbursement                   |    |
|        | LN521 - Account Schedule                                    |    |
|        | 1413 - Loans Disbursement Inquiry                           |    |
|        | LN045 - Loan Disbursement Reversal                          |    |
|        | Loan Repayments                                             |    |
|        | 1065 - Loan Installment Payment Inquiry                     |    |
|        | 1066 - Loan Partial Payoff Inquiry                          |    |
|        | 1068 - Loan Advance Payment Inquiry                         |    |
|        | 1430 - Backdated Refund Of Transaction                      |    |
|        | 1074 - Loan Settlement Payout                               |    |
|        | 1063 - Loan Subsidy Arrear Repayment Inquiry                |    |
|        | 1102 - Loan Subsidy Arrear Repayment Inquiry                |    |
|        | Loan Enquiries                                              |    |
|        | 7026 - Loans Balance Inquiry                                |    |
|        | LN022 - Interest Calculation Inquiry                        |    |
|        | LN502 - Loans Event Simulation Maintenance                  |    |
|        | LNM10 - Account Transactions Inquiry                        |    |
|        | LN500 - Installment Calculator                              |    |
|        | LN501 - Loan Funds Flow Calculator                          |    |
|        | LN522 - Account Schedule Inquiry                            |    |
|        | IN020 - Insurance Premium Inquiry*                          |    |
|        | SY001 - Guarantee Inquiry*                                  |    |
|        | LN023 - Amortization Inquiry                                |    |
|        | BAM49 - Reminders History Inquiry                           |    |
|        | BA460 - Loan Employee Account Inquiry                       |    |

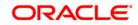

| 1.54. LNM49 - Payment Appropriation Simulation*               | 446 |
|---------------------------------------------------------------|-----|
| 1.55. AC040 - Asset Agreement Inquiry                         |     |
| 1.56. LN026 - Loan Agreement Balance Inquiry                  | 453 |
| 1.57. LN027 - Agreement Based Account Inquiry                 | 459 |
| 1.58. LNM52 - Quote for Economic Cost                         |     |
| 1.59. LN063 - Repayment and Arrear Appropriation              | 467 |
| 1.60. LN019 - Repayment Inquiry                               |     |
| 1.61. LN020 - Loan Product Transfer Inquiry                   | 476 |
| 1.62. Loan Closure                                            |     |
| 1.63. LNM37 - Loan Account Payoff Notice Maintenance          | 480 |
| 1.64. 1067 - Loan Full Payoff Inquiry                         | 484 |
| 1.65. 1069 - Loan Rescission Inquiry                          | 502 |
| 1.66. 1412 - Loans Refund Inquiry                             |     |
| 1.67. AC005 - Automatic Write off Account Maintenance         | 520 |
| 1.68. Other Transactions                                      | 525 |
| 1.69. BAM50 - Common Billing Transactions                     |     |
| 1.70. BAM57 - Interest Adjustment Transaction                 |     |
| 1.71. LN444 - Miscellaneous Charges Waiver                    |     |
| 1.72. IN010 - Insurance Premium Remittance*                   |     |
| 1.73. IN017 - Insurance Coverage Maintenance*                 |     |
| 1.74. BAM82 - Business Acquirer Id Linkage Maintenance        |     |
| 1.75. LN050 - Loan Billing Transactions                       |     |
| 1.76. LN051 - Loan Account - Offset Account Xref              |     |
| 1.77. LN061 - Customer Initiated Rollover                     |     |
| 1.78. LN062 - Loan Account Overridable Attributes Maintenance |     |
| 1.79. LN058 - Loan Interest Adjustment Transaction            |     |
| 1.80. LN071 - Ad-hoc Interest Application                     |     |
| 1.81. LN055 - Loan Maturity Date Extension                    |     |
| 1.82. 1103 - Entrusted Funds Transfer                         |     |
| 1.83 I NM20 - Loan Product Transfer                           | 592 |

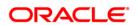

## 1.1. Loan Account Opening-Maintenance

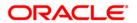

## 1.2. LN057 - Loan Direct Account Opening

Using this option you can directly open a loan account without having to go through the APS work flow. Based on the details entered, an account number is generated. The necessary documents are maintained after the account is maintained, and collateral details are added using the **Loan Collateral Link Maintenance** (Fast Path: LNM34) option. Using this option, you can also accommodate the entrusted deposit CASA and the Remittance mode for Entrusted Loan.

The account attributes are defaulted at the account level from the various master maintenances. The **Loan Account Master Attributes Maintenance** (Fast Path: LNM35) option allows you to modify the details of a loan account.

## **Definition Prerequisites**

- LNM98 Schedule Type
- LNM11 Product Master Maintenance
- BAM63 Product Collateral Linkage
- BAM97 Currency Codes Cross Reference
- BA435 Branch-Product Cross Reference
- LNM34 Loan Collateral Link Maintenance
- 8053 Customer Addition
- ORS25 Producer Setup
- PR002 Rate Chart Maintenance
- PR004 Margin Code Setup
- PR005 Discount Rate setup
- PR010 Subsidy Margin Codes Setup

#### **Modes Available**

Not Applicable

## To open a loan account

- Type the fast path LN057 and click Go or navigate through the menus to Transaction Processing > Account Transactions > Loan Account Transactions > Other Transactions > Loan Direct Account Opening.
- 2. The system displays the Loan Direct Account Opening screen.

**Loan Direct Account Opening** 

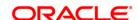

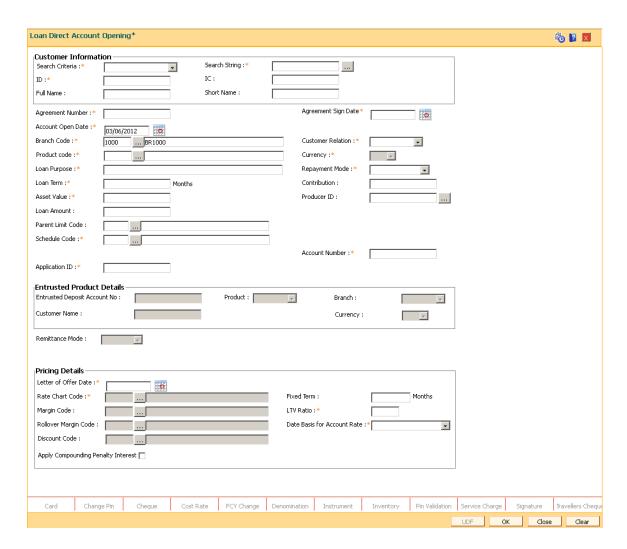

## **Field Description**

## Field Name Description

### **Customer Information**

## Search Criteria

[Mandatory, Drop-Down]

Select the search criteria to search for the customer from the drop-down list.

The options are:

- Customer Short Name
- Customer IC: Customer Identification criteria (IC) arrived at by the bank during customer addition.
- Customer ID: Unique identification given by the bank

## **Search String**

[Mandatory, Alphanumeric, 20, Pick List]

Type the search string, to search for a customer, corresponding to the search criteria selected in the **Search Criteria** field.

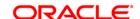

If the Customer Id option is selected from the Search Criteria drop-down list, then the search string accepts 10 numeric characters.

If the search criterion is specified as customers' short name or IC then any of the letter(s) of the short name or IC can be entered. The system displays the pick list of all those customers having those letters in their respective criteria.

Select the appropriate customer from the existing customer list.

For example, The customer's short name is George Abraham. One can search the above customer by entering 'Geo' in the search string field.

ID [Display]

This field displays the ID of the customer.

A customer ID is an identification number, generated by the system after customer addition is completed successfully. This running number, unique to a customer across the system, is generated after the system has identified the Customer IC and Customer Category combination to be nonexistent in the system. This ID is used for searching and tracking the customer in the system.

IC [Display]

This field displays the identification code of the customer.

A customer IC along with customer type is a unique method of customer identification across the bank (covering all branches). Based on the combination, the system can identify the customer as an existing customer even when the customer opens a new account in another branch. A social security number, passport number, birth certificate, or corporate

registration can be used as a customer IC.

**Full Name** [Display]

This field displays the full name of the customer.

**Short Name** [Display]

This field displays the short name of the customer.

The short name of the customer is defaulted from the Customer Addition (Fast Path: 8053) option.

The customer short name can be changed through the IC No - Short

Name Change (Fast Path: 7101) option.

Agreement Number

[Mandatory, Alphanumeric, 50]

Type the agreement number code for the loan account.

Agreement Sign

Date

[Mandatory, Pick List, dd/mm/yyyy]

Select the agreement sign date from the pick list.

The date should be less than or equal to the current process date.

**Account Open** 

**Date** 

[Mandatory, Pick List, dd/mm/yyyy]

Select the date on which the customer account is opened from the pick list.

**Branch Code** [Mandatory, Pick List]

Select the branch code from the pick list.

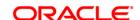

The account opening procedure can be either centralized or decentralized. In the centralized setup, one centralized processing centre will open accounts for all branches of a region. You have to select the name of the centralized processing branch if the bank follows the centralized setup for account opening.

## Customer Relation

[Mandatory, Drop-Down]

Select the relation of the customer linked to the account from the dropdown list.

The options are:

- Sole Owner
- Joint And First
- Joint OR First

For successful account opening transaction, a customer with primary relationship, viz., **Sole Owner**, **Joint And First**, or **Joint Or First** must be linked. If primary relationship linked is **Joint And First** or **Joint Or First**, customer with secondary relationship, viz., Joint and other or Joint or other must be linked to the account.

A maximum of three customers can be linked to an account in the accountopening screen. You can attach additional customers to the accounts from the **Customer Account Relationship Maintenance** (Fast Path: CI142) option.

## **Product code**

[Mandatory, Pick List]

Select the product code under which an account has to be opened from the pick list.

The list displays the authorised loan products available for the selected branch.

## Currency

[Display]

This field displays the currency assigned to the product at the product level, under which the account is opened.

All the entries are posted in the account in the account currency. The exchange rate values must be defined and downloaded.

For example, if the currency assigned to a CASA product is USD (US Dollar), the account opened under that product has USD as its account currency, by default.

### **Loan Purpose**

[Mandatory, Alphanumeric, 40]

Type the purpose for which the loan has been taken.

#### **Repayment Mode**

[Mandatory, Drop-Down]

The mode of repayment of the loan.

The options are:

- Cash
- Cheque
- Account Transfer

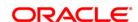

GL

**Loan Term** [Mandatory, Numeric, Three]

Type the tenure of the loan in months.

The value is validated against the minimum and maximum term of the loan

product defined at the product level.

**Contribution** [Optional, Numeric, 13, Two]

Type the contribution amount for purchasing the asset.

The contribution amount should be less than the asset value.

**Asset Value** [Mandatory, Numeric, 13, Two]

Type the value of the asset for which the loan application is submitted.

Producer ID [Optional, Pick List]

Select the producer ID from the pick list.

This is maintained in the **Producer Setup** (Fast Path: ORS25) option where the DSA details which source the loan account are maintained.

Loan Amount [Display]

This field displays the loan amount.

The loan amount is calculated as the difference in value between the asset

and contribution.

Loan Amount = Asset Value - Contribution

The loan amount value should be within the product minimum and

maximum amount.

Parent Limit

Code

[Optional, Pick List]

Select the unique identification number of the limit from the pick list.

The parent limit name is populated in the corresponding field.

Schedule Code [Mandatory, Pick List]

Select the repayment schedule code from the pick list.

Only the schedules, which are attached to the product, are displayed in the

pick list.

The name of the schedule is displayed adjacent to the schedule code.

The schedules are attached to the product in the **Schedule Type** (Fast

Path: LNM98) option.

**Subsidy Rate** [Conditional, Numeric, Three, Five]

Type the subsidy interest rate for the account being opened.

This rate should be greater than zero and less than the account rate

applicable.

This field is mandatory for all Loan accounts opened under the product where **Allow Subsidy Rate** check box is selected in the **Product Master** 

Maintenance (Fast Path - LNM11) option.

Account Number [Conditional, Numeric, 16]

Type the loan account number.

This field is enabled if the **Automatic Acct No Generation** check box is not selected in the **Bank Master Maintenance** (Fast Path :BAM08)

option.

**Application ID** [Mandatory, Alphanumeric, 50]

Type the application ID of the loan contract with the customer.

Entrusted Deposit Account

No

[Optional, Numeric, 16]

Type the entrusted deposit CASA account no.

This field is mandatory, if the intended loan account to be opened is of

entrusted type.

Customer Name [Displays]

This field displays the name of the customer under which the entrusted

deposit account is opened.

Branch [Displays]

This field displays the branch code and name under which the entrusted

deposit account is opened.

Product Displays]

This field displays the product code under which the entrusted deposit

account is opened.

Currency [Displays]

This field displays the currency under which the entrusted deposit account

is opened.

Remittance Mode [Optional, Drop-Down]

Select the remittance mode from the drop-down list.

The options are:

 Manual - Refers to the principal remittance upon repayment where user will manually move the funds from the entrusted deposit

account to the entrusted savings account.

 Automatic- Refers to the principal remittance upon repayment where system will automatically move the funds from the entrusted

deposit account to the entrusted savings account.

### **Pricing Details**

Letter of Offer Date [Mandatory, Pick List, dd/mm/yyyy]

Type the date on which offer is made to customer or select it from the pick

list.

This date is applicable during the rate, margin and discount determination.

The date should be less than or equal to the process date.

Rate Chart Code [Mandatory, Pick List]

Select the rate chart code for determination of rate of interest on the loan

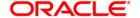

from the pick list.

### **Fixed Term**

[Optional, Numeric, Three]

Type the fixed term of the loan in months.

If the loan is on fixed rate for the entire term, then the value in this field is equal to total term of the loan.

If the loan is on fixed rate for initial term and then rolls over to a variable rate for the remaining term, then the initial fixed term is set in this field and it should be less than the total term of the loan. The base rate for fixed period is derived using the fixed term specified.

## **Margin Code**

[Optional, Pick List]

Select the margin code from the pick list.

It is the margin which is levied over and above the base rate for initial rate on the loan.

If a loan account is opened with a combination of rates e.g. fixed rate rolling over to variable rate, then the margin code selected in this field will be applicable only for the initial fixed rate on the loan.

If a loan account is opened with a single rate (fixed /variable) for the entire term of the loan, then the margin selected in this field will be applied for that rate for the entire loan period.

#### LTV Ratio

[Mandatory, Numeric, Three, Two]

Type the loan to value ratio of the loan.

The LTV should be less than or equal to 100.00.

## Rollover Margin Code

[Optional, Pick List]

Select the margin code from the pick list.

It is the margin which is levied over and above the base rate for rollover rate on the loan.

If a loan account is opened with a combination of rates e.g. fixed rate rolling over to variable rate, then the margin code selected in this field will be applicable only for the rollover rate on the loan.

This field is not applicable, if a loan is opened with a single rate (fixed /variable) for the entire term of the loan.

## Date Basis for Account Rate

[Mandatory, Drop-Down]

Select the date basis for account rate from the drop-down list.

The options are:

- Account Opening Date: If this option is selected, the rate of interest effective on the account opening date for the fixed rate index code is applied.
- **First Disbursement Date**: If this option is selected, the rate of interest effective on the first disbursement date for the fixed rate index code is applied. It is used for ROI loans.
- Letter of Offer Date: If this option is selected, the rate of interest effective on the letter of offer date for the fixed rate index code is applied.

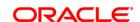

This field is applicable for loans with initial fixed rate or fixed rate for the life of the loan.

#### **Discount Code** [Optional, Pick List]

Select the discount code from the pick list.

The discount is applied over and above the base rate.

The discount is applicable for the initial rate or rollover rate or both, it is based on the parameters set in the **Discount Rate Setup** (Fast Path:

PR005) option.

## VlqqA Compounding **Penalty Interest**

[Optional, Check Box]

Select the **Apply Compounding Interest** check box to apply the compounding interest on the loan account.

Compounding interest will be computed and charged on the arrears specified in **Product Interest Attributes** (Fast Path: LNM42) option, whenever these arrears become overdue.

Once selected, this field cannot be modified. This field can be viewed in Loan Account Attribute Maintenance (Fast Path: LNM35) option. The compounding rate method as defined in Product Master Maintenance (Fast Path: LNM11) option, is only relevant when Apply Compounding Interest check box is selected during loan account opening.

The compounding rate method would be redundant if Apply Compounding Penalty Interest is unselected.

- 3. Select the search criteria from the drop-down list and press the **<Tab>** key.
- 4. Enter the search string and press the **Tab>** key or select it from the pick list.
- 5. Enter the appropriate information in the relevant fields.
- 6. Enter the pricing details.

**Loan Direct Account Opening** 

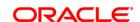

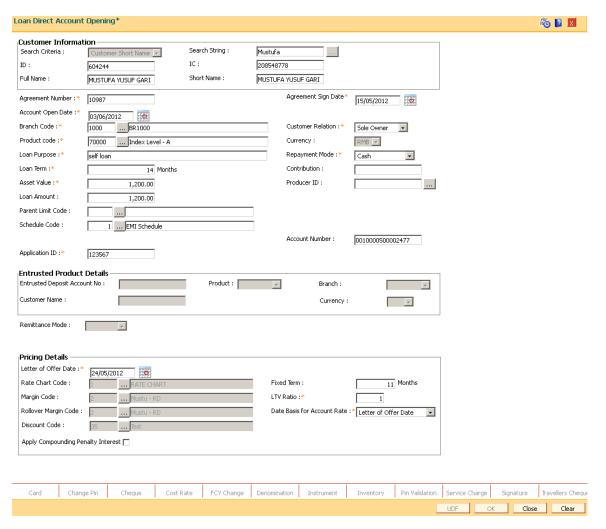

- Click the Reverse button to reverse the account opening/closing transaction on the same day. This option is enabled only if the screen is operated through Electronic Journal (FP: 6006).
- 8. Click the Ok button.
- 9. The system displays the message "Authorisation Required. Do you want to continue?". Click the **OK** button.
- 10. The system displays the Authorization Reason screen.
- 11. Enter the relevant information and click the **Grant** button.
- 12. The system displays the account number generated message. Click the **Ok** button.
- The system displays the iban number of the generated account number. Click the Ok button.

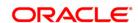

## 1.3. LN056 - Split Loan Account Opening

Using this option you can open individual split loan accounts. A split loan provides a customized credit solution to a customer. Using this facility a customer can utilize the sanctioned loan amount in a flexible manner. After getting the sanction, customer enters into an agreement with the bank for the sanctioned amount. The customer can open one loan account for part of sanctioned amount or for the full amount. Customer can also decide to open two or more loan accounts at the inception (i.e. before loan account opening) or during servicing of loan (i.e. after the loan account is disbursed), under the same agreement number. Such division of loan accounts under one agreement number is referred as Split Loans.

Every Loan account is opened with an agreement number. All loan accounts with the same agreement number are linked together, however all the processing is done separately for each account.

While creating Split loans under the common agreement number, there are 2 alternatives:

- · All the parts of a split loan are new loans accounts
- There is an existing loan account, which is divided into multiple loan accounts

## **Definition Prerequisites**

LN057 - Loan Direct Account Opening

#### **Modes Available**

Not Applicable

### To open a split loan account

- Type the fast path LN056 and click Go or navigate through the menus to Transaction Processing > Account Transactions > Loan Account Transactions > Other Transactions > Split Loan Account Opening.
- 2. The system displays the **Split Loan Account Opening** screen.

**Split Loan Account Opening** 

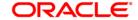

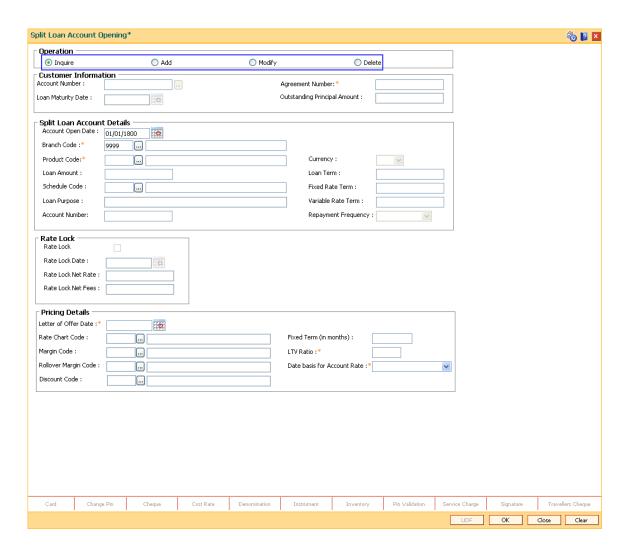

## **Field Description**

## Field Name

## Description

## Operation

[Mandatory, Radio Button]

Click on the option corresponding to the operation to be performed.

The options are:

- Inquire
- Add
- Modify
- Delete

### **Customer Information**

### **Account Number**

[Mandatory, Numeric, 16, Pick List]

Type the loan account number which is to be split.

If the agreement number is entered in the adjacent field, then select

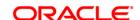

the loan account number from the pick list.

Agreement Number [Conditional, Alphanumeric, 16]

Type the agreement number.

This field displays the agreement number linked to the account, if the

loan account number is entered in the corresponding field.

Loan Maturity Date [Display]

This field displays the maturity date of the original loan account.

Outstanding [Display]
Principal Amount This field

This field displays the outstanding principal amount on the original loan

account.

**Split Loan Account Details** 

Account Open Date [Mandatory, Pick List, dd/mm/yyyy]

Type the date on which the customer account is opened or select from

the pick list.

By default, the system displays the current processing date.

The date should be greater than or equal to the process date.

Branch Code [Mandatory, Pick List]

Select the branch code from the pick list.

The branch name is displayed in the adjacent field.

Product Code [Mandatory, Pick List]

Select the product code under which the account is to be opened from

the pick list.

The product name is displayed in the adjacent field.

The new split loan product should be of the same currency as the

existing loan account.

Currency [Display]

This field displays the currency under which the account is opened.

**Loan Amount** [Mandatory, Numeric, 13, Two]

Type the split loan amount.

It should be greater than or equal to the minimum loan amount defined in the **Product Master Maintenances** (Fast Path: LNM11) option and

less than or equal to outstanding amount.

Loan Term [Display]

This field displays the remaining loan term of the original loan account.

The term of the loan is defined in months.

Schedule Code [Mandatory, Pick List]

Select the repayment schedule code from the pick list.

Only the schedules, which are attached to the product, are displayed in

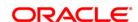

the pick list.

The name of the schedule is displayed in the adjacent field.

The schedules are attached to the product in the **Schedule Type** (Fast

Path: LNM98) option.

Fixed Rate Term [Mandatory, Numeric, Three]

Type the fixed rate term in months for the split loan.

Loan Purpose [Display]

This field displays the purpose for which the loan is taken.

Variable Rate Term [Display]

This field displays the term of the loan where ROI is variable.

By default it displays the value of Loan Term in months.

If the fixed rate term is entered, then this field displays the value as

[Loan Term - Fixed Rate Term] in months

Account Number [Display]

This field displays the split loan account number generated by the

system.

Repayment [Display]

Frequency

This field displays the repayment frequency of the original account to

be applied to the new split loan account.

**Rate Lock** 

Rate Lock This field is for future use.

Rate Lock Date This field is for future use.

Rate Lock Net Rate This field is for future use.

Rate Lock Net Fees This field is for future use.

**Pricing Details** 

Letter of Offer Date [Mandatory, Pick List, dd/mm/yyyy]

Type the date on which offer is made to customer or select it from the

pick list.

This date is applicable during the rate, margin and discount

determination.

The date should be less than or equal to the process date.

Rate Chart Code [Mandatory, Pick List]

Select the rate chart code to be applied for determination of rate of

interest on the loan from the pick list.

Fixed Term (in months)

[Optional, Numeric, Three]

Type the fixed term of the loan in months.

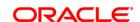

If the loan is on fixed rate for the entire term, then the value in this field is equal to total term of the loan.

If the loan is on fixed rate for initial term and then rolls over to a variable rate for the remaining term, then the initial fixed term is set in this field and it should be less than the total term of the loan. The base rate for fixed period is derived using the fixed term specified.

### **Margin Code**

[Optional, Pick List]

Select the margin code from the pick list.

It is the margin which is levied over and above the base rate for initial rate on the loan.

If a loan account is opened with a combination of rates eg. fixed rate rolling over to variable rate, then the margin code selected in this field will be applicable only for the initial fixed rate on the loan.

If a loan account is opened with a single rate (fixed /variable) for the entire term of the loan, then the margin selected in this field will be applied for that rate for the entire loan period.

#### LTV Ratio

[Mandatory, Numeric, Three, Two]

Type the loan to value ratio of the loan.

The LTV ratio value should be less than or equal to 100.00.

## Rollover Margin Code

[Optional, Pick List]

Select the margin code from the pick list.

It is the margin which is levied over and above the base rate for rollover rate on the loan.

If a loan account is opened with a combination of rates eg. fixed rate rolling over to variable rate, then the margin code selected in this field will be applicable only for the rollover rate on the loan.

This field is not applicable, if a loan is opened with a single rate (fixed /variable) for the entire term of the loan.

## Date Basis for Account Rate

[Mandatory, Drop-Down]

Select the date basis for account rate from the drop-down list.

The options are:

- Account Opening Date: If this option is selected, the rate of interest effective on the account opening date for the fixed rate index code is applied.
- **First Disbursement Date**: If this option is selected, the rate of interest effective on the first disbursement date for the fixed rate index code is applied. It is used for ROI loans.
- Letter of Offer Date: If this option is selected, the rate of interest effective on the letter of offer date for the fixed rate index code is applied.

This field is applicable for loans with initial fixed rate or fixed rate for the life of the loan.

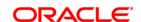

### **Discount Code**

[Optional, Pick List]

Select the discount code from the pick list.

The discount is applied over and above the base rate.

The discount is applicable for the initial rate or rollover rate or both, it is based on the parameters set in the **Discount Rate Setup** (Fast Path: PR005) option.

- 3. Click the Add option.
- 4. Enter the loan account number.

∩R

Enter the agreement number and select the account number from the pick list.

5. Enter the split loan account and pricing details.

## **Split Loan Account Opening**

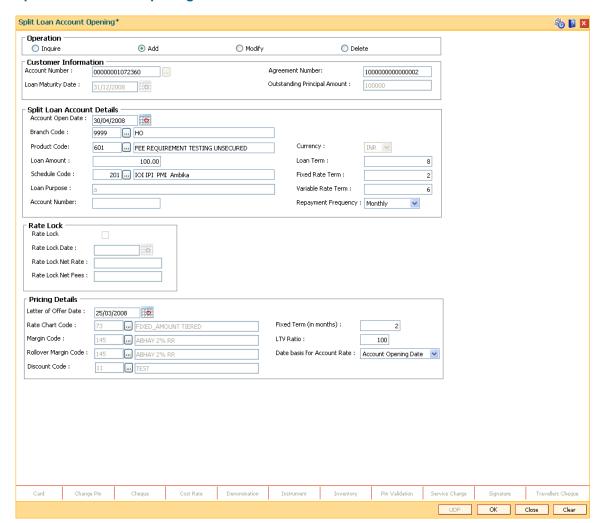

- 6. Click the **Ok** button.
- 7. The system displays the message "Authorisation Required. Do you want to continue?". Click the **OK** button.

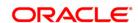

- 8. The system displays the **Authorization Reason** screen.
- 9. Enter the relevant information and click the **Grant** button.
- 10. The system displays the account number generated message. Click the **Ok** button.
- 11. The system displays the iban number of the generated account number. Click the **Ok** button.

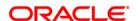

## 1.4. CI500 - Assisted Account Opening

Using this option, you can perform customer search in **Oracle FLEXCUBE** as well as CRM. The data maintained in CRM is continuously updated in Oracle Flexcube. This option facilitates account opening across all modules.

Based on the module type selected, the relevant CASA/TD/Loan account details tab is enabled. This option is a combination of **CASA Account Opening** (Fast Path: 8051), **TD Account Opening** (Fast Path: 8054) and **Loan Account Opening** (Fast Path: LN057) options.

The information related to the added customer and account details captured in **Oracle FLEXCUBE** is updated in CRM.

Note: The validations provided in this option are based on Oracle FLEXCUBE.

## **Definition Prerequisites**

- CHM01 CASA Product Master Maintenance
- LNM11 Product Master Maintenances
- TDM01 TD Product Master
- CI501- Assisted Customer Creation

#### **Modes Available**

Not Applicable

## To open a CASA/TD/Loan account

- 1. Type the fast path CI500 and click Go or navigate through the menus to Transaction Processing > Internal Transactions > Others > Assisted Account Opening.
- 2. The system displays the Assisted Account Opening screen.

**Assisted Account Opening** 

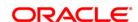

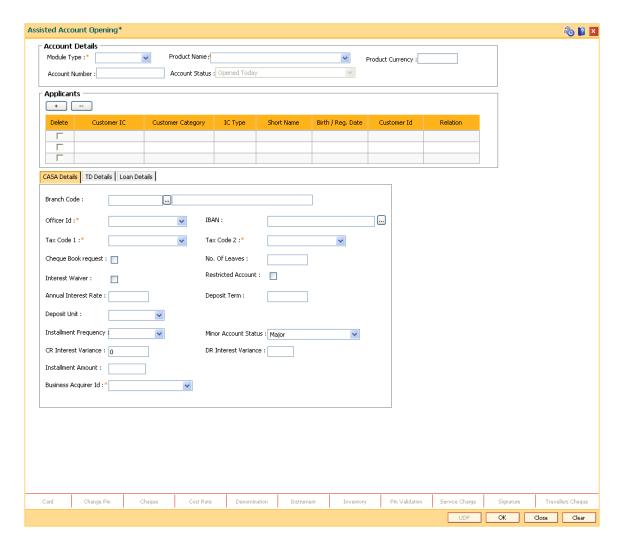

## **Field Description**

## Field Name Description

### **Account Details**

## Module Type

[Mandatory, Drop-Down]

Select the module type under which the account needs to be opened from the drop-down list.

The options are:

- CASA
- TD
- LOAN

## Product Name

[Mandatory, Drop-Down]

Select the product name under which the account is to be opened from the dropdown list.

The list of authorised products available for the selected branch based on the

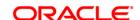

option selected in the Module drop-down list.

Product Currency [Display]

This field displays the currency assigned to the product, at the time of product

definition.

This is the default currency for the product, and cannot be modified.

Account

[Display]

Number This

This field displays the account number at the time of account opening.

Account

[Display]

**Status** 

This field displays the status of the accounts created.

**Applicants** 

Delete

[Optional, Check Box]

Select the check box to delete the corresponding customer.

Customer

[Display]

IC

This field displays the customer IC.

Customer Category [Display]

This field displays the category of the customer.

For example, Tax Paying Individual, Church, Foreign Corporate, etc. Further processing such as tax applicable, SC charges, etc., are levied based on the

customer type.

IC Type

[Display]

This field displays the IC type of the customer, based on the category to which

the customer belongs.

**Short Name** 

[Display]

This field displays the short name of the customer.

The short name of the customer is defaulted from the Assisted Customer

Creation (Fast Path: CI501) option.

Birth / Reg

[Display]

Date

This field displays the birth or registration date of the customer.

The birth or registration date of the customer is defaulted from the **Assisted** 

Customer Creation (Fast Path: CI501) option.

Customer

[Display]

ld

This field displays the customer ID.

A customer ID is an identification number, generated by the system after customer addition is completed successfully. This running number, unique to a customer across the system, is generated after the system has identified the Customer IC & Customer Category combination to be non-existent in the system.

This ID is used for searching and tracking the customer in the system.

Relation

[Mandatory, Drop - Down]

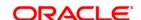

Select the customer account relation from the drop-down list.

A customer is linked to an account, by a relations tag. This drop-down list contains different relations. For example, Sole Owner, Joint And First, Joint and Other and other relations. The customer to account relation is defaulted from the **Assisted Customer Creation** (Fast Path: CI501) option.

- 3. Select the module type,product name from the drop-down list. The system displays the corresponding tab.
- 4. Click the + button under the **Applicants** section. The system displays the **Assisted Customer Creation** (Fast Path: CI500) screen.
- 5. Enter the required details and click the **Close** button. For more information, refer to **Assisted Customer Creation** (Fast Path: Cl500) option in the **Customer Information Capture Manual**.

## **Assisted Account Opening**

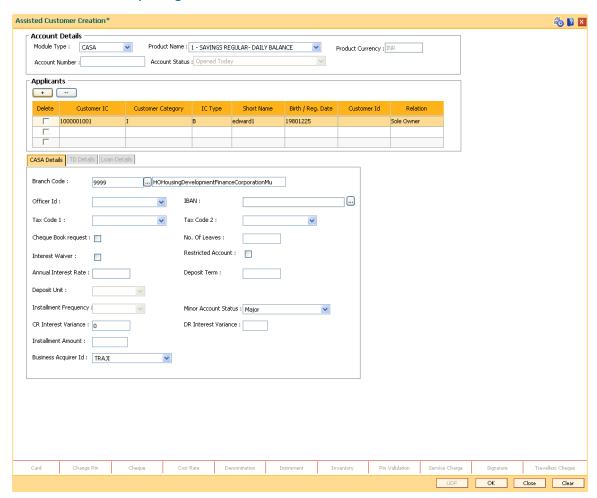

6. Enter the required information in the relevant tab. For example if the **CASA** option is selected in the **Module Type** drop-down list then the **CASA Details** tab is enabled.

#### **CASA Details**

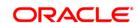

This tab is enabled if the CASA option is selected in the Module Type drop-down list.

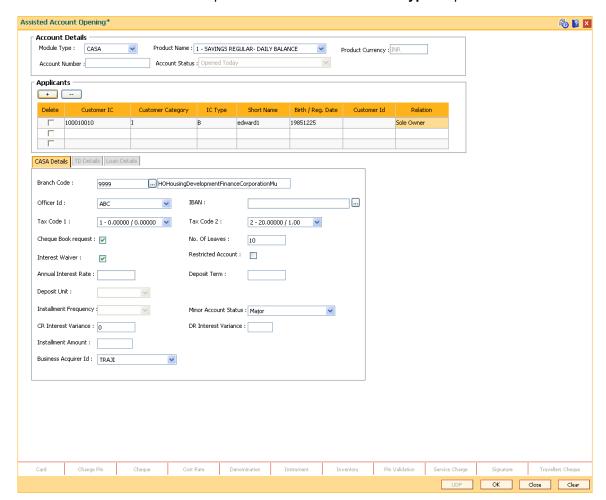

## **Field Description**

## Field Name Description

#### **Branch Code**

[Mandatory, Pick List]

Select the branch code in which the account needs to be opened, from the pick list.

The account opening procedure can either be centralised or decentralised.

In a centralised setup, one centralised processing center will open accounts for all branches of a region. You have to select the name of the centralised processing branch, if the bank follows the centralised setup for account opening.

In Decentralised setup, the branch name will default to the branch to which the SMS user is mapped. In case, you select the IBAN number from the IBAN field, then the system will display the branch name of the IBAN selected.

<sup>&</sup>lt;sup>1</sup>(International Bank Account Number: It is a unique account number that is used to identify a customer's account in a financial institution internationally.)

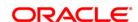

Officer Id [Mandatory, Drop-Down]

Select the officer ID from the drop-down list.

Each account can be assigned to a separate officer.

The officer who is assigned to an account will act as the relationship officer for the account.

**IBAN** [Optional, Pick List]

Select the IBAN under which the account needs to be opened from the pick list.

Based on the product currency and customer ID selected, the pick list displays the corresponding CASA IBAN's with active account(s) available under the same multi currency package of the selected product code. If you want to generate a new IBAN, then you need not select any IBAN.

**Oracle FLEXCUBE** will generate a new IBAN. If the Customer ID selected, does not have any CASA IBAN for the product currency, then the field will be blank till the account number is generated. The IBAN will be generated after the account number and will be displayed in this field.

Tax Code 1 [Mandatory, Drop-Down]

Select the tax code 1 suitable to the customer from the drop-down list.

The tax code is defaulted if the customer type tax codes cross-reference has been maintained. It can however be modified.

Tax Code 2 [Mandatory, Drop-Down]

Select the tax code 2 from the drop-down list.

Dual tax codes can be applied to a customer's account.

For example, taxes are applied to the account at two levels, i.e., National tax and local tax. National tax can be specified in the Tax Code 1 field and local tax can be specified in the Tax Code 2 field.

Cheque Book Request

[Conditional, Check Box]

Select the **Cheque Book Request** check box, if the cheque book is to be issued.

This field is selected by default, if the cheque book facility is allowed for the product.

The request for the issue of a cheque book is validated against this field at the EOD process. This field is enabled only for CASA products.

No Of Leaves [Conditional, Numeric, Three]

Type the number of leaves to be included in the cheque book.

This field is enabled only if the **Cheque Book Request** check box is selected.

A cheque book can have a maximum of 100 leaves.

Interest Waiver

[Optional, Check Box]

Select the **Interest Waiver** check box to waive the debit and credit interest defined at the product level.

If the check box is selected, the system waives all the interest for that account.

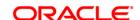

**Note**: This field can be selected, only at the time of account opening. It cannot be maintained during the life-cycle of the account.

## Restricted Account

[Optional, Check Box]

Select the **Restricted Account** check box to restrict the customer if you want the account to be treated as a restricted account only in the home branch.

This is maintained in the **Customer Account Restriction** (Fast Path: CIM21) option. The restriction may be applied before or during the account opening process for the customer.

Only tellers with suitable capability will be able to inquire and post transactions into restricted accounts. Normal tellers will not be able to transact on the account.

## Annual Interest Rate

[Display]

This field displays the rate of interest for a recurring deposit account.

This field displays the interest rate for a recurring deposit account. For other CASA products, this field will be blank. It displays up to 10 digits after decimal.

## **Deposit Term**

[Conditional, Numeric, Five]

Type the term for a recurring deposit account. For non-recurring account, this field is not enabled.

This field displays the term for which the recurring deposit is being opened. By default, this value is defaulted from the product level.

## **Deposit Unit**

[Display]

This field displays the deposit unit of term for a recurring deposit account.

The options are:

- Days
- Combination
- Months

# Installment Frequency

[Display]

This field displays the frequency at which the installment deposits are made to the account.

This field is applicable only for recurring deposit accounts.

## Minor Account Status

[Mandatory, Drop-Down]

Select the minor account status from the drop-down list.

Oracle FLEXCUBE supports three types of minor accounts.

The options are:

- Major: The account belongs to the customer who is a minor, and the minor customer can enjoy (primary) joint account relationship with the account. When the customer turns major, the account also turns major.
- Minor with Restrictions: The account belongs to the customer who is a minor; and the customer cannot perform certain transactions like cheque withdrawal on the account.
- Minor without Restrictions: The account belongs to the customer who

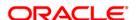

is a minor, and the customer has no restrictions on the type of transactions that can be performed on the account. The Minor Account status field needs to be set to Minor with Restriction, or Minor without

Restriction.

CR Interest Variance

[Optional, Numeric, 10]

Type the interest variance applicable for the credit interest.

The variance should be within the maximum and minimum levels, specified at

the product level.

DR Interest Variance

This field is for future use.

Installment Amount [Mandatory, Numeric, 13, Two]

Type the amount that will be deposited in the account in each installment for a

recurring deposit account.

This will not be enabled for a non-recurring deposit product.

Business Acquirer Id [Mandatory, Drop-Down]

Select the business acquirer ID, to capture the business acquirer information

for the particular transaction, from the drop-down list.

By default, the system displays the ld of the teller who has logged in.

The drop-down contains the list of users linked to the system.

## **TD Details**

This tab is enabled if the TD option is selected in the Module Type drop-down list

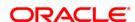

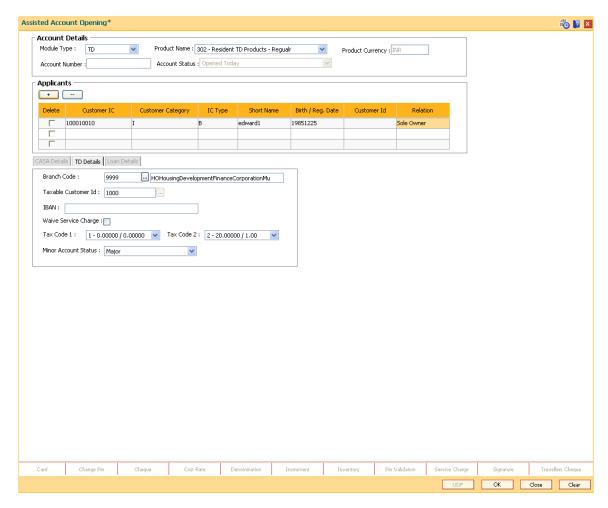

## **Field Description**

| Field Name  | Description                                                                               |
|-------------|-------------------------------------------------------------------------------------------|
| Branch Code | [Mandatory, Pick List]                                                                    |
|             | Select the branch code under which an account is to be opened from the pick list.         |
|             | The name of the branch is displayed in the adjacent field.                                |
|             | It is possible for a branch to open an account on behalf of another branch.               |
|             | The branch name as per the SMS set up of the user is defaulted.                           |
| Taxable     | [Mandatory, Pick List]                                                                    |
| Customer ID | Select the taxable customer ID from the pick list.                                        |
|             | By default it displays the id of the primary customer                                     |
| IBAN        | [Display]                                                                                 |
|             | This field displays the new IBAN generated by the system.                                 |
|             | The IBAN mask is defined in the <b>Bank Master Maintenance</b> (Fast Path: BAM08) option. |

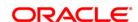

Waive Service Charge

[Optional, Check box]

Select the Waive Service Charge check box, if you want to waive the

service charge for the TD account.

Tax Code 1

[Mandatory, Drop-Down]

Select the tax code 1 that will be applicable to the account from the drop -

down list.

Tax Code 2

[Mandatory, Drop-Down]

Select the tax code 2 that will be applicable to the account from the drop -

down list.

Minor Account Status

[Mandatory, Drop-Down]

Select the appropriate minor account status from the drop-down list.

Oracle FLEXCUBE supports three types of minor accounts:

• Major - The account belongs to the customer who is a major.

• **Minor with Restrictions** - The account belongs to the customer who is a minor, however, the customer cannot perform certain transactions like cheque withdrawal on the account.

Minor without Restrictions - The account belongs to the customer
who is a minor, and the customer has no restrictions on the type of
transactions that can be performed on the account.

## **Loan Details**

This tab is enabled if the **Loan** option is selected in the **Module Type** drop-down list.

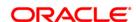

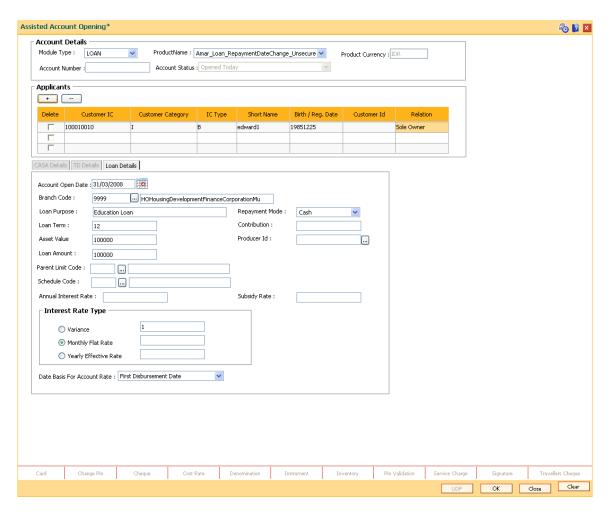

## **Field Description**

| Field Name           | Description                                                                                                    |
|----------------------|----------------------------------------------------------------------------------------------------|
| Account Open<br>Date | [Mandatory, Pick List, dd/mm/yyyy]  Type the account opening date or select it from the pick list.  This date should be lesser than or equal to the current process date.                                                                                                    |
| Branch Code          | [Mandatory, Pick List] Select the branch code from the pick list. The account opening procedure can be either centralized or decentralized. In the centralized setup, one centralized processing centre will open accounts for all branches of a region. You have to select the name of the centralized processing branch if the bank follows the centralized setup for account opening. |
| Loan Purpose         | [Mandatory, Alphanumeric, 40]  Type the purpose for which the loan has been taken.                                                                                                    |
| Repayment<br>Mode    | [Mandatory, Drop-Down] The mode of repayment of the loan.                                                                                                    |

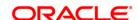

The options are:

Cash

Cheque

Account Transfer

GL

**Loan Term** [Mandatory, Numeric, Three]

Type the tenure of the loan in months.

The value is validated against the minimum and maximum term of the loan

product defined at the product level.

**Contribution** [Optional, Numeric, 13, Two]

Type the contribution amount for purchasing the asset.

The contribution amount should be less than the asset value.

**Asset Value** [Mandatory, Numeric, 13, Two]

Type the value of the asset for which the loan application is submitted.

Producer ID [Optional, Pick List]

Select the producer ID from the pick list.

This is maintained in the **Producer Setup** (Fast Path: ORS25) option where

the DSA details which source the loan account are maintained.

Loan Amount [Display]

This field displays the loan amount.

The loan amount is calculated as the difference in value between the asset

and contribution.

Loan Amount = Asset Value - Contribution

The loan amount value should be within the product minimum and maximum

amount.

Parent Limit Code

[Optional, Pick List]

Select the unique identification number of the limit from the pick list.

The parent limit name is populated in the corresponding field.

Schedule Code [Mandatory, Pick List]

Select the repayment schedule code from the pick list.

Only the schedules, which are attached to the product, are displayed in the

pick list.

The name of the schedule is displayed adjacent to the schedule code.

The schedules are attached to the product in the Schedule Type (Fast

Path: LNM98) option.

Annual Interest Rate

[Display]

This field displays the annual interest rate of the loan account.

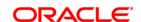

## **Subsidy Rate**

[Conditional, Numeric, Three, 10]

Type the subsidy interest rate for the account being opened.

This rate should be greater than zero and less than the account rate applicable. It displays up to 10 digits after decimal.

This field is mandatory for all Loan accounts opened under the product where **Allow Subsidy Rate** check box is selected in the **Product Master Maintenance** (Fast Path - LNM11) option.

## **Interest Rate Type**

## Variance

[Optional, Radio Button, Numeric, Two, 10]

Click **Variance** to select the interest variance at the account level.

Select this option if the monthly flat rate or the yearly effective rate is not used, and you want to define a variance for the schedule related interest rate applicable to the account.

Type the variance rate in the adjacent field. The value should be less than 100.

# Monthly Flat Rate

[Conditional, Radio Button, Numeric, Five]

Click Monthly Flat Rate to set the interest rate on a monthly basis.

Type the flat rate in the adjacent field. The monthly flat rate allows defining of 0% interest rate.

This option gets enabled based on schedule selection which has all the following three features:

- Non-Tiered rate of interest
- · Fixed Interest Rate
- Schedule with only two stages, Regular and PMI.

# Yearly Effective Rate

[Conditional, Radio Button, Numeric, Five, Five]

Click **Yearly Effective Rate** to set the interest rate on a yearly basis. Type the effective rate in the adjacent field.

The system also accepts zero rate of interest. If the Monthly Flat Rate option is selected, the system will convert the flat rate into the yearly effective rate and display the same which cannot be edited.

This option gets enabled based on schedule selection which has all the following three features:

- Non-Tiered rate of interest
- Fixed Interest Rate
- Schedule with only two stages, Regular and PMI.

## Date Basis For Account Rate

[Mandatory, Drop-Down]

Select the date basis for account rate from the drop-down list.

The options are:

 A/C Opening Date: If this option is selected, the index rate considered for the loan account will be effective from the account opening date.

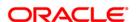

- First Disbursement Date: If this option is selected, the index rate
  considered for the loan account will be effective from the first
  disbursement date. By default, the system displays the First
  Disbursement Date option.
- 7. Click the OK button.
- 8. The system displays the message "Authorization Required .Do you want to continue?". Click the OK button.
- 9. The system displays the Authorization Reason screen.
- 10. Enter the relevant information and click the Grant button.
- 11. The system displays the transaction sequence number. Click the Ok button.
- 12. The system displays the IBAN number.and the new account number. Click the Ok button.

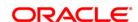

## 1.5. ORS42 - Document Details Maintenance

Using this option you can maintain the details of the individual documents which are added in the **Document Code Maintenance** (Fast Path: ORS41) option.

## **Definition Prerequisites**

- 8053 Customer Addition
- ORS41 Document Code Maintenance

### **Modes Available**

Add By Copy, Add, Modify, Delete, Cancel, Amend, Authorize, Inquiry. For more information on the procedures of every mode, refer to **Standard Maintenance Procedures**.

### To add the document details

- 1. Type the fast path **ORS42** and click **Go** or navigate through the menus to **Transaction Processing > Customer Transactions > Document Details Maintenance**.
- 2. The system displays the **Document Details Maintenance** screen.

**Document Details Maintenance** 

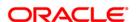

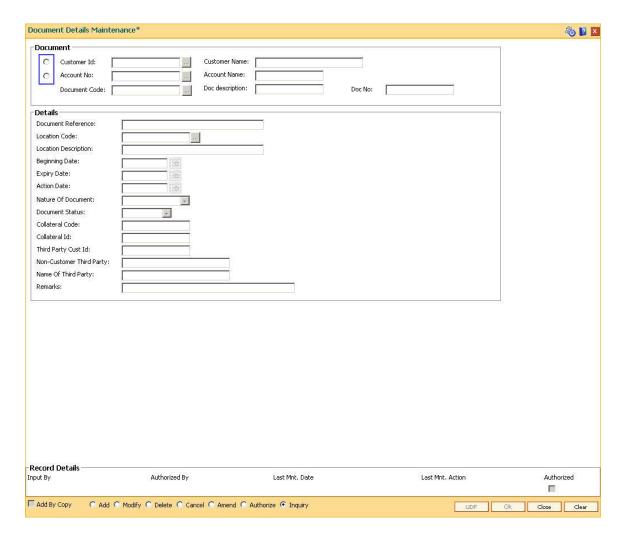

## **Field Description**

Field Name Description

### **Document**

**Customer Id** [Optional, Radio Button, Numeric, 10]

Click on this option to inquire based on customer ID.

Type the unique identification number of the primary customer if the document is at the account level, or the unique identification number of the document holder customer, if the document is at the customer

level.

You can either select the customer ld or account number.

Customer Name [Display]

This field displays the name of the customer.

**Account No** [Optional, Radio Button, Numeric, 16]

Click on this option to inquire based on account number.

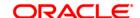

Type the Loan/CASA account of the customer if the document is at the

account level.

Account Name [Display]

This field displays the name of the account to which the document is

attached.

**Document Code** [Optional, Pick List]

Select the unique identification code for a particular type of document

from the pick list.

Doc Description [Display]

This field displays the name or description of the document.

**Doc No** [Mandatory, Alphanumeric, 30]

Type the number of the particular document which is to be maintained.

**Details** 

**Document Reference** [Mandatory, Alphanumeric, 50]

Type the additional details of the document which is to be maintained.

**Location Code** [Mandatory, Pick List]

Select the location code from the pick list.

The location code is maintained in the **Lookups** (Fast Path: ORS06)

option.

Location Description [Display]

This field displays the description of the location as selected in the

Location Code option.

**Beginning Date** [Mandatory, Pick List, dd/mm/yyyy]

Select the valid beginning date of the relevant document from the pick

list.

**Expiry Date** [Mandatory, Pick List, dd/mm/yyyy]

Select the valid expiry date of the relevant document from the pick list.

The report of all documents based on the expiry date will be based on

this field.

Action Date [Mandatory, Pick List, dd/mm/yyyy]

Select the valid action date of the relevant document from the pick list.

By default the system displays the expiry date of the document.

Nature Of Document [Mandatory, Drop-Down]

Select the nature of the document from the drop-down list.

The options are:

Collateral Document

Support Document

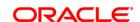

Back up Document

Others

**Document Status** [Mandatory, Drop-Down]

Select the status of the document from the drop-down list.

The options are:

Not received

Received

Collateral Id [Optional, Numeric, 16]

Type the unique identification number of the collateral.

Collateral Code [Optional, Numeric, 22]

Type the code of the collateral.

Third Party Cust Id [Optional, Numeric, 10]

Type the unique identification number of the third party customer.

Name Of the third

**Party** 

[Display]

This field displays the name of the third party customer.

**Non-Customer Third** 

**Party** 

[Optional, Alphanumeric, 50]

Type the name of the third party customer, who is not the customer of

the bank.

**Remarks** [Optional, Alphanumeric, 255]

Type the remarks for the document which has to be maintained.

3. Click the Add button.

4. Enter the customer ID and press the <**Tab**> key.

5. Enter the account number and document number.

6. Enter the other document details.

**Document Details Maintenance** 

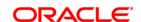

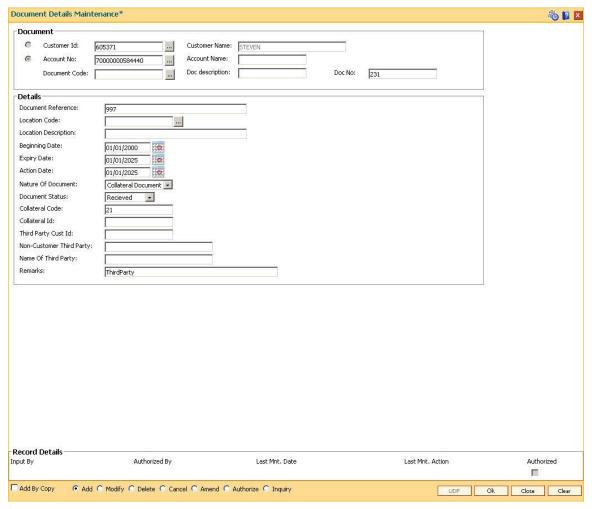

- 7. Click the Ok button.
- 8. The system displays the message "Record Added...Authorisation Pending...Click Ok to Continue". Click the **OK** button.
- 9. The document details are added once the record is authorised.

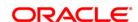

# 1.6. LN323 - Account Documents Maintenance

Once a loan account is opened, it is necessary to perform document maintenance. The bank has some requirements for certain documents to be submitted before the disbursement is made. The mandatory documents need to be marked as received before disbursement can proceed.

The non-mandatory documents can be marked either as received or waived.

You can modify the document status using this option. If the mandatory documents are not received, disbursal will not be permitted.

### **Definition Prerequisites**

- ORS35 Document Plan Code Maintenance
- LN057 Loan Direct Account Opening

#### **Modes Available**

Not Applicable

#### To maintain the document status of an account

- Type the fast path LN323 and click Go or navigate through the menus to Transaction Processing > Account Transactions > Loan Account Transactions > Other Transactions > Account Documents Maintenance.
- 2. The system displays the **Account Documents Maintenance** screen.

**Account Documents Maintenance** 

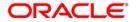

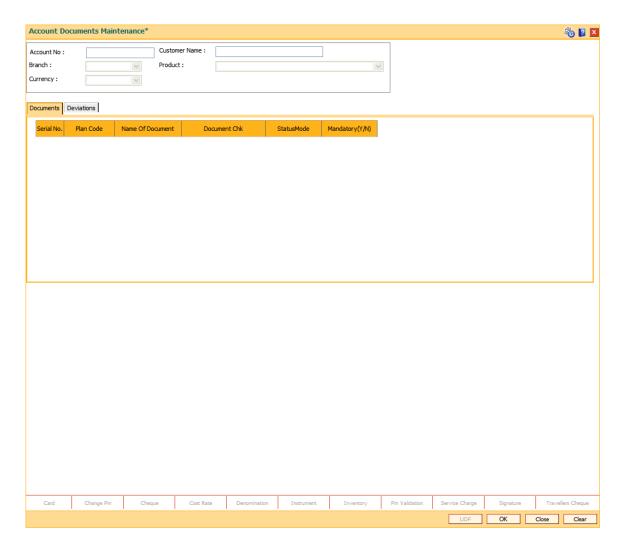

| Field Name           | Description                                                                                      |
|----------------------|--------------------------------------------------------------------------------------------------|
| Account No           | [Mandatory, Numeric 16]                                                                          |
|                      | Type the loan account number to which the documents are to be attached.                          |
| <b>Customer Name</b> | [Display]                                                                                        |
|                      | This field displays the short name of the primary customer of the Loan account.                  |
|                      | This field is non-editable.                                                                      |
| Branch               | [Display]                                                                                        |
|                      | This field displays the name of the home branch where the loan account is opened and maintained. |
| Product              | [Display]                                                                                        |
|                      | This field displays the loan product under which the loan account is                             |

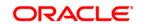

opened.

# Currency [Display]

This field displays the currency assigned to the product, under which the account is opened.

3. Enter the account number and press the **<Tab>** key.

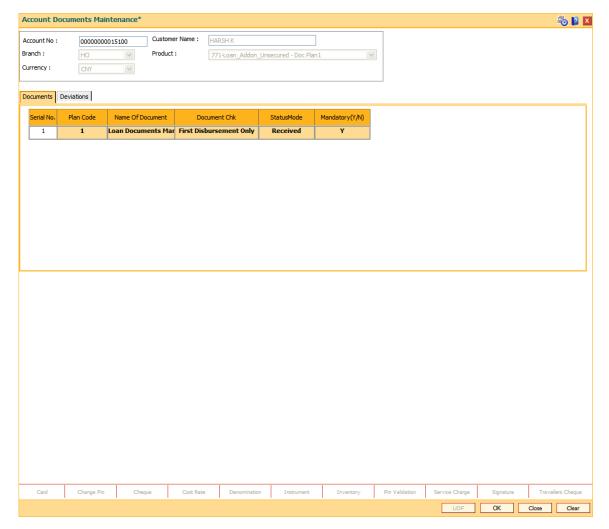

4. Modify the appropriate information in the tab screen and click the  ${\bf Ok}$  button.

### **Documents**

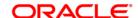

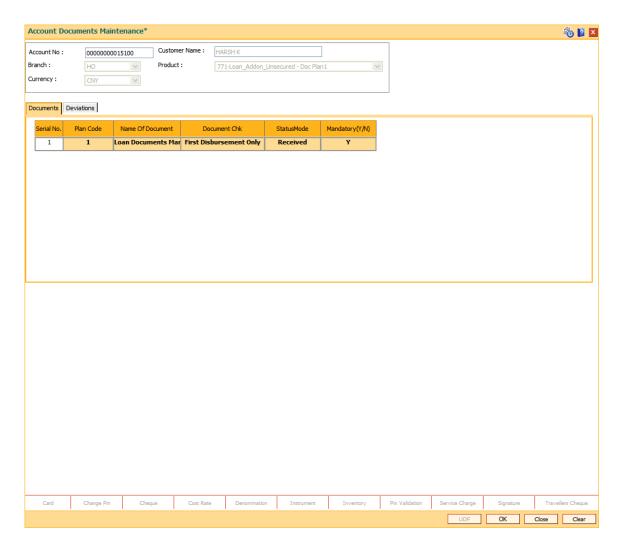

| Column Name      | Description                                                                                                    |
|------------------|----------------------------------------------------------------------------------------------------|
| Serial No        | [Display]                                                                                                    |
|                  | This column displays the system generated serial number, based on the existing documents attached to the account.                                                                                                    |
| Plan Code        | [Display]                                                                                                    |
|                  | This column displays the plan code.                                                                                                    |
|                  | The plan codes are maintained in the <b>Document Plan Code Maintenance</b> (Fast Path: ORS35) option. A plan code is maintained to create a consolidated set of standard documents. Ideally banks may maintain a plan code based on the product type. Multiple documents can be maintained under a single plan code. |
| Name Of Document | [Display]                                                                                                    |
|                  | This column displays the name of the document corresponding to the serial number and the plan code.                                                                                                    |

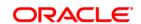

#### **Document Chk**

[Display]

This column displays the check level of the selected document as maintained in the **Document Plan Code Maintenance** (Fast Path: ORS35) option. The options are

- First Disbursement Only
- Subsequent Disbursement Only
- All Disbursements.

### StatusMode

[Mandatory, Drop-Down]

Select the status of the document from the drop-down list.

The options are:

- Not Received
- Received
- Waive
- Returned

The status of mandatory documents has to be either of **Received** or **Returned**.

# Mandatory(Y/N)

[Display]

This column displays the value as **Y** if the document is mandatory else **N**. The default value for each document, as maintained in the **Document Plan Code Maintenance** (Fast Path: ORS35) option is displayed.

# **Deviations**

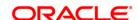

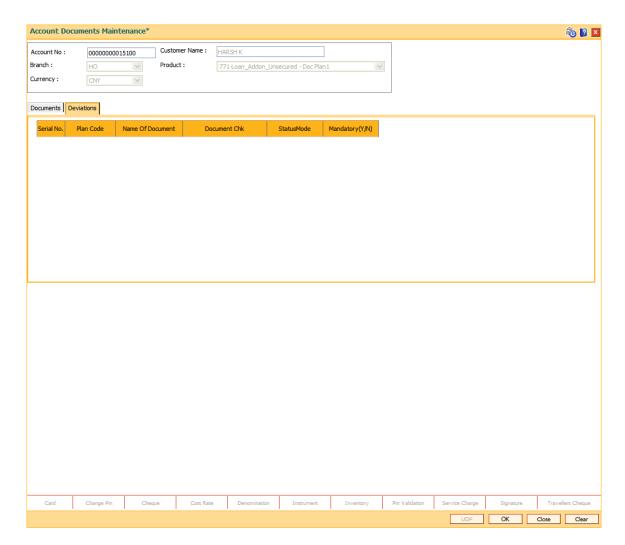

| Column Name      | Description                                                                                                    |
|------------------|----------------------------------------------------------------------------------------------------|
| Serial No        | [Display]                                                                                                    |
|                  | This column displays the system generated serial number, based on the existing documents attached to the account.                                                                                                    |
| Plan Code        | [Display]                                                                                                    |
|                  | This column displays the plan code.                                                                                                    |
|                  | The plan codes are maintained in the <b>Document Plan Code Maintenance</b> (Fast Path: ORS35) option. A plan code is maintained to create a consolidated set of standard documents. Ideally banks may maintain a plan code based on the product type. Multiple documents can be maintained under a single plan code. |
| Name Of Document | [Display]                                                                                                    |
|                  | This column displays the name of the document corresponding to the serial number and the plan code.                                                                                                    |

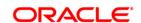

**Document Chk** [Display]

This column displays the check level of the selected document as maintained in the **Document Plan Code Maintenance** (Fast Path:

ORS35) option. The options are "First Disbursement Only", "Subsequent Disbursement Only" or "All Disbursements".

**StatusMode** [Mandatory, Drop-Down]

Select the status of the document from the drop-down list.

The options are:

Not Received

Received

Waive

Returned

The status of mandatory documents has to be either of **Received** or **Returned**.

Mandatory(Y/N) [Display]

This column displays the value as **Y** if the document is mandatory, else **N**. The default value for each document, as maintained in the **Document Plan Code Maintenance** (Fast Path: ORS35) option is

displayed.

5. The system displays the message "Authorization required. Do You Want to continue?".

6. Click the OK button.

7. The system displays the Authorization Reason screen.

8. Enter the relevant information and click the **Ok** button.

9. The system displays the message "Record modified". Click the **Ok** button.

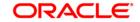

# 1.7. LNM32 - Additional Document Maintenance

Using this option, you can link additional documents to a loan account. These documents are maintained over and above the default documents linked to the account through the Document Plan code at the product level.

Note: Like other documents, to mark these documents as received/returned, relevant maintenance has to be done from the **Account Document Maintenance** (Fast Path: LN323) option prior to disbursement of the loan.

### **Definition Prerequisites**

- ORS35 Document Plan Code Maintenance
- LN057 Loan Direct Account Opening

### **Modes Available**

Add, Delete, Cancel, Amend, Authorize, Inquiry. For more information on the procedures of every mode, refer to **Standard Maintenance Procedures**.

#### To add the additional loan account documents

- Type the fast path LNM32 and click Go or navigate through the menus to Transaction Processing > Account Transactions > Loan Account Transactions > Other Transactions > Additional Document Maintenance.
- 2. The system displays the Additional Document Maintenance screen.

**Additional Document Maintenance** 

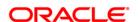

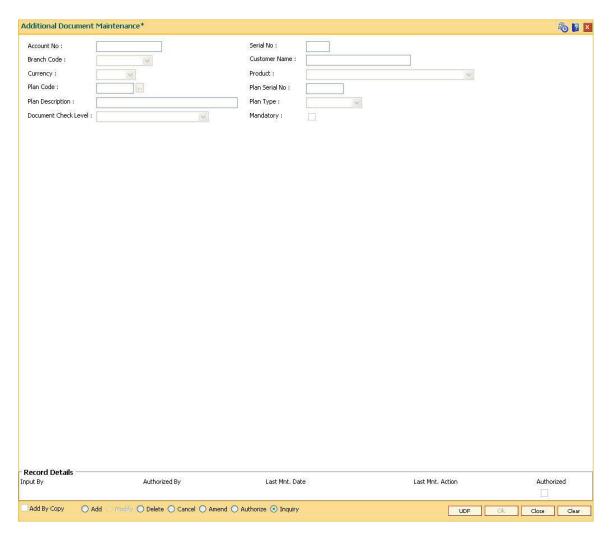

| Field Name           | Description                                                                                                    |
|----------------------|----------------------------------------------------------------------------------------------------|
| Account No           | [Mandatory, Numeric, 16]                                                                                                    |
|                      | Type the loan account number for which additional documents needs to be provided.                                           |
| Serial No            | [Display]                                                                                                    |
|                      | This field displays the system generated serial number in Add mode based on the existing documents attached to the account, |
|                      | In Inquiry mode the serial number has to be specified.                                                                      |
| Branch Code          | [Display]                                                                                                    |
|                      | This field displays the name of the home branch where the loan account is opened and maintained.                            |
| <b>Customer Name</b> | [Display]                                                                                                    |
|                      | This field displays the short name of the primary customer of the Loan account.                                             |

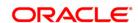

Currency [Display]

This field displays the currency assigned to the product, under which

the account is opened.

Product [Display]

This field displays the loan product under which the loan account is

opened.

Plan Code [Mandatory, Pick List]

Select the plan code from the pick list.

The plan codes are maintained in the Document Plan Code

**Maintenance** (Fast Path: ORS35) option. A plan code is maintained to create a consolidated set of standard documents. Ideally banks may maintain a plan code based on the product type. Multiple documents

can be maintained under a single plan code.

Plan Serial No [Optional, Numeric, 12]

Type the plan serial number.

By default the system displays the plan serial number corresponding to

the plan code.

Plan Description [Display]

This field displays the description of the plan.

Plan Type [Display]

This field displays the plan type, i.e., Document or Deviation.

**Document Check** 

Level

[Display]

This field displays the check level of the selected document as maintained in the **Document Plan Code Maintenance** (Fast Path: ORS35) ontion. The ontions are "First Disbursement Only"

ORS35) option. The options are "First Disbursement Only", "Subsequent Disbursement Only" or "All Disbursements".

Mandatory [Display]

This field displays if the document is mandatory as defined in **Document Plan Code Maintenance** (Fast Path: ORS35) option.

3. Click the Add button.

4. Type the account number and press the **<Tab>** key.

5. Select the appropriate **Plan Code** from the pick list.

**Additional Document Maintenance** 

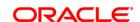

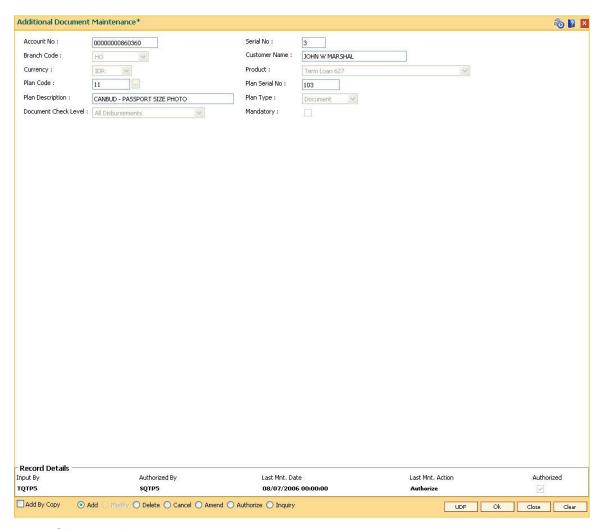

- 6. Click the **Ok** button.
- 7. The system displays the message "Record Added...Authorisation Pending".
- 8. Click the Ok button.
- 9. Additional document is added once the record is authorised.

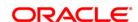

# 1.8. LNM38 - Loan Approved Amount Maintenance

Using this option the loan amount, which is sanctioned for a particular account can be modified .

This option is used when the borrower decides not to use the full amount sanctioned. It is possible to revise the loan amount below the sanctioned amount. The lower limit for the revision is the utilized amount. In case the loan is partially disbursed, the lower limit for the revision, i.e., the New Approved Amount will be the utilized amount.

#### **Definition Prerequisites**

• LN057 - Loan Direct Account Opening

### **Other Prerequisites**

Not Applicable

#### **Modes Available**

Modify, Cancel, Amend, Authorize, Inquiry. For more information on the procedures of every mode, refer to **Standard Maintenance Procedures**.

#### To maintain account provision

- Type the fast path LNM38 and click Go or navigate through the menus to Transaction Processing > Account Transactions > Loan Account Transactions > Other Transactions > Loan Approved Amount Maintenance.
- 2. The system displays the Loan Approved Amount Maintenance screen.

**Loan Approved Amount Maintenance** 

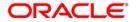

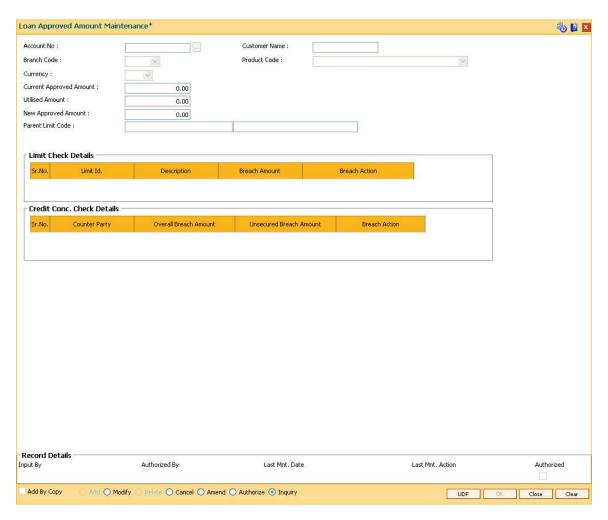

| Field Name           | Description                                                                                      |
|----------------------|--------------------------------------------------------------------------------------------------|
| Account No           | [Mandatory, Numeric, 16]                                                                         |
|                      | Type the account number of the borrower whose loan has been sanctioned.                          |
| <b>Customer Name</b> | [Display]                                                                                        |
|                      | This field displays the short name of the primary customer of the Loan account.                  |
| Branch Code          | [Display]                                                                                        |
|                      | This field displays the name of the home branch where the loan account is opened and maintained. |
| Product Code         | [Display]                                                                                        |
|                      | This field displays the loan product under which the loan account is opened.                     |
| Currency             | [Display]                                                                                        |

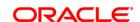

This field displays the currency assigned to the product, under which the account is opened.

**Current Approved** Amount

[Display]

This field displays the approved loan amount for the account as per the APS/Loan Account opening.

**Utilised Amount** 

[Display]

This field displays the amount utilized as on current date.

If full disbursal is carried at host, and the branch disbursal is pending, the system will not permit any modification and will display message

"Sanctioned Amount has been disbursed".

**New Approved** Amount

[Mandatory, Numeric, 13, Two] Type the new approved amount.

The new approved amount should be less than or greater than the

sanctioned amount.

**Parent Limit Code** 

[Display] This field displays the ID to which the loan is linked.

LimitCheck Details

Srl. No. [Display]

This column displays the serial number of the limit.

Limit Id [Display]

This column displays the code of the limit ID.

Description [Display]

This column displays the description of the limit ID selected in the

corresponding field.

**Breach Amount** [Display]

This column displays the amount by which the attributable amount

exceeds the available amount of the limit.

**Breach Action** [Display]

This column displays the action to be taken in case the limit amount is

breached.

The options are:

Ignore

Warning

Override

Reject

Credit Conc. Check Details

Srl. No. [Display]

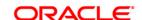

This column displays the serial number.

Counter Party [Display]

This column displays the account number of the counterparty for

outgoing payment transaction.

Overall Breach Amount [Display]

This column displays the overall amount by which the attributable

amount exceeds the available amount of the limit.

Unsecured Breach Amount

[Display]

This column displays the unsecured breach amount.

Breach Action [Display]

This column displays the action to be taken in case the limit amount is

breached.

The options are:

• Ignore

Warning

Override

Reject

3. Click the Modify button.

4. Enter the account number and press the **<Tab>** key or select it from the pick list.

5. Modify the appropriate information.

**Loan Approved Amount Maintenance** 

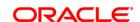

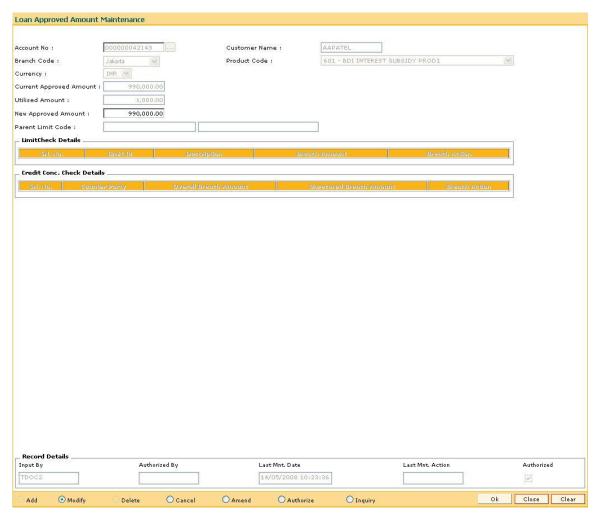

- 6. Click the **Ok** button.
- 7. The system displays the message "Record Modified...Authorisation Required...Click Ok to Continue". Click the **Ok** button.
- 8. The loan approved amount details are added once the record is authorised.

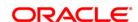

# 1.9. LNM39 - Loan Account Application Details Maintenance

Using this option you can extend the validity period for accepting the loan offer .Disbursements cannot be done if the acceptance validity period has expired. This maintenance is applicable when the loan account is opened using APS module and has not been disbursed.

The offer validity period is defined in **Loan Product Master** (Fast Path: LNM11). Offer validity period is the stage where bank makes an offer to the customer and he should be giving his acceptance to the terms and conditions of the loan before the loan offer expires. Offer validity period starts after the Offer letter is printed.

# **Definition Prerequisites**

• LN057 - Loan Direct Account Opening

#### **Modes Available**

Modify, Cancel, Amend, Authorize, Inquiry. For more information on the procedures of every mode, refer to **Standard Maintenance Procedures**.

### To modify loan account an application details

- 1. Type the fast path LNM39 and click Go or navigate through the menus to Transaction Processing > Account Transactions > Loan Account Transactions > Other Transactions > Loan Account Application Details Maintenance.
- 2. The system displays the Loan Account Application Details Maintenance screen.

**Loan Account Application Details Maintenance** 

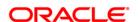

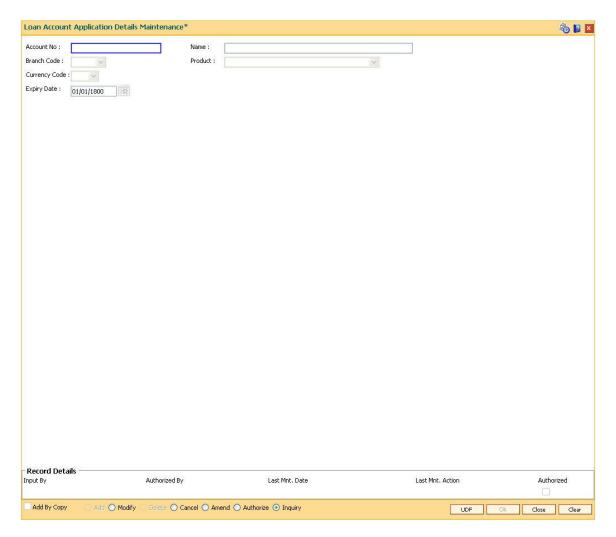

| Field Name    | Description                                                                                                 |
|---------------|----------------------------------------------------------------------------------------------------|
| Account No    | [Mandatory, Numeric, 16] Type the loan account number.                                                      |
| Name          | [Display]  This field displays the short name of the primary customer of the Loan account.                  |
| Branch Code   | [Display]  This field displays the name of the home branch where the loan account is opened and maintained. |
| Product       | [Display] The field displays the loan product under which the loan account is opened using APS.             |
| Currency Code | [Display]                                                                                                   |

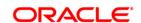

This field displays the currency assigned to the product, under which the account is opened.

# **Expiry Date**

[Mandatory, Pick List, dd/mm/yyyy]

Type the expiry date of the loan acceptance period or select it from the pick list.

This date is defaulted based on the date specified during the loan account opening in APS.

The customer has to accept the loan, on or before this date.

This date can be modified to extend the validity period.

- 3. Click the **Modify** button.
- 4. Enter the appropriate account number.
- 5. Modify the relevant information.

#### **Loan Account Application Details Maintenance**

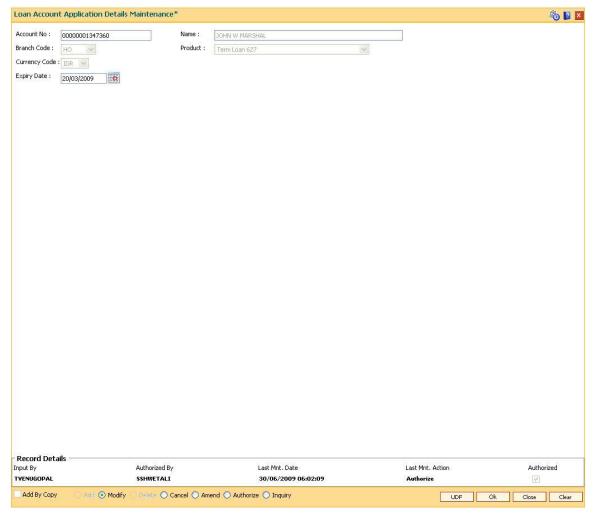

- 6. Click the Ok button.
- 7. The system displays the message "Record Modified...Authorisation Required...Click Ok to Continue".

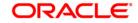

- 8. Click the **Ok** button.
- 9. Loan Account application details are modified once the record is authorise.

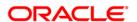

### 1.10. LNM83 - Account Rates

Using this option you can view the interest rate at the account level against the loan product. This option displays the regular interest, penalty, PPF<sup>2</sup> and EFS interest rates.Interest for regular and PMI stages of an account is maintained in the Rate Chart Maintenance (Fast Path: PR002), Discount Rate Setup (Fast Path: PR005) and Rate Chart Validity Maintenance (Fast Path: PR003) options. For other stages interest rate is configured at product level using the Loans Product Rates Plan (Fast Path: LN060) option. This option also allows you to view the percentage or absolute variance defined for the regular or penalty interest.

This is an Inquiry Screen only

### **Definition Prerequisites**

- LN057 Loan Direct Account Opening
- PR003 Rate Chart Validity Maintenance
- LN060 Loans Product Rates Plan

#### **Modes Available**

Not Applicable

#### To view the account rates details

- Type the fast path LNM83 and click Go or navigate through the menus to Transaction Processing > Account Transactions > Loan Account Transactions > Other Transactions > Account Rates.
- 2. The system displays the **Account Rates** screen.

#### **Account Rates**

<sup>&</sup>lt;sup>2</sup>(Partial Pay-off: It is the payment of any principal amount before the same becomes due. The amount paid is less than the total amount of principal outstanding.)

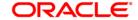

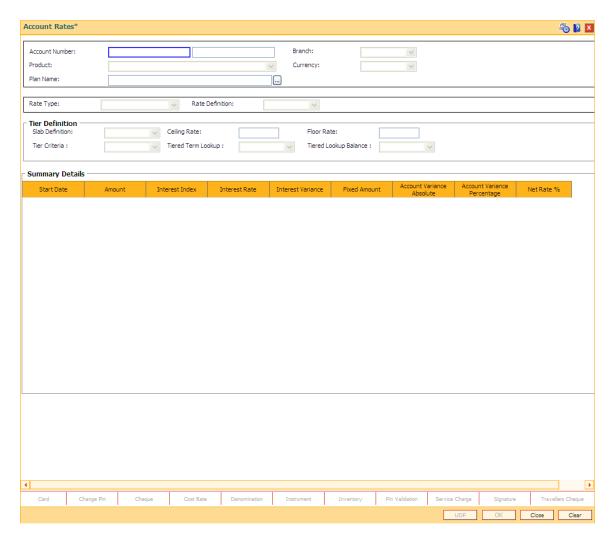

| Field Name        | Description                                                                                                    |
|-------------------|----------------------------------------------------------------------------------------------------|
| Account<br>Number | [Mandatory, Numeric, 16]  Type the loan account number for which the interest rate is to be viewed.  The name of the account holder is displayed in the adjacent field.                                     |
| Branch            | [Display] This field displays the name of the home branch where the loan account is opened and maintained.                                                                                                  |
| Product           | [Display] This field displays the product under which the loan account is opened.                                                                                                    |
| Currency          | [Display] This field displays the currency assigned to the product at the product level, under which the account is opened. All the entries posted in the account are in the account currency. The exchange |

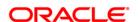

rate values must be defined and downloaded.

For example, if the currency assigned to a loan product is USD (US Dollar), the account opened under that product has USD as its account currency, by default.

Plan Name [Mandatory, Pick List]

Select the plan name from the pick list.

- 3. Type the account number and press the **<Tab>** key.
- 4. Select the plan name from the pick list. The system displays the tier definition and summary details based on the plan name selected.

# **Account Rates - Penalty Rate Type**

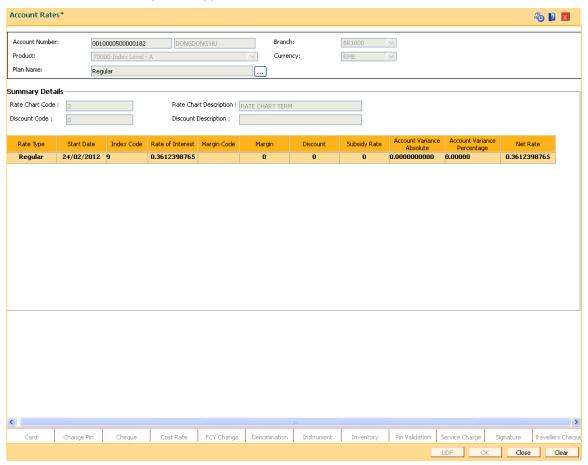

| Field Name      | Description                                                            |
|-----------------|------------------------------------------------------------------------|
| Rate Type       | [Display] This field displays the rate type of the loan account.       |
| Rate Definition | [Display] This field displays the rate definition of the loan account. |

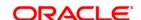

**Tier Definition** 

Slab Definition [Display]

This field displays the slab definition.

If the attached rate plan is a tiered one, it displays either amount based

tiered or the term based tiered. Else it displays non-tiered.

Ceiling Rate [Display]

This field displays the ceiling rate applicable to the account.

The system displays the rate of interest defined at the Product level.

Floor Rate [Display]

This field displays the minimum rate of interest applicable to the

account.

Tier Criteria [Display]

This field displays the tier criteria of a loan account.

The options are:

Cumulative

Incremental

Tiered Term Lookup [Display]

This field displays the criteria to be entered for the amount based tier

structure.

Tiered Lookup Balance

[Display]

This field displays the **Tiered Lookup Balance** which is the criteria for

restructuring. The criteria is based on the sanctioned amount/disbursed

amount/ outstanding balance.

Column Name Description

**Summary Details** 

Start Date [Display]

This column displays the start date.

If plan name is selected for compounding interest type of rate, then this field is

blank.

Amount [Display]

This column displays the amount.

If plan name is selected for compounding interest type of rate, then this field is

blank.

Interest Index [Display]

This column displays the interest index.

Interest Rate [Display]

ORACLE

This column displays the interest rate or index rate.

The value displayed is rounded off, up to ten decimal points, on the higher

side.

Interest Variance [Display]

This column displays the interest variance.

**Fixed Amount** 

[Display]

This column displays the fixed amount.

If plan name is selected for compounding interest type of rate, then this field

displays '0.00'.

Account Variance Absolute [Display]

This field displays the account variance as an absolute value for regular or penalty rate, if the variance provided at the account level is an absolute variance. If plan name is selected for compounding interest type of rate, then this field displays '0.00000'. The absolute variance displayed in this column as an interest rate supported up to 10 digits after decimal.

Example- Assuming that the penalty rate at account level is 5.99999% and the absolute variance provided is 2.98765%, the net penalty rate for the account would be:

(5.99999% + 2.98765%) = 8.98764%.

Account Variance Percentage

[Display]

This field displays the account variance as a percentage if defined as a percentage of base rate for regular or penalty rate.

If plan name is selected for compounding interest type of rate, then this field displays '0.00000'.

Example 1- Assuming that the penalty is based on product rates.

Assuming that the factor provided for penalty at account level is 20.99999% and the penalty index (as defined in **Interest Index Rates**, FP: BAM13 option) is 5.99999%, the penalty variance calculated at the account level would be:

(5.99999% + [5.99999% \* 20.99999%]) = 7.259987300001% which would be rounded off to 7.25999%.

Net Rate %

[Display]

This column displays the net rate percentage.

If plan name is selected for compounding interest type of rate, then net rate will be derived and displayed as = Index rate +/- product variance. The net rate displayed will be rounded off till five digits after decimals on the higher side. It displays up to 10 digits after decimal.

**Account Rates - Regular and PMI Rate Types** 

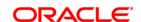

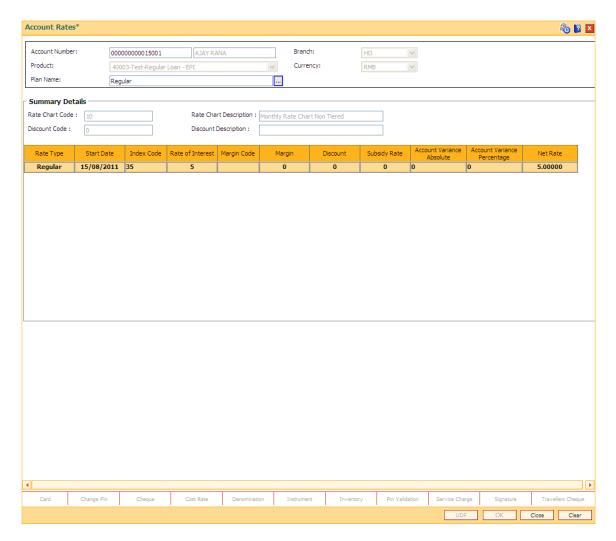

Field Name Description

**Summary Details** 

Rate Chart Code [Display]

This field displays the rate chart code.

Rate Chart Description [Display]

This field displays the rate chart description.

**Discount Code** [Display]

This field displays the discount code.

**Discount Description** [Display]

This field displays the description for the discount code.

Column Name Description

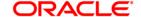

Rate Type [Display]

This column displays the rate type of the loan account.

Start Date [Display]

This column displays the start date.

Index Code [Display]

This column displays the index code.

Rate of Interest [Display]

This column displays the interest rate.

The value displayed is rounded off, up to 10 decimal points, on the higher

side.

Margin Code [Display]

This column displays the margin code.

Margin [Display]

This column displays the margin.

**Discount** [Display]

This column displays the discount.

Subsidy Rate [Display]

This column displays the subsidy rate. It displays up to 10 digits after

decimal.

Account Variance Absolute

[Display]

This field displays the account variance as an absolute value for regular or penalty rate. If plan name is selected for compounding interest type of rate, then this field displays '0.00000'. The absolute variance displayed in this column as an interest rate supported up to 10 digits after decimal.

Example- Assuming that the penalty rate at account level is 5.99999% and the absolute variance provided is 2.98765%, the net penalty rate for the account would be:

(5.99999% + 2.98765%) = 8.98764%.

Account Variance Percentage [Display]

This field displays the account variance as a percentage if defined as a percentage of base rate for regular or penalty rate. If plan name is selected for compounding interest type of rate, then this field displays '0.0000000000'. This column displays the value up to 10 digits after decimals.

Example 1- Assuming that the penalty is based on product rates.

Assuming that the factor provided for penalty at account level is 20.99999% and the penalty index (as defined in **Interest Index Rates**, FP: BAM13 option) is 5.99999%, the penalty variance calculated at the account level would be:

(5.99999% + [5.999999%]) = 7.259987300001% which would be rounded off to 7.25999%.

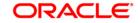

# Net Rate % [Display]

This column displays the net rate percentage. If plan name is selected for compounding interest type of rate, then net rate will be derived and displayed as = Index rate +/- Product variance. The net rate displayed will be rounded off till 10 digits after decimals on the higher side.

5. Click the Close button.

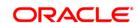

### 1.11. LNM35 - Loan Account Attributes Maintenance

Using this option you suitably modify the default parameters details at the loan account level. The account attributes are defaulted at the account level from the various master maintenance's. This option also allows maintaining of solicitors code, allotting an account officer, mail control parameters, modification of NPA appropriation sequence, etc.

The NPA appropriation sequence set at the product level is defaulted for an account. This sequence can be modified at the account level. Similarly

the longest over due first flag set at product level can be overridden by the appropriation control flag for NPL.

You can modify the account attributes for a particular account if required, this will override the set parameters. This maintenance also provides free format text fields like project status and limit ID etc. which can be used to maintain miscellaneous loan details.

### **Definition Prerequisites**

- LN057 Loan Direct Account Opening
- LNM33 Loans Account Address

#### **Modes Available**

Modify, Cancel, Amend, Authorize, Inquiry. For more information on the procedures of every mode, refer to **Standard Maintenance Procedures**.

#### To modify loan account attributes

- Type the fast path LNM35 and click Go or navigate through the menus to Transaction Processing > Account Transactions > Loan Account Transactions > Other Transactions > Loan Account Attributes Maintenance.
- 2. The system displays the **Loan Account Attributes Maintenance** screen.

**Loan Account Attributes Maintenance** 

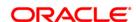

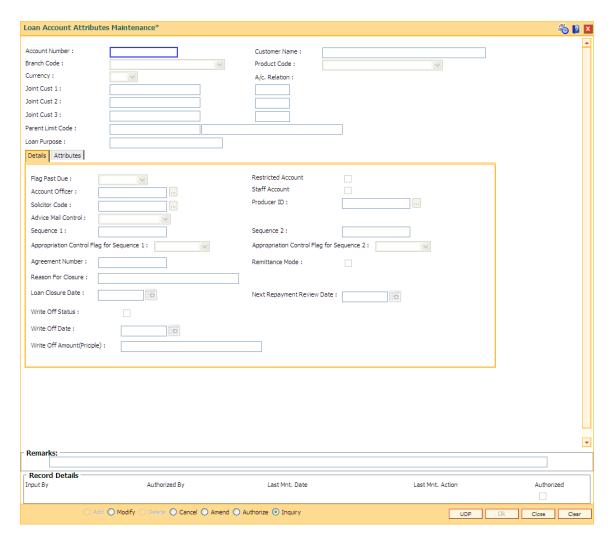

| Field Name           | Description                                                                                      |
|----------------------|--------------------------------------------------------------------------------------------------|
| Account Number       | [Mandatory, Numeric, 16]                                                                         |
|                      | Type the loan account number for which the attributes are to be modified.                        |
| <b>Customer Name</b> | [Display]                                                                                        |
|                      | This field displays the name of the customer who holds the loan account.                         |
| Branch Code          | [Display]                                                                                        |
|                      | This field displays the code of the home branch where the loan account is opened and maintained. |
| Product Code         | [Display]                                                                                        |
|                      | This field displays the product code under which the loan account is opened.                     |

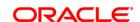

**Currency** [Display]

This field displays the currency assigned to the product at the product

level, under which the account is opened.

All the entries are posted in the account in the account currency. The

exchange rate values must be defined and downloaded.

For example, if the currency assigned to a loan product is USD (US Dollar), the account opened under that product has USD as its account

currency, by default.

A/c Relation [Display]

This field displays the relation of the joint customers to the primary

account holder.

Joint Cust 1/2/3 [Display]

This field displays the name of the joint customers if the loan account is

a joint account.

Parent Limit Code [Display]

This field displays the unique identification number of the limit.

**Loan Purpose** [Optional, Alphanumeric, 120]

Type the purpose of the loan.

3. Click the Modify button.

4. Type the account number and press the <Tab> key or select it from the pick list.

**Loan Account Attributes Maintenance** 

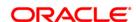

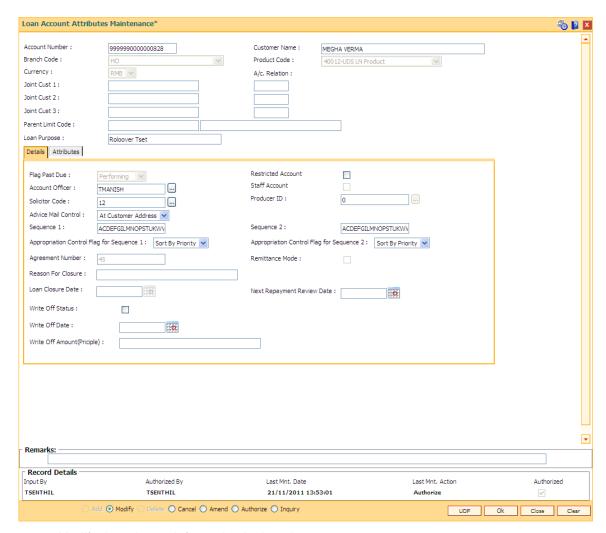

5. Modify the relevant information in the tabs.

#### **Details**

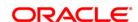

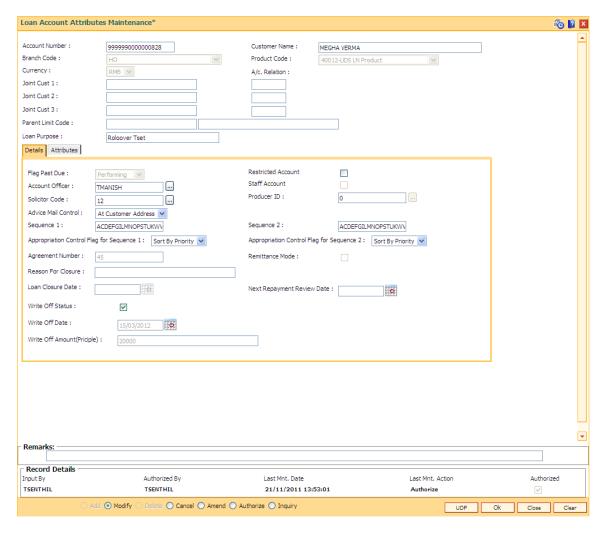

| Field Name         | Description                                                                                                    |
|--------------------|----------------------------------------------------------------------------------------------------|
| Flag Past Due      | [Display]                                                                                                    |
|                    | This field displays the flag past due status as defined under the asset classification plan attached to the product under which the loan account exists.                  |
|                    | This field is non-editable.                                                                                                    |
| Restricted Account | [Optional, Check Box]                                                                                                    |
|                    | Select the <b>Restricted Account</b> check box, if you want the account to be treated as restricted account.                                                              |
|                    | Only tellers with suitable capability will be able to inquire and post transactions into restricted accounts. Normal tellers will not be able to transact on the account. |
| Account Officer    | [Mandatory, Drop-Down]                                                                                                    |
|                    | Select the login id of the person who is responsible for the account from the drop-down list.                                                                             |

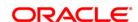

Each account can be assigned to a separate officer. The officer who is assigned to an account will act as the relationship officer for the

account.

Staff Account [Optional, Check Box]

Select the **Staff Account** check box, if the loan account is a staff

account.

Solicitor Code [Optional, Pick List]

Select the solicitor code for the loan account from the pick list.

The pick list will display values only when the **Loan Third Party Maintenance** is done. For more information refer to **Loan Third Party Maintenance** (Fast Path: LNM17) option under **Definitions User** 

Manual.

Producer ID [Optional, Pick List]

Select the producer ID from the pick list. It allows the user to select the

producer ID.

Advice Mail Control [Optional, Drop-Down]

Select the type of address to which the advice mail can be sent from

the drop-down list.
The options are:

At Customer Address

At Account Address

At Both

In case separate **Loans Account Address** (Fast Path: LNM33) option is maintained, the user can select either of the above 3 options. Else, the advice mail will be sent to the customer address by default.

**Sequence 1** [Optional, Alphanumeric, 40]

Type the sequence in which the arrears raised in a loan account would be appropriated when the account is classified as a performing asset.

By default the system displays the loan product level sequence.

**Sequence 2** [Optional, Alphanumeric, 40]

Type the sequence in which the arrears raised in a loan account would be appropriated when the account is classified as a non performing

asset.

By default the system displays the product level appropriation

sequence.

Appropriation Control Flag For Sequence 1 [Mandatory, Drop-Down]

Select the appropriation control flag for sequence 1 from the drop-

down list.

The options are:

- Sort By Priority
- Sort By Date

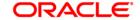

This control flag determines whether the arrears have to be sorted by priority or by date.

## Appropriation Control Flag for Sequence 2

[Mandatory, Drop-Down]

Select the appropriation control flag for sequence 2 from the dropdown list.

The options are:

- Sort By Priority
- · Sort By Date

This control flag determines whether the arrears have to be sorted by priority or by date.

#### **Agreement Number**

[Display]

This field displays the agreement number under which the loan account has been opened.

#### **Reason For Closure**

[Display]

This field displays the reason provided by you or updated by the system, during the loan account closure.

The reason for closure is displayed in the **Inquiry** mode.

#### **Loan Closure Date**

[Display]

This field displays the date of closure of the loan account.

It can either be the EFS date or the fully written off date or the system initiated closure date.

The closure date is displayed in the **Inquiry** mode.

#### **Remittance Mode**

[Mandatory, Check Box]

Select the **Remittance Mode** check box. The record can be authorized after the principal movement from entrusted deposit to entrusted savings and then behave as per the remittance mode.

# Next Repayment Review Date

[Display]

This field displays the next repayment review date.

Based on the following conditions, the system displays the next review date:

- For fixed rate of interest, the system displays the next review date as end date of the fixed rate period.
- For variable rate of interest, the system displays the review date as disbursement date ( drawdown date) + 12 months.
- For any identified event, the system displays the next review date as event occurrence Date + repayment review date.

#### Write Off Status

[Optional, Check Box]

Select the **Write Off Status** check box which is an identifier that the loan account is written off in an external system. The previous modified record can be amended by selecting or unselecting the check box.

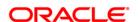

Write Off Date [Display]

This field displays the current process date of FCR. This field cannot

be modified by the user.

Write Off Amount [Display]

This field displays the outstanding principal amount of the loan account

as of the previous day. This field cannot be modified by the user.

If the Write off check box is unselected and the record is

saved/authorized, then FCR will returns the Write Off Amount and

Write off Date to null value.

#### **Attributes**

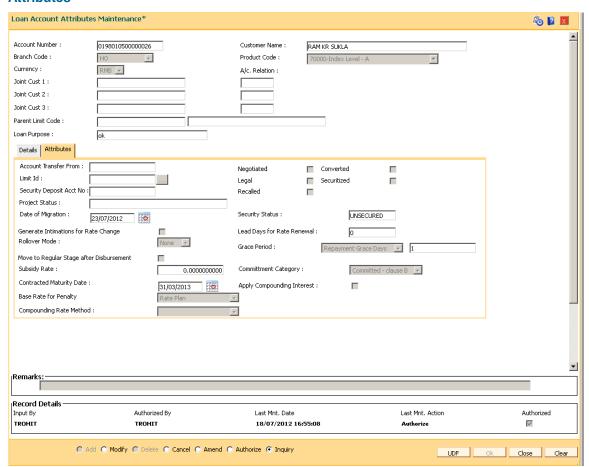

#### **Field Description**

| Field Name               | Description                                                                                                    |
|--------------------------|----------------------------------------------------------------------------------------------------|
| Account Transfer<br>From | [Optional, Numeric, 16]  Type the account number, if there is a transfer from CASA or TD account. This is a numeric field for additional information only. |
| Negotiated               | [Optional, Check Box]                                                                                                    |

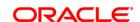

Select the Negotiated check box, if the loan account is a negotiated

account.

Converted [Optional, Check Box]

Select the **Converted** check box, if the loan account is a converted account. Additional information as regards the old account number prior to conversion for future reference can be entered in this field.

Limit Id [Optional, Pick List]

Select the limit ID for the loan account from the pick list.

**Legal** [Optional, Check Box]

Select the Legal check box, if the account has legal proceedings

against it.

Securitized [Optional, Check Box]

Select the **Securitized** check box, if the account has been securitized.

Security Deposit
Acct No

[Optional, Alphanumeric, 16]

Type the term deposit account number, if a Term Deposit account is

pledged as a security against the loan.

Recalled [Optional, Check Box]

Select the **Recalled** check box, if the loan account is recalled. This is

normally used when the loan account has turned into an NPA.

Project Status [Optional, Alphanumeric, 180]

Type the status of the project based on which the loan has been

granted.

**Date of Migration** [Mandatory, Pick List, dd/mm/yyyy]

Select the date of migration from the pick list.

Security Status [Display]

This field displays the security status of the account.

The options are:

Secured

Unsecured

Generate Intimations for Rate Change

[Optional, Check Box]

Select the Generate Intimation for Rate Change check box to

generate the rate change intimation.

Lead Days for Rate Renewal

[Conditional, Numeric, Five]

Type the lead day for intimation.

This is the number of days that can be neglected in case a late renewal

is performed on the revolving loan account.

This field is enabled only if the Generate Rate Change Intimation

check box is selected.

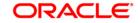

#### **Rollover Mode**

[Mandatory, Drop-Down]

Select the rollover mode of the revolving loan account from the dropdown list. The same can be changed at the account level

The options are:

- None
- Manual
- Auto

#### **Grace Period**

[Display,]

Select the grace period from the drop-down list.

The 'Grace Period' option set at product level will be propagated to the account level.

If at the product level the 'Grace Period' option is set as 'Repayment Grace Days' then at the account level the grace days can be modified.

If at the product level the 'Grace Period' option is set as 'Repayment Grace Date' then at the account level the grace date can be modified.

The 'Grace Period' option cannot be changed at account level.

### Move To Regular Stage After Disbursement

[Optional, Check Box]

Select the **Move To Regular Stage After Disbursement** check box, to move the account to regular stage once the disbursement is done, irrespective of the customer's NPA status.

# Committment Category

[Mandatory, Drop-Down]

Select the commitment category from the drop down list.

The options are:

- · Committed-no clause
- Committed-clause B
- · Committed-clause A

By default the system displays Committed facility with clause B at the time of loan account opening.

#### **Subsidy Rate**

[Conditional, Numeric, Two, 10]

Type the subsidy interest rate.

You can modify the subsidy interest rate before the subsidy payin transaction is performed using the **Loan Interest Subsidy Payin** (Fast Path: 1064) option.

By default the system displays the subsidy interest rate entered during loan account opening.

The interest rate cannot be greater than the account rate and should be greater than zero.

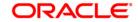

Contracted Maturity Date

[Mandatory, Pick List, dd/mm/yyyy]

Select the contracted maturity date from the pick list.

Date should be greater than the current process date but should be not be less than the loan maturity date. On entering the date system will process the loan account and the loan account will go in to PMI stage. The entire loan outstanding arrears will be marked as due.

Base Rate for Penalty [Display]

This field displays the base rate choice for penalty interest as propagated during account opening (from the **Loan Product**- LNM11).

The options are:

Rate Plan

· Net Account Rate.

This field is non-modifiable.

**Compounding Rate Method** 

[Display]

This field displays the compounding rate method as defined in **Product Master Maintenance** (Fast Path: LNM11) and propagated to the loan account at the time of account opening.

Apply Compounding Interest

[Display]

This field displays the compounding interest applied on loan or not (value checked or unchecked) as selected at the time of **Loan Account opening** (FP:LN057).

6. Click the **Ok** button.

7. The system displays the message "Record Modified...Authorisation Pending". Click the **OK** button.

8. The loan account attributes are added once the record is authorised.

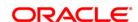

## 1.12. LNM33 - Loan Account Address Maintenance

The address for statement and advices mailing for an account is defaulted to the customer address. This option allows you to maintain a separate address for a loan account in addition to the customer address. You can select either or both of account or customer address to send statements or advices. This can be specified in Advice Mail Control field under **Loan Account Master Attributes Maintenance** (Fast Path: LNM35) option.

### **Definition Prerequisites**

• LN057 - Loan Direct Account Opening

#### **Modes Available**

Add, Modify, Delete, Cancel, Amend, Authorize, Inquiry. For more information on the procedures of every mode, refer to **Standard Maintenance Procedures**.

#### To add loan account address

- Type the fast path LNM33 and click Go or navigate through the menus to Transaction Processing > Account Transactions > Loan Account Transactions > Other Transactions > Loan Account Address Maintenance.
- 2. The system displays the Loan Account Address Maintenance screen.

**Loan Account Address Maintenance** 

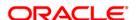

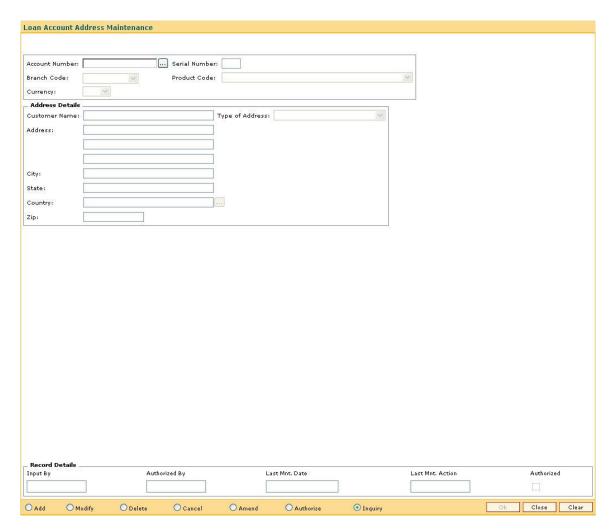

| Field Name     | Description                                                                                                    |
|----------------|----------------------------------------------------------------------------------------------------|
| Account Number | [Mandatory, Numeric, 16]                                                                                                    |
|                | Type the loan account number for which the address is to be maintained.                                                                                                    |
| Serial Number  | [Mandatory, Numeric, Five]                                                                                                    |
|                | Type the serial number.                                                                                                    |
|                | The serial number is used for tracking the number of addresses for an account. For every new account address maintained the running serial number is automatically generated by the system. |
| Branch Code    | [Display]                                                                                                    |
|                | This field displays the code of the home branch where the loan account is opened and maintained.                                                                                            |
| Product Code   | [Display]                                                                                                    |
|                | This field displays the product code under which the loan account is                                                                                                    |

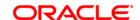

opened.

**Currency** [Display]

This field displays the currency assigned to the product at the product

level, under which the account is opened.

**Address Details** 

Customer Name [Display]

This field displays the name of the customer who holds the loan

account.

Type of Address [Mandatory, Drop-Down]

Select the type of address to which the statements/advices are to be

sent from the drop-down list.

The options are:

Sole Owner

Joint And First

Joint OR First

**Address** [Mandatory, Alphanumeric, 35, Three lines]

Type the address of the customer.

City [Mandatory, Alphanumeric, 35]

Type the name of the city, where the customer resides. This field is

part of the customer address.

State [Mandatory, Alphanumeric, 35]

Type the name of the state where the customer resides. This field is

part of the customer address.

Country [Mandatory, Pick List]

Select the name of the country from the picklist.

**Zip** [Mandatory, Alphanumeric, 35]

Type the zip code.

3. Click the Add button.

4. Type the account number and press the **<Tab>** key.

5. Enter the serial number.

6. Enter the address details and click the **Ok**button.

**Loan Account Address Maintenance** 

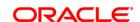

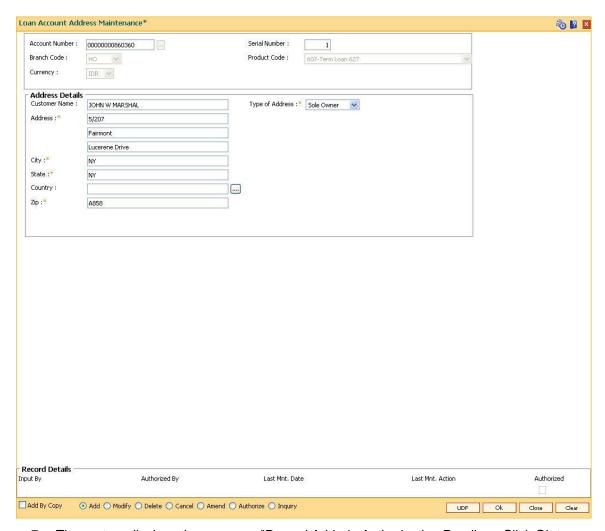

- 7. The system displays the message "Record Added...Authorisation Pending...Click Ok to Continue".
- 8. Click the Ok button.
- 9. The loan account address details are added once the record is authorise.

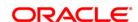

## 1.13. LNM99 - Loan Account CBR Details

Using this option you can set user defined fields at the Loans account level. Defining these categories facilitates the bank to generate exclusive MIS reports, over and above the standard reports available within **FLEXCUBE**. There is no processing done by **FLEXCUBE** using these codes and they are stored for reporting purposes only.

The CBR Code Maintenance option enables you to link the accounts of customers to the defined categories or CBR codes, for example Industry Code, Region, Sector, etc.

### **Definition Prerequisites**

- <u>LNM11 Loan Product Definition</u>: Loan Product Master must be defined before defining Loan Account CBR details
- <u>BA078 User defined Field Maintenance</u>: The fields used for the central bank reporting purposes should be defined before defining Loan Account CBR details
- BA080 CBR Pick Lists Maintenance: Possible values for the user defined field should be defined before defining Loan Account CBR details
- LN057 Loan Direct Account Opening
- BAM03 Branch master Maintenance
- BAM56 Currency Codes Maintenance

#### **Modes Available**

Add, Modify, Delete, Cancel, Amend, Authorize, Inquiry. For more information on the procedures of every mode, refer to **Standard Maintenance Procedures**.

#### To add loan account CBR details

- Type the fast path LNM99 and click Go or navigate through the menus to Transaction Processing > Account Transactions > Loan Account Transactions > Other Transactions > Loan Account CBR Details.
- 2. The system displays the Loan Account CBR Details screen.

**Loan Account CBR Details** 

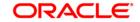

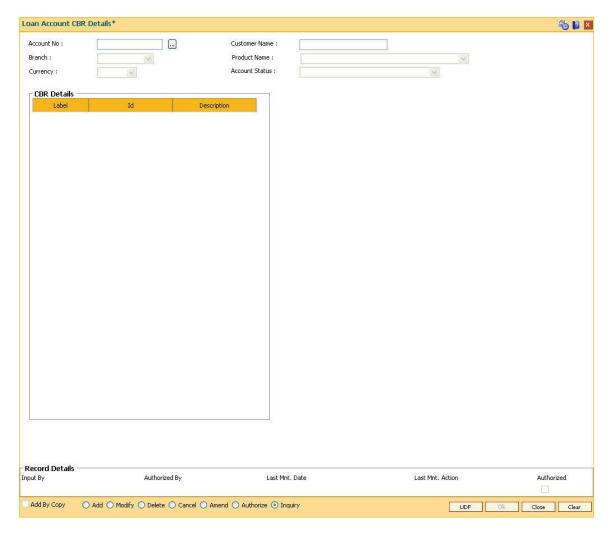

| Field Name           | Description                                                                      |
|----------------------|----------------------------------------------------------------------------------|
| Account No           | [Mandatory, Numeric, 16]                                                         |
|                      | Type the appropriate loan account number to which you want to assign a CBR code. |
| <b>Customer Name</b> | [Display]                                                                        |
|                      | This field displays the short name of the primary customer of the Loan account.  |
| Branch               | [Display]                                                                        |
|                      | This field displays the name of the home branch of the account.                  |
| <b>Product Name</b>  | [Display]                                                                        |
|                      | This field displays the loan product under which the loan account is opened.     |
| Currency             | [Display]                                                                        |

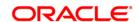

This field displays the currency assigned to the product, under which the account is opened.

All the entries are posted in to the account will be in the account currency. The exchange rate values are defined and downloaded from the FCC module.

For example, if the currency assigned to a CASA product is USD (US Dollar), the account opened under that product has USD as its account currency, by default.

Account Status [Display]

This field displays the status of the loan account, viz., Opened, Closed,

Regular etc.

**CBR Details** 

Label [Display]

This field displays the label of the CRR Details.

ID [Mandatory, Pick List]

Select the CBR id from the pick list.

**Description** [Display]

This field displays the description of the id selected from the pick list.

3. Click the Add button.

4. Enter the account number and press the <Tab> key or select it from the pick list.

5. Enter the relevant information in the tab screens.

**Loan Account CBR Details** 

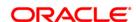

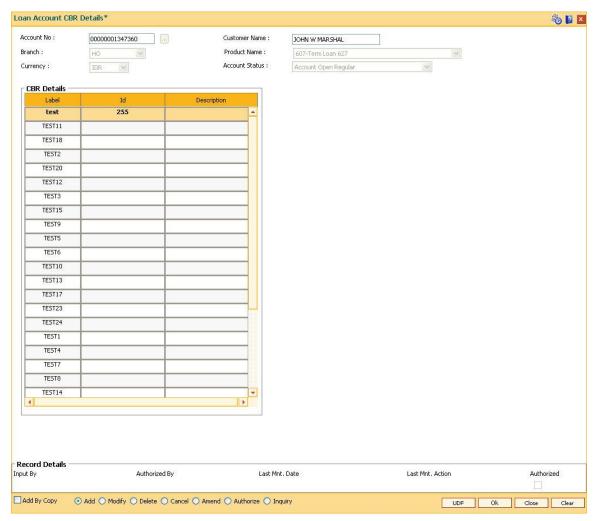

- 6. Click the Ok button.
- 7. The system displays the message "Record Added...Authorisation Required...Click Ok to Continue". Click the **Ok** button.
- 8. The loan CBR details are added once the record is authorised.

**Note:** The tabs will be active depending on the number of CBR codes that are defined. Each tab can accommodate 5 CBR codes and the subsequent CBR codes will be displayed on the subsequent tabs.

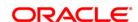

## 1.14. LNM31 - Account Payments Instructions

Using this option you can set up the CASA draw down instructions for loan repayment. Unlike standing instructions the system will invoke the funds transfer as and when the arrears are raised in the loan account. This provides the flexibility to the customer to ensure that arrears raised are settled as and when raised. Multiple CASA accounts can be added as fund providers for drawdown for a particular loan account. Presently, drawdown will fail if the CASA account status is not regular. This validation will continue and in case any of the attached CASA accounts are not in Regular status, system will try for the next CASA account as per the priority sequence.

Following actions will be taken depending on the drawdown behavior as maintained in **Loans Product Master** (FP: LNM11):

Raise earmark or Force debit - System will validate this and multiple CASA accounts will not be allowed to be attached for accounts falling under such products.

Partial amount allowed - In the event of multiple CASA accounts being attached to a loan account, system will check all the attached CASA accounts in the sequence they are attached for recovering the arrears during drawdown and drawdown retry. In event of balance in the first attached CASA account are insufficient to pay the arrears, system will try for recovering the arrears from the second CASA account and so on. Wherever funds are available, the respective CASA accounts will be debited and arrears will be accordingly appropriated.

Full payment only - In this case system will check all the attached CASA accounts in the priority sequence for recovering the arrears during drawdown and drawdown retry. In event of balance in the first attached CASA account are insufficient to pay the arrears, system will try for recovering the arrears from the second CASA account and so on. Wherever funds are available, the respective CASA accounts will be debited and arrears will be accordingly appropriated. In case balance in all the attached CASA accounts are insufficient to pay the arrears raised, the drawdown will fail as per the existing functionality for a single CASA account.

Where the installment due date falls on a holiday, the system will perform the drawdown as per the set up, i.e., whether the drawdown processing should be done on the day before or day after holiday. For further information on drawdown behavior, number of retries etc, refer to the **Product Master Maintenance** (Fast Path: LNM11) option.

#### **Definition Prerequisites**

- BAM81 Company Master Maintenance
- LN057 Loan Direct Account Opening
- <u>LNM11 Loan Product Master Maintenance</u>: Drawdown parameters as specified under Auto Repayment option
- LN521 Account Schedule

#### **Modes Available**

Add, Modify, Delete, Cancel, Amend, Authorize, Inquiry. For more information on the procedures of every mode, refer to **Standard Maintenance Procedures**.

#### To add account payment instruction

- Type the fast path LNM31 and click Go or navigate through the menus to Transaction Processing > Account Transactions > Loan Account Transactions > Other Transactions > Account Payment Instructions.
- 2. The system displays the **Account Payments Instructions** screen.

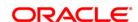

## **Account Payments Instructions**

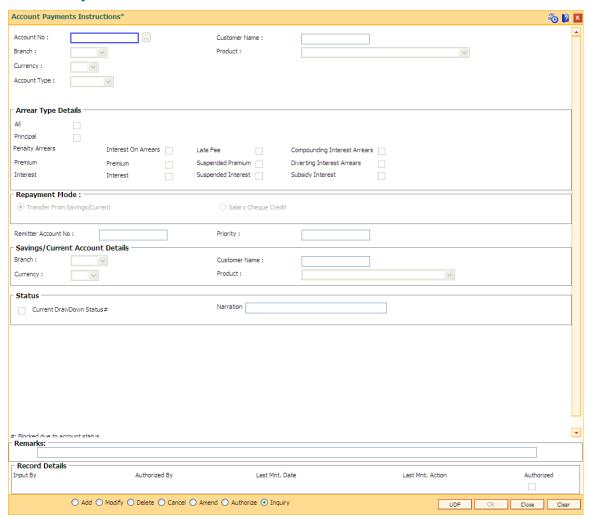

## **Field Description**

| Field Name           | Description                                                                                                    |
|----------------------|----------------------------------------------------------------------------------------------------|
| Account No           | [Mandatory, Numeric, 16]  Type the loan account number for which the payment instructions are to be maintained. |
| <b>Customer Name</b> | [Display] This field displays the name of the customer who holds the loan account.                              |
| Branch               | [Display] This field displays the name of the home branch where the loan account is opened and maintained.      |
| Product              | [Display] This field displays the product code under which the loan account is                                  |

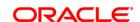

opened.

#### Currency

[Display]

This field displays the currency assigned to the product at the product level, under which the account is opened.

All the entries are posted in the account in the account currency.

For example, if the currency assigned to a loan product is USD (US Dollar), the account opened under that product has USD as its account currency, by default.

## **Account Type**

[Mandatory, Drop-Down]

Select the type of account from the drop-down list.

The options are:

- INTERNAL
- EXTERNAL

### **Arrear Type Details**

[Optional, Check Box]

Select the appropriate arrear type check box.

The options are:

- All The drawdown from CASA to the loan account will be done after considering all the arrears raised by the system
- Principal The drawdown from CASA to the loan account will be done after considering only the principal raised by the system
- Interest on Arrears- The drawdown from CASA to the loan account will be done after considering only the interest raised by the system
- Late Fee The drawdown from CASA to the loan account will be done after considering only the fees raised by the system
- Premium The drawdown from CASA to the loan account will be done after considering only the premium raised by the system
- Compounding Interest Arrears The drawdown from CASA to the loan account will be done after considering only the compounding interest arrears raised by the system.

Note: Compounding Interest is an interest type which is defined when compounding interest is to be computed on the outstanding arrears.

- Suspended Interest The drawdown from CASA to the loan account will be done after considering only the suspended interest raised by the system
- Subsidy Interest The drawdown is attempted on the CASA account, if this field is selected and if there are unpaid subsidy arrears on loan, the same will be recovered from the CASA account.
- Diverting Interest Arrears The drawdown from CASA will happen for diverting interest arrears when they are raised on the

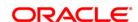

loan. The arrears will be considered for drawdown as well as retries of the drawdown instructions.

Note: If the loan amount disbursed, is used by the customer for any purpose other than the purpose for which loan is disbursed, then the account is charged with diverting interest and is accounted for in diverting interest receivable GL and will be considered as a separate arrear type.

## **Repayment Mode**

This section is enabled if **Internal** option is selected in the **Account Type** drop-down list. It is mandatory to select either one of the following repayment mode.

Transfer from Savings/Current

[Optional, Radio Button]

Click Transfer from Savings/Current, if the customer wishes to repay

the loan through transfer from CASA.

Salary Cheque Credit

This field is for future use.

**Remitter Account No** 

[Conditional, Numeric, 16]

Type the CASA account number, which will be debited to repay the

loan.

This field is enabled if the Transfer from Savings/Current option is

selected in the Repayment Mode section.

**Priority** 

[Display]

This field dispalys the priority number which will automatically be assigned by the system if multiple CASA accounts are added as fund providers for a Loan account. This priority number is in the order in

which the CASA accounts are attached.

Thus if Priority is to be defined, the user has to mandatorily choose all arrears only. If drawdown for any particular CASA–Loan combination is deleted, the priority will be adjusted internally by the system post

authorization.

For example assume that CASA 1, 2, 3, 4 and 5 are linked to Loan 1 with Priority 1, 2, 3, 4 and 5 respectively. On a later date, if the user deletes the CASA 3 linkage system will automatically change the

Priority for CASA 4 and 5 as Priority 3 and 4.

This field will be displayed only in Inquiry mode, it is blank in add

mode.

Status

**Current Drawdown** 

[Display]

status#

This field displays the current drawdown status of the account.

Narration [Optional, Alphanumeric, 40]

Type the narration to be displayed in the loan account.

By default the system displays the narration based on the transaction.

- 3. Click the Add button.
- 4. Type the account number and press the **<Tab>** key.

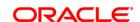

- 5. Select the account type from the drop-down list.
- 6. Select the appropriate arrear type.
- 7. Click the appropriate repayment mode.
- 8. Enter the relevant information.

#### **Account Payments Instructions-Internal-Transfer from Savings**

If the **Internal** option is selected in the **Account Type** drop-down list and the repayment mode is selected as **Transfer from Savings/Current**.

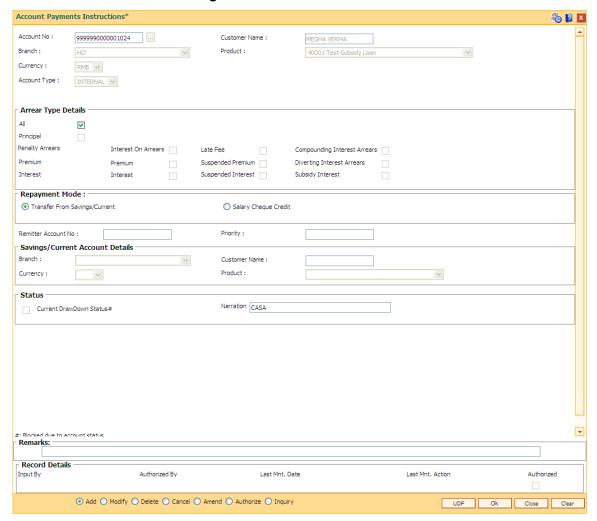

#### **Field Description**

Field Name Description

Savings/Current Account Details

Branch [Display]

This field displays the branch code in which the CASA account was

opened.

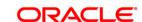

Customer Name [Display]

This field displays the name of the customer who holds the CASA

account.

Currency [Display]

This field displays the currency assigned to the product at the product

level, under which the CASA account is opened.

All the entries are posted in the account in the account currency.

For example, if the currency assigned to a CASA product is USD (US Dollar), the account opened under that product has USD as its account

currency, by default.

Product [Display]

This field displays the product code under which the CASA account is

opened.

## **Account Payments Instructions-Internal-Salary Cheque Credit**

If the Internal option is selected in the Account Type drop-down list and the repayment mode is selected as Salary Cheque Credit.

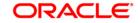

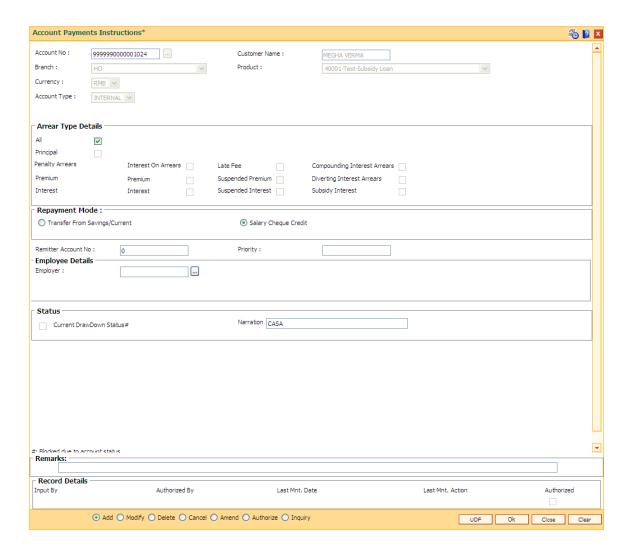

Field Name Description

#### **Employee Details**

This section is enabled if Salary Cheque Credit option is selected in Repayment Mode.

**Employer** [Mandatory, Pick List]

Select the employer from the pick list.

## **Account Payments Instructions - External**

If the External option is selected in the Account Type drop-down list.

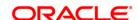

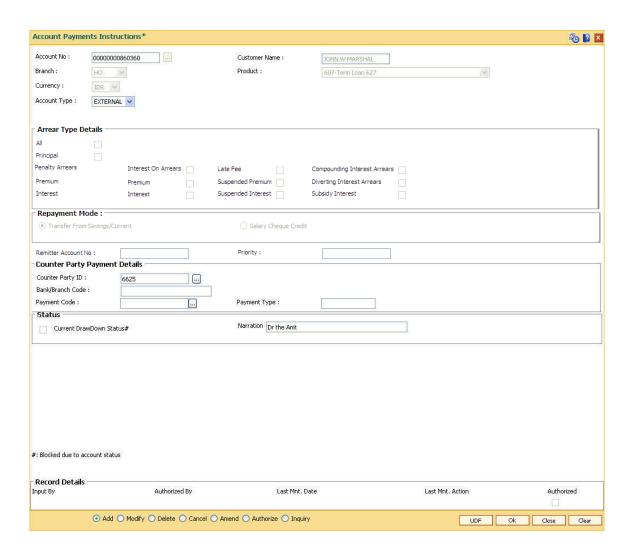

Field Name Description

**Counter Party Payment Details** 

Counter Party ID [Mandatory, Alphanumeric, 32, Pick List]

Type the counter party ID or select it from the pick list.

This is maintained in the Counterparty Master Maintenance (Fast

Path: PM019) option.

Bank/Branch Code [Display]

This field displays the bank/branch code of the third party.

Payment Code [Mandatory, Pick List]

Select the payment code from the pick list.

This indicates that it is an outgoing loan installment.

Payment Type [Display]

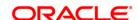

This field displays the type of payment.

This is the broad category of the payment transaction depicted by payment code. For Example: Account payment Instruction is a type of Outgoing payment.

- 9. Click the Ok button.
- 10. The system displays the message "Record Added...Authorisation Pending...Click Ok to Continue". Click the **Ok** button.
- 11. The account payment instructions are added once the record is authorised.

**Note**: Depending on the set up, there will be validation that the customer of the Debit account and the customer of the Credit should have the same Customer ID.

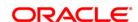

## 1.15. LNM34 - Loan Collateral Link Maintenance

Using this option the collateral created is linked with the loan account. This maintenance is mandatory for secured loans, as system will not allow disbursement unless the above linkage is done.

You can attach, delink and re-attach collateral on the same day. **FLEXCUBE** allows attaching multiple Term Deposit's as collateral to a loan account .Term Deposit as collateral can be attached to a loan account up to the amount of Term Deposit certificate subject to the lendable margin. **FLEXCUBE** also supports linking of a foreign currency Term deposit as collateral to a local currency Loan account.

## **Definition Prerequisites**

- BAM39 Collateral Codes Maintenance
- BAM63 Product Collateral Linkage
- LN057 Loan Direct Account Opening
- BAM74 Collateral Header Maintenance

#### **Modes Available**

Add, Modify, Delete, Inquiry. For more information on the procedures of every mode, refer to **Standard Maintenance Procedures**.

#### To add loan collateral link details

- 1. Type the fast path LNM34 and click Go or navigate through the menus to Transaction Processing > Internal Transaction > Collaterals > Loan Collateral Link Maintenance.
- 2. The system displays the Loan Collateral Link Maintenance screen.

**Loan Collateral Link Maintenance** 

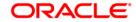

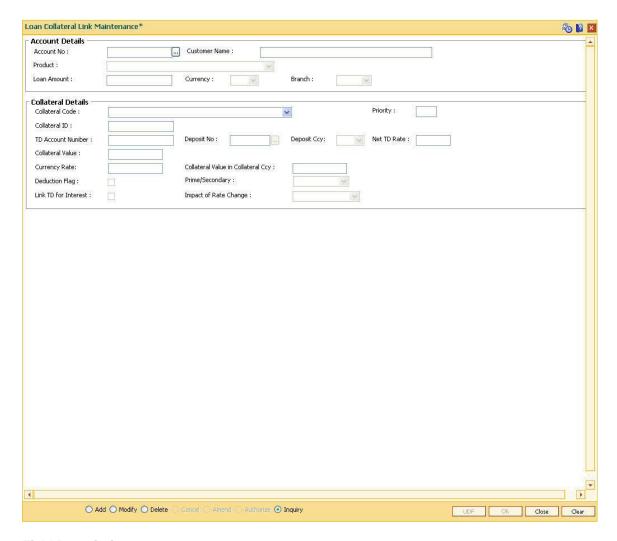

**Account Details** 

**Field Name** 

Account No [Mandatory, Numeric, 16]

Type the loan account number for which the account collateral link is to be

maintained.

**Description** 

Customer [Display]

Name This field displays the name of the customer who holds the loan account.

Product [Display]

This field displays the product code under which the loan account is opened.

Loan Amount [Display]

This field displays the sanctioned loan amount.

It displays the loan amount after deducting the customer's contribution.

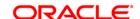

Currency [Display]

This field displays the currency assigned to the product at the product level,

under which the account is opened.

Branch [Display]

This field displays the name of the home branch where the loan account is opened and maintained.

opened and maintaine

#### **Collateral Details**

## Collateral Code

[Mandatory, Drop-Down]

Select the appropriate collateral code from the drop-down list.

The collateral codes are added and maintained in the **Collateral Codes Maintenance** (Fast Path: BAM39) option and attached to the product by using the **Product Collateral Linkage** (Fast Path BAM63) option.

For linking a TD in foreign currency, you need to select an appropriate collateral code in the same currency as the TD. For example to link a TD with USD currency, the collateral code should be of **Deposit** type and currency should be USD.

Priority

[Optional, Numeric, Three]

Type the priority.

It allows the user to set the priority on the collaterals and guarantees attached to the loan.

Collateral ID

[Mandatory, Alphanumeric, 16]

Type the appropriate collateral ID.

In case of collateral as a Term deposit, the collateral ID will be the Term deposit account number.

In case of a FCY TD, the currency of the TD account should be the same as the currency of the collateral code selected as defined in the **Collateral Code Maintenance** (Fast Path: BAM39) option.

If account currency is local currency (i.e., branch Currency), in case of a TD, this field will accept a TD account number maintained in any other currency – foreign / local.

If account currency is not a local currency (i.e., branch currency), in case of a TD, this field will accept a TD account number maintained in a currency same as account currency.

# **TD Account Number**

[Conditional, Numeric, 16]

Type the TD account number.

In case of a FCY TD, the currency of the TD account should be the same as the currency of the selected collateral code as defined in the **Collateral Code Maintenance** (Fast Path: BAM39) option.

In case of a TD, if account currency is local currency (i.e., branch currency), it will accept a TD account number maintained in foreign/local currency. If account currency is not a local currency (i.e., branch currency), in case of a TD, this field will accept a TD account number maintained in a currency same as account currency.

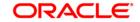

This field is enabled for TD type collaterals.

**Deposit No.** [Conditional, Pick List]

Select the deposit number from the pick list.

Deposit number allows the user to attach the term deposit as collateral with

the loan account.

**Deposit Ccy** [Display]

This field displays the currency of the TD account.

Net TD Rate [Display]

This field displays the net term deposit rate.

Collateral Value

[Mandatory, Numeric, 13, Two]

Type the appropriate value of the collateral, which is to be linked to the loan

account.

The system will default the value of the collateral as defined in the Collateral

Header Maintenance (Fast Path: BAM74) option.

This value can be modified by the user but only to a lesser amount. This flexibility enables to link a single Collateral Header to multiple accounts.

The maximum allowed value for time deposit collateral is

Deposit amount \* Currency rate \* Lendable margin.

Currency Rate [Display]

This field displays the conversion rate for the collateral currency (from

BA\_CCY\_RATES ) if the TD collateral is in any other currency than the

account currency.

The rate displayed is the last rate of the day when the last EOM was executed. However, on the day the collateral is linked to a loan account this

field displays the mid-rate of that particular day.

If the collateral and account currency are the same, this field displays the

value as one.

Collateral Value in Collateral Ccy

[Display]

This field displays the collateral amount based on the value entered in the

Collateral Value field and the Currency Rate.

Collateral Value (collateral Currency) = Collateral Value \* Currency Rate

If the collateral and account currency are the same, this field will display the

collateral value in its own currency.

**Deduction Flag** [Optional, Check Box]

Select the **Deduction Flag** check box to deduct the value of the collateral

before the loan loss provisioning.

Prime /Secondary

[Mandatory, Drop-Down]

Select the status of the security attached to the loan account from the drop-

down list.

The options are:

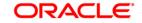

- Prime
- Secondary

The status being selected is for the purpose of ascertaining whether the security linked to the loan account is Primary or Secondary for reporting purposes.

### Link TD for Interest

[Conditional, Check Box]

Select the **Link TD for Interest** check box to calculate the installment amount of the loan irrespective of the interest rate defined at the product level.

This field is enabled only if TD is selected as collateral in the **Collateral Code** field.

## Impact of Rate Change

[Conditional, Drop-Down]

Select the parameter to be changed due to change in the rate from the dropdown list.

The options are:

- · Change Installment
- Change Term

This field is enabled only if TD is selected as collateral in the **Collateral Code** field.

The account is rescheduled as on the date TD is attached as collateral and linked for calculation of interest.

If the **Change Installment** option is selected, then on attaching the second TD as collateral **FLEXCUBE** will default the impact of rate change option as **Reschedule Installment**.

If the **Link TD for Interest** option is selected and the loan account schedule does not have TD linked rates, then the TD based rates will not apply to the loan account.

If the user attaches 5 TD's as collateral and selects **Link TD for Interest** only for 3 TD's, then only 3 TD's will be considered for calculation of loan interest rate, however 5 TD's will be linked as collateral.

- 3. Click the Add button.
- 4. Type the account number and press the **<Tab>** key.
- 5. Select the collateral code from the drop-down list.
- Enter the other collateral details.

**Loan Collateral Link Maintenance** 

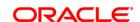

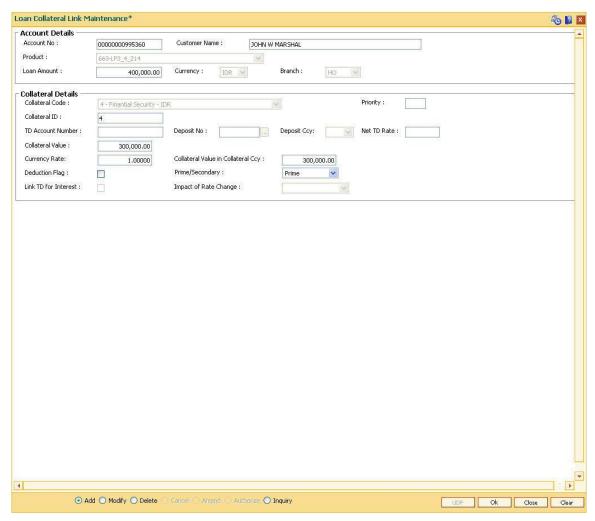

- 7. Click the **Ok** button.
- 8. The system displays the message "Authorisation Required. Do You Want to continue". Click the **OK** button.
- 9. The system displays the **Authorization Reason** screen.
- 10. Enter the relevant information and click the **Grant** button.
- 11. The system displays the message "Record Added". Click the **Ok** button.

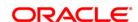

## 1.16. LN089 - Loans Account Repricing/Revision Maintenance

If the product has re-pricing/revision plan attached, the re-pricing/revision functionality will apply.

Using this option the term of the fixed/floating rate will be modified at the account level if it is not elapsed. Parameters changed at account level for re-pricing supersede the parameters set at the product level. Even if the re-pricing plan is subsequently deleted at the product level, the existing accounts will not be affected. The accounts will follow the re-pricing plan stamped to them. The processing of rate revision / re-pricing for the loan accounts will take place as a part of EOD batch process. If the re-pricing / revision date is a holiday, processing will take place in previous day EOD.

Alternately, in a situation where no re-pricing plan is maintained at **Product Level** (FP: LNM88) for the loan accounts opened under them, the user will be able to add the account level re-pricing record using this option. The user can select or clear the **Re-pricing** option at account level to achieve the desired re-pricing on the loan account.

#### **Definition Prerequisites**

Not Applicable

#### **Modes Available**

Add, Modify, Delete, Cancel, Amend, Authorize, Inquiry. For more information on the procedures of every mode, refer to **Standard Maintenance Procedures**.

### To add loans account repricing/revision maintenance

- Type the fast path LN089 and click Go or navigate through the menus to Transaction Processing > Account Transactions > Loan Account Transactions > Other Transactions > Loan Account Repricing/Revision Maintenance.
- 2. The system displays the Loan Account Repricing/Revision Maintenance screen.

**Loan Account Repricing/Revision Maintenance** 

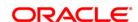

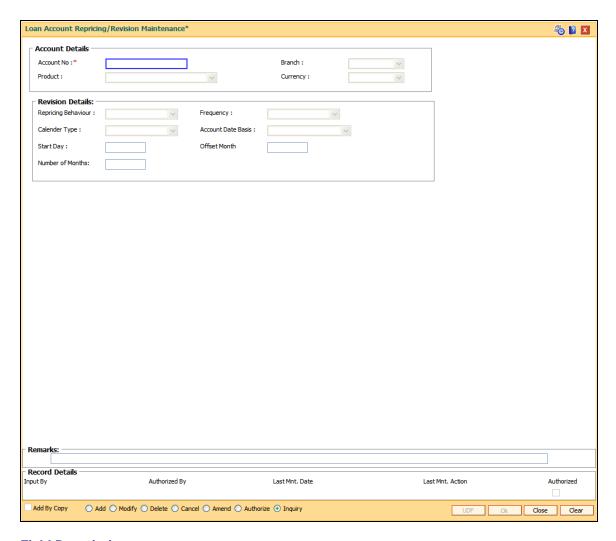

Field Name Description

**Account Details** 

Account No [Mandatory,Input]

Type the valid loan account number for revision/repricing maintenance.

Branch [Display]

This field displays the branch where the loans account was opened.

Product [Display]

This field displays the product under which the loans account is

opened.

**Revision Details** 

Repricing Behaviour [[Mandatory, Drop down]

Specify the Re-pricing behavior which will be applicable to all the

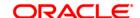

accounts under that product.

Drop down with values are:

- Next Charging Date
- · Frequency Based
- Immediate

#### Currency

[Display]

This field displays the currency of the loan account.

#### Frequency

[Conditional (Mandatory if re-pricing behavior is frequency based), Drop down]

Select the frequency from drop down list.

Drop down with values are:

- Monthly
- Bi-monthly
- Quarterly
- Half- Yearly
- Yearly

#### Calendar Type

[Conditional (Mandatory if re-pricing behavior is frequency based), Drop down]

Select the calendar type from drop down list.

Drop down with values are:

- Calendar
- Anniversary

#### **Account Date basis**

[Conditional (Mandatory only when calendar type is Anniversary), Drop down]

Drop down with values are:

- Account Opening Date
- Disbursement Date
- Anniversary Day

## **Start Day**

[Conditional (Mandatory only when account date basis is Anniversary day), ]

Enter the start day.

Values can be from 1 to 31.

## **Offset Month**

[Conditional (Mandatory only if frequency is greater than monthly and account date basis is 'Anniversary day', ]

Enter the offset month.

Values can be from 1 to 12.

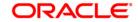

#### **Number of Months**

[Conditional]

Enter the number of months.

Only if the re-pricing frequency is selected as 'Monthly', this field will be enabled.

Minimum value: 1

Maximum value: 11

#### 3. Click the Add button.

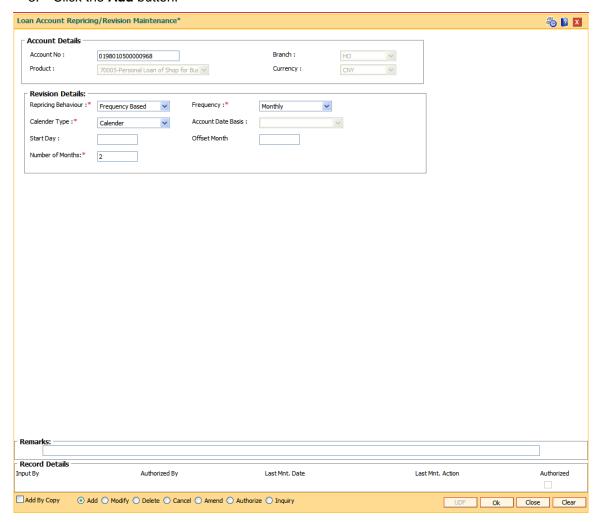

- 8. Enter the relevant information and click the **Ok** button.
- 9. The system displays the message "Record Added...Authorisation Pending...Click Ok to Continue". Click the **Ok** button.
- 10. The loan account repricing/revision details are added once the record is added.

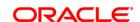

## **LN101 - Loans Account Status Change Maintenance**

Using this option you can change and maintain the status of the loan account and also change the status to close for the loan accounts which are not disbursed.

Only if the book balance is zero, the system allows the closure of the loan account. Even if there is a credit balance in the account, the system will not allow the closure of the account. The **Account Status Audit Inquiry** (Fast Path: BAM24) option allows you to view all the various stages through which a CASA account may have progressed.

#### **Definition Prerequisites**

LN057 - Loan Direct Account Opening

#### **Modes Available**

Modify, Cancel, Authorize, Inquiry. For more information on the procedures of every mode, refer to **Standard Maintenance Procedures**.

#### To modify the status of the loan account

- Type the fast path LN101 and click Go or navigate through the menus to Transaction Processing > Account Transactions > Loan Account Transactions > Other Transactions > Loan Account Status Change Maintenance.
- 2. The system displays the Loan Account Status Change Maintenance screen.

**Loan Account Status Change Maintenance** 

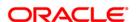

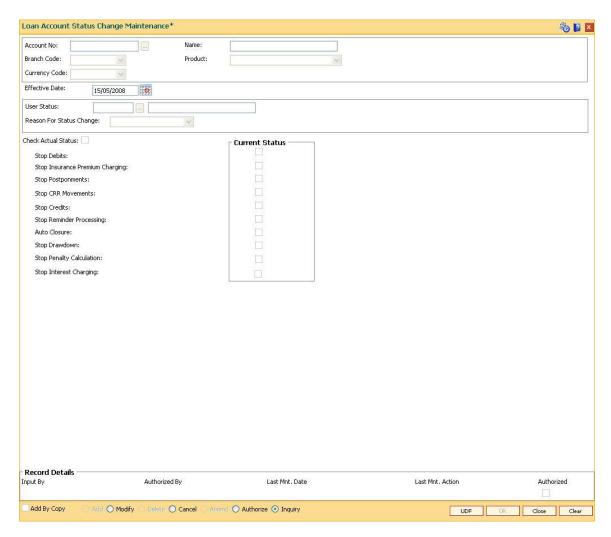

| Field Name    | Description                                                                             |
|---------------|-----------------------------------------------------------------------------------------|
| Account No    | [Mandatory, Numeric, 16] Type the loan account number.                                  |
| Name          | [Display] This field displays the full name of the customer who holds the loan account. |
| Branch Code   | [Display] This field displays the branch code from which the loan is disbursed.         |
| Product       | [Display] This field displays the product to which the loan account is attached.        |
| Currency Code | [Display]                                                                               |

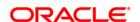

This field displays the currency of the loan account.

Effective Date [Display]

The system by default displays the current process date.

**User Status** [Mandatory, Pick List]

Select the new status for the loan account from the pick list.

Reason For Status Change [Mandatory, Drop-Down]

Select the reason for status change from the drop-down list.

Check Actual Status [Optional, Check Box]

Select the Check Actual Status check box to view the new

and the current status of the account.

#### **Current Status Details / New Status Details**

Under the current status details following fields will display the current status. Based on the account status modified, the new status details also will be displayed for the following fields.

Stop Debits [Display]

This field displays whether the account is blocked for the

debits.

**Stop Insurance Premium** 

Charging

[Display]

This field displays whether the account is blocked for the

insurance premium charging.

Stop Postponements [Display]

This field displays whether the account is blocked for the

postponements.

Stop CRR Movements [Display]

This field displays whether the account is blocked for the CRR

movements.

Stop Credits [Display]

This field displays whether the account is blocked for credits.

Stop Reminder Processing [Display]

This field displays whether the account is blocked for the

reminder processing.

Auto Closure [Display]

This field displays whether the account is blocked for the auto

closure.

Stop Drawdown [Display]

This field displays whether the account is blocked for the

drawdown.

Stop Penalty Calculation [Display]

This field displays whether the account is blocked for the

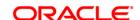

penalty calculation.

# Stop Interest Charging

[Display]

This field displays whether the account is blocked for the interest charging.

- 3. Click the Modify button.
- 4. Enter the account number and then select the details from the pick list.
- 5. Select the new user status from the pick list and the reason for status change from the drop-down list.

# **Loan Account Status Change Maintenance**

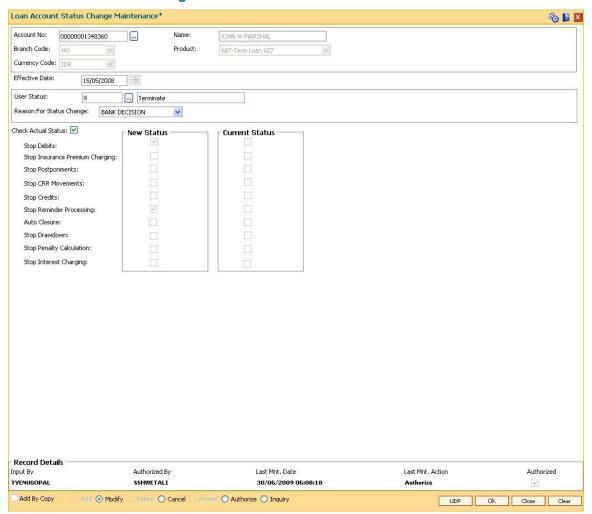

- 6. Click the Ok button.
- 7. The system displays the message "Record Modified...Authorisation Pending...Click Ok to Continue". Click the **Ok** button.

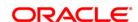

# 1.17. BAM52 - Third Party Account Address Maintenance

Using this option you can maintain the address details of a Third Party that may be involved in pledging a collateral against a Loan account or an OD account. This maintenance is used when the third party involved is not a customer of the bank.

# **Definition Prerequisites**

- LN057 Loan Direct Account Opening
- 8051 CASA Account Opening

### **Modes Available**

Add, Modify, Delete, Cancel, Amend, Authorize, Inquiry. For more information on the procedures of every mode, refer to **Standard Maintenance Procedures**.

## To add the third party account address

- Type the fast path BAM52 and click Go or navigate through the menus to Transaction Processing > Internal Transactions > Others > Third Party Account Address Maintenance.
- 2. The system displays the Third Party Account Address Maintenance screen.

**Third Party Account Address Maintenance** 

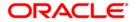

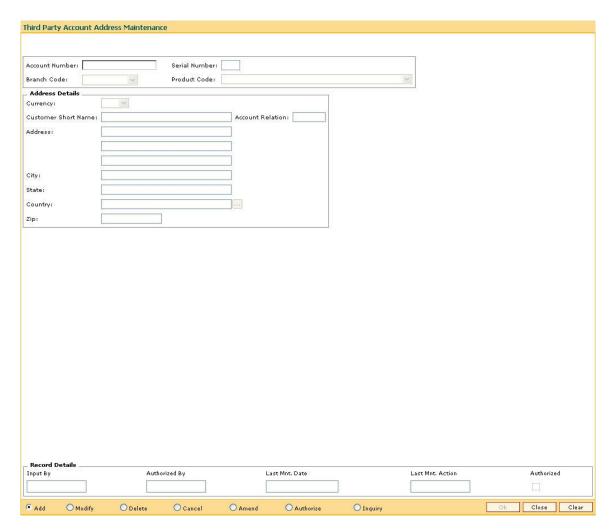

| Field Name     | Description                                                                                                    |
|----------------|----------------------------------------------------------------------------------------------------|
| Account Number | [Mandatory, Numeric, 16]                                                                                                    |
|                | Type the appropriate Loan account number.                                                                                                    |
| Serial Number  | [Mandatory, Numeric, Five]                                                                                                    |
|                | Type the appropriate the serial number.                                                                                                    |
|                | An account can have multiple third parties. This is the serial number of the third party addresses maintained in the system for the account. |
| Branch Code    | [Display]                                                                                                    |
|                | This field displays the name of the home branch where the Loan account is opened and maintained.                                             |
| Product Code   | [Display]                                                                                                    |
|                | This field displays the name assigned to the Loan product, as defined at the product level.                                                  |
|                | This is the product under which the Loan account is opened.                                                                                  |

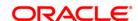

**Address Details** 

Currency [Display]

This field displays the currency assigned to the product at the product

level, under which the account is opened.

All the entries are posted in the account in the account currency.

For example, if the currency assigned to a Loan product is USD (US Dollar), the account opened under that product has USD as its account

currency, by default.

Customer Short Name

[Display]

This field displays the short name of the customer.

The short name of the customer is defaulted from the **Customer Addition** option. In case of a joint account, the system displays the

name of the primary holder of the account.

Account Relation [Display]

This field displays the relation of the account holder and the third party.

Address [Mandatory, Alphanumeric, 35]

Type the appropriate address of the third party customer.

**City** [Mandatory, Alphanumeric, 20]

Type the appropriate name of the town or city, where the customer

resides. This field is part of the customer address.

State [Mandatory, Pick List]

Type the appropriate name of the state where the third party customer

resides. This field is part of the customer address.

**Country** [Mandatory, Pick List]

Select the appropriate name of the country where the customer resides

from the pick list. This field is part of the customer address.

**Zip** [Mandatory, Alphanumeric, 10]

Type the zip code. This field is part of the customer address.

3. Click the Add button.

4. Enter the relevant information and click the **Ok** button.

**Third Party Account Address Maintenance** 

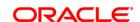

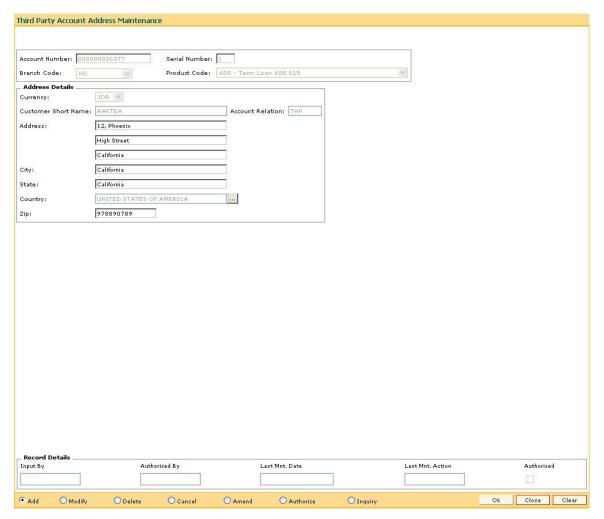

- 5. The system displays the message "Record Added...Authorisation Pending...Click Ok to Continue". Click the **Ok** button.
- 6. The record is pending for authorization.

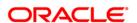

# 1.18. LN046 - Post Dated Cheques Maintenance

Using this option, customers can repay their loan installments through post dated cheques. All cheques are designated in the same currency, and therefore, a series of cheques can be accepted and maintained. Postdated cheques are presented to the clearing house on the respective cheque dates, and subsequently treated like normal cheques.

This is used in case of EMI (Equated Monthly Installment) type of loans where the loan installment amounts (Principal+Interest) are the same. This maintenance can only be done for Term loans and for those term loan accounts where disbursement has been done.

# **Definition Prerequisites**

- STM59 Settlement Bank Parameters
- BAM20 Bank Codes Maintenance
- STM54 Routing Branch Maintenance
- STM64 Clearing Type Maintenance
- LN057 Loan Direct Account Opening

### **Modes Available**

Add, Delete, Inquiry. For more information on the procedures of every mode, refer to **Standard Maintenance Procedures**.

# To add postdated cheque for installment payment

- Type the fast path LN046 and click Go or navigate through the menus to Transaction Processing > Account Transactions > Loan Account Transactions > Clearing > Post Dated Cheques Maintenance.
- 2. The system displays the **Post Dated Cheques Maintenance** screen.

**Post Dated Cheques Maintenance** 

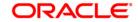

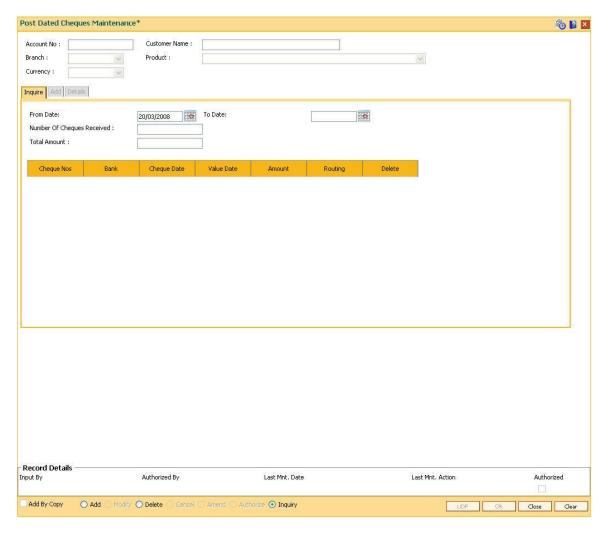

| Field Name    | Description                                                                                                    |
|---------------|----------------------------------------------------------------------------------------------------|
| Account No    | [Mandatory, Numeric, 16]  Type the loan account number for which the Post Dated Cheque Maintenance is to be done. |
| Customer Name | [Display] This field displays the name of the customer.                                                           |
| Branch        | [Display] This field displays the branch name where the loan account is opened and maintained.                    |
| Product       | [Display] This field displays the product name under which the account is opened.                                 |
| Currency      | [Display]                                                                                                    |

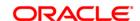

This field displays the currency assigned to the product at the product level, under which the account is opened.

- 3. Click the Add button.
- 4. Type the account number and press the **<Tab>** key.

# **Post Dated Cheques Maintenance**

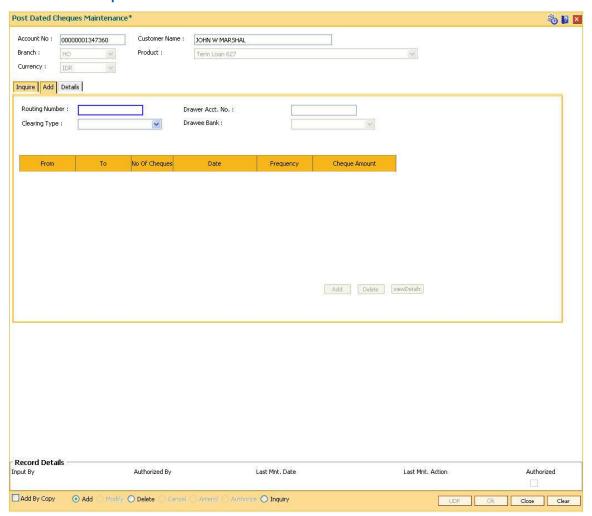

- 5. The system displays the Add tab.
- 6. Enter the relevant information.

# Add

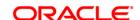

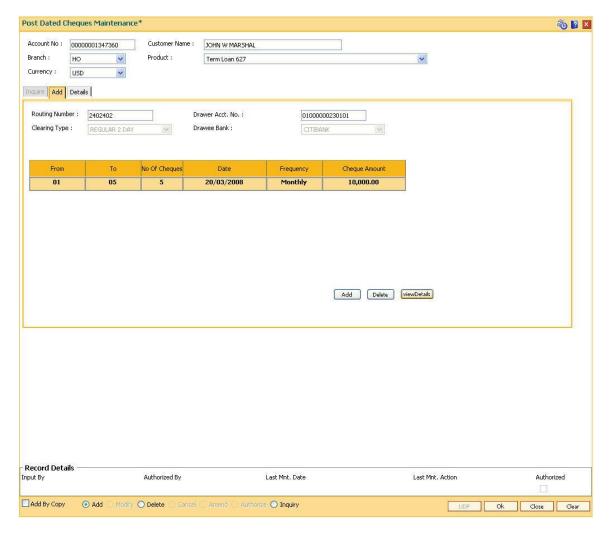

| Field Name | Description |
|------------|-------------|
|------------|-------------|

## **Routing Number**

[Optional, Numeric, Nine]

Type the appropriate routing number of the cheque.

The routing number is a combination of the bank code, the branch code and the sector code from where the instrument was drawn.

The combination can be obtained from the **Routing Branch Maintenance** (Fast Path: STM54) option.

Routing Number = Sector Code / Bank Code + Branch Code

For a deposited cheque, this routing number is used by the system to determine the float days and thus the value date of the instrument.

The order, in which the codes in the routing number are to be entered, is determined by the set up using the **Settlement Bank Parameters** screen.

### Drawer Acct. No.

[Mandatory, Numeric, 16]

Type the appropriate account number, on which the cheque is drawn.

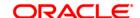

The drawer account number is the account number of the person who has issued the cheque. The drawer account, generally printed on the cheque leaf, is the account from where the funds will come into the beneficiary account. If the cheque is drawn on a different bank, the drawer account number will not be validated by the system. If the cheque is drawn on your own bank, the system will validate the drawer account number for its correctness.

### Clearing Type

[Mandatory, Drop-Down]

Select the appropriate clearing type from the drop-down list.

The bank can set up multiple clearing types, where cheques that are required to be cleared at different times of the day are deposited so that they can be treated differently. All processes for a cheque from outward clearing, running of value date, and marking late clearing, etc. takes place on the basis of the clearing type. Refer to **Clearing Type Maintenance** (Fast Path: STM64) option in **Clearing User's Guide**.

### **Drawee Bank**

[Display]

This field displays the drawee bank name and the branch name based on the routing number.

### **Column Name**

### **Description**

### From/To

[Mandatory, Numeric, 12]

Type the **Start** and **End** series of the Post dated EMI cheques.

### No. Of cheques

[Mandatory, Numeric, 12]

Double-click the column and type the appropriate total number of cheques in the range.

# Date

[Mandatory, Pick List, dd/mm/yyyy]

Double click the column and select the appropriate date of the cheques from the pick list. In case there are multiple cheques being deposited that have sequential serial numbers, the date of the first cheque in the series would be entered in the date field. The remaining cheque dates would be anniversary dates based on the frequency set up.

For example, the cheque range could be from 111 to 180. If the date on the first cheque-111 is October 12, 2003 and the frequency is set to Monthly, the next cheque would be picked up for processing on November 12, 2003.

### Frequency

[Mandatory, Drop-Down]

Double click the column and select the appropriate frequency from the drop-down list.

The options are:

- One Time
- Monthly
- Bi-Monthly
- Quarterly

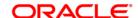

- Half Yearly
- Annual

It is the frequency at which the cheques are to be sent for collection. There is no validation for setting a specific frequency. This will pick up the cheque automatically for clearing on the date and at the frequency specified.

# **Cheque Amount**

[Mandatory, Numeric, 13, Two]

Double click the column and type the appropriate cheque amount.

There is no validation for the cheque amount. The cheque can be more or less than the installment amount due on that specific account.

7. Click the ViewDetails button to view the Details tab.

## **Details**

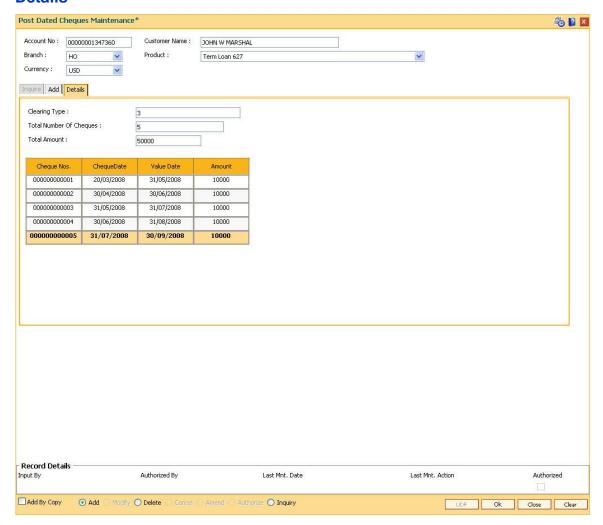

## **Field Description**

Field Name Description

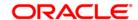

Clearing Type

[Display]

This field displays the clearing type of the instrument. A bank can set up multiple clearing types. All the processes for a cheque take place on basis of the clearing type.

Total Number Of Cheques

[Display]

This field displays the total number of cheques that have been given as

Post Dated Cheques.

Total Amount [Display]

This field displays the total amount of all the instruments.

| Column Name | Description                                                                                                    |
|-------------|----------------------------------------------------------------------------------------------------|
| Cheque Nos. | [Display]                                                                                                    |
|             | This column displays the cheque number of the post dated cheques.                                                                                           |
| Cheque Date | [Display]                                                                                                    |
|             | This column displays the cheque date, which is present on the instrument which will normally be the date on which the cheque will be presented in Clearing. |
| Value Date  | [Display]                                                                                                    |
|             | This column displays the value date of the cheque. Credit is given to a customer when the value date clearing process is run on a particular day.           |
| Amount      | [Display]                                                                                                    |
|             | This column displays the amount present on the cheque.                                                                                                    |

- 8. Click the Ok button.
- 9. The system displays the message "Authorisation Required. Do You Want to continue".
- 10. Click the OK button
- 11. The system displays the **Authorization Reason** screen.
- 12. Enter the relevant information and click the **OK** button.
- 13. The system displays the message "Record Added".

# To view post dated cheque for installment payment

- 1. Click the **Inquiry** button.
- 2. Enter the account number and press the **<Tab>** key.
- 3. The system displays the inquiry details.

# **Inquire**

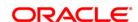

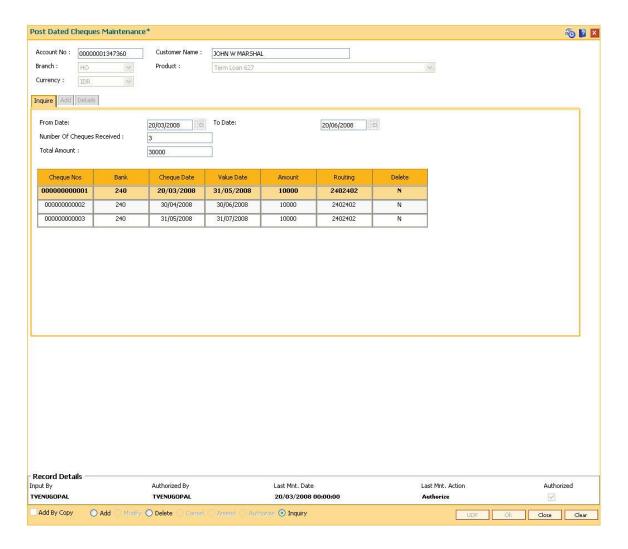

| Field Name                    | Description                                                                                     |
|-------------------------------|-------------------------------------------------------------------------------------------------|
| From Date                     | [Mandatory, Pick List, dd/mm/yyyy] Select the start date from the pick list.                    |
| To Date                       | [Mandatory, Pick List, dd/mm/yyyy] Select the end date from the pick list.                      |
| Number Of Cheques<br>Received | [Display] This field displays the total number of cheques received between the specified dates. |
| Total Amount                  | [Display] This field displays the the total amount received during the specified date.          |
| Column Name                   | Description                                                                                     |

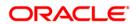

Cheque Nos. [Display]

This column displays the cheque number of the post dated cheques.

Bank [Display]

This column displays the name of the bank from where the cheques

are received.

Cheque Date [Display]

This column displays the cheque date, which is present on the

instrument.

Value Date [Display]

This column displays the value date of the cheque.

Amount [Display]

This column displays the amount present on the cheque.

Routing [Display]

This column displays the routing number against which the cheque has

been drawn.

The routing number is the combination of the bank code and the

branch code.

The combination can be obtained from the Routing Branch

Maintenance option.

Routing Number = Sector Code / Bank Code + Branch Code

For a deposited cheque, this routing number is used by the system to determine the float days and thus the value date of the instrument.

For an inward clearing cheque, this routing number should belong to the bank. The order, in which the codes in the routing number are to be

entered, is determined by the set up using the Settlement Bank

Parameters option.

**Delete** [Conditional, Drop-Down]

Select the appropriate option from the drop-down list.

The options are:

Y: It allows to delete a record

. N: It does not allow to delete a record

This column is enabled if **Delete** mode is selected.

- 4. Enter the from and to date or select it from the pick list and press the **Tab**> button.
- 5. The system displays the post dated cheque details in **Inquire** tab.

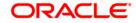

# 1.19. AC014 - Account CRR Details Maintenance

The Account CRR Details Maintenance option is used to modify the LLP rates at account level. The provision matrix is displayed for specific account based on the input provided by the user. The user will be able to modify the provision rates-secured/unsecured for both central bank/internal bank. The user can define a validity period for which this provision rate is applicable to the account. If the user modifies one rate (example internal bank rate) along with a validity period, this validity period gets applicable to both provision rates central bank and internal bank maintained for that account. The user can maintain multiple records with different set of start dates and end dates for an account. No overlapping of validity period dates will be allowed while addition of a new record. At the time of LLP, FLEXCUBE will calculate the provisioning based on the provisioning percentages maintained at account level during the validity period. After expiry of the validity period, LLP will be done on the next occasion based on the applicable provisioning percentages as defined at bank level or the product level.

### **Definition Prerequisites**

- LN057 Loan Direct Account Opening
- ACM03- Asset Classification Codes Maintenance
- ACM04 Product CRR Codes Maintenance

#### Modes Available

Add, Modify, Delete, Inquiry. For more information on the procedures of every mode, refer to **Standard Maintenance Procedures**.

### To add account CRR details

- 1. Type the fast path **AC014** and click **Go** or navigate through the menus to Transaction Processing > Internal Transactions > Classification > Account CRR Details Maintenance.
- 2. The system displays the **Account CRR Details Maintenance** screen.

**Account CRR Details Maintenance** 

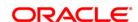

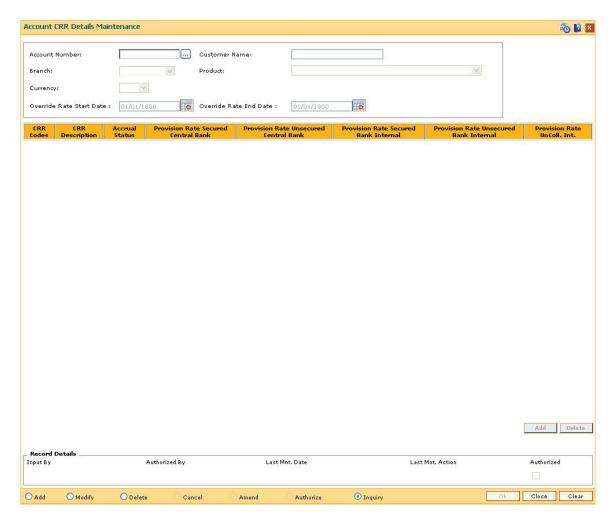

| Field Name     | Description                                                                                |
|----------------|--------------------------------------------------------------------------------------------|
| Account Number | [Mandatory, Numeric, 16] Type a valid CASA or Loan account number.                         |
| Customer Name  | [Display] This field displays the name of the account holder.                              |
| Branch         | [Display] This field displays the name of the branch where the customer account is opened. |
| Product        | [Display] This field displays the product under which the customer account is opened.      |
| Currency       | [Display] This field displays the currency under which the customer account is opened.     |

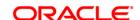

Override Rate Start Date [Mandatory, Pick List, dd/mm/yyyy]

Select the start date from which override rate or the modified account level LLP rate is applicable to the account from the pick

list.

The start date should be greater than or equal to the current date.

Override Rate End Date [Mandatory, Pick List, dd/mm/yyyy]

Select the end date up to which override rate or the modified account level LLP rate is applicable to the account from the pick

list.

The end date should be greater than the override start date.

CRR Codes [Mandatory, Pick List]

Select the present CRR code from the pick list.

The user has to double click the CRR codes to select the CRR

details.

CRR Description [Display]

This field displays the CRR Description of the selected CRR

code.

Accrual Status [Display]

This field displays the accrual status for the account.

The options are:

Normal

Suspended

Provision Rate Secured Central Bank

[Mandatory, Numeric, Three, Five]

Type the provisioning percentages for secured as per central

bank rules.

This rate can be modified to a greater value but not less than the

rate maintained at bank level or product level.

Provision Rate Unsecured Central Bank

[Mandatory, Numeric, Three, Five]

Type the provisioning percentages for unsecured as per central

bank rules.

This rate can be modified to a greater value but not less than the

rate maintained at bank level or product level.

Provision Rate Secured

Bank Internal

[Mandatory, Numeric, Three, Five]

Type the provisioning percentages for secured as per internal

bank rules.

Provision Rate Unsecured Bank Internal

[Mandatory, Numeric, Three, Five]

Type the provisioning percentages for unsecured as per internal

bank rules.

**Provision Rate Uncoll. Int.** [Mandatory, Numeric, Three, Five]

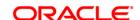

Type the provisioning percentages for uncollected interest as per bank rules.

- 3. Click the Add button.
- 4. Enter the account number and press the **<Tab>** key.
- 5. Select the override start date and end date from the pick list.
- 6. Click the Add button.
- 7. Select the CRR code from the pick list.
- 8. The user can add the provision rate secured and unsecured for the central and the internal bank and the provision rate for the uncollected interest.

### **Account CRR Details Maintenance**

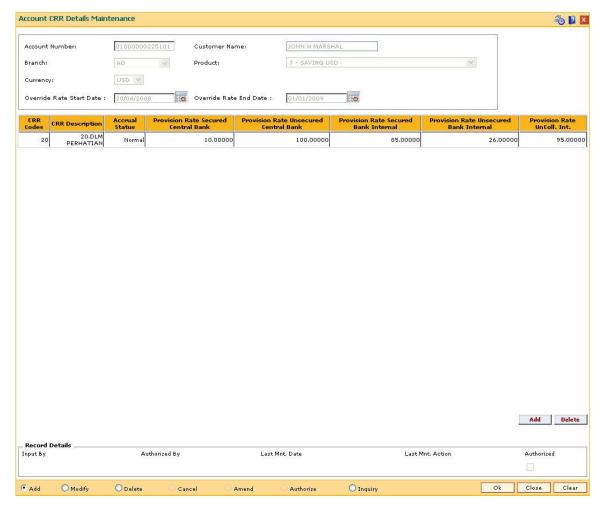

- 9. Click the Ok button.
- The system displays the message "Authorisation required.Do You Want to continue?".
   Click the Ok button.
- 11. The system displays the **Authorization Reason** screen.
- Enter the relevant information and click the Grant button.

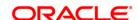

- 13. The system displays the message "Record Authorised". Click the  ${\bf Ok}$  button.
- 14. The account CRR details are added.

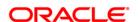

# 1.20. LN065 - Loan Product Promotional Interest Rates Maintenance

Using this option you can define a promotional rate plan ID and link it to a product code. You can define whether the promotional rates are to be applied to the existing and new accounts or applicable only to the new accounts and define a validity period.

The promotional rate can be set to zero. As part of plan ID, the reschedule parameters .i.e. recalculate term or recalculate installment has to defined. On the start date and end date of promotional period all the loan accounts will be rescheduled with the changed interest rate as per the reschedule option defined in this option (only if the promotional rate is less than the loan account rate else the loan account will not be rescheduled).

If the rate defined at the loan product rates is less than the promotional rate, then the product rate will be applicable and not the promotional rate. Multiple plan ID's can be attached to the same product, such that the promotional validity period is not overlapping. In the case of zero per cent rate loans, the loan account schedule will only consist of the principal repayments for the promotional term.

Note: 0% interest rate for the complete loan duration.

The user can define 0 % interest rates at Interest Index level and attach the 0% interest index rate to **Loan Product Rates Maintenance** (Fast Path: LN060) option. The schedule will comprise of principal repayments over the tenure of the loan. The user will be able to define 0% flat rate loans and also the 0% yearly effective rate loans using the **Loan Direct Account Opening** (Fast Path: LN057) option.

## **Definition Prerequisites**

• LNM11- Product Master Maintenance

### **Modes Available**

Add, Modify, Delete, Cancel, Amend, Authorize, Inquiry. For more information on the procedures of every mode, refer to **Standard Maintenance Procedures**.

## To add loan product promotional interest rates

- Type the fast path LN065 and click Go or navigate through the menus to Global Definitions > Loans > Loan Product Promotional Interest.
- 2. The system displays the **Loan Product Promotional Interest Rates Maintenance** screen.

**Loan Product Promotional Interest Rates Maintenance** 

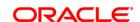

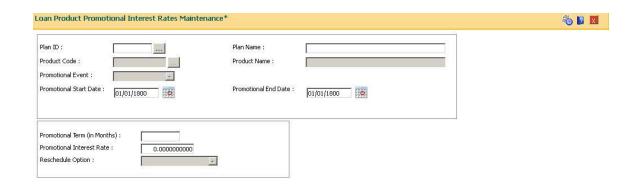

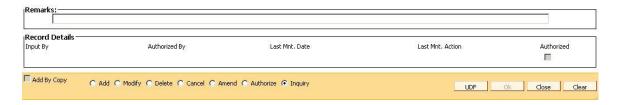

| Field Name           | Description                                                                                                    |
|----------------------|----------------------------------------------------------------------------------------------------|
| Plan ID              | [Mandatory, Numeric, Four]  Type the unique promotional rate plan ID.                                               |
| Plan Name            | [Mandatory, Alphanumeric, 40]  Type the name of the promotional rate plan.  Example: Housing Loan Promotional Rate. |
| Product Code         | [Mandatory, Pick List] Select the product code to which the promotional rate plan is attached from the pick list.   |
| Product Name         | [Display] This field displays the name of the product code.                                                         |
| Promotional<br>Event | [Mandatory, Drop-Down] Select the appropriate promotional event from the drop-down list. The options are:           |

• Existing Accounts - If this option is selected then all existing

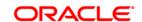

accounts under the product will have the promotional rate for the promotional term from the promotional Start date. Also this promotional rate will be applicable for all new accounts opened during the promotional period.

 Account Opening – If this option is selected then this promotional rate will be applicable only for all new accounts being opened during this promotional period.

Promotional Start Date

[Mandatory, Pick List, dd/mm/yyyy]

Select the start date of the promotional offer from the pick list.

This date should be greater than the current process date.

Promotional End Date

[Mandatory, Pick List, dd/mm/yyyy]

Select the end date of the promotional offer from the pick list.

This date should be greater than the current process date. It should be

greater than the promotional start date.

Promotional Term (in months)

[Conditional, Numeric, Five]

Type the promotional term in months applicable for the new accounts

opened from the promotional start date to end date.

This field is enabled only if the **Account Opening** is selected in the

Promotional Event field.

Promotional Interest Rate

[Mandatory, Numeric, Three, 10]

Type the promotional interest rate.

This field will accept 0%.

Reschedule Option

[Mandatory, Drop-Down]

Select the appropriate option from the drop-down list.

The options are:

- Recalculate Installment
- Recalculate Term
- 3. Click the Add button.
- 4. Enter the plan ID and press the **<Tab>** key.
- 5. Enter the plan name.
- 6. Select the product code from the pick list.
- 7. Select the promotional event, start date / end date from the pick list.
- 8. Enter the promotional term and interest rate.
- 9. Select the reschedule option from the drop-down list.

**Loan Product Promotional Interest Rates Maintenance** 

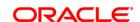

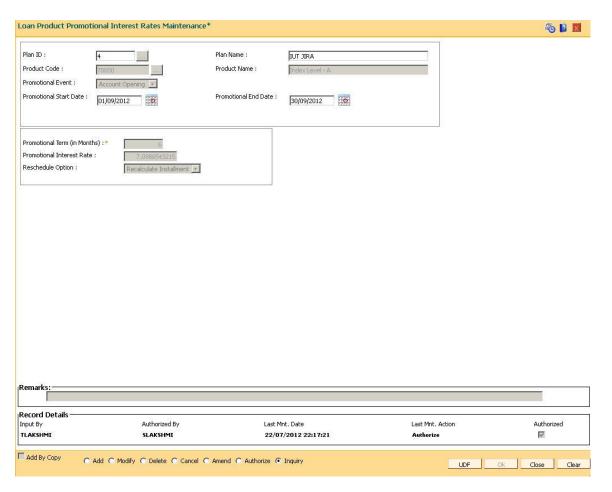

- 10. Click the Ok button.
- 11. The system displays the message "Authorisation Pending.. Click Ok to Continue". Click the **Ok** button.
- 12. The loan promotional interest rate details are added once the record is authorised.

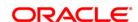

# 1.21. 1078 - Loan Contribution Payin

Banks can ask a customer to deposit upfront fees, legal charges, margin money or other charges etc., which are not appropriated immediately. These contributions are made before disbursement of loan. Till the time such deposits made by customer are appropriated, customer gets interest benefit on the amount contributed. Using this option, you can make contributions which are required to be paid before loan disbursement.

# **Definition Prerequisites**

- LN057 Loan Direct Account Opening
- 8051 CASA Account Opening
- GLM02 Chart of Accounts

### **Modes Available**

Not Applicable

### To credit contribution amount into the loan account

- Type the fast path 1078 and click Go or navigate through the menus to Transaction Processing > Account Transactions > Loan Account Transactions > Transfer > Loan Contribution Payin Inquiry.
- 2. The system displays the Loan Contribution Payin Inquiry screen.

**Loan Contribution Payin Inquiry** 

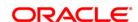

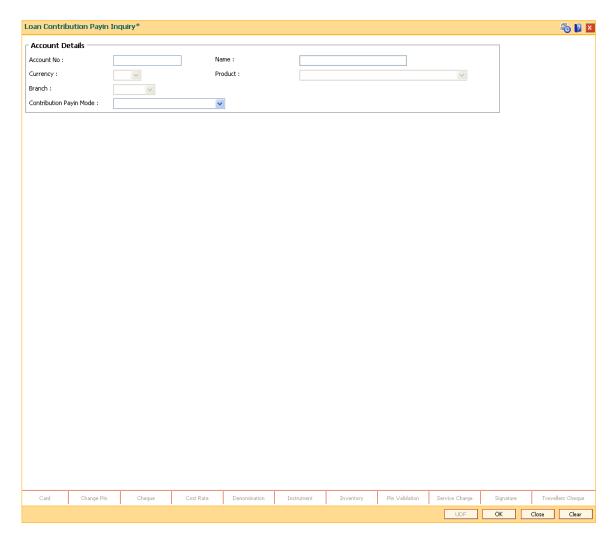

| Field Name | Description |
|------------|-------------|
|            |             |

# **Account Details**

Account No [Mandatory, Numeric,16]

Type the loan account number where the contribution amount is to be

credited.

It should be an undisbursed term loan.

Name [Display]

This field displays the name of the customer.

**Currency** [Display]

This field displays the account currency.

Product [Display]

This field displays the name of the product.

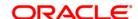

Branch [Display]

This field displays the branch code to which the account is mapped.

Contribution Payin Mode

[Mandatory, Drop-Down]

Select the mode through which the contribution is to be made from the

drop-down list.

The options are:

· Transfer from GL

Transfer from CASA

3. Enter the account number and press the **<Tab>** key.

4. Select the contribution payin mode from the drop-down list.

## **Loan Contribution Payin**

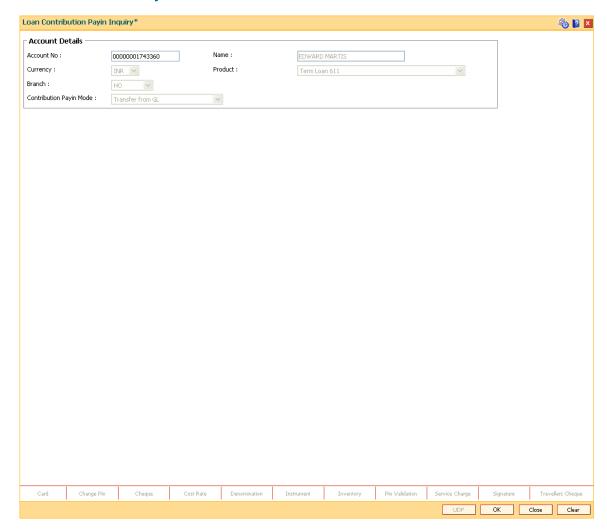

- 5. Click the Ok button.
- 6. The system displays the message "Do You want to continue". Click the **Ok** button.

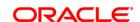

- Depending up on the option selected in the Contribution Payin Mode drop-down list, the system displays the relevant transaction screen.
- 8. Enter the relevant information.

## **Loan Settlement Payout - By CASA**

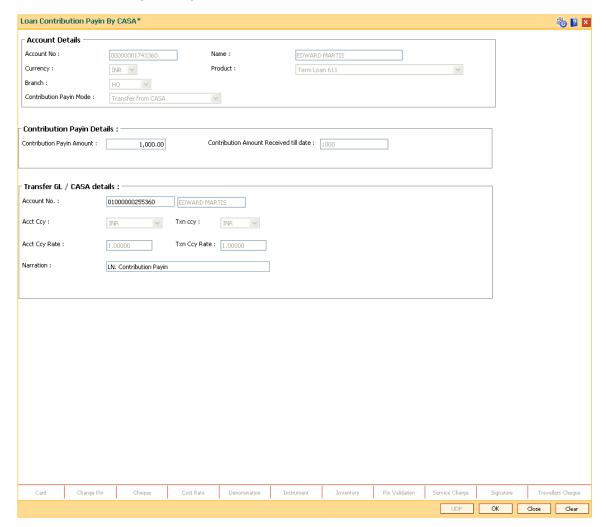

### **Field Description**

Field Name Description

**Contribution Payin Details** 

Contribution Payin [Mandatory, Numeric, 13, Two]

Amount Type the amount which is to be paid as contribution.

**Contribution Amount** [Display]

Received till date

This field displays the total contribution amount paid by the customer

till date.

Transfer GL / CASA details

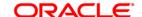

Account No [Mandatory, Numeric, 16]

Type the CASA account number from which the amount is transferred

for payin.

The name of the CASA account is displayed in the adjacent field.

Acct Ccy [Display]

This field displays the account currency.

Txn Ccy [Display]

This field displays the transaction currency.

Acct Ccy Rate [Display]

This field displays the rate at which account currency is converted to

transaction currency.

Txn Ccy Rate [Display]

This field displays the transaction currency rate.

Narration [Optional, Alphanumeric, 40]

Type the narration for the transaction.

By default, the system displays LN.Contribution Payin.

**Loan Contribution Payin By GL** 

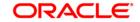

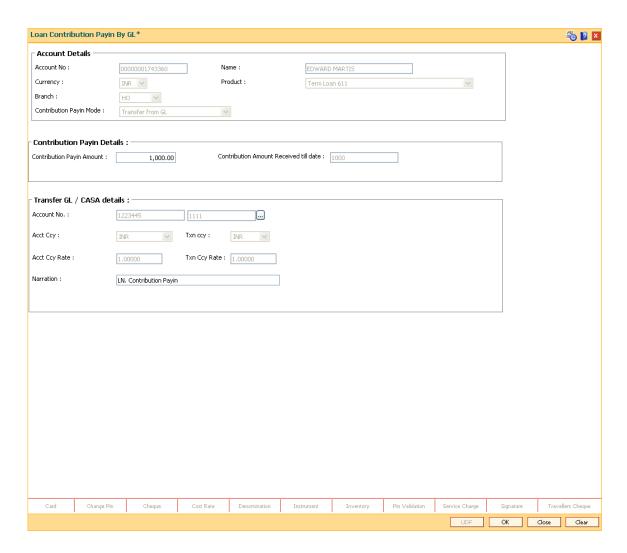

Field Name Description

**Contribution Payin Details** 

**Contribution Payin** [Mandatory, Numeric, 13, Two]

Amount Type the amount which is to be paid as contribution.

**Contribution Amount** [Display]

Received till date

This field displays the total contribution amount paid by the customer

till date.

Transfer GL / CASA details

Account No [Mandatory, Pick List]

Select the GL account number from which the amount is transferred for

payin, from the pick list.

The GL account description is displayed in the adjacent field.

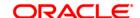

Acct Ccy [Display]

This field displays the account currency.

Txn Ccy [Display]

This field displays the transaction currency.

Acct Ccy Rate [Display]

This field displays the rate at which account currency is converted to

transaction currency.

Txn Ccy Rate [Display]

This field displays the transaction currency rate.

Narration [Optional, Alphanumeric, 40]

Type the narration for the transaction.

By default, the system displays LN.Contribution Payin.

9. Click **Ok** button.

10. The system displays the transaction sequence number. Click the **Ok** button.

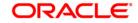

# 1.22. LN079 - Account Variance Maintenance

Banks can provide a loan account at a rate of interest different from the other accounts opened under the same product and within the same tenure. Such preferential rates can be maintained by defining variances for the loan accounts using this option. User will be able to maintain absolute variance or factor variance for regular/penalty interest through this screen. This variance is maintained for a certain period of time and once the specified term is elapsed the account rates are picked up as per the applicable rate chart. In addition to the regular rate, this maintenance allows the user to set up the account variance for penalty rate of interest. Further, this maintenance also gives a choice to define the variance as a percentage of the base rate or as an absolute value. This option is available for penalty as well as regular rate of interest. Once the rate type is selected, then needs to select the method of variance definition as either of absolute or percentage.

## **Definition Prerequisites**

Not Applicable

### **Modes Available**

Add By Copy, Add, Modify, Cancel, Amend, Authorize, Inquiry. For more information on the procedures of every mode, refer to **Standard Maintenance Procedures**.

### To maintain the account variance

- Type the fast path LN079 and click Go or navigate through the menus to Global Definitions > Loan > Account Variance Maintenance.
- 2. The system displays the **Account Variance Maintenance** screen.

**Account Variance Maintenance** 

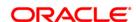

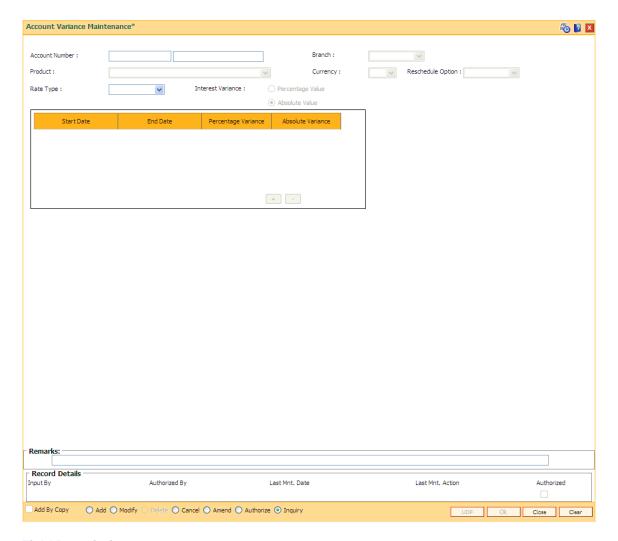

| Field Name        | Description                                                                         |
|-------------------|-------------------------------------------------------------------------------------|
| Account Number    | [Mandatory, Numeric, 16]                                                            |
|                   | Type the account number for which an account level variance needs to be maintained. |
|                   | The account holder's name is displayed in the adjacent field.                       |
| Branch            | [Display] This field displays the branch where the account is opened.               |
|                   |                                                                                     |
| Product           | [Display]                                                                           |
|                   | This field displays the product name.                                               |
| Currency          | [Display]                                                                           |
| -                 | This field displays the currency of the account.                                    |
| Reschedule Option | [Mandatory, Drop-Down]                                                              |

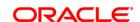

Select the reschedule option from the drop-down list.

The options are:

- Recalculate Installment
- Recalculate Term
- No Reschedule

### Rate Type

[Mandatory, Drop-Down]

Select the rate type for which variance need to be defined from the drop-down list.

The options are:

- Regular Rate- If the rate type is selected as regular rate, the
  variance specified in this screen will apply on the regular rate of
  interest on the loan for the period specified. The regular rate
  extends into the post maturity stage of the loan. The variance
  will apply for the period specified (from and to date included)
  irrespective of the stage of the loan (MOR, IOI, EPI or PMI).
- Penalty Rate- If the rate type selected as penalty rate, the variance specified in this screen will apply on the penalty rate of interest on the loan for the period specified.

### Interest Variance

[Mandatory, Radio Button]

Click the appropriate option of interest variance as a percentage of base rate (index code) or as an absolute value. The variance can be set for regular and penalty rate as per the value selected.

The options are:

**Percentage value** - If percentage is selected, the interest variance can be input as a percentage.(+/-) in **Percentage Variance** as field in the grid.

The absolute variance will be derived as a percentage of base rate by **FLEXCUBE**. The same displays in the field **Absolute variance** and it is not modifiable.

**Absolute value**- If Absolute value is selected, the interest variance can be input as a absolute value in **Absolute variance** field in the grid as per current functionality.

If absolute variance is specified, there will not be a reverse calculation of percentage variance by FLEXCUBE. Percentage variance field is blank and not available for editing.

### Description

### **Start Date**

[Mandatory, Pick List, dd/mm/yyyy]

Type the date from which the variance will be applicable or select it from the pick list.

The date should be greater than or equal to the process date.

### **End Date**

[Mandatory, Pick List, dd/mm/yyyy]

Type the date up to which the variance will be applicable or select it

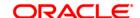

from the pick list.

The end date should be greater than the start date.

## Percentage Variance

[Mandatory, Numeric, Three, 10]

Type the percentage variance to be applied to the account.

User can input up to five digits after decimal.

This field is enabled if the **Interest Variance** option percentage is selected.

Upon entering the percentage variance the absolute variance will be derived by the system as :

Absolute Variance = base rate +/- (base rate \* percentage variance)

On performing any modification of an existing percentage variance value; the absolute variance will be reworked and displayed online.

### **Absolute Variance**

[Mandatory, Numeric, Three, 10]

Type the variance to be applied as an absolute value to the account.

User can input up to five digits after decimals. System would calculate the absolute variance and populate it in the field rounded off till five digits after decimal. The entered value is validated against the minimum and maximum variances at the product level. The value should be less than or equal to 100.

This field is enabled if the **Interest Variance** option Absolute Value is selected.

This field is disabled if interest variance is selected as percentage, and displays the variance derived by the system using percentage specified as:

Absolute Variance = base rate +/- (base rate \* percentage variance).

- 3. Click the Add button.
- 4. Enter the account number and press < Tab > key.
- 5. Select the reschedule option from the drop-down list.
- 6. Select the rate type option from the drop-down list.
- 7. Enter the start date, end date and variance.

**Account Variance Maintenance** 

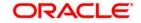

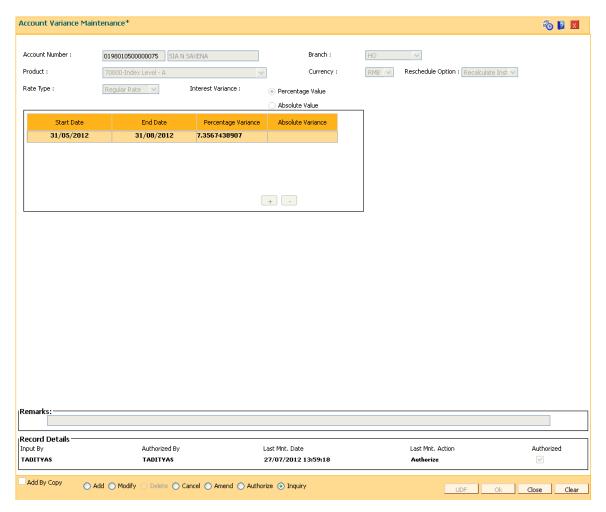

- 8. Click **Ok** button.
- 9. The system displays the message "Record Added... Authorisation Pending..". Click the **Ok** button.
- 10. The account variance is added once the record is authorised.

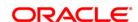

# 1.23. LNM70 - Loan Entrusted Linkage

This option is used to link the desired entrusted deposit account, entrusted savings account and the entrusted mirror account. The loan entrusted linkage has to be done before opening the loan account.

## **Definition Prerequisites**

8051 - CASA Account Opening

### **Modes Available**

Add, Modify, Inquiry.

### To link the entrusted accounts

- Type the fast path LNM70 and click Go or navigate through the menus to Global Definitions> Master > Entrusted Loan remittance Linkage.
- 2. The system displays the Entrusted Loan remittance Linkage screen.

## **Loan Entrusted Linkage**

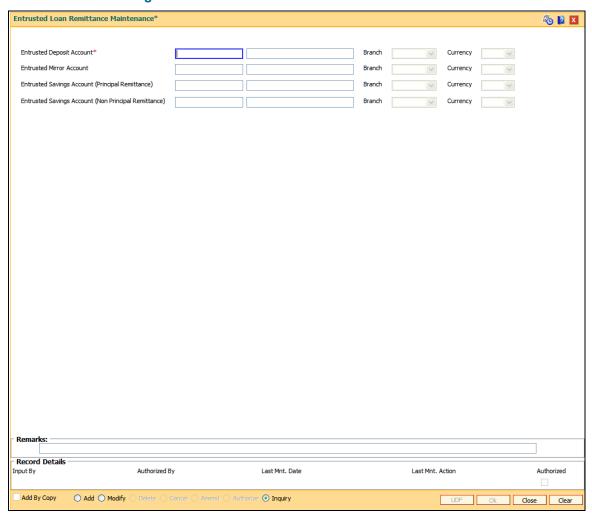

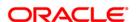

| Field Name                                           | Description                                                                                                    |
|------------------------------------------------------|----------------------------------------------------------------------------------------------------|
| Entrusted Deposit<br>Account                         | [Mandatory, Input] Type the entrusted deposit account. This account should of entrusted product class and Valid CASA account with Open Regular status and Account opened Today status.                                                                                                    |
| Branch                                               | [Display] This field displays the branch code under which the entrusted deposit account is opened.                                                                                                    |
| Currency                                             | [Display] This field displays the currency under which the entrusted deposit account is opened.                                                                                                    |
| Entrusted Mirror<br>Account                          | [Mandatory, Input] Type the entrusted mirror account number. This account should of normal product class and Valid CASA account with Open Regular status and Account opened Today status.                                                                                                    |
| Branch                                               | [Display] This field displays the branch code under which the entrusted mirror account is opened                                                                                                    |
| Currency                                             | [Display] This field displays the currency under which the entrusted mirror account is opened.                                                                                                    |
| Entrusted Saving<br>Account(Principal<br>Remittance) | [Mandatory, Input] Type the Savings Account Number in which the Principal arrears repaid of the entrusted loan should be transferred. This account should not be from entrusted product class and should be Valid CASA account. This account will not accept CASA accounts with following account statuses:  • Credit blocked • Blocked • Closed • Closed Today • Dormant • Unclaimed • Written Off (applicable in case of CASA OD Accounts) |

Branch [Display]

This field displays the branch code under which the Entrusted Saving

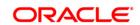

Account (Principal Remittance) is opened.

Currency [Display]

This field displays the currency under which the Entrusted Saving

Account (Principal Remittance) is opened.

Entrusted Saving Account(Non Principal Remittance) [Mandatory, Input]

Type the Savings Account Number in which the other arrears repaid than Principal arrears (interest, penalty interest etc.) of the entrusted loan should be transferred.

This account should not be from entrusted normal product class and should be Valid CASA account.

This account will not accept CASA accounts with following account statuses:

- Credit blocked
- Blocked
- Closed
- Closed Today
- Dormant
- Unclaimed
- Written Off (applicable in case of CASA OD Accounts)

Branch [Display]

This field displays the branch code under which the Entrusted Saving

Account (Non Principal Remittance) is opened

Currency [Display]

This field displays the currency under which the Entrusted Saving

Account (Non Principal Remittance) is opened.

- 3. Click the Add button.
- 4. Enter the entrusted account number and other relevant information.

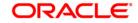

#### **Loan Entrusted Linkage**

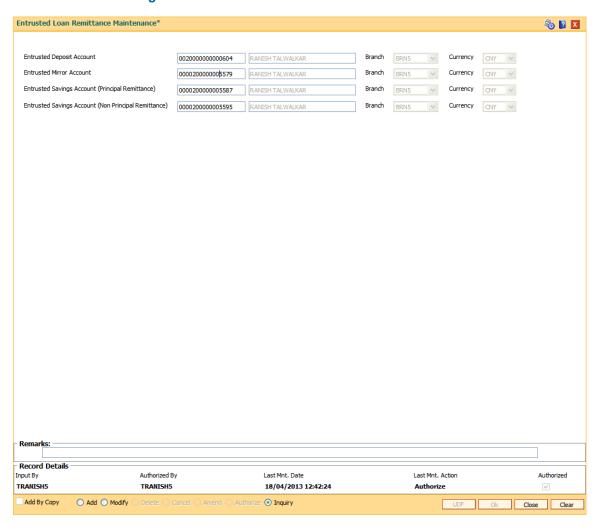

- 6. Click Ok button.
- 7. The system displays the message "Record added...Authorization Pending...". Click the Ok button.

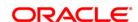

# 1.24. LN031 - Payment Instructions Priority Maintenance

If account payment instruction is set for a loan account, you can inquire and modify the priority sequence for the provider CASA, if required . The CASA accounts as added in the account payment instruction screen along with the priority number as decided by the system in the order in which they were attached will be displayed. The teller can modify the priority number for the CASA accounts, as required.

In the event of a single CASA Account being attached as a provider account, the priority field will be disabled and will not be available for input.

Priority number will be distinct for each provider CASA account. Same priority number for two provider CASA's is not supported. Modification for priority number will be immediate and online, after the record is authorized.

Only instructions for which priority is equal to or greater than one (Instructions where arrear type is 'ALL') will be displayed in this screen.

#### **Definition Prerequisites**

• LNM31 - Account Payment Instructions

#### **Modes Available**

Modify, Cancel, Amend, Authorize, Inquiry. For more information on the procedures of every mode, refer to **Standard Maintenance Procedures**.

#### To modify the priority sequence for the provider CASA

- Type the fast path LN031 and click Go or navigate through the menus to Transaction Processing > Account Transactions > Other Transactions > Payment Instructions Priority Maintenance.
- 2. The system displays the **Payment Instructions Priority Maintenance** screen.

**Payment Instructions Priority Maintenance** 

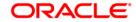

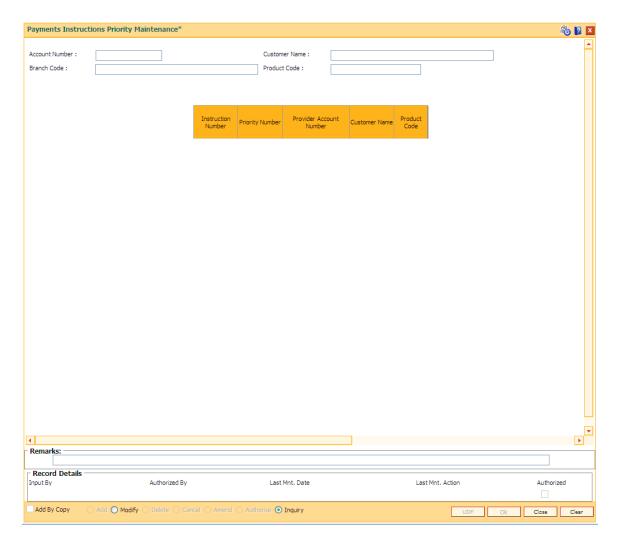

| Field Name           | Description                                                                                 |
|----------------------|---------------------------------------------------------------------------------------------|
| Account Number       | [Mandatory, Numeric, 16]                                                                    |
|                      | Type the loan account number for which drawdown instructions has to be maintained.          |
| <b>Customer Name</b> | [Display]                                                                                   |
|                      | This field displays the name of the customer who holds the loan account.                    |
| Branch code          | [Display]                                                                                   |
|                      | This field displays the code of the branch where the loan account is opened and maintained. |
| Product Code         | [Display]                                                                                   |
|                      | This field displays the product code under which the loan account is opened.                |

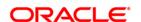

| Column Name                | Description                                                                                                    |
|----------------------------|----------------------------------------------------------------------------------------------------|
| Instruction Number         | [Display] This field will display the serial number for the attached CASA account.                                                                                 |
| Priority Number            | [Mandatory, Numeric, 2] Type the priority number to change the sequence as required. The priority number displays the priority in which the concerned CASA stands. |
| Provider Account<br>Number | [Display] This field displays the account number of the provider as attached in the account payment instructions.                                                  |
| Customer Name              | [Display] This field displays the name of the customer who holds the CASA account.                                                                                 |
| Product Code               | [Display] This field displays the product code under which the provider CASA account is opened.                                                                    |

- 3. Click the **Modify** button.
  4. Enter the account number and press the<**Tab>** key. The system displays the account details and payment instruction details.
- 5. Double-click the priority number to modify the sequence.

**Payment Instructions Priority Maintenance** 

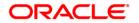

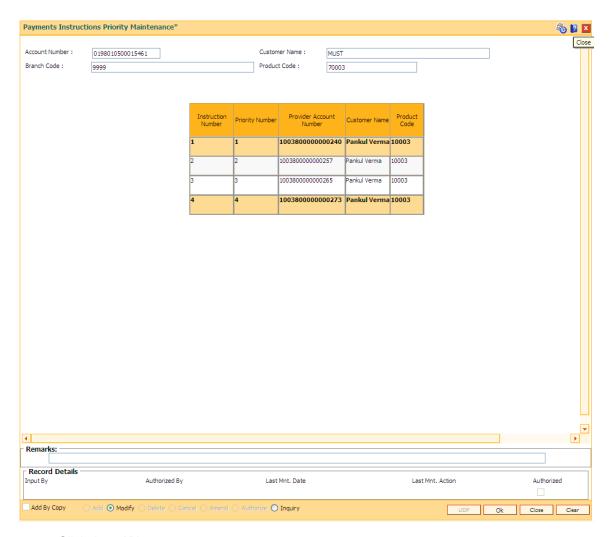

- 6. Click the **OK** button.
- 7. The system displays the message "Record amodified...Authorization Pending...". Click the Ok button.
- 8. The priority sequence for the provider CASA are modified once the record is authorised.

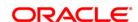

## 1.25. BA070 - Funding Details Screen

This option is used to address the funding preparation related requirements along with its upload facility. This screen will be used for capturing all the data related to funding preparation and the subsequent account opening process. A new shell is executed during the beginning of day process to process the requirements related to funding preparation for acceptance bills.

#### **Definition Prerequisites**

Not Applicable

#### **Modes Available**

Not Applicable

#### To address the funding preparation

- Type the fast path BA070 and click Go or navigate through the menus to Transaction Processing > Account Transactions > Loan Account Transactions > Other Transactions > Funding Details Screen.
- 2. The system displays the Funding Details Screen screen.

**Funding Details Screen** 

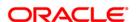

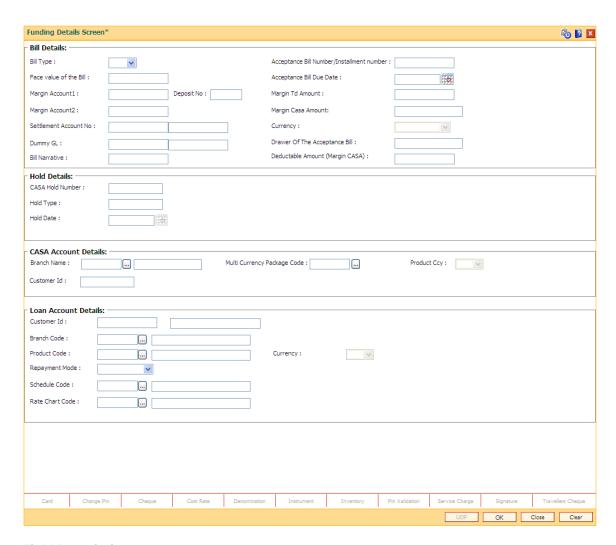

Field Name Description

#### **Bill Details**

**Bill Type** [Mandatory, Drop-Down]]

Select the bill (instrument type) which need to be reversed from the drop-down list.

The options are:

- LC
- BG
- Bill

# Acceptance Bill No/ Installment Number

[Mandatory, Alphanumeric, 10]

Type the reference number for the bill type.

This value must be unique. **FLEXCUBE** validate the entered number. Once a LC/BG is liquidated, it cannot be re-liquidated unless the same is reversed.

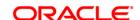

Face value of the Bill

[Mandatory, Numeric, 20]

Type the amount (total face value ) of the bill.

This field will also be used to accommodate the liquidation amount for LC

and BG.

**Acceptance Bill** Due Date

[Conditional, Pick List, MM/DD/YYYY]

Select the acceptance bill due date from the pick list.

This field is enabled if **Bill** is selected as **Bill Type**. The date input in this field will always be greater than the FLEXCUBE process date which is validate by **FLEXCUBE**. The funding preparation for bills will be initiated by FLEXCUBE in BOD of the bill due date, according to the input in the bill due

date field

**Margin Account** 

[Mandatory, Numeric, 16]

Type the margin account number 1.

This indicates the margin account number in **FLEXCUBE** for a particular bill. This field will accept CASA, TD and combination of CASA and TD accounts. The CASA and time deposits need not belong to the same customer. **FLEXCUBE** validate the account numbers to be of 'Account open regular'. The CASA will be accounts falling under 'liability' type of products. A single margin account will always be attached to a single bill.

It is mandatory to enter either Margin Account 1 or Margin Account No 2.

**Deposit No** 

[Display]

This field displays the deposit number as generated at the time of TD pay-in, in case the margin account is a TD account.

Margin Td Amount

[Mandatory, numeric, 16]

Type the margin amount for TD.

The margin amount will be the total margin amount provided by the customer as a security for issuing the respective trade instrument on behalf of the applicant.

Margin Account

[Mandatory, Numeric, 16]

Type the margin account number 2.

This indicates the margin account number in **FLEXCUBE** for a particular bill. This field will accept CASA, TD and combination of CASA and TD accounts. The CASA and time deposits need not belong to the same customer. FLEXCUBE will validate the account numbers to be of 'Account open regular'. The CASA will be accounts falling under 'liability' type of products. A single margin account will always be attached to a single bill.

**Margin Casa Amount** 

[Mandatory, numeric, 16]

Type the margin amount.

The margin amount will be the total margin amount provided by the customer as security for issuing the respective trade instrument on behalf of the

applicant.

Settlement **Account No**  [Mandatory, numeric, 16]

Type the settlement account number for a particular bill. This field will always accept CASA as an input in this field. FLEXCUBE will validate the account

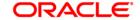

numbers to be in 'Account open regular'. status. The CASA will be account falling under 'liability' type of products.

A single settlement account can be attached across bills. Restrictions regarding attachments as applicable to margin accounts will not be applicable for settlement account. The name of the of the CASA holder for the settlement account will be displayed in the adjacent field.

#### Currency

[Displays]

This field displays the currency for the CASA settlement account number provided in the settlement account number field.

#### **Dummy GL**

Mandatory, numeric, Nine]

Type the dummy general ledger which will be used for the bill transaction entries. The GL will be of 'miscellaneous debit/credit ' type. The name of the dummy GL will be displayed adjacent to the dummy GL field.

#### Drawer of the Acceptance Bill

[Optional, Alphanumeric, 40]

Type the drawer details for the bill.

#### **Bill Narrative**

[Optional, Alphanumeric, 40]

Type the additional details of the bill.

The teller can input particulars of the bill in this field.

# Deductable amount (Margin CASA)

[Conditional, Numeric, 20]

Type the deductable amount margin.

This is the amount that will be deducted from the margin CASA, subject to the validations.

- If the deductable amount from the margin CASA is <= margin CASA available balance and deductable amount from the margin CASA = face value of the bill, then the deductable amount will be deducted from the margin CASA and transferred to the drafts/TT payable account.
- If the deductable amount from the margin CASA is <= margin CASA available balance and deductable amount from the margin CASA </li>
   face value of the bill and (deductable amount + available balance of settlement CASA ) >= face value of the bill , then the deductable amount will be deducted from the margin CASA and transferred to the drafts/TT payable account.
- If the deductable amount from the margin CASA is <= margin CASA available balance and deductable amount from the margin CASA < face value of the bill and (deductable amount + available balance of settlement CASA) < face value of the bill, then the deductable amount will be deducted from the margin CASA and transferred to the drafts/TT payable account.</li>
- If deductable amount provided by margin management system is more than available balance of margin CASA, the funding preparation process will fail.

This field is enabled for input only if a solo margin CASA is attached to the acceptance bill.

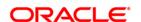

**Hold Details** 

CASA Hold Number [Mandatory, Numeric, Two]

Type the casa hold number.

The hold number is provided by FLEXCUBE while maintaining a hold on the

margin CASA.

Hold Type [Mandatory, Alphanumeric, One]

Type the hold type.

The earmark type for the hold placed by FLEXCUBE will be provided in this

field.

**Hold Date** [Mandatory, Pick list, MM/DD/YYYY]

Select the hold date on which hold is placed on the margin CASA from the

pick list.

**CASA Account Details** 

Branch Name [Mandatory, Pick List]

Select the branch code from the pick list. The branch name will be displayed

adjacent to the branch name field.

The drafts and TT payable CASA will be opened under this branch.

Multi Currency Package Code [Mandatory, Pick List]

Select the multi currency package code from the pick list.

By default the drafts and TT payable CASA will be opened under this product

code.

Product Ccy [Displays]

This field displays the product currency to which the CASA product belongs.

Customer ID [Mandatory, Numeric, Six]

Type the customer id.

The drafts and TT payable CASA will be opened under this customer id.

**Loan Account Details** 

Customer ID [Mandatory, Numeric, Six]

Type the customer id under which the loan account needs to be opened during the end of day process. The customer name will be displayed

adjacent to the customer id field.

Branch Code [Mandatory, Pick List]

Select the branch code of the branch under which the loan account needs to be opened from the pick list. The branch name will be displayed adjacent to

the branch code field.

Product Code [Mandatory, Pick List]

Select the product code from the pick list. The product name will be

displayed adjacent to the product code field.

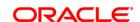

This field indicates the loan product code and name under which the account needs to be opened. **FLEXCUBE** will validate the branch product cross reference while opening account under a branch for a particular product. The user will operationally ensure that the product code provided is the LC/BG/Bill type of product.

#### **Currency** [Display]

This field displays the product currency to which the loan account needs to be opened.

# Repayment mode

[Mandatory, Drop-Down]

Select the repayment mode for the loan account, from the drop-down list.

The options are:

- Cash
- Cheque
- Account Transfer
- GL

The input here will be as per the options selected at the product level.

#### Schedule Code [Mandatory, Pick List]

Select the schedule code from the pick list.

This field indicates the schedule code that is attached to the product code for the respective loan account. **FLEXCUBE** validate the product schedule cross reference.

# Rate Chart Code

[Mandatory, Pick List]

Select the rate chart code available for the product from the pick list.

This field indicates the rate chart code that is applicable for the loan account.

- 3. Select the bill type from the drop-down list.
- 4. Enter the acceptance bill no.
- 5. Enter the other bill details.
- 6. Enter the appropriate information in CASA Account Details and Loan Account Details

**Funding Details Screen** 

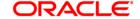

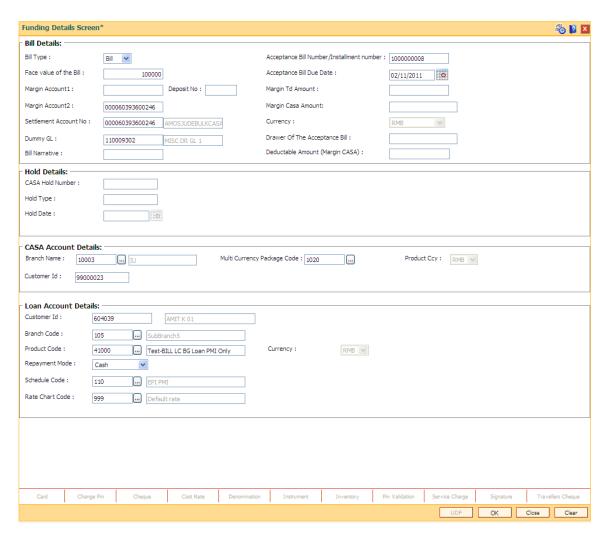

- 7. Click the **Ok** button.
- 8. The system displays the message "Transaction completed successfully". Click the **Ok** button.

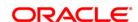

#### 1.26. BAM71 - Reversal of LCBG Bills

This screen is used for reversing the funding preparation done earlier. This option is used for reversal of LC/BG for which funds are prepared/liquidated. Only same day reversal would be allowed.

If a reversal is done for LC/BG on a day, the same can be liquidated again for the same process date. Reversal for an acceptance bill is not supported.

#### **Definition Prerequisites**

Not Applicable

#### **Modes Available**

Not Applicable

#### To reverse the LC/BG Bills

- 1. Type the fast path **BAM71** and click **Go** or navigate through the menus to **Global Definitions > Master > Reversal of LCBG Bills**.
- 2. The system displays the **Reversal of LCBG Bills** screen.

**Reversal of LCBG Bills** 

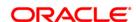

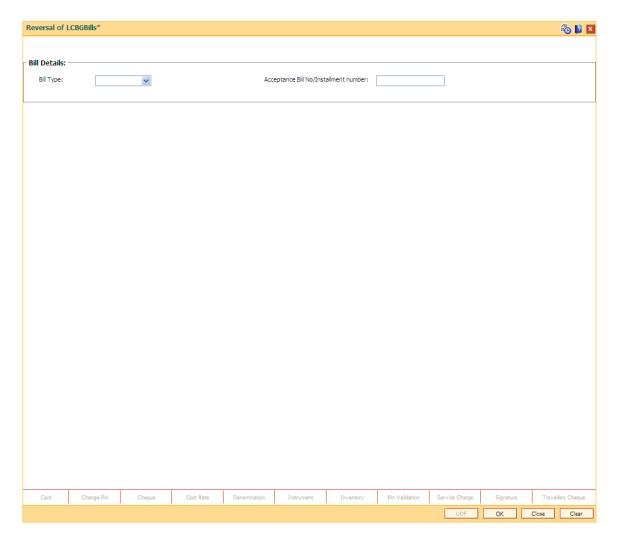

**Acceptance Bill** 

No/ Installment

Number

# Bill Details Bill Type [Mandatory, Drop-Down]] Select the bill (instrument type) which need to be reversed from the drop-down list. The options are: • LC • BG • Bill User must choose the relevant bill type to be reversed. System will validate

the bill type in conjunction with the instrument number.

Type the instrument number of the LC or BG which needs to be reversed.

[Mandatory, Alphanumeric, 10]

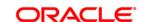

The instrument number refers to the LC Number or BG number for reversing the funding preparation/liquidation of such instruments. System will validate the bill type in conjunction with the instrument type. Bill type and instrument number must match as per the information maintained while at liquidation. For Example- If an Letter of Credit numbered 10009 is liquidated, then Teller has to choose "LC" with Instrument Number- 10009. System will validate the same.

- 3. Select the bill type from the drop-down list.
- 4. Enter the acceptance bill no.

#### **Reversal of LCBG Bills**

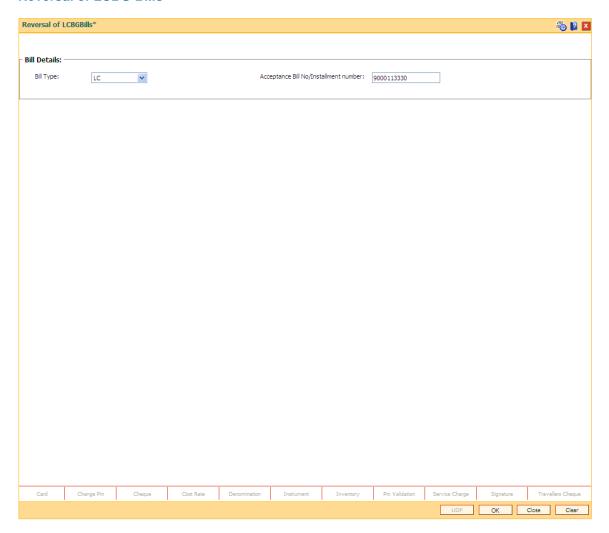

- 5. Click the Ok button.
- The system displays the message "Record Added ...Authorisation Pending..". Click the OK button.

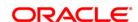

# 1.27. 1136 - Loan Subsidy Interest - Payment by Cash

Using this function full or partial repayment of subsidy arrears to the accounts can be done by cash. Repayment of amount greater than the arrear amount is not allowed. Additionally, installment payment through Installment Payment Inquiry (Fast Path: 1065) can be performed however, the installment amount will not include the Subsidy arrears.

#### **Definition Prerequisites**

Not Applicable

#### **Modes Available**

Not Applicable

#### To repay subsidy arrears

- 1. Type the fast path 1136 and click **Go** or navigate through the menus to **Global Definitions** > Master > Loan Subsidy Arrear Repayment Inquiry.
- 2. The system displays the Loan Subsidy Arrear Repayment Inquiry screen.

#### **Loan Subsidy Arrear Repayment Inquiry**

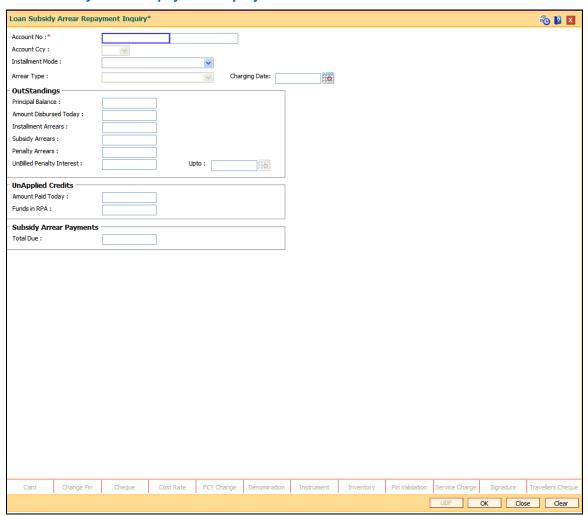

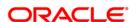

| Field Name         | Description                                                                                                    |
|--------------------|----------------------------------------------------------------------------------------------------|
| Account No         | [Mandatory, Numeric, 16]                                                                                                    |
|                    | Type the loan account number for which the subsidy arrear re-payment is to be done.                                                                                                    |
|                    | The short name of the account holder is populated adjacent to the account number.                                                                                                    |
| Account Ccy        | [Display]                                                                                                    |
|                    | This field displays the currency assigned to the product, under which the account is opened.                                                                                                    |
|                    | All the entries posted in the account are in the account currency.                                                                                                    |
|                    | For example, if the currency assigned to a Loan product is RMB, the account opened under that product has RMB as its account currency, by default.                                                                        |
| Installment        | [Mandatory, Drop-Down]                                                                                                    |
| Mode               | Select the installment mode from the drop-down list.                                                                                                    |
|                    | The option is: Cash                                                                                                    |
| Arrear Type        | [Display]                                                                                                    |
|                    | This field displays the arrear type to be paid by the customer. By default, the Subsidy option is displayed.                                                                                                    |
| Charging Date      | [Optional, Pick List, DD/MM/YYYY]                                                                                                    |
|                    | Select the charging date for which the government wants to repay the subsidy arrears from the pick list.                                                                                                    |
|                    | The System will validate the existence of the charging date and the relevant subsidy arrears.                                                                                                    |
|                    | If the charging date is incorrect or the subsidy arrears against that particular charging date are already paid, the payment request will be rejected with a valid error message.                                         |
| Outstanding        |                                                                                                    |
| Principal          | [Display]                                                                                                    |
| Balance            | This field displays the actual principal balance as on the date of installment payment, considering all dues were paid on time.                                                                                           |
| Amount             | [Display]                                                                                                    |
| Disbursed<br>Today | This field displays the amount that is disbursed on the current date, if the loan is disbursed on the current date, i.e., on the date of Loan Subsidy Installment Payment Inquiry. Else, this field will have zero value. |
| Installment        | [Display]                                                                                                    |
| Arrears            | This field displays the total installment arrears that are outstanding in the loan account.                                                                                                    |

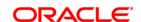

Total Installment = Principal + Interest

**Subsidy** [Display]

Arrears This field displays the subsidy arrears.

Penalty [Display]
Arrears

This field displays the penalty arrears.

The penalty interest is levied on the customer for the non-payment of the dues. It is basically the interest on arrears commonly known as IOA (Interest on Arrears). The unpaid penalty interest arrears due but not paid is displayed.

UnBilled [Display]

Penalty
Interest
This field displays the unbilled penalty interest. Unbilled Penalty Interest is the interest approach to look penalty observing data till the

interest accrued on the loan account from the last penalty charging date till the current date. The Unbilled penalty interest till date due to late payment of

arrears on the account is calculated online.

Up to [Display]

This field displays the system-generated date up to which the unbilled penalty

interest is calculated.

#### **Unapplied Credits**

Amount Paid [Display]
Today

This field displays the amount paid today into the loan account by way of installment payment, advance payment, partial payoff or standing instruction

from CASA account.

Funds in RPA [Display]

This field displays the funds in RPA. In loans module any amount paid

towards repayment of the loan is first credited to RPA.

The house keeping shell in the EOD later appropriates the amount in RPA to

offset any arrears due in the loan account.

In case no arrears are due the amount will continue to reside in RPA till such time arrears become due in the loan account. The RPA always points to a

Liability GL.

Subsidy Arrear Payments

Total Due [Display]

This field displays the total amount payable by the customer.

Total Due = Installment Arrears + Other Arrears + Penalty Arrears + UnBilled

Penalty Interest

- 3. Enter the loan account number.
- 4. Click the Ok button. The system displays the detailed screen for. Loan Subsidy Arrear Repayment Inquiry.

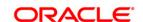

#### Loan Subsidy Interest - Payment by Cash

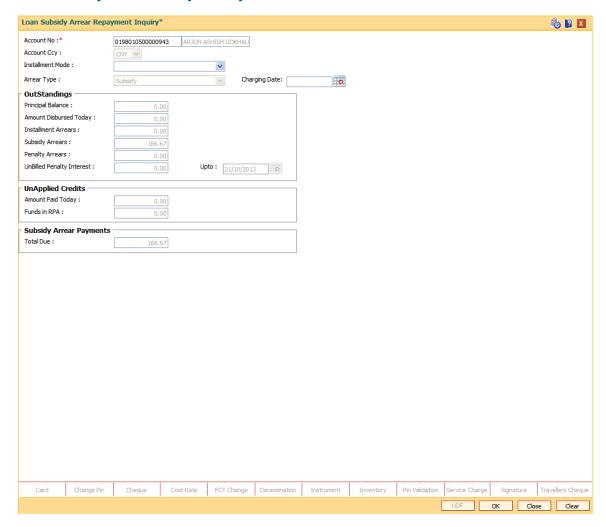

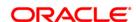

1.28. Disbursement and Schedule Set Up

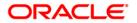

#### **LNM44 - Loan Auto Disbursements Instructions**

Using this option bank can schedule an automatic disbursement. After creation of the loan account you can set a future date for generation of schedule and disbursement of the sanctioned amount.

At BOD of the required date, system automatically makes a host and branch disbursement for this account. Alternatively disbursement can be done manually by **Account Schedule** (Fast Path: LN521)option.

#### **Definition Prerequisites**

LN057 - Loan Direct Account Opening

#### **Modes Available**

Add, Modify, Delete, Cancel, Amend, Authorize, Inquiry. For more information on the procedures of every mode, refer to **Standard Maintenance Procedures**.

#### To add disbursement schedule

- Type the fast path LNM44 and click Go or navigate through the menus to Transaction Processing > Account Transactions > Loan Account Transactions > Other Transactions > Loan Auto Disbursements Instructions.
- 2. The system displays the Loan Auto Disbursement Instruction screen.

**Loan Auto Disbursement Instructions** 

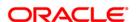

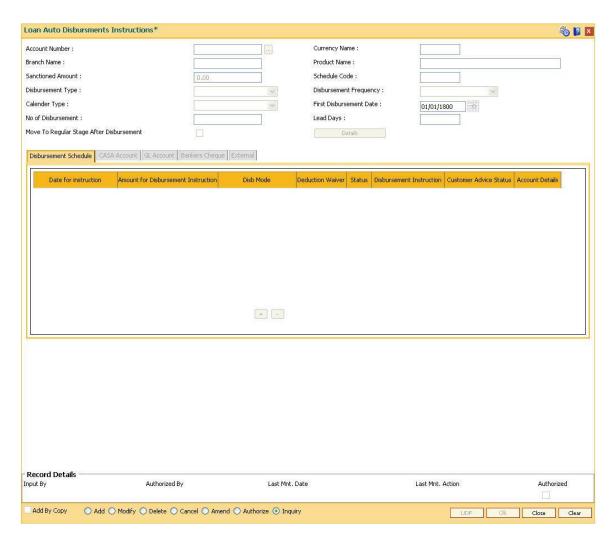

| Field Name        | Description                                                        |
|-------------------|--------------------------------------------------------------------|
| Account Number    | [Mandatory, Numeric, 16] Type the loan account number.             |
| Currency Name     | [Display] This field displays the account currency.                |
| Branch Name       | [Display] This field displays the name of the branch.              |
| Product Name      | [Display] This field displays the name of the product.             |
| Sanctioned Amount | [Display] This field displays the loan amount which is sanctioned. |
| Schedule Code     | [Display]                                                          |

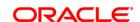

This field displays the schedule code attached.

**Disbursement Type** [Display]

This field displays the disbursement type.

The options are:

Automatic Debit

Generate Report

Disbursement Frequency

[Display]

This field displays the disbursement frequency.

The options are:

Manual

Monthly

Bi-Monthly

Quarterly

Half-Yearly

Yearly

Calender Type [Display]

This field displays the calender type.

The options are:

Calendar

Anniversary

**First Disbursement** 

Date

[Mandatory, Pick List]

Select the date of the first disbursement of the loan amount, from the

pick list.

No. of Disbursement [Display]

This field displays the number of disbursement for the loan amount.

Lead Days [Display]

This field displays the lead days for the loan.

Move to Regular Stage After Disbursement [Optional, Check Box]

Select the Move to Regular Stage After Disbursement check box to

move the account to regular principal payment stage after

disbursement.

3. Type the account number and press the **Tab**> key.

4. Enter the relevant information.

**Loan Auto Disbursement Instructions** 

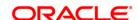

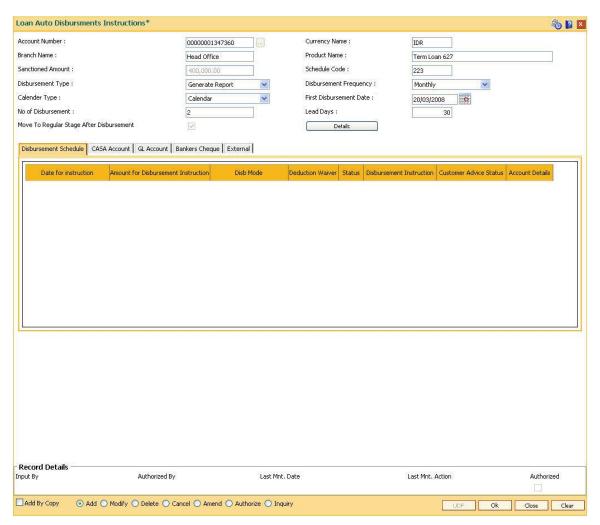

5. Click the **Details** button. The system enables the **Disbursement Schedule** tab.

#### **Disbursement Schedule**

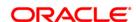

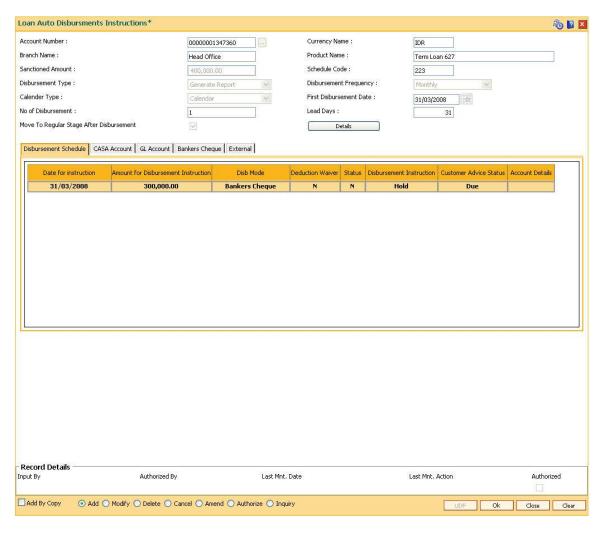

| Field Name                                | Description                                                                         |
|-------------------------------------------|-------------------------------------------------------------------------------------|
| Date For instruction                      | [Mandatory, Pick List, dd/mm/yyyy]  Type the instruction date for the disbursement. |
| Amount for<br>Disbursement<br>Instruction | [Mandatory, Numeric, 13, Two]                                                       |
|                                           | Type the amount for disbursement.                                                   |
| Disb Mode                                 | [Mandatory, Drop-Down]                                                              |
|                                           | Select the mode of disbursement from the drop-down list.                            |
|                                           | The options are:                                                                    |
|                                           | CASA Account                                                                        |
|                                           | GL Account                                                                          |
|                                           | Bankers Cheque                                                                      |
|                                           | External                                                                            |

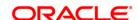

**Deduction Waiver** [Optional, Drop-Down]

Select the appropriate option from the drop-down list.

The options are:

• Y: If this option is selected then the deduction is waived.

• N: If this option is selected then the deduction is charged.

Status [Display]

This column displays the status of the disbursement instruction.

Disbursement Instruction

[Display]

This column displays the disbursement instruction.

**Customer Advice** 

Status

[Display]

This column displays the status of the customer advice.

Account Details [Link]

If the column is marked as  ${\bf Y}$  then that cycle will get deleted.

6. Select the disbursement mode from the drop-down list.

7. Double-click the **Account Details** link. The system displays the tab according to select disbursement mode.

#### **CASA Account**

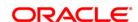

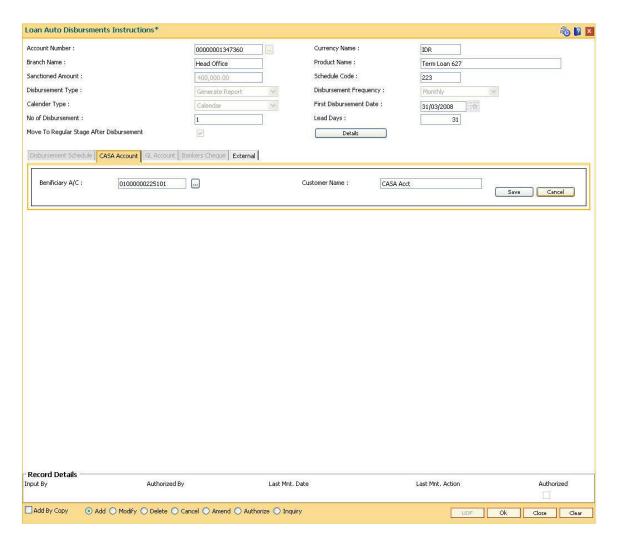

| Field Name      | Description                                                               |
|-----------------|---------------------------------------------------------------------------|
| Benificiary A/C | [Mandatory, Pick List] Select the CASA account number from the pick list. |
| Customer Name   | [Display] This field displays the name of the CASA account holder.        |

#### **GL** Account

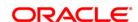

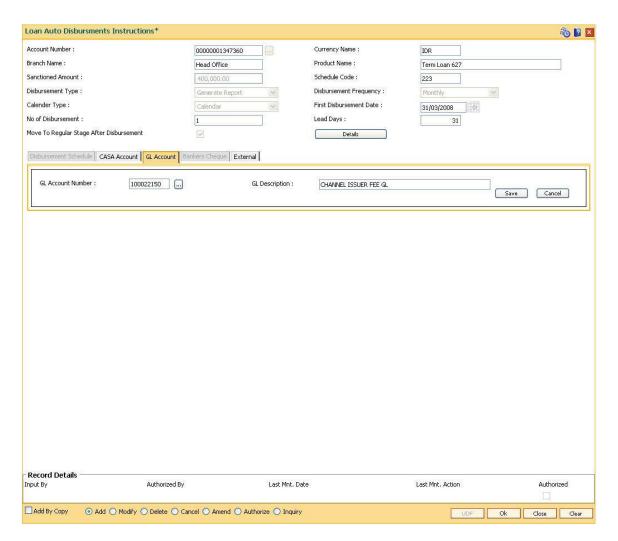

| Field Name        | Description                                                             |
|-------------------|-------------------------------------------------------------------------|
| GL Account Number | [Mandatory, Pick List] Select the GL account number from the pick list. |
| GL Description    | [Display] This field displays the description of the GL account.        |

# **Bankers Cheque**

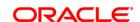

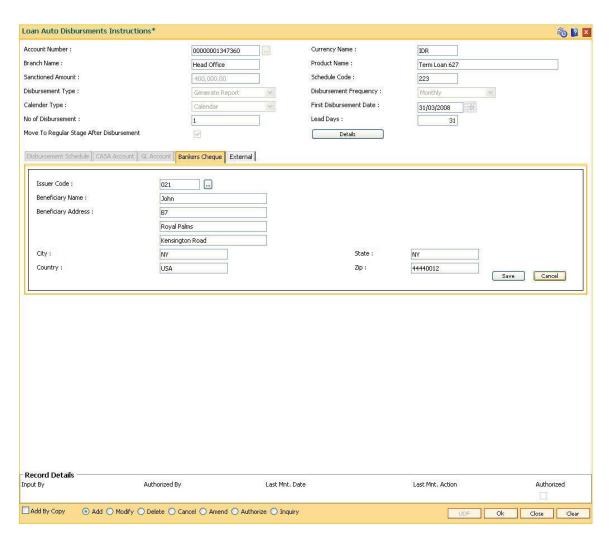

| Field Name          | Description                                            |
|---------------------|--------------------------------------------------------|
| Issuer Code         | [Mandatory, Pick List]                                 |
|                     | Select the issuer code of the bank from the pick list. |
| Beneficiary Name    | [Mandatory, Alphanumeric, 40]                          |
|                     | Type the full name of the beneficiary.                 |
| Beneficiary Address | [Mandatory, Alphanumeric, 40]                          |
|                     | Type the mailing address of the beneficiary.           |
| City                | [Mandatory, Character, 35]                             |
|                     | Type the name of the city.                             |
| State               | [Mandatory, Character, 35]                             |
|                     | Type the name of the state.                            |
| Country             | [Mandatory, Character, 40]                             |
| -                   | Type the name of the country.                          |

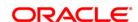

#### **External**

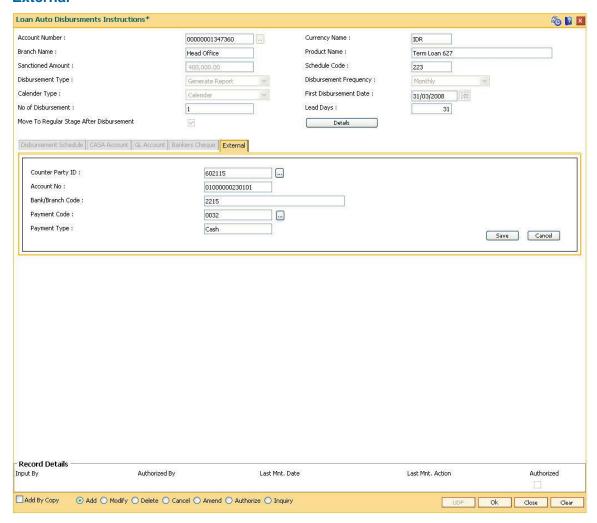

| Field Name        | Description                                                                                                    |
|-------------------|----------------------------------------------------------------------------------------------------|
| Counter Party ID  | [Mandatory, Pick List]                                                                                               |
|                   | Select the unique ID of the third party/borrower from the pick list.                                                 |
|                   | This ID is maintained in the Counterparty Master.                                                                    |
| Account No        | [Display]                                                                                                    |
|                   | This field displays the external account number of the counter party/borrower in another bank/financial institution. |
| Bank/ Branch Code | [Display]                                                                                                    |
|                   | This field displays the code of the external bank or branch of the                                                   |

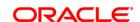

customer/borrower.

Payment Code [Mandatory, Pick List]

Select the code of payment from the pick list.

This depicts that it is an Outgoing disbursement of loan amount to the

customer's external account.

Payment Type [Mandatory, Numeric, 40]

Type the mode of payment.

This is the broad category of the payment transaction depicted by

Payment Code.

For Example: Loan Auto Disbursement to External account is a type of

outgoing payment.

8. Click the **Save** button. The system displays the **Disbursement Schedule** tab.

9. Click the **OK** button.

10. The system displays the message "Record Added... Authorisation Pending.. Click Ok to Continue". Click the **OK** button.

11. The loan auto disbursement instructions are added once the record is authorised.

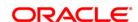

#### 1.29, 7001 - Fee Collection Before Disbursement

Banks can sometimes ask the customer to deposit upfront fees or other charges on a loan account before disbursement. Till the time such deposits made by customer are appropriated, the customers get interest benefit on the amount contributed. Using this option, you can credit the fees / charges applicable on a loan account before disbursement.

#### **Definition Prerequisites**

- LN057 Loan Direct Account Opening
- 8051 CASA Account Opening
- GLM02 Chart of Accounts

#### **Modes Available**

Not Applicable

#### To credit fees to a loan account before disbursement

- Type the fast path 7001 and click Go or navigate through the menus to Transaction
   Processing > Account Transactions > Loan Account Transactions > Transfer > Fee
   Collection before Disbursement.
- 2. The system displays the Fee Collection before Disbursement screen.

**Fee Collection before Disbursement** 

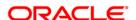

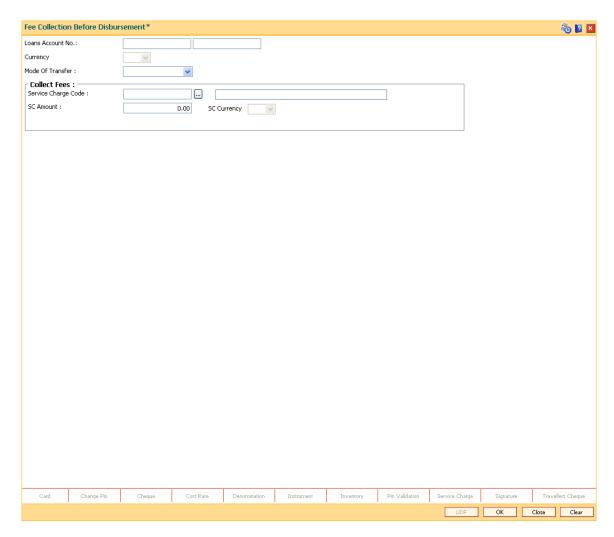

| Field Name        | Description                                                                                       |
|-------------------|---------------------------------------------------------------------------------------------------|
| Loan Account No   | [Mandatory, Numeric, 16]                                                                          |
|                   | Type the undisbursed loan account number for which fee payment transaction needs to be performed. |
| Currency          | [Display]                                                                                         |
|                   | This field displays the loan account currency.                                                    |
| Modes of Transfer | [Mandatory, Drop-Down]                                                                            |
|                   | Select the relevant mode of transfer from the drop-down list.                                     |
|                   | The options are:                                                                                  |
|                   | Transfer by Cash                                                                                  |
|                   | Transfer from CASA                                                                                |
|                   | Transfer from GL                                                                                  |

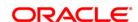

#### **Collect Fees**

Service Charge Code [Mandatory, Pick List]

Select the service charge code from the pick list.

The service charge codes are maintained in the Rewards and Service

Charges definition (Fast Path: BAM14) option.

The name of the service charge code is displayed in the adjacent field.

**SC Amount** [Mandatory, Numeric, 13, Two]

Type the SC amount to be collected from the loan account.

By default, the system displays the SC amount based on the service

charge code selected.

SC Currency [Display]

This field displays the currency for the service charge code selected.

3. Enter the loan account number and press the **<TAB>** key.

4. Select the mode of transfer from the drop-down list.

5. Select the service charge code from the pick list.

6. Enter the service charge amount.

7. Click the **Ok** button. The system displays the message " Do you want to continue".

**Fee Collection before Disbursement** 

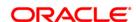

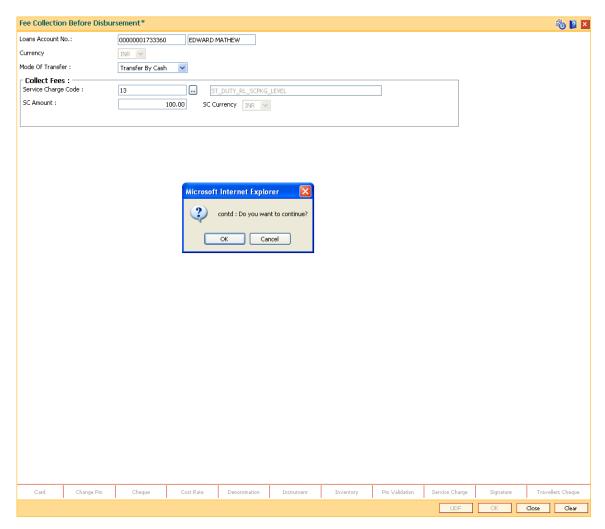

- 8. Click the **Ok** button.
- 9. Depending upon the **Mode Of Transfer** selected from the drop-down list, the system displays the relevant transaction screen. For example, if you select **Transfer By Cash** from the **Mode Of Transfer** drop-down list, then the system will display that screen.
- 10. Enter the required information in the various tabs.

Fee Collection before Disbursement through CASH

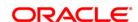

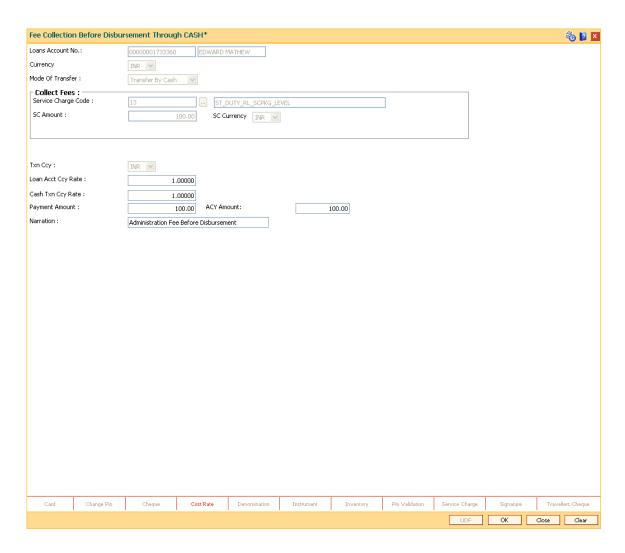

| Field Name         | Description                                                                                                    |
|--------------------|----------------------------------------------------------------------------------------------------|
| Txn Ccy            | [Display] This field displays the transaction currency.                                                                    |
| Loan Acct Ccy Rate | [Display] This field displays the loan account currency rate.                                                              |
| Cash Txn Ccy Rate  | [Display] This field displays the transaction currency rate.                                                               |
| Payment Amount     | [Display] This field displays the payment amount based on the <b>SC Amount</b> entered in the <b>Collect Fees</b> section. |
| ACY Amount         | [Display] This field displays the amount in account currency.                                                              |

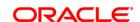

Narration [Optional, Alphanumeric, 40]

Type the narration based on the transaction.

By default, the system displays **Administration fee before disbursement**. You can change the narration if required.

## Fee Collection before Disbursement through CASA

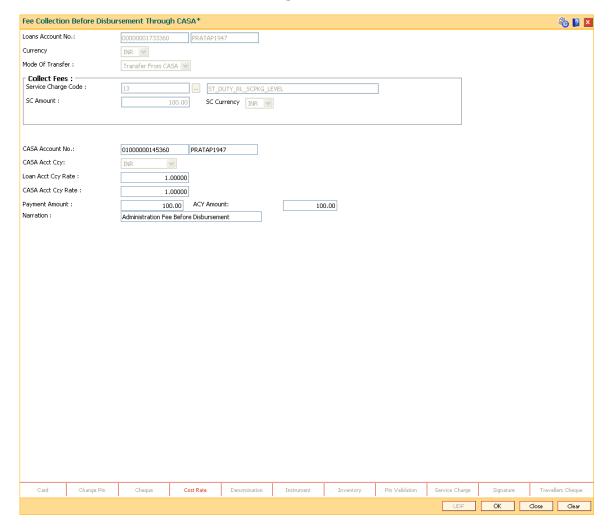

| Field Name         | Description                                                                  |
|--------------------|------------------------------------------------------------------------------|
| CASA Account No    | [Mandatory, Numeric, 16] Type the CASA account number.                       |
| CASA Acct Ccy      | [Display] This field displays the CASA account currency.                     |
| Loan Acct Ccy Rate | [Display] This field displays the rate at which the loan account currency is |

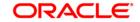

converted to CASA account currency.

CASA Acct Ccy Rate [Display]

This field displays the CASA account currency rate.

Payment Amount [Display]

This field displays the payment amount based on the SC Amount

entered in the Collect Fees section.

ACY Amount [Display]

This field displays the amount in account currency.

Narration [Optional, Alphanumeric, 40]

Type the narration based on the transaction.

By default, the system displays **Administration fee before disbursement**. You can change the narration if required.

#### Fee Collection before Disbursement through GL

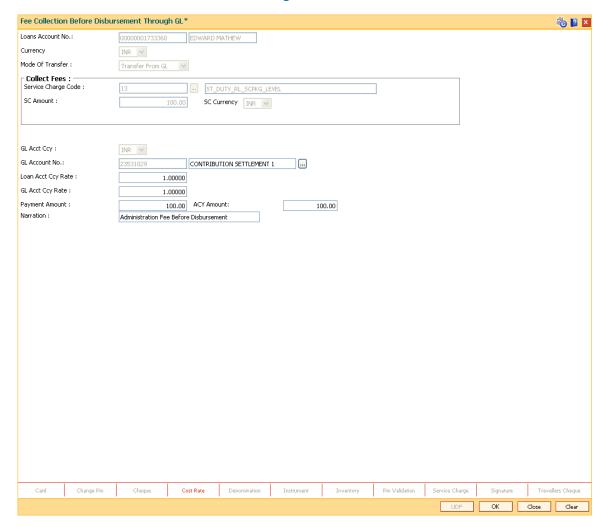

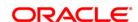

| Field Name         | Description                                                                                                    |
|--------------------|----------------------------------------------------------------------------------------------------|
| GL Acct Ccy        | [Display] This field displays the GL account currency.                                                                                                    |
| GL Account No      | [Mandatory, Pick List] Select the GL account number from the pick list.                                                                                                    |
| Loan Acct Ccy Rate | [Display] This field displays the loan account currency rate.                                                                                                    |
| GL Acct Ccy Rate   | [Display] This field displays the GL account currency rate.                                                                                                    |
| Payment Amount     | [Display] This field displays the payment amount based on the <b>SC Amount</b> entered in the <b>Collect Fees</b> section.                                                                            |
| ACY Amount         | [Display] This field displays the amount in account currency.                                                                                                    |
| Narration          | [Optional, Alphanumeric, 40]  Type the narration based on the transaction.  By default, the system displays <b>Administration fee before disbursement</b> . You can change the narration if required. |

- 11. Click the Ok button.
- 12. The system displays the message "Authorisation Required. Do You Want to continue". Click the **Ok** button.
- 13. The system displays the **Authorization Reason** screen.
- 14. Enter the relevant information and click the **Grant** button.
- 15. The system displays the transaction sequence number. The transaction sequence number is system generated that uniquely identifies each transaction performed by a teller and can be used for tracking the transaction. Click the **Ok** button.

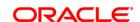

## 1.30. LN521 - Account Schedule

When a loan is provided to a customer, the repayment schedule of loan is drawn on the basis of principal amount, term and rate of interest applicable on the loan account. All these parameters are important constituent of a loan agreement. Usually, the repayment of the loan is spread across the tenure of the loan over a period of several months.

Using this option, you can generate a schedule of repayment which if followed will adjust the customers loan liability at the end of tenure. A schedule lists the installment amount, due date of installment, break up of interest and principal which will be repaid from the installment and the expected loan outstanding after appropriating the installment amount.

The **Schedule Setup** option allows you to set up the IPI, EPI and FPI accounts schedule. For a detailed explanation of each of these loan schedules/stages, refer to the **Installment Rules** (Fast Path: LNM43) option. Further, in the case of interest and principal type of installment (IPI), User Specified Repayment (installment type is selected as IPI with **User Specified Principal Repayment** flag as checked in **Installment rules** FP: LNM43) can be set up only for principal paying regular stage of the loan. If the loan is disbursed in parts multiple times (on different days), the user will have to update the principal repayment amount to ensure that the total principal that will be repaid as per the schedule is equal to the disbursed/ outstanding amount, as the case may be.

Loans can be disbursed to the customer through the **Loan Disbursement Enquiry** (Fast Path :1413) option only after the account schedule is setup in this option.

#### **Definition Prerequisites**

- LN057 Loan Direct Account Opening
- LNM98 Schedule Type
- BAM56 Currency Code Maintenance
- BAM03 Branch Code Maintenance
- LNM43 Installment Rules
- LNM41 Interest Rules
- LN060 Loan Product Rates Plan
- SCM01 SC Package Definition
- LNM22 Loan Plan Deduction Maintenance
- 1078 Loan Contribution Payin Inquiry

#### **Modes Available**

Not Applicable

### To set up account schedule

- Type the fast path LN521 and click Go or navigate through the menus to Transaction Processing > Account Transactions > Loan Account Transactions > Other Transactions > Account Schedule.
- 2. The system displays the **Account Schedule** screen.

#### **Account Schedule**

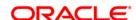

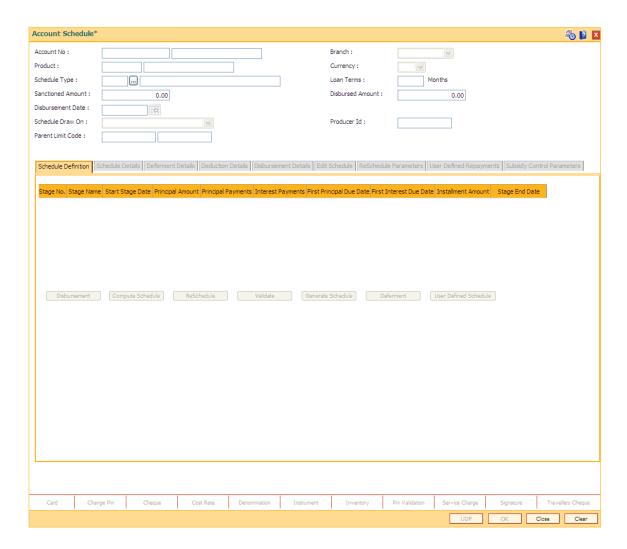

| Field Name | Description                                                                                       |
|------------|---------------------------------------------------------------------------------------------------|
| Account No | [Mandatory, Numeric, 16]                                                                          |
|            | Type the loan account number for which the schedule is being drawn.                               |
|            | The system displays the name of the primary customer linked to the account adjacent to the field. |
| Branch     | [Display]                                                                                         |
|            | This field displays the branch code where the loan account is opened and maintained.              |
| Product    | [Display]                                                                                         |
|            | This field displays the product under which the loan account has been opened.                     |
| Currency   | [Display]                                                                                         |
|            | This field displays the currency assigned to the product at the product                           |

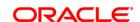

level, under which the account is opened.

All the entries are posted in the account in the account currency.

Schedule Type [Display]

This field displays the schedule code.

The system displays the name of the schedule adjacent to the field.

Loan Terms [Display]

This field displays the term of the loan in months.

Sanctioned Amount [Display]

This field displays the sanctioned loan amount.

**Disbursed Amount** [Display]

This field displays the disbursed amount.

If the disbursement is done for the first time, the amount will be displayed as zero. In case of multiple disbursements, this indicates the

amount disbursed till date on that account.

The disbursed amount should be less than or equal to sanctioned

amount.

**Disbursement Date** [Display]

This field displays the date on which the disbursement is being done.

Schedule Draw on [Display]

This field displays the date on which the schedule is drawn.

Producer Id [Display]

This field displays the ID of the producer.

It is the name of the DSA or the producer sourcing the loan.

Parent Limit Code [Display]

This field displays the unique identification number of the limit.

- 3. Enter the loan account number and press the **<Tab>** key.
- The system displays the message "Please select correct schedule." Click the Ok button.
  The system displays the Schedule Definition tab.

**Account Schedule** 

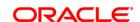

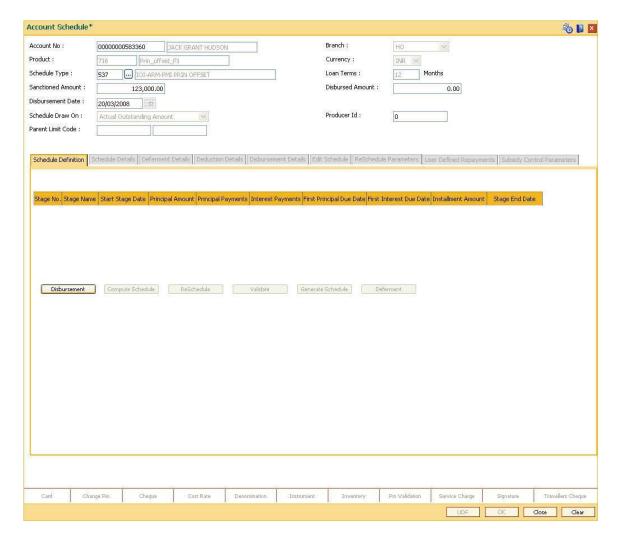

5. Click the **Disbursement** button. The system displays the **Disbursement Details** tab.

## **Disbursement Details**

**Note**: The disbursement can be full or partial depending on the bank. The system displays a message if the disbursement is first and final. The disbursed amount cannot be more than the sanctioned amount.

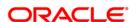

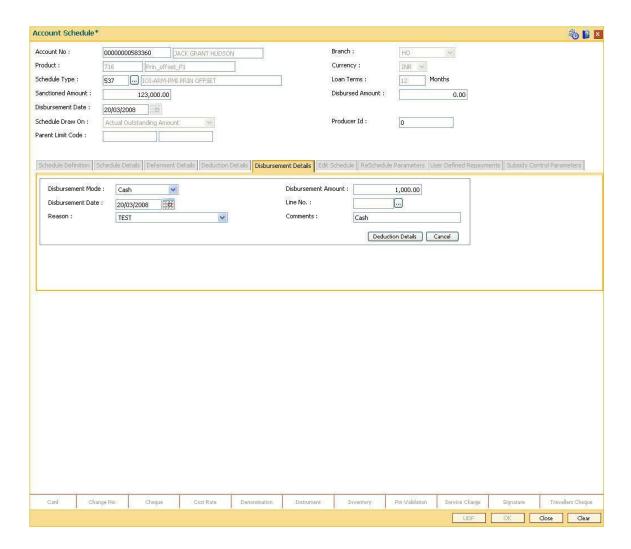

## Field Name Description

#### **Disbursement Mode**

[Mandatory, Drop-Down]

Select the disbursal mode for the loan amount from the drop-down list.

The options are:

- Cash
- · Bankers Cheque
- Saving Transfer
- GL Transfer
- Any Mode
- External Payment

## Disbursement Amount

[Mandatory, Numeric, 13, Two]

Type the amount to be disbursed.

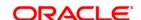

The bank can disburse loan at different intervals. The disbursement amount must not be greater than the sanctioned loan amount.

**Disbursement Date** [Mandatory, Pick List, dd/mm/yyyy]

Type the date on which the disbursement is being done.

This field now allows backdated loan disbursements to a loan account.

It is the value date of the transaction.

The transaction should be conducted only if the disbursement mode is

savings transfer and GL Transfer.

The value date should not be earlier than the last disbursement or the

last reschedule, whichever is later.

Line No [Conditional, Pick List]

Select the central liability line number against which this credit has to

be tracked from the pick list.

Reason [Optional, Drop-Down]

Select the reason for disbursement from the drop-down list.

Comments [Optional, Alphanumeric, 120]

Type the brief description of disbursement.

6. Enter the relevant information and click the **Deduction Details** button. The system displays the **Deduction Details** tab.

7. Double-click the toggle status in the **Waive** column, corresponding to the charge that you want to waive for the loan account. The value is changed to Y.

#### **Deduction Details**

This tab displays the various types of deductions The deduction details are displayed only after the schedule is generated. The system will display the various deduction details. Installment is one of the deductions made at the time of the first disbursement.

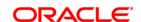

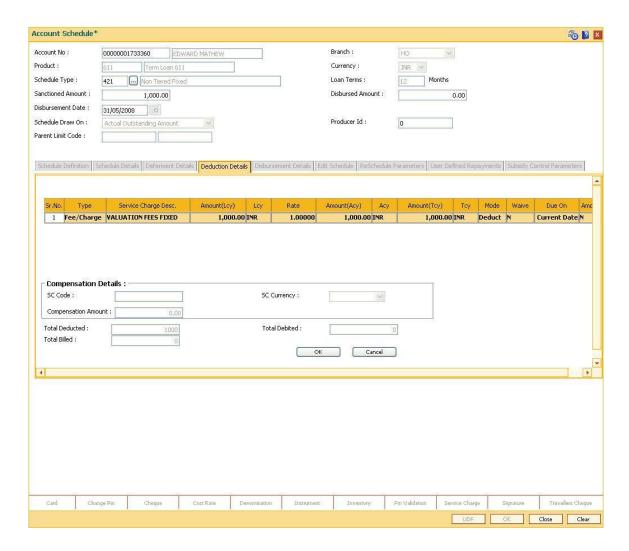

| Column Name             | Description                                                                                                    |
|-------------------------|----------------------------------------------------------------------------------------------------|
| Sr. No                  | [Display]                                                                                                    |
|                         | This column displays the serial number of the deduction details.                                                                                                    |
| Туре                    | [Display]                                                                                                    |
|                         | This column displays the type of deduction.                                                                                                    |
|                         | Some of the deduction types are service charge, fees, premium, installment, others etc. For more details refer to <b>Loan Plan Deduction Maintenance</b> (Fast Path: LNM22) option in <b>Definitions User Manual</b> . |
| Service Charge<br>Desc. | [Display]                                                                                                    |
|                         | This column displays the description for the service charge.                                                                                                    |
| Amount (Lcy)            | [Display]                                                                                                    |
|                         | This column displays the deduction amount, in the local currency. The amount is defaulted based on the <b>Loan Plan Deduction Maintenance</b> (Fast Path: LNM22) option and could be a certain percentage or fixed     |

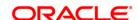

amount.

Lcy [Display]

This column displays the local currency of the bank.

Rate [Display]

This column displays the rate at which the account currency is

converted to the local currency of the bank.

Amount (Acy) [Display]

This column displays the deduction amount deducted in account

currency.

Acy [Display]

This column displays the currency of the account.

Amount [Display]

( Tcy ) This column displays the amount deducted in transaction currency.

Tcy [Display]

This column displays the transaction currency for the deduction

amount.

Mode [Display]

This column displays the mode of levying of the charges. The mode is defaulted based on the **Loan Plan Deduction Maintenance** (Fast

Path: LNM22) option.

The options are:

 Deduct - Deduct the deduction amount from the disbursement amount and the rest is available for disbursement

 Debit - Debit the deduction amount and increase the outstanding amount

Bill - Raise an arrear on the deduction amount

Waive [Optional, Drop-Down]

Select the appropriate option from the drop-down list.

The options are:

• Yes: If this option is selected, the deduction amount corresponding to the service charge is waived.

No

**Due On** [Display]

This column displays the due date.

The options are:

Current Date

Next Due Date

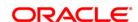

Not Applicable

The due dates will be defaulted by the system for common billing,

postponement and

ad hoc reports options in the **Deduction Event** field.

Amortize [Display]

This column displays whether the corresponding fees/charges will be

amortized over the tenure of the loan.

If Amortise check box is selected in the Loan Deduction Plan

Maintenance (Fast Path:LNM22) option, this columns displays Y, else

it displays N.

Field Name Description

#### **Compensation Details**

The compensation that will be credited to the producer's CASA account once the disbursement is done to the customer, provided the loan accounts customer has come through the DSA.

SC Code [Display]

This field displays the SC code for which the producer is to be

compensated.

SC Currency [Display]

This field displays the currency in which the SC will be charged.

Compensation

**Amount** 

[Display]

This field displays the compensation amount.

The amount that will be compensated to the producer's CASA account.

Total Deducted [Display]

This field displays the total deducted amount.

Total Debited [Display]

This field displays the total debited amount.

Total Billed [Display]

This field displays the total billed amount.

- 8. Click the **Ok** button. The system displays the **Schedule Definition** tab.
- 9. Click the **Compute Schedule** button. The system displays the **Schedule Definition** tab with various stages.

#### **Schedule Definition**

The schedule definition tab will display the summary generated using the blown up schedule.

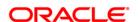

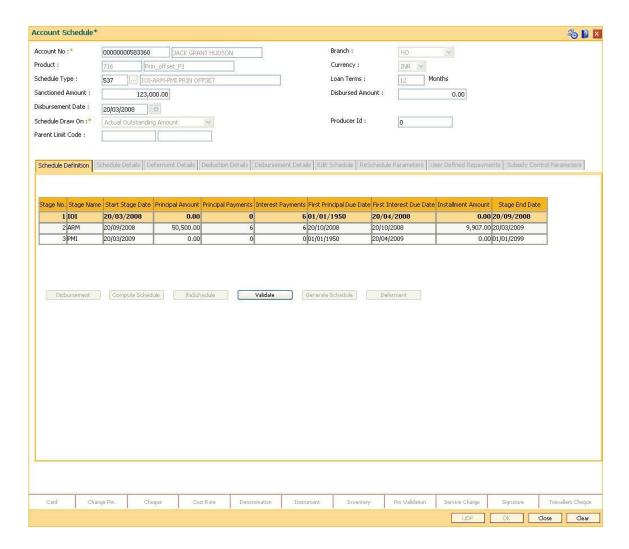

| Column Name | Description                                                                  |
|-------------|------------------------------------------------------------------------------|
| Stage No.   | [Display]                                                                    |
|             | This column displays the serial number for the stages.                       |
|             | There can be a maximum of 99 stages defined for an account schedule.         |
| Stage Name  | [Display]                                                                    |
|             | This column displays the stage type attached to a loan account.              |
|             | This is defined in at the Schedule Type definition under Global Definitions. |
|             | The options are:                                                             |
|             | • IOI                                                                        |
|             | • EPI                                                                        |
|             | • IPI                                                                        |

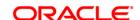

PMI

FPI

#### Stage Start Date

[Display]

This column displays the start date for the corresponding stages.

For the first stage, the start date will be the date of the first disbursement. For the remaining stages, it is the End Date of the

previous preceding stage.

#### **Principal Amount**

[Display]

This column displays the principal amount payable by the customer.

This field is applicable only for IPI, EPI and FPI type of loans.

If any debit type disbursement charges are levied at the time of disbursement, the same is added to the disbursed amount.

#### **Principal Payments**

[Display]

This column displays the number of installments in which the principal is paid.

For the IOI stage, the principal payments will be zero as in this stage, only the interest is repaid and not the principal.

Based on this number, the system calculates the **End Date** column and the Stage Start Date column for the next stage.

For the EPI stage, the sum of principal payments and interest payments are equal.

#### **Interest Payments**

[Display]

This column displays the number of installments in which the interest on the loan amount is paid.

The system calculates the number of interest payments, and it will be one less than the principal payment.

For the IOI stage, the tenure will be defaulted from the schedule type definition, which can be modified.

#### First Principal Due **Date**

[Display]

This column displays the first due date for the principal to be paid.

For the IOI stage, this field is not applicable as only interest is repaid and not the principal.

For the EPI stage, the first principal due date is same as the first interest due date. For the first stage, this is same as the Stage Start Date. For subsequent stages for the same stage name, it is calculated using First Principal Due Date and principal payments of previous stage. For the IPI stage, it can be different.

Based on this date, the system calculates the End Date column and the Stage Start Date column for the next stage.

## First Interest Due Date

[Display]

This column displays the first due date for the interest to be paid.

This date will be defaulted to the end of the month in case of calendar

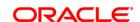

type of products. In case of anniversary type, it should be the same  $% \left( x\right) =\left( x\right) +\left( x\right) +\left( x\right$ 

date or a greater date of the next month.

For the EPI stage, this field is the same as First Principal Due Date

column.

**Installment Amount** [Display]

This column displays the installment amount to be repaid by the customer in each stage. The installment amount is the sum of the

principal and the interest component.

Stage End Date [Display]

This column displays the end date for the particular stage.

The system calculates the stage end date, and it is one day less than

the first interest due date.

The preceding end date is the start date for the next stage.

10. Click the **Validate** button. The system validates the entries.

11. Click the Generate Schedule button.

12. The system displays the **Schedule Details** tab.

#### **Schedule Details**

This tab displays the repayment schedule for the entire term of the loan. If the loan has more than one stage, then these stages will be updated with the installments and the term. The date of repayment will be the same as the disbursement date, as the installment is deducted at the time of first disbursement.

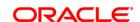

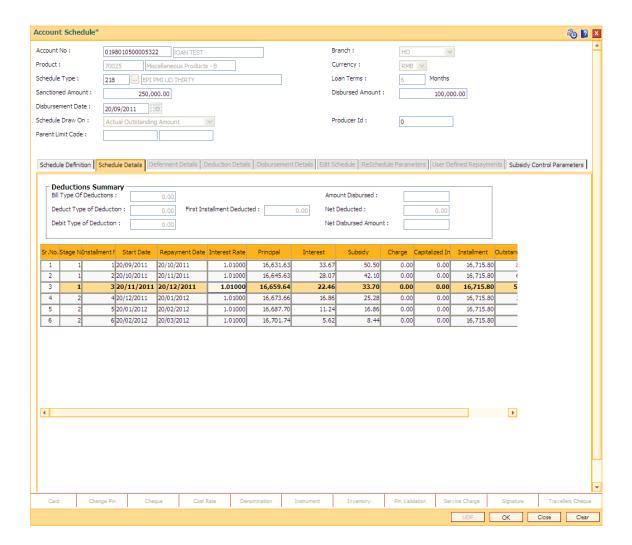

Column Name Description

**Deductions Summary** 

Bill Type of [Display]
Deductions

This field displays the bill amount, if the **Bill** option is selected in the **Deduct mode** field in the **Loan Plan Deduction Maintenance** (Fast

Path: LNM22) option.

Amount Disbursed [Display]

This field displays the disbursed amount.

Deduct Type of Deduction

[Display]

This field displays the deduct amount, if the **Deduct** option is selected in the **Deduct mode** field in the **Loan Plan Deduction Maintenance** 

(Fast Path: LNM22) option.

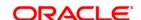

First Installment

Deducted

[Display]

This field displays the first installment deducted amount, if the loans

stage is EPI/BOP.

Net Deducted

[Display]

This field displays the net deducted amount.

Debit Type of Deduction [Display]

This field displays the amount which is to be debited in the account in

accordance with the selected deduction plan.

Net Disbursed Amount [Display]

This field displays the net disbursed amount.

**Sr No.** [Display]

This column displays the serial number of the record.

Stage No. [Display]

This column displays the serial number of the stages in chronological

order.

Installment No. [Display]

This column displays the installment number.

This is a running serial number automatically generated by the system.

Start Date [Display]

This column displays the start date for a particular installment.

Repayment Date [Display]

This column displays the repayment date for a particular installment,

i.e., the date on which the installment falls due for payment.

Interest Rate [Display]

This column displays the interest rate applicable for a particular

installment. It displays up to 10 digits after decimal.

The interest rate is defaulted from the product interest rate + or - the

variance specified in APS/Loan Account Opening.

Principal [Display]

This column displays the principal component for a particular

installment.

This field is applicable only for IPI, EPI and FPI stages of loans.

Interest [Display]

This column displays the interest component for a particular

installment.

Subsidy [Display]

This column displays the subsidy interest only for a subsidy loan

account, else it will be displayed a 0.

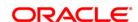

Charge [Display]

This column displays the service charge component for a particular

installment.

This column will populate values only when a charge rule is defined in

the **Schedule Type** definition (Fast Path: LNM98) option.

Capitalized Interest [Display]

This column displays the capitalized interest.

**Installment** [Display]

This column displays the total installment amount.

The installment comprises the sum of the principal, interest and the

charges components.

Outstanding Balance [Display]

This column displays the total outstanding or the scheduled balance

after paying the installment.

Days [Display]

This column displays the number of days for which the interest has

been calculated.

The number of days is arrived at after considering the difference

between the Start date and the Repayment date.

13. Click on the **Schedule Definition** tab.

14. Click the **Serial Number** column in **Schedule Definition** tab.

15. The system displays the **Edit Schedulcase** tab.

#### **Edit Schedule**

For each stage defined in the 'Schedule Definition' tab, one can define/view the various processing parameters for each of them by clicking on the End Date field on the respective stage. These parameters are the ones defined in **Schedule Type** (Fast Path: LNM98) option under **Global Definitions**.

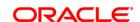

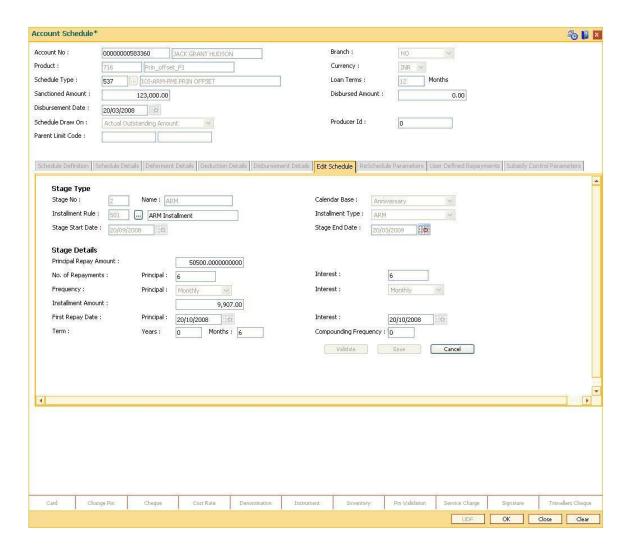

Field Name Description

Stage Type

Stage No. [Display]

This field displays the stage number.

Name [Display]

This field displays the stage name.

Calendar Base [Display]

This field displays the calendar base.

Installment Rule [Display]

This field displays the installment rule applicable for the stage.

For more information, refer to the **Installment Rule** (Fast Path:

LNM43) option.

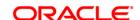

**Installment Type** [Display]

This field displays the installment type applicable for the stage.

Stage Start Date [Display]

This field displays the start date of the stage.

Stage End Date [Display]

This field displays the end date of the stage.

Stage Details

The fields in this section are enabled based on the Installment Type.

**Principal Repay** 

[Display] **Amount** 

This field displays the principal repay amount.

No. of Repayments [Mandatory, Numeric, Four]

This field displays the number of repayments

**Principal** 

This field displays the principal amount paid while repayment.

Interest [Display]

This field displays the interest paid while repayment.

Frequency

**Principal** [Mandatory, Drop-Down]

Select the frequency for repaying the principal amount from the drop-

down list.

The options are:

Daily

Weekly

Bi-Weekly

Monthly

• Bi-Monthly

Quarterly

Half Yearly

Yearly

Interest [Mandatory, Drop-Down]

Select the frequency for repaying the interest from the drop-down list.

The options are:

Daily

Weekly

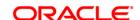

- Bi-Weekly
- Monthly
- Bi-Monthly
- Quarterly
- Half Yearly
- Yearly

#### **Installment Amount** [Display]

This field displays the installment amount.

#### **First Repay Date**

## Principal [Optional, Pick List, dd/mm/yyyy]

Select the first repayment date of principal amount of the loan, from the

pick list.

This date should be greater than the current processing date.

The system defaults the Next Charging Date as the first repayment

date.

For EPI-BOP Loans, the first repayment date will be disabled during the first disbursement but will be enabled for modification during

Reschedule.

Interest [Conditional, Pick List, dd/mm/yyyy]

Select the first repayment date for interest from the pick list.

This date should be greater than the current processing date.

This field is enabled for IPI type of loans. For IPI Loans, the first repayment date of principal and first repayment date of interest must

be the same even if the repayment frequencies are different.

Term [Display]

This field displays the term.

It is the total duration/period, in years and months, to repay the loan.

Note: If the Installment Type is IOI in Advance, then the IOI term is

defined as a multiple of 12 months.

# Compounding [Display] Frequency This field

This field displays the compounding frequency.

- 16. Modify the required details.
- 17. Click the Ok button.
- The system displays the message "Authorization Required. Do You want to Continue?".
   Click the **OK** button.
- 19. The system displays the **Authorization Reason** screen.
- 20. Enter the relevant information and click the **Ok** button.
- 21. The system displays the message "Disbursement Successful". Click the Ok button.

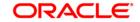

- 22. The system displays the message "Do you want to continue?".
- 23. If **Ok** is selected the **Branch Disbursement** option will be displayed. If **Cancel** is selected you can later use the **Loan Disbursement Inquiry** (Fast Path: 1413) option and complete the branch leg of the disbursement.

#### To modify the account schedule

- 1. Type the loan account number and press the **<Tab>** key.
- 2. In the **Schedule Definition** tab, click the **Reschedule** button.
- 3. The system displays the **Reschedule Parameters** tab.

#### **Reschedule Parameters**

At loan account opening, the loan has a specific schedule of payments attached to it. During the life cycle of a loan, system calculates and charges installment based on this schedule. In case, the customer wants to reduce the amount of installment, or increase the amount of installment and reduce the term this can be done. This can also happen when the customer has been unable to repay the loan for some period of time, and the bank decides to restructure the loan by changing the schedule itself. Any type of loan can be rescheduled e.g.: EPI/ IPI / FPI etc.

The system validates that the loan account is in regular stage with disbursement stage complete.

Rescheduling cannot be done on the installment repayment date.

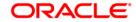

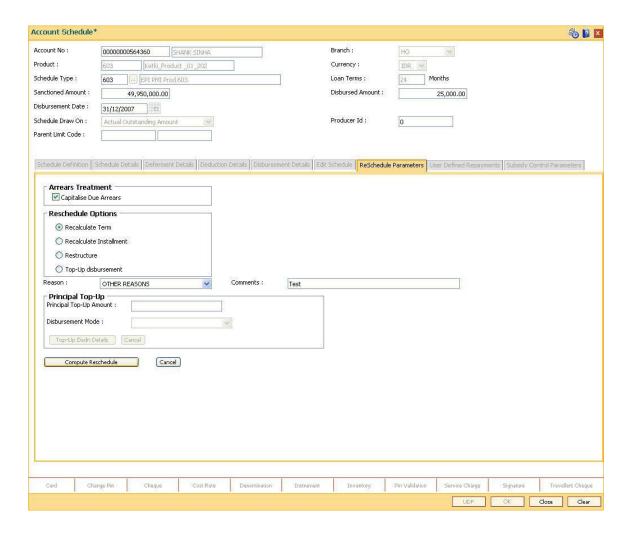

#### **Field Name**

#### Description

## **Arrears Treatment**

## Capitalise Due Arrears

[Conditional, Check Box]

Select the **Capitalize Due Arrears** check box for the arrears treatment.

This section is enabled if the **Recalculate Term** or **Recalculate Installment** option is selected in the **Reschedule Options** section.

If the user selects the Capitalize Due Arrears checkbox, then all the arrears due till the date of rescheduling will be capitalized or added to the outstanding loan amount. When capitalizing all arrears system will add principal, interest, penalty interest and miscellaneous arrears to the scheduled principal balance and create the new schedule on this base. The system will first appropriate RPA balance, if any, on the account before calculating the arrears to be capitalized. However, this will be done only for the arrears already charged on the account. No new arrears will be raised at this time.

#### Example

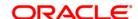

Interest and other arrears: USD 5,000

Scheduled Principal outstanding - USD 22,000

Principal Arrears - USD 10,000

## Using capitalize all arrears option:

New base for schedule = USD 37,000 ( no entries for principal arrears cap.)

Pending Arrears = 0

## Without using capitalize all arrears option:

New base for schedule = USD 22,000

Pending arrears = USD 15,000

#### Reschedule Options [1

[Mandatory, Radio Button]

Click the appropriate option for rescheduling.

The options are:

- Recalculate Term Click this option to allow the system to keep the installment constant (as before rescheduling) and to change the term of the loan.
- Recalculate Installment Click this option to allow the system to keep the maturity date of the loan constant and to change the installment.
- Restructure Click this option to allow the system to capitalize all due arrears, catch up interest and penalty till date, and default the schedule based on the schedule code attached to the account. For restructuring, capitalization of arrears is done by default. The system will first appropriate RPA balance, if any, on account before calculating the arrears to be capitalized. It will then compute the interest and arrears due till current date and capitalize the same.
- Top-Up Disbursement

**Reason** [Optional, Drop-Down]

Select the reason for disbursement from the drop-down list.

**Comments** [Optional, Alphanumeric, 120]

Type the brief description of rescheduling.

Principal Top-Up

Principal Top-Up Amount [Conditional, Numeric, 13, Two]

Type the increased loan amount.

The amount entered in this field should be less than or equal to the difference between the sanctioned amount and the disbursed amount.

**Disbursement Mode** [Conditional, Drop-Down]

Select the disbursement mode for the top-up amount from the drop-

down list.

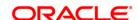

#### The options are:

- Cash
- · Savings Transfer
- GL
- Cheque

The **Deduction Details** tab is enabled when the user enters data in this field.

#### **Top-Up Dedn Details**

[Command Button]

Click **Top-Up Dedn Details** to view the charges as per deduction plan for the top-up amount.

The system displays the **Deduction Details** tab on clicking this button."

- 4. Enter the relevant information and click the **Compute ReSchedule** button. The system displays the **Schedule Definition** tab.
- 5. Click the Validate button.
- 6. Click the Generate Schedule button.
- 7. The system displays the **Schedule Details** tab. Click the **Ok** button.
- 8. The system displays the message "Authorization Required. Do You want to Continue?". Click the **OK** button.
- 9. The system displays the **Authorization Reason** screen.
- 10. Enter the relevant information and click the **Ok** button.
- The system displays the message "Schedule modification Successful". Click the Ok button.

#### To defer the account schedule

- 1. Type the loan account number and press the **<Tab>** key.
- In the Schedule Definition tab, click the Deferment button. The system displays the Deferment Details tab.

## **Deferment Details**

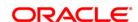

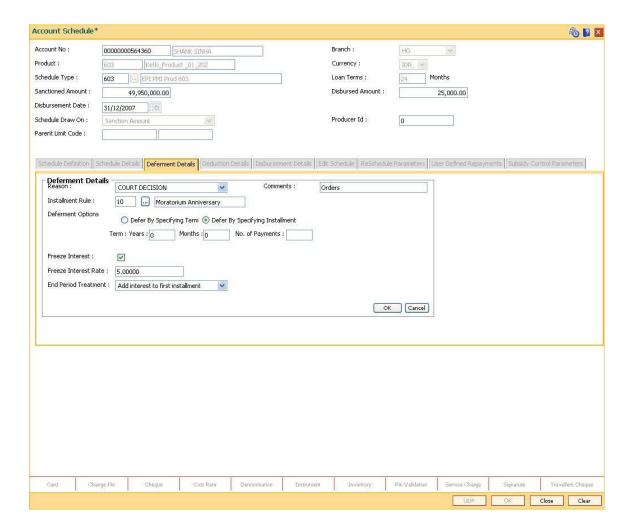

| Column Name       | Description                                                                                                    |
|-------------------|----------------------------------------------------------------------------------------------------|
| Reason            | [Optional, Drop Down] Select the reason from the drop-down list. Reason is the brief description for the deferment.                                           |
| Comments          | [Mandatory, Alphanumeric, 120]  Type the comments.                                                                                                    |
| Installment Rule  | [Mandatory, Pick List] Select the installment rule from the pick list. Deferment is done on the basis of the installment rule.                                |
| Deferment Options | [Mandatory, Radio Button] Click the appropriate deferment option. Deferment option is used to defer the loan for a specific term or for specific installment. |

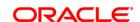

The deferment options are:

Defer by specifying Term

• Defer by specifying Installment

**Term** 

Year [Conditional, Numeric, Four]

Type the number of years for deferment.

This field is enabled if the **Defer by specifying Term** option is selected

from the **Deferment Option** field.

Months [Conditional, Numeric, Four]

Type the number of months for deferment.

This field is enabled if the **Defer by specifying Term** option is selected

from the **Deferment Option** field.

No. Of Payments [Conditional, Numeric, Four]

Type the number of payments to be deferred.

This field is enabled if the **Defer by specifying Installment** option is

selected from the **Deferment Option** field.

Freeze Interest [Optional, Check Box]

Select the Freeze Interest check box to define an interest freeze

period for the entered account.

Freeze Interest Rate [Conditional, Numeric, Three, 10]

Type the rate that would be applicable on the account during the

interest freeze period.

The rate should be greater than or equal to zero.

This field is enabled if the Freeze Interest check box is selected.

End Period Treatment [Conditional, Drop-Down]

Select the end period treatment of the interest amount of the interest

freeze period from the drop-down list.

The options are:

· Capitalize Interest Arrears

· Add Interest to first installment

This field is enabled if the **Freeze Interest** check box is selected.

**Note**: If account is in IOI stage then on clicking **Freeze Interest** check box, end of period treatment drop down would be disabled. In all other cases, it would be enabled. If the account is suspended then the **Freeze Interest** check box is auto selected.

- 3. Enter the relevant information and click the **Ok** button. The system displays the **Schedule Definition** tab.
- 4. Click the Validate button.

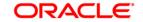

- Click the Generate Schedule button. The system displays the Schedule Details tab. Click the Ok button.
- The system displays the message "Authorization Required. Do You want to Continue?". Click the **OK** button.
- 7. The system displays the **Authorization Reason** screen.
- 8. Enter the relevant information and click the **Ok** button.
- 9. The system displays the message "Schedule modification Successful". Click the **Ok** button.

## To disburse the user defined repayments

- 1. Type the loan account number and press the **<Tab>** key.
- In the Schedule Definition tab, click the User Defined Schedule button. The system displays the User Defined Repayment tab

## **User Defined Repayments**

This will apply only for disbursement / reschedule of loans with IPI installment type and **User Specified Principal Repayment** check box is selected in **Installment Rules** (FP: LNM43).

System will compute interest amount using the principal repayment date and amount. The interest will be computed using the parameters specified in Interest Rules (FP: LNM43). The base for interest computation will be derived by system. Till the first principal repayment date, the interest will be computed on the loan outstanding (disbursed amount in this case). From the first principal repayment date system will factor the principal repayment amount from the date specified by the user to derive the base for interest computation.

A blown up schedule will be displayed. The repayment date field will display principal or interest repayment date or both (if due on the same date) as applicable.

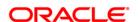

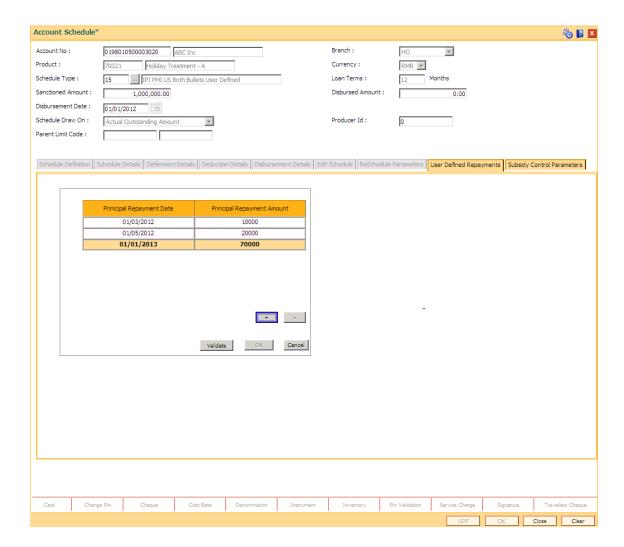

## Field Name Description

## Principal Repayment Date

[Conditional, Pick List, dd/mm/yyyy]

Select the principal repayment date from the pick list.

The user can specify the date when the principal amount will be due on the loan. The user can add multiple rows specifying principal repayment dates. The following will be validated at the time of disbursement and rescheduling of the loan account:

- 1. There is one row for the date same as maturity date of the loan and principal amount against that row is greater than zero.
- There could be multiple rows of the principal repayments and these could be more or less than interest repayments. The principal repayment dates should be a future date, greater than disbursement date and less than or same as maturity date of the loan.
- 3. The date is not less than or equal to the disbursement date.
- 4. The date is not greater than maturity date of the loan.
- 5. The principal repayment date for each subsequent row should not be the same as and should be greater than the previous repayment date.

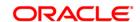

6. The final principal repayment date will be the same as last interest repayment date or it should fall between second last and last interest repayment date.

This field is enabled if **Installment Computation Formula** is IPI and **User Specified Principal Repayment** check box is selected in **Installment Rules** (FP:LNM43).

## Principal Repayment Amount

[Numeric, 16,2]

Type the principal repayment amount that is due on the principal repayment date.

The total of principal repayment amounts keyed in against each principal repayment date will be validated against the principal outstanding. At the time of disbursement the amount will be the same as disbursed amount. The total should be equal to the principal outstanding. The principal amount should be greater than zero.

This field will not be applicable when a loan with User Specified Repayment is Restructured.

This field is enabled if **Installment Computation Formula** is IPI and **User Specified Principal Repayment** check box is selected in **Installment Rules** (FP:LNM43).

#### Currency

[Display]

This field displays the currency assigned to the product at the product level, under which the loan account is opened.

All the entries are posted in the account in the account currency. The exchange rate values must be defined and downloaded.

For example, if the currency assigned to a loan product is USD (US Dollar), the account opened under that product has USD as its account currency, by default.

#### Name

[Display]

This field displays the name of the customer.

#### Account Status

[Display]

This field displays the accrual status of the loan account.

# Account Status

[Display]

This field displays the status of the loan account to be open regular, closed, dormant etc.

- 3. Click the + button to add the rows for principal repayment.
- 4. Click the Validate button.
- 5. Click the Ok button.

**Subsidy Control Parameters** 

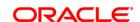

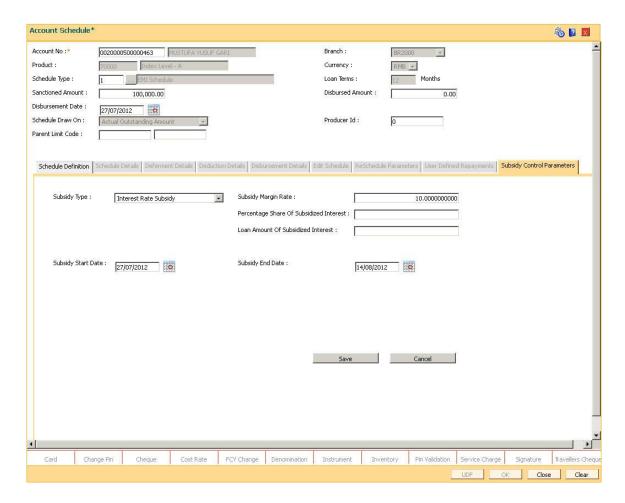

#### **Column Name**

## **Description**

## **Subsidy Type**

[Optional, Drop-Down]

Select the type of subsidy, if the loan account is disbursed with the subsidy parameters from the drop-down list.

The options are:

- Interest Rate Subsidy
- Percentage of Subsidy Interest
- Interest Subsidy on Loan Amount

This field will enabled for input if **Interest Rate Subsidy** is selected as the **Subsidy Type** else it is disabled.

The interest which has to be entered should be greater than 0% and lesser than 100%. The interest rate entered has to be less than the interest rate applicable to the loan Account. Only 2 digits after decimals will be allowed.

#### **Subsidy Margin Rate**

[Optional, Numeric, Ten]

Type the subsidy margin rate.

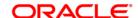

This field displays the subsidy percentage share, if the loan account is

disbursed under Interest Rate Subsidy Subsidy Type.

Percentage share of Subsidized interest [Optional, Numeric]

Type the value percentage share of subsidy interest.

This field displays the subsidy percentage share, if the loan account is disbursed under **Percentage of Subsidy Interest** Subsidy Type.

Loan Amount for Subsidized interest [Optional, Numeric]

Type the intended fixed subsidy amount.

This field will display the fixed subsidy amount, if the loan account is disbursed under Interest **Subsidy on Loan Amount** Subsidy Type.

**Subsidy Start Date** 

[Conditional, Pick List, DD/MM/YYYY]

Select the subsidy stage start date from the pick list.

This date can be either equal to the **FLEXCUBE** process date or a future date but can not be a back date. If it is a future date, it has to be

lesser than the Process Date + Loan Term.

**Subsidy End Date** 

[Conditional, Pick List, DD/MM/YYYY]

Select the subsidy stage expiry date from the pick list.

This date has to be greater than the **FLEXCUBE** process date and subsidy start date. This date has to be less than the FCR Process Date

+ Loan Term.

6. Click the **Subsidy Control Parameter** tab and enter the relevant details.

7. Click the Save button.

8. Click the Close button.

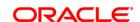

## 1.31. 1413 - Loans Disbursement Inquiry

Using this option, Loans can be disbursed by cash, transfer to CASA, transfer to GL, or banker's cheque to the customer once the account schedule is set up through **Account Schedule** (Fast Path: LN521) option.

The disbursement mode has to be selected at host, i.e., during account schedule setup, and while disbursing the loan at the Branch.

If the product is defined as "Unsecured" in the **Loan Product Master** (Fast Path: LNM11) option, **Oracle FLEXCUBE** allows disbursement before attaching the collateral and the loan schedule is drawn on the default interest index rate defined in the **Loans Product Rates Plan** (Fast Path: LN060) option.

**Note**: Refer to the **Account Schedule** (Fast Path: LN521) option for more details on setting up of the loan account schedule.

## **Definition Prerequisites**

- BAM97 Currency Codes Cross Reference
- LN521- Account Schedule
- BAM09 Issuer Maintenance
- STM59 Settlement Bank Parameters
- STM54 Routing Branch Maintenance
- BAM14 Rewards and Service Charges definition
- LN057 Loan Direct Account Opening
- LNM11 Product Master Maintenances
- LN060 Loans Product Rates Plan
- BAM09 Issuer Maintenance
- STM57 MICR Number Maintenance

#### **Modes Available**

Not Applicable

#### To disburse the loan amount

- 1. Type the fast path 1413 and click Go or navigate through the menus to Transaction Processing > Account Transactions > Loan Account Transactions > Transfer > Loan Disbursement By Transfer To Saving.
- 2. The system displays the Loans Disbursement Inquiry screen.

**Loans Disbursement Inquiry** 

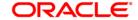

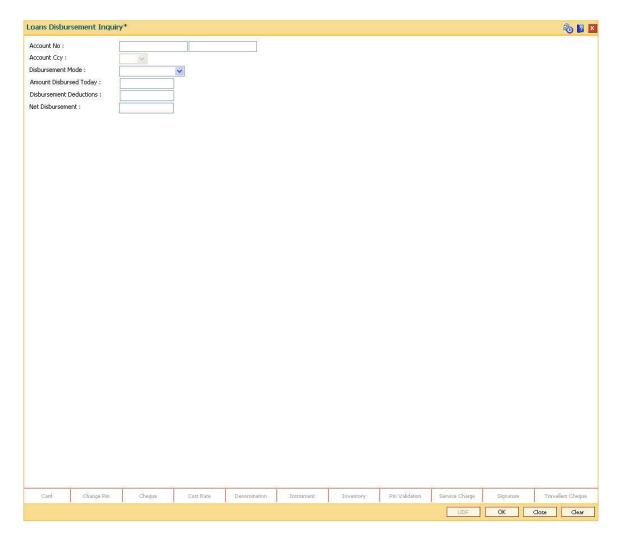

| Field Name        | Description                                                                                                    |
|-------------------|----------------------------------------------------------------------------------------------------|
| Account No        | [Mandatory, Numeric, 16]                                                                                                    |
|                   | Type the loan account number for which the disbursement of the loan is to be made.                                                                               |
|                   | The short name of the account holder is displayed in the adjacent field.                                                                                         |
| Account Ccy       | [Display]                                                                                                    |
|                   | The field displays the currency assigned to the product, under which the account is opened.                                                                      |
| Disbursement Mode | [Mandatory, Drop-Down]                                                                                                    |
|                   | Select the disbursement mode from the drop down list.                                                                                                    |
|                   | The disbursement mode is the default mode of disbursement selected at the time of host disbursement using the <b>Account Schedule</b> (Fast Path: LN521) option. |
|                   | The options are:                                                                                                    |

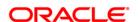

- Cash
- · Bankers Cheque
- Savings Transfer
- GL Transfer
- External Payments

# Amount Disbursed Today

[Display]

This field displays the gross amount (before disbursement deduction, if any) that is disbursed on the current date.

# Disbursement Deductions

[Display]

This field displays the amount to be deducted from the amount that is disbursed on the current date. The deduction is defaulted from the selection done during the host disbursement under Account schedule. If the deduction was waived during the host disbursement this field will

have zero value.

Net Disbursement

[Display]

This field displays the net disbursement amount, i.e., Gross

Disbursement less the disbursement deduction.

Net Disbursement = Amount Disbursed Today - Disbursement

**Deductions** 

**Loans Disbursement Inquiry** 

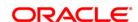

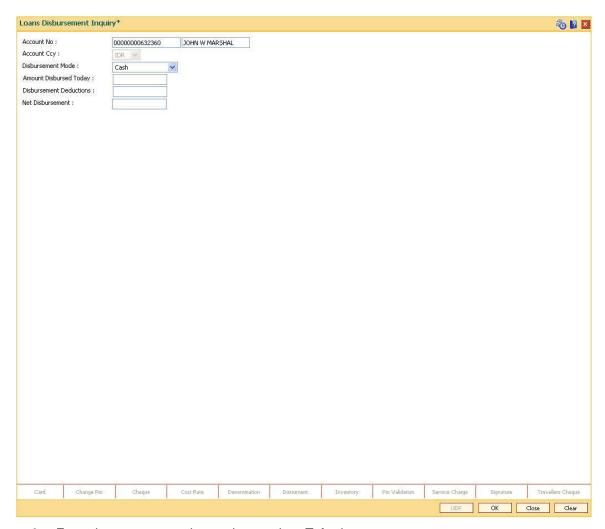

- 3. Enter the account number and press the **<Tab>** key.
- 4. Select the disbursement mode from the drop-down list.
- 5. Click the Ok button.
- 6. The system displays the message "Do You Want to continue?" Click the **OK** button.
- 7. The system displays the **Loan Disbursement** screen depending on the selected disbursement mode.

## Cash

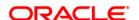

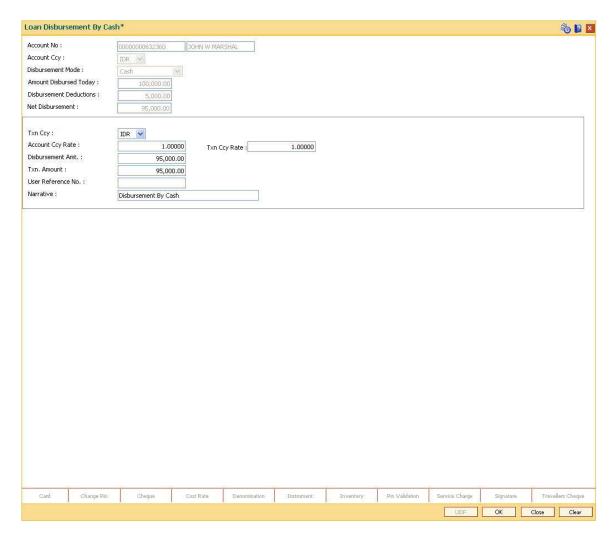

| Field Name       | Description                                                                                                |
|------------------|----------------------------------------------------------------------------------------------------|
| Txn Ccy          | [Mandatory, Drop-Down]                                                                                     |
|                  | This field, by default, displays the account currency as the transaction currency.                         |
|                  | Select the appropriate cash currency, from the drop-down list.                                             |
| Acct Ccy Rate    | [Display]                                                                                                  |
|                  | This field displays the rate at which the account currency is converted to the local currency of the bank. |
| Txn Ccy Rate     | [Display]                                                                                                  |
|                  | This field displays the rate at which the transaction currency is converted to local currency of the bank. |
| Disbursement Amt | [Display]                                                                                                  |
|                  | This field displays the loan amount that has to be disbursed.                                              |

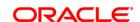

Txn Amount [Display]

This field displays the transaction amount.

The disbursement amount in cash is converted into the account currency, using the transaction currency rate and account currency

rate.

This amount is calculated in the transaction currency.

**User Reference No** [Optional, Alphanumeric, 40]

Type the user reference number assigned to identify the transaction.

Narrative [Mandatory, Alphanumeric, 40]

Type the narration.

This field displays the default narration, based on the transaction.

# **Banker's Cheque**

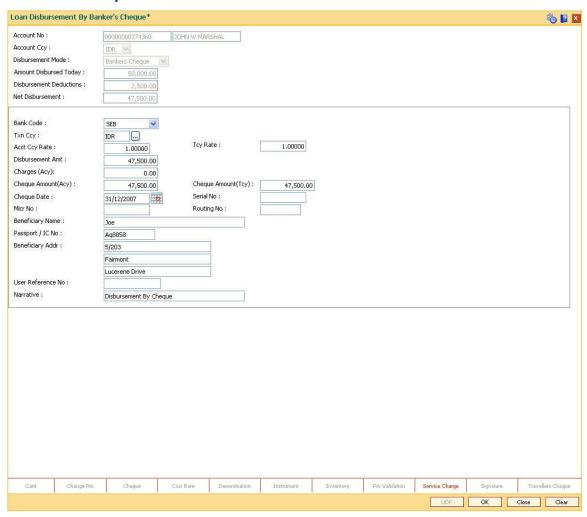

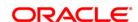

| Field Name             | Description                                                                                                    |
|------------------------|----------------------------------------------------------------------------------------------------|
| Bank Code              | [Mandatory, Drop-Down]                                                                                                    |
|                        | Select the bank / issuer on which the BC is drawn from the drop-down list.                                                                                                   |
|                        | The list of banks on which BCs can be issued are maintained in the <b>Issuer Maintenance</b> (Fast Path: BAM09) option.                                                      |
| Txn Ccy                | [Mandatory, Pick List]                                                                                                    |
|                        | Select the appropriate transaction currency, from the pick list.                                                                                                    |
|                        | This field, by default, displays the account currency as the transaction currency.                                                                                           |
|                        | This is the currency in which the transaction will take place.                                                                                                    |
| Acct Ccy Rate          | [Display]                                                                                                    |
|                        | This field displays the rate at which the account currency is converted to the local currency of the bank.                                                                   |
| Tcy Rate               | [Display]                                                                                                    |
|                        | This field displays the rate at which the transaction currency is converted to the local currency of the bank. The exchange rate values are defined and downloaded from FCC. |
| Disbursement Amt       | [Display]                                                                                                    |
|                        | This field displays the loan amount that has to be disbursed.                                                                                                    |
|                        | This amount will be in the currency of the loan account.                                                                                                    |
| Charges (Acy)          | [Display]                                                                                                    |
|                        | This field displays the charges levied by the bank on whom the BC is issued for the transaction. The charges will be denominated in the local currency of the bank.          |
|                        | The service charge codes are added and maintained in the <b>Service Charge Code Maintenance</b> (Fast Path: BAM14) option.                                                   |
| Cheque Amount<br>(Acy) | [Display]                                                                                                    |
|                        | This field displays the net disbursement amount for which the BC will be issued in account currency after deduction of charges.                                              |
| Cheque Amount          | [Display]                                                                                                    |
| (Tcy)                  | This field displays the net disbursable amount in cheque currency.                                                                                                    |
| Cheque Date            | [Mandatory, Pick List, dd/mm/yyyy]                                                                                                    |
|                        | Select the cheque issue date from the pick list.                                                                                                    |
|                        | This field, by default, displays the posting date as the date on which the BC is issued.                                                                                     |
| Serial No.             | [Display]                                                                                                    |
|                        | This field displays the serial number.                                                                                                    |
|                        | For a remittance instrument such as a BC or a DD, at the time of issue,                                                                                                    |

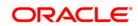

the system generates a serial number comprising the branch code,

instrument type and a running serial number.

Micr No. [Mandatory, Numeric, 12]

Type the MICR number of the Banker's Cheque. This is a number pre-

printed on the instrument.

Routing No. [Display]

This field displays the routing number against which the cheque has

been drawn.

The routing number is the combination of the bank code and the

branch code.

The combination can be obtained from the Routing Branch

Maintenance (Fast Path: STM54) option.

Routing Number = Sector Code / Bank Code + Branch Code

**Beneficiary Name** [Mandatory, Alphanumeric, 40]

Type the name of the beneficiary for the BC.

Passport /IC No [Optional, Alphanumeric, 30]

Type the passport or IC number of the beneficiary.

This is an identification collected from the beneficiary of the BC at the

time of liquidation.

Beneficiary Addr [Mandatory, Alphanumeric, 35]

Type the contact address of the beneficiary.

**User Reference No** [Optional, Alphanumeric, 40]

Type the user reference number assigned to identify the transaction.

Narrative [Mandatory, Alphanumeric, 40]

Type the narration.

The system displays the default narration, based on the transaction.

## **Transfer To Savings**

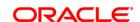

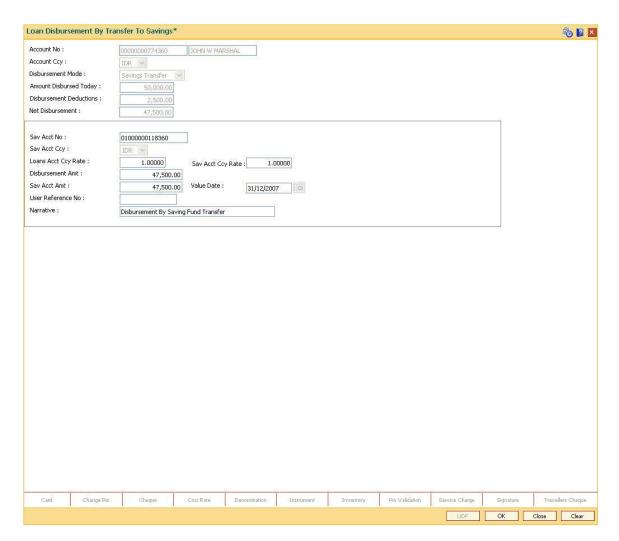

| Field Name          | Description                                                                                                    |
|---------------------|----------------------------------------------------------------------------------------------------|
| Sav Acct No         | [Mandatory, Numeric, 16]                                                                                               |
|                     | Type the CASA account number to which the loan disbursement will be credited.                                          |
|                     | The system displays a warning message if the CASA account is not of the same customer.                                 |
| Sav Acct Ccy        | [Display]                                                                                                    |
|                     | This field displays the currency assigned to the product at the product level, under which the CASA account is opened. |
| Loans Acct Ccy Rate | [Display]                                                                                                    |
|                     | This field displays the rate at which the loans account currency is converted to the local currency of the bank.       |
| Sav Acct Ccy Rate   | [Display]                                                                                                    |
|                     | This field displays the rate at which the savings account currency is                                                  |

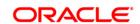

converted to the local currency of the bank.

**Disbursement Amt** [Display]

This field displays the loan amount that has to be disbursed.

This amount will be calculated in the currency of the loan account.

Sav Acct Amt [Display]

This field displays the loan amount that is being disbursed and credited

to the CASA account.

This amount will be calculated in the currency of the savings account.

Value Date [Display]

This field displays the value date for the transaction.

User Reference No [Display]

This field displays the user reference number assigned to identify the

transaction.

Narrative [Mandatory, Alphanumeric, 40]

Type the narration.

**Transfer To GL** 

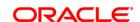

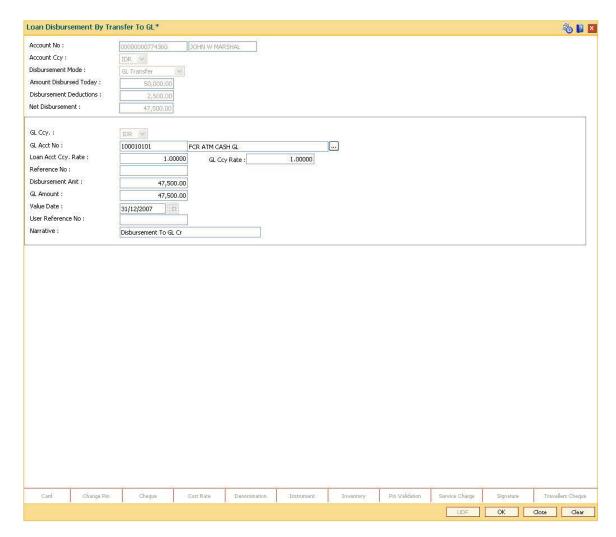

| Field Name              | Description                                                                                                    |
|-------------------------|----------------------------------------------------------------------------------------------------|
| GL Acct Ccy             | [Display]                                                                                                    |
|                         | This field displays the currency of the GL account.                                                                                                    |
|                         | All the entries posted in the account are in the account currency.                                                                                                    |
| GL Acct No.             | [Mandatory, Numeric, Nine, Pick List]                                                                                                    |
|                         | Type the GL account number to which the loan disbursement will be credited or select it from the pick list. The description of the GL account is populated adjacent to the GL account number. |
| Loans Acct Ccy Rate     | [Display]                                                                                                    |
|                         | This field displays the rate at which the loans account currency is converted to the local currency of the bank.                                                                              |
| <b>GL Acct Ccy Rate</b> | [Display]                                                                                                    |
|                         | This field displays the rate at which the GL account currency is converted to the local currency of the bank.                                                                                 |

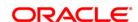

Reference No [Mandatory, Alphanumeric, 40]

Type the reference number for the transaction.

Disbursement

[Display] **Amount** 

This field displays the disbursement amount.

**GL** Amount [Display]

This field displays the amount that will be credited to the GL account.

This amount will be in the GL currency.

**Value Date** [Mandatory, dd/mm/yyyy]

This field displays the value date of the GL transaction.

**User Reference No** [Optional, Alphanumeric, 40]

Type the user reference number assigned to identify the transaction.

**Narrative** [Mandatory, Alphanumeric, 40]

Type the narration.

The system displays the default narration, based on the transaction.

8. Enter the relevant information and click the **Ok** button.

9. The system displays the transaction sequence number. The transaction number is system generated that uniquely identifies each transaction performed by a teller and can be used for tracking the transaction.

10. Click the Ok button.

11. The system displays the **Document Receipt** screen.

12. Select the receipt you want to print and click the **Ok** button.

OR

Click the Cancel button.

13. The system displays the serial number. Click the **OK** button.

Note: Depending on the set up, there will be validation that the customer of the Debit account and the customer of the Credit should have the same Customer ID.

For more information on Authorisation transactions, refer to the *FLEXCUBE Introduction User* Manual.

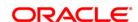

## 1.32. LN045 - Loan Disbursement Reversal

Using this option,a disbursed loan can be reversed due to administrative reasons or any error in the disbursement set-up for the loan account. This transaction will reverse the disbursement as well as any charges deducted at the time of disbursement.

If the teller has already disbursed the loan amount at the branch, the same teller should reverse the loan disbursement transaction on the same day using the **Search Electronic Journal** (Fast Path: 6006) option only after reversing the branch disbursement, if done. Subsequently, this reversal at the host should be done. Without the branch reversal of the disbursement, the host disbursal reversal cannot be performed.

Once, the subsidy parameters are entered and disbursement is done and the End of Day process is run, the loan account cannot be detached from the subsidy parameters as entered at the time of disbursement.

## **Definition Prerequisites**

- LN057 Loan Direct Account Opening
- Branch Disbursement Reversal
- 1413 Loans Disbursement Inquiry

#### **Modes Available**

Not Applicable

#### To reverse a loan disbursement

- Type the fast path LN045 and click Go or navigate through the menus to Transaction Processing > Account Transactions > Loan Account Transactions > Other Transactions > Loan Disbursement Reversal.
- 2. The system displays the **Loan Disbursement Reversal** screen.

**Loan Disbursement Reversal** 

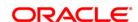

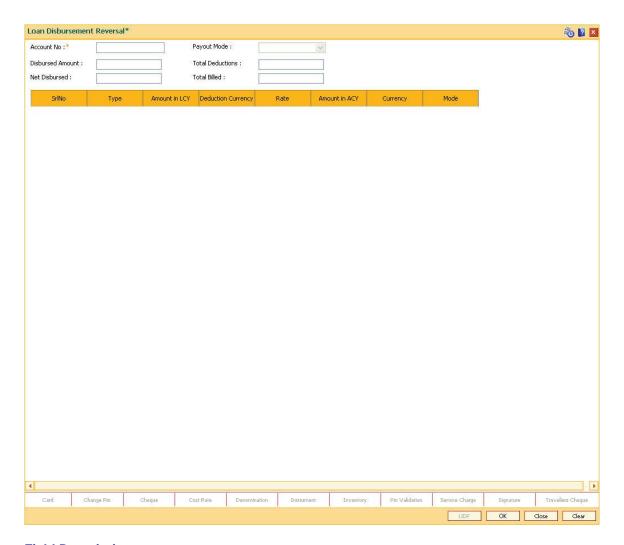

| Field Name       | Description                                                                                                    |
|------------------|----------------------------------------------------------------------------------------------------|
| Account No       | [Mandatory, Numeric, 16]                                                                                            |
|                  | Type the valid loan account number.                                                                                 |
| Payout Mode      | [Display]                                                                                                    |
|                  | This field displays the mode in which the loan was disbursed. For example in cash, cheque, and transfer to savings. |
| Disbursed Amount | [Display]                                                                                                    |
|                  | This field displays the total disbursed amount in account currency.                                                 |
|                  | This is the gross amount exclusive of deductions.                                                                   |
| Total Deductions | [Display]                                                                                                    |
|                  | This field displays the total amount deducted from the disbursed loan amount.                                       |
| Net Disbursed    | [Display]                                                                                                    |
|                  |                                                                                                    |

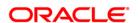

| Total Billed       | This field displays the net amount disbursed in account currency.  Net Disbursed = Gross Amount disbursed – Total deductions.  [Display]  This field displays the total amount of deduction in the account currency. |
|--------------------|----------------------------------------------------------------------------------------------------|
| Column Name        | Description                                                                                                    |
| SrlNo              | [Display] This column displays the serial number for the disbursements.                                                                                                    |
| Туре               | [Display] This column displays the type of deduction. Some of the deduction types are service charge, premium, installment etc.                                                                                      |
| Amount in LCY      | [Display] This column displays the deduction amount in local currency.                                                                                                    |
| Deduction Currency | [Display] This column displays the deduction currency.                                                                                                    |
| Rate               | [Display] This column displays the exchange rate for converting the deduction amount from local currency to account currency.                                                                                        |
| Amount in ACY      | [Display] This column displays the amount deducted in account currency.                                                                                                    |
| Currency           | [Display] This column displays the currency mode in which the service charge was deducted.                                                                                                    |
| Mode               | [Display] This column displays the mode in which the service charge was deducted, i.e., Bill, Deduct, Debit.                                                                                                    |

- 3. Type the account number and press the  ${\bf <Tab>}$  key.
- 4. Click the **Ok** button.

**Loan Disbursement Reversal** 

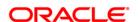

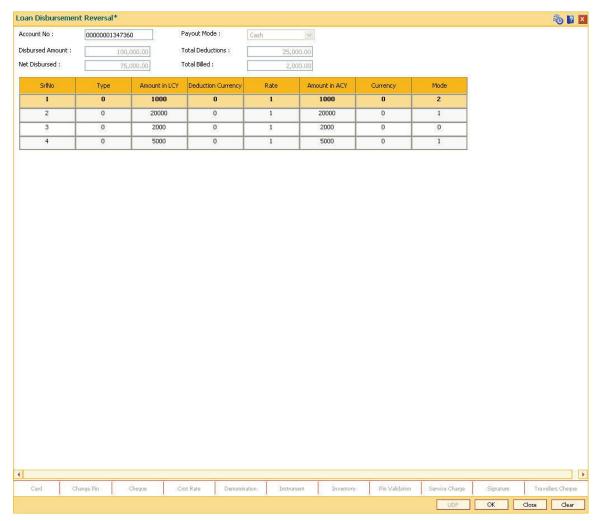

- 5. The system displays the message "Authorization required. Do You Want to continue?"
- 6. Click the **OK** button.
- 7. The system displays the Authorization Reason screen.
- 8. Enter the relevant information and click the Ok button.
- 9. The system displays the message "Disbursement Reversal Done".

**Note**: The reversal transaction will reverse all the entries passed during the original disbursement and the reversal transaction shows all the relevant information for confirmation.

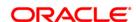

# 1.33. Loan Repayments

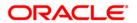

# 1.34. 1065 - Loan Installment Payment Inquiry

Using this option you can enter details of regular repayments on an account by a customer. The installment payment option is used for amounts equal to or less than the arrears due on the account.

The initial inquiry screen will display all the outstanding arrears (interest, principal, etc.) along with the unbilled penalty arrears till date (calculated online) due to late payment of arrears on the account. The payment can be by multiple modes, viz., Cash, Local Cheque, Transfer from CASA or GL transfer. After the payment is made the system updates the amount paid today for the account. The set-off of paid amount against arrears happens in end of day based on the appropriation sequence for the arrear type and date of the arrear as set at the product level.

Using this option you can specify the appropriation sequence and arrear priority (due date or arrear type).

## **Definition Prerequisites**

- BAM97 Currency Codes Cross Reference
- LN057 Loan Direct Account Opening
- The exchange rate values must be defined and downloaded

#### **Modes Available**

Not Applicable

#### To inquire on loan installment payment

- Type the fast path 1065 and click Go or navigate through the menus to Transaction Processing > Account Transactions > Loan Account Transactions > Transfer > Loan Installment-Payment By Transfer From Savings.
- 2. The system displays the **Loan Installment Payment Inquiry** screen.

**Loan Installment Payment Inquiry** 

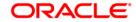

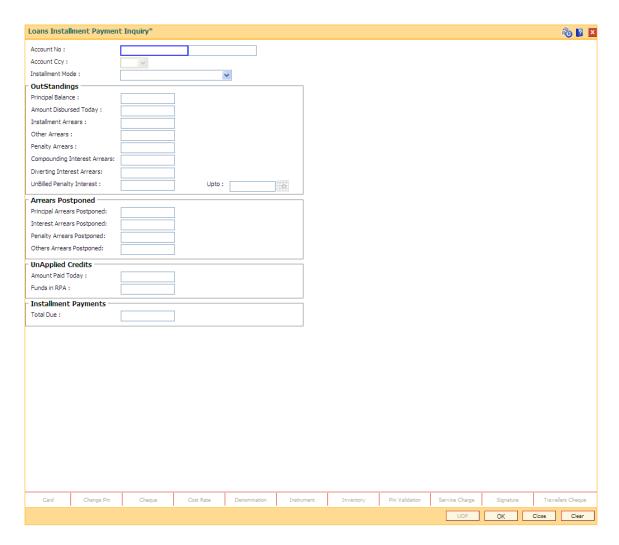

| Field Name       | Description                                                                                                    |
|------------------|----------------------------------------------------------------------------------------------------|
| Account No       | [Mandatory, Numeric, 16]                                                                                                    |
|                  | Type the loan account number for which the installment payment is to be made.                                                                                  |
|                  | The short name of the account holder is populated adjacent to the account number.                                                                              |
| Account Ccy      | [Display]                                                                                                    |
|                  | The field displays the currency assigned to the product, under which the account is opened.                                                                    |
|                  | All the entries posted in the account are in the account currency.                                                                                             |
|                  | For example, if the currency assigned to a Loan product is USD (US Dollar), the account opened under that product has USD as its account currency, by default. |
| Installment Mode | [Mandatory, Drop-Down]                                                                                                    |

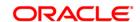

Select the installment mode from the drop-down list.

Multiple repayment modes are possible for Loan Installment Payment. However, the modes are validated against the parameters defined at the **Loans Product Master Level** (Fast Path: LNM11) option. Following are the installment modes.

The options are:

- Cash
- Local Cheque
- Savings Transfer
- GL Transfer

#### **Outstandings**

#### Principal Balance

[Display]

This field displays the actual principal balance as on the date of installment payment, considering all dues were paid on time.

# Amount Disbursed Today

[Display]

This field displays the amount that is disbursed on the current date, if the loan is disbursed on the current date, i.e., on the date of Loan Installment Payment Inquiry. Else, this field will have zero value.

#### **Installment Arrears**

[Display]

This field displays the total installment arrears that are outstanding in the loan account.

Total Installment = Principal + Interest

#### Other Arrears

[Display]

This field displays any other type of arrears that are due and not forming part of the Principal or interest arrears component. These dues could be Outgoing Arrears, Legal Fees, Insurance Premium arrears, Service Charge arrears etc. These arrears could be raised using Common Billing (Fast Path: BAM50) option.

#### **Penalty Arrears**

[Display]

This field displays the penalty arrears.

The penalty interest is levied on the customer for the non-payment of the dues. It is basically the interest on arrears commonly known as IOA. The unpaid penalty interest arrears due but not paid is displayed.

# Compounding Interest Arrears

[Display]

This field displays the total of compounding interest arrears due and not paid.

Note: Compounding Interest is an interest type which is defined when compounding interest is to be computed on the outstanding arrears.

# Diverting Interest Arrears

[Display]

This field displays the he total of diverting interest arrears due and not

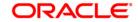

paid.

Note: If the loan amount disbursed, is used by the customer for any purpose other than the purpose for which loan is disbursed, then the account is charged with diverting interest and is accounted for in diverting interest receivable GL and will be considered as a separate arrear type.

UnBilled Penalty Interest

[Display]

This field displays the unbilled penalty interest.

Unbilled Penalty Interest is the interest accrued on the loan account from the last penalty charging date till the current date. The Unbilled penalty interest till date due to late payment of arrears on the account

is calculated online.

**Upto** [Display]

This field displays the system-generated date up to which the unbilled

penalty interest is calculated.

Arrears Postponed

Principal Arrears
Postponed

[Display]

This field displays the principal arrears that are due to be paid as on

that day.

Interest Arrears Postponed

[Display]

This field displays the sum of principal arrears and interest arrears.

Penalty Arrears
Postponed

[Display]

This field displays the penalty levied on the customer for nonpayment

or late payment of arrears.

Other Arrears Postponed

[Display]

This field displays other arrears like fees arrears, service charge arrears, insurance premium, etc. which are due as on date.

**Unapplied Credits** 

Amount Paid Today [Display]

This field displays the amount paid today into the loan account by way of installment payment, advance payment, partial payoff or standing

instruction from CASA account.

Funds in RPA [Display]

This field displays the funds in RPA.

RPA stands for "Repayment Pending Appropriation". In loans module any amount paid towards repayment of the loan is first credited to RPA. The house keeping shell in the EOD later appropriates the amount in RPA to offset any arrears due in the loan account. In case no arrears are due the amount will continue to reside in RPA till such time arrears become due in the loan account. The RPA always points

to a Liability GL.

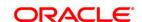

## **Installment Payment**

#### **Total Due**

[Display]

This field displays the total amount payable by the customer.

Total Due = Installment Arrears + Other Arrears + Penalty Arrears + UnBilled Penalty Interest + Compounding Interest Arrears + Diverting

Interest Arrears.

- 3. Enter the account number and press the **<Tab>** key.
- 4. Select the appropriate option from the **Installment Mode** drop-down list.

## Loan Installment-Payment By Transfer From Saving

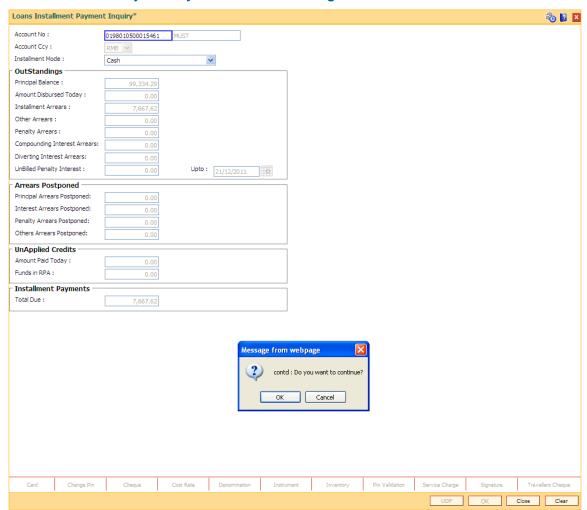

- 5. Click the Ok button.
- 6. Depending up on the option selected from **Installment Mode** drop-down list, the system displays the relevant transaction screen.
- 7. Enter the relevant information and click the **Ok** button.

# **Loan Installment - Payment By Cash**

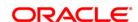

Installment payment can be made by Cash mode. The cash payment for an account will update the teller balance in that currency. The payment may be in a currency different from the account currency.

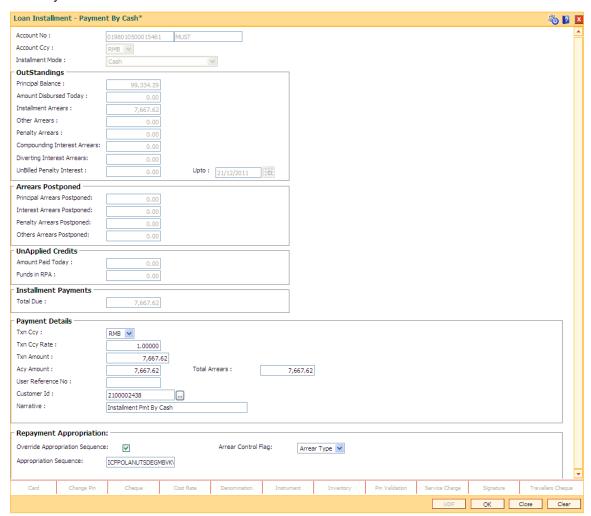

| Field Name   | Description                                                                                                    |
|--------------|----------------------------------------------------------------------------------------------------|
| Txn Ccy      | [Mandatory, Drop-Down]                                                                                                    |
|              | Select the transaction currency from the drop-down list.                                                                                                    |
|              | This is the currency in which the transaction has to be done.                                                                                                 |
|              | While posting the transaction entries to the account, the transaction currency is converted into the account currency, based on the defined transaction rate. |
| Txn Ccy Rate | [Display]                                                                                                    |
|              | This field displays the rate at which the transaction currency is converted to the local currency of the bank.                                                |
|              | The teller's right to change the transaction currency rate within a range is configurable at the bank level. If such rights are not assigned to the           |

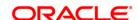

teller.

If the transaction currency and the local currency are same, the field takes the default value as 1, which cannot be modified.

#### **Txn Amount**

[Mandatory, Numeric, 13, Two]

Type the appropriate transaction amount. This is the cash amount that is being paid as an installment. The system will default the total arrears payable by the customer. The teller can modify this amount by reducing the default amount but the amount cannot be greater than the due installment amount.

The amount is entered in the transaction currency for depositing cash. The cash deposit amount is converted into the account currency, using the transaction currency rate and account currency rate.

## **Acy Amount**

[Display]

This field displays the amount, in Loan account currency, which will be credited to the loan account. The account amount is derived as follows:

Account Amount = Txn Amount \* Txn Ccy Rate / Acct Ccy Rate.

The amount will be calculated in the account currency. The system posts the entries to the accounts in the account currency.

If the local currency of the bank is different from the account currency of the customer, the amount entered in the Txn Amount field is converted to the account currency at the specified exchange rate. If the currency of the local bank and the account currency are the same, the amount in the Txn Amount field and the Account Amt field will be the same.

Account currency is the currency assigned to the product at the product level, under which the account is opened.

If the currency assigned to a Loan product is USD (US Dollar), the account opened under that product has USD as its account currency.

#### **Total Arrears**

[Display]

This field displays the total amount of arrears that the customer has to pay. Irrespective of the amount entered in the Txn Amount field, the system will display the total arrears due as on the date of payment.

#### **User Reference No**

[Optional, Alphanumeric, 40]

Type the user reference number.

The user reference number is assigned to identify the transaction.

This field is enabled or disabled depending on the profit booking being enabled or disabled for the particular transaction.

#### **Customer ID**

[Optional, Pick List]

Select the ID of the customer from the pick list.

A customer ID is an identification number, generated by the system after customer addition is completed successfully. This running number, unique to a customer across the system, is generated after the system has identified the Customer IC and Customer Category combination to be non-existent in the system. This ID is used for searching and tracking the customer in the system.

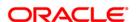

Narrative [Optional, Alphanumeric, 40]

Type the narration.

The field displays the default narration, based on the transaction.

#### **Repayment Appropriation**

Override

Appropriation Sequence

[Optional, Checkbox]

Select the **Override Appropriation Sequence** check box to specify a different appropriation sequence to override the current repayment on

loan.

Arrear Control Flag [Conditional, Drop-Down]

Select the priority for repayment appropriation from the drop-down list.

The options are:

Due Date

Arrear Type

The arrear control flag specified in this field will override the one that is applicable for the account. But the override will be only for the current

repayment.

This field is enabled and mandatory if Override Appropriation

Sequence check box is selected.

Appropriation Sequence

[Mandatory, Alphanumeric, 40]

Type the arrear types in the sequence in which the arrear needs to be

appropriated by the repayment received.

The appropriation sequence specified in this field will override the one that is applicable for the account. But the override will be only for the current repayment. The arrear type entered should be a valid arrear

type.

This field is enabled if **Override Appropriation Sequence** check box

is selected.

# **Loan Installment - Payment By Local Cheque**

Installment payment can be made by Local Cheque mode. When installment payment for a loan is made by cheque, system accepts the cheque details such as Clearing type, Cheque No, Cheque Literal, Cheque Date, Routing No, Drawer Account No, and Chg Commission. It also displays Value Date, Late Clearing (Y/N), Bank, Branch and Sector. The cheque date has to be less than or equal to current date. If the cheque date is less than current date, the system will validate that the cheque has not crossed its stale period.

On the cheque being cleared, the unclear amount is reduced accordingly and the loan account credited.

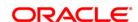

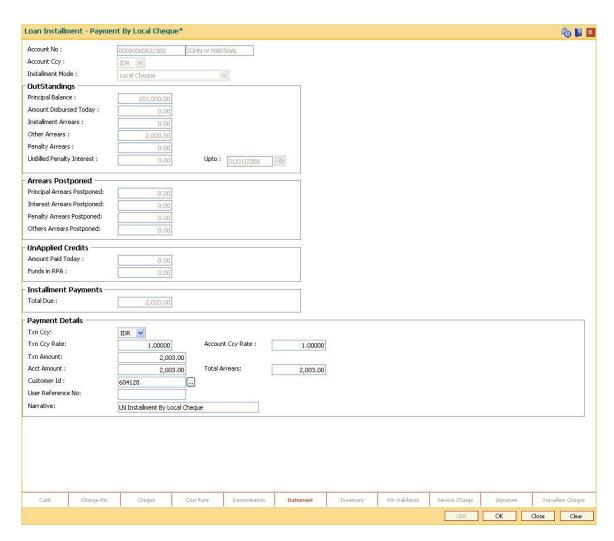

| Field Name   | Description                                                                                                    |
|--------------|----------------------------------------------------------------------------------------------------|
| Txn Ccy      | [Mandatory, Drop-Down]                                                                                                    |
|              | Select the transaction currency from the drop-down list.                                                                                                    |
|              | This is the currency in which the transaction has to be done.                                                                                                 |
|              | While posting the transaction entries to the account, the transaction currency is converted into the account currency, based on the defined transaction rate. |
| Txn Ccy Rate | [Display]                                                                                                    |
|              | This field displays the rate at which the transaction currency is converted to the local currency of the bank.                                                |
|              | The teller's right to change the transaction currency rate within a range is configurable at the bank level. If such rights are not assigned to the teller.   |
|              | If the transaction currency and the local currency are same, the field takes the default value as 1, which cannot be modified.                                |

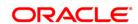

## **Account Ccy Rate**

## [Display]

This field displays the rate at which the account currency is converted to the local currency of the bank.

The teller's right to change the account currency rate within a range is configurable at the bank level. If such rights are not assigned to the teller, this field becomes non-editable.

If the account currency and the local currency are same, the field takes the default value as 1, which cannot be modified.

#### **Txn Amount**

[Mandatory, Numeric, 13, Two]

Type the appropriate transaction amount. This is the cheque amount that is being paid as an installment. The system will default the total arrears payable by the customer. The teller can modify this amount by reducing the default amount but the amount cannot be greater than the due installment amount.

The amount converted to the account/local currency should not exceed 15 digits.

The amount is entered in the transaction currency for depositing the cheque. The cheque deposit amount is converted into the account currency, using the transaction currency rate and account currency rate.

#### **Acct Amount**

## [Display]

This field displays the amount, in Loan account currency, which will be credited to the loan account. The account amount is derived as follows:

Account Amount = Txn Amount \* Txn Ccy Rate / Acct Ccy Rate

The amount will be calculated in the account currency. The system posts the entries to the accounts in the account currency.

If the local currency of the bank is different from the account currency of the customer, the amount entered in the Txn Amount field is converted to the account currency at the specified exchange rate. If the currency of the local bank and the account currency are the same, the amount in the Txn Amount field and the Account Amt field will be the same.

Account currency is the currency assigned to the product at the product level, under which the account is opened.

If the currency assigned to a Loan product is USD (US Dollar), the account opened under that product has USD as its account currency.

#### **Total Arrears**

## [Display]

This field displays the total amount of arrears that the customer has to pay. Irrespective of the amount entered in the Txn Amount field, the system will display the total arrears due as on the date of payment.

#### **Customer ID**

[Optional, Pick List]

Select the ID of the customer from the pick list.

A customer ID is an identification number, generated by the system after customer addition is completed successfully. This running number, unique to a customer across the system, is generated after

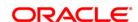

the system has identified the Customer IC and Customer Category combination to be non-existent in the system. This ID is used for

searching and tracking the customer in the system.

**User Reference No** [Optional, Alphanumeric, 40]

Type the user reference number.

The user reference number is assigned to identify the transaction.

This field is enabled or disabled depending on the profit booking being

enabled or disabled for the particular transaction.

Narrative [Optional, Alphanumeric, 40]

Type the narration.

The field displays the default narration, based on the transaction.

# **Loan Installment - Payment By Transfer From Saving**

Payment of Loan installment by transfer from a CASA account can be performed. The system validates that the CASA account entered is a valid account, without a block or debit block status. If the account is a liability account, system will not allow the account to go into negative balance. The CASA account gets debited to the extent of the installment payment and the same can be seen in the CASA statement inquiry. The loan account gets credited and the appropriation for the credit happens in EOD.

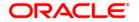

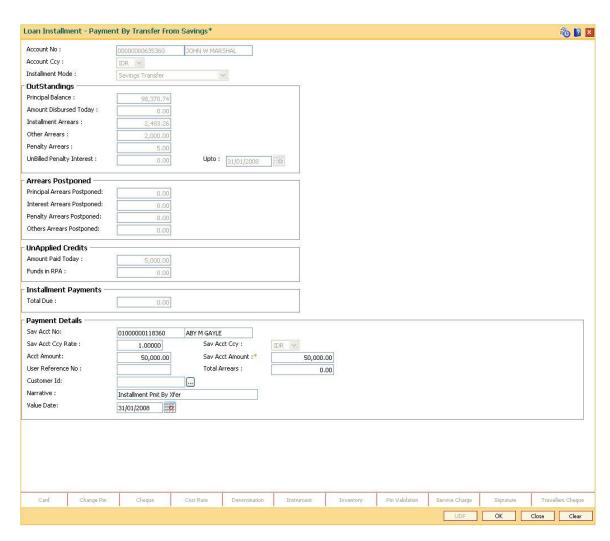

| Field Name        | Description                                                                                                    |
|-------------------|----------------------------------------------------------------------------------------------------|
| Sav Acct No       | [Mandatory, Numeric, 16]                                                                                                    |
|                   | Type the provider CASA account number from which the funds will be transferred to the loan installment.                                            |
| Sav Acct Ccy      | [Display]                                                                                                    |
|                   | This field displays the currency assigned to the product at the product level, under w provider CASA account is opened.                            |
|                   | All the entries posted in the account are in the account currency.                                                                                 |
|                   | For example, if the currency assigned to a CASA product is USD (US Dollar), the ac under that product has USD as its account currency, by default. |
| Sav Acct Ccy Rate | [Display]                                                                                                    |
|                   | This field displays the rate at which the savings account currency is converted to the                                                             |

of the bank.

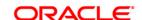

The teller's right to change the account currency rate is configurable at the bank leve

are not assigned to the teller, this field becomes non-editable.

If the account currency and the local currency are same, the field takes the default v which cannot be modified.

Sav Acct Amount [Mandatory, Numeric, 13, Two]

Type the amount that will be debited from the CASA account for payment of installm

Acct Amount [Display]

This field displays the amount, in Loan account currency, which will be credited to the The account amount is derived as follows:

Account Amount = Txn Amount \* Txn Ccy Rate / Acct Ccy Rate

The amount will be calculated in the account currency. The system posts the entries accounts in the account currency.

If the local currency of the bank is different from the account currency of the customentered in the Txn Amount field is converted to the account currency at the specified rate. If the currency of the local bank and the account currency are the same, the an Txn Amount field and the Account Amt field will be the same.

Account currency is the currency assigned to the product at the product level, under account is opened.

If the currency assigned to a Loan product is USD (US Dollar), the account opened product has USD as its account currency.

Total Arrears [Display]

This field displays the total amount of arrears that the customer has to pay. Irrespec amount entered in the Txn Amount field, the system will display the total arrears due of payment

of payment.

**User Reference No** [Optional, Alphanumeric, 40]

Type the user reference number.

The user reference number is assigned to identify the transaction.

This field is enabled or disabled depending on the profit booking being enabled or di

particular transaction.

Customer ID [Optional, Pick List]

Select the ID of the customer from the pick list.

A customer ID is an identification number, generated by the system after customer a completed successfully. This running number, unique to a customer across the system generated after the system has identified the Customer IC and Customer Category of be non-existent in the system. This ID is used for searching and tracking the customer ID is used for searching and tracking the customer ID is used for searching the ID is used for searching the ID is used for searchi

system.

Narrative [Optional, Alphanumeric, 40]

Type the narration.

This field displays the default narration, based on the transaction.

Value Date [Mandatory, dd/mm/yyyy]

Type the value date of the transaction.

By default, the current date is displayed.

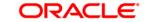

The date entered should be less than or equal to the current date.

The transaction should be conducted only if the payment mode is savings transfer a Transfer.

The value date should not be earlier than the last date of reschedule in the account.

# Loan Installment - Payment By GL Transfer

Loan Installment payment can be done by using an intermediate GL. This selected GL is debited and the loan account is credited. The GL has to be a normal GL on which direct posting is allowed.

The loan account gets credited and the appropriation for the credit happens in EOD.

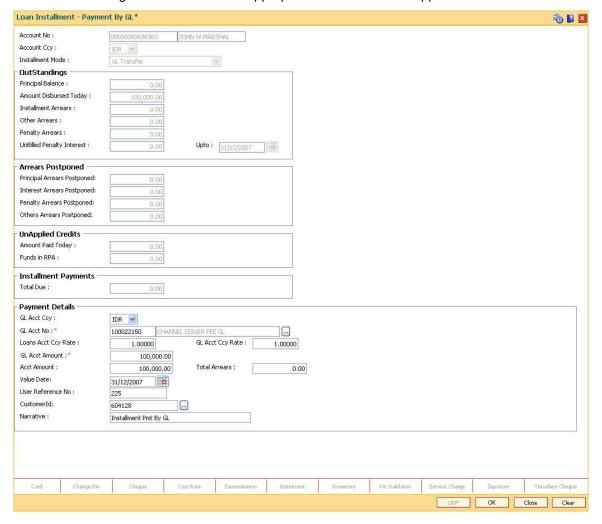

#### **Field Description**

| Field Name | Description |
|------------|-------------|

**GL Acct Ccy** 

[Mandatory, Drop-Down]

Select the currency assigned to the GL that is to be debited from the drop-down list. This currency can differ from the local currency of the bank and the account curren

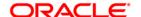

GL Acct No [Mandatory, Pick List]

Select the GL account, which will be debited for crediting the Loan account towards

installment from the pick list.

The system will display the name of the GL account in the adjacent field.

Loans Acct Ccy Rate [Display]

This field displays the rate of conversion used for converting the loan account curre

currency of the bank.

GL Acct Ccy Rate [Display]

This field displays the rate at which the GL account currency is converted to the loc

bank.

The teller's right to change the account currency rate within a range is configurable

such rights are not assigned to the teller, this field becomes non-editable.

If the GL account currency and the local currency are same, the field takes the defa

which cannot be modified.

**GL Acct Amount** [Mandatory, Numeric, 13, Two]

Type the amount that will be debited to the GL account towards repayment of the L

GL currency.

The amount will be calculated in the GL account currency.

Acct Amount [Display]

This field displays the amount, in Loan account currency, which will be credited to t

The account amount is derived as follows:

Account Amount = Txn Amount \* Txn Ccy Rate / Acct Ccy Rate

The amount will be calculated in the account currency. The system posts the entrie

the account currency.

If the local currency of the bank is different from the account currency of the custon entered in the Txn Amount field is converted to the account currency at the specific the currency of the local bank and the account currency are the same, the amount

field and the Account Amt field will be the same.

Account currency is the currency assigned to the product at the product level, under

is opened.

If the currency assigned to a Loan product is USD (US Dollar), the account opened

has USD as its account currency.

Total Arrears [Display]

This field displays the total amount of arrears that the customer has to pay. Irrespe-

entered in the Txn Amount field, the system will display the total arrears due as on

payment.

Value Date [Mandatory, dd/mm/yyyy]

Type the value date.

Value date is the date from which the installment will be considered to be paid.

**User Reference No** [Optional, Alphanumeric, 40]

Type the user reference number.

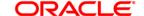

The user reference number is assigned to identify the transaction.

This field is enabled or disabled depending on the profit booking being enabled or disabled or disabled depending on the profit booking being enabled or disabled depending on the profit booking being enabled or disabled depending on the profit booking being enabled or disabled depending on the profit booking being enabled or disabled depending on the profit booking being enabled or disabled depending on the profit booking being enabled or disabled depending on the profit booking being enabled or disabled depending on the profit booking being enabled or disabled depending on the profit booking being enabled or disabled depending on the profit booking being enabled or disabled depending the profit booking being enabled or disabled depending the profit booking being enabled or disabled depending the profit booking being enabled or disabled depending the profit booking the profit booking the profi

particular transaction.

Customer ID [Optional, Pick List]

Select the ID of the customer from the pick list.

A customer ID is an identification number, generated by the system after customer completed successfully. This running number, unique to a customer across the sys after the system has identified the Customer IC and Customer Category combination existent in the system. This ID is used for searching and tracking the customer in the

Narrative [Optional, Alphanumeric, 40]

Type the narration.

This field displays the default narration, based on the transaction.

8. Click the **Ok** button.

9. The system displays the transaction sequence number message box. The transaction number is system generated that uniquely identifies each transaction performed by a teller and can be used for tracking the transaction. Click the **Ok** button.

10. The system displays the **Document Receipt** screen.

11. Select the receipt you want to print and click the **Ok** button.

OR

Click the Cancel button.

**Note**: If the installment mode is selected as **Cheque**, click and enter the relevant information in **Instrument Details**. For more information on **Instrument Details**, refer to the **Common Screens** option available in the **FLEXCUBE Introduction User Manual**.

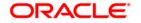

# 1.35. 1066 - Loan Partial Payoff Inquiry

This option is used to prorate unbilled interest after **PPF**<sup>3</sup>. Once the transaction is complete it will revert to the product level appropriation sequence. The appropriation sequence can be maintained only for principal arrear.

Repayment to the loan accounts is made as per the schedule of repayment. The schedule is structured in such a way that timely payment of installment will adjust the loan account at the end of loan tenor. Any amount which is more than the scheduled payment is utilized in further reducing the loan principal liability. Since Partial Payoff results in reduction in the outstanding principal, the loan account will get rescheduled on the lower principal base. When performing the partial payoff the teller can chose the reschedule option - as "Recalculate installment" or "Recalculate term". Accordingly a new schedule is generated in the EOD. Partial pay off transaction is allowed only if the check box **Allow PPF if there are unpaid arrears** is checked in **Product Master Maintenance** (Fast Path: LNM11). Thus, if there are unpaid arrears and this flag is not checked system will reject the transaction.

In case of partial payoff, it is possible to charge interest accrued till current date, i.e., upto the date the partial payoff transaction is performed. Further, if the value in the field **Interest Accrual Frequency** (Penalty) in **Product Master Maintenance** (Fast Path: LNM11) is set to **Daily** or **Monthly** even the penalty interest can be charged to the loan account.

The payoff benefit specifies when the effect of the payment should be reflected on the interest base.

The available options are:

- Immediate The interest base is updated from the date of payment
- Next Rest period The rest period is specified at the schedule setup (Fast Path: LNM98)
  and the interest base will be updated as per rest period specified in the schedule attached
  to the loan account
- Next due date The interest base will be updated when the next installment falls due
- None The interest base is not affected by the payment. This may be used in simple interest kind of loans

Partial payoff of loan can be made by cash, local cheque, transfer from CASA or GL transfer by using this option.

Multiple partial pay off is also allowed on the same day. The loan will be rescheduled in the end of the day batch on the net amount paid off during the day. Partial pay off can also be processed on loan where **User Specified Repayment** check box is checked in **Installment Rules** (FP: LNM43) and where the installment type is IPI. You can manually reschedule the loan through **Account Schedule** (FP: LN521) on any subsequent day after pay off transaction is processed.

**Note**: In the case of partial pay off done on a loan account **User Specified Repayment** check box enabled if the following logic is applied:

- 1) The amount paid off is first reduced from the subsequent principal repayment. So the principal repayment immediately following the partial pay off is reduced to the extent of amount paid off.
- 2) If the partial pay off is done for an amount more than the next principal repayment amount, then, the next principal amount will be fully adjusted towards partial pay off amount.
- 3) The difference will be covered from the following principal repayment and this will continue till the entire amount paid off is covered from future principal repayments. The term of the loan will

<sup>&</sup>lt;sup>3</sup>(Partial Pay-off: It is the payment of any principal amount before the same becomes due. The amount paid is less than the total amount of principal outstanding.)

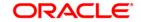

remain unchanged. Future interest amount will be reworked as per the impact of partial pay off on principal repayments If the user wishes to change the principal repayment date or amount manually after the partial pay off, the same can be done on the next day through **Account Schedule** (FP: LN521).

## **Definition Prerequisites**

- BAM97 Currency Codes Cross Reference
- LN057 Loan Direct Account Opening
- LNM52 Quote for Economic Cost
- The exchange rate values must be defined and downloaded
- Amount to be repaid should be greater than the due arrears

#### **Modes Available**

Not Applicable

## To payoff full loan amount

- 1. Type the fast path 1066 and click Go or navigate through the menus to Transaction Processing > Account Transactions > Loan Account Transactions > Transfer > Loan Partial Payoff Inquiry.
- 2. The system displays the Loan Partial Payoff Inquiry screen.

**Loans Partial Payoff Inquiry** 

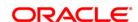

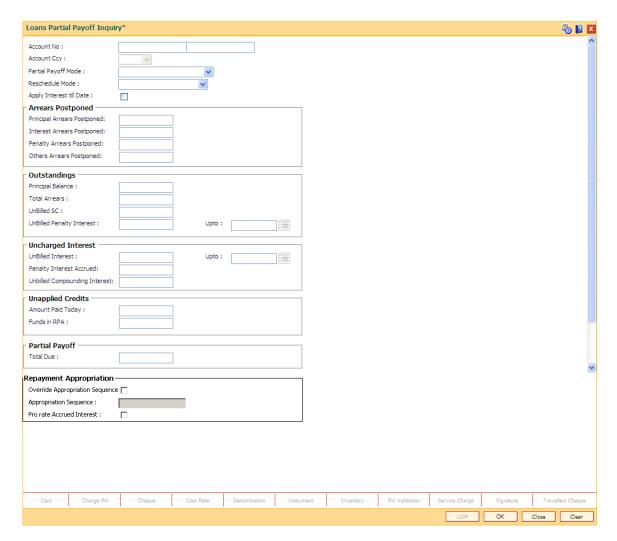

| Field Name     | Description                                                                                                    |
|----------------|----------------------------------------------------------------------------------------------------|
| Account No     | [Mandatory, Numeric, 16]                                                                                                    |
|                | Type the loan account number for which the partial payment is to be made.                                                                                      |
|                | The short name of the account holder is populated adjacent to the account number.                                                                              |
| Account Ccy    | [Display]                                                                                                    |
|                | This field displays the currency assigned to the product, under which the account is opened.                                                                   |
|                | All the entries posted in the account are in the account currency.                                                                                             |
|                | For example, if the currency assigned to a Loan product is USD (US Dollar), the account opened under that product has USD as its account currency, by default. |
|                | This field is non-editable.                                                                                                    |
| Partial Payoff | [Mandatory, Drop-Down]                                                                                                    |

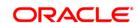

#### Mode

Select the partial payoff mode from the drop-down list.

Multiple repayment modes are possible for Loan Partial Payoff Payment. However, the modes are validated against the parameters defined at the Loans Product Master Level (Fast Path: LNM11) option. Following are the Partial Payoff modes of payment.

The options are:

- Cash
- Local Cheque
- · Savings Transfer
- GL Transfer

### Reschedule Mode

[Mandatory, Drop-Down]

Select the mode for rescheduling from the drop-down list.

The options are:

- Recalculate Term If this option is selected the system will keep the installment constant (as it was before rescheduling) and change the term of the loan
- Recalculate Installment If this option is selected the system will keep the maturity date, i.e., the Term of the loan as constant and change the installment

# Apply Interest till Date

[Optional, Check Box]

Select the **Apply Interest till Date** check box to choose the option of charging/applying accrued interest (Regular and Penalty interest), the system will calculate the interest till date and display it on the screen. If the apply interest till date check box is selected then the interest will be immediately capitalized on account. This will mean that the principal base for reschedule will include this interest. Else the interest will continue to accrue and will be charged as part of interest at next due date

If this flag is checked the accrual frequency of interest (regular and penalty) is set to 'Daily/Monthly' in **Product Master Maintenance** (Fast Path: LNM11), then the interest in the accrued buckets (regular, Penalty) will be charged at the time of PPF.

If this flag is unchecked the accrual frequency of interest (regular and penalty) is set to 'Daily/Monthly' in **Product Master Maintenance** (Fast Path: LNM11), then the interest in the accrued buckets (regular, Penalty) will remain as it is and will be charged on the next charging date.

## **Arrears Postponed**

Principal Arrears
Postponed

[Display]

----

This field displays the principal arrears that are due to be paid as on that day.

Interest Arrears Postponed

[Display]

This field displays the sum of principal arrears and interest arrears.

Penalty Arrears Postponed

[Display]

This field displays other arrears like fees arrears, service charge arrears,

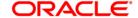

insurance premium, etc. which are due as on date.

Others Arrears Postponed

[Display]

This field displays the penalty levied on the customer for non payment or late payment of arrears.

**Outstandings** 

Principal Balance

[Display]

This field displays the actual principal balance on the date of partial payoff

if all dues were paid on time.

Total Arrears [Display]

This field displays the total arrears due on the date of partial payoff

excluding unbilled penalty interest.

Total Arrears = principal arrears + interest arrears + fee arrears + legal fee arrears + premium arrears + outgoing arrears + penalty arrears + Penalty

Interest Accrued + Unbilled Compounding Interest

UnBilled SC [Display]

This field displays the unbilled service charge amount.

UnBilled Penalty Interest

[Display]

This field displays the unbilled penalty interest.

Unbilled Penalty Interest is the interest accrued on the loan account from the last penalty charging date till the current date. The Unbilled penalty interest till date, due to late payment of arrears on the account is calculated

online.

Upto [Display]

This field displays the system-generated date up to which the unbilled

penalty interest is calculated.

**Uncharged Interest** 

UnBilled Interest [Display]

This field displays the interest from the last due date to the date of partial repayment of loan. This field will populate value only when the **Apply** 

Interest Till Date check box is selected.

Penalty Interest Accrued

[[Display]

This field displays the total of penalty interest accrued on the loan account if the value in the field **Interest Accrual Frequency (Penalty)** in **Product** 

Master Maintenance (Fast Path: LNM11) is not set to None.

Upto [Display]

This field displays the date up to which unbilled interest is calculated. This field will populate value only when the **Apply Interest Till Date** check box

is selected.

Unbilled Compounding

[Display]

This field displays the unbilled compounding Interest from the last charging

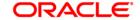

Interest

date till date.

Note: There is no accrual for compounding interest, but this field is a dynamic calculation done for display purpose only.

#### **UnApplied Credits**

## **Amount Paid** Today

[Display]

This field displays the amount paid today into the loan account by way of installment payment, advance payment, partial payoff or standing instruction from CASA account.

Note: If the execution of drawdown instruction happens in EOD/BOD, this field will not show the amount credited to loan account through drawdown, as appropriation will happen simultaneously. Only the outstanding amount will reflect the reduced amount.

#### **Funds in RPA**

[Display]

This field displays the funds in RPA.

RPA stands for "Repayment Pending Appropriation". In loans module any amount paid towards repayment of the loan is first credited to RPA. The house keeping shell in the EOD later appropriates the amount in RPA to offset any arrears due in the loan account. In case no arrears are due the amount will continue to reside in RPA till such time arrears become due in the loan account. The RPA always points to a Liability GL.

#### **Partial Payoff**

#### **Total Due**

[Display]

This field displays the total amount due by the customer.

Total Due = Installment Arrears + Other Arrears + Penalty Arrears + UnBilled Penalty Interest

Repayment **Appropriation** Override **Appropriation** Sequence

[Conditional, Check Box]

Select the Override Appropriation Sequence check box to over ride the appropriation sequence at the product level. If this field is checked then the fields 'Appropriation Sequence' and Pro rate Accrued Interest' will be enabled.

## **Appropriation**

Sequence

[Conditional, Character, 1]

Type the appropriation sequence 'C' is used only if the PPF amount is to be appropriated against principal.

## Pro rate Accrued Interest

[Optional, Check Box]

Select Pro rate Accrued Interest check box, to prorate the unbilled interest after PPF.

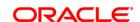

- 3. Type the account number.
- 4. Select the appropriate option from the Partial Payoff Mode drop-down list.
- 5. Select the reschedule mode from the drop-down list.

#### **Loan Partial Payoff Inquiry**

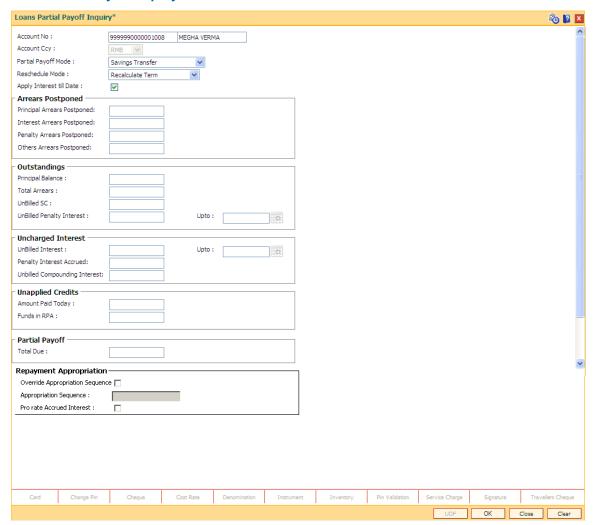

- 6. Click the Ok button.
- 7. The system displays the message "Do you want to continue?". Click the **OK** button.
- 8. Depending upon the option selected from **Partial Payoff Mode** drop-down list, the system displays the relevant transaction screen.
- 9. Enter the relevant information and click the **Ok** button.

## **Loan Partial Payoff By Cash**

Partial Payoff payment can be made by Cash mode. Partial payment indicates that part of the principal amount due, over and above the arrears due is paid off. This is followed by rescheduling of the loan as part of EOD process. The cash payment for an account will update the teller balance in that currency. The payment may be in a currency different from the account currency.

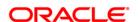

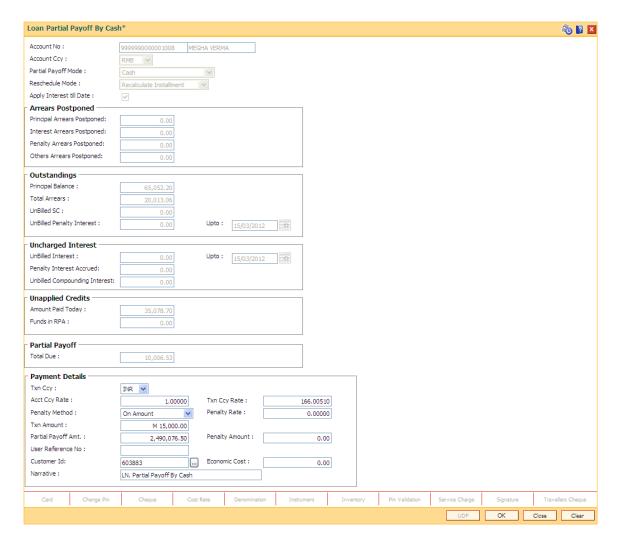

#### **Field Description**

#### Field Name Description

#### **Payment Details**

**Txn Ccy** [Mandatory, Drop-Down]

Select the transaction currency from the drop-down list.

This is the currency in which the transaction has to be done.

While posting the transaction entries to the account, the transaction currency is converted into the account currency based on the defined transaction rate.

Acct Ccy Rate [Display]

This field displays the rate of conversion used for converting the loan account currency to the local currency of the bank.

The teller's right to change the account currency rate within a range is configurable at the bank level. If such rights are not assigned to the teller, this field becomes non-editable.

If the local currency and the account currency are the same, the field takes a

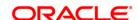

default value as 1, which cannot be modified.

#### Txn Ccy Rate

[Display]

This field displays the rate at which the transaction currency is converted to the local currency of the bank.

The teller's right to change the transaction currency rate within range is configurable at the bank level. If such rights are not assigned to the teller, this field becomes non-editable.

If the transaction currency and the local currency are same, the field takes the default value as 1, which cannot be modified.

#### Penalty Method

[Mandatory, Drop-Down]

Select the penalty method from the drop-down list.

A bank may choose to charge a partial payoff penalty. This penalty is set up as an interest rule and attached to the stage at which the penalty is to be charged. This is usually applied in the regular stage of the loan.

This is the method to be used to charge penalty for early repayment of the loan.

The teller can select from anyone of the following options:

- On Amount Penalty is charged as x% of amount. The penalty will be calculated on the excess amount repaid after appropriating all the arrears including the penalty interest
- On Amount + Term Penalty is charged as x% p.a. for the remaining period. The penalty will be calculated on the excess amount repaid after appropriating all the arrears including the penalty interest
- Waive Penalty is waived
- Manual If penalty method is selected as manual, then the penalty amount field is enabled where the user needs to enter the amount of penalty to be charged. The penalty rate field will be blank. The penalty amount can be entered as 'Zero' or a value greater than that.

The accounting entries will be passed to the GLs specified in the **Product Interest Attributes** (Fast Path: LNM42) applicable for partial pay off penalty type of interest.

If penalty amount is entered as 'Zero', accounting entries will not be passed. Penalty amount will be paid from the transaction amount. Penalty will not be computed using the rate specified in Interest rate plan for penalty rate type.

If appropriation sequence is entered then all four options available currently will not be available. Only waive and manual will be available

For more information refer to **Example 01** provided at the end of the topic.

## Penalty Rate

[Display]

This field displays the penalty rate.

The PPF penalty rate gets defaulted from the **Schedule Type Definition** (Fast Path: LNM98) option attached to the product under which the loan account exists.

This field not displays any value if the **Penalty Method** selected as either 'Waive' or 'Manual'.

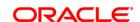

#### Txn Amount

[Mandatory, Numeric, 13, Two]

Type the appropriate transaction amount. This is the cash amount that is being paid as Partial Payoff. The amount entered here should be greater than the total arrears due including the penalty interest. If the amount entered is less than or equal to the arrear amount the system will display message "Transaction Amount should be greater than amount to pay". However, this amount should not be greater than the total outstanding loan amount. If the amount is greater than the outstanding loan amount the system will display message "Transaction amount is sufficient to settle the loan – Do EFS Transaction".

The amount is entered in the transaction currency for depositing cash. The cash deposit amount is converted into the account currency, using the transaction currency rate and account currency rate.

# Partial Payoff Amt

[Display]

This field displays the partial amount (of the loan) that will be paid off.

Initially the system will display the total arrears due in this field. After the teller enters the partial payoff amount in the Txn Amount field above the amount, this field will display the value as mentioned in the Txn Amount field.

#### Penalty Amount

[Display]

This field displays the penalty amount charged by the bank for early partial repayment of the loan.

The value in this field will be calculated by the system based on the penalty method selected and the default rate applicable for the loan account.

If the penalty method selected **Waive** then no amount will be displayed in this field.

If the penalty Method selected either of **On Amount** or **On Amount + Term**, this field displays the penalty amount charged by the bank for early partial repayment of the loan.

The value in this field will be calculated by the system based on the penalty method selected and the default rate applicable for the loan account.

If the penalty method selected is **Waive** then no amount will be displayed in this field.

If the penalty method is selected as **Manual**, this field is available to enter the amount which can be 'Zero' or a value greater than that.

User Reference No [Optional, Alphanumeric, 40]

Type the user reference number.

The user reference number is assigned to identify the transaction.

Customer ID

[Optional, Pick List]

Select the ID of the customer from the pick list.

A customer ID is an identification number, generated by the system after customer addition is completed successfully. This running number, unique to a customer across the system, is generated after the system has identified the Customer IC and Customer Category combination to be non-existent in the system. This ID is used for searching and tracking the customer in the system.

**Economic** [Display]

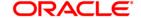

**Cost** This field displays the economic cost applicable for fixed rate loans.

For more information on economic cost, refer to **Example 02** provided at the end

of this option.

Narrative [Optional, Alphanumeric, 40]

Type the narration.

This field displays the default narration, based on the transaction.

## **Loan Partial Payoff By Local Cheque**

Partial Payoff payment can be made by Local Cheque mode. Partial payment indicates that part of the principal amount due, over and above the arrears due is paid off. This is followed by rescheduling of the loan as part of EOD process. When Partial Payoff payment for a loan is made by cheque, system accepts the cheque details such as the instrument number, routing number, the clearing type and amount. The uncleared amount of the loan is updated and the cheque is sent for clearing. The cheque date has to be less than or equal to current date. If the cheque date is less than current date the system will validate that the cheque has not crossed its stale period.

On the cheque being cleared, the uncleared amount is reduced accordingly and the loan account is credited.

| Loan Partial Payoff By Lo      | cal Cheque*          |            |              |            |          |      |              |                |   |           |
|--------------------------------|----------------------|------------|--------------|------------|----------|------|--------------|----------------|---|-----------|
| Account No :                   | 9999990000001008     | MEGHA VERN | 1A           |            |          |      |              |                |   |           |
| Account Ccy :                  | RMB 🗸                |            |              |            |          |      |              |                |   |           |
| Partial Payoff Mode :          | Local Cheque         | ~          |              |            |          |      |              |                |   |           |
| Reschedule Mode :              | Recalculate Installm | nent 🗸     |              |            |          |      |              |                |   |           |
| Apply Interest till Date :     | V                    |            |              |            |          |      |              |                |   |           |
| Arrears Postponed              |                      |            |              |            |          |      |              |                |   |           |
| Principal Arrears Postponed:   | 0.00                 |            |              |            |          |      |              |                |   |           |
| Interest Arrears Postponed:    | 0.00                 |            |              |            |          |      |              |                |   |           |
| Penalty Arrears Postponed:     | 0.00                 |            |              |            |          |      |              |                |   |           |
| Others Arrears Postponed:      | 0.00                 |            |              |            |          |      |              |                |   |           |
| Outstandings                   |                      |            |              |            |          |      |              |                |   |           |
| Principal Balance :            | 65,052.20            |            |              |            |          |      |              |                |   |           |
| Total Arrears :                | 20,013.06            |            |              |            |          |      |              |                |   |           |
| UnBilled SC:                   | 0.00                 |            |              |            |          |      |              |                |   |           |
| UnBilled Penalty Interest :    | 0.00                 | Upto:      | 15/03/2012   | 11.1       |          |      |              |                |   |           |
| Uncharged Interest             |                      |            |              |            |          |      |              |                |   |           |
| UnBilled Interest :            | 0.00                 | Upto:      | 15/03/2012   | 1101       |          |      |              |                |   |           |
| Penalty Interest Accrued:      | 0.00                 |            |              | FEFF       |          |      |              |                |   |           |
| Unbilled Compounding Interest: | 0.00                 |            |              |            |          |      |              |                |   |           |
| Unapplied Credits              |                      |            |              |            |          |      |              |                |   |           |
| Amount Paid Today:             | 35,078.70            |            |              |            |          |      |              |                |   |           |
| Funds in RPA:                  | 0.00                 |            |              |            |          |      |              |                |   |           |
| Partial Payoff                 |                      |            |              |            |          |      |              |                |   |           |
| Total Due :                    | 10,006.53            |            |              |            |          |      |              |                |   |           |
| Payment Details                |                      |            |              |            |          |      |              |                |   |           |
| Txn Ccy:                       | INR 🗸                |            |              |            |          |      |              |                |   |           |
| Acct Ccy Rate:                 | 1,00000              | Txn C      | cy Rate:     | 1.00000    |          |      |              |                |   |           |
| Penalty Method:                | On Amount            | ✓ Penalt   | y Rate:      | 3.00000    |          |      |              |                |   |           |
| Txn Amount:                    | 100,000.0            |            |              |            |          |      |              |                |   |           |
| Partial Payoff Amt :           | 100,000.1            |            | y Amount:    | 2,660      | ).69     |      |              |                |   |           |
| User Reference No :            | 1                    |            |              |            |          |      |              |                |   |           |
| Customer Id:                   | 603918               | Econo      | mic Cost :   | 363        | 3.96     |      |              |                |   |           |
| Narrative :                    | LN Partial Payoff Lo | cal Cheque |              |            |          |      |              |                |   |           |
|                                |                      | 0.10.      |              |            |          |      | u El a       | o              |   | T         |
| Card Change Pin                | Cheque               | Cost Rate  | Denomination | Instrument | Inventor | y Pi | n Validation | Service Charge |   | Signature |
|                                |                      |            |              |            |          |      |              | UDF            | ı | OK        |

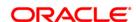

#### **Field Name**

#### **Description**

#### **Payment Details**

#### Txn Ccy

[Mandatory, Drop-Down]

Select the transaction currency from the drop-down list.

This is the currency in which the transaction has to be done.

While posting the transaction entries to the account, the transaction currency is converted into the account currency based on the defined

transaction rate.

#### Acct Ccy Rate

[Display]

This field displays the rate of conversion used for converting the loan account currency to the local currency of the bank.

The teller's right to change the account currency rate within a range is configurable at the bank level. If such rights are not assigned to the teller, this field becomes non-editable.

If the account currency and the local currency are same, the field takes the default value as 1, which cannot be modified.

#### **Txn Ccy Rate**

[Display]

This field displays the rate at which the transaction currency is converted to the local currency of the bank.

The teller's right to change the transaction currency rate within range is configurable at the bank level. If such rights are not assigned to the teller, this field becomes non-editable.

If the transaction currency and the local currency are same, the field takes the default value as 1, which cannot be modified.

#### **Penalty Method**

[Mandatory, Drop-Down]

Select the penalty method from the drop-down list.

A bank may choose to charge a partial payoff penalty. This penalty is set up as an interest rule and attached to the stage at which the penalty is to be charged. This is usually applied in the regular stage of the loan.

This is the method to be used to charge penalty for early repayment of the loan.

The teller can select from anyone of the following options:

- On Amount Penalty is charged as x% of amount. The penalty will be calculated on the excess amount repaid after appropriating all the arrears including the Penalty Interest
- On Amount + Term Penalty is charged as x% p.a. for the remaining period. The penalty will be calculated on the excess amount repaid after appropriating all the arrears including the Penalty Interest
- Waive Penalty is waived
- Manual If penalty method is selected as manual, then the penalty

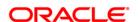

amount field is enabled where the user needs to enter the amount of penalty to be charged. The penalty rate field will be blank. The penalty amount can be entered as 'Zero' or a value greater than that.

The accounting entries will be passed to the GLs specified in the **Product Interest Attributes** (Fast Path: LNM42) applicable for partial pay off penalty type of interest. If penalty amount is entered as 'Zero', accounting entries will not be passed. Penalty amount will be paid from the transaction amount. Penalty will not be computed using the rate specified in Interest rate plan for penalty rate type.

For more information refer to **Example 01** provided at the end of the topic.

#### **Penalty Rate**

#### [Display]

This field displays the penalty rate.

The PPF penalty rate gets defaulted from the **Schedule Type Definition** (Fast Path: LNM98) option attached to the product under which the loan account exists.

If the Penalty Method selected is either 'Waive' or 'Manual' this field not displays any value.

#### **Txn Amount**

[Mandatory, Numeric, 13, Two]

Type the appropriate transaction amount. This is the cheque amount that is being paid as Partial Payoff. The amount entered here should be greater than the total arrears due including the penalty interest. If the amount entered is less than or equal to the arrear amount the system will display message "Transaction Amount should be greater than amount to pay". However, this amount should not be greater than the total outstanding loan amount. If the amount is greater than the outstanding loan amount the system will display message "Transaction amount is sufficient to settle the loan – Do EFS Transaction".

The amount is entered in the transaction currency for depositing the cheque. The cheque deposit amount is converted into the account currency, using the transaction currency rate and account currency rate.

## Partial Payoff Amt

[Display]

This field displays the partial amount (of the loan) that will be paid off.

Initially the system will display the total arrears due in this field. After the teller enters the partial payoff amount in the Txn Amount field above the amount in this field will display the value as mentioned in the Txn Amount field.

#### **Penalty Amount**

[Display]

This field displays the penalty amount charged by the bank for early partial repayment of the loan.

The value in this field will be calculated by the system based on the penalty method selected and the default rate applicable for the loan account.

If the penalty method selected **Waive** then no amount will be displayed in this field.

If the penalty Method selected either of **On Amount** or **On Amount + Term**, this field displays the penalty amount charged by the bank for early

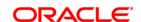

partial repayment of the loan.

The value in this field will be calculated by the system based on the penalty method selected and the default rate applicable for the loan account.

If the penalty method selected is **Waive** then no amount will be displayed in this field.

If the penalty method is selected as **Manual**, this field is available to enter the amount which can be 'Zero' or a value greater than that.

User Reference No [Optional, Alphanumeric, 40]

Type the user reference number.

The user reference number is assigned to identify the transaction.

This field is enabled or disabled depending on the profit booking being enabled or disabled for the particular transaction.

Customer ID [Optional, Numeric, 10, Pick List]

Type the customer ID or select it from the pick list.

A customer ID is an identification number, generated by the system after customer addition is completed successfully. This running number, unique to a customer across the system, is generated after the system has identified the Customer IC and Customer Category combination to be non-existent in the system. This ID is used for searching and tracking the

customer in the system.

Economic Cost [Display]

This field displays the economic cost applicable for fixed rate loans.

For more information on economic cost, refer to **Example 02** provided at

the end of this option.

Narrative [Optional, Alphanumeric, 40]

Type the narration.

The field displays the default narration, based on the transaction.

Repayment
Appropriation
Override
Appropriation
Sequence

[Conditional, Check Box]

Select the Override Appropriation Sequence check box to over ride the appropriation sequence at the product level. If this field is checked then the fields 'Appropriation Sequence' and Pro rate Accrued Interest' will be

enabled.

Appropriation Sequence

[Conditional, Character, 1]

Type the appropriation sequence 'C' is used only if the PPF amount is to be

appropriated against principal.

Pro rate Accrued Interest

[Optional, Check Box]

Select Pro rate Accrued Interest check box, to prorate the unbilled interest

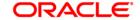

## **Loan Partial Payoff By Transfer From Saving**

Partial Payoff by transfer from a CASA account can be performed. The system validates that the CASA account entered is a valid account. If the account is a liability account, system will not allow the account to go into debit balance. The CASA account gets debited to the extent of the Partial Payoff payment and the same can be seen in the CASA statement inquiry. The loan account gets credited and the appropriation for the credit happens in EOD.

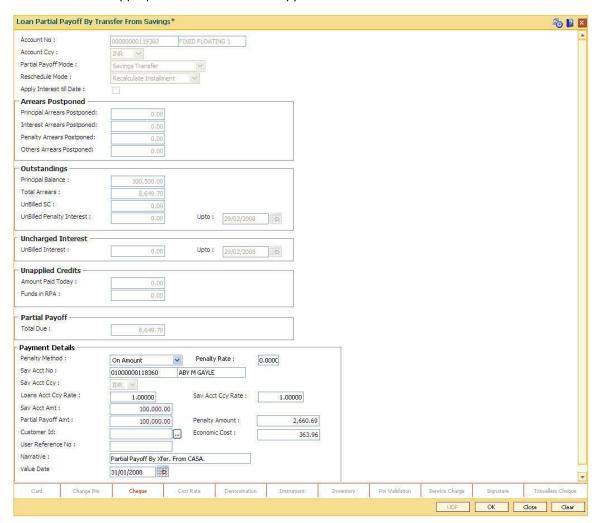

#### **Field Description**

Field Name Description

#### **Payment Details**

Penalty Method [Mandatory, Drop-Down]

Select the penalty method from the drop-down list.

A bank may choose to charge a partial payoff penalty. This penalty is set up as an interest rule and attached to the stage at which the penalty is to be charged.

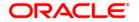

This is usually applied in the regular stage of the loan.

This is the method to be used to charge penalty for early repayment of the loan.

The teller can select from anyone of the following options:

- On Amount Penalty is charged as x% of amount. The penalty will be calculated on the excess amount repaid after appropriating all the arrears including the Penalty Interest
- On Amount + Term Penalty is charged as x% p.a. for the remaining period. The penalty will be calculated on the excess amount repaid after appropriating all the arrears including the Penalty Interest
- Waive Penalty is waived
- Manual If penalty method is selected as manual, then the penalty amount field is enabled where the user needs to enter the amount of penalty to be charged. The penalty rate field will be blank. The penalty amount can be entered as 'Zero' or a value greater than that.

The accounting entries will be passed to the GLs specified in the **Product Interest Attributes** (Fast Path: LNM42) applicable for partial pay off penalty type of interest. If penalty amount is entered as 'Zero', accounting entries will not be passed. Penalty amount will be paid from the transaction amount. Penalty will not be computed using the rate specified in Interest rate plan for penalty rate type.

For more information refer to **Example 01** provided at the end of the topic.

### Penalty Rate

[Display]

This field displays the penalty rate.

The PPF penalty rate gets defaulted from the **Schedule Type Definition** (Fast Path: LNM98) option attached to the product under which the loan account exists.

If the Penalty Method selected is either 'Waive' or 'Manual' this field not displays any value.

#### Sav Acct No

[Mandatory, Numeric, 16]

Type the provider CASA account number from which the funds will be transferred towards Partial Payoff credit of the loan account.

### Sav Acct Ccy

[Display]

This field displays the currency assigned to the product, under which the provider savings CASA account is opened.

All the entries posted in the account are in the account currency.

For example, if the currency assigned to a CASA product is USD (US Dollar), the account opened under that product has USD as its account currency, by default.

### Loans Acct Ccy Rate

[Display]

This field displays the rate of conversion used for converting the loan account currency to the local currency of the bank.

The teller's right to change the account currency rate within a range is configurable at the bank level. If such rights are not assigned to the teller, this field becomes non-editable.

If the local currency and the account currency are the same, the field takes a

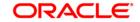

default value as 1, which cannot be modified.

### Sav Acct Ccy Rate

[Display]

This field displays the rate at which the savings account currency is converted to the local currency of the bank.

The teller's right to change the account currency rate is configurable at the bank level. If such rights are not assigned to the teller, this field becomes non-editable.

If the account currency and the local currency are same, the field takes the default value as 1, which cannot be modified.

#### Sav Acct Amt

[Mandatory, Numeric, 13, Two]

Type the amount that will be debited from the CASA provider account for partial payment of the loan.

## Partial Payoff Amt

[Display]

This field displays the partial amount (of the loan) that will be paid off. Initially the system will display the total arrears due in this field. After the teller enters the partial payoff amount in the Txn Amount field above the amount in this field will display the value as mentioned in the Txn Amount field.

#### Penalty Amount

[Display]

This field displays the penalty amount charged by the bank for early partial repayment of the loan.

The value in this field will be calculated by the system based on the penalty method selected and the default rate applicable for the loan account.

If the penalty method selected **Waive** then no amount will be displayed in this field.

If the penalty Method selected either of **On Amount** or **On Amount + Term**, this field displays the penalty amount charged by the bank for early partial repayment of the loan.

The value in this field will be calculated by the system based on the penalty method selected and the default rate applicable for the loan account.

If the penalty method selected is **Waive** then no amount will be displayed in this field.

If the penalty method is selected as **Manual**, this field is available to enter the amount which can be 'Zero' or a value greater than that.

## Customer Id

[Optional, Numeric, 10, Pick List]

Type the customer ID or select it from the pick list.

A customer ID is an identification number, generated by the system after customer addition is completed successfully. This running number, unique to a customer across the system, is generated after the system has identified the Customer IC and Customer Category combination to be non-existent in the system. This ID is used for searching and tracking the customer in the system.

## Economic Cost

[Display]

This field displays the economic cost applicable for fixed rate loans.

For more information on economic cost, refer to Example 02 provided at the end

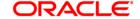

of this option.

User Reference No [Optional, Alphanumeric, 40]

Type the user reference number.

The user reference number is assigned to identify the transaction.

This field is enabled or disabled depending on the profit booking being enabled

or disabled for the particular transaction.

Narrative [Optional, Alphanumeric, 40]

Type the narration.

This field displays the default narration, based on the transaction.

Value Date [Mandatory, dd/mm/yyyy]

Type the value date of the transaction.

By default, the current date is displayed.

The date entered should be less than or equal to the current date.

The transaction should be conducted only if the payment mode is savings

transfer and GL Transfer.

The value date should not be earlier than the last date of reschedule in the

account.

## **Loan Partial Payoff By GL Transfer**

Partial Payoff for Loan account can be done by using an intermediate GL. The selected GL is debited and the loan account is credited. The GL has to be a normal GL on which direct posting is allowed.

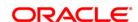

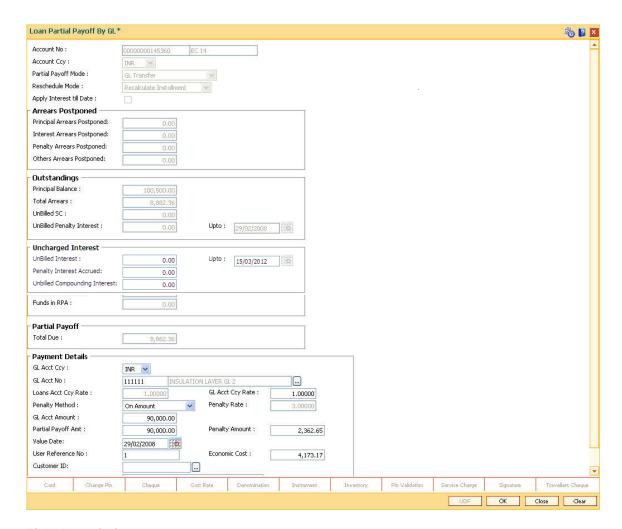

#### **Field Description**

#### Field Name Description

#### **Payment Details**

GL Acct [Mandatory, Drop-Down]

Select the currency of the GL account from the drop-down list.

All the entries posted in the account are in the account currency. The exchange

rate values need to be defined and downloaded.

**GL Acct No** [Mandatory, Numeric, Nine, Pick List]

Type the GL account number or select it from the pick list.

The description name of the GL account is populated adjacent to the GL account

number.

This account should be in a FLEXCUBE Retail branch of the bank.

Loan Acct [Display]
Ccy Rate

This field displays the rate of conversion used for converting the loan account

currency to the local currency of the bank.

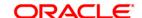

The teller's right to change the account currency rate within a range is configurable at the bank level. If such rights are not assigned to the teller, this field becomes non-editable.

If the local currency and the account currency are the same, the field takes a default value as 1, which cannot be modified.

#### GL Acct Ccy Rate

[Display]

This field displays the rate at which the GL account currency is converted to the local currency of the bank.

The teller's right to change the GL account currency rate is configurable at the bank level. If such rights are not assigned to the teller, this field becomes non-editable.

If the GL account currency and the local currency are same, the field takes the default value as 1, which cannot be modified.

#### Penalty Method

[Mandatory, Drop-Down]

Select the penalty method from the drop-down list.

A bank may choose to charge a partial payoff penalty. This penalty is set up as an interest rule and attached to the stage at which the penalty is to be charged. This is usually applied in the regular stage of the loan.

This is the method to be used to charge penalty for early repayment of the loan.

The teller can select from anyone of the following options:

- On Amount Penalty is charged as x% of amount. The penalty will be calculated on the excess amount repaid after appropriating all the arrears including the Penalty Interest
- On Amount + Term Penalty is charged as x% p.a. for the remaining period. The penalty will be calculated on the excess amount repaid after appropriating all the arrears including the Penalty Interest
- Waive Penalty is waived
- Manual If penalty method is selected as manual, then the penalty amount field is enabled where the user needs to enter the amount of penalty to be charged. The penalty rate field will be blank. The penalty amount can be entered as 'Zero' or a value greater than that.

If appropriation sequence is entered then all four options available currently will not be available. Only Waive and Manual will be available.

The accounting entries will be passed to the GLs specified in the **Product Interest Attributes** (Fast Path: LNM42) applicable for partial pay off penalty type of interest. If penalty amount is entered as 'Zero', accounting entries will not be passed. Penalty amount will be paid from the transaction amount. Penalty will not be computed using the rate specified in interest rate plan for penalty rate type.

For more information refer to **Example 01** provided at the end of the topic.

### Penalty Rate

[Display]

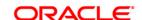

This field displays the penalty rate.

The PPF penalty rate gets defaulted from the **Schedule Type Definition** (Fast Path: LNM98) option attached to the product under which the loan account exists.

If the Penalty Method selected is either 'Waive' or 'Manual' this field not displays any value.

GL Acct Amount [Mandatory, Numeric, 13, Nine]

Type the amount that will be debited to the GL account towards Partial Payoff repayment of the Loan in GL currency.

The amount will be calculated in the GL account currency.

Partial Payoff Amount

[Display]

This field displays the partial amount (of the loan) that will be paid off. Initially the system will display the total arrears due in this field. After the teller enters the partial payoff amount in the Txn Amount field above the amount in this field will display the value as mentioned in the Txn Amount field.

Penalty Amount [Display]

This field displays the penalty amount charged by the bank for early partial repayment of the loan.

The value in this field will be calculated by the system based on the penalty method selected and the default rate applicable for the loan account.

If the penalty method selected **Waive** then no amount will be displayed in this field.

If the penalty Method selected either of **On Amount** or **On Amount + Term**, this field displays the penalty amount charged by the bank for early partial repayment of the loan.

The value in this field will be calculated by the system based on the penalty method selected and the default rate applicable for the loan account.

If the penalty method selected is **Waive** then no amount will be displayed in this field.

If the penalty method is selected as **Manual**, this field is available to enter the amount which can be 'Zero' or a value greater than that.

Value Date

[Mandatory, dd/mm/yyyy]

Type the value date.

User Reference No [Optional, Alphanumeric, 40]

Type the user reference number.

The user reference number is assigned to identify the transaction.

Economic Cost

[Display]

This field displays the economic cost applicable for fixed rate loans.

For more information on economic cost, refer to **Example 02** provided at the end of this option.

Customer ID [Optional, Pick List]

Select the ID of the customer from the pick list.

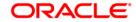

A customer ID is an identification number, generated by the system after customer addition is completed successfully. This running number, unique to a customer across the system, is generated after the system has identified the Customer IC and Customer Category combination to be non-existent in the system. This ID is used for searching and tracking the customer in the system.

#### Narrative [Optional, Alphanumeric, 40]

Type the narration.

This field displays the default narration, based on the transaction.

- 10. The system displays the transaction sequence number message box. The transaction number is system generated that uniquely identifies each transaction performed by a teller and can be used for tracking the transaction.
- 11. Click the Ok button.
- 12. The system displays the **Document Receipt** screen.
- Select the receipt you want to print and click the **Ok** button.
   OR
   Click the **Cancel** button.

**Note**: For information on **Instrument Detail** and **Cheque Detail** refer to the **FLEXCUBE Introduction User Manual**.

Examples of calculating the penalty for a Partial Payoff transaction:

As mentioned above following are the options or methods of calculating the Penalty Interest for a Partial Payoff transaction:

On Amount – Penalty is charged as x% of amount. The penalty will be calculated on the excess amount repaid after appropriating all the arrears including the Penalty Interest.

Assume a Loan account with the following status:

| Outstanding<br>Principal Balance | INR 120000.00                                         |
|----------------------------------|-------------------------------------------------------|
| Outstanding<br>Principal Arrear  | INR 20000.00                                          |
| Outstanding Interest<br>Arrear   | INR 2700.00                                           |
| Other Arrear                     | INR 120.00 (also includes Interest arrears till date) |
| PPF Penalty Rate                 | 5%                                                    |
| Total Arrears                    | INR 22820.00                                          |
| Partial Payoff amount paid       | INR 46000.00                                          |

The arrears will first be appropriated against the payment of INR 46000.00, i.e., 46000-22820 = INR 23180.00 - Assuming Partial Payoff Penalty @ 5% (Amount Based method) will be calculated as

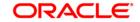

23180 \*5/105 = INR 1103.81

The residual amount of the Partial Payoff less the Penalty amount (A-B) will be appropriated against the principal outstanding – i.e. 23180-1103.81 = INR 22076.19

On Amount + Term - Penalty is charged as x% p.a. for the remaining period. The penalty will be calculated on the excess amount repaid after appropriating all the arrears including the Penalty Interest

Assume a Loan account with the following status

| Outstanding<br>Principal Balance | INR 120000.00                                         |
|----------------------------------|-------------------------------------------------------|
| Outstanding<br>Principal Arrear  | INR 20000.00                                          |
| Outstanding Interest<br>Arrear   | INR 2700.00                                           |
| Other Arrear                     | INR 120.00 (also includes Interest arrears till date) |
| PPF Penalty Rate                 | 5%                                                    |
| Total Arrears                    | INR 22820.00                                          |
| Partial Payoff                   | INR 46000.00                                          |

The appropriation will be done as under

The arrears will first be appropriated against the payment of INR 46000.00, i.e.,  $46000-22820 = INR\ 23180.00$  - Assuming Partial Payoff Penalty @ 5% (Amount + Term Based method assuming the total term of the loan was 60 months and the remaining period of loan is 42 months, the rate discounting factor is 42/60 = 0.7 and the rate is  $5^*0.7$  i.e. 3.5%) Thus the calculation will be  $23180^*3.5/103.5 = INR\ 783.86$ 

The residual amount of the Partial Payoff less the Penalty amount (A-B) will be appropriated against the principal outstanding – i.e. 23180-783.86 = INR 22396.14

**Example 02**: Economic cost applicability during partial payment:

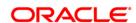

Consider the Outstanding Amount : AUD 100,000

Monthly Equivalent Installment: AUD 4300

Threshold Fixed Amount: AUD 20000

Threshold Amount: 24300 AUD (Fixed Amount + one installment)

| Installme<br>nt Date | Contract<br>ed<br>Installme<br>nt | Advanc<br>e<br>payme<br>nt paid<br>by<br>custom<br>er | Exces<br>s<br>payme<br>nt | Cumulati<br>ve<br>amount | Amount<br>on<br>which<br>econom<br>ic cost<br>is<br>comput<br>ed | Econom<br>ic Cost<br>applica<br>ble | Descripti<br>on                                                                                                    |
|----------------------|-----------------------------------|-------------------------------------------------------|---------------------------|--------------------------|------------------------------------------------------------------|-------------------------------------|----------------------------------------------------------------------------------------------------|
| 1/1/2009             | 4300                              | 14300                                                 | 10000                     | 10000                    |                                                                  | N                                   |                                                                                                    |
| 1/2/2009             | 4300                              | 24300                                                 | 20000                     | 30000                    | 10000                                                            | Y                                   | Economic cost will be computed on the cumulativ e partial payment amount (AUD 30000) – threshold fixed amount (AUD 20000). |
| 1/3/2009             | 4300                              | 4300                                                  | 0                         | 0                        | 0                                                                |                                     |                                                                                                    |
| 1/4/2009             | 4300                              | 19300                                                 | 15000                     | 15000                    | 15000                                                            | Y                                   | Since the customer has already utilised the threshold, the economic cost will be levied on every subseque nt prepayme nt   |

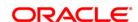

| 1/5/2009 | 4300 | 4300  | 0    | 0 | 0    |   |                                                                                                    |
|----------|------|-------|------|---|------|---|----------------------------------------------------------------------------------------------------|
| 1/6/2009 | 4300 | 13300 | 9000 | 0 | 9000 | Υ | Since the customer has already utilised the threshold, the economic cost will be levied on every subseque nt prepayme nt |

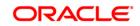

## 1.36. 1068 - Loan Advance Payment Inquiry

Using this option,part of a loan installment called as advance amount due in the future may be paid by a customer.

This screen validates that the payment amount totals more than the arrears due. The additional amount is held in reserve in the RPA account till the next arrears are due.

The customer may chose to pay one or more installments due in advance. Benefit for such prepayment can be given by the bank, if the interest base is set to Include Advances. The same is defined in the **Interest Rules** (Fast Path: LNM41) option attached to the schedule linked to the loan account. In such case this RPA amount will be deducted from the outstanding principal and then interest computed.

The advance payment of loan installments can be paid by cash, local cheque, transfer from CASA or GL transfer by using this option.

### **Definition Prerequisites**

- BAM97 Currency Codes Cross Reference
- LN057 Loan Direct Account Opening
- LNM52 Quote for Economic Cost
- The exchange rate values must be defined and downloaded
- Amount to be repaid should be greater than the due arrears

#### **Modes Available**

Not Applicable

#### To inquire on loan advance payment

- 1. Type the fast path 1068 and click Go or navigate through the menus to Transaction Processing > Account Transactions > Loan Account Transactions > Transfer > Loan Advance Payment By Transfer From Savings.
- 2. The system displays the Loan Advance Payment Inquiry screen.

**Loan Advance Payment Inquiry** 

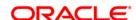

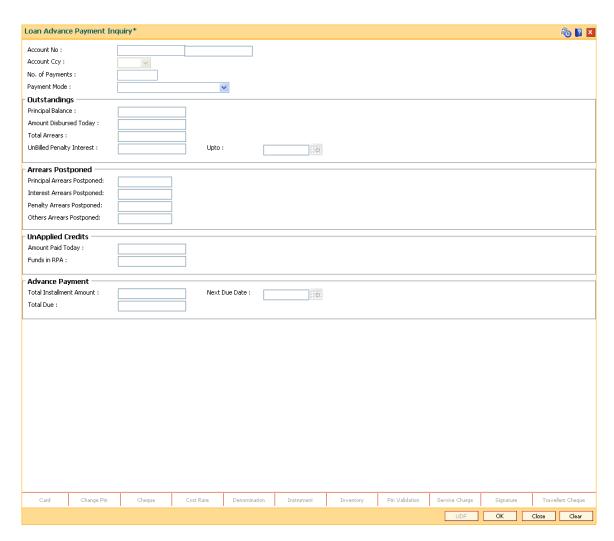

## **Field Description**

| Field Name  | Description                                                                                                    |  |  |  |  |
|-------------|----------------------------------------------------------------------------------------------------|--|--|--|--|
| Account No  | [Mandatory, Numeric, 16]                                                                                                    |  |  |  |  |
|             | Type the loan account number for which the advance payment is to be made.                                                                                      |  |  |  |  |
|             | The short name of the account holder is populated adjacent to the account number.                                                                              |  |  |  |  |
| Account Ccy | [Display]                                                                                                    |  |  |  |  |
|             | This field displays the currency assigned to the product, under which the account is opened.                                                                   |  |  |  |  |
|             | All the entries posted in the account are in the account currency.                                                                                             |  |  |  |  |
|             | For example, if the currency assigned to a Loan product is USD (US Dollar), the account opened under that product has USD as its account currency, by default. |  |  |  |  |
|             | This field is non-editable.                                                                                                    |  |  |  |  |

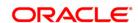

#### No. of Payments

[Conditional, Numeric, Two]

Type the number of installments that the customer intends to pay in advance.

The number of installments entered here should be lesser than or equal to the installments maintained in the **Loan Product Master** (Fast Path: LNM11) option.

For Loan accounts in IO in Advance stage, this field displays the number of payments based on the value defined in the **Minimum Period for Interest in Advance (months)** field in the **Loan Product Master** (Fast Path: LNM11) option.

#### **Payment Mode**

[Mandatory, Drop-Down]

Select the payment mode from the drop-down list.

Multiple repayment modes are possible for Loan Advance Payment. However, the modes are validated against the parameters defined at the **Loans Product Master Level** (Fast Path: LNM11) option. Following are the Advance Payment modes.

The options are:

- Cash
- Local Cheque
- Transfer from Savings
- GL Transfer

#### **Outstandings**

#### **Principal Balance**

[Display]

This field displays the actual principal balance on the date of advance payment, if all dues were paid on time.

# Amount Disbursed Today

[Display]

This field displays the amount that is disbursed on the current date. if the loan is disbursed on the current date, i.e., on the date of Loan Advance Payment Inquiry. Else, this field will have zero value.

#### **Total Arrears**

[Display]

The field displays the total arrears due on the date of Advance Payment excluding Unbilled Penalty Interest.

Total Arrears = principal arrears + interest arrears + fee arrears + legal fee arrears + premium arrears + outgoing arrears + penalty arrears

## UnBilled Penalty Interest

[Display]

This field displays the unbilled penalty interest.

Unbilled Penalty Interest is the interest accrued on the loan account from the last penalty charging date till the current date. The Unbilled penalty interest till date due to late payment of arrears on the account

is calculated online.

## Upto

[Display]

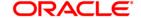

This field displays the system-generated date up to which the unbilled penalty interest is calculated.

**Arrears Postponed** 

Principal Arrears
Postponed

[Display]

This field displays the principal arrears that are due to be paid as on

that day.

Interest Arrears Postponed [Display]

This field displays the sum of principal arrears and interest arrears.

Penalty Arrears
Postponed

[Display]

This field displays the penalty levied on the customer for non payment

or late payment of arrears.

Others Arrears Postponed

[Display]

This field displays other arrears like fees arrears, service charge

arrears, insurance premium, etc. which are due as on date.

**UnApplied Credits** 

Amount Paid Today [Display]

This field displays the amount paid today into the loan account by way of installment payment, advance payment, partial payoff or standing

instruction from CASA account.

Funds in RPA [Display]

This field displays the funds in RPA.

RPA stands for "Repayment Pending Appropriation". In loans module any amount paid towards repayment of the loan is first credited to RPA. The house keeping shell in the EOD later appropriates the amount in RPA to offset any arrears due in the loan account. In case no arrears are due the amount will continue to reside in RPA till such time arrears become due in the loan account. The RPA always points

to a Liability GL.

**Advance Payment** 

Total Installment Amount

[Display]

This field displays the installment amount to be paid in advance, based

on the value specified in the Number of Payments field.

The total installment amount is based on the schedule setup at the

time of loan disbursement.

Next Due Date [Display]

This field displays the date on which the next installment is due. The

next due date is based on the schedule setup at the time of loan

disbursement.

Total Due [Display]

This field displays the total amount payable by the customer.

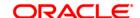

# Total Due = Total Arrears + UnBilled Penalty Interest + Total Installment (Advance installment) Amount

- 3. Enter the account number and press the **<Tab>** key.
- 4. Enter the appropriate number of payments/installments.
- Select the appropriate option from the Payment Mode drop-down list.
- 6. Click the **Ok** button.
- 7. The system displays the message "Do you want to continue?".

## **Loan Advance Payment Inquiry**

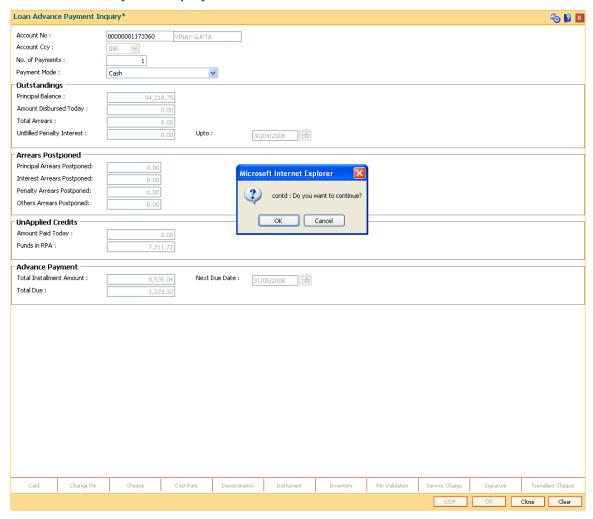

- 8. Click the **Ok** button.
- 9. Depending upon the option selected from **Payment Mode** drop-down list, the system displays the relevant transaction screen.
- 10. Enter the relevant information and click the **Ok** button.

## **Loan Advance Payment By Cash**

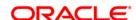

Advance payment can be made by Cash mode. The cash payment for an account will update the teller balance in that currency. The payment may be in a currency different from the account currency.

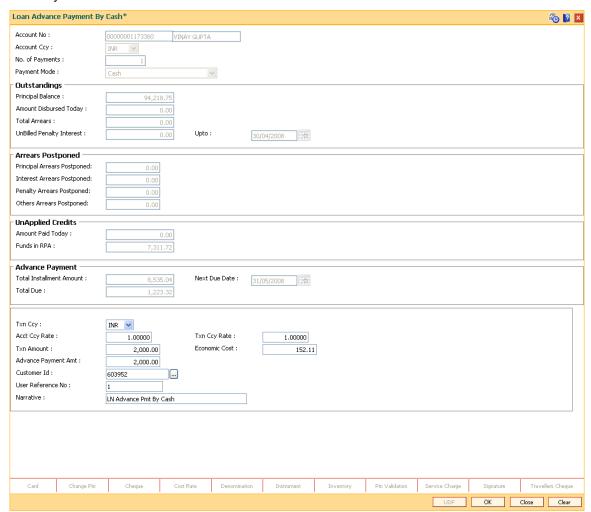

## **Field Description**

| Field Name    | Description                                                                                                    |  |  |  |
|---------------|----------------------------------------------------------------------------------------------------|--|--|--|
| Txn Ccy       | [Mandatory, Drop-Down]                                                                                                    |  |  |  |
|               | Select the transaction currency from the drop-down list.                                                                                                    |  |  |  |
|               | This is the currency in which the transaction has to be done.                                                                                                 |  |  |  |
|               | While posting the transaction entries to the account, the transaction currency is converted into the account currency, based on the defined transaction rate. |  |  |  |
| Acct Ccy Rate | [Display]                                                                                                    |  |  |  |
|               | This field displays the rate of conversion used for converting the loan account currency to the local currency of the bank.                                   |  |  |  |
| Txn Ccy Rate  | [Display]                                                                                                    |  |  |  |
|               | This field displays the rate at which the transaction currency is                                                                                             |  |  |  |

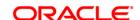

converted to the local currency of the bank.

The teller's right to change the transaction currency rate within a range is configurable at the bank level. If such rights are not assigned to the teller, this field becomes non-editable.

If the transaction currency and the local currency are same, the field takes the default value as 1, which cannot be modified.

**Txn Amount** [Mandatory, Numeric, 13, Two]

Type the transaction amount.

The system will display the total due amount, i.e., the sum of Total Arrears + Unbilled Penalty Interest + Total Installment (Advance installment) Amount. The teller may modify this amount by reducing the default amount but the amount should be greater than the sum of Total Arrears + Unbilled Penalty Interest.

This is the cash amount that is being paid as Advance Payment.

The amount is entered in the transaction currency for depositing cash. The cash deposit amount is converted into the account currency, using the transaction currency rate and account currency rate.

Economic Cost [Display]

This field displays the economic cost applicable for the fixed rate loans.

Advance Payment Amt

[Display]

This field displays the amount that will be paid in cash by the customer as an advance towards the loan.

This amount is calculated in the account currency.

Customer ID [Optional, Pick List]

Select the ID of the customer from the pick list.

A customer ID is an identification number, generated by the system after customer addition is completed successfully. This running number, unique to a customer across the system, is generated after the system has identified the Customer IC and Customer Category combination to be non-existent in the system. This ID is used for

searching and tracking the customer in the system.

**User Reference No** [Optional, Alphanumeric, 40]

Type the user reference number.

The user reference number is assigned to identify the transaction.

Narrative [Mandatory, Alphanumeric, 40]

Type the narration.

This field displays the default narration, based on the transaction.

## **Loan Advance Payment By Local Cheque**

Advance payment can be made by Local Cheque mode. When Advance Payment for a loan is made by cheque, system accepts the cheque details such as Clearing type, Cheque No, Cheque literal, Cheque Date, Routing No, Drawer Account No, and Chg Commission. It also displays

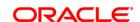

Value Date, Late Clearing (Y/N), Bank, Branch and Sector. The cheque date has to be less than or equal to current date. If the cheque date is less than current date, the system will validate that the cheque has not crossed its stale period.

On the cheque being cleared, the uncleared amount is reduced accordingly and the loan account credited.

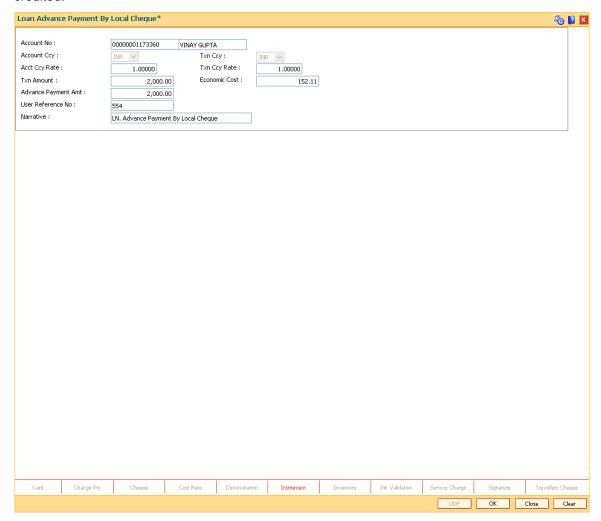

#### **Field Description**

| Field Name  | Description                                                                                                    |
|-------------|----------------------------------------------------------------------------------------------------|
| Account No  | [Display] This field displays the loan account number for which the advance payment is to be made. The short name of the account holder is populated adjacent to the account number. This number is defaulted from the <b>Loan Advance Payment Inquiry</b> screen. |
| Account Ccy | [Display]  This field displays the currency assigned to the product at the product level, under which the account is opened. It is defaulted from the account details maintained.                                                                                  |

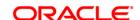

All the entries are posted in the account in the account currency.

For example, if the currency assigned to a CASA product is USD (US Dollar), the account opened under that product has USD as its account currency, by default.

Txn Ccy [Mandatory, Drop-Down]

Select the transaction currency from the drop-down list.

This is the currency in which the transaction has to be done.

While posting the transaction entries to the account, the transaction currency is converted into the account currency, based on the defined

transaction rate.

Acct Ccy Rate [Display]

This field displays the rate of conversion used for converting the loan

account currency to the local currency of the bank.

Txn Ccy Rate [Display]

This field displays the rate at which the transaction currency is

converted to the local currency of the bank.

The teller's right to change the transaction currency rate within a range is configurable at the bank level. If such rights are not assigned to the

teller, this field becomes non-editable.

If the transaction currency and the local currency are same, the field

takes the default value as 1, which cannot be modified.

**Txn Amount** [Mandatory, Numeric, 13, Two]

Type the transaction amount.

The system will display the total due amount, i.e., the sum of Total Arrears + Unbilled Penalty Interest + Total Installment (Advance installment) Amount. The teller may modify this amount by reducing the default amount but the amount should be greater than the sum of Total

Arrears + Unbilled Penalty Interest.

This is the cheque amount that is being paid as Advance Payment.

The amount is entered in the transaction currency for depositing the cheque. The cheque deposit amount is converted into the account currency, using the transaction currency rate and account currency

rate.

Economic Cost [Display]

This field displays the economic cost applicable for the fixed rate of

loans

Advance Payment [[

[Display]

This field displays the amount that will be paid by local cheque by the

customer as an advance towards the loan.

This amount is calculated in the account currency.

**User Reference No** [Optional, Alphanumeric, 40]

Type the user reference number.

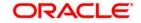

The user reference number is assigned to identify the transaction.

Narrative [Mandatory, Alphanumeric, 40]

Type the narration.

This field displays the default narration, based on the transaction.

## **Loan Advance Payment By Transfer From Savings**

Advance Payment by transfer from a CASA account can be performed. The system validates that the CASA account entered is a valid account, without a block or debit block status. If the account is a liability account, system will not allow the account to go into negative balance. The CASA account gets debited to the extent of the Advance payment and the same can be seen in the CASA statement inquiry. The loan account gets credited and the appropriation for the credit happens in EOD.

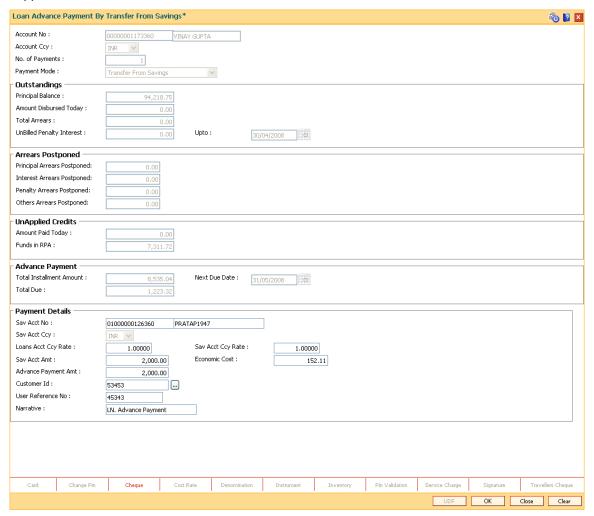

#### **Field Description**

Field Name Description

Sav Acct No [Mandatory, Numeric, 16]

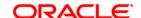

Type the provider CASA account number from which the funds will be transferred towards Advance Payment of the loan account.

Sav Acct Ccy [Display]

This field displays the currency assigned to the product at the product

level, under which the provider CASA account is opened.

For example, if the currency assigned to a CASA product is USD (US

All the entries posted in the account are in the account currency.

Dollar), the account opened under that product has USD as its account

currency, by default.

Loan Acct Ccy Rate [Display]

This field displays the rate of conversion used for converting the loan

account currency to the local currency of the bank.

Sav Acct Ccy Rate [Display]

This field displays the rate at which the savings account currency is

converted to the local currency of the bank.

The teller's right to change the account currency rate is configurable at

the bank level. If such rights are not assigned to the teller, this field becomes non-editable.

If the account currency and the local currency are same, the field takes

the default value as 1, which cannot be modified.

Sav Acct Amt [Mandatory, Numeric, 13, Two]

Type the amount that will be debited from the CASA provider account

for the advance payment of the loan.

This amount is calculated in the savings account currency.

Economic Cost [Display]

This field displays the economic cost applicable for the fixed rate of

loans.

Advance Payment

Amt

[Display]

This field displays the amount that the customer has to pay in advance

for the loan.

This amount is calculated in the loan account currency.

Customer Id [Optional, Pick List]

Select the ID of the customer from the pick list.

A customer ID is an identification number, generated by the system after customer addition is completed successfully. This running number, unique to a customer across the system, is generated after the system has identified the Customer IC and Customer Category combination to be non-existent in the system. This ID is used for

searching and tracking the customer in the system.

**User Reference No** [Optional, Alphanumeric, 40]

Type the user reference number.

The user reference number is assigned to identify the transaction.

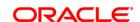

**Narrative** 

[Mandatory, Alphanumeric, 40]

Type the narration.

This field displays the default narration, based on the transaction.

## **Loan Advance Payment By GL**

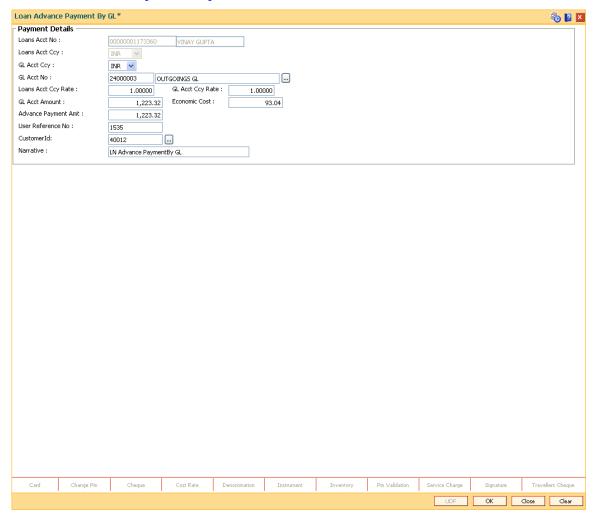

## **Field Description**

| Field Name     | Description                                                                                                    |
|----------------|----------------------------------------------------------------------------------------------------|
| Loans Acct No  | [Display]                                                                                                    |
|                | This field displays the loan account number for which the advance payment is to be made. The short name of the account holder is populated adjacent to the account number. This number is defaulted from the Loan Advance Payment Inquiry screen. |
| Loans Acct Ccy | [Display]                                                                                                    |
|                | This field displays the currency assigned to the product at the product                                                                                                    |

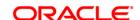

level, under which the loan account is opened.

All the entries posted in the account are in the account currency.

For example, if the currency assigned to a Loan product is USD (US Dollar), the account opened under that product has USD as its account

currency, by default.

GL Acct Ccy [Mandatory, Drop-Down]

Select the GL account currency from the drop-down list.

All the entries posted in the account are in the account currency. The

exchange rate values must be defined and downloaded.

GL Acct No [Mandatory, Pick List]

Select the GL account number from the pick list.

The funds will be transferred to the loan account for Advance Payment of the Loan using this account number. The description of the GL

account is populated adjacent to the GL account number.

This account should be in a **FLEXCUBE Retail** branch of the bank.

Loans Acct Ccy Rate [Display]

This field displays the rate of conversion used for converting the loan

account currency to the local currency of the bank.

GL Acct Ccy Rate [Display]

This field displays the rate at which the GL account currency is

converted to the local currency of the bank.

The teller's right to change the GL account currency rate is

configurable at the bank level. If such rights are not assigned to the

teller, this field becomes non-editable.

If the GL account currency and the local currency are same, the field

takes the default value as 1, which cannot be modified.

**GL Acct Amount** [Mandatory, Numeric, 13, Two]

Type the amount that will be debited to the GL account towards

Advance Payment of the Loan in GL currency.

This amount will be calculated in the GL account currency.

Economic Cost [Display]

This field displays the economic cost applicable for the fixed rate of

loans.

Advance Payment

Amt

[Display]

This field displays the amount that will be paid as an advance towards

the loan.

This amount is calculated in the account currency.

**User Reference No** [Optional, Alphanumeric, 40]

Type the user reference number.

The user reference number is assigned to identify the transaction.

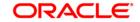

Customer ID [Optional, Pick List]

Select the ID of the customer from the pick list.

A customer ID is an identification number, generated by the system after customer addition is completed successfully. This running number, unique to a customer across the system, is generated after the system has identified the Customer IC and Customer Category combination to be non-existent in the system. This ID is used for

searching and tracking the customer in the system.

Narrative [Mandatory, Alphanumeric, 40]

Type the narration.

This field displays the default narration, based on the transaction.

- 11. The system displays the message "Authorization Required. Do you want to continue?" Click the **OK** button.
- 12. The system displays the **Authorization Reason** screen.
- 13. Enter the relevant information and click the **Grant** button.
- 14. The system displays the transaction sequence number message box. The transaction number is system generated that uniquely identifies each transaction performed by a teller and can be used for tracking the transaction.
- 15. Click the **OK** button.
- 16. The system displays the **Document Receipt** screen.
- Select the receipt you want to print and click the Ok button.
   OR

Click the Cancel button.

**Note**: For information on Denomination Detail, Instrument Detail and Cheque Detail and Authorisation transactions, refer to the **FLEXCUBE** Introduction User Manual.

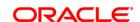

### 1.37. 1430 - Backdated Refund Of Transaction

Using this option backdated reversal of installment can be done. It facilitates reversal of installment received in the account through GEFU upload, SI, drawdown from CASA, or repayment of installments from front end options, provided it is the last credit transaction in the account.

Also the backdated reversal is supported beyond the last charging date. The system will support reversal of back dated transactions only if any of the events mentioned below have not occurred between the process date and the value date:

- Reschedule
- Restructure
- Rate Change
- Top Up Ioan Disbursement
- · Partial pay off
- Subsequent disbursement
- Credit in the loan account other than the installment payment including the advance payment.

FCR will not allow EFS, PPF<sup>4</sup>, rate change, reschedule, restructure, top up disbursement, subsequent disbursement on the day on which backdated installment transaction is executed. Backdated reversal of cheque in clearing will not be allowed even if the funds are available in loan account on the cheque posting date. However after the cheque has been cleared, the back dated reversal will be allowed. The reversal of installment executed through this maintenance can be reversed before EOD through the **Electronic Journal** (Fast Path: 6006) option.

## **Definition Prerequisites**

- 8053 Customer Addition
- LN057 Loan Direct Account Opening

#### **Modes Available**

Not Applicable

#### To refund backdated transaction

- Type the fast path 1430 and click Go or navigate through the menus to Transaction Processing > Account Transactions > CASA Account Transactions > Transfer > Backdated Refund To CASA.
- 2. The system displays the **Backdated Refund Of Transaction** screen.

#### **Backdated Refund Of Transaction**

<sup>&</sup>lt;sup>4</sup>(Partial Pay-off: It is the payment of any principal amount before the same becomes due. The amount paid is less than the total amount of principal outstanding.)

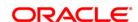

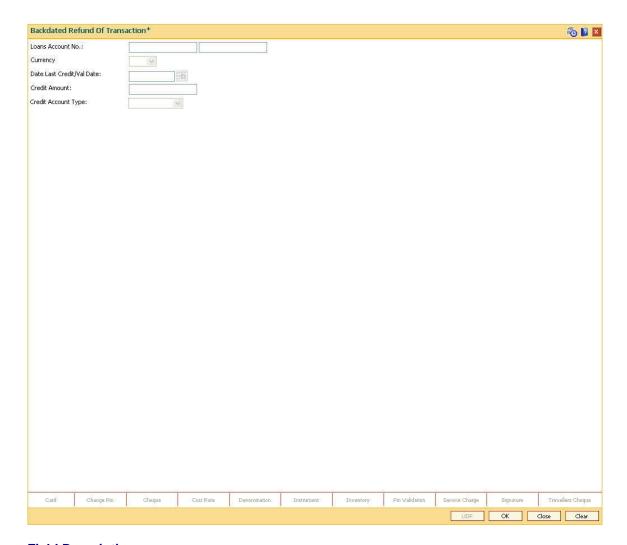

## **Field Description**

#### Field Name Description

# Loans Account No.

[Mandatory, Numeric, 16]

Type the loan account number.

The system displays the name of the customer in the adjacent field.

The loan account should be disbursed. Only if the loan is in regular stage, installment reversal will be allowed.

Backdated reversal will not be allowed for accounts with the following status:

- Closed
- Account Open Today
- Account Closed Today
- Account Written Off
- Account Paid Off
- · Account Open-No debit

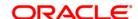

Account blocked etc.

**Currency** [Display]

This field displays the currency of the entered loan account number.

Date Last Credit/Val Date

[Display]

This field displays the date on which the last installment was credited in the

loan account.

Credit Amount [Display]

This field displays the last installment amount received in the loan account.

If there are 2 credits on the same day towards installment payment, the **Backdated Installment Reversal** will display the consolidated amount of

both the credits and both will be reversed.

Credit Account Type

[Mandatory, Drop-Down]

Select the appropriate credit account type from the drop-down list.

The options are:

CASA Transfer

GL Transfer

3. Enter the loan account number and press the **<Tab>** key.

4. Select the credit account type from the drop-down list.

5. Click the Ok button.

6. The system displays the message "Do you want to continue?".

**Backdated Refund Of Transaction** 

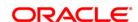

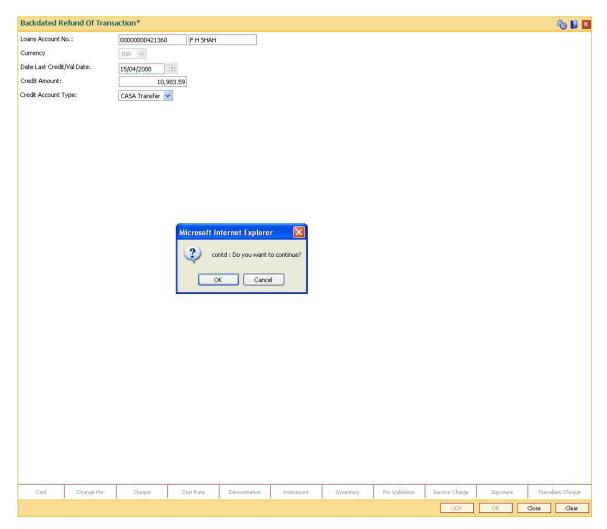

- 7. Click the **Ok** button.
- 8. The system displays the appropriate **Backdated Refund Of Transaction** screen based on the credit account type selected.
- 9. Enter the required information in the screen.

# **Backdated Refund To CASA**

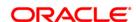

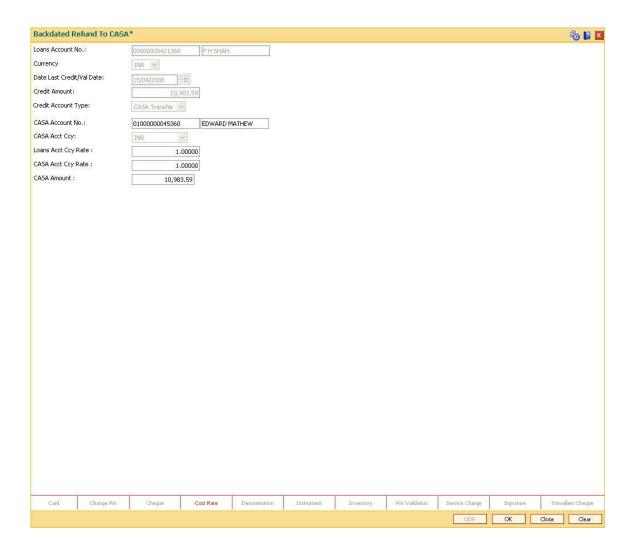

**Ccy Rate** 

local currency of the bank.

| Field Name       | Description                                                                                                    |
|------------------|----------------------------------------------------------------------------------------------------|
| CASA             | [Mandatory, Numeric, 16]                                                                                                    |
| Account<br>No.   | Type the CASA account number.                                                                                                    |
|                  | The system displays the short name of the customer to which the CASA account belongs in the adjacent field.                                                                                                    |
|                  | <b>FLEXCUBE Retail</b> will verify if the CASA account belongs to the same customer as the primary holder of the loan account, if not it will display an appropriate warning. The reversal however can be executed to CASA account of a different customer as well. |
| CASA Acct<br>Ccy | [Display] This field displays the currency of the CASA account.                                                                                                    |
| Loans Acct       | [Display]                                                                                                    |

This field displays the rate at which the loan account currency is converted to the

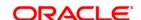

The exchange rate values must be defined and downloaded.

The teller's right to change the loans account currency value is configurable at the bank level. If such rights are not assigned to the teller, this field becomes non-editable.

If the loan account currency and the local currency are the same, the field takes a default value as 1, which cannot be modified.

## CASA Acct Ccy Rate

[Display]

This field displays the rate at which the CASA account currency is converted to the local currency of the bank.

The exchange rate values must be defined and downloaded.

The teller's right to change the CASA account currency rate is configurable at the bank level. If such rights are not assigned to the teller, this field becomes non-editable.

If the savings account currency and the local currency are the same, the field takes the default value as 1, which cannot be modified.

CASA Amount

[Display]

This field displays the CASA amount.

**Backdated Refund To GL** 

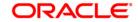

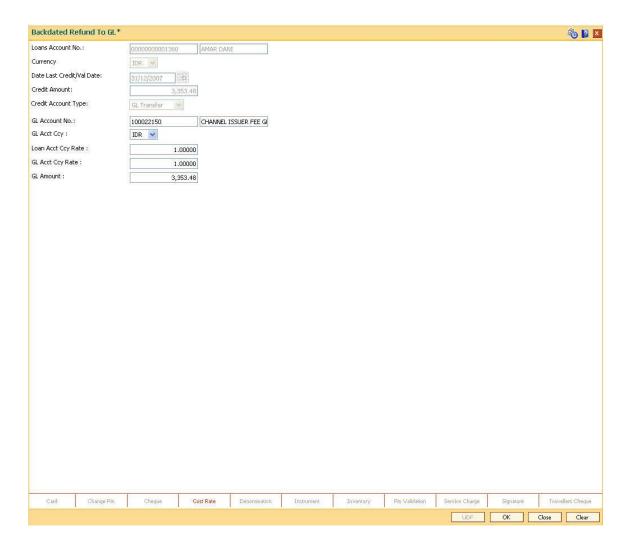

| Field Name  | Description                                                                                                    |
|-------------|----------------------------------------------------------------------------------------------------|
| GL Account  | [Mandatory, Numeric, Nine]                                                                                                    |
| No.         | Type the GL account number.                                                                                                    |
|             | The system displays the name of the GL account in the adjacent field.                                                                                              |
|             | The system will check if voucher entry is allowed on the GL account number entered.                                                                                |
| GL Acct Ccy | [Display]                                                                                                    |
|             | This field displays the currency of the GL account.                                                                                                    |
| Loan Acct   | [Display]                                                                                                    |
| Ccy Rate    | This field displays the rate at which the loan account currency is converted to the local currency of the bank.                                                    |
|             | The exchange rate values must be defined and downloaded.                                                                                                    |
|             | The teller's right to change the loans account currency value is configurable at the bank level. If such rights are not assigned to the teller, this field becomes |

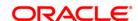

non-editable.

If the loan account currency and the local currency are the same, the field takes a default value as 1, which cannot be modified.

## GL Acct Ccy Rate

[Display]

This field displays the rate at which the GL account currency is converted to the local currency of the bank.

The exchange rate values must be defined and downloaded.

The teller's right to change the GL account currency rate is configurable at the bank level. If such rights are not assigned to the teller, this field becomes non-editable.

If the GL account currency and the local currency are the same, the field takes the default value as 1 which cannot be modified.

#### **GL** Amount

[Display]

This field displays the GL amount.

- 10. Click the Ok button.
- The system displays the message "Authorization Required. Do you want to continue?".
   Click the **OK** button.
- 12. The system displays the **Authorization Reason** screen.
- 13. Enter the relevant information and click the **Grant** button.
- 14. The system displays the transaction sequence number. Click the **Ok** button.

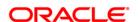

# 1.38. 1074 - Loan Settlement Payout

A customer has to pay fees and contribution amount on the sanctioned undisbursed loan amount. Any contribution amount received towards a loan account is credited in the Settlement Payout GL. Using this option you can debit the Settlement Payout GL and credit the respective Liability GL's (E.g. Stamp duty, Registration Fees etc.). In case of Stamp duty and Registration Fees, the funds are remitted to the authorities at a later point (i.e. post disbursement), until then the amount resides in the Settlement Payout GL and the customer enjoys interest benefit on this amount. The interest benefit is provided only during the Variable interest rate period. The Stamp Duty or Registration Fees or any other fees can be a part of the contribution amount or the loan amount.

**Note**: The contribution amount (if any) available under the Settlement Payout GL is not eligible for a redraw.

# **Definition Prerequisites**

- LN521 Account Schedule
- 8051 CASA Account Opening
- GLM02 Chart of Accounts

#### **Modes Available**

Not Applicable

#### To perform loan settlement

- Type the fast path 1074 and click Go or navigate through the menus to Transaction
   Processing > Account Transactions > Loan Account Transactions > Other Transactions >
   Loan Settlement Payout.
- 2. The system displays the **Loan Settlement Payout** screen.

**Loan Settlement Payout** 

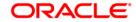

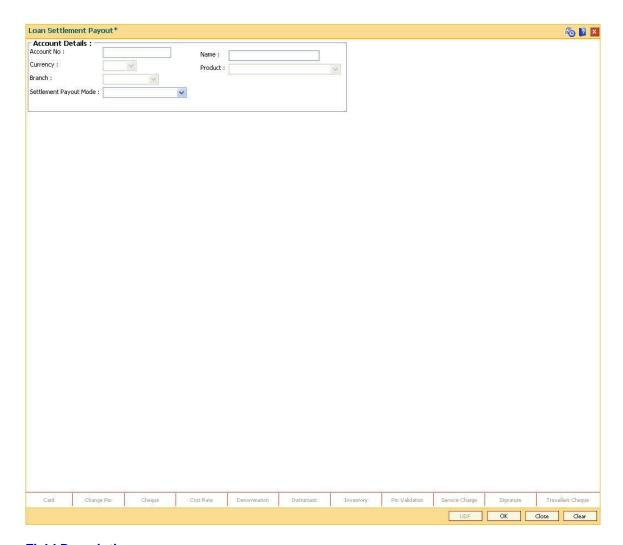

Field Name Description

**Account Details** 

Account No [Mandatory, Numeric, 16]

Type the loan account number where you want to provide benefit of

contribution transaction.

It should be a disbursed loan account.

Name [Display]

This field displays the name of the customer.

**Currency** [Display]

This field displays the account currency.

Product [Display]

This field displays the product code.

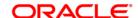

Branch [Display]

This field displays the branch to which the account is mapped.

Settlement Payout Mode

[Mandatory, Drop-Down]

Select the mode through which the settlement is to be made from the

drop-down list.

The options are:

• Transfer To CASA

Transfer To GL

• Bankers Cheque

3. Enter the account number and press the **<Tab>** key.

4. Select the appropriate settlement payout mode from the drop-down list.

# **Loan Settlement Payout**

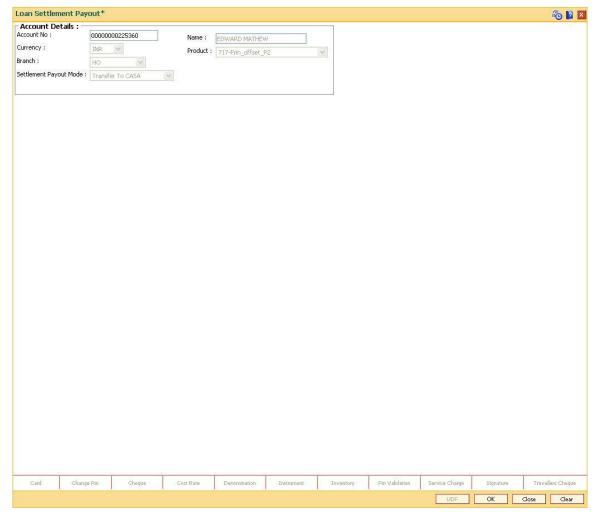

- 5. Click the Ok button.
- 6. The system displays the message "Do You want to continue". Click the **Ok** button.

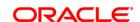

- 7. Depending up on the option selected in the **Settlement Payout Mode** drop-down list, the system displays the relevant transaction screen.
- 8. Enter the relevant information.

# **Loan Settlement Payout - Bankers Cheque**

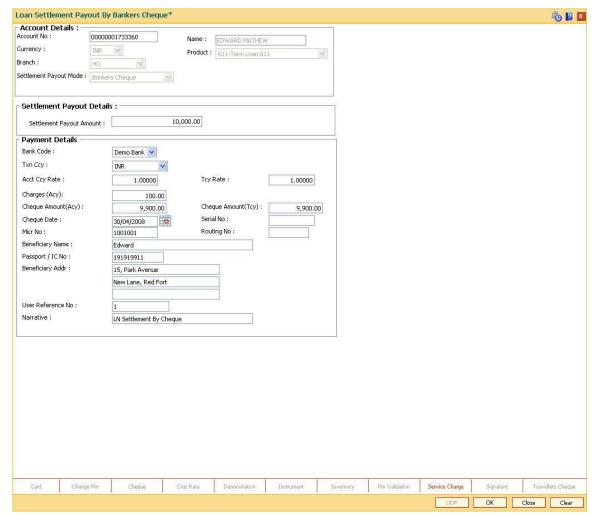

#### **Field Description**

Field Name Description

**Settlement Payout Details** 

**Settlement Payout** [Mandatory, Numeric, 13, Two]

Amount Type the settlement payment amount.

It includes both contribution and loan amount.

**Payment Details** 

Bank Code [Mandatory, Drop-Down]

Select the bank / issuer on which the BC is drawn from the drop-down

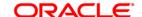

list.

The list of banks on which BCs can be issued are maintained in the **Issuer Maintenance** (Fast Path: BAM09) option. Normally banks issue BCs drawn on them.

Txn Ccy

[Mandatory, Drop-Down]

Select the appropriate transaction currency from the drop-down list.

This field, by default, displays the account currency as the transaction currency.

This is the currency in which the transaction will take place.

While posting the transaction entries to the account, the transaction currency is converted into the account currency and for posting the GL entries it is converted into the local currency of the bank.

**Acct Ccy Rate** 

[Display]

This field displays the rate at which the account currency is converted to the local currency of the bank.

The teller's right to change the account currency rate within a range is configurable at the bank level. If such rights are not assigned to the teller, this field becomes non-editable.

If the account currency and the local currency are the same, the field takes a default value as 1, which cannot be modified.

Tcy Rate

[Display]

This field displays the rate at which the transaction currency is converted to the local currency of the bank.

The teller's right to change the transaction currency rate is configurable at the bank level. If such rights are not assigned to the teller, this field becomes non-editable.

Charges (Acy)

[Display]

This field displays the charges levied by the bank on whom the BC is issued for the transaction. The charges will be denominated in the local currency of the bank.

The service charge codes are added and maintained in the **Service Charge Code Maintenance** (Fast Path: BAM14) option. The service charges can be attached at the product level, transaction mnemonic level or at the issuer maintenance level.

The system displays the total of all the service charges if more than one SC code is attached to the transaction.

The user has the flexibility to modify/nullify the charges. This can be done by clicking on the **Service Charge Details** link where the default service charges can be suitably modified.

Cheque Amount (Acy)

[Display]

This field displays the net disbursement amount for which the BC is issued in account currency after deduction of charges.

Cheque Amount (Tcy)

[Display]

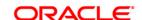

This field displays the net disbursable amount in cheque currency.

#### **Cheque Date**

[Mandatory, Pick List, dd/mm/yyyy]

Type the cheque issue date or select it from the pick list.

This field, by default, displays the posting date as the date on which the BC is issued.

Serial No.

[Display]

This field displays the serial number.

For a remittance instrument such as a BC or a DD, at the time of issue, the system generates a serial number comprising the branch code, instrument type and a running serial number.

The serial number for each instrument type is maintained separately and on reversal of an instrument issue, the instrument serial number will not be reused for the next instrument issue.

When an instrument comes for clearing, it may be referred by the MICR number, and Routing number which needs to be maintained for each instrument, if it is expected to come through an inward clearing batch. If an instrument is liquidated by the teller, the instrument serial number is sufficient, as this is the number by which **FLEXCUBE** tracks the instrument uniquely.

Micr No

[Mandatory, Numeric, 12]

Type the MICR number of the Banker's Cheque. This is a number preprinted on the instrument.

For every remittance instrument it is necessary to maintain a MICR number that is printed on the instrument if the instrument is expected to come for clearing through inward clearing. A cross reference is maintained using the **Instrument MICR Number** (Fast Path: STM57) option with the system generated serial number, so that the instrument can be tracked by the system whether it is liquidated or enquired upon by MICR number or the serial number.

#### **Routing No**

[Display]

This field displays the routing number against which the cheque has been drawn.

The routing number is the combination of the bank code and the branch code.

The combination can be obtained from the **Routing Branch Maintenance** (Fast Path: STM54) option.

Routing Number = Sector Code / Bank Code + Branch Code

For a cheque deposited, this routing number is used by the system to determine the float days and thus the value date of the instrument.

For an inward clearing cheque this routing number should belong to the bank. The order, in which the codes in the routing number are to be entered, is determined by the set up at the Settlement Bank Parameters (Fast Path:STM59) option.

**Beneficiary Name** 

[Mandatory, Alphanumeric, 40]

Type the name of the beneficiary for the BC.

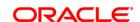

Passport / IC No [Mandatory, Alphanumeric, 30]

Type the passport or IC number of the beneficiary.

This is an identification collected from the beneficiary of the BC at the

time of liquidation.

**Beneficiary Addr** [Mandatory, Alphanumeric, 35]

Type the contact address of the beneficiary.

This is normally needed for record purpose and is provided as

additional information.

**User Reference No** [Optional, Alphanumeric, 40]

Type the user reference number assigned to identify the transaction.

Narrative [Optional, Alphanumeric, 40]

Type the narration.

By default, the system displays **LN. Settlement Payout to Cheque**.

# **Loan Settlement Payout - CASA**

| Account No:   DRAW   Product;   717-Prin_offset P2   P2   P3   P3   P3   P3   P3   P3                                                                                                    | Loan Settlement                         | ayout By            | CASA*      |             |              |            |           |                |                | 8₀ 2 × |
|----------------------------------------------------------------------------------------------------|-----------------------------------------|---------------------|------------|-------------|--------------|------------|-----------|----------------|----------------|--------|
| Settlement Payout Amount: 12,5500.00  Transfer GL / CASA Details:  Account No: 0100000045560 EDWARD MATHEW  Acct Ccy: INR  Acct Ccy: Rate: 1,00000 Tran Ccy Rate: 1,00000  Namation: Settlement Payout by Xfer.  Card Change Pin Chegge Cost Rate Denomination Engineers Enventory: Pin Validation Service Change Signature Travellers Change | Account No :<br>Currency ;<br>Branch :  | INR<br>HO           | V          | Product :   |              |            | V         |                |                |        |
| Acct Coy : INR                                                                                                    |                                         |                     |            | 12,500.00   |              |            |           |                |                |        |
|                                                                                                    | Account No : Acct Ccy : Acct Ccy Rate : | 0100<br>INR<br>1,00 | 0000045360 | Txn Ccy : 1 | INR V        |            |           |                |                |        |
|                                                                                                    |                                         |                     |            |             |              |            |           |                |                | ×.     |
|                                                                                                    | Card C                                  | range Pin           | Cheque     | Cost Rate   | Denomination | Instrument | Inventory | Pin Validation | Service Charge | II .   |

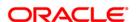

| Field Name                | Description                                                                           |  |  |  |  |  |
|---------------------------|---------------------------------------------------------------------------------------|--|--|--|--|--|
| Settlement Payout Details |                                                                                       |  |  |  |  |  |
| Settlement Payout Amount  | [Mandatory, Numeric, 13, Two]                                                         |  |  |  |  |  |
|                           | Type the settlement payment amount.                                                   |  |  |  |  |  |
|                           | It includes both contribution and loan amount.                                        |  |  |  |  |  |
| Transfer GL/ CASA Details |                                                                                       |  |  |  |  |  |
| Account No                | [Mandatory, Numeric, 16]                                                              |  |  |  |  |  |
|                           | Type the CASA account number from which the amount is to be transferred.              |  |  |  |  |  |
|                           | The name of the CASA account is displayed in the adjacent field.                      |  |  |  |  |  |
| Acct Ccy                  | [Display]                                                                             |  |  |  |  |  |
|                           | The field displays the account currency.                                              |  |  |  |  |  |
| Txn Ccy                   | [Display]                                                                             |  |  |  |  |  |
|                           | The field displays the transaction currency.                                          |  |  |  |  |  |
| Acct Ccy Rate             | [Display]                                                                             |  |  |  |  |  |
| -                         | The field displays the rate at which account currency is converted to transaction cur |  |  |  |  |  |
| Txn Ccy Rate              | [Display]                                                                             |  |  |  |  |  |
|                           | The field displays the transaction currency rate.                                     |  |  |  |  |  |
| Narration                 | [Optional, Alphanumeric, 40]                                                          |  |  |  |  |  |
|                           | Type the narration.                                                                   |  |  |  |  |  |
|                           | By default, the system displays Settlement Payout By Xfer.                            |  |  |  |  |  |
|                           |                                                                                       |  |  |  |  |  |

# **Loan Settlement Payout - GL**

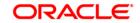

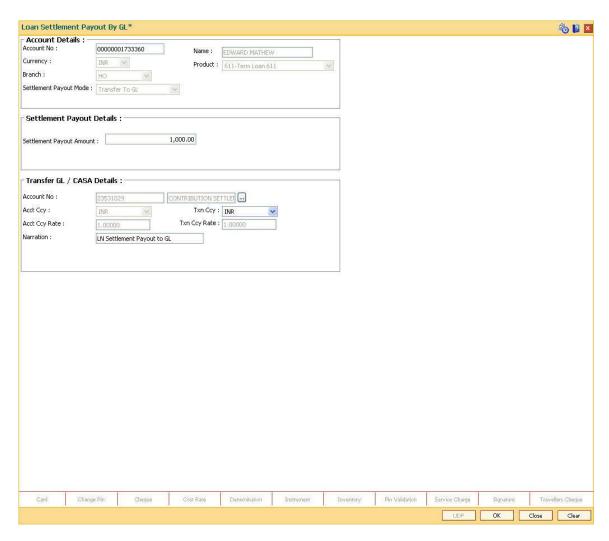

Field Name Description

**Settlement Payout Details** 

Settlement Payout Amount [Mandatory, Numeric, 13, Two]

Type the settlement payment amount.

It includes both contribution and loan amount.

Transfer GL/ CASA Details

Account No [Mandatory, Pick List]

Select the GL code from which the amount is to be transferred, from the pick list.

The GL description is displayed in the adjacent field.

Acct Ccy [Display]

The field displays the account currency.

Txn Ccy [Display]

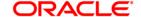

The field displays the transaction currency.

Acct Ccy Rate [Display]

The field displays the rate at which account currency is converted to transaction curr

Txn Ccy Rate [Display]

The field displays the transaction currency rate.

**Narration** [Optional, Alphanumeric, 40]

Type the narration.

By default, the system displays LN. Settlement Payout to GL.

9. Click the Ok button.

10. The system displays the message "Authorisation Required. Do you want to continue?". Click the **OK** button.

- 11. The system displays the **Authorization Reason** screen.
- 12. Enter the relevant information and click the **Grant** button.
- 13. The system displays the transaction sequence number. The transaction number is a system generated number that uniquely identifies each transaction performed by a teller and can be used for tracking the transaction. Click the **Ok** button.

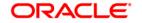

# 1.39. 1063 - Loan Subsidy Arrear Repayment Inquiry

Using this option you can make full or partial repayment of subsidy arrear to the accounts. Repayment of amount greater than the arrear amount is not allowed. Additionally you can perform the installment payment through the **Installment Payment Inquiry** (Fast Path: 1065) option, however, the installment amount will not include the Subsidy arrears.

#### **Definition Prerequisites**

• LN057 - Loan Direct Account Opening

#### **Modes Available**

Not Applicable

#### To repay subsidy arrears

- Type the fast path 1063 and click Go or navigate through the menus to Transaction Processing > Account Transactions > Loan Account Transactions > Transfer > Loan Subsidy Arrear Repayment Inquiry.
- The system displays the Loan Subsidy Arrear Repayment Inquiry screen.

#### **Loan Subsidy Arrear Repayment Inquiry**

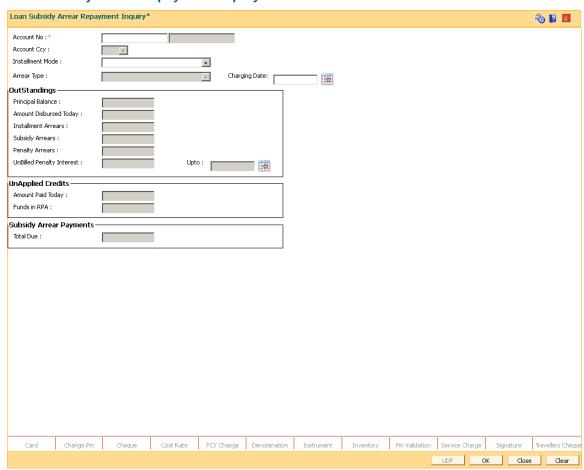

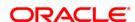

| Field Name        | Description                                                                                                    |
|-------------------|----------------------------------------------------------------------------------------------------|
| Account No        | [Mandatory, Numeric, 16]                                                                                                    |
|                   | Type the loan account number for which the arrear re payment is to be made.                                                                                                    |
|                   | The short name of the account holder is populated adjacent to the account number.                                                                                                    |
| Account Ccy       | [Display]                                                                                                    |
|                   | This field displays the currency assigned to the product, under which the account is opened.                                                                                                    |
|                   | All the entries posted in the account are in the account currency.                                                                                                    |
|                   | For example, if the currency assigned to a Loan product is USD, the account opened under that product has USD as its account currency, by default.                                                                                                    |
| Installment Mode  | [Mandatory, Drop-Down]                                                                                                    |
|                   | Select the installment mode from the drop-down list.                                                                                                    |
|                   | The options are:                                                                                                    |
|                   | Savings Transfer                                                                                                    |
|                   | GL Transfer                                                                                                    |
| Arrear Type       | [Display]                                                                                                    |
|                   | This field displays the arrear type to be paid by the customer. By default, the <b>Subsidy</b> option is displayed.                                                                                                    |
| Charging Date     | [Optional, Pick List, dd/mm/yyyy]                                                                                                    |
|                   | Select the charging date for which the government wants to repay the subsidy arrears from the pick list.                                                                                                    |
|                   | The System will validate the existence of the charging date and the relevant subsidy arrears. If the charging date is incorrect or the subsidy arrears against that particular charging date are already paid, the payment request will be rejected with a valid error message. |
| Outstandings      |                                                                                                    |
| Principal Balance | [Display]                                                                                                    |
|                   | This field displays the actual principal balance as on the date of installment payment, considering all dues were paid on time.                                                                                                    |
| Amount Disbursed  | [Display]                                                                                                    |
| Today             | This field displays the amount that is disbursed on the current date, if the loan is disbursed on the current date, i.e., on the date of Loan Subsidy Installment Payment Inquiry. Else, this field will have zero                                                              |

value.

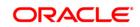

**Installment Arrears** [Display]

This field displays the total installment arrears that are outstanding in

the loan account.

Total Installment = Principal + Interest

Subsidy Arrears [Display]

This field displays the subsidy arrears.

Penalty Arrears [Display]

This field displays the penalty arrears.

The penalty interest is levied on the customer for the non-payment of the dues. It is basically the interest on arrears commonly known as IOA (Interest on Arrears). The unpaid penalty interest arrears due but not

paid is displayed.

UnBilled Penalty Interest

[Display]

This field displays the unbilled penalty interest.

Unbilled Penalty Interest is the interest accrued on the loan account from the last penalty charging date till the current date. The Unbilled penalty interest till date due to late payment of arrears on the account

is calculated online.

Up to [Display]

This field displays the system-generated date up to which the unbilled

penalty interest is calculated.

**Unapplied Credits** 

Amount Paid Today [Display]

This field displays the amount paid today into the loan account by way of installment payment, advance payment, partial payoff or standing

instruction from CASA account.

Funds in RPA [Display]

This field displays the funds in RPA.

In loans module any amount paid towards repayment of the loan is first

credited to RPA. The house keeping shell in the EOD later

appropriates the amount in RPA to offset any arrears due in the loan account. In case no arrears are due the amount will continue to reside in RPA till such time arrears become due in the loan account. The RPA

always points to a Liability GL.

**Subsidy Arrear Payments** 

Total Due [Display]

This field displays the total amount payable by the customer.

Total Due = Installment Arrears + Other Arrears + Penalty Arrears +

UnBilled Penalty Interest

3. Enter the loan account number and press the **<Tab>** key.

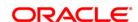

- 4. Select the installment mode from the drop-down list.
- 5. Click the Ok button.
- 6. The system displays the message "Do You want to continue".

#### **Loan Subsidy Arrear Repayment Inquiry**

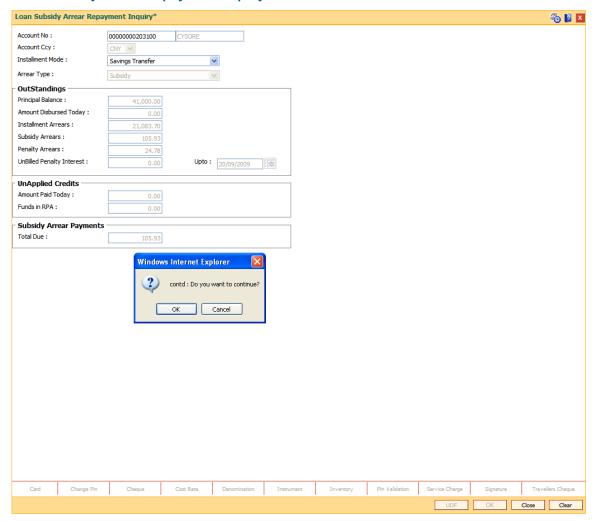

- 7. Click the **Ok** button.
- 8. Depending up on the option selected from **Installment Mode** drop-down list, the system displays the relevant transaction screen.
- 9. Enter the relevant information.

Loan Subsidy Arrear Repayment Inquiry - Payment By Transfer From Savings

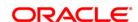

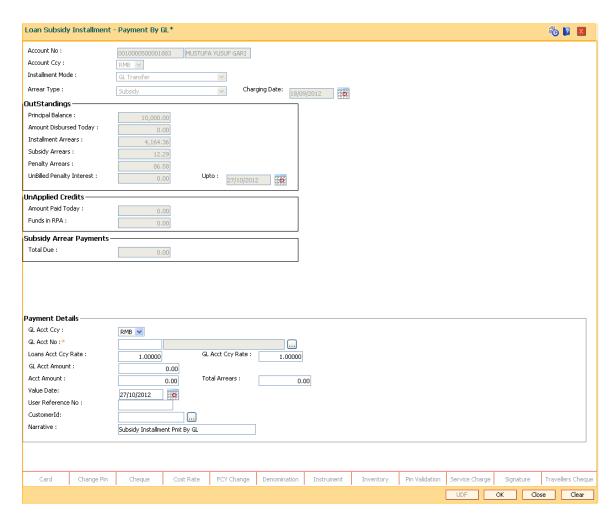

| Field Name        | Description                                                                                                    |
|-------------------|----------------------------------------------------------------------------------------------------|
| Sav Acct No       | [Mandatory, Numeric, 16]                                                                                               |
|                   | Type the CASA account number from which the funds will be transferred towards credit of th                             |
| Sav Acct Ccy Rate | [Display]                                                                                                    |
|                   | This field displays the rate at which the savings account currency is converted to the local cubank.                   |
| Sav Acct Ccy      | [Display]                                                                                                    |
|                   | This field displays the currency assigned to the product at the product level, under which the CASA account is opened. |
| Acct Amount       | [Display]                                                                                                    |
|                   | This field displays the amount in account currency.                                                                    |
| Sav Acct Amt      | [Mandatory, Numeric, 13, Two]                                                                                          |

Type the amount that will be debited from the CASA account for payment of arrears.

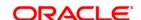

**User Reference No** [Optional, Alphanumeric, 40]

Type the user reference number.

Total Arrears [Display]

This field displays the total arrears that are to be paid.

**Customer Id** [Optional, Alphanumeric, 10, Pick List]

Type the customer id or select it from the pick list.

Narrative [Mandatory, Alphanumeric, 40]

Type the narration.

By default, it displays the narration, based on the transaction.

Value Date [Mandatory, Pick List, dd/mm/yyyy]

Select the value date from the pick list.

# Loan Subsidy Arrear Repayment Inquiry - By GL Transfer

| Loan Subsid                   | y Installment · | - Payment By GI                                                                                                    | L*              |               |            |           |                |                |           |       | 8 № X         |
|-------------------------------|-----------------|----------------------------------------------------------------------------------------------------|-----------------|---------------|------------|-----------|----------------|----------------|-----------|-------|---------------|
| Account No :                  | •               |                                                                                                    |                 |               |            |           |                |                |           |       |               |
| Account Ccy :                 |                 | 00000000203100                                                                                                    | CYSORE          |               |            |           |                |                |           |       |               |
| Installment Mo                |                 | CNY V                                                                                                    |                 |               |            |           |                |                |           |       |               |
|                               | dc .            | GL Transfer                                                                                                    |                 | ~             |            |           |                |                |           |       |               |
| Arrear Type :                 |                 | Subsidy                                                                                                    |                 | ~             |            |           |                |                |           |       |               |
| - OutStandin                  | _               |                                                                                                    |                 |               |            |           |                |                |           |       |               |
| Principal Balan               |                 | 41,000.00                                                                                                    | =               |               |            |           |                |                |           |       |               |
| Amount Disbur                 |                 | 0.00                                                                                                    | =               |               |            |           |                |                |           |       |               |
| Installment Arr               |                 | 21,083.70                                                                                                    | =               |               |            |           |                |                |           |       |               |
| Subsidy Arrear                |                 | 105.93                                                                                                    | =               |               |            |           |                |                |           |       |               |
| Penalty Arrear                |                 | 24.78                                                                                                    |                 |               |            |           |                |                |           |       |               |
| UnBilled Penalt               | ty Interest :   | 0.00                                                                                                    | Upto            | 20/09/2009    | 152        |           |                |                |           |       |               |
| UnApplied (                   | Credits         |                                                                                                    |                 |               |            |           |                |                |           |       |               |
| Amount Paid T                 |                 | 0.00                                                                                                    |                 |               |            |           |                |                |           |       |               |
| Funds in RPA :                |                 | 0.00                                                                                                    | =               |               |            |           |                |                |           |       |               |
| Cubaida Am                    | Bt.             |                                                                                                    |                 |               |            |           |                |                |           |       |               |
| Total Due :                   | rear Payments   | 105.93                                                                                                    | J               |               |            |           |                |                |           |       |               |
|                               |                 | 100.00                                                                                                    |                 |               |            |           |                |                |           |       |               |
|                               |                 |                                                                                                    |                 |               |            |           |                |                |           |       |               |
| - Payment De<br>GL Acct Ccy : | etails —        |                                                                                                    |                 |               |            |           |                |                |           |       |               |
| GL Acct Ccy :                 |                 | CNY V                                                                                                    |                 |               |            |           |                |                |           |       |               |
| Loans Acct Cc                 | v Date :        |                                                                                                    | DAN MISC INCOME | ct Ccy Rate : |            |           |                |                |           |       |               |
| GL Acct Amour                 |                 | 1.00000                                                                                                    | 5.93            | ct ccy rate . | 1.00000    |           |                |                |           |       |               |
| Acct Amount :                 |                 |                                                                                                    |                 | Arrears :     | 105.93     |           |                |                |           |       |               |
| Value Date:                   |                 |                                                                                                    | 0               |               | 105.95     |           |                |                |           |       |               |
| User Reference                | e No :          | 20/09/2009                                                                                                    | <del></del>     |               |            |           |                |                |           |       |               |
| CustomerId:                   |                 | 476474                                                                                                    |                 |               |            |           |                |                |           |       |               |
| Narrative :                   |                 | Subsidy Installmen                                                                                                    |                 |               |            |           |                |                |           |       |               |
|                               |                 | Substitution of the substitution of the substi | er meey de      |               |            |           |                |                |           |       |               |
|                               |                 |                                                                                                    |                 |               |            |           |                |                |           |       |               |
|                               |                 |                                                                                                    |                 |               |            |           |                |                |           |       |               |
|                               |                 |                                                                                                    |                 |               |            |           |                |                |           |       |               |
|                               | 1               | 1                                                                                                    | 1               | 1             | 1          |           |                |                |           |       |               |
| Card                          | Change Pin      | Cheque                                                                                                    | Cost Rate       | Denomination  | Instrument | Inventory | Pin Validation | Service Charge | Signature | Trave | ellers Cheque |
|                               |                 |                                                                                                    |                 |               |            |           |                | UDF            | ОК        | Close | Clear         |

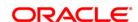

| Field Name           | Description                                                                                                  |
|----------------------|----------------------------------------------------------------------------------------------------|
| GL Acct Ccy          | [Mandatory, drop-Down]                                                                                       |
|                      | Select the currency assigned to the GL that is to be debited from the drop-down list.                        |
|                      | This currency can differ from the local currency of the bank and the account currency.                       |
| <b>GL Account No</b> | [Mandatory, Pick List]                                                                                       |
|                      | Select the GL account, which will be debited for crediting the Loan account towards payment o the pick list. |
|                      | The GL description is displayed in the adjacent field.                                                       |
| Loan Acct Ccy        | [Display]                                                                                                    |
| Rate                 | This field displays the rate of conversion used for converting the loan account currency to the loank.       |
| GL Acct Ccy Rate     | [Display]                                                                                                    |
|                      | This field displays the rate at which the GL account currency is converted to the local currency             |
| GL Acct Amount       | [Mandatory, Numeric, 13, Two]                                                                                |
|                      | Type the amount that will be debited from the GL account towards repayment of the Loan arrea                 |
| Acct Amount          | [Display]                                                                                                    |
|                      | This field displays the amount credited in the loan account in account currency.                             |
| Total Arrears        | [Display]                                                                                                    |
|                      | This field displays the total arrears to be paid.                                                            |
| Value Date           | [Mandatory, Pick List, dd/mm/yyyy]                                                                           |
|                      | Select the value date from the pick list.                                                                    |
| User Reference No    | [Optional, Alphanumeric, 40]                                                                                 |
|                      | Type the user reference number.                                                                              |
| Customer ID          | [Optional, Alphanumeric, 10, Pick List]                                                                      |
|                      | Type the customer id or select it from the pick list.                                                        |
| Narrative            | [Mandatory, Alphanumeric, 40]                                                                                |
|                      | Type the narration.                                                                                          |
|                      | By default, it displays the narration, based on the transaction.                                             |
|                      |                                                                                                    |

- 10. Click the Ok button.
- 11. The system displays the message "**Authorisation Required.** Do You want to continue?". Click the **OK** button.
- 12. The system displays the **Authorisation Reason** screen.
- 13. Enter the relevant information and click the **Grant** button.

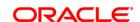

14. The system displays the transaction sequence number. The transaction number is a system generated number that uniquely identifies each transaction performed by a teller and can be used for tracking the transaction. Click the **Ok** button.

Note: For information on Authorisation transactions, refer to the *Oracle FLEXCUBE Introduction User Manual*.

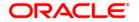

# 1.40. 1102 - Loan Subsidy Arrear Repayment Inquiry

Using this option you can make full or partial repayment of subsidy arrear to the accounts. Repayment of amount greater than the arrear amount is not allowed. Additionally you can perform the installment payment through the **Installment Payment Inquiry** (Fast Path: 1065) option, however, the installment amount will not include the Subsidy arrears.

#### **Definition Prerequisites**

LN057 - Loan Direct Account Opening

#### **Modes Available**

Not Applicable

### To repay subsidy arrears

- Type the fast path 1102 and click Go or navigate through the menus to Transaction Processing > Account Transactions > Loan Account Transactions > Transfer > Loan Subsidy Arrear Repayment Inquiry.
- 2. The system displays the Loan Subsidy Arrear Repayment Inquiry screen.

### **Loan Subsidy Arrear Repayment Inquiry**

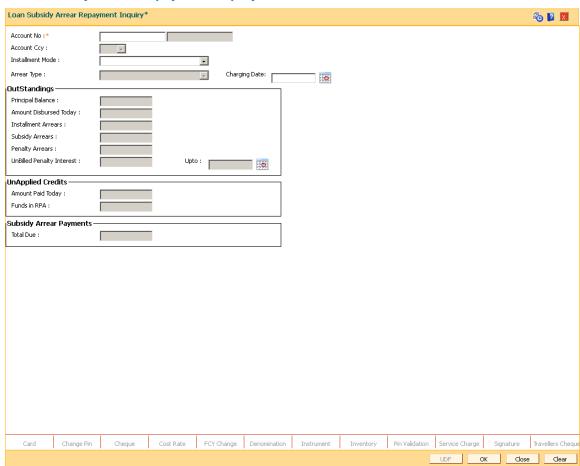

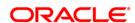

| Field Name          | Description                                                                                                    |
|---------------------|----------------------------------------------------------------------------------------------------|
| Account No          | [Mandatory, Numeric, 16]                                                                                                    |
|                     | Type the loan account number for which the arrear re payment is to be made.                                                                                                    |
|                     | The short name of the account holder is populated adjacent to the account number.                                                                                                    |
| Account Ccy         | [Display]                                                                                                    |
|                     | This field displays the currency assigned to the product, under which the account is opened.                                                                                                    |
|                     | All the entries posted in the account are in the account currency.                                                                                                    |
|                     | For example, if the currency assigned to a Loan product is USD, the account opened under that product has USD as its account currency, by default.                                                                        |
| Installment Mode    | [Mandatory, Drop-Down]                                                                                                    |
|                     | Select the installment mode from the drop-down list.                                                                                                    |
|                     | The options are:                                                                                                    |
|                     | Savings Transfer                                                                                                    |
|                     | GL Transfer                                                                                                    |
| Arrear Type         | [Display]                                                                                                    |
|                     | This field displays the arrear type to be paid by the customer. By default, the <b>Subsidy</b> option is displayed.                                                                                                    |
| Outstandings        |                                                                                                    |
| Principal Balance   | [Display]                                                                                                    |
|                     | This field displays the actual principal balance as on the date of installment payment, considering all dues were paid on time.                                                                                           |
| Amount Disbursed    | [Display]                                                                                                    |
| Today               | This field displays the amount that is disbursed on the current date, if the loan is disbursed on the current date, i.e., on the date of Loan Subsidy Installment Payment Inquiry. Else, this field will have zero value. |
| Installment Arrears | [Display]                                                                                                    |
|                     | This field displays the total installment arrears that are outstanding in the loan account.                                                                                                    |
|                     | Total Installment = Principal + Interest                                                                                                    |
| Subsidy Arrears     | [Display]                                                                                                    |
|                     | This field displays the subsidy arrears.                                                                                                    |
| Penalty Arrears     | [Display]                                                                                                    |

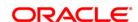

This field displays the penalty arrears.

The penalty interest is levied on the customer for the non-payment of the dues. It is basically the interest on arrears commonly known as IOA (Interest on Arrears). The unpaid penalty interest arrears due but not paid is displayed.

UnBilled Penalty Interest

[Display]

This field displays the unbilled penalty interest.

Unbilled Penalty Interest is the interest accrued on the loan account from the last penalty charging date till the current date. The Unbilled penalty interest till date due to late payment of arrears on the account

is calculated online.

**Upto** [Display]

This field displays the system-generated date up to which the unbilled

penalty interest is calculated.

**Unapplied Credits** 

Amount Paid Today [Display]

This field displays the amount paid today into the loan account by way of installment payment, advance payment, partial payoff or standing

instruction from CASA account.

Funds in RPA [Display]

This field displays the funds in RPA.

In loans module any amount paid towards repayment of the loan is first

credited to RPA. The house keeping shell in the EOD later

appropriates the amount in RPA to offset any arrears due in the loan account. In case no arrears are due the amount will continue to reside in RPA till such time arrears become due in the loan account. The RPA

always points to a Liability GL.

**Subsidy Arrear Payments** 

Total Due [Display]

This field displays the total amount payable by the customer.

Total Due = Installment Arrears + Other Arrears + Penalty Arrears +

UnBilled Penalty Interest

- 3. Enter the loan account number and press the **<Tab>** key.
- 4. Select the installment mode from the drop-down list.
- 5. Click the Ok button.
- 6. The system displays the message "Do You want to continue".

**Loan Subsidy Arrear Repayment Inquiry** 

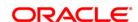

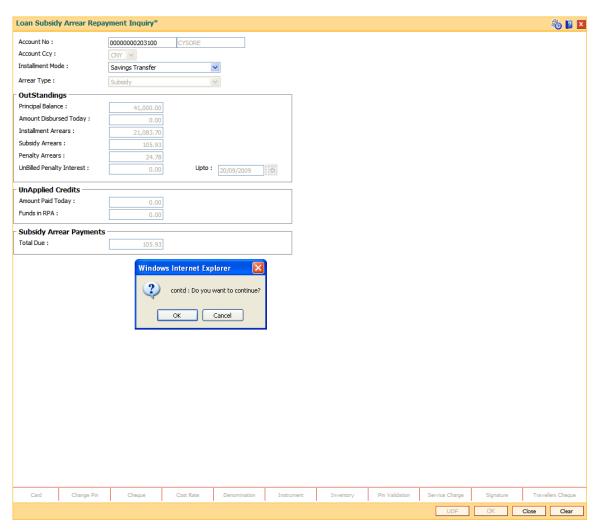

- 7. Click the **Ok** button.
- 8. Depending up on the option selected from **Installment Mode** drop-down list, the system displays the relevant transaction screen.
- 9. Enter the relevant information.

**Loan Subsidy Arrear Repayment Inquiry - Payment By Transfer From Savings** 

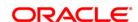

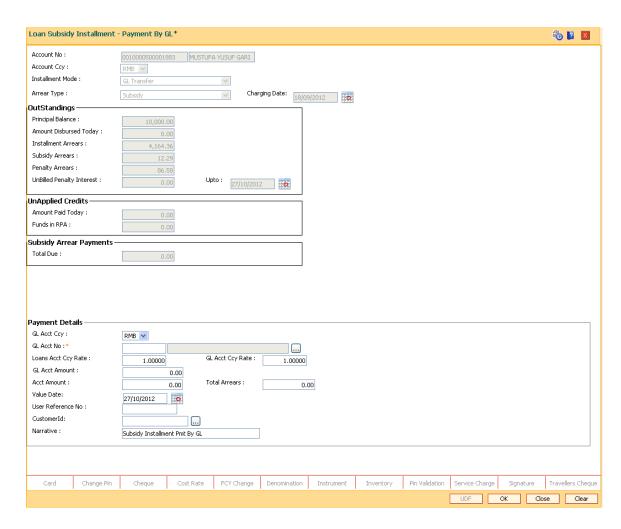

| Field Name        | Description                                                                                                    |
|-------------------|----------------------------------------------------------------------------------------------------|
| Sav Acct No       | [Mandatory, Numeric, 16]  Type the CASA account number from which the funds will be transferred towards credit of the  |
| Sav Acct Ccy Rate | [Display]                                                                                                    |
|                   | This field displays the rate at which the savings account currency is converted to the local cubank.                   |
| Sav Acct Ccy      | [Display]                                                                                                    |
|                   | This field displays the currency assigned to the product at the product level, under which the CASA account is opened. |
| Acct Amount       | [Display]                                                                                                    |
|                   | This field displays the amount in account currency.                                                                    |
| Sav Acct Amt      | [Mandatory, Numeric, 13, Two]                                                                                          |

Type the amount that will be debited from the CASA account for payment of arrears.

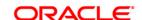

**User Reference No** [Optional, Alphanumeric, 40]

Type the user reference number.

Total Arrears [Display]

This field displays the total arrears that are to be paid.

Customer Id [Optional, Alphanumeric, 10, Pick List]

Type the customer id or select it from the pick list.

Narrative [Mandatory, Alphanumeric, 40]

Type the narration.

By default, it displays the narration, based on the transaction.

Value Date [Mandatory, Pick List, dd/mm/yyyy]

Select the value date from the pick list.

# Loan Subsidy Arrear Repayment Inquiry - Payment By GL Transfer

| Loan Subsid                       | y Installment | - Payment By (    | GL*              |               |            |           |                |                |           |       | 8₀ 🛭 🗷        |
|-----------------------------------|---------------|-------------------|------------------|---------------|------------|-----------|----------------|----------------|-----------|-------|---------------|
| Account No :                      |               | 000000000203100   | CYSORE           |               |            |           |                |                |           |       |               |
| Account Ccy :                     |               | CNY V             |                  |               |            |           |                |                |           |       |               |
| Installment Mod                   | de :          | GL Transfer       |                  | ~             |            |           |                |                |           |       |               |
| Arrear Type :                     |               | Subsidy           |                  | ~             |            |           |                |                |           |       |               |
| - OutStandin                      | ıqs           |                   |                  |               |            |           |                |                |           |       |               |
| Principal Balanc                  | -             | 41,000.0          | 00               |               |            |           |                |                |           |       |               |
| Amount Disburs                    | sed Today :   | 0.0               |                  |               |            |           |                |                |           |       |               |
| Installment Arr                   | ears:         | 21,083.           | 70               |               |            |           |                |                |           |       |               |
| Subsidy Arrear                    | rs:           | 105.9             | 93               |               |            |           |                |                |           |       |               |
| Penalty Arrears                   | s:            | 24.               | 78               |               |            |           |                |                |           |       |               |
| UnBilled Penalt                   | y Interest :  | 0.0               | 00 Upto          | 20/09/2009    | 1107       |           |                |                |           |       |               |
| UnApplied C                       | Prodite       |                   |                  |               |            |           |                |                |           |       |               |
| Amount Paid To                    |               | 0.0               | 20               |               |            |           |                |                |           |       |               |
| Funds in RPA :                    |               | 0.0               |                  |               |            |           |                |                |           |       |               |
|                                   |               |                   |                  |               |            |           |                |                |           |       |               |
| Total Due :                       | ear Payments  | 105.9             | 20               |               |            |           |                |                |           |       |               |
|                                   |               | 103.              | 7.0              |               |            |           |                |                |           |       |               |
| - <b>Payment De</b> GL Acct Ccy : | etails ———    | CNY V             |                  |               |            |           |                |                |           |       |               |
| GL Acct No :                      |               |                   | LOAN MISC INCOME |               |            |           |                |                |           |       |               |
| Loans Acct Ccy                    | y Rate :      | 1.00000           |                  | ct Ccy Rate : | 1.00000    |           |                |                |           |       |               |
| GL Acct Amoun                     | nt:           | 10                | 05.93            |               |            |           |                |                |           |       |               |
| Acct Amount :                     |               | 10                | 5.93 Total       | Arrears :     | 105.93     |           |                |                |           |       |               |
| Value Date:                       |               | 20/09/2009        |                  |               |            |           |                |                |           |       |               |
| User Reference                    | e No :        | 6476              |                  |               |            |           |                |                |           |       |               |
| CustomerId:                       |               | 476474            |                  |               |            |           |                |                |           |       |               |
| Narrative :                       |               | Subsidy Installme | nt Pmt By GL     |               |            |           |                |                |           |       |               |
|                                   |               |                   |                  |               |            |           |                |                |           |       |               |
| Card                              | Change Pin    | Cheque            | Cost Rate        | Denomination  | Instrument | Inventory | Pin Validation | Service Charge | Signature | Trave | ellers Cheque |
|                                   |               |                   |                  |               |            |           |                | UDF            | OK        | Close | Clear         |

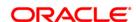

| Field Name            | Description                                                                                                    |
|-----------------------|----------------------------------------------------------------------------------------------------|
| GL Acct Ccy           | [Mandatory, drop-Down] Select the currency assigned to the GL that is to be debited from the drop-down list. This currency can differ from the local currency of the bank and the account currency. |
| GL Account No         | [Mandatory, Pick List] Select the GL account, which will be debited for crediting the Loan account towards payment o the pick list.  The GL description is displayed in the adjacent field.         |
| Loan Acct Ccy<br>Rate | [Display] This field displays the rate of conversion used for converting the loan account currency to the loank.                                                                                    |
| GL Acct Ccy Rate      | [Display] This field displays the rate at which the GL account currency is converted to the local currency                                                                                          |
| GL Acct Amount        | [Mandatory, Numeric, 13, Two]  Type the amount that will be debited from the GL account towards repayment of the Loan arrea                                                                         |
| Acct Amount           | [Display] This field displays the amount credited in the loan account in account currency.                                                                                                    |
| Total Arrears         | [Display] This field displays the total arrears to be paid.                                                                                                    |
| Value Date            | [Mandatory, Pick List, dd/mm/yyyy] Select the value date from the pick list.                                                                                                    |
| User Reference No     | [Optional, Alphanumeric, 40] Type the user reference number.                                                                                                    |
| Customer ID           | [Optional, Alphanumeric, 10, Pick List]  Type the customer id or select it from the pick list.                                                                                                    |
| Narrative             | [Mandatory, Alphanumeric, 40]  Type the narration.  By default, it displays the narration, based on the transaction.                                                                                |

- 10. Click the Ok button.
- 11. The system displays the message "Authorisation Required. Do You want to continue?". Click the **OK** button.
- 12. The system displays the **Authorisation Reason** screen.
- 13. Enter the relevant information and click the **Grant** button.

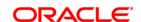

14. The system displays the transaction sequence number. The transaction number is a system generated number that uniquely identifies each transaction performed by a teller and can be used for tracking the transaction. Click the **Ok** button.

Note: For information on Authorisation transactions, refer to the *Oracle FLEXCUBE Introduction User Manual*.

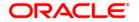

# 1.41. Loan Enquiries

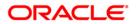

# 1.42. 7026 - Loans Balance Inquiry

Using this option you can inquire about loan account details such as account status, the maturity date (final date of installment) and the next installment date. For the given account, loan account outstanding, arrears details, uncleared funds and available balance are also displayed.

In addition the screen also displays the arrears postponed details and unapplied credit details.

# **Definition Prerequisites**

• LN057 - Loan Direct Account Opening

#### **Modes Available**

Not Applicable

## To inquire balance of the loan account

- Type the fast path 7026 and click Go or navigate through the menus to Transaction Processing > Account Transactions > Loan Account Transactions > Inquiries > Loans Balance Inquiry.
- 2. The system displays the **Loans Balance Inquiry** screen.

**Loans Balance Inquiry** 

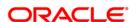

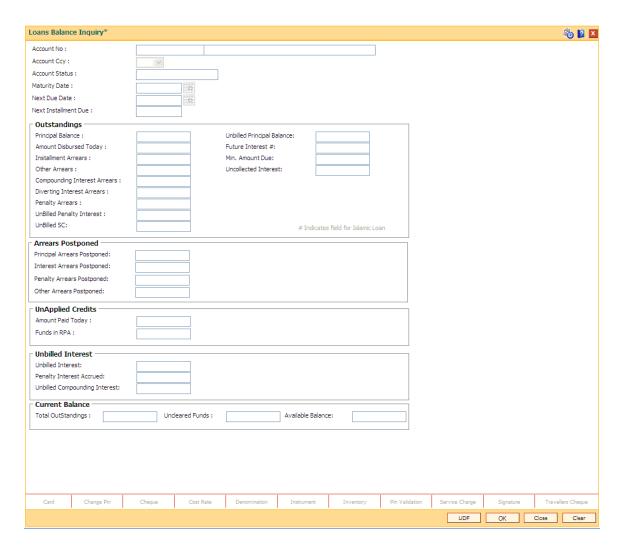

| Field Name     | Description                                                                                                    |
|----------------|----------------------------------------------------------------------------------------------------|
| Account No     | [Mandatory, Numeric, 16]                                                                                                    |
|                | Type the appropriate loan account number for which you want to view the loan account balance. The name of the Loan account holder is populated, adjacent to the account number. |
| Account Ccy    | [Display]                                                                                                    |
|                | This field displays the currency assigned to the product at the product level, under which the account is opened.                                                               |
|                | All the entries posted in the account are in the account currency. The exchange rate values must be defined and downloaded.                                                     |
|                | For example, if the currency assigned to a Loan product is USD (US Dollar), the account opened under that product has USD as its account currency, by default.                  |
| Account Status | [Display]                                                                                                    |

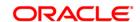

This field displays the status of the loan account.

The options are:

- Closed
- Blocked
- Closed Today
- Open Today
- Dormant
- Regular
- Written Off
- Paid Off
- Cheque Pending Settlement
- Product Transferred Out
- Transferred Out
- Partially Discharged
- · Fully Discharged

#### **Maturity Date**

[Display]

This field displays the final date for installment payment for the loan. i.e., the date on which the loan account will mature.

#### **Next Due Date**

[Display]

This field displays the next due date from the current system date for payment of the loan installment.

#### **Next Installment Due**

[Display]

This field displays the next installment amount which will be due as per the next due date.

#### **Outstandings**

#### **Principal Balance**

[Display]

This field displays the principal balance on the date of Loan balance inquiry if all dues were paid on time. In other words the amount displayed will be the schedule balance as on the date of inquiry not including any unpaid arrears.

# **Unbilled Principal**

[Display]

Balance

This field displays the unbilled principal balance.

This field indicates the Unbilled Principal Balance of the loan account.

# **Amount Disbursed** Today

[Display]

This field will display the amount that is disbursed on the current date, if the Loan balance inquiry is done on the date when the loan was disbursed.

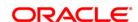

Future Interest [Display]

This field displays the future interest for syariah accounts, i.e., **Add On Loan** check box is selected in the **Loan Product Master** (Fast Path: LNM11) option.

For other loans this field displays zero amount.

The future interest is calculated as below:

Future Interest = Total of all future interest installments that will be due after the process date – uncollected interest.

**Installment Arrears** [Display]

This field displays the total installment arrears that are outstanding in the loan account. Installment arrears will comprise of only the Principal and Interest arrears.

Installment Arrears = Principal + Interest

Min. Amount Due [Display]

This field displays the minimum amount due for the revolving loan for the specified period. In case of term loans, this field displays the installment amount.

Other Arrears [Display]

This field displays the other arrears to be paid in the account. Other arrears would include arrears like Fee arrears, Premium arrears, Outgoing arrears, Legal fee arrears, etc.

Compounding Interest Arrears

[Display]

This field displays the total of compounding interest arrears due and not paid.

**Note**: Compounding interest is an interest type which is defined when compounding interest is to be computed on the outstanding arrears.

Diverting Interest Arrears

[Display]

This field displays the total of diverting interest arrears due and not

**Note**: If the loan amount disbursed, is used by the customer for any purpose other than the purpose for which loan is disbursed, then the account is charged with diverting interest and is accounted for in diverting Interest receivable GL and will be considered as a separate arrear type.

Uncollected Interest [Display]

This field displays the uncollected interest amount.

Penalty Arrears [Display]

This field displays the penalty interest amount due on the loan account for the non-payment of the dues.

UnBilled Penalty [Display]

This field displays the unbilled penalty interest amount.

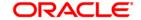

Unbilled Penalty Interest is the penalty interest accrued on the loan account from the last penalty charging date till the current date. The same is calculated online as on the date of loan balance inquiry.

UnBilled SC [Display]

This field displays the unbilled service charge amount.

**Arrears Postponed** 

Principal Arrears
Postponed

[Display]

This field displays all the principal arrears that are due to be paid as on

that day

Interest Arrears Postponed

[Display]

This field displays the sum of postponed interest arrears.

Penalty Arrears
Postponed

[Display]

This field displays the penalty which is levied on customer for non

payment or late payment of arrears.

Other Arrears Postponed

[Display]

This field displays other arrears like fees arrears, service charge

arrears, insurance premium etc which are due as on date.

**UnApplied Credits** 

Amount Paid Today [Display]

This field displays any amount paid today, i.e., current date into the loan account by installment payment, advance payment, partial payoff

or standing instruction.

Funds in RPA [Display]

This field displays the amount in RPA GL.

Any amount which is paid to the credit of the loan account is always routed or credited to the RPA account. The same is appropriated at EOD. If the amount paid into the loan account is in excess of the arrears due, the credit balance will be reflected in RPA. RPA is a liability type GL. Generally Loan Advance Payment amounts are shown

in RPA.

**Unbilled Interest** 

Unbilled Interest [Display]

This field displays the unbilled interest.

Unbilled Interest is the interest accrued on the loan account from the

last interest charging date till the current date.

Penalty Interest Accrued

[Display]

This field displays the total of penalty interest accrued on the loan account if the value in the field **Interest Accrual Frequency (Penalty**) in **Product Master Maintenance** (Fast Path: LNM11) is not set to

None.

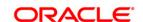

Unbilled Compounding Interest [Display]

This field displays the unbilled compounding interest from the last charging date till date.

**Note**: There is no accrual for compounding interest, this field is only a dynamic calculation for display purpose.

**Current Balance** 

Total Outstanding [Display]

This field displays the total of all the outstanding in the loan account.

Total Outstanding = Principal Balance + Installment Arrears + other Arrears + Penalty Arrears - Amount Paid Today - Funds in RPA + Penalty Interest Accrued + Unbilled Compounding Interest

Uncleared Funds [Display]

This field displays the uncleared funds.

Any amount paid by clearing cheque by the customer into the loan account, but pending clearance of the cheque, such unclear cheque

deposit amounts are displayed in this field.

Available Balance [Display]

This field displays the available balance.

This field indicates the available balance in the cash card, i.e.,

Revolving loan.

3. Enter the account number and press the **<Tab>** key.

4. Click the Ok button.

5. The system displays the loan account balance details.

**Loans Balance Inquiry** 

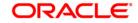

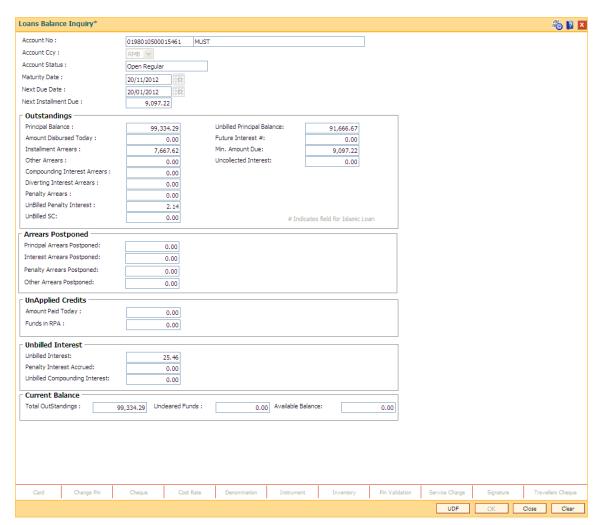

6. Click the Close button.

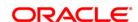

# 1.43. LN022 - Interest Calculation Inquiry

Using this option you can track interest calculations for individual loan accounts for end user verification and to address customer queries related to charging of interest in the loan account.

Interest rules attached to a product from Product Interest Attributes are available for linking at the Schedule Type Maintenance. Post disbursement interest is accrued, capitalized and charged according to the schedule defined.

### **Definition Prerequisites**

• LN057 - Loan Direct Account Opening

### **Modes Available**

Not Applicable

### To perform interest calculation

- Type the fast path LN022 and click Go or navigate through the menus to Transaction Processing > Account Transactions > Loan Account Transactions > Other Transactions > Interest Calculation Inquiry.
- 2. The system displays the Interest Calculation Inquiry screen.

**Interest Calculation Inquiry** 

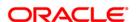

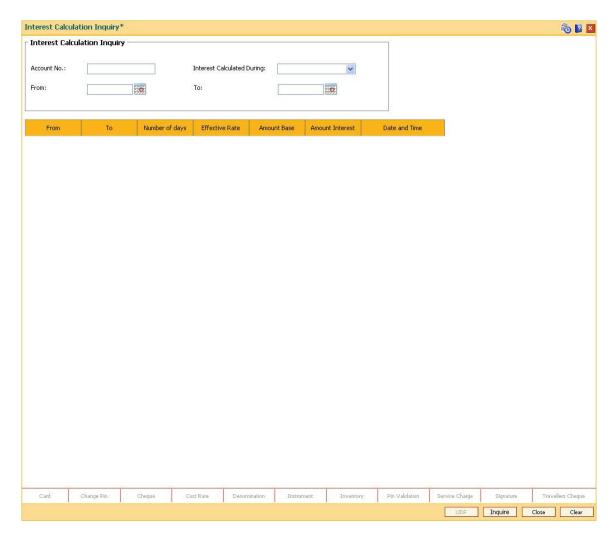

| Field Name          | Description                                                                            |
|---------------------|----------------------------------------------------------------------------------------|
| Account Number      | [Mandatory, Numeric, 16]                                                               |
|                     | Type the loan account number for which interest inquiry is to be performed.            |
| Interest calculated | [Mandatory, Drop-Down]                                                                 |
| during              | Select the phase at which interest inquiry is to be performed from the drop-down list. |
| From                | [Mandatory, Pick List, dd/mm/yyyy]                                                     |
|                     | Select the date from which the interest inquiry is to be performed from the pick list. |
| То                  | [Mandatory, Pick List, dd/mm/yyyy]                                                     |
|                     | Select the date till which the interest inquiry is to be performed from the pick list. |

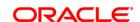

| Column Name     | Description                                                                                 |
|-----------------|---------------------------------------------------------------------------------------------|
| From            | [Display] This field displays the date from which the interest has been calculated.         |
| То              | [Display] This field displays the date till which the interest has been calculated.         |
| Number of days  | [Display] This field displays the number of days for which interest is being calculated.    |
| Effective Rate  | [Display] This field displays the effective interest rate applied for interest calculation. |
| Amount Base     | [Display] This field displays the base amount.                                              |
| Amount Interest | [Display] This field displays the interest amount.                                          |
| Date and Time   | [Display] This field displays the date and time when the interest was calculated.           |

- 3. Enter the account number and press the **<Tab>** key.
- 4. Select the phase at which interest inquiry is to be performed from the drop-down list.
- 5. Select the from and to date from the pick list.
- 6. Click the **Inquire** button.
- 7. The system displays the appropriate details.

**Interest Calculation Inquiry** 

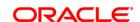

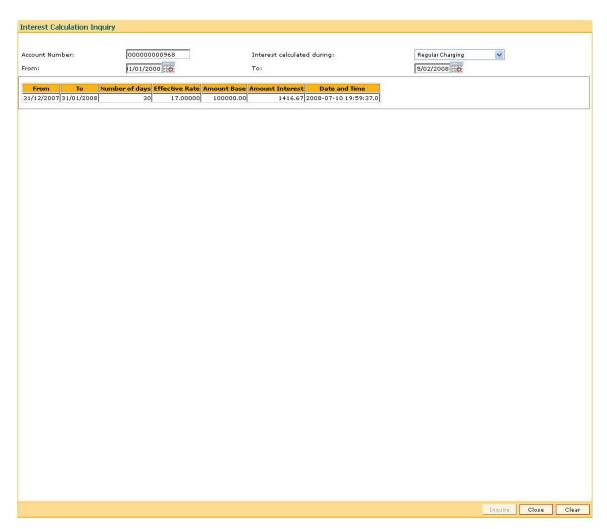

8. Click the Close button.

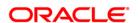

# 1.44. LN502 - Loans Event Simulation Maintenance

Using this option, you can simulate the following events for loan accounts:

- · Partial Pay-off
- EFS
- Rate Change

**FLEXCUBE** supports future/current dated simulation of EFS and **PPF**<sup>5</sup> for loan accounts and rate change simulation for the current day. In the case of future/current date partial pay-off the system generates the revised schedule and the schedule details will be displayed. Prepayment charges will be calculated and displayed based on the penalty method selected.

This option will also support the display of schedule where user specified repayment flag is checked in **Installment Rules** (FP: LNM43) and where the installment type is selected as IPI.

When partial pay off is simulated using this screen on loan with user specified repayment, the revised schedule of repayment will be worked out online by system using the same logic as actual partial pay off transaction.

When rate change is simulated using this screen on loan with user specified repayment, the future interest will be recomputed and displayed by the system as per the new rate. Principal repayment details (date and amount) will remain unchanged. The same logic as actual rate change processing will be applied to simulation processing logic.

The **Current Balances** section displays the arrears due on the loan account on process date as below:

- Past unpaid arrears (overdue accounts)
- Arrears charged on the inquiry date /process date
- Installment arrears if the installment date is same as the inquiry / process date.

### **Definition Prerequisites**

- LN057 Loan Direct Account Opening
- LNM98 Schedule Type

#### **Modes Available**

Not Applicable

### To view loans event simulation

- 1. Type the fast path LN502 and click Go or navigate through the menus to Transaction Processing > Account Transactions > Loan Account Transact > Other Transactions > Loans Event Simulation Maintenance.
- 2. The system displays the **Loans Event Simulation Maintenance** screen.

#### **Loans Event Simulation Maintenance**

<sup>&</sup>lt;sup>5</sup>(Partial Pay-off: It is the payment of any principal amount before the same becomes due. The amount paid is less than the total amount of principal outstanding.)

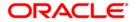

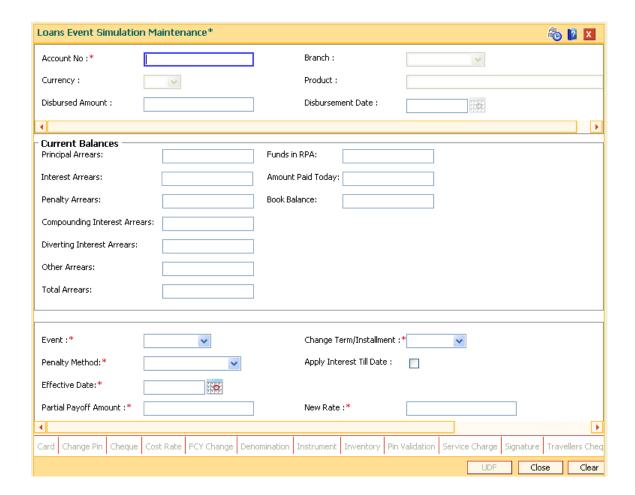

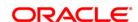

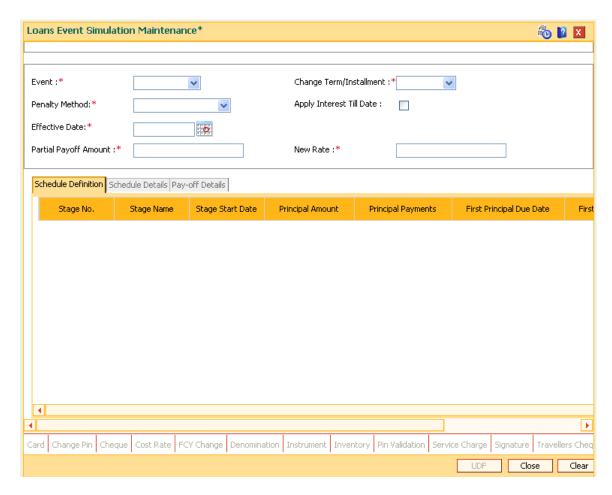

| Field Name       | Description                                                                                      |
|------------------|--------------------------------------------------------------------------------------------------|
| Account No       | [Mandatory, Numeric, 16]                                                                         |
|                  | Type the loan account number for which the loans event simulation is to be maintained.           |
| Branch           | [Display]                                                                                        |
|                  | This field displays the name of the home branch where the loan account is opened and maintained. |
| Product          | [Display]                                                                                        |
|                  | This field displays the loan product under which the loan account is opened.                     |
| Currency         | [Display]                                                                                        |
|                  | This field displays the currency assigned to the product, under which the account is opened.     |
| Disbursed Amount | [Display]                                                                                        |
|                  | This field displays the total disbursed amount in account currency.                              |

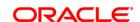

This is the gross amount exclusive of deductions.

**Disbursement Date** [Display]

This field displays the disbursement date of the loan amount.

**Current Balances** 

Principal Arrears [Display]

This field displays the total principal arrears due on the process date.

Funds in RPA [Display]

This field displays the funds lying in RPA for the account, pending

appropriation.

Interest Arrears [Display]

This field displays the total interest arrears due on the process date.

**Amount Paid Today** [Display]

This field displays the amount paid in the loan account on the process

date.

Penalty Arrears [Display]

This field displays the total penalty arrears due on the process date.

Compounding Interest Arrears [Display]

This field displays the total of compounding interest arrears due and

not paid.

**Note**: Compounding interest is an interest type which is defined when compounding interest is to be computed on the outstanding arrears.

**Diverting Interest Arrears** 

[Display]

This field displays the total diverting interest arrears due and not paid.

**Note**: If the loan amount disbursed, is used by the customer for the purpose other than the purpose for which loan is disbursed, then the account is charged with diverting interest and is accounted for in diverting interest receivable GL and will be considered as a separate arrear type.

Book Balance [Display]

This field displays the book balance as on the process date ( total loan

outstanding - Funds in RPA).

Other Arrears [Display]

This field displays the total other arrears due on the process date.

Total Arrears [Display]

This field displays the total arrears due on the process date.

Total Arrears = Principal Arrears + Interest Arrears + penalty Arrears + Other Arrears + Compounding Interest Arrears + Diverting Interest

Arrears.

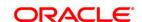

### **Subsidy Parameters**

### Subsidy Type

[Optional, Drop-Down]

Select the type of subsidy, if the loan account is disbursed with the subsidy parameters from the drop-down list.

The options are:

- Interest Rate Subsidy
- Percentage of Subsidy Interest
- Interest Subsidy on Loan Amount

This field will enabled for input if Interest Rate Subsidy is selected as the **Subsidy Type** else it is disabled.

The interest which has to be entered should be greater than 0% and lesser than 100%. The interest rate entered has to be less than the interest rate applicable to the loan Account. Only 2 digits after decimals will be allowed.

### **Subsidy Margin Rate**

[Optional, Numeric, Ten]

Type the subsidy margin rate.

This field displays the subsidy percentage share, if the loan account is disbursed under Interest Rate Subsidy Subsidy Type.

### Percentage share of Subsidized interest

[Optional, Numeric]

Type the value percentage share of subsidy interest.

This field displays the subsidy percentage share, if the loan account is disbursed under Percentage of Subsidy Interest Subsidy Type.

### **Loan Amount for** Subsidized interest

[Optional, Numeric]

Type the intended fixed subsidy amount.

This field will display the fixed subsidy amount, if the loan account is disbursed under Interest Subsidy on Loan Amount Subsidy Type.

### **Subsidy Start Date**

[Conditional, Pick List, DD/MM/YYYY]

Select the subsidy stage start date from the pick list.

This date can be either equal to the **FLEXCUBE** process date or a future date but can not be a back date. If it is a future date, it has to be lesser than the Process Date + Loan Term.

### **Subsidy End Date**

[Conditional, Pick List, DD/MM/YYYY]

Select the subsidy stage expiry date from the pick list.

This date has to be greater than the FLEXCUBE process date and subsidy start date. This date has to be less than the FCR Process Date

+ Loan Term.

**Event** [Mandatory, Drop-Down]

Select the type of event from the drop-down list.

The options are:

Partial Pay

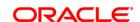

- Rate Change
- EFS
- Subsidy

### Change Term/Installment

[Conditional, Drop-Down]

Select the appropriate criteria from the drop-down list.

- Term
- Installment

This field is disabled if the **EFS** option is selected in the **Event** field.

### **Penalty Method**

[Conditional, Drop-Down]

Select the penalty method for applying penalty on EFS / PPF from the drop down list.

The options are:

- On Amount: If this option is selected, penalty is charged as x% of amount. The penalty is calculated on the excess amount repaid towards appropriation of the balance principal amount
- On Amount + Term: If this option is selected, penalty is charged as x% p.a. for the remaining period. The penalty is calculated on the excess amount repaid towards appropriation of the balance principal amount
- Waive: If this option is selected, No penalty is levied on EFS / PPF
- Manual: In this option, the method for penalty computation on full pay off or partial pay off simulation will be specified. Penalty will not be computed using the rate specified in interest rate plan for penalty rate type.

This field is disabled if the **Rate Change** option is selected in the **Event** field.

### **Penalty Amount**

[Conditional, Numeric, 13, Two]

Type the value for penalty amount.

The penalty amount entered should be zero or a value greater than zero.

This field is enabled if the **Manual** option is selected in the **Penalty Method** field.

Note: Unlike PPF this field is newly added in this screen - it was not available earlier

# Apply Interest Till date

[Optional, Checkbox]

Select the checkbox.

This field will decide application of accrued interest (regular/penalty) during PPF event simulation.

This checkbox will be enabled only if Partial payoff event is selected in the event drop down. For all the other drop down options this field will

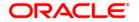

remain disabled for user input.

Effective Date [Conditional, Pick List, dd/mm/yyyy]

Select the date for partial pay-off / full pay off simulation from the pick

list.

The effective date can be current date or a future date. The future date can be maximum 30 calendar days from the process date including holidays. It can be greater than or equal to the charging date but cannot be a holiday as per the **Bank Calendar Maintenance** (Fast

Path: BA090) option.

Effective date cannot be greater than maturity date/ last installment date of the loan account. It cannot be greater than the end date of

regular stage or a date in IOI or PMI stage.

If the Rate Change option is selected in the Event field, the system

displays the current process date in this field.

Partial Payoff Amount [Conditional, Numeric, 13, Two]

Type the partial amount of the loan that will be paid off.

This field is enabled only if the Partial Pay option is selected in the

Event field.

**New Rate** [Conditional, Numeric, Three, Five]

Type the new rate for the loan payoff.

This field is enabled only if the Rate Change option is selected in the

Event field.

3. Enter account number and press the **<Tab>** key.

4. Select the event, charge term/installment, penalty method from the drop-down list.

5. Enter the relevant information.

**Loans Event Simulation Maintenance** 

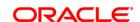

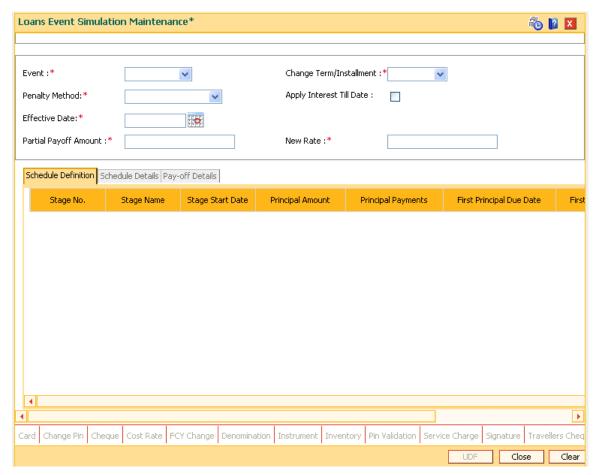

6. Click the **Show Schedule** button to view the schedule details.

# **Schedule Definition**

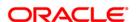

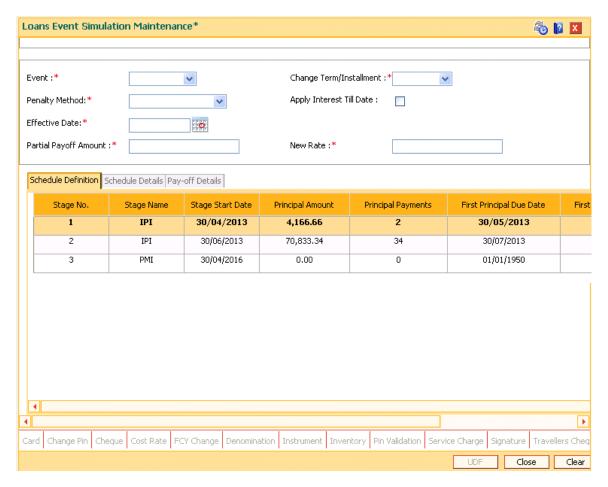

| Column Name | Description                                                                         |
|-------------|-------------------------------------------------------------------------------------|
| Stage No    | [Display]                                                                           |
|             | This column displays the serial number for the stages.                              |
|             | There can be a maximum of 99 stages defined for an account schedule.                |
| Stage Name  | [Display]                                                                           |
|             | This column displays the stage type attached to a loan account.                     |
|             | This is defined in at the <b>Schedule Type</b> definition under Global Definitions. |
|             | The options are:                                                                    |
|             | • IOI                                                                               |
|             | • EPI                                                                               |
|             | • IPI                                                                               |
|             | • PMI                                                                               |
|             | • FPI                                                                               |

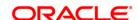

Stage Start Date [Display]

This column displays the start date for the corresponding stages.

For the first stage, the start date will be the date of the first disbursement. For the remaining stages, it is the End Date of the

previous preceding stage.

Principal Amount [Display]

This column displays the principal amount payable by the customer.

This column is applicable only for IPI, EPI and FPI type of loans.

If any debit type disbursement charges are levied at the time of disbursement, the same is added to the disbursed amount.

Principal Payments [Display]

This column displays the number of installments in which the principal

is paid.

For the IOI stage, the principal payments will be zero as in this stage,

only the interest is repaid and not the principal.

Based on this number, the system calculates the End Date column and

the Stage Start Date column for the next stage.

For the EPI stage, the sum of principal payments and interest

payments are equal.

First Principal Due Date

[Display]

This column displays the first due date for the principal to be paid.

For the IOI stage, this column is not applicable as only interest is

repaid and not the principal.

For the EPI stage, the first principal due date is same as the first

interest due date.

For the first stage, this is same as the Stage Start Date. For

subsequent stages for the same stage name, it is calculated using First

Principal Due Date and principal payments of previous stage.

For the IPI stage, it can be different.

Based on this date, the system calculates the End Date column and

the Stage Start Date column for the next stage.

First Interest Due Date [Display]

This column displays the first due date for the interest to be paid.

This date will be defaulted to the end of the month, in case of calendar type of products. In case of anniversary type, it should be the same

date or a greater date of the next month.

For the EPI stage, this column is the same as First Principal Due Date

column.

Installment Amount [Display]

This column displays the installment amount to be repaid by the customer in each stage. The installment amount is the sum of the

principal and the interest component.

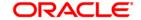

This column is not applicable for the IOI stage.

Stage End Date [Display]

This column displays the end date for the particular stage.

The preceding end date is the start date for the next stage.

7. Click the **Schedule Details** button to view the schedule details.

### **Schedule Details**

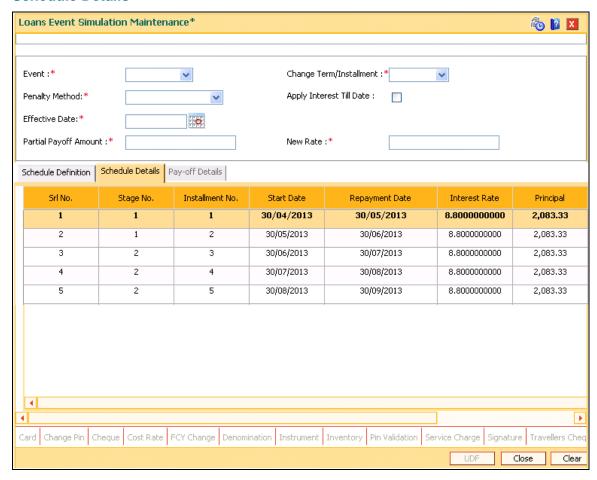

# **Field Description**

| Column Name     | Description                                                                                                  |
|-----------------|----------------------------------------------------------------------------------------------------|
| Srl No.         | [Display] This column displays the serial number of the record. It is automatically generated by the system. |
| Stage No.       | [Display] This column displays the serial number of the stages in chronological order.                       |
| Installment No. | [Display]                                                                                                    |

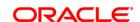

This column displays the installment number. This is a running serial number automatically generated by the system.

Start Date [Display]

This column displays the start date for a particular installment. This is

basically the date of the first disbursement.

Repayment Date [Display]

This column displays the interest and principal repayment date for a particular installment, i.e., the date on which the installment falls due for payment

for payment.

If the **User Specified Repayment** check box selected in **Installment Rules**(FP:LNM43), the interest and principal repayment date will be

different.

Interest Rate [Display]

This column displays the interest rate applicable for a particular installment. The interest rate is defaulted from the product interest rate

+ or - the variance specified in APS/Loan Account Opening.

Principal [Display]

This column displays the principal component for a particular

installment. This column is applicable only for IPI, EPI and FPI stages

of loans.

Interest [Display]

This column displays the interest component for a particular

installment.

Subsidy Interest [Display]

This field displays the subsidy interest for a simulated schedule based on the existing events in the simulation screen. This fields will display

0, if the loan account simulated belongs to a non subsidy loan.

Charge [Display]

This column displays the service charge component for a particular installment. This column will populate values only when a charge rule

is defined in the **Schedule Type** (Fast Path: LNM98) option.

**Installment** [Display]

This column displays the total installment amount. The installment

comprises the sum of the principal, interest and the charges

components.

Outstanding Balance [Display]

This column displays the total outstanding or the scheduled balance

after paying the installment.

Days [Display]

This column displays the number of days for which the interest has

been calculated. The number of days is arrived at after considering the

difference between the Start date and the Repayment date.

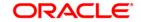

8. Click the Pay-off Details tab to view the Pay-off details.

# **Pay-off Details**

The **Pay-off Details** tab is enabled only for EFS and partial Pay-off events and only when the effective date is a future date. The future arrears will display the arrears that will be due on the future date/ next installment date as below:

- If the immediate next installment date falls due on the future date, then the system displays the installment dues under future arrears as on future date. For Example: Process date: 31/04/07, Next installment date: 15/05/07, Effective date: 15/05/07 future arrears will display arrears due on 15/05/07
- If the immediate next installment date falls due after the future date, then the system displays the installment dues under unbilled arrears as on future date. For Example: Process date: 31/04/07, Next installment date: 15/05/07, Effective date: 10/05/07 arrears from 31/04/07 till 10/05/07 will be displayed under unbilled arrears
- If the effective date entered is beyond next installment date, then the future arrears tab displays the arrears due on next installment date. The amount due from next installment date till the effective date will be displayed under unbilled arrears. For Example: Process date: 31/04/07, Next installment date: 15/05/07, Effective date: 18/05/07. Arrear due on 15/05/07 will be displayed under future arrears and arrears from 15/05/07 till 18/05/07 will be displayed under unbilled arrears.

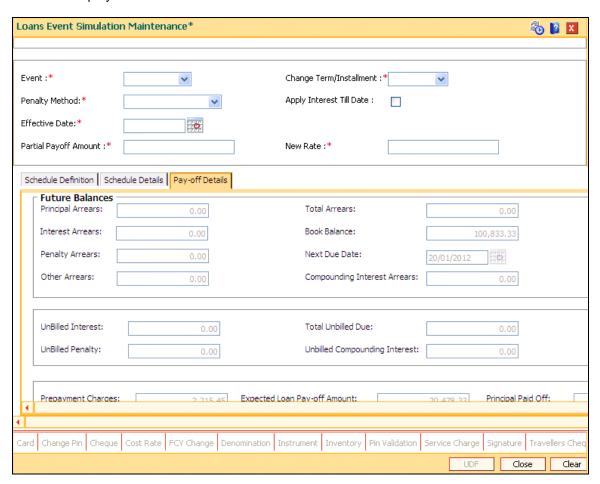

**Field Description** 

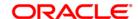

Field Name Description

**Future Balances** 

Principal Arrears [Display]

This field displays the total principal arrears due on the next charging date, if the effective date is equal to or greater than the next charging

date.

Total Arrears [Display]

This field displays the total arrears due on the effective date.

Total Arrears = Principal Arrears + Interest Arrears + penalty Arrears +

Other Arrears

Interest Arrears [Display]

This field displays the total interest arrears due on the next charging date, if the effective date is equal to or greater than the next charging

date.

Book Balance [Display]

This field displays the book balance as on the effective date.

Penalty Arrears [Display]

This field displays the total penalty arrears due on the next charging date, if the effective date is equal to or greater than the next charging

date.

Next Due Date [Display]

This field displays the next installment due date.

Other Arrears [Display]

This field displays the total other arrears due on the next charging date, if the effective date is equal to or greater than the next charging date.

Compounding Interest Arrears [Display]

This field displays the compounding arrears from the last charging date till the future charging date, if the effective date for simulation is provided with a date equal to or greater than the next charging date.

Unbilled Interest [Display]

This field displays the unbilled arrears if the effective date is less than the next charging date. The interest accrued from the process date till

the effective date will be displayed.

If the effective date is greater than the next charging date, the interest

accrued from the next charging date till the effective date will be

displayed.

Total Unbilled Due [Display]

This field displays the total unbilled dues as of the effective date.

Total unbilled dues = Unbilled Interest + Unbilled Penalty

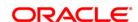

### **Unbilled Penalty**

### [Display]

This field displays the unbilled penalty if effective date is less than the next charging date. Penalty interest accrued from the process date till the effective date will be displayed.

If effective date is greater than the next charging date, the penalty interest accrued from the next charging date till the effective date will be displayed.

### Unbilled Compounding Interest

### [Display]

This field displays the unbilled compounding interest.

If the simulation effective date is equal to the current process date - In this case, the unbilled compounding interest from the last charging date till the effective date/process date will be displayed.

If the simulation effective date is greater than the current process date, but lesser than the next charging date - The unbilled compounding interest from the last charging date till the effective date will be displayed.

If the effective date is greater than the current process date and also greater than the next charging date - The unbilled compounding interest from the next charging date till the effective date will be displayed in this field.

### **Prepayment Charges**

### [Display]

This field displays the value as per the penalty method selected.

# Expected Loan Payoff Amount

### [Display]

This field displays the expected loan pay-off amount in the case of partial pay- off or EFS.

The events are:

- Partial Pay-off and Future dated: Expected loan payoff amount
   total arrears (Current) + Total Arrears (Future)+ Total Unbilled
   Dues + Prepayment Charges Amount Paid Today.
- Partial Pay-off and Current dated : Expected Loan Payoff Amount = Total Arrears (current) + Prepayment Charges – Amount Paid Today
- Early and Final Settlement and Future Date: Expected Loan Payoff Amount = Total Arrears (Current) + Total Arrears (Future)+ Total Unbilled Dues + Prepayment Charges + Loan Principal Outstanding as of Effective Date – Amount Paid Today
- Early and final settlement and Current date: Expected Loan Pay
  off amount = Total Arrear(current) + Loan Principal o/s as of
  Process date + Prepayment Charges Amount Paid Today.

### **Principal Paid Off**

### [Display]

This field displays the total amount paid towards principal in case of PPF only.

Principal Paid off = Partial Pay off Amount - Expected Loan Pay off Amount.

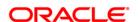

9. Click the **View** button in **Schedule Details** tab screen. The system displays the **Loans Event Simulation Maintenance** screen.

### **Loans Event Simulation Maintenance**

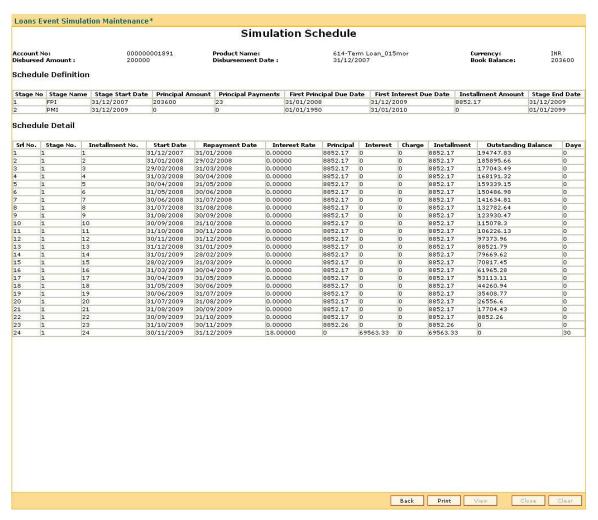

- 10. Click the Back button.
- 11. Click the **Print** button to print the schedule details.

OR

Click the **Close** button to close the screen.

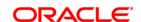

# 1.45. LNM10 - Account Transactions Inquiry

Using this option you can view the various details like audit trail, arrears inquiry, account ledger, statement inquiry, interest details and settlement inquiry of all the transactions that have affected the loan account.

This is only an inquiry screen and no modification is allowed.

# **Definition Prerequisites**

• LN057 - Loan Direct Account Opening

### **Modes Available**

Not Applicable

### To inquire on loan account transactions

- Type the fast path LNM10 and click Go or navigate through the menus to Transaction Processing > Account Transactions > Loan Account Transactions > Inquiries > Account Transactions Inquiry.
- 2. The system displays the Account Transaction Inquiry screen.

**Account Transaction Inquiry** 

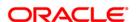

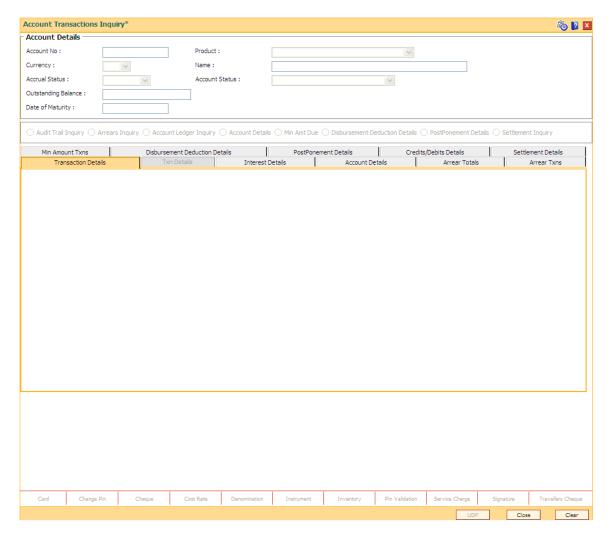

| Field Name | Description                                                                                                    |
|------------|----------------------------------------------------------------------------------------------------|
| Account No | [Mandatory, Numeric, 16]                                                                                                    |
| Draduct    | Type the loan account number for which the details are to be viewed.                                                                                           |
| Product    | [Display]                                                                                                    |
|            | This field displays the product code under which the loan account is opened.                                                                                   |
| Currency   | [Display]                                                                                                    |
|            | This field displays the currency assigned to the product at the product level, under which the account is opened.                                              |
|            | All the entries are posted in the account in the account currency. The exchange rate values are defined and downloaded.                                        |
|            | For example, if the currency assigned to a loan product is USD (US Dollar), the account opened under that product has USD as its account currency, by default. |

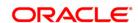

Name [Display]

This field displays the name of the customer who holds the loan

account.

Accrual Status [Display]

This field displays the accrual status of the customer's loan account.

The accrual status can be either of:

• Normal - The account is open and regular

 Suspended – The loan account is suspended when an account becomes Non-performing, based on the set up in the CRR codes attached to the product. A suspended account has

unpaid arrears for a long period

Account Status [Display]

This field displays the current loan account status.

The status of the account may be like Account Open Regular, Closed,

Closed Today, Written Off, Paid Off, Partially Discharged, etc.

Outstanding Balance [Display]

This field displays the outstanding balance of the loan account.

Total Outstanding = Principal Balance + Installment Arrears + Other Arrears + Penalty Arrears - Amount Paid Today – Funds in RPA

Date of Maturity [Display]

This field displays the maturity date of the loan account.

3. Enter the account number and press the **<Tab>** key.

**Account Transaction Inquiry** 

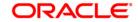

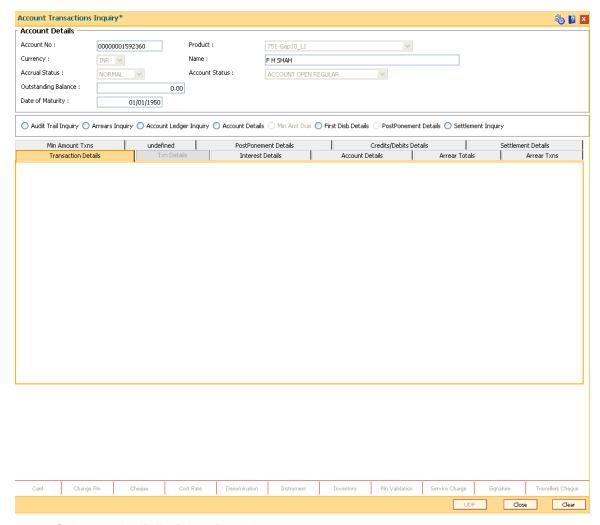

- 4. Select the **Audit Trail Inquiry** option.
- 5. The system displays the **Transaction Listing** tab.
- 6. Select the value date range from the pick list.
- 7. Click the Ok button.

# **Audit Trail Inquiry**

This inquiry provides all the details of the transactions that have affected the loan account for given range of dates. Details like transaction date, value date, transaction description, GL code effected are displayed. Entries like interest accrual and charging, arrears appropriation, Performing to Non-performing GL movement and vice-a-versa for the particular account, Misc. Loan debits etc. are displayed. As GL posting takes place only during the end of day processing, no details will appear in this option on the date of account opening. Further the user can also drill down on the transaction details by clicking on the transaction for which information is required.

To view the Audit Trail of the loan account click the Audit Trail Inquiry button.

# **Transaction Listing**

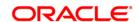

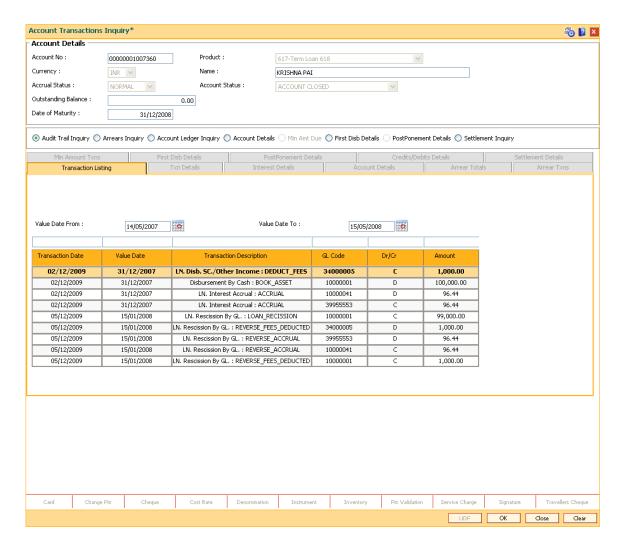

| ck       |
|----------|
|          |
|          |
| ck list. |
|          |
|          |

**Note**: The system can display only 100 records under a given selection. If the number of records are more than 100 the user will have to suitably modify the Value date from and to dates

Column Name Description

Transaction Date [Display]

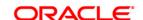

This column displays the date of the transaction.

Value Date [Display]

This column displays the value date of the transaction.

**Transaction** [Display]

**Description**This column displays the description of the transaction.

GL Code [Display]

This column displays the GL code for different transaction.

**Dr/Cr** [Display]

This column displays the type of transaction.

If the transaction is credit type then C is displayed, and if the transaction is debit type of transaction then D is displayed.

Amount [Display]

This column displays the transaction amount in the account currency.

8. Double-click the appropriate record to view the **Txn Details** tab.

### **Txn Details**

Click on any particular transaction to view further transaction details.

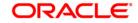

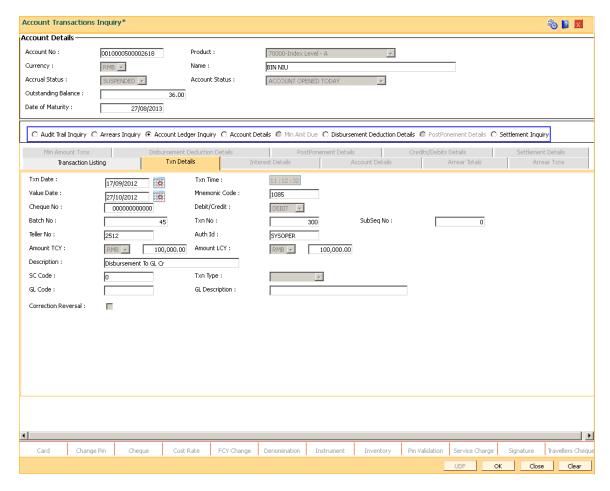

| Field Name    | Description                                                                                                    |
|---------------|----------------------------------------------------------------------------------------------------|
| Txn Date      | [Display] This field displays the date on which the transaction took place.                                                                                      |
| Txn Time      | [Display] This field displays the time at which the transaction took place.                                                                                      |
| Value Date    | [Display] This field displays the value date of the transaction.                                                                                                 |
| Mnemonic Code | [Display] This field displays the predefined transaction mnemonic code associated with the particular transaction being inquired.                                |
| Cheque No     | [Display] This field displays the cheque number associated with the transaction. This field will display a value only in case of any cheque deposit transaction. |

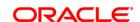

Debit/Credit [Display]

This field displays whether the transaction is a credit or debit type of

transaction.

Xfer Account [Display]

This field displays the transfer account number.

This field will display values only when entries are passed between two

accounts generally from and to CASA accounts.

Batch No [Display]

This field displays the system generated batch number.

Txn No [Display]

This field displays the system-generated transaction number.

SubSeq No [Display]

This field displays the system-generated subsequence number.

Teller No [Display]

This field displays the number of teller who had performed the

transaction.

Auth Id [Display]

This field displays the ID of the officer who has authorised the

transaction.

Amount TCY [Display]

This field displays the currency in which the transaction was

performed.

**Amount LCY** 

**Description** [Display]

This field displays the description of the transaction.

SC Code [Display]

This field displays the service charge code attached to the transaction.

This field will display a value only if the transaction being inquired is

related to a Service Charge.

Txn Type [Display]

This field displays the type of the transaction associated with the

particular transaction. Transaction types are predefined in the system.

GL Code [Display]

This field displays the GL code, which was affected due to the

transaction.

GL Description [Display]

This field displays the description of the GL code which was affected

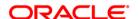

due to the transaction.

Correction Reversal [Check Box ]

This field will be enabled only in Case of Same Day reversal or Partial Reversal. This is for information purpose only.

- 9. Click the Arrears Inquiry option to view the Arrears Details tab.
- 10. Click the Ok button.

# **Arrears Inquiry**

Arrear information for the required kind of arrear or for all arrears can be inquired upon using the **Arrears Inquiry** option. The user can specific the arrear type like installment/principal/interest/penalty and other miscellaneous types of arrears. The user has the option to filter the inquiry on a certain type of arrear or all arrears. Further selection of arrears based on either of All arrears or Unpaid arrears or Paid arrears is also available for inquiry.

For each arrear the system displays details like the arrear type, its due date, the amount that was assessed by system, the amount still due, if paid then the date of payment and if not fully paid then the days that the arrear has been outstanding.

# **Arrears Details**

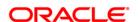

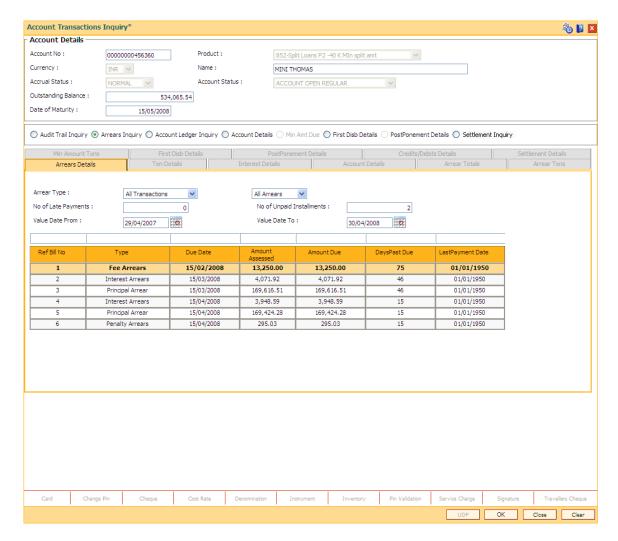

# Field Name

# **Description**

### **Arrear Type**

[Mandatory, Drop-Down]

Select the type of arrears from the drop-down list.

The options are:

- All Transactions
- Installment Arrears (Principal & Interest arrears)
- Penalty Arrears
- Other Arrears
- Principal
- Interest
- Post Maturity Interest
- Fees

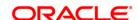

- Premium
- Outgoings
- · Legal Fees
- Subsidy

Select the filter criteria from the drop-down list adjacent to the Arrear Type drop-down menu.

The options are:

- All Arrears System will display all the arrears both paid and unpaid arrears for the selected arrear type
- Unpaid Arrears System will display only the unpaid arrears for the selected arrear type
- Paid arrears System will display only the paid arrears for the selected arrear type

# No of Late Payments

[Display]

This field displays the total number of payments by the customer after the date which includes his due date and grace days for re-payment, if any.

# No of Unpaid Installments

[Display]

This field displays the number of installments which are unpaid after

installment arrears have been raised.

Value Date From

[Mandatory, Pick List, dd/mm/yyyy]

Select the value from date from the pick list.

It is the date from when you want to retrieve the data of the account.

Value Date To

[Mandatory, Pick List, dd/mm/yyyy]

Select the value to date from the pick list.

It is the date to which you want to retrieve the data of the account.

# Column Name

### **Description**

### **Ref Bill No**

[Display]

This column displays the system generated reference bill number.

# Туре

[Display]

This column displays the type of arrears, depending on the selection of the Arrear Type.

The options are:

- I Interest Arrears
- F Fee Arrears
- S Legal Fees Arrears
- O- Outgoing Arrears

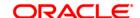

- D Suspended Fees
- E Suspended Legal fees
- G Suspended Premium
- M Suspended Outgoings
- P Premium Arrears
- N Non-Accrual Interest Arrears (Suspended interest)
- A Penalty Arrears
- L Late Fee Arrears (Suspended Penalty interest)
- U Suspended Post Maturity Interest
- T Post Maturity Interest
- · C Principal Arrears

**Due Date** [Display]

This column displays the date on which the arrears were raised on the

account.

Amount Assessed [Display]

This column displays the total amount arrears raised.

Amount Due [Display]

This column displays the amount that is due.

Amount Due = Amount Assessed any amount paid by the customer

If the customer has no arrears pending, this column would be 0 and if the customer has partly paid the arrears this column will display the

balance amount due.

Days Past Due [Display]

This column displays the number of days for which the arrears have

been outstanding.

Days past due = Current date - date on which the arrears were raised

This column will hold a value for all arrears, which have an amount due, greater than zero. If the amount due is zero this field will also

display value as zero.

LastPayment Date [Display]

This column displays the last date on which payment was made by the

customer against the particular arrear.

- 11. Select the arrear type from the drop-down list.
- 12. Double-click the appropriate record to view the **Arrear Txns** tab.

### **Arrear Txns**

Click on any particular transaction to view further transaction details.

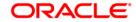

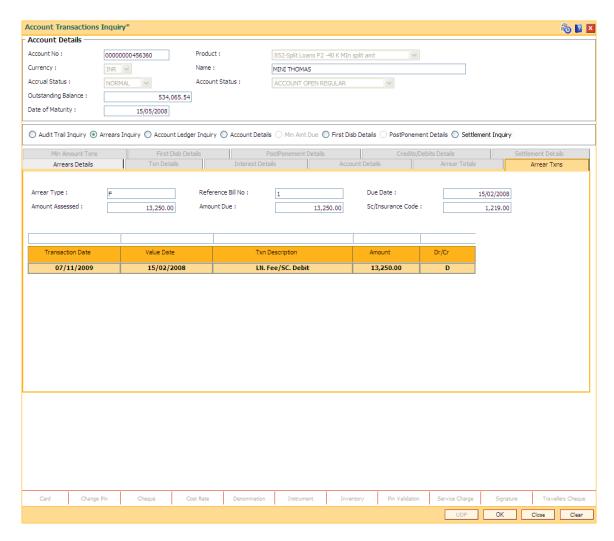

## **Field Name**

# **Description**

## **Arrear Type**

## [Display]

This field displays the arrear type based on the selected arrear transaction.

The options are:

- I Interest Arrears
- F Fee Arrears
- S Legal Fees Arrears
- O- Outgoing Arrears
- D Suspended Fees
- E Suspended Legal fees
- G Suspended Premium
- M Suspended Outgoings

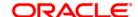

P - Premium Arrears

• N - Non-Accrual Interest Arrears (Suspended interest)

A - Penalty Arrears

• L - Late Fee Arrears (Suspended Penalty interest)

U - Suspended Post Maturity Interest

T - Post Maturity Interest

C - Principal Arrears

Reference Bill No [Display]

This field displays the system generated reference bill number.

**Due Date** [Display]

This field displays the date on which the arrears were raised on the

loan account.

Amount Assessed [Display]

This field displays the total amount that was raised.

Amount Due [Display]

This field displays the amount that is due.

Amount Due = Amount Assessed any amount paid by the customer

If the customer has no arrears pending, this column would be 0, and if

the customer has partly paid the arrear this column will display the

balance amount due.

Sc / Insurance Code [Display]

This field displays the service charge code or insurance code, if the

arrear is a service charge or an insurance premium.

Column Name Description

Transaction Date [Display]

This column displays the date of the transaction.

Value Date [Display]

This column displays the value date of the transaction.

Txn Description [Display]

This column displays the description of the transaction.

Amount [Display]

This column displays the transaction amount in the account currency.

Dr/Cr [Display]

This column displays the transaction type.

If the transaction is credit type then C is displayed, and if the

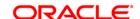

transaction is debit type of transaction then D is displayed.

13. Click the Account Ledger Inquiry option to view the Transactions Listing tab.

# **Account Ledger Inquiry**

Account Ledger inquiry lists all the transactions which have taken place on the loan account. The transaction details with dates, amount, running balance, etc. on loan account is displayed.

# **Transaction Listing**

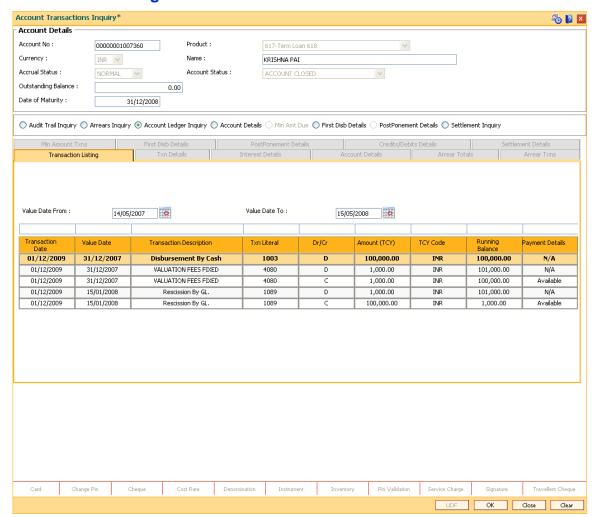

| Field Name      | Description                                                                                     |
|-----------------|-------------------------------------------------------------------------------------------------|
| Value Date From | [Mandatory, Pick List, dd/mm/yyyy]                                                              |
|                 | Select the date from when the user wants to retrieve the data of the account from the pick list |
| Value Date To   | [Mandatory, Pick List, dd/mm/yyyy]                                                              |

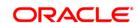

Select the date to which the user wants to retrieve the data of the account from the pick list.

| Column Name                | Description                                                                                                    |
|----------------------------|----------------------------------------------------------------------------------------------------|
| Transaction Date           | [Display] This column displays the date of the transaction.                                                                                                    |
| Value Date                 | [Display] This column displays the value date of the transaction.                                                                                                    |
| Transaction<br>Description | [Display] This column displays the description of the transaction.                                                                                                    |
| Txn Literal                | [Display] This column displays the transaction literal code that specifies the type of the transaction.                                                                             |
| Dr/Cr                      | [Display] This column displays the transaction type. If the transaction is credit type then C is displayed, or if the transaction is debit type of transaction then D is displayed. |
| Amount (TCY)               | [Display] This column displays the transaction amount in the account currency.                                                                                                    |
| TCY Code                   | [Display] This column displays the transaction currency code.                                                                                                    |
| Running Balance            | [Display] This column displays the running balance of the loan account.                                                                                                    |
| Payment Details            | [Display] This column displays the payment details of the transaction.                                                                                                    |

14. Double-click the appropriate record to view the **Txn Details** tab.

# **Txn Details**

Click on any particular transaction to view further transaction details.

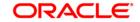

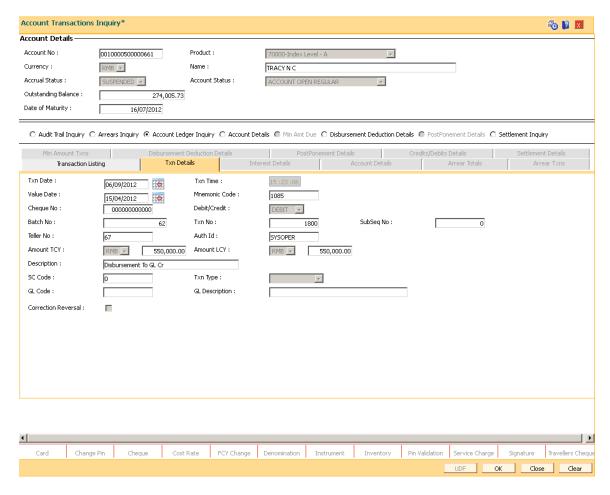

| Field Name    | Description                                                                                                    |
|---------------|----------------------------------------------------------------------------------------------------|
| Txn Date      | [Display] This field displays the date on which the transaction took place.                                                                                     |
| Txn Time      | [Display] This field displays the time at which the transaction took place.                                                                                     |
| Value Date    | [Display] This field displays the value date of the transaction.                                                                                                |
| Mnemonic Code | [Display] This field displays the predefined transaction mnemonic code associated with the particular transaction being inquired.                               |
| Cheque No     | [Display] This field displays the cheque number associated with the transaction. This field will display values only in case of any cheque deposit transaction. |
| Debit/Credit  | [Display]                                                                                                    |

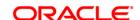

This field displays whether the transaction is a credit or debit type of

transaction.

Batch No [Display]

This field displays the system generated batch number.

Txn No [Display]

This field displays the system-generated transaction number.

SubSeq No [Display]

This field displays the system-generated subsequence number.

Teller No [Display]

This field displays the number of teller who had performed the

transaction.

Auth Id [Display]

This field displays the ID of the officer who has authorised the

transaction.

Amount TCY [Display]

This field displays the currency in which the transaction was

performed.

Amount LCY [Display]

This field displays the transaction amount in the local currency that is

equivalent of the bank.

**Description** [Display]

This field displays the description of the transaction.

SC Code [Display]

This field displays the service charge code attached to the transaction. This field will display value only if the transaction being inquired is

related to a Service Charge.

TXN Type [Display]

This field displays the transaction type.

GL Code [Display]

This field displays the GL code.

GL Description [Display]

This field displays the GL description corresponding to the GL code.

**Correction Reversal** 

[Checkbox]

This option will be enabled only for the Same day Reversal

15. Click the **Account Details** option to view the **Account Details** tab.

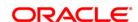

## **Account Details**

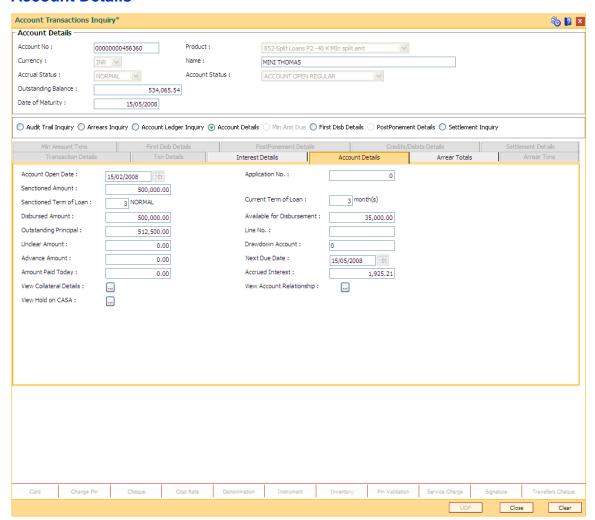

| Field Name                 | Description                                                                                        |
|----------------------------|----------------------------------------------------------------------------------------------------|
| Account Open Date          | [Display] This field displays the date on which the loan account is opened.                        |
| Application No.            | [Display] This field displays the application number generated by the system for the loan account. |
| Sanctioned Amount          | [Display] This field displays the sanctioned loan amount.                                          |
| Sanctioned Term of<br>Loan | [Display] This field displays the sanctioned term of the loan account.                             |
| Current Term of Loan       | [Display]                                                                                          |

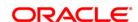

This field displays the current term of the loan account.

Disbursed Amount [Display]

This field displays the total loan amount disbursed till date.

Available for Disbursement [Display]

This field displays the balance loan amount to be disbursed.

This field displays value only in case the loan is partially disbursed.

Outstanding Principal

[Display]

This field displays the outstanding principal amount to be paid by the

customer.

Line No. [Display]

This field displays the central liability line number of the customer

against which this credit has to be tracked.

The central liability of the customer is tracked using the Central Liability

module. This line number or liability number is the **FLEXCUBE** customer ID of the customer under which the liability of the

customer/group is being tracked.

Unclear Amount [Display]

This field displays the uncleared cheque amount, if any clearing cheque has been deposited in the loan account and the cheque is

pending clearance.

Drawdown Account [Display]

This field displays the drawdown account number, in case the loan account has drawdown instructions from a CASA account. For more

details refer to **Account Payment Instructions** (Fast Path: LNM31)

option.

Advance Amount [Display]

This field displays the advance amount, if any amount is paid by the

customer.

Next Due Date [Display]

This field displays the next due date for the repayment of loan

installment by the customer.

Amount Paid Today [Display]

This field displays the amount paid by the customer on the current

date.

Accrued Interest [Display]

This field displays the accrued interest for the amount.

View Collateral Details

[Optional, Pick List]

Select the view collateral details from the pick list to view the details of

the collateral linked to the loan account. This option will be enabled only if the selected loan account is a Secured loan account with

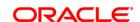

collateral attached to it.

View Account Relationship

[Optional, Pick List]

Select the view account relationship from the pick list to view the details of the relationship associated to the loan account. The system will display the Customer ID, Customer Name and the Relationship.

View Hold on CASA

[Optional, Pick List]

Select the appropriate CASA account hold from the pick list.

If the selected loan account has a CASA account attached and the CASA account has a hold on it, the details of such hold will be

displayed on selection of this pick list.

16. Click the Interest Details tab to view the interest details.

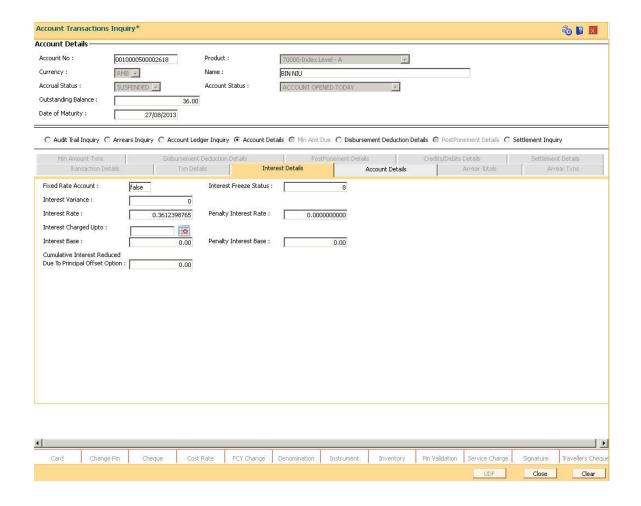

### **Interest Details**

A teller can view the interest related details of the loan account. This inquiry tab is available under the Account Details option itself. This includes details like the interest rate applicable, the variance applied at account level, interest base (for next charging) and interest freeze status (freeze or not). Penalty interest details like the rate and base are also available on inquiry.

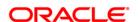

| Field Name                                                | Description                                                                                                    |
|-----------------------------------------------------------|----------------------------------------------------------------------------------------------------|
| Fixed Rate Account                                        | [Display] This field displays whether the rate of interest is fixed or not.  If the rate of interest is fixed it displays Y or else if the rate of interest is not fixed, i.e., Floating it displays N. The criteria or the rate definition for interest being Fixed or Floating is defined in the <b>Loans Product Rate Plan</b> (Fast Path: LN060) option. |
| Interest Freeze<br>Status                                 | [Display] This field displays the interest freeze status. If the loan account is recalled and interest is frozen, the frozen status of the interest on the loan account is displayed in this field. Interest freeze results in stoppage of the interest accruals and charging in the loan accounts, and only the interest base will be updated.              |
| Interest Variance                                         | [Display] This field displays any interest rate variance applied to the loan account. It displays up to 10 digits after decimal.                                                                                                    |
| Interest Rate                                             | [Display] This field displays the interest rate applicable to the loan account. It displays up to 10 digits after decimal.                                                                                                    |
| Penalty Interest Rate                                     | [Display] This field displays the penalty interest rate applicable to the loan account. It displays up to 10 digits after decimal.                                                                                                    |
| Interest Charged<br>Upto                                  | [Display] This field displays the date up to which interest has been charged on the loan account.                                                                                                    |
| Interest Base                                             | [Display] This field displays the base on which interest will be calculated during the accrual.                                                                                                    |
| Penalty Interest Base                                     | [Display] This field displays the base on which the penalty interest will be calculated on the next penalty calculation day.                                                                                                    |
| Cumulative Interest<br>Reduced Due to<br>Principal option | [Display] This field displays the cumulative interest amount saved by the customer if the <b>Principal offset Allowed</b> check box is selected for the defined product under which the account is maintained. This field displays the interest amount saved till the last interest charging date by the customer.                                           |

17. Click the **Arrear Totals** tab to view the arrears details.

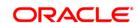

## **Arrear Totals**

A snap-shot view of all the statistical details related to the dues in the loan account can be viewed using the Arrear tab. System makes available the account related details like the amount of interest, post maturity interest, fees, penalty, premium, legal fees, outgoings, compounding interest arrears and diverting interest arrears due on date. The total principal arrears, total of normal arrears, total of suspended arrears and sum total of arrears is also displayed.

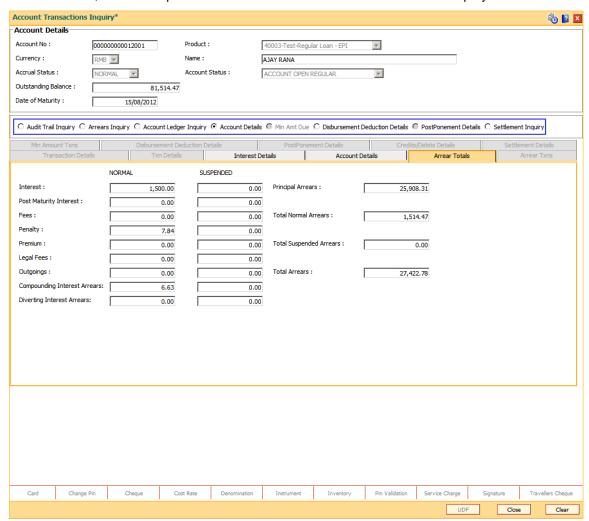

### **Field Description**

Field Name Description

#### Normal

If arrears are due in the loan account with accrual status of the loan account as normal, then the values will be displayed in the following fields. Arrears which were due and have not been clawed back post suspension of the loan account will also display values under the normal arrears column.

Interest [Display]

This field displays the normal interest due paid in the loan account.

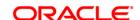

Post Maturity

[Display]

Interest

This field displays the post maturity interest.

If the loan account is in Post Maturity stage, the post maturity interest amount will be displayed. Ideally this field should not have any value as banks usually treat loans in Post maturity stage as Suspended and hence the Post Maturity interest arrears should appear in the

suspended column as against the normal.

Fees [Display]

This field displays the fees that are due in the loan account.

Penalty [Display]

This field displays the penalty due from the customer under the normal

period.

Premium [Display]

This field displays the premium due under the normal period.

**Legal Fees** [Display]

This field displays the legal fees due under the normal period.

Outgoings [Display]

This field displays the outgoings due under the normal period.

Compounding Interest Arrears

[Display]

This field displays the compounding interest arrears due under the

normal period.

Note: Compounding interest is an interest type which is defined when compounding interest is to be computed on the outstanding arrears.

Diverting Interest Arrears

[Display]

This field displays the diverting interest arrears due under the normal

period.

Note: If the loan amount disbursed, is used by the customer for any purpose other than the purpose for which loan is disbursed, then the account is charged with diverting Interest and is accounted for in diverting interest receivable GL and will be considered as a separate arrear type.

## Suspended

If arrears are due in the loan account with accrual status of the loan account as suspended, then the values will be displayed in the following fields. Arrears which were due prior to suspension of the loan account and clawed back will also display values under the Suspended arrears column.

Interest [Display]

This field displays the interest due in the suspended period.

Post Maturity

[Display]

Interest This field displays the post maturity interest due for the suspended

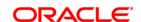

period.

Fees [Display]

This field displays the fees due under the suspended period.

Penalty [Display]

This field displays the penalty due from the customer under the

suspended period.

Premium [Display]

This field displays the premium due under the suspended period.

Legal Fees [Display]

This field displays the legal fees due under the suspended period.

Outgoings [Display]

This field displays the outgoings due under the suspended period.

Compounding Interest Arrears [Display]

This field displays the Compounding Interest arrears due under the suspended period.

Note: Compounding Interest is an interest type which is defined when compounding interest is to be computed on the outstanding arrears.

Diverting Interest Arrears

[Display]

This field displays the Diverting Interest arrears due under the suspended period.

Note: If the loan amount disbursed, is used by the customer for any purpose other than the purpose for which loan is disbursed, then the account is charged with Diverting Interest and is accounted for in Diverting Interest Receivable GL and will be considered as a separate arrear type.

Principal Arrears [Display]

This field displays the total principal arrears due on the loan account till

date.

Total Normal Arrears [Display]

This field displays the total normal arrears for the loan account till date. This field displays the total of all the arrears under the normal column.

Total Suspended Arrears

[Display]

This field displays the total suspended arrears for the loan account till

date.

This field displays the total of all the arrears under the suspended

column.

Total Arrears [Display]

This field displays the total arrears for the loan account till date.

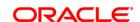

This field displays the total of Principal Arrears + Total Normal Arrears + Total Suspended Arrears.

18. Click the **Min Amt Dues** option to view the **Min Amount** tab.

# **Min Amt Due**

A teller can inquire about the MAD arrears raised on the revolving loan account.

# **Min Amount**

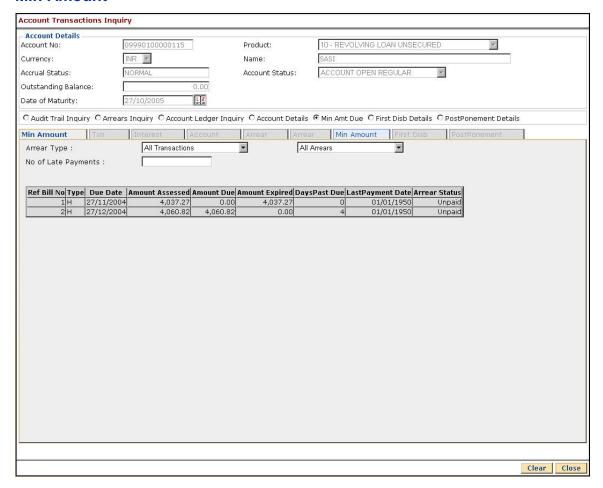

| Field Name  | Description                                                                |
|-------------|----------------------------------------------------------------------------|
| Arrear Type | [Mandatory, Drop-Down]                                                     |
|             | Select the type of arrears from the drop-down list.                        |
|             | The options are:                                                           |
|             | All Transactions                                                           |
|             | <ul> <li>Installment Arrears (Principal &amp; Interest arrears)</li> </ul> |

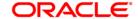

- Penalty Arrears
- Other Arrears
- Principal
- Interest
- Post Maturity Interest
- Fees
- Premium
- Outgoing
- Legal Fees

Select the filter criteria from the drop-down list adjacent to the Arrear Type drop-down list.

The options are:

- All arrears System will display all the arrears both paid and unpaid arrears for the selected arrear type
- Unpaid arrears System will display only the unpaid arrears for the selected arrear type
- Paid arrears System will display only the paid arrears for the selected arrear type

## No of Late Payments

### [Display]

This field displays the total number of payments by the customer after the date which includes his due date and grace days for re-payment, if any.

| Column Name | Description                                                                             |
|-------------|-----------------------------------------------------------------------------------------|
| Ref Bill No | [Display]                                                                               |
|             | This column displays the system generated reference bill number is displayed.           |
| Туре        | [Display]                                                                               |
|             | This column displays the type of arrears depending on the selection of the Arrear Type. |
|             | The options are:                                                                        |
|             | I - Interest Arrears                                                                    |
|             | F - Fee Arrears                                                                         |
|             | S - Legal Fees Arrears                                                                  |

D - Suspended Fees

O- Outgoing Arrears

- E Suspended Legal fees
- G Suspended Premium

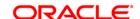

- M Suspended Outgoings
- P Premium Arrears
- N Non-Accrual Interest Arrears (Suspended interest)
- A Penalty Arrears
- L Late Fee Arrears (Suspended Penalty interest)
- U Suspended Post Maturity Interest
- . T Post Maturity Interest
- C Principal Arrears

Due Date [Display]

This column displays the date on which the arrears were raised on the

account.

Amount Assessed [Display]

This column displays the total amount of raised arrears.

Amount Due [Display]

This column displays the amount that is due.

Amount Due = Amount Assessed any amount paid by the customer

If the customer has no arrears pending, this column would be 0 and if the customer has partly paid the arrears this column will display the

balance amount due.

Amount Expired [Display]

This column displays the expired amount.

The expired amount is the outstanding amount not paid by the

customer for the previous months.

Days Past Due [Display]

This column displays the number of days for which the arrears have

been outstanding.

Days past due = Current date - date on which the arrears were raised

This column will hold a value for all arrears, which have an amount due, greater than zero. If the amount due is zero this field will also

display value as zero.

LastPayment Date [Display]

This column displays the last date on which payment was made by the

customer against the particular arrear.

Arrear Status [Display]

This column displays the status of the total amount to be paid by the

customer.

19. Double-click the appropriate record to view the **Min Amount** tab.

# **Min Amount**

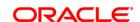

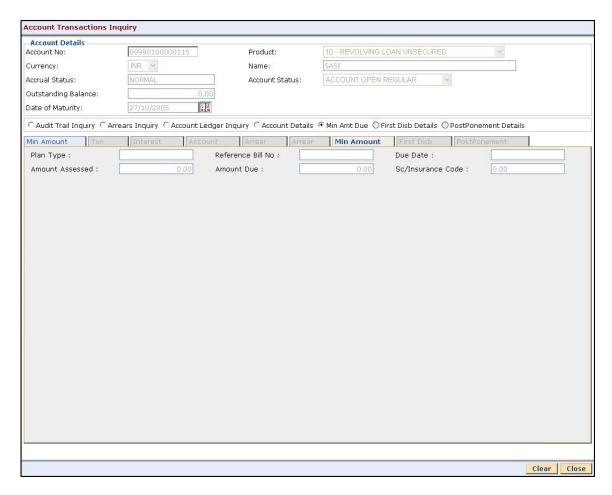

| Field Name        | Description                                                                                                    |
|-------------------|----------------------------------------------------------------------------------------------------|
| Plan Type         | [Display] This field displays the MAD plan type attached to the Revolving Loan account.                                                                                                   |
| Reference Bill No | [Display] This field displays the system generated reference bill number.                                                                                                    |
| Due Date          | [Display]  This field displays the date on which the arrears were raised on the account.                                                                                                  |
| Amount Assessed   | [Display] This field displays the total amount of arrears that have raised.                                                                                                    |
| Amount Due        | [Display] This field displays the amount that is due.  Amount Due = Amount Assessed any amount paid by the customer If the customer has no arrears pending, this column would be 0 and if |

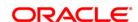

the customer has partly paid the arrears this column will display the

balance amount due.

SC/Insurance Code [Display]

This field displays the service charge code or insurance code, if the

arrear is a service charge or an insurance premium.

20. Click the First Disb Details option to view the First Disb Details tab.

# **First Disb Details**

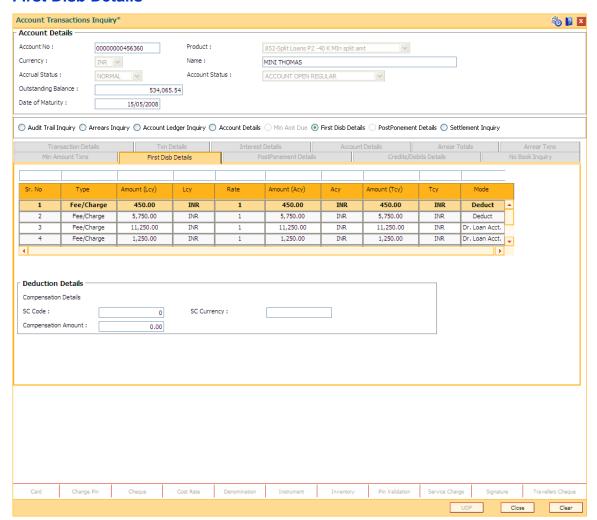

| Column Name | Description                                                               |
|-------------|---------------------------------------------------------------------------|
| Sr. No      | [Display] This column displays the system generated serial number.        |
| Туре        | [Display] This column displays the type of charges levied on the account. |

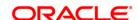

Amount (Lcy) [Display]

This column displays the total amount of charges raised in local

currency.

Lcy [Display]

This column displays the local currency.

Rate [Display]

This column displays the rate of the local currency.

Amount (Acy) [Display]

This column displays the total amount of charges raised in account

currency.

Acy [Display]

This column displays the account currency.

Amount (Tcy) [Display]

This column displays the total amount of charges raised in transaction

currency.

Tcy [Display]

This column displays the transaction currency.

Mode [Display]

This column displays the mode in which the charge is levied.

Field Name Description

**Deduction Details** 

Compensation [Display]

**Details**This field displays the details of compensation.

SC Code [Display]

This field displays the service charge code.

SC Currency [Display]

This field displays the currency of the service charge.

Compensation [Display]

Amount This field displays the compensation amount.

21. Double-click the appropriate record to view the **First Disb Details** tab.

**First Disb Details** 

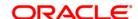

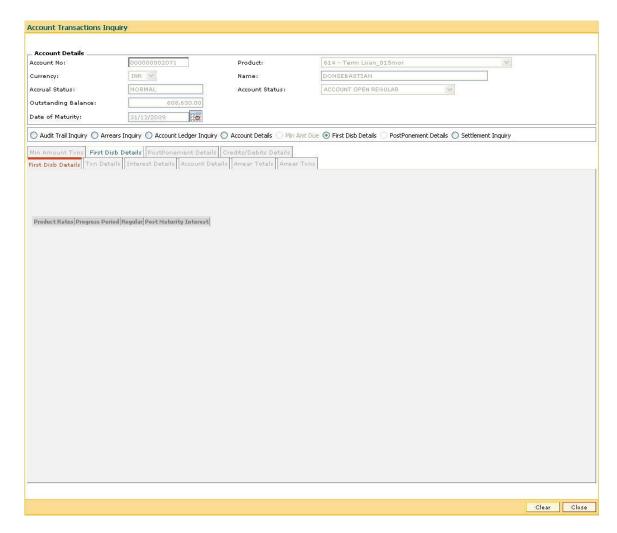

| Column Name               | Description                                                                       |
|---------------------------|-----------------------------------------------------------------------------------|
| Product Rates             | [Display]                                                                         |
|                           | This column displays the product rate. It displays up to 10 digits after decimal. |
| Progress Period           | [Display] This column displays the progress period of the product.                |
| Regular                   | [Display] This column displays the regular first disbursement date.               |
| Post Maturity<br>Interest | [Display] This column displays the post maturity interest.                        |

22. Double-click the appropriate record to view the **Txn Details** tab.

# **Txn Details**

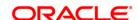

Click on any particular transaction to view further transaction details.

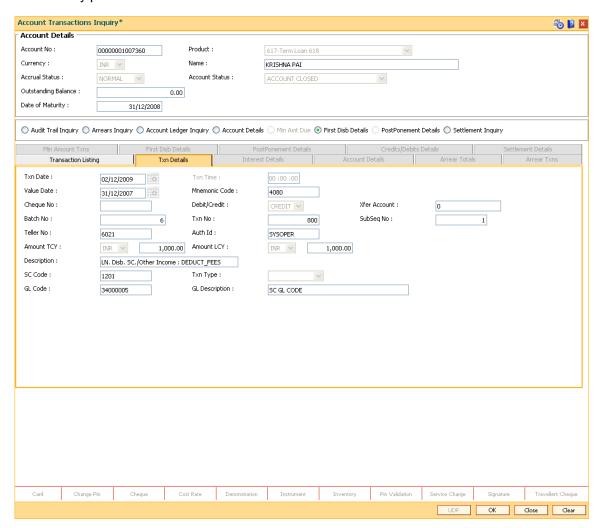

| Field Name    | Description                                                                                                    |
|---------------|----------------------------------------------------------------------------------------------------|
| Txn Date      | [Display] This field displays the date on which the transaction took place.                                                       |
| Txn Time      | [Display] This field displays the time at which the transaction took place.                                                       |
| Value Date    | [Display] This field displays the value date of the transaction.                                                                  |
| Mnemonic Code | [Display] This field displays the predefined transaction mnemonic code associated with the particular transaction being inquired. |
| Cheque No     | [Display] This field displays the cheque number associated with the transaction.                                                  |

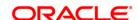

This field will display value only in case of any check deposit

transaction.

Debit/Credit [Display]

This field displays whether the transaction is a credit or debit type of

transaction.

Batch No [Display]

This field displays the system generated batch number.

Txn No. [Display]

This field displays the system-generated transaction number.

SubSeq No [Display]

This field displays the system-generated subsequence number.

Teller No [Display]

This field displays the number of teller who had performed the

transaction.

Auth Id [Display]

This field displays the ID of the officer who has authorised the

transaction.

Amount TCY [Display]

This field displays the currency in which the transaction was

performed.

Amount (LCY) [Display]

This field displays the transaction amount in the local currency

equivalent of the bank.

**Description** [Display]

This field displays the description of the transaction.

SC Code [Display]

This field displays the service charge code attached to the transaction. This field will display value only if the transaction being inquired is

related to a service charge.

Txn Type [Display]

This field displays the type of the transaction associated with the

particular transaction.

Transaction types are predefined in the system.

GL Code [Display]

This field displays the GL code, which was affected due to the

transaction.

GL Description [Display]

This field displays the description of the GL code which was affected

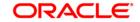

due to the transaction.

23. Click the PostPonement Details option to view the PostPonement Details tab.

## **PostPonement Details**

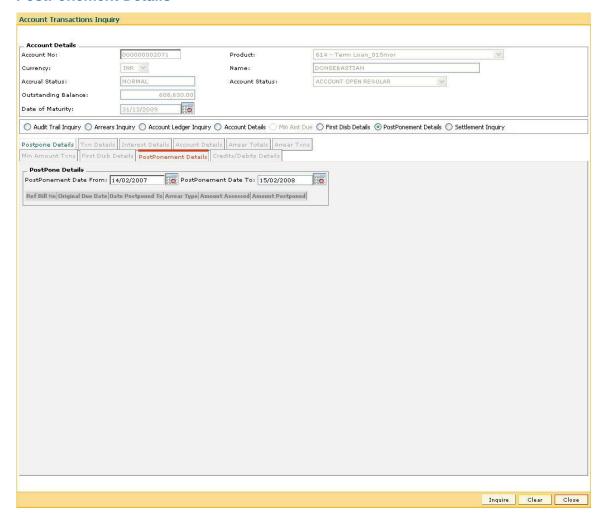

| Column Name             | Description                                                                                              |
|-------------------------|----------------------------------------------------------------------------------------------------|
| PostPone Details        |                                                                                                    |
| PostPonement Date From  | [Mandatory, Pick List] Select the date from which the installment will be postponed from the pick list.  |
| PostPonement Date<br>To | [Mandatory, Pick List] Select the date up to which the installment will be postponed from the pick list. |

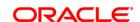

Ref Bill No [Display]

This column displays the system generated reference bill number.

Original Due Date [Display]

This column displays the original date on which the arrears were raised

on the account.

**Date Postponed To** [Display]

This column displays the date to which the arrears were postponed.

Arrear Type [Display]

This column displays the type of arrears.

The options are:

• I - Interest Arrears

• F - Fee Arrears

• S - Legal Fees Arrears

O- Outgoing Arrears

• D - Suspended Fees

• E - Suspended Legal fees

• G - Suspended Premium

• M - Suspended Outgoings

• P - Premium Arrears

• N - Non-Accrual Interest Arrears (Suspended interest)

• A - Penalty Arrears

• L - Late Fee Arrears (Suspended Penalty interest)

U - Suspended Post Maturity Interest

T - Post Maturity Interest

• C - Principal Arrears

Amount Assessed [Display]

This column displays the total amount of arrears that have been raised.

Amount Postponed [Display]

This column displays the total amount of arrears that have been

postponed.

24. Double-click the appropriate record to view the **Postpone Details** tab.

# **Postpone Details**

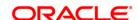

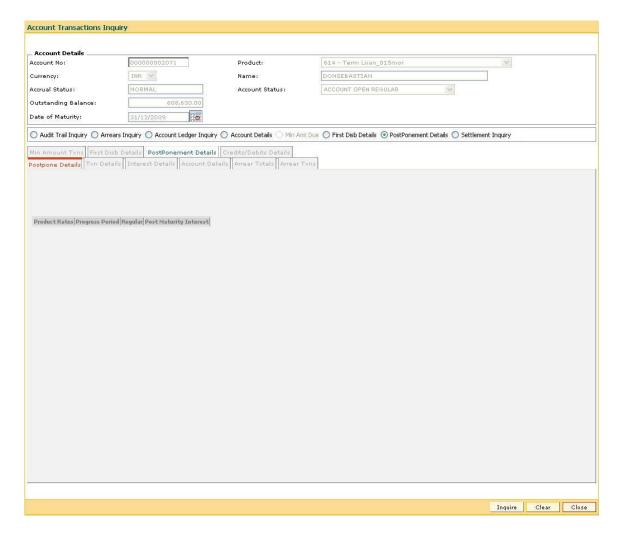

| Column Name               | Description                                                        |
|---------------------------|--------------------------------------------------------------------|
| Product Rates             | [Display] This column displays the product rate.                   |
| Progress Period           | [Display] This column displays the progress period of the product. |
| Regular                   | [Display] This column displays the regular postponement date.      |
| Post Maturity<br>Interest | [Display] This column displays the post maturity interest.         |

25. Click on **Settlement Inquiry** option to view the settlement details.

# **Settlement Inquiry**

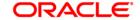

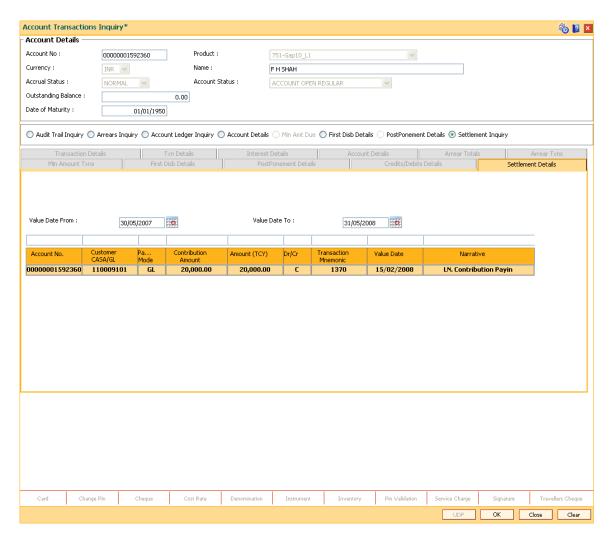

| Field Name      | Description                                                                                                    |
|-----------------|----------------------------------------------------------------------------------------------------|
| Value Date From | [Mandatory, Numeric, Pick List, dd/mm/yyyy]  Type the start date of the transaction or select it from the pick list. |
| Value Date To   | [Mandatory, Numeric, Pick List, dd/mm/yyyy]  Type the end date of the transaction or select it from the pick list.   |
|                 |                                                                                                    |
| Column Name     | Description                                                                                                    |
| Account Number  | Description  [Display]  This column displays the loan account number in which the amount is contributed.             |

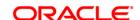

the transaction amount is contributed.

Payin Mode [Display]

This column displays the mode in which the contribution is payin.

**Contribution Amount** [Display]

This column displays the contribution amount.

Amount (TCY) [Display]

This column displays the amount in transaction currency.

**Dr/Cr** [Display]

This column displays the mode of the transaction whether it is debit or

credit.

**Transaction** [Display]

Mnemonic This column displays the mnemonic where in the contribution

transaction took place.

Value Date [Display]

This column displays the value date of the transaction.

Narrative [Display]

This column displays the narrative based on the transaction.

26. Click the Close button.

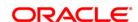

# 1.46. LN500 - Installment Calculator

The Installment Calculator is a tool, which calculates the installment amount or term applicable on an intended loan amount

# **Definition Prerequisites**

Not Applicable

### **Modes Available**

Not Applicable

### To perform calculation for installment

- Type the fast path LN500 and click Go or navigate through the menus to Transaction Processing > Account Transactions > Loan Account Transactions > Inquiries > Installment Calculator.
- 2. The system displays the **Installment Calculator** screen.

#### **Installment Calculator**

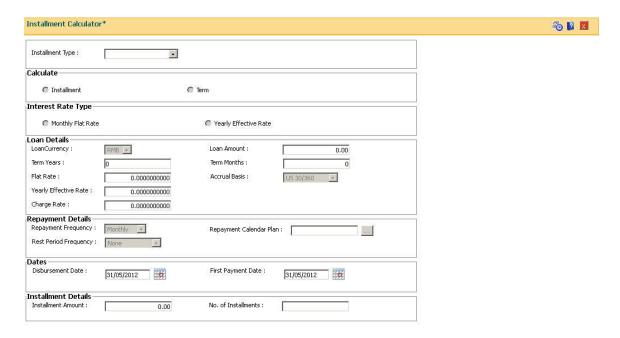

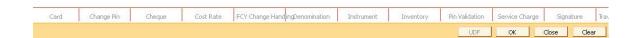

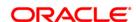

**Field Name** Description Installment Type [Mandatory, Drop-Down] Select the required installment type from the drop-down list. The installment types are defined in **Installment Rules** (Fast Path: LNM43) option. The options are: EPI-Beginning of Period EPI-End of Period Calculate Installment [Optional, Radio Button] Click **installment** to calculate the installment amount for loan. Term [Optional, Radio Button] Click **term** to calculate the term for the loan. **Interest Rate Type** [Conditional, Radio Button] Click the appropriate interest rate type. This field is enabled only if the Calculate Installment option is selected. The options are: • Monthly Flat Rate: A monthly flat rate type of interest is applicable to the account. Selecting this radio button disables the Interest Variance and Yearly Effective Rate fields. • Yearly Effective Rate: A yearly flat rate type of interest is applicable to the account. Selecting this radio button disables the Flat Rate type and Flat Rate fields." **Loan Details Loan Currency** [Mandatory, Drop-Down] Select the loan currency from the drop-down list. **Loan Amount** [Mandatory, Numeric, 15, Two] Type the loan amount that the customer wants to borrow. **Term Years** [Conditional, Numeric, Four] Type the loan repayment period in terms of years. This field will be disabled if you select the Calculate **Term** option, in which case the term in number of years will be calculated and displayed in this field. **Term Months** [Conditional, Numeric, 10]

Type the loan repayment period in months.

This field will be disabled if the user has selected the Calculate **Term** 

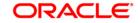

option, in which case the term in number of months will be calculated

and displayed in this field.

Flat Rate [Conditional, Numeric, Three, 10]

Type the monthly flat rate based on which the installment amount is

calculated.

This field is enabled if the **Monthly Flat Rate** option is selected.

Accrual Basis [Display]

This field displays the accrual basis.

Yearly Effective Rate [Conditional, Numeric, Three, 10]

Type the yearly effective rate based on which the installment amount is

calculated.

This field is enabled only if the Yearly Effective Rate option is

selected.

If the **Monthly Flat Rate** option is selected, the system will convert the

flat rate into the yearly effective rate and display the same which

cannot be edited.

Charge Rate [Optional, Numeric, Nine, 10]

Type the charge rate, in case charges are to be included for the

calculation of the installment or term.

**Repayment Details** 

Repayment Frequency

[Mandatory, Drop-Down]

Select the repayment frequency from the drop-down list.

The options are:

Monthly

BiMonthly

Quarterly

Half-Yearly

Yearly

Repayment Calendar

Plan

[Optional, Pick List]

Select the repayment calendar plan from the pick list, if the same

exists.

Rest Period Frequency [Optional, Drop-Down]

Select the rest period frequency from the drop-down list.

Rest period frequency is the frequency at which the interest base is

updated.

The options are:

None

Monthly

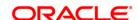

- BiMonthly
- Quarterly
- HalfYearly
- Yearly
- Every Due Date
- Daily

**Dates** 

**Disbursement Date** [Mandatory, Pick List]

Select the disbursement date from the pick list. The disbursement date

could be greater than or equal to the current date.

First Payment Date [Mandatory, Pick List]

Select the first date on which the installment is repaid from the pick list.

**Installment Details** 

**Installment Amount** [Mandatory, Numeric, 13, Two]

Type the installment amount to calculate the term of the loan.

This field will be disabled if you select the **Calculate Installment** option, in which case the installment amount will be calculated and

displayed in this field.

No. of Installments [Display]

This field displays the number of installments.

- 3. Select the installment type from the drop-down list.
- 4. Select installment or term radio button.
- 5. Enter the relevant information.

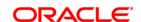

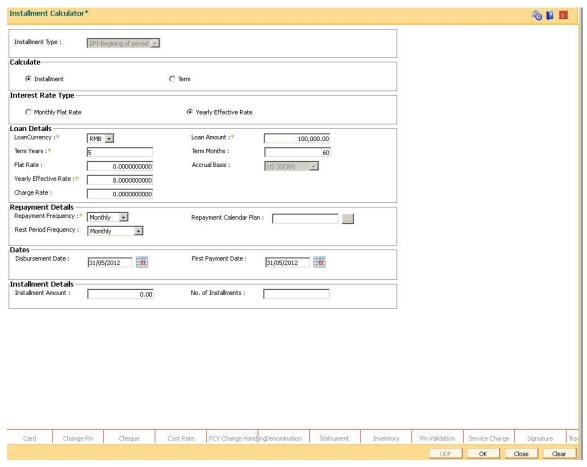

- 6. Click the **OK** button.
- 7. The system displays the installment or term details.

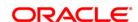

# 1.47. LN501 - Loan Funds Flow Calculator

Using this option you can generate the loan schedule without opening a loan account. The system will generate the schedule according to the disbursement date mentioned. The loan rates if maintained for a future date will be considered while drawing the schedule.

However the index based rate change if maintained for a future date, will not be considered for the schedule generation.

# **Definition Prerequisites**

- LNM11 Product Master Maintenances
- LNM98 Schedule Type
- BA090 Bank Calendar Maintenance
- LNM43 Installment Rule

### **Modes Available**

Not Applicable

### To calculate loan funds flow

- Type the fast path LN501 and click Go or navigate through the menus to Transaction Processing > Account Transactions > Loan Account Transactions > Other Transactions > Loan Funds Flow Calculator.
- 2. The system displays the Loan Funds Flow Calculator screen.

**Loan Funds Flow Calculator** 

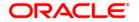

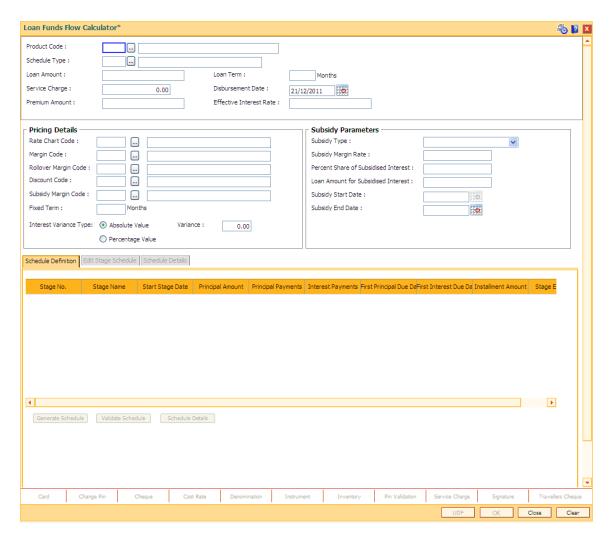

| Field Name     | Description                                                                                      |
|----------------|--------------------------------------------------------------------------------------------------|
| Product Code   | [Mandatory, Pick List]                                                                           |
|                | Select the loan product under which the loan account is opened from the pick list.               |
| Schedule Type  | [Mandatory, Pick List]                                                                           |
|                | Select the schedule type for the product selected in the corresponding field from the pick list. |
| Loan Amount    | [Optional, Numeric, 13, Two]                                                                     |
|                | Type the loan amount.                                                                            |
| Loan Term      | [Optional, Numeric, Four]                                                                        |
|                | Type the tenure in months for each stage of the loan.                                            |
| Service Charge | [Mandatory, Numeric, 13, Two]                                                                    |
|                | Type the service charge amount.                                                                  |

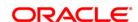

It will affect the effective interest rate if a service charge is added to the account, and also the schedule.

## **Disbursement Date**

[Mandatory, Pick List, dd/mm/yyyy]

Select the loan disbursement date for the generation of schedule from the pick list.

By default, the current process date is displayed. Disbursement date cannot be a back date or an Holiday.

The future date can be only 30 calendar days from the inquiry / process date (including holidays if any) for the simulation of future dated loan schedule.

The date is validated with the holidays defined in the **Bank Calendar Maintenance** (Fast Path: BA090) option.

#### **Premium Amount**

[Mandatory, Numeric, 13, Two]

Type the premium amount.

It will affect the effective interest rate if an insurance policy is attached to the account, and also the schedule.

# Effective Interest Rate

[Display]

This field displays the effective interest rate applicable to the customer. It displays up to 10 digits after decimal.

## **Pricing Details**

## **Rate Chart Code**

[Mandatory, Pick List]

Select the rate chart code for determination of rate of interest on the loan from the pick list. The rate chart name is displayed in the adjacent field.

## **Margin Code**

[Optional, Pick List]

Select the margin code from the pick list. The margin name is displayed in the adjacent field.

It is the margin which is levied over and above the base rate for initial rate on the loan.

If a loan account is opened with a combination of rates for example fixed rate rolling over to variable rate, then the margin code selected in this field will be applicable only for the initial fixed rate on the loan.

If a loan account is opened with a single rate (fixed /variable) for the entire term of the loan, then the margin selected in this field will be applied for that rate for the entire loan period.

# Rollover Margin Code

[Optional, Pick List]

Select the margin code from the pick list.

It is the margin which is levied over and above the base rate for rollover rate on the loan.

If a loan account is opened with a combination of rates for example fixed rate rolling over to variable rate, then the margin code selected in this field will be applicable only for the rollover rate on the loan.

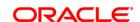

This field is not applicable, if a loan is opened with a single rate (fixed /variable) for the entire term of the loan.

**Discount Code** 

[Optional, Pick List]

Select the discount code from the pick list.

The discount is applied over and above the base rate.

The discount is applicable for the initial rate or rollover rate or both, it is based on the parameters set in the **Discount Rate Setup** (Fast Path:

PR005) option.

Subsidy Margin Code

This field is for future use.

**Fixed Term** 

[Optional, Numeric, Three]

Type the fixed term of the loan in months.

If the loan is on fixed rate for the entire term, then the value in this field is equal to total term of the loan.

If the loan is on fixed rate for initial term and then rolls over to a variable rate for the remaining term, then the initial fixed term is set in this field and it should be less than the total term of the loan. The base rate for fixed period is derived using the fixed term specified.

Interest Variance Type

[Mandatory, Radio Button]

Click the appropriate **Interest Variance Type** to select the interest variance at the account level to define a variance for the schedule related interest rate applicable to the account.

The options are:

Absolute Value

Percentage Value

Variance

[Optional, Numeric, 13, 10]

Type the value for variance.

### **Subsidy Control Parameter**

Subsidy Type

[Optional, Drop-Down]

Select the type of subsidy that will be offered on the loan from the drop-down list.

The options are:

- Interest rate subsidy- fixed subsidy rate based subsidy
- Percentage share in Interest- percentage based subsidy
- Interest Subsidy on Loan Amount-fixed amount subsidy type

Interest rate subsidy refers to a fixed subsidy rate based subsidy.

Percentage share in interest refers to the percentage based subsidy.

Interest subsidy on loan amount refers to a fixed amount subsidy type.

**Subsidy Margin Rate** 

[Optional, Numeric, 10]

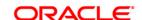

Type the subsidy fixed rate based on which the subsidy interest will be calculated.

Can not be more than the net effective interest rate applicable on the loan account.

The value cannot be negative and must be greater than 0% and lesser than 100%.

This field will be enabled if **Subsidy Type** is selected as **Interest rate Subsidy**.

### Percentage share of Subsidised interest

[Optional, Numeric]

Type the value for percentage share of subsidy interest.

The value must be greater than 0% and less than or equal to 100% and cannot be negative.

This field will be enabled if **Subsidy Type** is selected as **Percentage** share in Interest.

### Loan Amount for Subsidised interest

[Optional, Numeric]

Type the intended fixed subsidy amount.

The value entered must be greater than 0 and equal to or lesser than the loan amount entered.

The entered amount has to be equal to or lesser than the amount to be disbursed.

This field will be enabled if **Subsidy Type** is selected as **Interest Subsidy on Loan Amount**.

#### **Subsidy Start Date**

[Conditional, Pick List, DD/MM/YYYY]

Select the subsidy stage start date from the pick list.

This date can be either equal to the **FLEXCUBE** process date or a future date. If it is a future date, it has to be lesser than the process

date + loan term.

#### **Subsidy End Date**

[Conditional, Pick List, DD/MM/YYYY]

Select the subsidy stage end date from the pick list.

This is the date on which the subsidy is inteded for expiry. This date has to be greater than the **FLEXCUBE** process date and subsidy start date and less than the **FLEXCUBE** process date + loan term.

This field is enabled and mandatory if **Subsidy Type** is selected.

- 3. Select the product from the drop-down list
- 4. Select the schedule type from the pick list.
- 5. Enter the other relevant information.

Loan Funds Flow Calculator

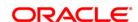

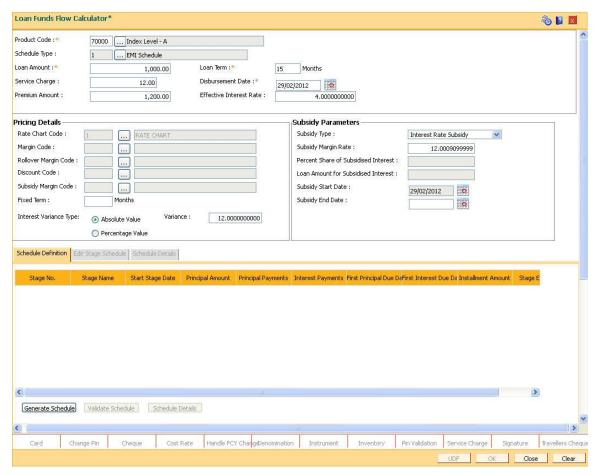

- 6. The system enables the **Schedule Definition** tab.
- 7. Click the Generate Schedule button.

### **Schedule Definition**

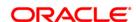

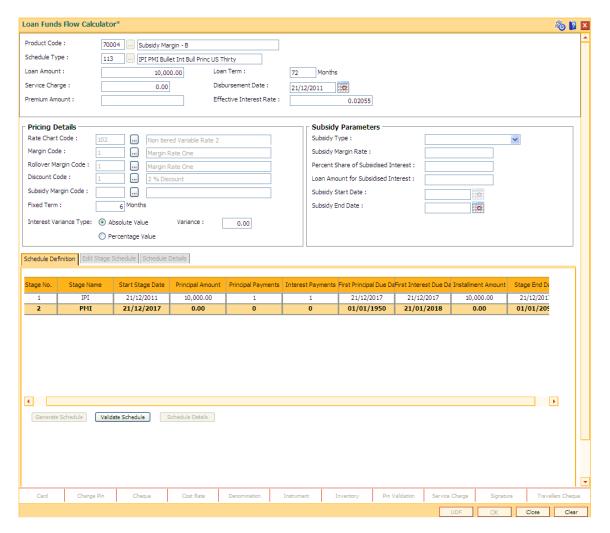

| Stage No  [Display] This column displays the serial number for the stages. There can be a maximum of 99 stages defined for an account schedule.  Stage Name  [Display] This column displays the stage type attached to a loan account. This is defined in at the Schedule Type definition under Global Definitions. The options are:  IOI EPI IPI | Column Name | Description                                                     |  |  |
|----------------------------------------------------------------------------------------------------|-------------|-----------------------------------------------------------------|--|--|
| There can be a maximum of 99 stages defined for an account schedule.  Stage Name  [Display]  This column displays the stage type attached to a loan account.  This is defined in at the Schedule Type definition under Global Definitions.  The options are:  • IOI  • EPI                                                                        | Stage No    | [Display]                                                       |  |  |
| Stage Name  [Display]  This column displays the stage type attached to a loan account.  This is defined in at the Schedule Type definition under Global Definitions.  The options are:  • IOI  • EPI                                                                                                    |             | This column displays the serial number for the stages.          |  |  |
| This column displays the stage type attached to a loan account.  This is defined in at the Schedule Type definition under Global Definitions.  The options are:  • IOI  • EPI                                                                                                    |             |                                                                 |  |  |
| This is defined in at the Schedule Type definition under Global Definitions.  The options are:  • IOI  • EPI                                                                                                    | Stage Name  | [Display]                                                       |  |  |
| Definitions. The options are:  • IOI  • EPI                                                                                                    |             | This column displays the stage type attached to a loan account. |  |  |
| • IOI<br>• EPI                                                                                                    |             | • • • • • • • • • • • • • • • • • • • •                         |  |  |
| • EPI                                                                                                    |             | The options are:                                                |  |  |
|                                                                                                    |             | • IOI                                                           |  |  |
| • IPI                                                                                                    |             | • EPI                                                           |  |  |
|                                                                                                    |             | • IPI                                                           |  |  |

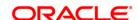

PMI

FPI

#### Stage Start Date

#### [Display]

This column displays the start date for the corresponding stages.

For the first stage, the start date will be the date of the first disbursement. For the remaining stages, it is the End Date of the

previous preceding stage.

#### **Principal Amount**

#### [Display]

This column displays the principal amount payable by the customer.

This field is applicable only for IPI, EPI and FPI type of loans.

If any debit type disbursement charges are levied at the time of disbursement, the same is added to the disbursed amount.

#### **Principal Payments**

#### [Display]

This column displays the number of installments in which the principal is paid.

For the IOI stage, the principal payments will be zero as in this stage, only the interest is repaid and not the principal.

Based on this number, the system calculates the **End Date** column and the Stage Start Date column for the next stage.

For the EPI stage, the sum of principal payments and interest payments are equal.

#### **Interest Payments**

### [Display]

This column displays the number of installments in which the interest on the loan amount is paid.

For the IOI stage, the tenure will be defaulted from the schedule type definition, which can be modified.

#### First Principal Due **Date**

#### [Display]

This column displays the first due date for the principal to be paid.

For the IOI stage, this field is not applicable as only interest is repaid and not the principal.

For the EPI stage, the first principal due date is same as the first interest due date. For the first stage, this is same as the Stage Start Date. For subsequent stages for the same stage name, it is calculated using First Principal Due Date and principal payments of previous stage. For the IPI stage, it can be different.

Based on this date, the system calculates the End Date column and the Stage Start Date column for the next stage.

#### First Interest Due Date

#### [Display]

This column displays the first due date for the interest to be paid.

This date will be defaulted to the end of the month, in case of calendar type of products. In case of anniversary type, it should be the same date or a greater date of the next month.

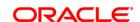

For the EPI stage, this field is the same as First Principal Due Date

column.

Installment amount [Display]

> This column displays the installment amount to be repaid by the customer in each stage. The installment amount is the sum of the

principal and the interest component.

This field is not applicable for the IOI stage.

Stage End Date [Display]

This column displays the end date for the particular stage.

The preceding end date is the start date for the next stage.

- 8. Click the Stage No link. The system displays the Edit Stage Details tab screen.
- Modify the relevant information.

### **Edit Stage Details**

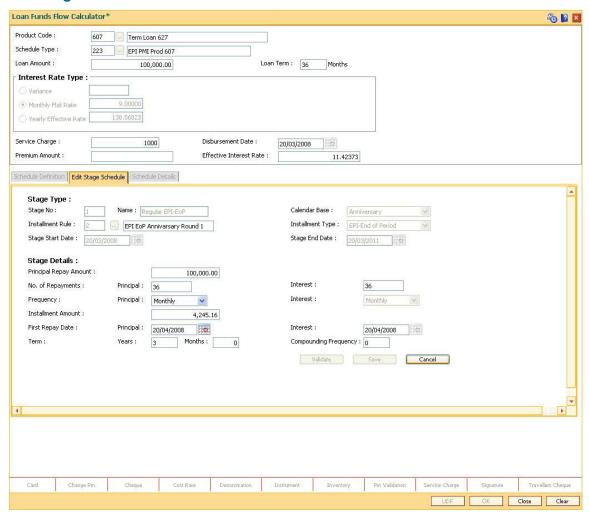

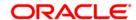

Field Name Description

Stage Type

Stage No. [Display]

This field displays the stage number.

Name [Display]

This field displays the stage name defined in the schedule for the

product.

Calendar Base [Display]

This field displays the calendar base.

Installment Rule [Display]

This field displays the installment rule applicable for the stage. For more information, refer to the **Installment Rule** (Fast Path:

LNM43) option.

Installment Type [Display]

This field displays the installment type applicable for the stage.

Stage Start Date [Display]

This field displays the start date of the stage.

Stage End Date [Display]

This field displays the end date of the stage.

Stage Details

Principal Repay Amount [Display]

This field displays the principal repay amount.

No. of Repayments

**Principal** [Conditional, Numeric, Four]

Type the principal amount paid during repayment.

This field is enabled if **Schedule Type** is selected as **EPI**, **MOR**, **IPI** or

ARM.

Interest [Conditional, Numeric, Four]

Type the number of interest payment.

This field is enabled if **Schedule Type** is selected as **IPI**, **IOI** or **ARM**.

Frequency

Principal [Conditional, Drop-Down]

Select the frequency for repaying the principal loan amount from the

drop-down list.

The options are:

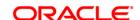

- None/At Maturity
- Monthly
- BiMonthly
- Quarterly
- Half Yearly
- Yearly

This field is enabled if **Schedule Type** is selected as **EPI**, **IPI** or **ARM**.

#### Interest [Conditional, Drop-Down]

Select the frequency for repaying the interest amount from the dropdown list.

The options are:

- None/At Maturity
- Monthly
- BiMonthly
- Quarterly
- Half Yearly
- Yearly

This field is enabled if Schedule Type is selected as PMI, IPI or IOI.

#### **Installment Amount** [Conditional, Numeric, 13, Two]

Type the installment amount.

This field is enabled if **Schedule Type** is selected as **EPI**, **IPI** or **ARM**.

#### **First Repay Dates**

Principal [Conditional, Pick List, dd/mm/yyyy]

Select the first repayment date of principal amount of the loan from the

pick list.

This field is enabled if Schedule Type is selected as ARM, EPI or IPI.

Interest [Display]

This field displays the first repayment date of interest on the loan.

**Term** [Conditional, Numeric, Nine, Three]

Type the total duration/period, in years and months, to repay the loan.

This field is enabled if **Schedule Type** is selected as **MOR**.

Compounding Frequency

[Conditional, Numeric, ]

Type the compounding frequency.

This field is enabled if **Schedule Type** is selected as **IPI**.

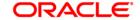

- 10. Click the Validate button to validate the schedule.
- 11. Click the Save button. The system displays the Schedule Definition tab screen.
- 12. Click the Validate Schedule button.
- Click the Schedule Details button. The system displays the Schedule Details tab screen with the disbursement details.

#### **Schedule Details**

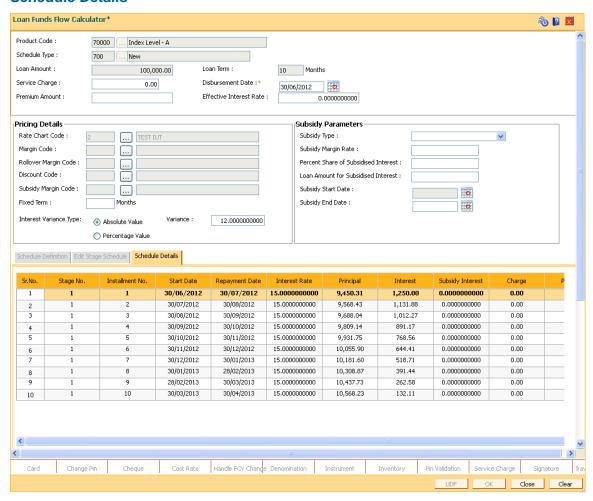

| Column Name | Description                                                                                        |
|-------------|----------------------------------------------------------------------------------------------------|
| Srl No.     | [Display]                                                                                          |
|             | This column displays the serial number of the record. It is automatically generated by the system. |
| Stage No.   | [Display]                                                                                          |
|             | This column displays the serial number of the stages in chronological order.                       |

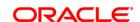

**Installment No.** [Display]

This column displays the installment number. This is a running serial

number automatically generated by the system.

Start Date [Display]

This column displays the start date for a particular installment. This is

basically the date of the first disbursement.

Repayment Date [Display]

This column displays the interest and principal repayment date for a

particular installment, i.e., the date on which the installment falls due

for payment.

Interest Rate [Display]

This column displays the interest rate applicable for a particular installment. The interest rate is defaulted from the product interest rate

+ or - the variance specified in APS/Loan Account Opening. It displays

upto 10 digits after decimal.

For Mudharabah products, the field name will be Margin Rate.

For Mudharabah products, the field name will be Revenue Projection

Rate.

Principal [Display]

This column displays the principal component for a particular

installment. This field is applicable only for IPI, EPI and FPI stages of

loans.

Interest [Display]

This column displays the interest component for a particular

installment.

For Mudharabah products, the field name will be Margin.

For Mudharabah products, the field name will be Revenue

Projection.

Subsidy Interest [Display]

This field displays the subsidy interest as per the provided

parameters.It displays upto 10 digits after decimal.

If subsidy parameters are provided for simulation, the fields under this

column head will display 0.

Charge [Display]

This column displays the service charge component for a particular installment. This field will populate values only when a charge rule is

defined in the **Schedule Type definition** (Fast Path: LNM98) option.

Premium [Display]

This column displays the insurance policy premium attached to the

loan account.

Capitalized Amount [Display]

ORACLE

This column displays the capitalization schedule for the loan.

**Installment** [Display]

This column displays the total installment amount. The installment

comprises the sum of the principal, interest and the charges

components.

Outstanding Balance [Display]

This column displays the total outstanding or the scheduled balance

after paying the installment.

Total Installment [Display]

This column displays the total installment is the amount which is paid

by the customer at the repayment.

The total installment amount includes principal, interest, insurance

premium and charges.

Days [Display]

This column displays the number of days for which the interest has

been calculated.

The number of days is arrived at after considering the difference

between the Start date and the Repayment date.

14. Click the Close button.

OR

Click the **Print** button to print the schedule details.

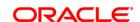

# 1.48. LN522 - Account Schedule Inquiry

Using this option, you can view the account schedule of a loan account, once the schedule is generated or after reschedule.

The system displays a brief view of the different stages and the term of each stage. You can then drill down on each stage and view the details/parameters such as repayment frequency, interest and installment processing parameters, penalty, charges parameters, etc., set for each stage of the schedule. This inquiry is not available immediately on account disbursement but only after end of day.

### **Definition Prerequisites**

- LN521 Account Schedule
- LNM41 Interest Rules
- LN060 Loans Product Rates Plan
- LNM43 Installment Rules
- LNM98 Schedule Type

#### **Modes Available**

Not Applicable

#### To view account schedule details

- Type the fast path LN522 and click Go or navigate through the menus to Transaction Processing > Account Transactions > Loan Account Transactions > Inquiries > Account Schedule Inquiry.
- 2. The system displays the Account Schedule Inquiry screen.

**Account Schedule Inquiry** 

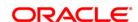

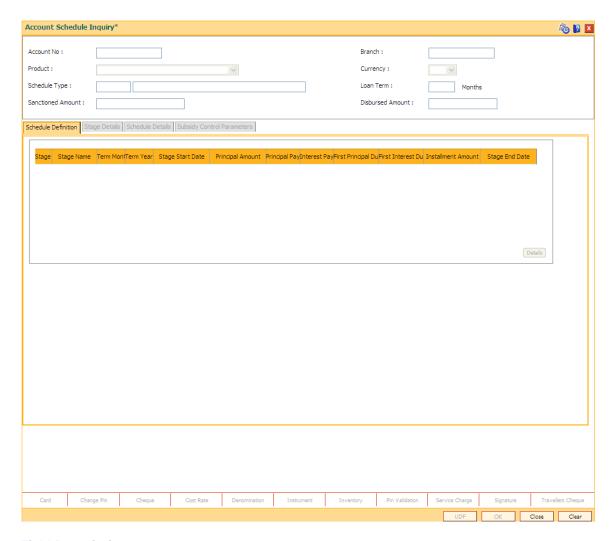

| Field Name | Description                                                                                                    |
|------------|----------------------------------------------------------------------------------------------------|
| Account No | [Mandatory, Numeric, 16]                                                                                          |
|            | Type the loan account number for which you want to view the loan schedule.                                        |
| Branch     | [Display]                                                                                                    |
|            | This field displays the branch code where the loan account is opened and maintained.                              |
| Product    | [Display]                                                                                                    |
|            | This field displays the product code under which the loan account is opened.                                      |
| Currency   | [Display]                                                                                                    |
|            | This field displays the currency assigned to the product at the product level, under which the account is opened. |

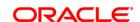

Schedule Type [Display]

This field displays the schedule code.

The default schedule type linked to the loan account selected either in

APS or during direct Loan account opening is displayed.

The system displays the name of the schedule adjacent to the field.

Loan Term [Display]

This field displays the tenure of the loan in months.

This value is defaulted from the APS/Direct Loan Account Opening

option.

Sanctioned Amount [Display]

This field displays the amount sanctioned for the loan.

This value is defaulted from the **Application Header** screen.

**Disbursed Amount** [Display]

This field displays the amount that is disbursed to the customer till

date.

3. Type the account number and press the **<Tab>** key.

4. The system displays the **Account Schedule Inquiry** screen.

**Account Schedule Inquiry** 

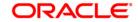

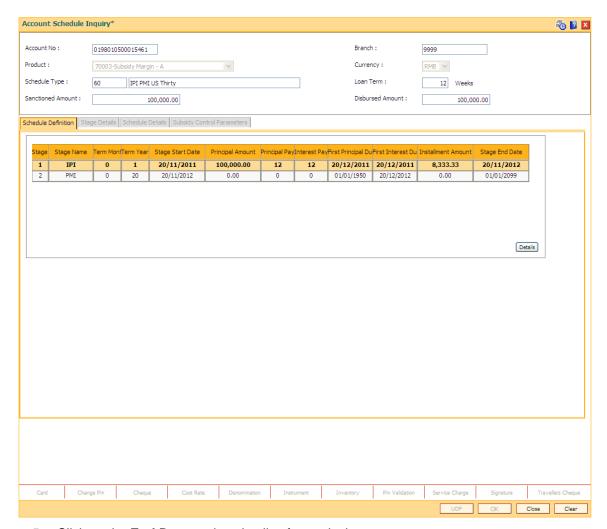

5. Click on the **End Date** to view details of a particular stage.

### **Schedule Definition**

**Note**: Click on the End Date field of the respective stage to view the various processing parameters applicable for the stage. (These parameters are the ones defined in **Schedule Type** (Fast Path: LNM98) option under **Global Definitions**).

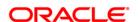

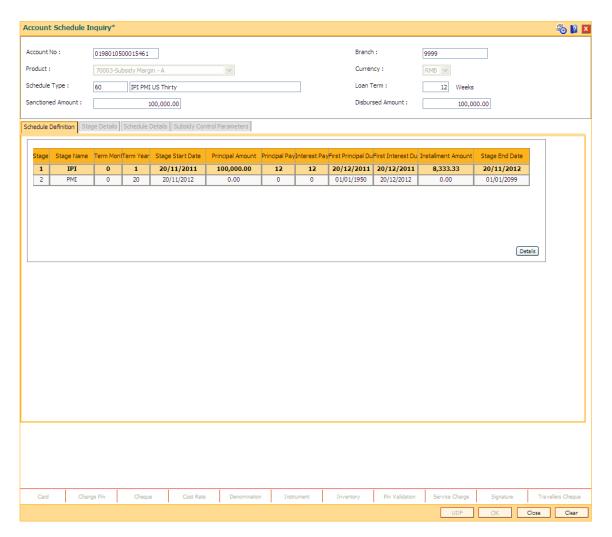

| Column Name | Description                                                                                        |  |  |
|-------------|----------------------------------------------------------------------------------------------------|--|--|
| Stage       | [Display]                                                                                          |  |  |
|             | This column displays the system-generated serial number to indicate stage numbers.                 |  |  |
|             | There can be a maximum of 99 stages defined for an account schedule.                               |  |  |
| Stage Name  | [Display]                                                                                          |  |  |
|             | This column displays the stage type attached to the loan account.                                  |  |  |
|             | This is defined in at the <b>Schedule Type</b> (Fast Path: LNM98) option under Global Definitions. |  |  |
|             | The options are:                                                                                   |  |  |
|             | • IOI                                                                                              |  |  |
|             | • EPI                                                                                              |  |  |
|             | • IPI                                                                                              |  |  |

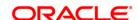

PMI

• FPI

Term Months [Display]

This column displays the tenure in months for each stage of the loan.

Term Year [Display]

This column displays the tenure in days for each stage of the loan.

Stage Start Date [Display]

This column displays the start date for the corresponding stages.

For the first stage, the start date will be the date of the first disbursement. For the remaining stages, it is the End Date of the

previous preceding stage.

Principal Amount [Display]

This column displays the principal amount payable by the customer.

This column is applicable only for IPI, EPI and FPI type of loans.

Principal Payments [Display]

This column displays the number of installments in which the principal

is paid.

For the IOI stage, the principal payments will be zero as in this stage,

only the interest is repaid and not the principal.

Based on this number, the system calculates the End Date column and

the Stage Start Date column for the next stage.

For the EPI stage, the sum of principal payments and interest

payments are equal.

Interest Payments [Display]

This column displays the number of installments in which the interest is

paid.

First Principal Due Date

[Display]

This column displays the first due date for the principal to be paid.

For the IOI stage, this field is not applicable as only interest is repaid

and not the principal.

For the EPI stage, the first principal due date is same as the first interest due date. For the first stage, this is same as the Stage Start Date. For subsequent stages for the same stage name, it is calculated using First Principal Due Date and principal payments of previous

stage. For the IPI stage, it can be different.

Based on this date, the system calculates the End Date column and

the Stage Start Date column for the next stage.

First Interest Due Date

[Display]

This column displays the first due date for the interest to be paid.

This date will be defaulted to the end of the month in case of calendar type of products. In case of anniversary type, it should be the same

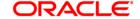

date or a greater date of the next month from the date of disbursement.

For the EPI stage, this field is the same as First Principal Due Date

column.

Installment Amount [Display]

This column displays the installment amount to be repaid by the customer in each stage. The installment amount is the sum of the

principal and the interest component.

This column is not applicable for the IOI stage.

Stage End Date [Display]

This column displays the stage end date for the corresponding stage.

The preceding end date is the start date for the next stage.

6. The system displays the Stage Details for the selected stage.

### **Stage Details**

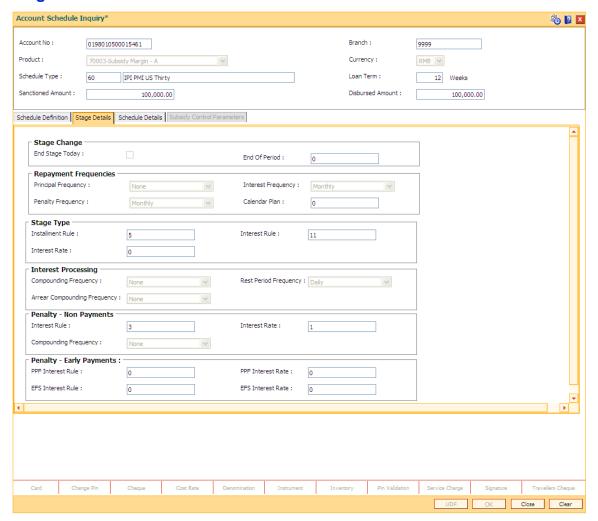

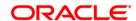

Field Name Description

Stage Change

**End Stage Today** This field is for future use.

**End Of Period** This field is for future use.

**Repayment Frequencies** 

Principal Frequency [Display]

This field displays the frequency at which the principal is calculated on

the loan account.

For IOI stage, this has to be None/At maturity.

For IPI and FPI type of loans, the principal repayment frequency can be None/At Maturity, Monthly, Bimonthly, Quarterly, Half Yearly, or

Yearly.

For EPI type of loans, this has to be one of Monthly, Bimonthly,

Quarterly, Half Yearly, or Yearly.

Interest Frequency [Display]

This field displays the frequency at which the interest will be calculated

on the loan account.

For IPI and FPI type of loans, the interest repayment frequency can be either of None/At Maturity, Monthly, Bimonthly, Quarterly, Half Yearly,

or Yearly.

For other stages, this has to be one of Monthly, Bimonthly, Quarterly,

Half Yearly, or Yearly.

Penalty Frequency [Display]

This field displays the frequency at which the penalty should be repaid

for the respective stage.

Calendar Plan [Display]

This field displays the calendar plan code attached to the loan account

for the respective stage is displayed.

Stage Type

Installment Rule [Display]

This field displays the installment rule attached to the loan account for

the respective stage.

For more information, refer to the **Installment Rule** (Fast Path LNM43)

option.

Interest Rule [Display]

This field displays the interest rate rule attached to the loan account for

the respective stage.

For more information, refer to the **Interest Rule** (Fast Path LNM41)

option.

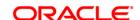

Interest Rate [Display]

This field displays the present interest rate applicable on the loan account. For more information on interest rates, refer to the **Loans** 

Product Rates Plan (Fast Path LN060) option.

**Interest Processing** 

Compounding Frequency

[Display]

This field displays the frequency at which the interest is compounded

to the principal for the respective stage.

RestPeriod Frequency

[Display]

This field displays the rest period frequency applicable for the respective stage. Rest period is the frequency at which the interest

base will be updated for computation of interest.

Arrear Compounding Frequency

[Display]

This field displays the frequency at which the arrears are compounded

for the respective stage.

The system maintains an interest calculation base as separate from the principal. Depending on the frequency selected, the interest base is

increased by the interest arrears and the compounding effect is

achieved.

For more information, refer to the **Schedule Type** (Fast Path LNM98)

option.

**Penalty-Non Payments** 

Interest Rule [Display]

This field displays the penalty for non-payment interest rule, attached

to the loan account for the respective stage.

For more information, refer to the **Schedule Type** (Fast Path LNM98)

option.

Interest Rate [Display]

This field displays the interest rate applicable for the penalty interest.

For more information on interest rates, refer to the **Loans Product** 

Rates Plan (Fast Path LN060) option.

Compounding Frequency

[Display]

This field displays the penalty interest compounding frequency

associated with the selected stage.

For more information, refer to the **Schedule Type** (Fast Path LNM98)

option.

**Penalty-Early Settlements** 

PPF Interest Rule [Display]

This field displays the partial payoff interest rule applicable for the

stage.

For more information, refer to the **Interest Rule** (Fast Path: LNM41)

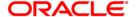

option.

PPF Interest Rate [Display]

This field displays the partial payoff interest rate plan applicable for the

stage.

For more information on interest rates, refer to the **Loans Product** 

Rates Plan (Fast Path: LN060) option.

EFS Interest Rule [Display]

This field displays the early final settlement interest rule applicable for

the stage.

For more information, refer to the **Interest Rule** (Fast Path: LNM41)

option.

EFS Interest Rate [Display]

This field displays the early final settlement interest rate applicable for

the stage.

For more information on interest rates, refer to the **Loans Product** 

Rates Plan (Fast Path: LN060) option.

 Click the **Details** button in the **Schedule Definition** tab screen to view the schedule details.

#### **Schedule Details**

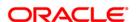

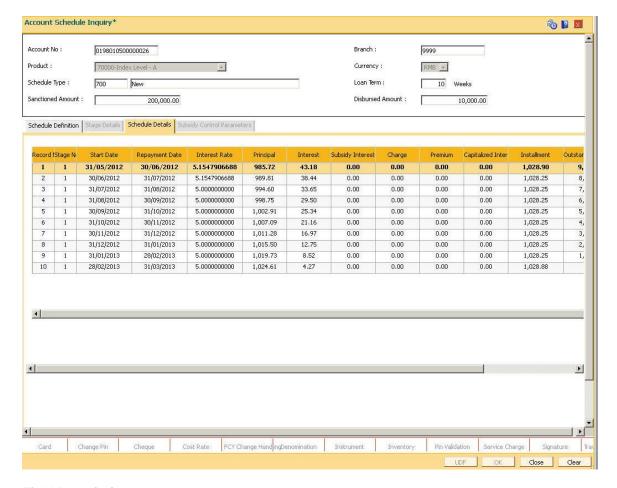

| Column   | Name   | Description  |
|----------|--------|--------------|
| COIGIIII | Hallic | Describilion |

Record No [Display]

This column displays the installment number.

This is a running serial number automatically generated by the system.

Stage No [Display]

This column displays the serial number for the stages. For example there are 3 stages for the loan account, viz., IOI, EPI and PMI. The stage numbers will be displayed as 1, 2 and 3 for the respective stages and Rec No. wise.

There can be maximum 99 stages defined for an account schedule.

Start Date [Display]

This column displays the start date for the particular installment.

This is basically the date of the first disbursement.

Repayment [Display]

Date This column displays the date on which the installment is to be repaid.

Interest Rate [Display]

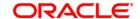

This column displays the interest rate applicable for the installment. It displays up to 10 digits after decimal.

Principal [Display]

This column displays the principal component of the particular installment.

This column is applicable only for IPI, EPI and FPI stages of loans.

Interest [Display]

This column displays the interest component of the particular installment. It displays up to 10 digits after decimal.

Subsidy Interest [Display]

This column displays the subsidy interest only for a subsidy loan account, else it will be displayed a 0.

Charge [Display]

This column displays the service charge component for a particular installment.

This column will populate values only when a charge rule is defined in the **Schedule Type** (Fast Path: LNM98) option.

Premium [Display]

This column displays the insurance premium amount.

Capitalized Interest [Display]

This field displays the capitalized interest component in an exceptional case where interest component exceeds loan installment amount.

This field displays '0' wherever interest is not capitalized to principal. Since **FLEXCUBE** supports the rate of interest in loans for more than 100%, in a rare case where the interest component of an installment is more than the installment amount itself, the arrears will be raised to the extent of installment amount only.

During appropriation of payment received towards arrears the entire installment amount will be appropriated towards the interest and the appropriation towards the principal will be zero and the outstanding interest amount will be capitalized into principal and it will be recovered with the last installment.

Example:

Installment amount = 5000

Due to rate of interest component for that month, Installment amount = 5100

Arrear will be raised for installment amount = 5000

5000 will be appropriated towards interest. No appropriation towards principal remaining interest of Rs. 100 will be capitalized into principal.

Installment [Display]

This column displays the total installment amount.

The installment comprises the sum of the principal, interest and the charges components.

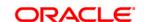

Outstanding
Balance

[Display]
This column displays the total outstanding or the scheduled balance after paying the installment.

Total
Installment

[Display]
This column displays the total number of installments.

Days

[Display]
This column displays the number of days for which the interest has been calculated.
The number of days is arrived at after considering the difference between the

Start date and the Repayment date.

| Field Name                             | Description                                                                                                    |  |  |
|----------------------------------------|----------------------------------------------------------------------------------------------------|--|--|
| Subsidy Type                           | [Display]                                                                                                    |  |  |
|                                        | This field displays the type of subsidy, if the loan account is disbursed with the subsidy parameters from the drop-down list.                                                                |  |  |
|                                        | The subsidy types are:                                                                                                    |  |  |
|                                        | Interest Rate Subsidy                                                                                                    |  |  |
|                                        | Percentage of Subsidy Interest                                                                                                    |  |  |
|                                        | Interest Subsidy on Loan Amount                                                                                                    |  |  |
| Subsidy Margin                         | [Optional, Numeric,]                                                                                                    |  |  |
| Rate                                   | Type the subsidy margin rate.                                                                                                    |  |  |
|                                        | This field displays the subsidy percentage share, if the loan account is disbursed under <b>Interest Rate Subsidy</b> Subsidy Type.                                                           |  |  |
| Percentage share of                    | [Optional, Numeric]                                                                                                    |  |  |
| Subsidised interest                    | Type the value percentage share of subsidy interest.                                                                                                    |  |  |
|                                        | This field displays the subsidy percentage share, if the loan account is disbursed under <b>Percentage of Subsidy Interest</b> Subsidy Type.                                                  |  |  |
| Loan Amount for<br>Subsidised interest | [Optional, Numeric]                                                                                                    |  |  |
|                                        | Type the intended fixed subsidy amount.                                                                                                    |  |  |
|                                        | This field will display the Fixed Subsidy Amount, if the loan account is disbursed under Interest <b>Subsidy on Loan Amount</b> Subsidy Type.                                                 |  |  |
| Subsidy Start Date                     | [Conditional, Pick List, DD/MM/YYYY]                                                                                                    |  |  |
| ·                                      | Select the subsidy stage start date from the pick list.                                                                                                    |  |  |
|                                        | This date can be either equal to the <b>FLEXCUBE</b> process date or a future date but can not be a back date. If it is a future date, it has to be lesser than the Process Date + Loan Term. |  |  |
| Subsidy End Date                       | [Conditional, Pick List, DD/MM/YYYY]                                                                                                    |  |  |
|                                        | Select the subsidy stage expiry date from the pick list.                                                                                                    |  |  |

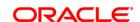

This date has to be greater than the **FLEXCUBE** process date and subsidy start date. This Date has to be less than the FCR Process Date + Loan Term.

8. Click the Close button.

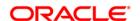

# 1.49. IN020 - Insurance Premium Inquiry\*

Using this option you can view the details of the premium paid for the selected policy and for the given period.

The **Insurance Premium Remittance** (Fast Path: IN010) option allows you to remit the insurance premium to the insurer's account in another bank/financial institution. It updates the status of the insurance premiums.

### **Definition Prerequisites**

- BAM77 Insurance Policy Master Maintenance
- BAM45 Insurance Master Maintenance
- <u>IN010 Insurance Premium Remittance\_Ref516057960</u>

#### **Modes Available**

Not Applicable

#### To perform insurance premium inquiry

- Type the fast path IN020 and click Go or navigate through the menus to Transaction Processing > Account Transactions > Loan Account Transactions > Other Transactions > Insurance Premium Inquiry.
- 2. The system displays the **Insurance Premium Inquiry** screen.

**Insurance Premium Inquiry** 

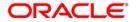

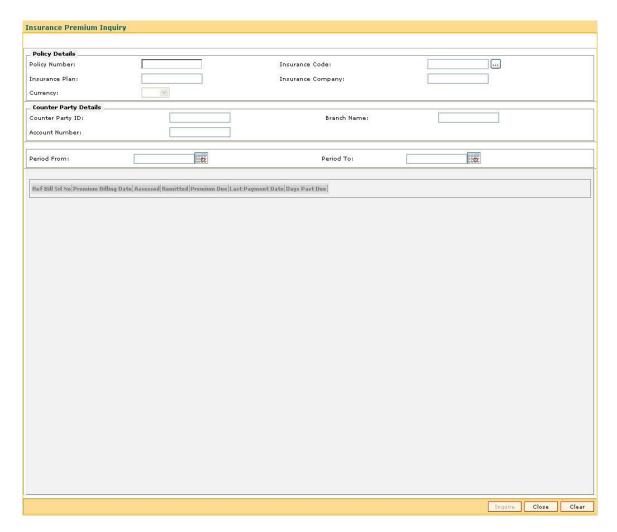

Field Name Description

**Policy Details** 

Policy Number [Mandatory, Pick List]

Type the policy number. It is the unique number assigned to each

policy.

Insurance Code [Display]

This field displays the insurance company code.

Insurance Plan [Display]

This field displays the insurance plan code. It is the unique number

assigned to each insurance plan.

**Insurance Company** [Display]

This field displays the insurance company name.

Currency [Display]

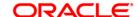

This field displays the cover value of the policy.

**Counter Party Details** 

Counter Party ID [Display]

This field displays the counter party ID.

Branch Name [Display]

This field displays the branch name.

Account Number [Display]

This field displays the account number.

**Period From** [Mandatory, Pick List, dd/mm/yyyy]

Select the start date of the insurance policy from the pick list.

Period To [Mandatory, Pick List, dd/mm/yyyy]

Select the end date of the insurance policy from the pick list.

Ref Bill Srl No [Display]

This column displays the bill serial number.

Premium Billing Date [Display]

This column displays the billing date of the premium.

Assessed [Display]

This column displays the assessed premium amount.

**Remitted** [Display]

This column displays the remitted amount.

Premium Due [Display]

This column displays the insurance premium amount that is due.

Last Payment Date [Display]

This column displays the last payment date.

Days Past Due [Display]

This column displays the number of days past the due date.

- 3. Enter the policy number and press the **<Tab>** key.
- 4. Select the insurance code from the pick list.
- 5. Select the appropriate period.
- 6. Click the **Inquire** button. The system displays the insurance premium details.

**Insurance Premium Inquiry** 

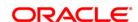

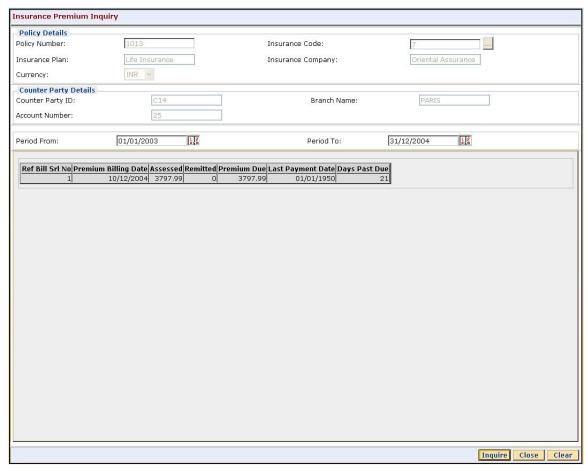

7. Click the Close button.

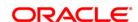

# 1.50. SY001 - Guarantee Inquiry\*

Using this option you can view the guarantee details. The system provides details on guarantee amount, type of charge with start and end dates.

#### **Definition Prerequisites**

• LN057 - Loan Direct Account Opening

#### **Modes Available**

Not Applicable

### To inquire about guarantor details

- Type the fast path SY001 and click Go or navigate through the menus to Transaction Processing > Account Transactions > Loan Account Transactions > Inquiries > Guarantee Inquiry.
- 2. The system displays the Guarantee Inquiry screen.

#### **Guarantee Inquiry**

| Guarantee Inquiry                 |                              |                                |            |            |       |
|-----------------------------------|------------------------------|--------------------------------|------------|------------|-------|
|                                   |                              |                                |            |            |       |
| Guarantor Details<br>Customer ID: | 9                            | 1                              | Full Name: |            |       |
| Customer 10.                      | J                            |                                | rui name.  |            |       |
|                                   |                              |                                |            |            |       |
| Loan Account Number Branch        | Guarantee Amount Type Of Cha | rge Start Date End Date Status |            |            |       |
|                                   |                              |                                |            |            |       |
|                                   |                              |                                |            |            |       |
|                                   |                              |                                |            |            |       |
|                                   |                              |                                |            |            |       |
|                                   |                              |                                |            |            |       |
|                                   |                              |                                |            |            |       |
|                                   |                              |                                |            |            |       |
|                                   |                              |                                |            |            |       |
|                                   |                              |                                |            |            |       |
|                                   |                              |                                |            |            |       |
|                                   |                              |                                |            |            |       |
|                                   |                              |                                |            |            |       |
|                                   |                              |                                |            |            |       |
|                                   |                              |                                |            |            |       |
|                                   |                              |                                |            |            |       |
|                                   |                              |                                |            |            |       |
|                                   |                              |                                |            |            |       |
|                                   |                              |                                |            |            |       |
|                                   |                              |                                |            |            |       |
|                                   |                              |                                |            |            |       |
|                                   |                              |                                |            |            |       |
|                                   |                              |                                |            |            |       |
|                                   |                              |                                |            |            |       |
|                                   |                              |                                |            |            |       |
|                                   |                              |                                |            |            |       |
|                                   |                              |                                |            |            |       |
|                                   |                              |                                |            |            |       |
|                                   |                              |                                |            |            |       |
|                                   |                              |                                |            |            |       |
|                                   |                              |                                |            |            |       |
|                                   |                              |                                |            | <br>Oliver | Ol:   |
|                                   |                              |                                |            | Close      | Clear |

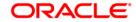

| Field<br>Name | Description                                                                                                    |
|---------------|----------------------------------------------------------------------------------------------------|
| Customer      | [Mandatory, Numeric, 40]                                                                                                    |
| ID            | Type the ID of the customer.                                                                                                    |
|               | A customer ID is an identification number, generated by the system after customer addition is completed successfully. This running number, unique to a customer across the system, is generated after the system has identified the Customer IC and Customer Category combination to be non-existent in the system. This ID is used for searching and tracking the customer in the system. |
| Full Name     | [Display]                                                                                                    |
|               | This field displays the full name of the customer.                                                                                                    |
|               | The full name of the customer is defaulted from the Customer Addition option.                                                                                                    |

| Column Name            | Description                                                     |
|------------------------|-----------------------------------------------------------------|
| Loan Account<br>Number | [Display] This column displays the loan account number.         |
| Branch                 | [Display] This column displays the branch name.                 |
| Guarantee Amount       | [Display] This column displays the guarantee amount.            |
| Type of Charge         | [Display] This column displays the type of charges.             |
| Start Date             | [Display] This column displays the start date of the guarantee. |
| End Date               | [Display] This column displays the end date of the guarantee.   |
| Status                 | [Display] This column displays the status of the guarantee.     |

- 3. Type the customer ID and press the **<Tab>** key.
- 4. The system displays the guarantor details.

# **Guarantee Inquiry**

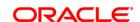

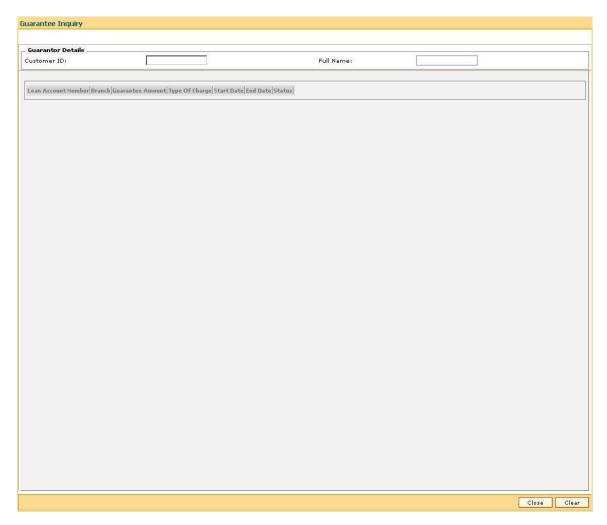

5. Click the Close button.

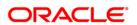

# 1.51. LN023 - Amortization Inquiry

Using this option you can inquire SC amortization and Subsidy interest amortization details.

Using the **SC Amortization** tab, you can view the account wise details for loan accounts, which displays the amount of total charge/fees received, the amount amortised and the balance amount details of each service charge / deduction levied on the account.

Using the **Subsidy Interest Amortization** tab, you can inquire on the amount of total interest subsidy received, the amount amortised and the balance amount to be amortised as on date.

#### **Definition Prerequisites**

- 8053 Customer Addition
- LN057 Loan Direct Account Opening
- LNM22 Loan Deduction Plan Maintenance

#### **Modes Available**

Not Applicable

#### To view the amortization details

- Type the fast path LN023 and click Go or navigate through the menus to Transaction Processing > Account Transactions > Loan Account Transactions > Inquiries > Amortization Inquiry.
- 2. The system displays the Amortization Inquiry screen.

**Amortization Inquiry** 

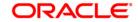

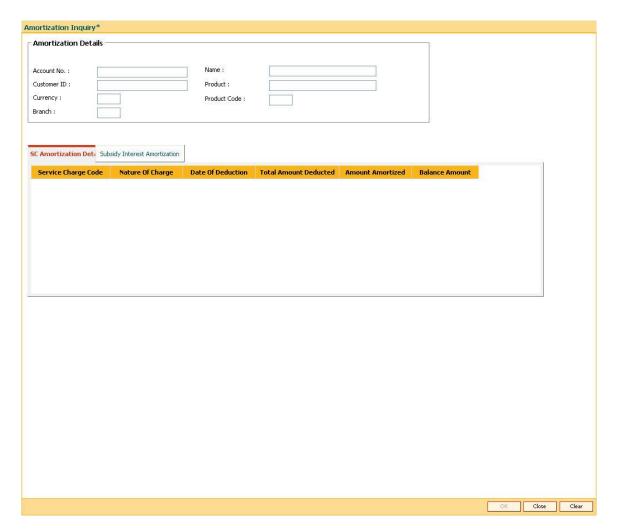

Field Name Description

**Amortization Details** 

Account No [Mandatory, Numeric, 16]

Type the loan account number on which the inquiry is to be done.

Name [Display]

This field displays the name of the customer.

Customer ID [Display]

This field displays the customer ID of the primary account holder.

Product [Display]

This field displays the name of the product under which the account is

opened.

Currency [Display]

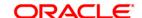

This field displays the account currency.

Product Code [Display]

This field displays the product code of the selected account.

Branch [Display]

This field displays the branch under which the account is opened.

- 3. Enter the account number and press the **<Tab>** key.
- 4. The system displays the amortization details.

### **SC Amortization Details**

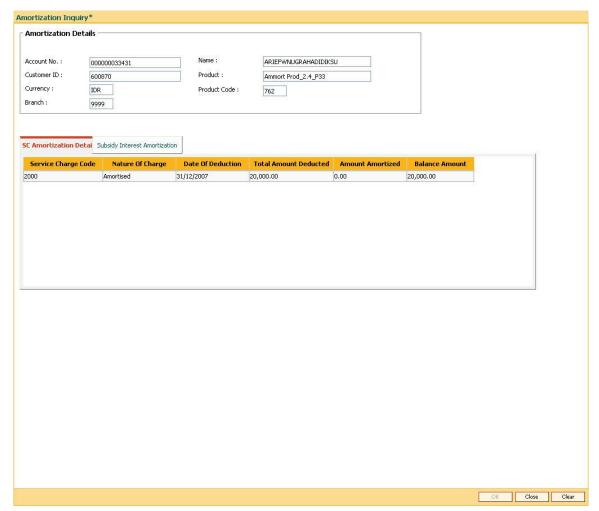

| Column Name            | Description                                                                                                    |
|------------------------|----------------------------------------------------------------------------------------------------|
| Service Charge<br>Code | [Display]                                                                                                    |
|                        | This column displays the service charge codes of all the charges levied on the selected loan account or on the selected limit in case of an OD account. |

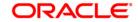

Nature of [Display]
Charge

This column displays the value as Amortisable if Amortise check box is

selected in the Loan Deduction Plan Maintenance (Fast Path:LNM22)

option.

Date of [Display]
Deduction This colu

This column displays the date on which the charge was deducted.

In case of loans, this column displays the disbursement date, and in case of

an OD it displays the limit sanction date.

Total Amount [Display]
Deducted This sale

This column displays the total amount of the charges deducted at the time of

disbursement / limit sanction.

Amount [Display]
Amortized

This column displays the total amount of selected service charges amortised

as of date, i.e., the total amount of charges booked in income GL as of date.

Balance [Display]

Amount This column displays the balance service charge to be amortised as of date.

**Subsidy Interest Amortization** 

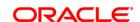

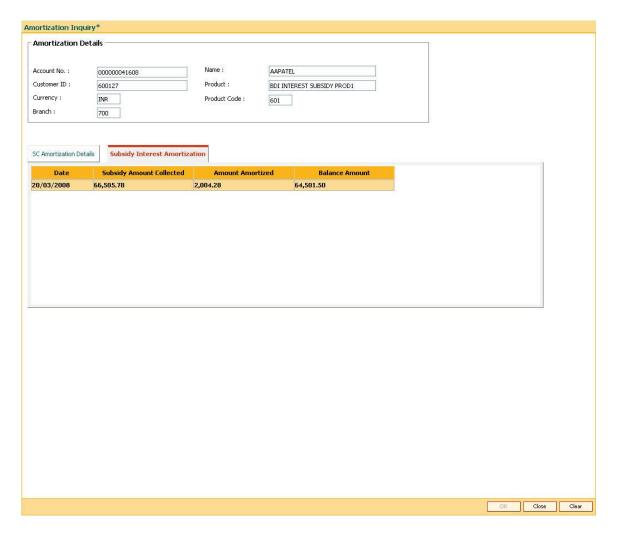

| Column Name                 | Description                                                                                                    |
|-----------------------------|----------------------------------------------------------------------------------------------------|
| Date                        | [Display] This column displays the date of the transaction i.e. the date on which interest subsidy amount was collected.                                           |
| Subsidy Amount<br>Collected | [Display] This column displays the interest subsidy amount collected for the loan account.                                                                         |
| Amount<br>Amortized         | [Display] This column displays the total amount of interest subsidy amount amortised as of date, i.e., the total amount of charges booked in income GL as of date. |
| Balance Amount              | [Display] This column displays the balance interest subsidy to be amortised as of date.                                                                            |

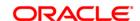

5. Click the Close button.

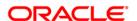

## 1.52. BAM49 - Reminders History Inquiry

Payment of the loan installment is the prime concern of any bank. At times the banks may require to remind its customers, who have defaulted to repay the installments on the due dates and the payment becomes overdue.

As per the Reminder Plan<sup>6</sup> Maintained in the system reminders or notices to the borrowers and guarantors reminding them about the installment payment are sent.

Using this option you can view the history of reminders sent for the selected account.

#### **Definition Prerequisites**

• BAM44 - Reminder Plan Maintenance

#### **Modes Available**

Not Available

#### To inquire about the reminder history

- 1. Type the fast path **BAM49** and click **Go** or navigate through the menus to **Global Definitions > Master > Reminders History Inquiry**.
- 2. The system displays the **Reminders History Inquiry** screen.

**Reminders History Inquiry** 

<sup>&</sup>lt;sup>6</sup>(It is a plan for generating reminders to be sent to customers when arrears are not paid. A reminder plan can be linked to one or more products.)

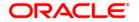

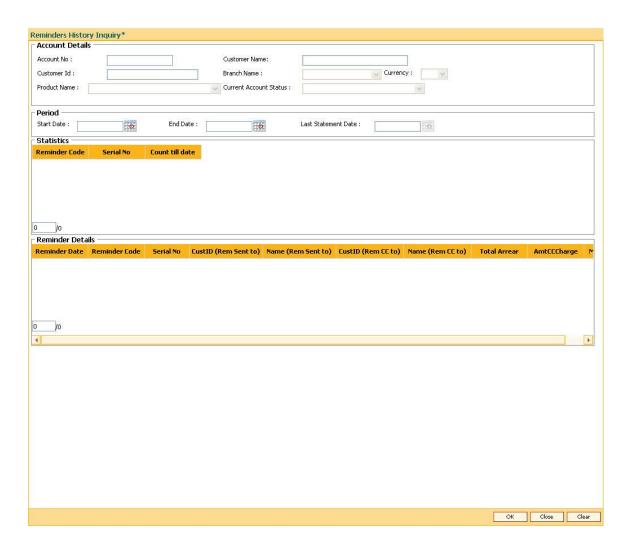

| Field Name      | Description                                                                                                    |
|-----------------|----------------------------------------------------------------------------------------------------|
| Account Details |                                                                                                    |
| Account No      | [Mandatory, Alphanumeric, 16]  Type the account number, for which the customer details inquiry, needs to be performed and the primary customer linked to the account is populated adjacer account number. |
| Customer Name   | [Display] This field displays the full name of the customer. The full name of the customer is defaulted from the <b>Customer Addition</b> (Fast Patl option.                                              |
| Customer id     | [Display] This field displays the ID of the customer.                                                                                                    |

A customer ID is an identification number, generated by the system after customer completed successfully. This running number, unique to a customer across the system after the system has identified the Customer IC and Customer Category to be non-existent in the system. This ID is used for searching and tracking the customer ID is used for searching and tracking the customer ID is used for searching the customer ID is used for searching the customer ID is used for searching the

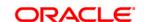

system.

Branch Name [Display]

This field displays the branch name.

**Currency** [Display]

This field displays the currency.

Product Name [Display]

This field displays the product name.

Current Account Status [Display]

This field displays the current account status.

Period

Start Date [Mandatory, Pick List, dd/mm/yyyy]

Select the start date from the pick list.

End Date [Mandatory, Pick List, dd/mm/yyyy]

Select the end date from the pick list.

Last Statement Date [Display]

This field displays the last statement date.

**Statistics** 

Reminder Code [Display]

This column displays the remainder plan code.

Serial No [Display]

This column displays the serial number.

Count till date [Display]

This column displays the count till date.

**Reminder Details** 

Reminder Date [Mandatory, Pick List, dd/mm/yyyy]

Select the reminder date from the pick list.

The value of the date on which the reminder has been generated.

Reminder Code [Display]

This column displays the remindar code.

The reminder plan has the reminder code.

Serial No [Display]

This column displays the serial number.

The serial number for the reminder generated.

CustID (Rem Sent to) [Display]

This column displays the primary customer ID.

The ID of the customer to whom the reminder is sent.

Name (Rem Sent to) [Display]

This column displays the name of the primary customer.

CustID (Rem CC to) [Display]

This column displays the customer ID.

The ID of the customer to whom the carbon copy of the reminder is sent.

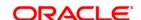

Name (Rem CC to) [Display]

This column displays the name of the customer.

The name of the customer to whom the carbon copy of the reminder is sent.

Total Arrear [Display]

This column displays the total arrear of the account.

This is calculated as "Balance - OD limit".

AmtCCCharge [Display]

This column displays the reminder amount.

Mode [Display]

This column displays the mode.

3. Enter the account number.

4. Select the start date and end date from the pick list.

5. Click the Ok button.

6. The system displays the customer history details.

#### **Reminders History Inquiry**

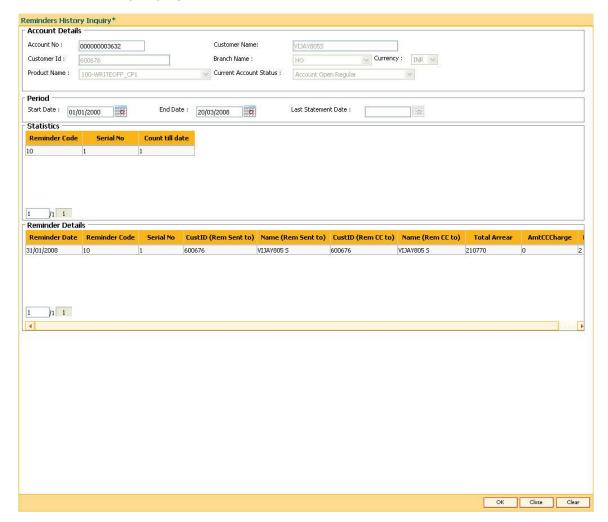

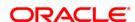

7. Click the Close button.

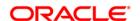

# 1.53. BA460 - Loan Employee Account Inquiry

Using this option you can enquire about the loans disbursed to employees. The system provides details of the loan account like account status, sanctioned amount, disbursed amount, outstanding principal, installment arrears, next due date, etc.

#### **Definition Prerequisites**

• BAM81 - Company Master Maintenance

#### **Modes Available**

Not Applicable

### To inquire about the employee loan account

- 1. Type the fast path **BA460** and click **Go** or navigate through the menus to **Global Definitions > Master > Loan Employee Account Inquiry**.
- 2. The system displays the Loan Employee Account Inquiry screen.

## **Loan Employee Account Inquiry**

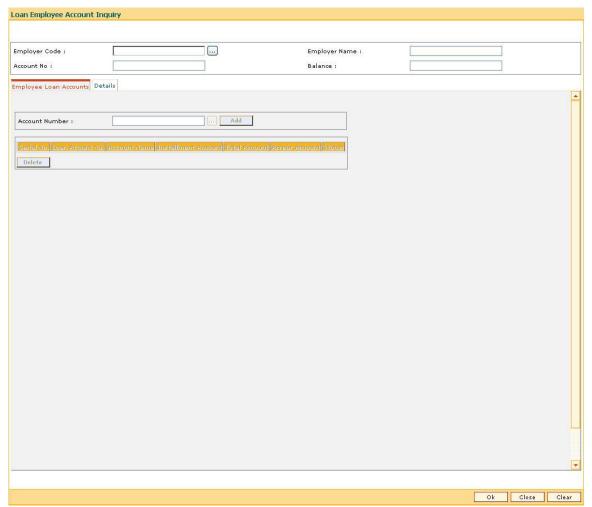

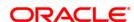

| Field Name           | Description                                                                                                    |
|----------------------|----------------------------------------------------------------------------------------------------|
| Employer Code        | [Mandatory, Pick List]                                                                                           |
|                      | Select the code of the employer from the pick list.                                                              |
|                      | The employer code is validated with the company master. If the code is invalid, error message will be displayed. |
|                      | The employer code is maintained in the <b>Company Master Maintenance</b> (Fast Path: BAM81) option.              |
| <b>Employer Name</b> | [Display]                                                                                                    |
|                      | This field displays the employer name based on the employer code selected in the corresponding field.            |
| Account No           | [Display]                                                                                                    |
|                      | This field displays the account number of the employee.                                                          |
| Balance              | [Display] This field displays the current balance present in the employe's account.                              |

- 3. Select the employer code from the pick list.
- 4. The system displays the employee loan account details.

**Loan Employee Account Inquiry** 

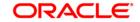

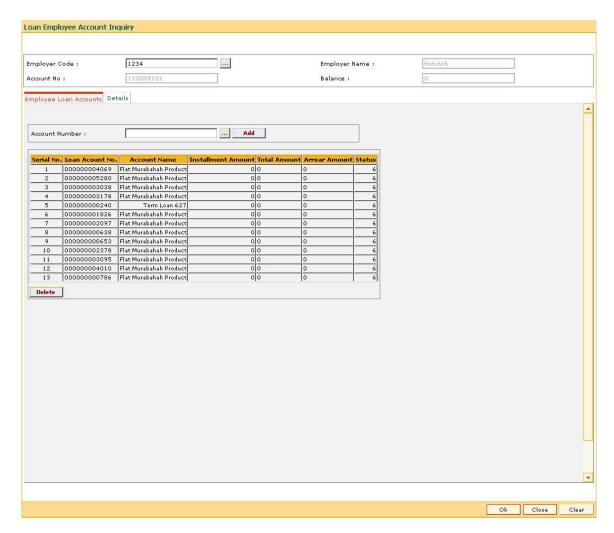

5. Select the account number to be added from the pick list and click the **Add** button.

# **Employee Loan Accounts**

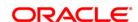

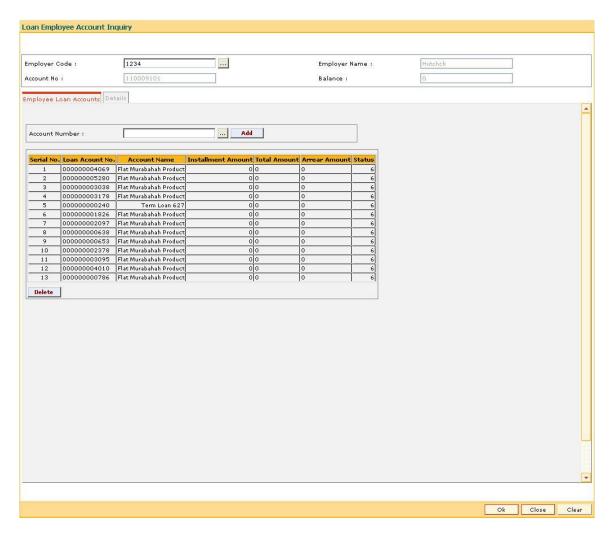

| Field Name                  | Description                                                                                             |
|-----------------------------|----------------------------------------------------------------------------------------------------|
| Account Number              | [Mandatory, Pick List] Select the account number from the pick list. It is the employee account number. |
| Column Name                 | Description                                                                                             |
|                             |                                                                                                    |
| Serial No                   | [Display] Select the account number from the pick list. It is the employee account number.              |
| Serial No  Loan Account No. | Select the account number from the pick list.                                                           |

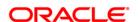

This column displays the loan account name.

**Installment Amount** [Display]

This column displays the installment amount paid to repay the loan.

Total Amount [Display]

This column displays the total amount.

Arrear Amount [Display]

This column displays the arrears amount.

Status [Display]

This column displays the status of the loan account.

6. Double click on the appropriate record to view the **Details** tab.

#### **Details**

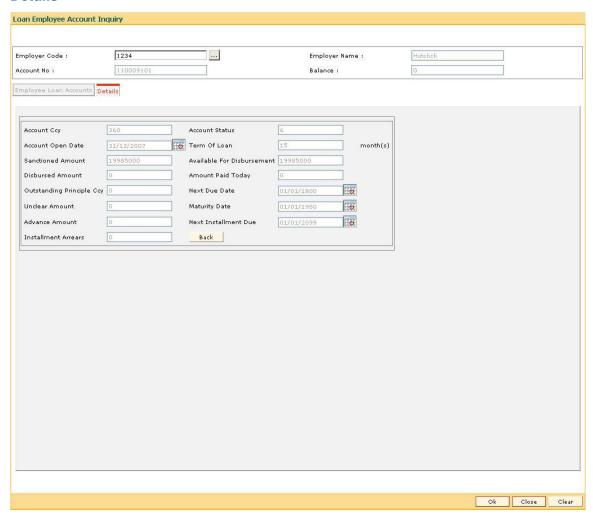

#### **Field Description**

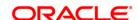

| Field Name                    | Description                                                                                    |
|-------------------------------|------------------------------------------------------------------------------------------------|
| Account Ccy                   | [Display] This field displays the loan account currency.                                       |
| Account Status                | [Display] This field displays the loan account status.                                         |
| Account Open Date             | [Display] This field displays the account open date.                                           |
| Term Of Loan                  | [Display] This field displays the term of loan. It is the duration period of the loan account. |
| Sanctioned Amount             | [Display] This field displays the sanctioned loan amount for the account.                      |
| Available for<br>Disbursement | [Display] This field displays the available amount for disbursement.                           |
| Disbursed Amount              | [Display] This field displays the disbursed amount for the loan account.                       |
| Amount Paid Today             | [Display] This field displays the amount paid today.                                           |
| Outstanding<br>Principle Ccy  | [Display] This field displays the outstanding principle currency for the account.              |
| Next Due Date                 | [Display] This field displays the next due date for the loan account.                          |
| Unclear Amount                | [Display] This field displays the unclear amount for the loan account.                         |
| Maturity Date                 | [Display] This field displays the maturity date of the account.                                |
| Advance Amount                | [Display] This field displays the advance amount for the loan account.                         |
| Next Installment Due          | [Display] This field displays the next installment due date for the account.                   |
| Installment Arrears           | [Display] This field displays the installment arrears for the account.                         |

## 7. Click the **OK** button.

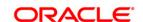

- 8. The system displays the message "Authorisation required.Do You Want to continue?". Click the **Ok** button.
- 9. The system displays the **Authorization Reason** screen.
- 10. Enter the relevant data and click the **Ok** button.
- 11. The system displays the message" The record has been updated..Press (ENTER) to continue". Click the **Ok** button.

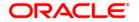

# 1.54. LNM49 - Payment Appropriation Simulation\*

Using this option you can view the details of the arrears to be paid, for a customer account. The details provided are arrear type, arrear details, due date of arrear, arrear amount, arrear amount paid and arrear amount due after payment.

## **Definition Prerequisites**

• LN057 - Loan Direct Account Opening

#### **Modes Available**

Not Applicable

#### To view pending arrear details

- 1. Type the fast path LNM49 and click Go or navigate through the menus to Transaction Processing > Account Transactions > Loan Account Transactions > Inquiries > Payment Appropriation Simulation.
- 2. The system displays the **Payment Appropriation Simulation** screen.

## **Payment Appropriation Simulation**

| ment Approp      | oriation Simula  | ation               |                        |                               |                                   |         |       |     |
|------------------|------------------|---------------------|------------------------|-------------------------------|-----------------------------------|---------|-------|-----|
|                  |                  |                     |                        |                               |                                   |         |       |     |
| ppropriation [   | Details          |                     | 2010/2010/00           |                               |                                   |         |       | -   |
| count No.:       | 1                |                     | Due Date:              | 31/08/200                     | Total Arrears Due Before Payment: | 0.00    |       | 100 |
| nount Paid:      | 0,00             |                     | RPA Balance:           | 0.00                          | Total Arrears Due After Payment:  | 0.00    |       | 1   |
|                  |                  |                     |                        |                               |                                   |         |       |     |
| r No. Arrear Typ | e Arrear Details | Due Date Arrear Amo | ount Due Arrear Amount | t Paid Arrear Amount Due Afte | r Payment                         |         |       |     |
|                  |                  |                     |                        |                               |                                   |         |       |     |
|                  |                  |                     |                        |                               |                                   |         |       |     |
|                  |                  |                     |                        |                               |                                   |         |       |     |
|                  |                  |                     |                        |                               |                                   |         |       |     |
|                  |                  |                     |                        |                               |                                   |         |       |     |
|                  |                  |                     |                        |                               |                                   |         |       |     |
|                  |                  |                     |                        |                               |                                   |         |       |     |
|                  |                  |                     |                        |                               |                                   |         |       |     |
|                  |                  |                     |                        |                               |                                   |         |       |     |
|                  |                  |                     |                        |                               |                                   |         |       |     |
|                  |                  |                     |                        |                               |                                   |         |       |     |
|                  |                  |                     |                        |                               |                                   |         |       |     |
|                  |                  |                     |                        |                               |                                   |         |       |     |
|                  |                  |                     |                        |                               |                                   |         |       |     |
|                  |                  |                     |                        |                               |                                   |         |       |     |
|                  |                  |                     |                        |                               |                                   |         |       |     |
|                  |                  |                     |                        |                               |                                   |         |       |     |
|                  |                  |                     |                        |                               |                                   |         |       |     |
|                  |                  |                     |                        |                               |                                   |         |       |     |
|                  |                  |                     |                        |                               |                                   |         |       |     |
|                  |                  |                     |                        |                               |                                   |         |       |     |
|                  |                  |                     |                        |                               |                                   |         |       |     |
|                  |                  |                     |                        |                               |                                   |         |       |     |
|                  |                  |                     |                        |                               |                                   |         |       |     |
|                  |                  |                     |                        |                               |                                   |         |       |     |
|                  |                  |                     |                        |                               |                                   |         |       |     |
|                  |                  |                     |                        |                               |                                   |         |       |     |
|                  |                  |                     |                        |                               |                                   |         |       | 900 |
|                  |                  |                     |                        |                               |                                   | Inquire | Close | CI  |

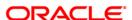

| Field Name                                    | Description                                                                                                    |
|-----------------------------------------------|----------------------------------------------------------------------------------------------------|
| Appropriation Details                         |                                                                                                    |
| Account No.                                   | [Mandatory, Numeric, 16] Type the account number of the customer to view the pending arrears.                                                                                                    |
| Due Date                                      | [Mandatory, Pick List, dd/mm/yyyy] Select the due date from the pick list. The date on which the arrear amount is to be paid.                                                                                                    |
| Total Arrears Due<br>Before Payment           | [Display] This field displays the total arrears to be paid before the final payment.                                                                                                    |
| Amount Paid                                   | [Mandatory, Numeric, 13, Two] Type the total amount paid by the customer till the due date.                                                                                                    |
| RPA Balance                                   | [Display] This field displays the RPA balance.                                                                                                    |
| Total Arrears Due<br>After Payment            | [Display] This field displays the total arrears to be paid after the payment.                                                                                                    |
|                                               |                                                                                                    |
| Column Name                                   | Description                                                                                                    |
| Sr No.                                        | Description  [Display]  This column displays the serial number.  It is automatically generated by the system.                                                                                                    |
|                                               | [Display] This column displays the serial number.                                                                                                    |
| Sr No.                                        | [Display] This column displays the serial number. It is automatically generated by the system. [Display]                                                                                                    |
| Sr No. Arrear Type                            | [Display] This column displays the serial number. It is automatically generated by the system. [Display] This column displays the arrear type. [Display]                                                                                                    |
| Sr No.  Arrear Type  Arrear Details           | [Display] This column displays the serial number. It is automatically generated by the system. [Display] This column displays the arrear type. [Display] This column displays the details of the selected arrear. [Display] This column displays the date on which the arrear amount is to be                 |
| Sr No.  Arrear Type  Arrear Details  Due Date | [Display] This column displays the serial number. It is automatically generated by the system. [Display] This column displays the arrear type. [Display] This column displays the details of the selected arrear. [Display] This column displays the date on which the arrear amount is to be paid. [Display] |

- 3. Enter the account number and press the **<Tab>** key.
- 4. Enter the amount paid.
- 5. Click the **Inquire** button.
- 6. The system displays the pending arrear details for the entered account number.

## **Payment Appropriation Simulation**

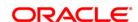

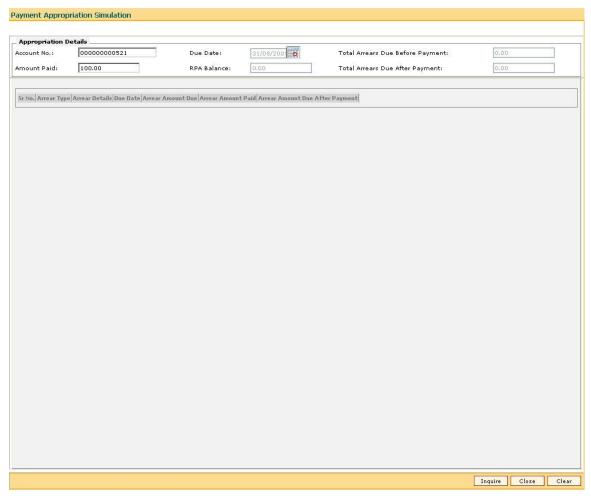

7. Click the Close button.

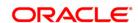

# 1.55. AC040 - Asset Agreement Inquiry

This option is used to inquire about the agreement and limit linkage for accounts and customers. The linkage is maintained only with relation to the primary customer in case of a joint account. One agreement number can be linked to various overdraft limits and loan accounts. The system displays the agreement details such as agreement number, date, application ID for the selected search criteria. For CASA accounts the agreement numbers are maintained in the **Od Limit Master Maintenance** (Fast Path:CHM07) option and for loan accounts it is maintained in the **Loan Direct Account Opening** (Fast Path: LN057) option.

### **Definition Prerequisites**

- LN057 Loan Direct Account Opening
- CHM07 OD Limit Master Maintenance

#### **Modes Available**

Not Applicable

### To inquire about asset agreements

- Type the fast path AC040 and click Go or navigate through the menus to Transaction Processing > Account Transactions > Loan Account Transactions > Other Transactions > Asset Agreement Inquiry.
- 2. The system displays the Asset Agreement Inquiry screen.

**Asset Agreement Inquiry** 

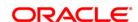

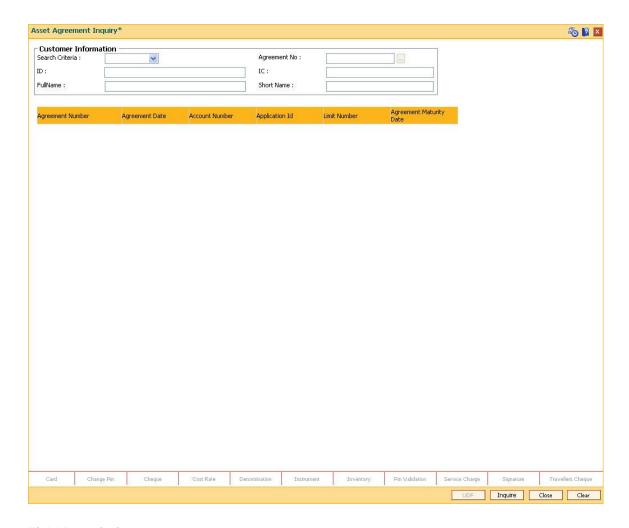

## Field Name Description

## **Customer Information**

### **Search Criteria**

[Mandatory, Drop- Down]

Select the search criteria to search the customer from the drop-down list.

The options are:

- Agreement No
  - Customer Ic
- Customer Id

#### **Agreement No**

[Conditional, Alphanumeric, 16, Pick List]

Type the agreement number.

This field is enabled if the Agreement No option is selected in the

Search Criteria drop-down list.

If the Customer Id option is selected from the Search Criteria drop-

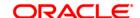

down list, then select the appropriate agreement number from the pick

list.

ID [Conditional, Numeric, 10]

Type the ID of the customer.

This field is enabled if the **Customer Id** option is selected in the

Search Criteria drop-down list.

If the Agreement No or Customer Ic option is selected from the drop-

down list, then this field displays the id of the customer.

IC [Conditional, Alphanumeric, 30]

Type the identification code of the customer.

This field is enabled if the **Customer Ic** option is selected in the

Search Criteria drop-down list.

If the Agreement No or Customer Id option is selected from the drop-

down list, then this field displays the IC of the customer.

Full Name [Display]

This field displays the full name of the customer.

The name of the customer is defaulted from the **Customer Addition** 

(Fast Path: 8053) option.

Short Name [Display]

This field displays the short name of the customer.

Column Name Description

**Agreement Number** [Display]

This column displays the agreement number which is linked to the limit

of the CASA or loan account number.

Agreement Date [Display]

This column displays the agreement date.

Account Number [Display]

This column displays the CASA account (to which limit has been

sanctioned) or the loan account of the customer to which the

agreement number is linked.

**Application Id** [Display]

This field displays the application ID attached to an agreement number.

Limit Number [Display]

This column displays the limit number if the account number is a CASA

account number.

If it is a loan account number, then this field will be blank.

**Agreement Maturity** 

Date

[Display]

This field displays the agreement maturity date before the first

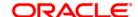

disbursement.

Subsequently loan maturity date is displayed. For an over draft limit it displays the last limit expiry date, among different active limits attached to an account.

- Select the search criteria from the drop-down list.
- 4. Depending upon the option selected in the **Search Criteria** drop-down list, enter the relevant information.
- 5. Click the **Inquire** button.
- 6. The system displays the asset agreement details.

## **Asset Agreement Inquiry**

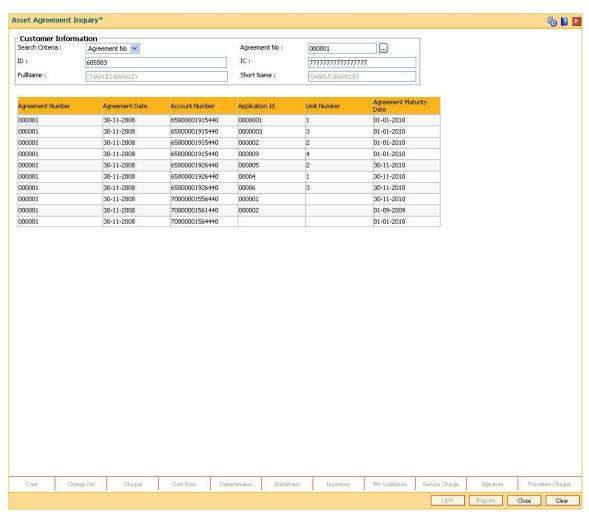

7. Click the Close button.

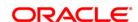

# 1.56. LN026 - Loan Agreement Balance Inquiry

A customer interested in availing the loan products offered by the bank enters into an agreement with the bank before opening an account. An agreement formalizes the customer's acceptance of the bank's terms and conditions. A customer can open multiple loan accounts to avail different repayment plans and options under the same agreement. This eliminates the submission of multiple applications for multiple accounts and also increases efficiency.

Once the agreement number is created for a customer, all loan accounts opened under the agreement are linked together but the processing is done separately for each account. Using this option, you can view the balance details for each loan account linked through the common agreement number. You can view details such as Loan Balance, Installment Amount, Total Arrears and Total Outstanding for each loan.

#### **Definition Prerequisites**

LN057 - Loan Direct Account Opening

#### **Modes Available**

Not Applicable

#### To view loan account balance details

- Type the fast path LN026 and click Go or navigate through the menus to Transaction Processing > Account Transactions > Loan Account Transactions > Other Transactions > Loan Agreement Balance Inquiry.
- 2. The system displays the **Loan Agreement Balance Inquiry** screen.

**Loan Agreement Balance Inquiry** 

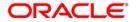

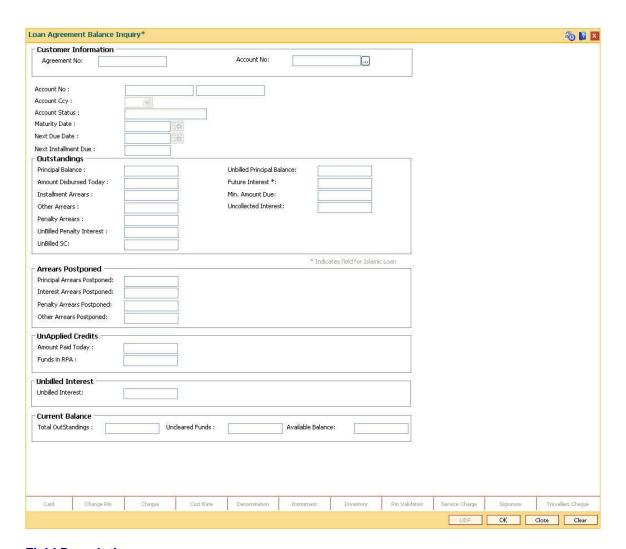

Field Name Description

**Customer Information** 

**Agreement No** [Mandatory, Numeric,16]

Type the agreement number to view the mapped loan accounts.

Account No [Mandatory, Pick List]

Select the account number, for which loan balance details needs to be

viewed, from the pick list.

The pick list displays the loan accounts linked to the agreement

number entered in the corresponding field.

Account No [Display]

This field displays the account number for which loan balance details

are being displayed.

The name of the customer is displayed in the adjacent field.

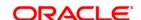

**Account Ccy** [Display]

This field displays the currency assigned to the product at the product

level, under which the account is opened.

**Account Status** [Display]

This field displays the status of the loan account.

The options are:

- Closed
- Blocked
- Closed Today
- Open Today
- Dormant
- Regular
- Written Off
- Paid Off
- Cheque Pending Settlement
- Product Transferred Out
- Transferred Out
- · Partially Discharged
- · Fully Discharged

**Maturity Date** [Display]

This field displays the final date for installment payment for the loan,

i.e., the date on which the loan account will mature.

**Next Due Date** [Display]

This field displays the next due date from the current system date for

payment of the loan installment.

**Next Installment Due** [Display]

This field displays the next installment amount which will be due as per

the next due date.

**Outstandings** 

**Principal Balance** [Display]

> This field displays the principal balance on the date of loan balance inquiry if all dues were paid on time. In other words the amount displayed will be the schedule balance as on the date of inquiry not

including any unpaid arrears.

**Unbilled Principal** 

Balance

[Display]

This field displays the unbilled principal balance of the loan account.

**Amount Disbursed** [Display]

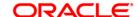

**Today** This field displays the amount that is disbursed on the current date, if

the Loan balance inquiry is done on the date when the loan was

disbursed.

**Future Interest** [Display]

> This field displays the future interest for syariah accounts, i.e., Add On **Loan** check box is selected in the **Loan Product Master** (Fast Path:

LNM11) option.

For other loans, this field displays the value as zero.

The future interest is calculated as below:

Future Interest = Total of all future interest installments that will be due

after the process date - uncollected interest.

Installment Arrears [Display]

> This field displays the total installment arrears that are outstanding in the loan account. Installment arrears will comprise of only the Principal

and Interest arrears.

Installment Arrears = Principal + Interest

Min. Amount Due [Display]

This field displays the minimum amount due for the revolving loan for

the specified period.

In case of term loans, this field displays the installment amount.

Other Arrears [Display]

> This field displays the other arrears to be paid in the account. Other arrears would include arrears like Fee arrears, Premium arrears,

Outgoing arrears, Legal fee arrears, etc.

**Uncollected Interest** [Display]

This field displays the uncollected interest amount.

**Penalty Arrears** [Display]

This field displays the penalty interest amount due on the loan account

for the non-payment of the dues.

**UnBilled Penalty** 

Interest

[Display]

This field displays the unbilled penalty interest amount.

Unbilled Penalty Interest is the penalty interest accrued on the loan account from the last penalty charging date till the current date. The same is calculated online as on the date of loan balance inquiry.

**UnBilled SC** [Display]

This field displays the unbilled service charge amount.

**Arrears Postponed** 

**Principal Arrears Postponed** 

[Display]

This field displays all the principal arrears that are due to be paid as on

that day.

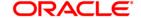

**Interest Arrears** 

[Display]

**Postponed** 

This field displays the sum of postponed interest arrears.

Penalty Arrears
Postponed

[Display]

This field displays the penalty which is levied on a customer for non

payment or late payment of arrears.

Other Arrears Postponed

[Display]

This field displays other arrears like fees arrears, service charge arrears, insurance premium etc. which are due as on date.

**UnApplied Credits** 

Amount Paid Today [Display]

This field displays any amount paid today (current date) into the loan account by installment payment, advance payment, partial payoff or

standing instruction.

Funds in RPA [Display]

This field displays the amount in RPA GL.

Any amount which is paid to credit the loan account is always routed or credited to the RPA account. The same is appropriated at EOD. If the amount paid into the loan account is in excess of the arrears due, the credit balance is reflected in RPA. RPA is a liability type GL. Generally

Loan Advance Payment amounts are shown in RPA.

**Unbilled Interest** 

Unbilled Interest [Display]

This field displays the unbilled interest.

Unbilled Interest is the interest accrued on the loan account from the

last interest charging date till the current date.

**Current Balance** 

Total Outstandings [Display]

This field displays the total of the outstanding in the loan account.

Total Outstanding = Principal Balance + Installment Arrears + other Arrears + Penalty Arrears - Amount Paid Today - Funds in RPA

Uncleared Funds [Display]

This field displays the uncleared funds.

Any amount paid by clearing cheque by the customer into the loan account, but pending clearance of the cheque, such uncleared cheque

deposit amounts are displayed in this field.

Available Balance [Display]

This field displays the available balance.

This field indicates the available balance in the cash card, i.e.,

Revolving loan.

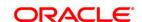

- 3. Enter the agreement number and press the <Tab> key.
- 4. Select the account number from the pick list.
- 5. The system displays the loan account balance details.

## **Loan Agreement Balance Inquiry**

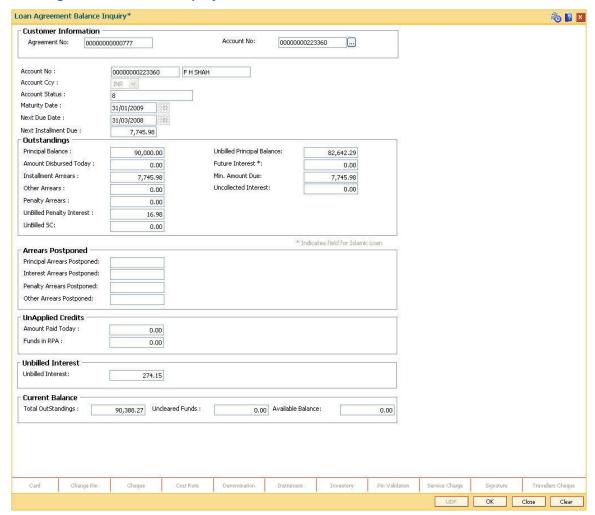

6. Click the Close button.

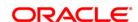

# 1.57. LN027 - Agreement Based Account Inquiry

A loan is approved for a customer based on some criterias like amount, duration and end use of loan funds. All these terms and conditions of loan are mentioned in an agreement which the customer accepts before opening an account. An agreement formalizes the customer's acceptance of the bank's terms and conditions. A customer can open multiple loan accounts to avail different repayment plans and options under the same agreement. This eliminates the submission of multiple applications for multiple accounts and also increases efficiency.

Once the agreement number is created for a customer, all loan accounts opened under the agreement are linked together but the processing is done separately for each account. Using this option, you can view the various loan accounts opened by the customer under a particular agreement number.

#### **Definition Prerequisites**

LN057 - Loan Direct Account Opening

#### **Modes Available**

Not Applicable

#### To view the loan accounts mapped to an agreement number

- Type the fast path LN027 and click Go or navigate through the menus to Transaction Processing > Account Transactions > Loan Account Transactions > Other Transactions > Agreement Based Account Inquiry.
- 2. The system displays the **Agreement Based Account Inquiry** screen.

**Agreement Based Account Inquiry** 

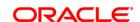

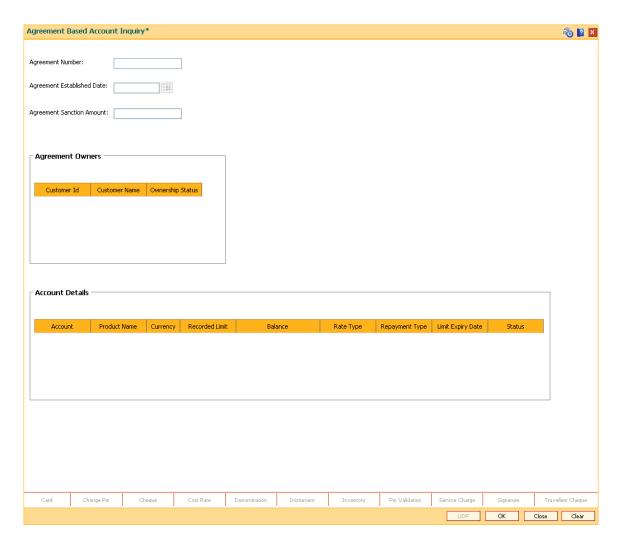

| Field Name                | Description                                                          |
|---------------------------|----------------------------------------------------------------------|
| Agreement Number          | [Mandatory, Alphanumeric, 16]                                        |
|                           | Type the agreement number to view the mapped loan accounts.          |
| Agreement                 | [Display]                                                            |
| Established Date          | This field displays the date on which the agreement was established. |
| <b>Agreement Sanction</b> | [Display]                                                            |
| Amount                    | This field displays the sanctioned amount as per the agreement.      |
| Column Name               | Description                                                          |
| Agreement Owners          |                                                                      |
| Customer ID               | [Display]                                                            |
|                           | This column displays the customer ID.                                |

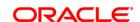

Customer Name [Display]

This column displays name of the customer.

Ownership Status [Display]

This column displays the ownership status of the customer. Example:

Sole owner, Joint and First etc.

**Account Details** 

Account [Display]

This column displays the loan account number mapped to the

agreement number.

Product Name [Display]

This column displays the product name.

Currency [Display]

This column displays the product currency.

Recorded Limit [Display]

This column displays the recorded limit for the loan accounts.

Balance [Display]

This column displays the outstanding balance of the loan account.

Rate Type [Display]

This column displays the rate type.

Repayment Type [Display]

This column displays the repayment type.

Limit Expiry Date [Display]

This column displays the limit expiry or maturity date of the loan

account.

Status [Display]

This column displays the status of the loan account. For example:

Open, regular, closed etc.

3. Enter the agreement number and press the **Tab**> key. The system displays the agreement details.

4. Click the **OK** button. The system displays the **Agreement Owners** and **Account Details**.

**Agreement Based Account Inquiry** 

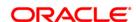

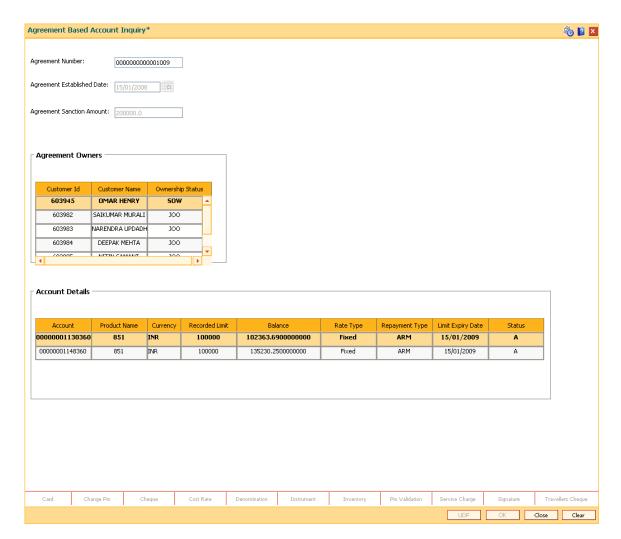

If you click on any of the records in the Account Details section, the system displays the
 <u>Account Transactions Inquiry</u> (Fast Path: LNM10) option. For more information refer to
 the Loans User Manual.
 OR Click the Close button.

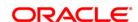

## 1.58. LNM52 - Quote for Economic Cost

Economic cost is the expense incurred by the bank on early repayment of a fixed rate loan due to movement and deployment of funds.

The economic cost is levied on the occurrence of any of the following events in a Loan account:

- Advance Payment in the Fixed rate Period
- Partial Pay Off in the Fixed rate period
- Early Final Settlement in the Fixed Rate period
- Customer initiated rollovers from fixed to variable resulting in the reduction of the fixed rate term
- Split of an existing Loan in the fixed rate period resulting in a PPF of the existing Loan in Fixed rate period

Using this option, you can generate a quote for economic cost for full settlement of the Loan. During prepayment of a loan the economic cost is verified, incase a valid quote is available it is applied to the account, otherwise this option is used to generate the economic cost. The generated quote for economic cost is stored for a period of seven working days. An expiry date is stored for every quote of economic cost. If a new quote is taken within the 7-day period, the original quote is over-written.

## **Definition Prerequisites**

LN057 - Loan Direct Account Opening

#### **Modes Available**

Add, Modify, Inquiry. For more information on the procedures of every mode, refer to **Standard Maintenance Procedures**.

#### To generate a quote for economic cost

- Type the fast path LNM52 and click Go or navigate through the menus to Transaction Processing > Account Transactions > Loan Account Transactions > Other Transactions > Quote for Economic Cost.
- 2. The system displays the **Quote for Economic Cost** screen.

**Quote for Economic Cost** 

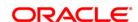

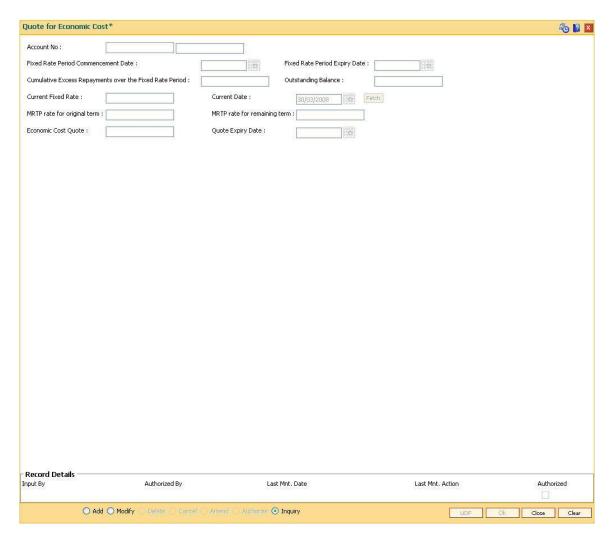

| Field Name                                                    | Description                                                                                                    |
|---------------------------------------------------------------|----------------------------------------------------------------------------------------------------|
| Account No                                                    | [Mandatory, Numeric,16]  Type a valid loan account number.  It should be a fixed rate account.                   |
| Fixed Rate Period<br>Commencement<br>Date                     | [Display] This field displays the fixed rate period commencement date.                                           |
| Fixed Rate Period<br>Expiry Date                              | [Display] This field displays the date on which fixed rate period is due for expiry.                             |
| Cumulative Excess<br>Repayments over the<br>Fixed Rate Period | [Display] This field displays the cumulative excess repayments made in the account during the fixed rate period. |
| Outstanding Balance                                           | [Display]                                                                                                    |

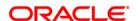

This field displays the outstanding balance of the account.

Current Fixed Rate [Display]

This field displays the current fixed rate. It displays up to 10 digits after

decimal.

[Display]

Current Date [Display]

This field displays the process date.

MRTP rate for

original term

This field displays the MRTP rate for the original period. It displays up

to 10 digits after decimal.

MRTP rate for remaining term

[Display]

This field displays the MRTP rate for the remaining period. It displays

up to 10 digits after decimal.

**Economic Cost Quote** 

[Display]

This field displays the calculated quote for the economic cost.

Quote Expiry Date [Display]

This field displays the date on which the economic cost quote will

expire.

The expiry date is seven days from the current date.

3. Click the Add button.

4. Enter the account number and press <**Tab**> key. The system displays the various account details.

5. Click the **Fetch** button. The system displays the quote and other economic cost details.

**Quote for Economic Cost** 

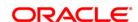

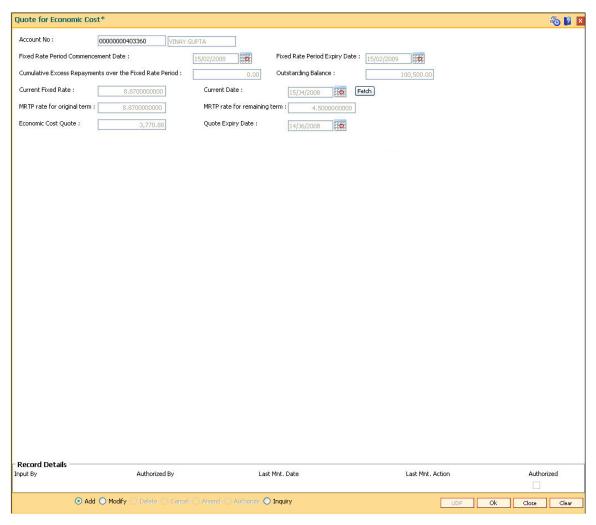

- 6. Click **Ok** button.
- 7. The system displays the message "Record Authorised". Click the Ok button.

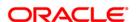

# 1.59. LN063 - Repayment and Arrear Appropriation

This screen is used to appropriate the transactions on the fly and display the arrear position. The transactions will be considered in the order of logging time and the appropriation will be done as per the parameters applicable for each transaction.

The inquiry will display unpaid arrears or arrears due as of last EOD including the adjustments done during the day, arrears paid during the day and balance unpaid arrear.

This option will appropriate all the repayments processed on loan on the fly and will display the amount apportioned towards each arrear type. The pseudo appropriation will be done as per the applicable appropriation sequence. In case of installment payment, the appropriation sequence specified for the transaction will be followed. For other credits the appropriation sequence applicable for the account will be followed.

#### **Definition Prerequisites**

- 1065 Loan Installment Payment Inquiry
- 1066 Loan Partial Payoff Inquiry
- 1068 Loan Advance Payment Inquiry

#### **Modes Available**

Not Applicable

### To inquire the arrear repayment

- 1. Type the fast path **LN063** and click **Go** or open the **Repayment and Arrear Appropriation** option through menus.
- 2. The system displays the Repayment and Arrear Appropriation screen.

**Repayment and Arrear Appropriation** 

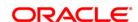

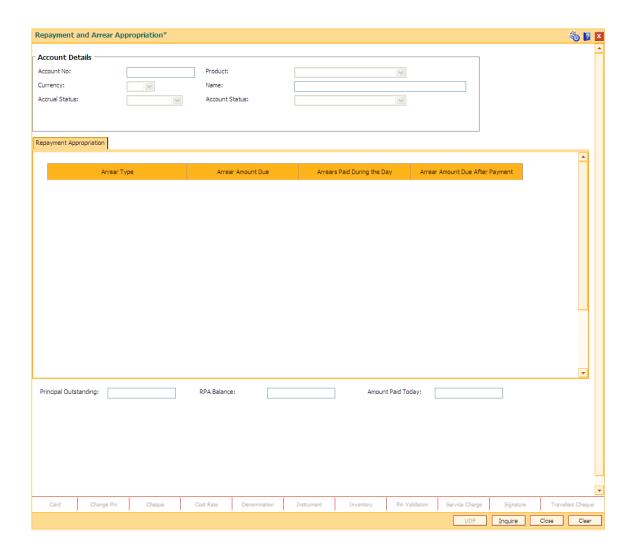

| Field Name        | Description                                                                                                    |
|-------------------|----------------------------------------------------------------------------------------------------|
| Account<br>Number | [Mandatory, Numeric, 16]  Type the valid loan account number for which inquiry is to be made. The account must be a regular- open status account.                                                                                                    |
| Product           | [Display] This field displays the product code and name of the product under which the loan account is opened.                                                                                                    |
| Currency          | [Display] This field displays the currency assigned to the product at the product level, under which the loan account is opened. All the entries are posted in the account in the account currency. The exchange rate values must be defined and downloaded. For example, if the currency assigned to a loan product is USD (US Dollar), the account opened under that product has USD as its account currency, by default. |

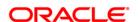

Name [Display]

This field displays the name of the customer.

Accural

[Display]

Status

This field displays the accrual status of the loan account.

Account Status

[Display]

This field displays the status of the loan account to be open regular, closed,

dormant etc.

| Column Name            | Description                                                                                                    |
|------------------------|----------------------------------------------------------------------------------------------------|
| Arrear Type            | [Display]                                                                                                    |
|                        | This field displays the arrear type which is being inquired.                                                                                                    |
| Arrear Amount          | [Mandatory, Numeric, 16]                                                                                                    |
| Due                    | Type the arrear due on the loan as on the process day for the respective arrear type.                                                                                                    |
|                        | The arrear due amount is the arrear amount due as on last BOD + debit adjustments done during the day (common billing, Ad hoc int charging, interest adjustment) - credit adjustments done during the day (fee waiver, interest adjustment).                                   |
| Arrears Paid           | [Mandatory, Numeric, 16]                                                                                                    |
| During the Day         | Type the amount paid during the day towards each arrear type.                                                                                                    |
|                        | <b>FLEXCUBE</b> will pseudo execute all the repayments processed during the day in the order of the transaction execution and it will pseudo appropriate the arrears on the fly for inquiry purpose.                                                                           |
|                        | As a result of pseudo appropriation, the total amount that will get paid towards each arrear will be displayed against each arrear type as applicable. If repayments are processed and reversed on the same day, such repayments will not be considered at the time of inquiry |
| Arrear Amount          | [Display]                                                                                                    |
| Due after<br>Repayment | This field displays the amount due after repayment done by the customer in an arrear type wise.                                                                                                    |
|                        | This value for each arrear type will be derived as:                                                                                                    |
|                        | Arrear amount due - Arrear amount paid during day                                                                                                    |
| Principal              | [Display]                                                                                                    |
| Outstanding            | This field displays the balance unbilled principal after considering the credit and debits done during the day.                                                                                                    |
|                        | FLEXCUBE will pseudo execute all the repayments processed during the day in the order of the transaction execution and it will pseudo appropriate the arrears on the fly for inquiry purpose.                                                                                  |

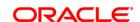

As a result of pseudo appropriation, if there are multiple PPF<sup>7</sup>, EFS or disbursement that has got processed during the day, the unbilled principal will be arrived considering those and will be displayed.

If disbursement, PPf, EFS are processed and reversed on the same day, such repayments will not be considered at the time of inquiry.

## RPA Balance [Display]

This field displays the advance credit on loan.

If on the day of inquiry, advance payment is processed, and there are no arrears on loan / charging transactions are not executed on loan during the day, then the advance payment amount will be displayed in this field.

If on the day of inquiry, arrears are created on loan after advance payment is processed on the same day, then advance payment money will be first pseudo appropriated towards the arrears, and excess credit (if any )will be displayed in this field.

# Amount Paid Today

[Display]

This field displays the amount paid by the customer during the day, else it displays 0.

 Enter the account number and press the <Tab> key. The system displays the account details.

**Repayment and Arrear Appropriation** 

<sup>&</sup>lt;sup>7</sup>(Partial Pay-off: It is the payment of any principal amount before the same becomes due. The amount paid is less than the total amount of principal outstanding.)

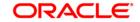

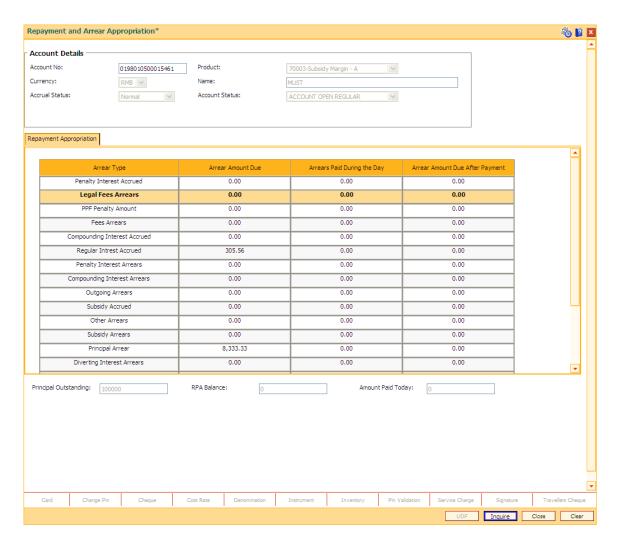

- 5. The system displays the list of records of which arrear repayment is done.
- 6. Enter the other relevant information.
- 7. Click the **Inquire** button.

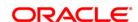

# 1.60. LN019 - Repayment Inquiry

Using this option you can inquire the arrear raised and amount repaid by the customer against each arrear on loan. This screen displays the past repayment appropriations for a date range and for the arrear type selected.

The arrears position, repayments reflected will be as of last EOD.

**Note**: The display of unbilled principal for each repayment row is classified as infeasible. Hence, it will not be available.

# **Definition Prerequisites**

- 1065 Loan Installment Payment Inquiry
- 1066 Loan Partial Payoff Inquiry
- 1068 Loan Advance Payment Inquiry

#### **Modes Available**

Not Applicable

## To inquire the arrear repaid by the customer

- 1. Type the fast path **LN019** and click **Go** or navigate through the menus to **Repayment Inquiry** option.
- 2. The system displays the **Repayment Inquiry** screen.

#### Repayment Inquiry

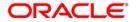

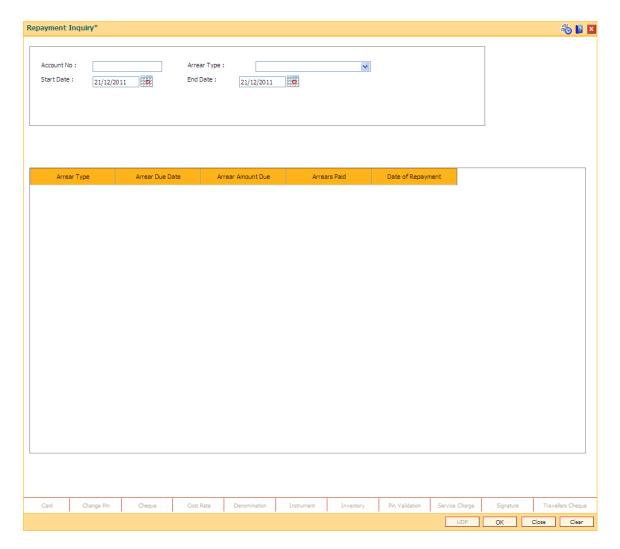

| tion |
|------|
|      |

#### **Account Details**

Account No [Mandatory, Numeric,16]

Type the loan account number for which the inquiry is to be made.

The account must be in regular- open status. Inquiry will result in a failure, if a closed, written off account is entered for inquiring. Inquiry

will be allowed for accounts with status- closed today.

Arrear Type [Mandatory, Drop-Down]

Select the arrear type for which Inquiry is to be made from the drop-

down list.

The drop-down lists all the arrear types row wise.

Start Date [Mandatory, Pick List, dd/mm/yyyy]

Select the start date to inquire upon an arrear repayment from the pick

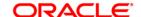

list.

The start date can be a back date, but greater than account opening date/disbursement date. The start date can also be current FCR process date, but can never be a future date.

process date, but can hever be a ruture

End Date [Mandatory, Pick List, dd/mm/yyyy]

Select the end date till which inquiry is made from the pick list.

The end date can be current FCR process date. The end date can be equal to or greater than start date, but can never be a future date,

greater than the current FCR process date.

| Column Name       | Description                                                                                                    |
|-------------------|----------------------------------------------------------------------------------------------------|
| Arrear Type       | [Display] This field displays the arrear type which is being inquired.                                                                                                    |
| Arrear Due Date   | [Display This field displays the date on which the respective arrear is raised.                                                                                                    |
| Arrear Amount Due | [Display] This field displays the arrear due on the loan as on the process day for the respective arrear type applicable. The arrear due amount will be the arrear amount due as on last BOD + debit adjustments done during the day (common billing, ad hoc int charging, interest adjustment) - credit adjustments done during the day (fee waiver, interest adjustment)  If partial pay off is executed on the loan during the day, the total of partial pay off penalty amount that will be recovered will be displayed as PPF <sup>8</sup> penalty arrear due  Accrued interest (regular, penalty and compounding) will be displayed as of EOD. |
| Arrear Paid       | [Display] This will be the amount repaid for the respective arrear type. If multiple repayments are done against a single arrear (raised on a particular date), multiple rows will be displayed reflecting the repayment. In such cases, the arrear type, arrear due date will be repeated.                                                                                                    |
| Date of Repayment | [Display This field displays the repayment done by the customer arrear type wise. In cases where a single installment paid by customer has gone towards repaying off many arrear types/raised on different dates, the date of repayment will be reflected as the same date.                                                                                                    |

<sup>&</sup>lt;sup>8</sup>(Partial Pay-off: It is the payment of any principal amount before the same becomes due. The amount paid is less than the total amount of principal outstanding.)

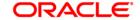

- 3. Enter the account number and press the **<Tab>** key.
- 4. Select the arrear type from the drop-down list.
- 5. Select the start date and end date from the pick list.

## **Repayment Inquiry**

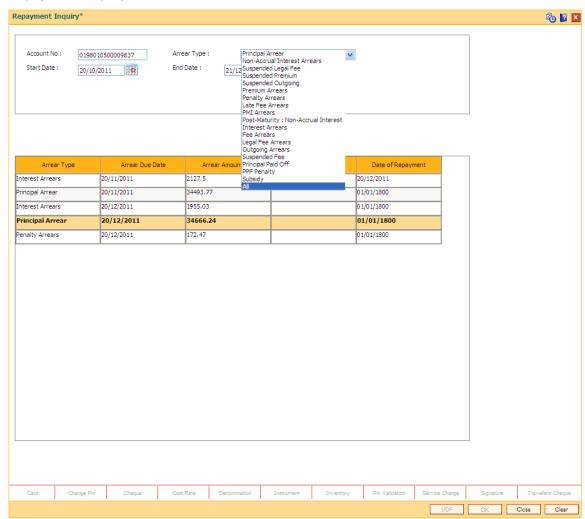

- 5. Click the **Ok** button.
- 6. The system displays the records of arrear raised and amount repaid by the customer.

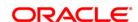

# 1.61. LN020 - Loan Product Transfer Inquiry

Using this option you can inquire on the loan accounts which were maintained for the product transfer on earlier dates. The user has to input a valid date format for the start and end dates. FCR will display all the loan accounts which were maintained for loan product transfer between the mentioned dates.

#### **Definition Prerequisites**

• LNM20 - Loan Product Transfer

#### **Modes Available**

Not Applicable

### To inquire a loan product transfer

- Type the fast path LN020 and click Go or navigate through the menus to Global Definitions > Master > Loan Product Transfer Inquiry.
- 2. The system displays the Loan Product Transfer Inquiry screen.

#### **Loan Product Transfer Inquiry**

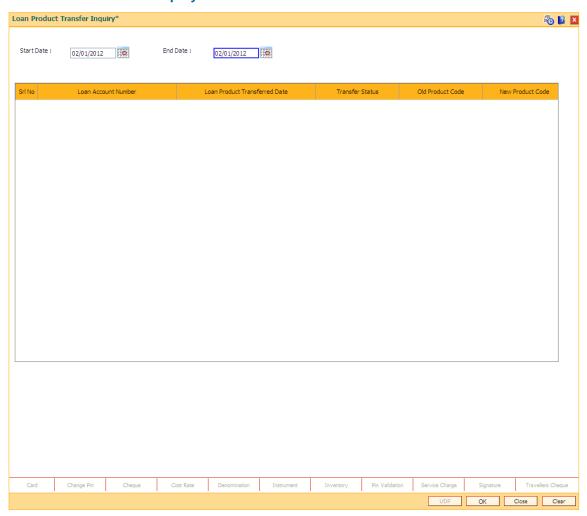

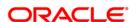

| Field<br>Name | Description                                                                                                    |
|---------------|----------------------------------------------------------------------------------------------------|
| Start         | [Mandatory, Pick List, dd/mm/yyyy]                                                                                                    |
| Date          | Select the date from which the loan product transfer inquiry is to be performed from the pick list. The start date has to be a date less than the process date. |
| End           | [Mandatory, Pick List, dd/mm/yyyy]                                                                                                    |
| Date          | Select the date till which the loan product transfer inquiry is to be performed from the pick list.                                                             |
|               | The end date will always be greater than or equal to the start date.                                                                                            |

| Column<br>Name                      | Description                                                                                                    |
|-------------------------------------|----------------------------------------------------------------------------------------------------|
| Srl No                              | [Display] This field displays the serial number of the loan product transfer records.                                                                                                    |
| Loan<br>Account<br>Number           | [Display] This field displays the FCR loan account number which was maintained for product transfer.                                                                                                    |
| Loan<br>Product<br>Transfer<br>Date | [Display] This field displays the process date on which the user would have maintained the loan product transfer instruction.                                                                                                    |
| Transfer<br>Status                  | [Display]  This field displays the status of the loan product transfer. This would indicate either a <b>S</b> or <b>N</b> value. <b>S</b> refers to loan product transfer successfully executed. <b>N</b> refers to loan product transfer which had failed in the batch processing. Loan accounts denoted as <b>N</b> are those loan accounts which has remained under the earlier loan product. |
| Old Product<br>Code                 | [Display]  This field displays the old product code. The old product code will also be reflected in their respective columns, for loan accounts with transfer status <b>N</b> .                                                                                                    |
| New<br>Product<br>Code              | [Display]  This field displays the new product code. The new product code will also be reflected in their respective columns, for loan accounts with transfer status <b>N</b> .                                                                                                    |

- 3. Select the start date and end date from the pick list.
- 4. Click the **Ok** button.
- 5. The system displays the product transfer details.

# **Loan Product Transfer Inquiry**

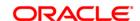

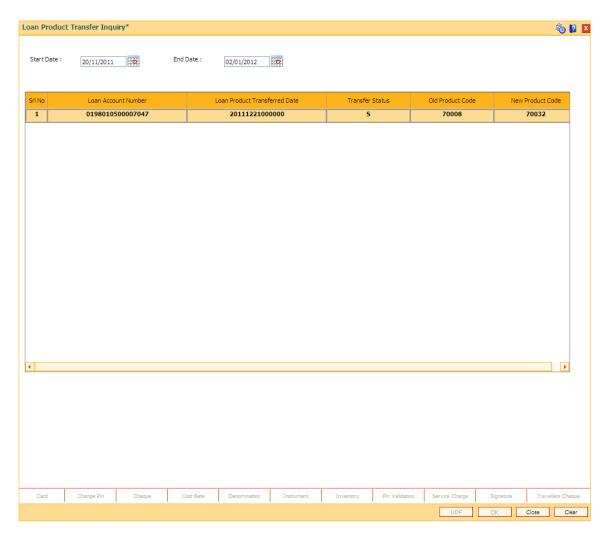

8. Click the Close button.

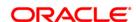

# 1.62. Loan Closure

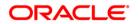

# 1.63. LNM37 - Loan Account Payoff Notice Maintenance

Using this option you can keep a track of the payoff notice period given by the customer. The payoff notice period is set in the **Product Master Maintenance** option.

If the customer pays off the amount without prior notice, penalty is charged for the entire period, i.e., till the date of Early or **Final Settlement**<sup>9</sup> (EFS). If the customer gives notice, and pays off before the expiry of the notice period, then no EFS penalty will be charged to the customer.

If the payoff notice expires, then the payoff done after the expiry is treated as a payoff without notice and penalty for EFS will become applicable.

# **Definition Prerequisites**

- <u>LNM11 Loans Product Master</u>: The Minimum Notice period for Early Settlement should be specified.
- LN057 Loan Direct Account Opening

#### **Modes Available**

Add, Modify, Delete, Cancel, Amend, Authorize, Inquiry. For more information on the procedures of every mode, refer to **Standard Maintenance Procedures**.

### To add the payoff notice

- Type the fast path LNM37 and click Go or navigate through the menus to Transaction Processing > Account Transactions > Loan Account Transactions > Other Transactions > Loan Account Payoff Notice Maintenance.
- 2. The system displays the **Loan Account Payoff Notice Maintenance** screen.

**Loan Account Payoff Notice Maintenance** 

<sup>&</sup>lt;sup>9</sup>(It is the liquidation of the loan account on or after maturity date by paying the final installment due.)

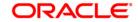

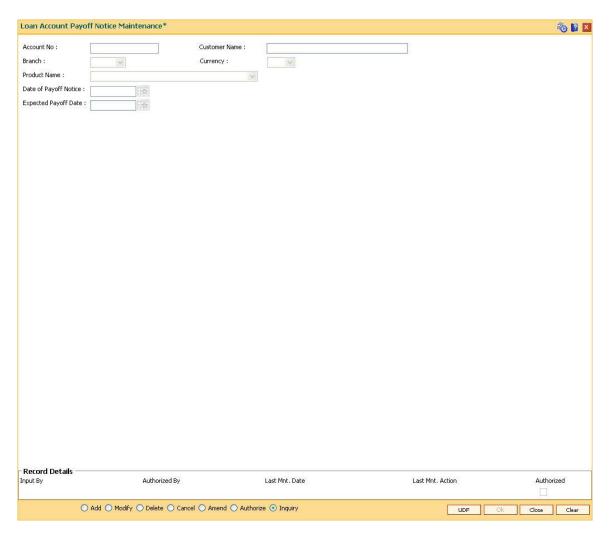

| Field Name           | Description                                                                                                    |
|----------------------|----------------------------------------------------------------------------------------------------|
| Account No           | [Mandatory, Numeric, 16]                                                                                                    |
|                      | Type the appropriate loan account number of the customer who has given the payoff notice period.                                           |
| <b>Customer Name</b> | [Display]                                                                                                    |
|                      | This field displays the short name of the primary customer of the Loan account.                                                            |
| Branch               | [Display]                                                                                                    |
|                      | This field displays the name of the home branch of the loan account.                                                                       |
| Currency             | [Display]                                                                                                    |
|                      | This field displays the currency assigned to the product, under which the account is opened.                                               |
|                      | All the entries that are posted into the account will be in the account currency. The exchange rate values must be defined and downloaded. |
|                      |                                                                                                    |

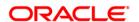

For example, if the currency assigned to a Loan product is USD (US Dollar), the account opened under that product has USD as its account currency, by default.

Product Name [Display]

This field displays the loan product under which the loan account is

opened.

**Date of Payoff Notice** [Mandatory, Pick List, dd/mm/yyyy]

Select the payoff notice date from the pick list.

It is the date on which the customer gives the loan payoff notice to the bank, informing about the early settlement of the loan account.

The system displays the current date by default which can be modified

by the teller.

Expected Payoff Date

[Display]

This field displays the expected date of early paying off the Loan

balance.

The system calculates the number of days from the date of Payoff notice till the expected payoff date and validates the number of days as specified in the **Loans Product Master** (Fast Path: LNM11) option. If the repayment is done prior to the expected payoff date of pay off notice, a penalty interest is charged. The penalty rate is defined in the schedule definition attached to the account and the calculation is done at the time of payoff.

By default, the system displays the current date.

3. Click the Add button.

4. Enter the account number and press the **<Tab>** key.

5. Enter the relevant information and click the **Ok** button.

**Loan Account Payoff Notice Maintenance** 

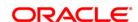

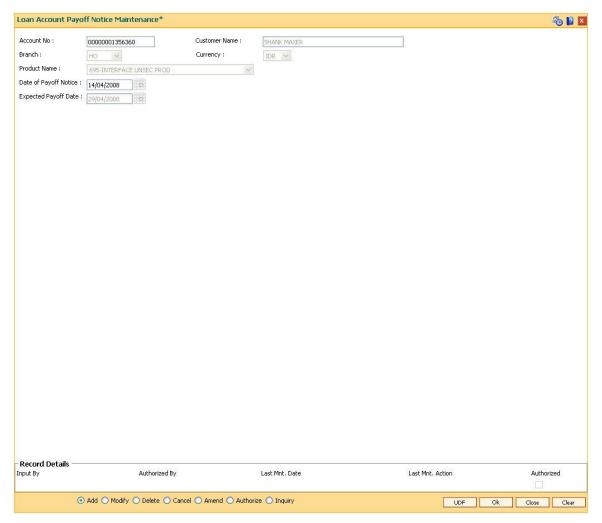

- 6. The system displays the message "Record Added...Authorisation Pending...Click Ok to Continue". Click the **Ok** button.
- 7. The loan account payoff details are added once the record is authorised.

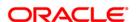

# 1.64. 1067 - Loan Full Payoff Inquiry

Using this option, the balance loan outstanding amount can be repaid by the customer in full by Cash, Local Cheque, transfer from CASA or GL Transfer.

Final settlement indicates that the loan account is being closed before the term of the loan ends. This is also called as EFS in the system. The bank may charge some penalty for such early settlements.

At the time of EFS, system calculates the interest and arrears (IOA interest) due till date. The EFS closure date is always taken as the Value date. Banks may require the customer to provide sufficient notice prior to full payoff of the Loan account. The payoff notice period is set in the **Product Master Maintenance** (Fast Path: LNM11) option. In case an EFS notice has been given then the end of notice period is taken as the EFS date.

Once final settlement is made, the system marks the account as closed today. The system then passes the GL entries and closes the account in EOD. No further transactions or processing will occur on this account.

# **Definition Prerequisites**

- BAM97 Currency Codes Cross Reference
- LNM11 Product Master Maintenances
- LN057 Loan Direct Account Opening
- LNM52 Quote for Economic Cost
- BAM40 Reason Code Maintenance
- The exchange rate values must be defined and downloaded

#### **Modes Available**

Not Applicable

#### To payoff full loan amount

- 1. Type the fast path 1067 and click Go or navigate through the menus to Transaction Processing > Account Transactions > Loan Account Transactions > Transfer > Loan Full Payoff Inquiry.
- 2. The system displays the Loans Full Payoff Inquiry screen.

**Loans Full Payoff Inquiry** 

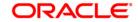

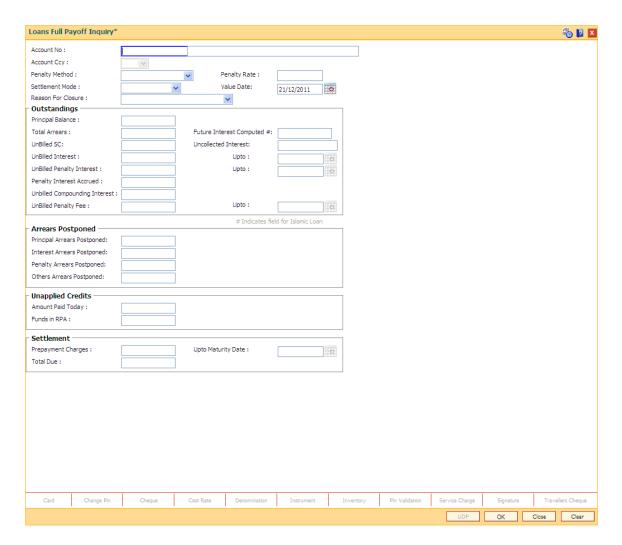

| Field Name     | Description                                                                                                    |
|----------------|----------------------------------------------------------------------------------------------------|
| Account No     | [Mandatory, Numeric, 16]                                                                                                    |
|                | Type the appropriate account number for which the early/final settlement of the loan is to be made. The name of the loans account holder is populated adjacent to the account number. |
| Account Ccy    | [Display]                                                                                                    |
|                | This field displays the currency assigned to the product at the product level, under which the account is opened.                                                                     |
|                | All the entries posted in the account are in the account currency. The exchange rate values must be defined and downloaded.                                                           |
|                | For example, if the currency assigned to a Loan product is USD, the account opened under that product has USD as its account currency, by default.                                    |
| Penalty Method | [Mandatory, Drop-Down]                                                                                                    |
|                | Select the penalty method from the drop-down list.                                                                                                    |

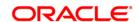

A bank may choose to charge an EFS penalty. This penalty is set up as an interest rule and attached to the stage at which the penalty is to be charged. This is the method to be used to charge penalty for Early/Final Settlement<sup>10</sup> of the loan.

The teller can select from anyone of the following options:

- On Amount The penalty will be charged as x% of the outstanding principal amount.
- On Amount and term -The penalty will be charged as x% of the outstanding principal amount for the remaining period.
- Waive The penalty is waived.
- Manual -If penalty method is selected as Manual, then the penalty amount field will be enabled where the user will need to enter the amount of penalty to be charged. The penalty rate field will be blank. The penalty amount can be entered as 'Zero' or a value greater than that.

The accounting entries will be passed to the GLs specified in the **Product Interest Attributes** (Fast Path: LNM42) applicable for 'EFS' type of interest.

If penalty amount is entered as 'Zero', accounting entries will not be passed. Penalty amount will be paid from the transaction amount. Penalty will not be computed using the rate specified in Interest rate plan for penalty rate type.

\* Examples of calculating the penalty is mentioned at the end of Full Payoff option

### **Penalty Amount**

[Conditional, Numeric, 13, Two]

Type the penalty amount to be charged.

The value entered should be 'zero' or a value greater than that. The accounting entries will be passed to the GLs specified in the Product Interest Attributes (Fast Path: LNM42) applicable for 'EFS' type of interest.

If penalty amount is entered as 'Zero', accounting entries will not be passed. Penalty amount will be paid from the transaction amount. Penalty will not be computed using the rate specified in Interest rate plan for "Penalty" rate type.

This field is enabled if the **Penalty Method** is selected as **Manual**.

#### Penalty Rate

[Display]

This field displays the penalty rate.

This field is disabled if the penalty method is selected as **Waive** or **Manual**.

#### **Settlement Mode**

[Mandatory, Drop-Down]

Select the Settlement Mode from the drop-down list.

Multiple repayment modes are possible for Loan EFS. However, the modes

<sup>&</sup>lt;sup>10</sup>(It is the liquidation of the loan account on or after maturity date by paying the final installment due.)

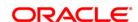

are validated against the parameters defined at the **Loans Product Master Level** (Fast Path: LNM11) option. Following are the EFS modes of payment.

The options are:

- Cash
- Local Cheque
- Savings Transfer
- GL Transfer

#### **Value Date**

[Mandatory, Pick List, dd/mm/yyyy]

Select the value date of the transaction from the pick list.

By default, the current date is displayed.

The date entered should be less than or equal to the current date.

The transaction should be conducted only if the **Payment Mode** is **Savings transfer** and **GL Transfer**.

The value date should not be earlier than the last charging date or the last date of reschedule in the account, whichever is later.

Based on this value date and the choice of mode of EFS penalty, the system calculates the EFS penalty up to the input value date.

# Reason for Closure

[Mandatory, Drop-Down]

Select the appropriate reason for closure of the loan account from the dropdown list.

These reason codes are maintained in the **Reason Code Maintenance** (Fast Path: BAM40) option.

### **Outstandings**

# Principal Balance

[Display]

This field displays the actual principal balance on the date of early or final payoff, considering if all dues were paid on time.

This field is non-editable.

#### **Total Arrears**

[Display]

The field displays the total arrears due on the date of EFS excluding unbilled interest+ penalty interest.

Total Arrears = principal arrears + interest arrears + fee arrears + legal fee arrears + premium arrears + outgoing arrears + penalty arrears + Compounding Interest Arrears + Diverting Interest Arrears

# Future Interest Computed #

[Display]

This field displays the difference of the future interest installments which are due after the value date and the uncollected interest.

### UnBilled SC [Display]

This field displays the unbilled service charge amount.

### Uncollected [Display]

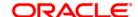

Interest This field displays the uncollected interest.

**UnBilled Interest** [Display]

This field displays the unbilled interest.

Unbilled Interest is the interest accrued on the loan account from the last interest charging date till the current date, i.e., the date of partial repayment

of loan.

Upto [Display]

This field displays the system generated date up to which unbilled interest

is calculated.

**UnBilled Penalty** Interest

[Display]

This field displays the unbilled penalty interest.

Unbilled Penalty Interest is the interest accrued on the loan account from the last penalty charging date till the current date. The Unbilled penalty interest till date, due to late payment of arrears on the account is calculated

online.

**Penalty Interest** Accrued

[Display]

This field displays the total of penalty interest accrued on the loan account if the value in the field Interest Accrual Frequency (Penalty) in Product

Master Maintenance (Fast Path: LNM11) is not set to None.

UnBilled Compounding Interest

[Display]

This field displays the unbilled compounding interest from the last charging

date till date.

Note: There is no accrual for compounding interest, this field is a dynamic

calculation for display purpose only.

Upto [Display]

This field displays the system-generated date up to which the Unbilled

penalty interest is calculated.

**UnBilled Penalty** 

Fee

[Display]

This field displays the unbilled penalty fee, in case any unbilled penalty

charges/fees in the schedule is attached to the loan account.

Upto [Display]

This field displays the system-generated date up to which the penalty

charges are calculated.

By default, the system displays the process date.

**Arrears Postponed** 

**Principal Arrears** 

[Display]

**Postponed** This field displays the principal arrears that are due to be paid as on that

day.

Interest Arrears **Postponed** 

[Display]

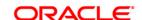

This field displays the sum of principal arrears and interest arrears.

Penalty Arrears Postponed

[Display]

This field displays other arrears like fees arrears, service charge arrears, insurance premium, etc. which are due as on date.

Others Arrears Postponed

[Display]

This field displays the penalty levied on the customer for non payment or late payment of arrears.

#### **UnApplied Credits**

# Amount Paid Today

[Display]

This field displays the amount paid, on the current date, into the loan account by way of installment payment, advance payment, partial payoff or standing instruction from CASA account.

#### **Funds in RPA**

[Display]

This field displays the funds in RPA.

RPA stands for "Repayment Pending Appropriation". In loans module any amount paid towards repayment of the loan is first credited to RPA. The house keeping shell in the EOD later appropriates the amount in RPA to offset any arrears due in the loan account. In case no arrears are due the amount will continue to reside in RPA till such time arrears become due in the loan account. The RPA always points to a Liability GL.

#### Settlement

# Prepayment Charges

[Display]

This field displays the prepayment charges based on the selected penalty method. This field will be blank if **Waive** option is selected in the Penalty Method.

If the **Manual** option is selected from the **Penalty Method** drop-down list, the user will be able to enter the amount in this field which can be 'zero' or a value greater than that.

If the **On Amount** option is selected from the **Penalty Method** drop-down list, the system calculates the prepayment penalty on the amount being paid towards the principal after all current arrears are paid at the specified penalty rate.

If the **On Amount and Term** option is selected from the **Penalty Method** drop-down list, the system calculates the prepayment penalty charges on the amount being paid towards the principal after all current arrears are paid from date of full payoff to the maturity date of the loan.

If the **Waive** option is selected from the **Penalty Method** drop-down list, the value in this field will be zero.

## Upto Maturity Date

[Display]

This field displays the maturity date of the loan The penalty will be calculated from the date of the EFS upto the Maturity Date displayed in this field.

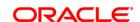

#### **Total Due**

### [Display]

This field displays the total amount payable by the customer.

Total Due = Installment Arrears + Other Arrears + Penalty Arrears + UnBilled Penalty Interest + Future Interest Amount + Penalty Interest Accrued + Unbilled Compounding Interest.

- 3. Enter the account number and press the **<Tab>** key.
- 4. Select the penalty mode, settlement mode and reason for closure from the drop-down list.
- 5. Click the Ok button.
- 6. The system displays the message "Do you want to continue?".

# **Loans Full Payoff Inquiry**

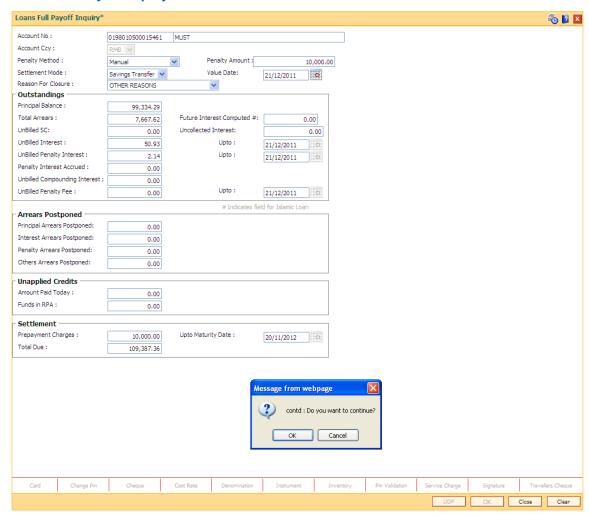

- 7. Click the Ok button.
- 8. Depending upon the settlement mode selected the system will display the relevant transaction screen.
- 9. Enter the required information in the displayed screen.

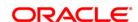

# **Loan EFS By Cash**

# **Field Description**

Interest Waived

[Display]

| Field Name         | Description                                                                                                    |
|--------------------|----------------------------------------------------------------------------------------------------|
| Payment Details    |                                                                                                    |
| Txn Ccy            | [Mandatory, Drop-Down]                                                                                                    |
|                    | Select the transaction currency from the drop-down list.                                                                                                    |
|                    | This is the currency in which the transaction has to be done.                                                                                                    |
|                    | While posting the transaction entries to the account, the transaction currency is converted into the account currency, based on the defined transaction rate.                                |
| Acct Ccy Rate      | [Display]                                                                                                    |
|                    | This field displays the rate of conversion used for converting the loan account currency to the local currency of the bank.                                                                  |
|                    | The teller's right to change the account currency rate within a range is configurable at the bank level. If such rights are not assigned to the teller, this field becomes non-editable.     |
|                    | If the local currency and the account currency are the same, the field takes a default value as 1, which cannot be modified.                                                                 |
| Txn Ccy Rate       | [Display]                                                                                                    |
|                    | This field displays the rate at which the transaction currency is converted to the local currency of the bank.                                                                               |
|                    | The teller's right to change the transaction currency rate within a range is configurable at the bank level. If such rights are not assigned to the teller, this field becomes non-editable. |
|                    | If the transaction currency and the local currency are same, the field takes the default value as 1, which cannot be modified.                                                               |
| Future             | [Conditional, Numeric, 13, Two]                                                                                                    |
| Interest Charged # | Type the quantum of the future interest amount, to be booked at the time of EFS to interest income GL.                                                                                       |
|                    | The future interest amount is calculated as follows:                                                                                                    |
|                    | Future Interest = Total of all future interest installments that will be due after the value date – uncollected interest.                                                                    |
|                    | The value in this field can be reduced to zero but it cannot be more than the current value in the field.                                                                                    |
|                    | This field is enabled only if the <b>Add On Loan</b> check box is selected in the <b>Loan Product Master</b> (Fast Path: LNM11) option (Syariah Loans).                                      |
|                    | For Non-Syariah term loans this field will display zero value and will not be available for modifications even after the user chooses to continue with EFS.                                  |

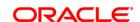

This field displays the future interest amount reduced by the user in the

adjacent field.

**EFS Amount** [Mandatory, Numeric, 13, Two]

Type the amount that the customer has to pay for the full and final

settlement of the loan.

This amount is calculated in the loan account currency. It is inclusive of

the future interest amount.

Txn Amount [Display]

This field displays the amount that will be paid in cash for the full and

final settlement of the loan.

This amount is calculated in the transaction currency.

Customer Id [Optional, Numeric, 10, Pick List]

Type the customer ID or select it from the pick list.

A customer ID is an identification number, generated by the system after customer addition is completed successfully. This running number, unique to a customer across the system, is generated after the system has identified the Customer IC and Customer Category combination to be non-existent in the system. This ID is used for

searching and tracking the customer in the system.

Economic Cost [Display]

This field displays the economic cost applicable for fixed rate loans.

**User Reference No** [Optional, Alphanumeric, 40]

Type the user reference number.

The user reference number is assigned to identify the transaction.

This field is enabled or disabled depending on the profit booking being

enabled or disabled for the particular transaction.

Narrative [Optional, Alphanumeric, 40]

Type the narration.

The field displays the default narration, based on the transaction.

# Loan EFS By Local Cheque

EFS can be made by Local Cheque mode. When EFS for a loan is made by cheque, system accepts the cheque details such as the instrument number, routing number, the clearing type and amount. The unclear amount of the loan is updated and the cheque is sent for clearing. The cheque date has to be less than or equal to current date. If the cheque date is less than current date the system will validate that the cheque has not crossed its stale period.

On the cheque being cleared, the unclear amount is reduced accordingly and the loan account credited.

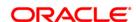

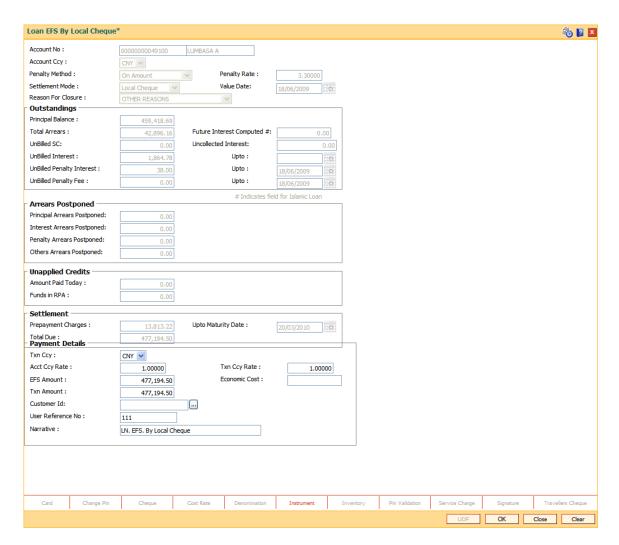

## Field Name Description

# **Payment Details**

Txn Ccy [Mandatory, Drop-Down]

This field displays the transaction currency.

This is the currency in which the transaction has to be done.

The teller has to select the transaction currency from the drop-down list.

While posting the transaction entries to the account, the transaction currency is converted into the account currency, based on the defined transaction rate.

Acct Ccy Rate [Display]

This field displays the rate of conversion used for converting the loan account currency to the local currency of the bank.

The teller's right to change the account currency rate within a range is

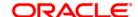

configurable at the bank level. If such rights are not assigned to the teller, this field becomes non-editable.

If the local currency and the account currency are the same, the field takes a default value as 1, which cannot be modified.

Txn Ccy Rate [Display]

This field displays the rate at which the local cheque currency is converted to the local currency of the bank.

The teller's right to change the local cheque currency rate within a range is configurable at the bank level. If such rights are not assigned to the teller, this field becomes non-editable.

If the local cheque currency and the local currency are same, the field takes the default value as 1, which cannot be modified.

**EFS Amount** [Mandatory, Numeric, 13, Two]

Type the amount that the customer has to pay for the full and final settlement of the loan is displayed.

This amount is calculated in the loan account currency. It is inclusive of the future interest amount.

Economic Cost [Display]

This field displays the economic cost applicable for fixed rate loans.

Txn Amount [Display]

This field displays the amount that will be paid by the local cheque for the full and final settlement of the loan is displayed.

This amount is calculated in the transaction currency.

Customer ID [Optional, Numeric, 10, Pick List]

Type the customer ID or select it from the pick list.

A customer ID is an identification number, generated by the system after customer addition is completed successfully. This running number, unique to a customer across the system, is generated after the system has identified the Customer IC and Customer Category combination to be non-existent in the system. This ID is used for

searching and tracking the customer in the system.

**User Reference No** [Optional, Alphanumeric, 40]

Type the user reference number.

The user reference number is assigned to identify the transaction.

This field is enabled or disabled depending on the profit booking being

enabled or disabled for the particular transaction.

Narrative [Optional, Alphanumeric, 40]

Type the field displays the default narration, based on the transaction.

The user can change the narration, if required.

# **Loan EFS By Transfer From Savings**

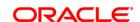

EFS by transfer from a CASA account can be performed. The system validates that the CASA account entered is a valid account, without a block or debit block status. If the account is a liability account, system will not allow the account to go into negative balance. The CASA account gets debited to the extent of the EFS amount and the same can be seen in the CASA statement inquiry.

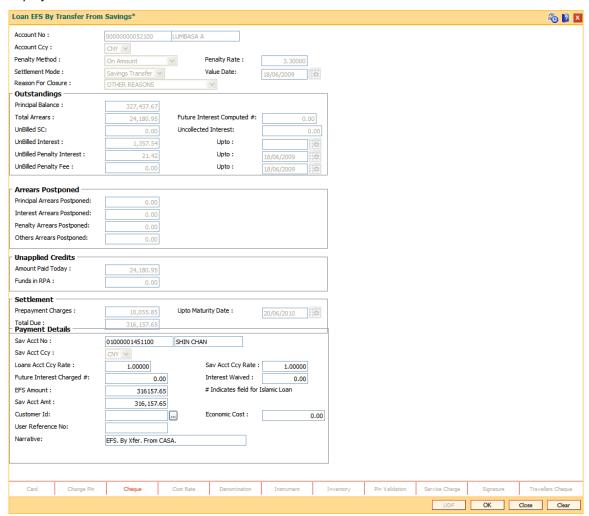

#### **Field Description**

**Field Name** 

| Payment Details |                                                                                                    |
|-----------------|----------------------------------------------------------------------------------------------------|
| Sav Acct No     | [Mandatory, Numeric, 16]                                                                                                    |
|                 | Type the provider CASA account number from which the funds will be transferred towards Partial Payoff credit of the loan account. |
| Sav Acct Ccy    | [Display]                                                                                                    |
|                 | This field displays the currency assigned to the product under which the provider CASA account is opened.                         |

All the entries posted in the account are in the account currency.

For example, if the currency assigned to a CASA product is USD (US

Description

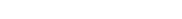

ORACLE

Dollar), the account opened under that product has USD as its account currency, by default.

#### **Loans Acct Ccy Rate**

[Display]

This field displays the rate of conversion used for converting the loan account currency to the local currency of the bank.

The teller's right to change the account currency rate within a range is configurable at the bank level. If such rights are not assigned to the teller, this field becomes non-editable.

If the local currency and the account currency are the same, the field takes a default value as 1, which cannot be modified.

#### Sav Acct Ccy Rate

[Display]

This field displays the rate at which the savings account currency is converted to the local currency of the bank.

The teller's right to change the account currency rate within a range is configurable at the bank level. If such rights are not assigned to the teller, this field becomes non-editable.

If the account currency and the local currency are same, the field takes the default value as 1, which cannot be modified.

# Future Interest Charged #

[Conditional, Numeric, 13, Two]

Type the quantum of the future interest amount, to be booked at the time of EFS to interest income GL.

The future interest amount is calculated as follows:

Future Interest = Total of all future interest installments that will be due after the value date – uncollected interest.

The value in this field can be reduced to zero but it cannot be more than the current value in the field.

This field is enabled only if the **Add On Loan** check box is selected in the **Loan Product Master** (Fast Path: LNM11) option (Syariah Loans).

For Non-Syariah term loans this field will display zero value and will not be available for modifications even after the user chooses to continue with EFS.

# **Interest Waived**

[Display]

This field displays the future interest amount reduced by the user in the adjacent field.

## **EFS Amount**

[Mandatory, Numeric, 13, Two]

Type the amount that will be paid as full settlement of the loan.

This amount will be in the same currency as that of the loan account. It is inclusive of the future interest amount.

# Sav Acct Amt

[Display]

This field displays the amount that will be debited from the provider CASA account, for the final settlement of the loan.

# Customer Id

[Optional, Numeric, 10, Pick List]

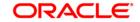

Type the customer ID or select it from the pick list.

A customer ID is an identification number, generated by the system after customer addition is completed successfully. This running number, unique to a customer across the system, is generated after the system has identified the Customer IC and Customer Category combination to be non-existent in the system. This ID is used for searching and tracking the customer in the system.

Economic Cost [Display]

This field displays the economic cost applicable for fixed rate loans.

**User Reference No** [Optional, Alphanumeric, 40]

Type the user reference number.

The user reference number is assigned to identify the transaction.

This field is enabled or disabled depending on the profit booking being

enabled or disabled for the particular transaction.

Narrative [Optional, Alphanumeric, 40]

Type the narration.

The field displays the default narration, based on the transaction.

Loan EFS By GL

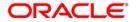

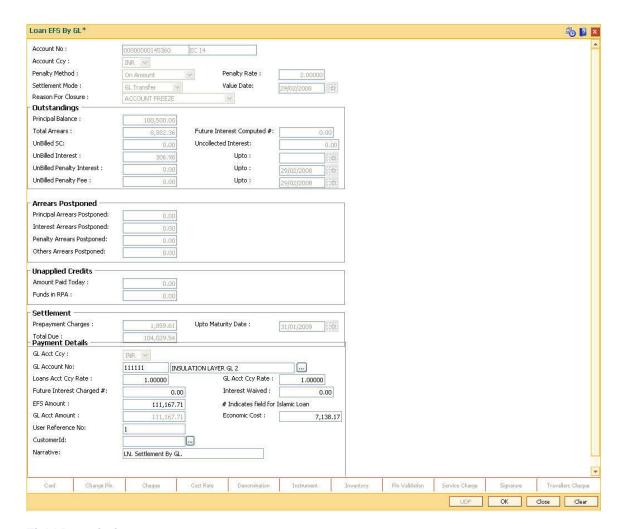

| Field Name | Description |
|------------|-------------|
|------------|-------------|

# **Payment Details**

GL Acct Ccy [Display]

This field displays the currency of the GL account.

All the entries posted in the account are in the account currency.

For example, if the currency assigned to a CASA product is USD (US Dollar), the account opened under that product has USD as its account

currency, by default.

GL Account No [Mandatory, Numeric, Nine, Pick List]

Type the GL account number or select it from the pick list.

The description of the GL account is populated adjacent to the GL

account number.

Loan Acct Ccy Rate [Display]

This field displays the rate of conversion used for converting the loan

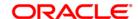

account currency to the local currency of the bank.

The teller's right to change the account currency rate within a range is configurable at the bank level. If such rights are not assigned to the teller, this field becomes non-editable.

If the local currency and the account currency are the same, the field takes a default value as 1, which cannot be modified.

## **GL Acct Ccy Rate**

#### [Display]

This field displays the rate at which the savings account currency is converted to the local currency of the bank.

The teller's right to change the account currency rate within a range is configurable at the bank level. If such rights are not assigned to the teller, this field becomes non-editable.

If the account currency and the local currency are same, the field takes the default value as 1, which cannot be modified.

# Future Interest Charged #

## [Conditional, Numeric, 13, Two]

Type the quantum of the future interest amount, to be booked at the time of EFS to interest income GL.

The future interest amount is calculated as follows:

Future Interest = Total of all future interest installments that will be due after the value date – uncollected interest.

The value in this field can be reduced to zero but it cannot be more than the current value in the field.

This field is enabled only if the **Add On Loan** check box is selected in the **Loan Product Master** (Fast Path: LNM11) option (Syariah Loans).

For Non-Syariah term loans this field will display zero value and will not be available for modifications even after the user chooses to continue with EFS.

#### **Interest Waived**

#### [Display]

This field displays the future interest amount reduced by the user in the adjacent field.

#### **EFS Amount**

[Mandatory, Numeric, 13, Two]

Type the amount that will be paid as full settlement of the loan.

This amount will be in the same currency as that of the loan account. It is inclusive of the future interest amount.

#### **GL Acct Amount**

### [Display]

This field displays the amount that will be debited from the provider CASA account, for the final settlement of the loan.

#### **Economic Cost**

# [Display]

This field displays the economic cost applicable for fixed rate loans.

#### User Reference No

[Optional, Alphanumeric, 40]

Type the user reference number.

The user reference number is assigned to identify the transaction.

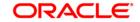

This field is enabled or disabled depending on the profit booking being enabled or disabled for the particular transaction.

Customer Id [Optional, Numeric, 10, Pick List]

Type the customer ID or select it from the pick list.

A customer ID is an identification number, generated by the system after customer addition is completed successfully. This running number, unique to a customer across the system, is generated after the system has identified the Customer IC and Customer Category combination to be non-existent in the system. This ID is used for

searching and tracking the customer in the system.

Narrative [Optional, Alphanumeric, 40]

Type the narration.

The field displays the default narration, based on the transaction.

- 10. Click the **Ok** button.
- The system displays the message "Authorization Required. Do you want to continue?".
   Click the **OK** button.
- 12. The system displays the **Authorization Reason** screen.
- 13. Enter the relevant information and click the Grant button.
- 14. The system displays the transaction sequence number message box. The transaction number is system generated that uniquely identifies each transaction performed by a teller and can be used for tracking the transaction.
- 15. Click the Ok button.
- 16. The system displays the **Document Receipt** screen.
- 17. If you want to print the receipt, select the record that needs to be printed. The system displays the message "Do you want to print the document". Click the **Ok** button. OR

Click the Cancel button.

Note: For information on Denomination Detail, Instrument Detail, Cheque Detail and Authorisation transactions, refer to the FLEXCUBE Introduction User Manual.

As mentioned above following are the options or methods of calculating the Penalty Interest for an EFS transaction:

On Amount – Penalty is charged as x% of amount. The penalty will be calculated on the excess amount repaid towards appropriation of the balance principal amount.

Assume a Loan account with the following status:

| Outstanding<br>Principal Balance | INR 120000.00 |
|----------------------------------|---------------|
| Outstanding<br>Principal Arrear  | INR 20000.00  |
| Outstanding Interest             | INR 2700.00   |

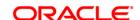

<sup>\*</sup> Examples of calculating the penalty for a Early or Final Settlement (EFS)Transaction:

| Arrear           |                                                       |
|------------------|-------------------------------------------------------|
| Other Arrear     | INR 120.00 (also includes Interest arrears till date) |
| EFS Penalty Rate | 5%                                                    |

Thus, the total arrears is INR 22820.00

Assuming all the above arrears, i.e., INR 22820 is paid the balance principal amount after repayment of Principal arrears will be

120000 less 20000 = INR 100000

Penalty will be calculated on the net amount of principal which is to be closed prematurely -i.e., INR 100000

Assuming EFS Penalty @ 5% (Amount Based method) will be calculated as 100000\*5/100 = INR 5000

**On Amount + Term** - Penalty is charged as x% p.a. for the remaining period. The penalty will be calculated on the excess amount repaid towards appropriation of the balance principal amount.

Assume a Loan account with the following status:

| Outstanding<br>Principal Balance | INR 120000.00 |
|----------------------------------|---------------|
| Outstanding<br>Principal Arrear  | INR 20000.00  |
| Outstanding Interest<br>Arrear   | INR 2700.00   |

Other Arrear: INR 120.00 (also includes Interest arrears till date)

| <b>EFS</b> | <b>Penalty</b> | Rate | 5% |
|------------|----------------|------|----|
|            |                |      |    |

Thus, the total arrears is INR 22820.00

Assuming all the above arrears, i.e., INR 22820 is paid the balance principal amount after repayment of Principal arrears will be

120000 less 20000 = INR 100000

Penalty will be calculated on the net amount of principal which is to be closed prematurely – i.e., INR 100000

Assuming EFS @ 5% (Amount + Term Based method assuming the total term of the loan was 60 months and the balance term is 42 months, the rate discounting factor is 42/60 = 0.7

Thus the calculation will be  $100000^*5\%^*0.7 = INR 3500$ 

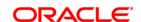

# 1.65. 1069 - Loan Rescission Inquiry

Using this option ,loan rescission with specified period can be performed at the product level. Loans Rescission can be done when the customer/bank wants to close the loan account within a certain number of days from the last disbursement date, without any financial impact to the bank or customer. Alternatively, any teller error may also also be reversed.

This facility to **rescind** the loan is offered within a certain number of working days after the disbursement of the loan.

Rescission implies reversal of all entries passed during disbursement. If the customer wants to cancel the loan within the rescission period, then the entire deduction and the interest accrued/charged on the account will be reversed by the system. Any deductions to be levied on the account are to be handled operationally.Rescission is allowed only if interest and/or charge has not been applied on the account.

The number of rescission days is mentioned in the **Loans Product Master** (Fast Path: LNM11) option.

The available mode for performing Loan rescission is cash, savings transfer or GL Transfer.

Loan Rescission mandates the maintenance of **Loan Rescission Calendar** (Fast Path: BA655) option. The rescission calendar is to be maintained separately regardless of whether the bank/composite calendar is maintained or not. The loan rescission calendar is required to determine the actual working days from the first disbursement date.

The available mode for performing Loan rescission is cash, savings transfer or GL Transfer.

**Note**: Loan rescission is not allowed for the EPI (BOP) schedules. For the EPI (BOP) schedules the first installment is raised and marked as paid on the first disbursement day and this event will be treated as a charging event.

#### **Definition Prerequisites**

- BAM97 Currency Codes Cross Reference
- BA655 Calendar For Loan Rescission/TD Maturity
- LN057 Loan Direct Account Opening
- The exchange rate values must be defined and downloaded

#### **Modes Available**

Not Applicable

#### To maintain account provision

- Type the fast path 1069 and click Go or navigate through the menus to Transaction Processing > Account Transactions > Loan Account Transactions > Transfer > Loan Rescission Inquiry.
- 2. The system displays the Loan Rescission By Transfer From Savings screen.

#### **Loans Rescission Inquiry**

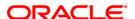

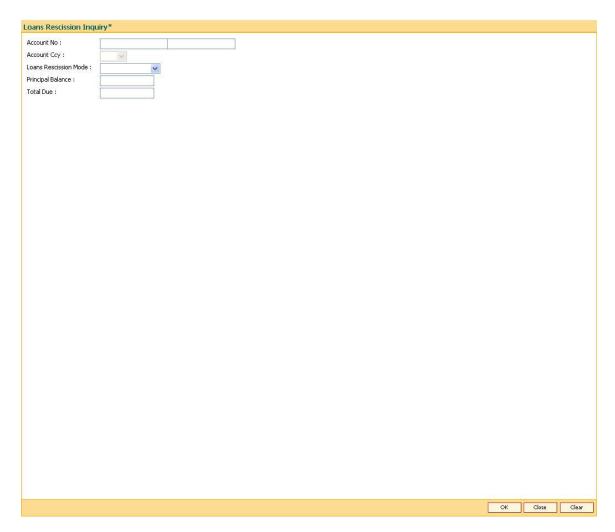

| Field Name       | Description                                                                                                    |
|------------------|----------------------------------------------------------------------------------------------------|
| Account No       | [Mandatory, Numeric, 16]                                                                                                    |
|                  | Type the appropriate account number for which the loan rescission is to be performed.                                                                          |
|                  | The name of the loan account holder is populated adjacent to the account number.                                                                               |
| Account Ccy      | [Display]                                                                                                    |
|                  | The field displays the currency assigned to the product at the product level, under which the account is opened.                                               |
|                  | All the entries posted in the account are in the account currency. The exchange rate values must be defined and downloaded.                                    |
|                  | For example, if the currency assigned to a Loan product is USD (US Dollar), the account opened under that product has USD as its account currency, by default. |
| Loans Rescission | [Mandatory, Drop-Down]                                                                                                    |

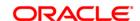

**Mode** Select the loans rescission mode from the drop-down list.

The loans rescission transaction can be done through any one of the following modes:

Cash

Savings Transfer

GL Transfer

Principal Balance [Display]

This field displays the principal balance of the loan as on the date of

rescission.

Total Due [Display]

This field displays the total net amount outstanding on the loan

account.

3. Type the account number and press the **<Tab>** key.

4. Select the loan rescission mode from the drop-down list.

# **Loan Rescission Inquiry**

| Loans Rescission Inqu   | uiry*        |         |
|-------------------------|--------------|---------|
| Account No :            | 000000000737 | PAO AKO |
| Account Ccy :           | INR V        |         |
| Loans Rescission Mode : | Cash         |         |
| Principal Balance :     |              |         |
| Total Due :             |              |         |
|                         |              |         |
|                         |              |         |
|                         |              |         |
|                         |              |         |
|                         |              |         |
|                         |              |         |
|                         |              |         |
|                         |              |         |
|                         |              |         |
|                         |              |         |
|                         |              |         |
|                         |              |         |
|                         |              |         |
|                         |              |         |
|                         |              |         |
|                         |              |         |
|                         |              |         |
|                         |              |         |
|                         |              |         |
|                         |              |         |
|                         |              |         |
|                         |              |         |
|                         |              |         |
|                         |              |         |
|                         |              |         |
|                         |              |         |
|                         |              |         |
|                         |              |         |
|                         |              |         |
|                         |              |         |
| 4                       |              |         |
|                         |              |         |

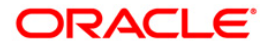

- 5. Click the Ok button.
- 6. Depending on the loan rescission mode selected the system displays the relevant transaction screen.
- 7. Enter the relevant information in the displayed screen.

## **Loan Rescission By Cash**

Rescission transaction can be made by Cash mode. The cash payment for an account will update the teller balance in that currency. The payment may be in a currency different from the account currency.

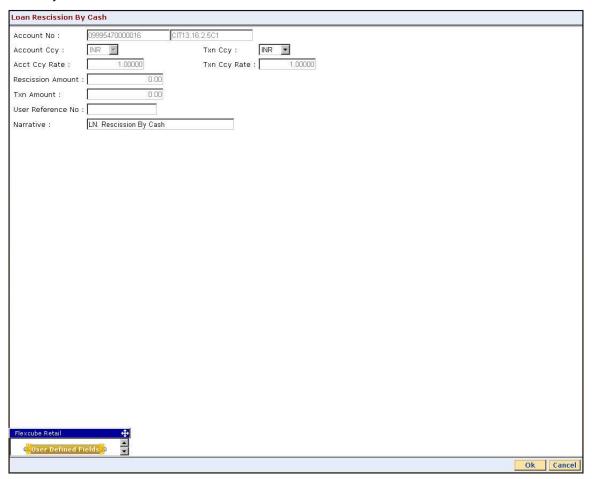

| Field Name | Description                                                                                   |
|------------|-----------------------------------------------------------------------------------------------|
| Account No | [Display]                                                                                     |
|            | This field displays the loan account number for which the loan rescission is to be performed. |
|            | The name of the loans account holder is populated adjacent to the account number.             |
|            | This number is defaulted from the <b>Loan Rescission Inquiry</b> screen.                      |

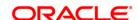

Account Ccy [Display]

This field displays the currency assigned to the product at the product

level, under which the account is opened is displayed.

All the entries posted in the account are in the account currency.

For example, if the currency assigned to a Loan product is USD (US Dollar), the account opened under that product has USD as its account

currency, by default.

**Txn Ccy** [Mandatory, Drop-Down]

Select the appropriate cash currency, from the drop-down list.

This field, by default, displays the account currency as the transaction

currency.

While posting the transaction entries to the account, the transaction currency is converted into the account currency and for posting the GL

entries it is converted into the local currency of the bank.

Acct Ccy Rate [Display]

This field displays the rate at which the account currency is converted

to the local currency of the bank.

The teller's right to change the account currency rate within a range is configurable at the bank level. If such rights are not assigned to the

teller, this field becomes non-editable.

If the account currency and the local currency are same, the field takes

the default value as 1, which cannot be modified.

Txn Ccy Rate [Display]

This field displays the rate at which the transaction currency is

converted to the local currency of the bank.

The teller's right to change the transaction currency rate within a range is configurable at the bank level. If such rights are not assigned to the

teller, this field becomes non-editable.

If the transaction currency and the local currency are same, the field

takes the default value as 1, which cannot be modified.

Rescission Amount [Display]

This field displays the total amount. This amount is in the currency of

the loan account.

Txn Amount [Display]

This field displays the rescission amount in cash which is converted

into the account currency, using the transaction currency rate and

account currency rate.

This amount is calculated in the transaction currency.

**User Reference No** [Optional, Alphanumeric, 30]

Type the user reference number.

The user reference number is assigned to identify the transaction.

This field is enabled or disabled depending on the profit booking being

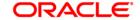

enabled or disabled for the particular transaction.

Narrative [Mandatory, Alphanumeric, 40]

Type the narration.

This field displays the default narration, based on the transaction.

## **Loan Rescission By Transfer From Savings**

Rescission transaction by transfer from a CASA account can be performed. The system validates that the CASA account entered is a valid account, without a block or debit block status. If the account is a liability account, system will not allow the account to go into negative balance. The CASA account gets debited to the extent of the installment payment and the same can be seen in the CASA statement inquiry. The loan account gets credited and the appropriation for the credit happens in EOD.

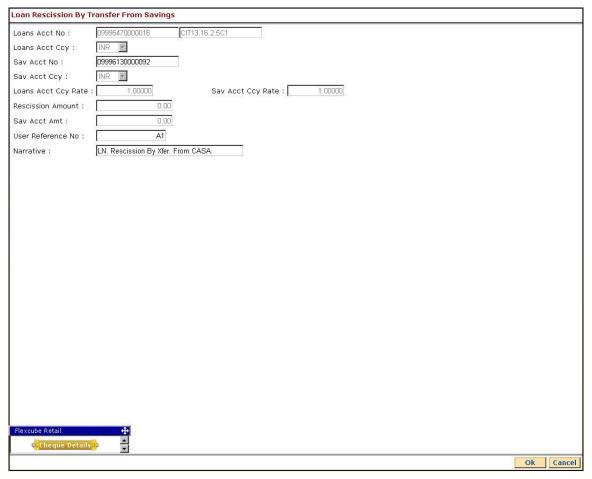

#### **Field Description**

| Field Name De | escription |
|---------------|------------|
|---------------|------------|

Loan Acct No. [Display]

This field displays the loan account number for which the loan rescission is to be made.

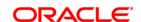

The name of the account holder is populated adjacent to the account number.

This number is defaulted from the **Loan Rescission Inquiry** screen.

#### Loans Acct Ccy

[Display]

This field displays the currency assigned to the product at the product level, under which the account is opened.

All the entries posted in the account are in the account currency.

For example, if the currency assigned to a Loan product is USD (US Dollar), the account opened under that product has USD as its account currency, by default.

#### Sav Acct No

[Mandatory, Numeric, 16]

Type the CASA account number from which the loan rescission amount will be debited.

The system displays a warning message if the CASA account is not of the same customer.

This account should be in a **FLEXCUBE** branch of the bank.

#### Sav Acct Ccy

[Display]

This field displays the currency assigned to the product at the product level, under which the savings account is opened.

All the entries posted in the account are in the account currency. The exchange rate values are defined and downloaded.

For example, if the currency assigned to a CASA product is USD (US Dollar), the account opened under that product has USD as its account currency, by default.

#### **Loans Acct Ccy Rate**

[Display]

This field displays the rate at which the loan account currency is converted to the local currency of the bank.

The teller's right to change the account currency rate within a limit is configurable at the bank level. If such rights are not assigned to the teller, this field becomes non-editable.

If the account currency and the local currency are same, the field takes the default value as 1, which cannot be modified.

#### Sav Acct Ccy Rate

[Display]

This field displays the rate at which the savings account currency is converted to the local currency of the bank.

The teller's right to change the account currency rate within a limit is configurable at the bank level. If such rights are not assigned to the teller, this field becomes non-editable.

If the account currency and the local currency are same, the field takes the default value as 1, which cannot be modified.

#### **Rescission Amount**

[Display]

This field displays the total net amount payable by the customer. This amount is in the currency of the loan account.

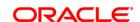

Sav Acct Amt [Display]

This field displays the rescission amount that has to be debited to the

CASA account.

This amount will be calculated in the currency of the savings account.

**User Reference No** [Optional, Alphanumeric, 30]

Type the user reference number.

The user reference number is assigned to identify the transaction.

This field is enabled or disabled depending on the profit booking being

enabled or disabled for the particular transaction.

Narrative [Mandatory, Alphanumeric, 40]

Type the narration.

The default narration, based on the transaction is displayed.

## **Loan Rescission By GL**

| Loan Rescission By G |                                      |
|----------------------|--------------------------------------|
| Loans Acct No :      | 09995470000016 CIT13.16.2/5C1        |
| Loans Acct Ccy :     | INR 💌                                |
| GL Acct Ccy :        | INR 💌                                |
| GL Acct No :         | 110001002 LOAN MIS GL                |
| Loans Acct Ccy Rate  | : 1.00000 GL Acct Ccy Rate : 1.00000 |
| Rescission Amount :  | 0.00                                 |
| GL Acct Amount :     | 0.00                                 |
| User Reference No :  | A1                                   |
| Narrative :          | LN. Rescission By GL.                |
|                      |                                      |
|                      |                                      |
|                      |                                      |
|                      |                                      |
|                      |                                      |
|                      |                                      |
|                      |                                      |
|                      |                                      |
|                      |                                      |
|                      |                                      |
|                      |                                      |
|                      |                                      |
|                      |                                      |
|                      |                                      |
|                      |                                      |
|                      |                                      |
|                      |                                      |
|                      |                                      |
|                      |                                      |
|                      |                                      |
|                      | Ok Cancel                            |

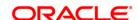

| Field Name          | Description                                                                                                    |
|---------------------|----------------------------------------------------------------------------------------------------|
| Loans Acct No       | [Display]                                                                                                    |
|                     | This field displays the loan account number for which the loan rescission is to be made.                                                                                                    |
|                     | The name of the account holder is populated adjacent to the account number.                                                                                                    |
|                     | This number is defaulted from the <b>Loan Rescission Inquiry</b> screen.                                                                                                    |
| Loans Acct Ccy      | [Display]                                                                                                    |
|                     | This field displays the currency assigned to the product at the product level, under which the account is opened.                                                                           |
|                     | All the entries posted in the account are in the account currency.                                                                                                    |
|                     | For example, if the currency assigned to a Loan product is USD (US Dollar), the account opened under that product has USD as its account currency, by default.                              |
| <b>GL Acct Ccy</b>  | [Mandatory, Drop-Down]                                                                                                    |
|                     | Select the currency of the GL account from the drop-down list.                                                                                                    |
|                     | All the entries posted in the account are in the account currency. The exchange rate values are defined and downloaded.                                                                     |
| GL Acct No          | [Mandatory, Pick List]                                                                                                    |
|                     | Select the GL account number that will be debited to perform loan rescission from the pick list. The description of the GL account is populated adjacent to the GL account number.          |
|                     | This account should be in a FLEXCUBE Retail branch of the bank.                                                                                                    |
| Loans Acct Ccy Rate | [Display]                                                                                                    |
|                     | This field displays the rate at which the loan account currency is converted to the local currency of the bank.                                                                             |
|                     | The teller's right to change the account currency rate within a range is configurable at the bank level. If such rights are not assigned to the teller, this field becomes non-editable.    |
|                     | If the account currency and the local currency are same, the field takes the default value as 1, which cannot be modified.                                                                  |
| GL Acct Ccy Rate    | [Display]                                                                                                    |
|                     | This field displays the rate at which the GL account currency is converted to the local currency of the bank.                                                                               |
|                     | The teller's right to change the GL account currency rate within a range is configurable at the bank level. If such rights are not assigned to the teller, this field becomes non-editable. |
|                     | If the GL account currency and the local currency are same, the field takes the default value as 1, which cannot be modified.                                                               |
| Rescission Amount   | [Display]                                                                                                    |
|                     | This field displays the total amount. This amount is in the currency of                                                                                                    |

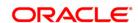

the loan account.

GL Acct Amount [Display]

This field displays the amount that will be debited from the GL account

for loan rescission.

This amount is calculated in the GL account currency.

**User Reference No** [Optional, Alphanumeric, 30]

Type the user reference number.

The user reference number is assigned to identify the transaction.

This field is enabled or disabled depending on the profit booking being

enabled or disabled for the particular transaction.

Narrative [Mandatory, Alphanumeric, 30]

Type the narration.

The default narration, based on the transaction is displayed.

8. Click the Ok button.

9. The system displays the **UDF Details** screen, if the amount is more than the limit value set in **Bank Master Maintenance** (Fast Path: BAM08) option.

- 10. Enter the relevant information and click the Validate button.
- 11. The system displays the message "Validation Procedure Completed".
- 12. Click the **Back** button to go to the transaction screen.
- 13. Click the Ok button.
- 14. The system displays the message "Authorisation Required. Do You want to continue?".
- 15. Click the **OK** button.
- 16. The system displays the **Authorisation Reason** screen for "AML Limit Breached. Override Condition." for the cumulative amount and if the "Customer is blacklisted with High Severity".
- 17. Enter the relevant information and click the **Grant** button.
- 18. The system displays the transaction sequence number message box. The transaction number is system generated that uniquely identifies each transaction performed by a teller and can be used for tracking the transaction.

Note: For information on **Denomination Detail**, **Instrument Detail**, **Cheque Detail** and **Authorisation transactions**, refer to the **FLEXCUBE Introduction User Manual**.

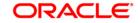

## 1.66. 1412 - Loans Refund Inquiry

Using this option you can refund the excess balance of a loan account that shows credit balance after the outstanding is cleared by the customer, Further, the loan account having the credit balance should be over and above the small balance forfeiture amount set in the product level.

In such case the loan account will not be closed, till the refund is made. Once the refund is made, system will pass the necessary GL entries and mark the loan account as closed. The bank can refund the credit balance in the loan account by Cash mode or by transferring the amount to the customer's CASA account.

#### **Definition Prerequisites**

Not Applicable

#### **Other Prerequisites**

 1067 - Loan Full Payoff Inquiry: The loan account should have credit balance over and above the small balance forfeiture amount set in the product level

#### **Modes Available**

Not Applicable

## To refund loan amount

- 1. Type the fast path **1412** and click **Go** or navigate through the menus to **Transaction Processing > Account Transactions > Loan Account Transactions > Transfer > Loan Excess Refund By Transfer To Savings**.
- 2. The system displays the **Loan Refund Inquiry** screen.

**Loans Refund Inquiry** 

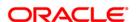

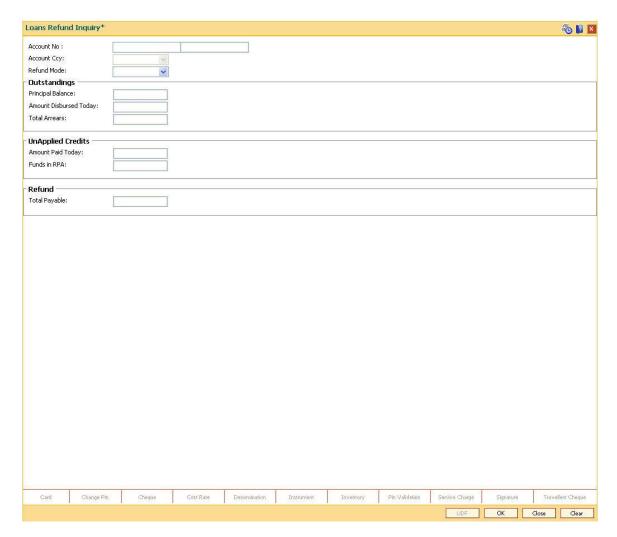

| Field Name  | Description                                                                                                    |
|-------------|----------------------------------------------------------------------------------------------------|
| Account No  | [Mandatory, Numeric, 16]                                                                                                    |
|             | Type the loan account number of the customer who is eligible to receive the excess credit refund amount.                                                       |
|             | The short name of the account holder is populated adjacent to the account number.                                                                              |
| Account Ccy | [Display]                                                                                                    |
|             | The field displays the currency assigned to the product, under which the account is opened.                                                                    |
|             | All the entries posted in the account are in the account currency.                                                                                             |
|             | For example, if the currency assigned to a Loan product is USD (US Dollar), the account opened under that product has USD as its account currency, by default. |
| Refund Mode | [Mandatory, Drop-Down]                                                                                                    |

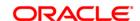

Select the refund mode from the drop-down list.

The options are:

- Cash
- Savings Transfer

#### **Outstandings**

Principal Balance [Display]

This field displays the actual principal balance of loan, as on the date

of the refund. Ideally this field should have NIL value.

Amount Disbursed Today

[Display]

This field displays the amount that is disbursed on the current date, if

the loan is disbursed on the current date, i.e., on the date of Loans

Refund Inquiry.

Total Arrears [Display]

The field displays the total arrears due on the date of Loans Refund

Inquiry. Ideally this field should be NIL value.

**UnApplied Credits** 

Amount Paid Today [Display]

This field displays the amount paid today into the loan account by way

of installment payment, advance payment, partial payoff, or standing

instruction from CASA account.

Funds in RPA [Display]

This field displays the funds in RPA.

RPA stands for "Repayment Pending Appropriation". In loans module any amount paid towards repayment of the loan is first credited to RPA. The house keeping shell in the EOD later appropriates the amount in RPA to offset any arrears due in the loan account. In case no arrears are due the amount will continue to reside in RPA till such time arrears become due in the loan account. The RPA always points

to a Liability GL.

Refund

Total Payable [Display]

This field displays the excess refund amount payable to the customer.

- 3. Type the account number and press the **<Tab>** key.
- 4. Select the refund mode from the drop-down list for loan refund by cash.

**Loans Refund Inquiry** 

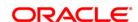

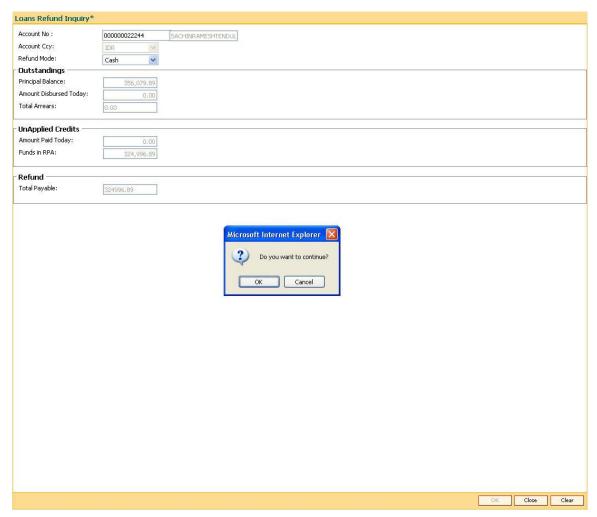

- 5. Click the Ok button.
- 6. The system displays the message "Do You want to continue?" Click the **Ok** button.
- 7. Depending on the option selected the system displays the relevant transaction screen.

## **Loan Excess Refund By Cash**

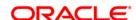

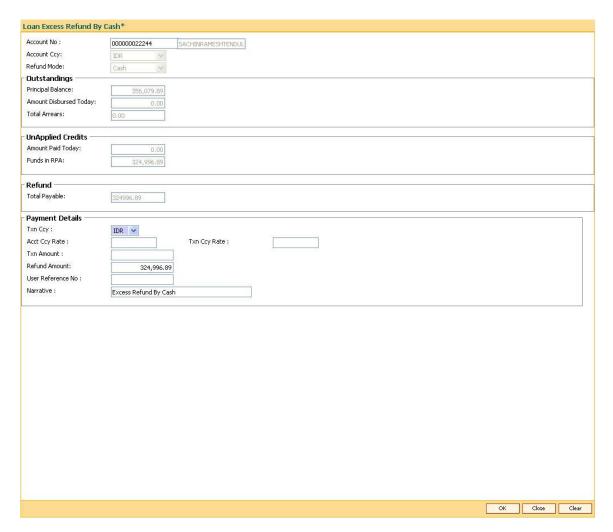

| Field Name    | Description                                                                                                    |
|---------------|----------------------------------------------------------------------------------------------------|
| Txn Ccy       | [Mandatory, Drop-Down]                                                                                                    |
|               | Select the appropriate currency, from the drop-down list. The list of currencies set up and permissible for the transaction appears.                                                                      |
|               | This field, by default, displays the account currency as the transaction currency.                                                                                                    |
|               | While posting the transaction entries to the account, the transaction currency is converted into the account currency and for posting the GL entries it is converted into the local currency of the bank. |
| Acct Ccy Rate | [Display]                                                                                                    |
|               | This field displays the rate at which the account currency is converted to the local currency of the bank.                                                                                                |
|               | The teller's right to change the account currency rate within a range is configurable at the bank level. If such rights are not assigned to the teller, this field becomes non-editable.                  |
|               | If the account currency and the local currency are same, the field takes                                                                                                    |

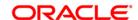

the default value as 1, which cannot be modified.

**Txn Ccy Rate** [Optional, Numeric, Three, Five]

Type the rate at which the transaction currency is converted to the

local currency of the bank.

The teller's right to change the transaction currency rate within range is configurable at the bank level. If such rights are not assigned to the

teller, this field becomes non-editable.

If the transaction currency and the local currency are same, the field

takes the default value as 1, which cannot be modified.

Txn Amount [Display]

This field displays the transaction amount.

The refund amount payable to the customer is calculated and

displayed in the currency of the transaction.

**Refund Amount** [Display]

This field displays the refund amount payable to the customer. This

amount is in the currency of the loan account.

**User Reference No** [Optional, Alphanumeric, 30]

Type the user reference number.

The user reference number is assigned to identify the transaction.

This field is enabled or disabled depending on the profit booking being

enabled or disabled for the particular transaction.

Narrative [Mandatory, Alphanumeric, 40]

Type the narration.

The default narration, based on the transaction is displayed.

8. In case of **Savings Transfer** option enter the relevant savings account number.

**Loan Excess Refund By Transfer To Savings** 

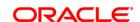

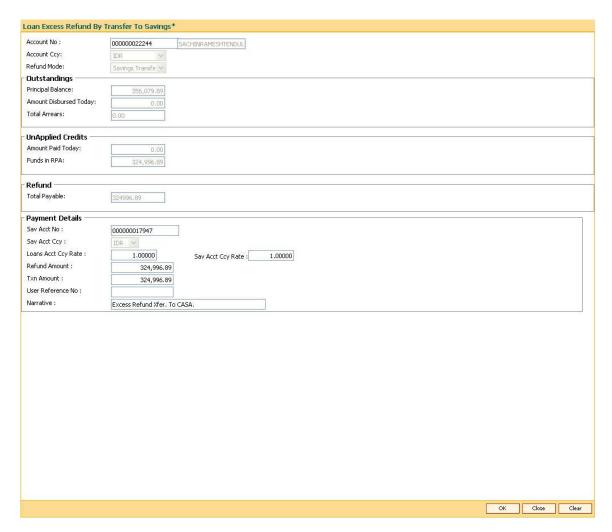

| Field Name          | Description                                                                                                    |
|---------------------|----------------------------------------------------------------------------------------------------|
| Sav Acct No         | [Mandatory, Numeric, 16]                                                                                                    |
|                     | Type the provider CASA account number to which the funds will be transferred towards the Loan Refund.                                                          |
| Sav Acct Ccy        | [Display]                                                                                                    |
|                     | This field displays the currency assigned to the product under which the provider CASA account is opened.                                                      |
|                     | All the entries posted in the account are in the account currency.                                                                                             |
|                     | For example, if the currency assigned to a CASA product is USD (US Dollar), the account opened under that product has USD as its account currency, by default. |
| Loans Acct Ccy Rate | [Display]                                                                                                    |
|                     | This field displays the rate of conversion used for converting the loan account currency to the local currency of the bank.                                    |
|                     | The teller's right to change the account currency rate within a range is                                                                                       |

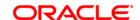

configurable at the bank level. If such rights are not assigned to the teller, this field becomes non-editable.

If the account currency and the local currency are same, the field takes the default value as 1, which cannot be modified.

Sav Acct Ccy Rate [Display]

This field displays the rate at which the savings account currency is converted to the local currency of the bank.

The teller's right to change the account currency rate within a range is configurable at the bank level. If such rights are not assigned to the

teller, this field becomes non-editable.

If the account currency and the local currency are same, the field takes

the default value as 1, which cannot be modified.

Refund Amount [Display]

This field displays the refund amount payable to the customer. This

amount is in the currency of the loan account.

Txn Amount [Display]

This field displays the transaction amount.

The refund amount payable to the customer is calculated and

displayed in the currency of the transaction.

**User Reference No** [Optional, Alphanumeric, 30]

Type the user reference number.

The user reference number is assigned to identify the transaction.

This field is enabled or disabled depending on the profit booking being

enabled or disabled for the particular transaction.

Narrative [Mandatory, Alphanumeric, 40]

Type the narration.

The default narration, based on the transaction is displayed.

9. Click the Ok button.

10. The system displays the relevant transaction screen depending on the option selected.

11. Enter the relevant information and click the **Ok** button.

12. The system displays the transaction number. The transaction number is system generated that uniquely identifies each transaction performed by a teller and can be used for tracking the transaction.

**Note**: Depending on the set up, there will be validation that the customer of the Debit account and the customer of the Credit should have the same Customer ID.

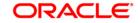

## 1.67. AC005 - Automatic Write off Account Maintenance

Using this option you can maintain the details of written off accounts. These details will be referred by **FLEXCUBE** during the equalization process at CIF level.

This option is also used for recording the date on which the written off amount is recovered. If the **Exclude from auto write off** check box is selected, then those loan/OD accounts will be excluded from the automatic write off process. However such accounts can also be written off manually by the user.

## **Definition Prerequisites**

- AC004 Account WriteOff
- 8051 CASA Account Opening
- LN057 Loan Direct Account Opening

#### **Modes Available**

Modify, Inquiry. For more information on the procedures of every mode, refer to **Standard Maintenance Procedures**.

#### To modify the automatic write off account

- 1. Type the fast path AC005 and click Go or navigate through the menus to Transaction Processing > Internal Transactions > Classification > Automatic Write off Account Maintenance.
- 2. The system displays the **Automatic Write off Account Maintenance** screen.

**Automatic Write off Account Maintenance** 

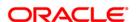

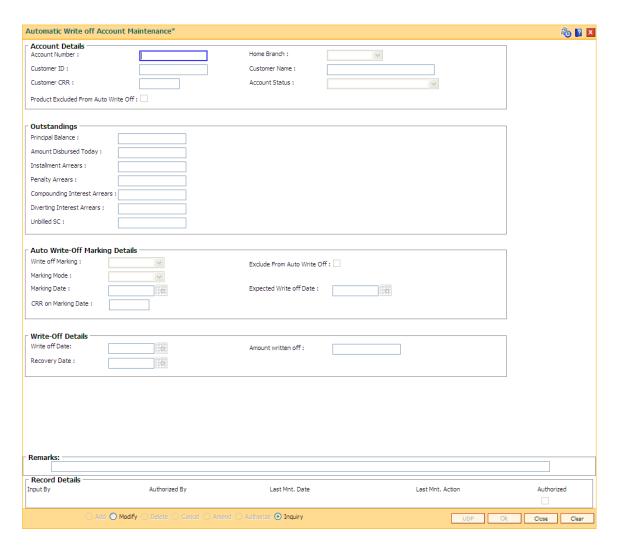

Field Name Description

**Account Details** 

Account Number [Mandatory, Numeric, 16]

Type the account number of the customer.

Home Branch [Display]

This field displays the home branch.

Customer ID [Display]

This field displays the identification number of the customer, generated by the system after customer addition is completed successfully.

This running number, unique to a customer across the system, is

generated after the system has identified the Customer IC and Customer Category combination to be non-existent in the system. This

ID is used for searching and tracking the customer in the system.

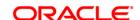

Customer Name [Display]

This field displays the name of the customer which is defaulted from

the Customer Addition (Fast Path: 8053) option.

Customer CRR [Display]

This field displays the credit risk rating of the customer.

Account Status [Display]

This field displays the current account status.

Product Excluded From Auto Write Off

[Display]

This field displays whether the product is excluded from auto write off

or not.

If the check box is displayed as selected, the product is excluded from

auto writeoff.

This check box will default its value from the corresponding flag defined in the **Asset Classification Preferences** (Fast Path: ACM02) option which is attached to the product under which the

loan/OD account is opened.

**Outstandings** 

Principal Balance [Display]

This field displays the principal balance.

**Amount Disbursed** 

Today

[Display]

This field displays the total amount disbursed today.

**Installment Arrears** [Display]

This field displays the installment arrears for the account.

Penalty Arrears [Display]

This field displays the penalty arrears for the account.

Compounding Interest Arrears [Display]

This field displays the total unpaid compounding interest arrears due

on loan.

Note: Compounding interest is an interest type which is defined when compounding interest is to be computed on the outstanding arrears.

**Diverting Interest Arrears** 

[[Display]

This field displays the total unpaid diverting interest arrears due on

loan.

Note: If the loan amount disbursed, is used by the customer for any purpose other than the purpose for which loan is disbursed, then the account is charged with diverting Interest and is accounted for in diverting interest receivable GL and will be considered as a separate arrear type.

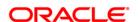

UnBilled SC [Display]

This field displays the amount of unbilled service charge.

**Auto Write-off Marking Details** 

Write off Marking [Conditional, Drop-Down]

Select the write off marking for account from the drop-down list.

The options are:

· Marked for Write off

Not Marked for write off

This field is enabled only when the account is authorised once in the **Modify** mode, so that the user can mark or unmark it for write off.

Exclude from auto write off

[Conditional, Check Box]

Select the Exclude from auto write off check box to exclude the

account from the write off process.

This field is enabled only if the Not Marked for write off option is

selected in the Write off Marking field.

Marking Mode [Display]

This field displays the account write off marking mode.

Marking Date [Display]

This field displays the date on which the account is marked for write

off.

By default the system date is displayed.

**Expected Write off** 

date

[Display]

This field displays the date on which the account has been marked for

writeoff.

CRR on Marking

**Date** 

[Display]

This field displays the credit risk rating code date marked for a

particular account.

Write-off Details

Write off Date [Display]

This field displays the date on which the account was written off.

Amount written off [Display]

This field displays the amount which has been written off.

**Recovery Date** [Mandatory, Pick List, dd/mm/yyyy]

Select the date on which the written off amount is recovered from the

pick list.

This date cannot be prior to write off date.

This field displays the write off date from **Account WriteOff** (Fast Path:

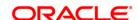

AC004) option, if the account is marked for manual write off.

- 3. Click the Modify button.
- 4. Enter the account number and press the **<Tab>** key.
- 5. Select the recovery date from the pick list.

#### **Automatic Write off Account Maintenance**

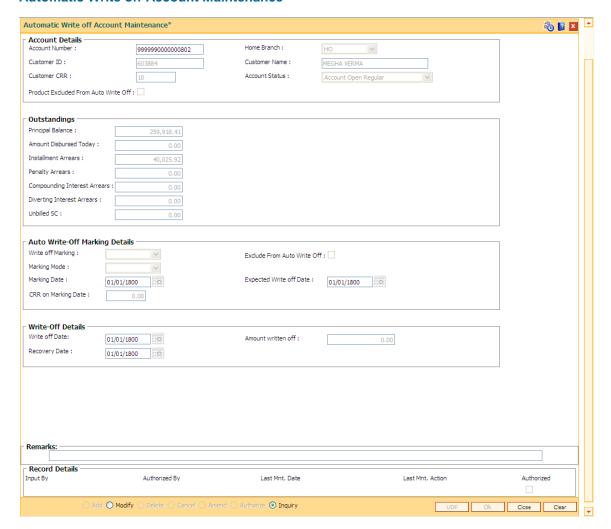

- 6. Click the Ok button.
- 7. The system displays the message "Authorisation required. Do You Want to continue". Click the **OK** button.
- 8. The system displays the Authorization Reason screen.
- 9. Enter the relevant information and click the **Ok** button.
- 10. The system displays the message "Record Modified". Click the **OK** button.

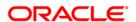

# 1.68. Other Transactions

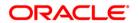

# 1.69. BAM50 - Common Billing Transactions

Using this option , you can maintain billing details of CASA and Loan accounts and billing of one time / miscellaneous service charges / insurance premium / legal fees. Online authorisation is necessary for the screen.

#### **Definition Prerequisites**

LN057 - Loan Direct Account Opening

#### **Modes Available**

Not Applicable

#### To maintain common billing transactions

- 1. Type the fast path **BAM50** and click **Go** or navigate through the menus to **Transaction Processing > Internal Transactions > Others > Common Billing Transactions**.
- 2. The system displays the Common Billing Transactions screen.

#### **Common Billing Transactions**

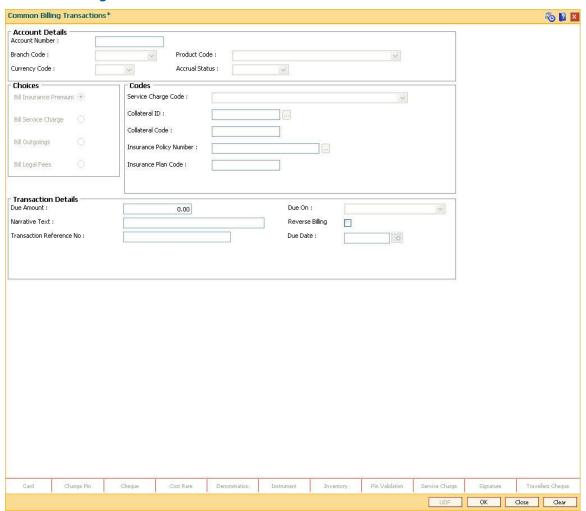

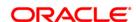

Field Name Description

**Account Details** 

Account No [Mandatory, Numeric, 16]

Type the appropriate Loan account number. The name of the Loan account holder is populated adjacent to the account number.

Branch Code [Display]

This field displays the branch code.

Product Code [Display]

This field displays the product code under which the Loan account is

opened.

Currency Code [Display]

This field displays the currency assigned to the product at the product

level, under which the account is opened.

All the entries are posted in the account in the account currency.

For example, if the currency assigned to a loan product is USD (US Dollar), the account opened under that product has USD as its account

currency, by default.

Accrual Status [Display]

This field displays the accrual status of the customer account.

The options are:

Normal –The account is open and regular.

 Suspended – The account is suspended when an account becomes NPL, based on the set up in the CRR codes attached to the product. A suspended account has arrears for a long

period.

Choices [Mandatory, Radio Button]

Click the appropriate type of arrear to be raised on the loan account.

The options are:

- Bill Insurance Premium If this option is selected, the system verifies the security attached to the account, and then raises the insurance premium set up for that security in the Security Header Maintenance option. Thus, the system does not enable the Due Amount field. The entries are passed during the EOD process.
- Bill Service Charge If this option is selected, the system enables you to select a service charge from the SC list. This SC list displays all the authorised service charge codes. The service charge codes are added and maintained in the **Rewards and** Service Charges definition (Fast Path: BAM14) option.
- Bill Outgoings If this option is selected, the system enables the

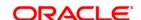

Due Amount field. The amount specified in the Due Amount field will be raised as outgoing bill arrears on the account.

 Bill Legal Fees - If this option is selected, the system enables the Due Amount field. The amount specified in the Due Amount field will be raised as legal fee arrears on the account

By default, the system selects the Bill Insurance Payment option.

#### Codes

Service Charge Code [Conditional, Drop-Down]

Select the appropriate service charge code or reward from the dropdown list.

This field is enabled if the **Bill Service Charge** option is selected in the **Choices** section.

The service charge codes are added and maintained in the **Rewards** and **Service Charges definition** (Fast Path : BAM14) option.

Collateral ID [Conditional, Pick List]

Select the appropriate security code that is attached to the account from the pick list.

This field is enabled if the **Bill Insurance Premium** option is selected from the **Choices** section.

The system validates the collateral code linked to the insurance code. The amount raised as arrears is the insurance premium amount.

Collateral Code [Display]

This field displays the security code of the security selected in the **Collateral ID** field.

Insurance Policy Number

[Conditional, Pick List]

Select the appropriate insurance policy number from the pick list.

This field is enabled if you select valid collateral ID.

Insurance Plan Code [Display]

This field displays the insurance plan code. It is the unique number assigned to each insurance plan.

**Transaction Details** 

**Due Amount** [Mandatory, Numeric, 13 Two]

Type the appropriate amount due as arrears.

If you select the **Bill Service Charge** option in the **Choice** section, the system displays the SC amount.

If you select the **Bill Outgoings/Bill Legal Fees** option in the **Choice** section, the system enables the **Due Amount** field. Type the appropriate arrears amount.

Type a negative amount, if you want to reverse part or whole of the arrears of the selected arrear type, raised on the account in the same day.

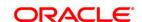

**Due On** [Display]

This field displays the due date.

The due date parameter will be defaulted to current date, next due date or not applicable as per the deduction mode and due on set up in the **Loan Plan Deduction Maintenance** (Fast Path:LNM22) option.

The deduction plan is attached to the loan product through **Loan** 

Product Master (Fast Path: LNM11) option.

Narrative Text [Mandatory, Alphanumeric, 40]

Type the narrative text.

This field displays the default narration, based on the transaction.

Reverse Billing [Conditional, Check Box]

Select the **Reverse Billing** check box to reverse the arrears.

An insurance or service charge raised on the account for the current

process date can be reversed.

This field is disabled if you select the **Bill Outgoings/Bill Legal Fees** option in the **Choice** section. Type the appropriate negative amount in

the **Due Amount** field to reverse the arrears.

Transaction [Conditional, Alphanumeric, 40]

Type the transaction reference number.

The reference number is for logging in or verification purpose.

This field is enabled if the **Reverse Billing** check box is selected.

**Due Date** [Display]

This field by default, displays the current process date as the due date

of the arrears.

3. Enter the account number and press the **<Tab>** key.

4. Enter the relevant information.

**Common Billing Transactions** 

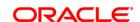

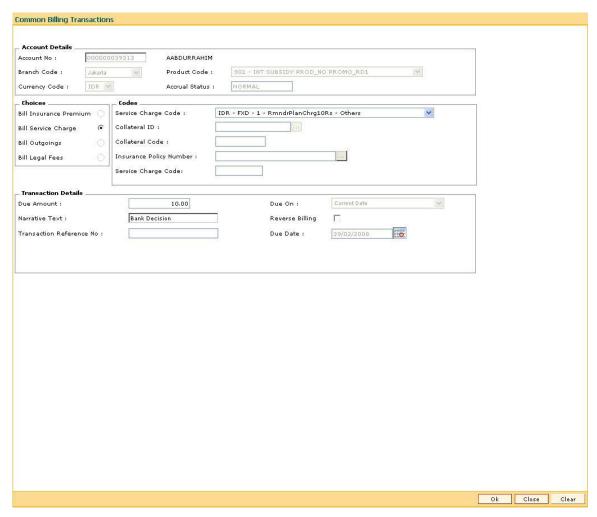

- 5. Click the Ok button.
- 6. The system displays the message "Authorisation Required. Do You Want to Continue". Click the **Ok** button.
- 7. The system displays the **Authorisation Reason** screen.
- 8. Enter the relevant information and click the **Ok** button.
- 9. The system displays the message "Transaction Successfully Added...Click Ok to Continue". Click the **Ok** button.

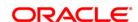

## 1.70. BAM57 - Interest Adjustment Transaction

Using this option adjustment in the interest computed by the system can be altered .You may wish to increase / decrease the debit interest of a loan account, or the debit or the credit interest of a CASA account. This can be due to miscalculation of interest or waiver of interest etc.

This option provides the interest to be charged which is computed and not accounted. An option is provided to specify if the interest adjustment is applicable on the accounted interest portion or the unaccounted interest portion. If interest adjustment is done on the accounted interest portion, respective accounting entries will be passed. If the interest adjustment is done on the unaccounted interest portion, only the internal system figures are updated. Logs of all such interest adjustments are maintained and a report is generated for the same.

Four possible combinations available are:

#### On Credit Interest

- Debit type adjustment: Decrease in credit interest
- Credit type adjustment: Increase in credit interest

#### On Debit Interest

- Debit type adjustment: Increase in debit interest
- Credit type adjustment: Reduction in debit interest

## **Definition Prerequisites**

- 8051 CASA Account Opening
- LN057 Loan Direct Account Opening

#### **Modes Available**

Not Applicable

#### To adjust interest for a loan account

- Type the fast path BAM57 and click Go or navigate through the menus to Transaction Processing > Internal Transactions > Classification > Interest Adjustment Transaction.
- 2. The system displays the Interest Adjustment Transaction screen.

**Interest Adjustment Transaction** 

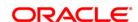

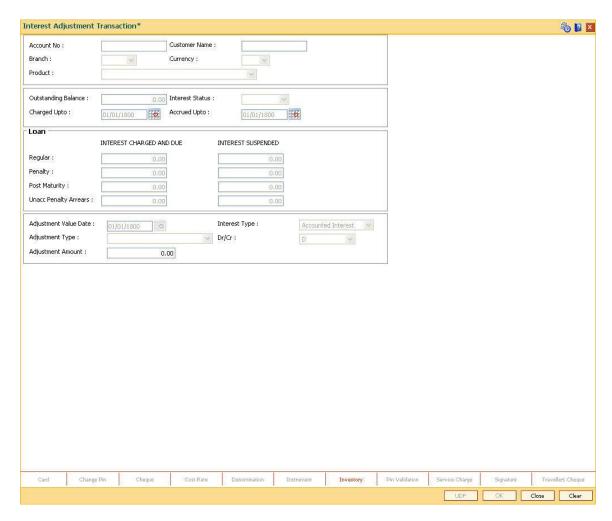

| Field Name           | Description                                                                                                    |
|----------------------|----------------------------------------------------------------------------------------------------|
| Account No           | [Mandatory, Numeric, 16]                                                                                                 |
|                      | Type the account number. This should be the account number on which the CRR movement is manually executed.               |
|                      | Only a valid CASA overdraft account number or a loans account number, which has a CRR rating assigned to it, is allowed. |
| <b>Customer Name</b> | [Display]                                                                                                    |
|                      | This field displays the short name of the customer as entered in the Customer Addition (Fast Path: 8053) option.         |
| Branch               | [Display]                                                                                                    |
|                      | This field displays the branch in which the account was opened.                                                          |
| Currency             | [Display]                                                                                                    |
|                      | This field displays the currency assigned to the product at the product level, under which the account is opened.        |
|                      | All the entries are posted in the account in the account currency. The                                                   |

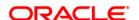

exchange rate values must be defined and downloaded.

For example, if the currency assigned to a loan product is USD (US Dollar), the account opened under that product has USD as its account currency, by default.

Product

[Display]

This field displays the product code and name, under which the account is opened.

The product code is a unique number across all the modules that can identify an authorised and valid product.

**Outstanding Balance** 

[Display]

This field displays the total balance of the account including the interest, penalty and other arrears, which are charged.

**Interest Status** 

[Display]

This field displays the status of the interest.

Based on the past due days, an account can be either in normal status or suspended status.

The interest status are of two types:

- Normal If an interest is in normal status, the system does not allow adjusting suspended interest types.
- Suspended If an interest is in suspended status, the system transfers the asset to Suspended Asset GL, as set up in the product definition. In this case, all interest and other incomes are also raised in their respective suspended GLs.

**Charged Upto** 

[Display]

This field displays the last date on which the charging on the account took place.

This date will be based on the schedule attached to the account, at the time of account opening.

**Accrued Upto** 

[Display]

This field displays the last date up to which accruals took place for the account.

For example, if the accrual frequency is defined as Monthly, then this date will be the date of the previous month end.

Loan

#### **Regular Interest**

This is the interest charged to an account in the EPI or IPI stage.

Interest Charged and Due

[Display]

This field displays the total interest which has been capitalized and is still due from the customer.

This is the maximum amount up to which the credit is allowed when the interest due from the customer is credited from this screen. This amount increases when a debit type adjustment is done to the normal

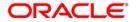

debit interest.

#### **Interest Suspended**

[Display]

This field displays the total amount of interest suspended and due from the customer, if the account is in suspended status.

This is the maximum amount up to which the credit is allowed, when the suspended interest due from the customer is credited from this screen.

This amount increases when a debit type adjustment is done to the suspended debit interest.

The interest suspended amount can be adjusted if the account has NPL status.

#### **Penalty Interest**

In case of arrears on the account, penalty interest is set up as a percentage of outstanding balance. The balance base can be principal arrears, principal and the interest arrears, all arrears or none.

## Penalty Interest Charged and Due

[Display]

This field displays the total penalty interest which has been capitalized and is still due from the customer.

This is the maximum amount up to which the credit is allowed when the interest due from the customer is credited from this screen. This amount increases when a debit type adjustment is done to the normal debit interest.

# Penalty Interest Suspended

[Display]

This field displays the total amount of penalty interest suspended and due from the customer, if the account is in suspended status.

This is the maximum amount up to which the credit is allowed when the suspended penalty interest due from the customer is credited from this screen. This amount increases when a debit type adjustment is done to the suspended debit interest. The interest suspended amount can be adjusted if the account has NPL status.

#### **Post Maturity**

This is the interest charged on an account when the account has crossed maturity date, and arrears are still pending on the account. A separate interest rate that is to be applicable on such accounts can be set up at the product level.

#### Post Maturity Interest Charged and Due

[Display]

This field displays the total post-maturity interest which has been capitalized and is still due from the customer.

This is the maximum amount up to which the credit is allowed when the interest due from the customer is credited from this screen. This amount increases when a debit type adjustment is done to the normal debit interest.

## Post Maturity Interest Suspended

[Display]

This field displays the total amount of post-maturity interest, suspended and due from the customer if the account is in suspended status.

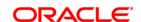

This is the maximum amount up to which the credit is allowed when the suspended interest due from the customer is credited from this screen. This amount increases when a debit type adjustment is done to the suspended debit interest. The interest suspended amount can be adjusted if the account has NPL status.

#### **Unacc Penalty Arrears**

## Unacc Penalty Arrears Interest Charge and Due

#### [Display]

This field displays the total un accounted penalty interest which has been capitalized and is still due from the customer.

## Unacc Penalty Arrears Interest Suspended

#### [Display]

This field displays the total un accounted penalty interest which has been capitalized and is still due from the customer incase the account is in suspended status.

# Adjustment Value Date

#### [Display]

This field displays the date on which the adjustment to the interest is done.

By default, this field displays the current posting date.

#### Interest type

#### [Mandatory, Drop-Down]

Select the interest type. Based on the interest accrual status of the account the system allows interest adjustments from the drop-down list.

#### The options are:

- Accounted Interest An accounted interest is calculated for an account, for which an interest freeze is not done.
- Unaccounted Interest The unaccounted interest is calculated for an account, for which an interest freeze is done.

#### **Adjustment Type**

#### [Mandatory, Drop-Down]

Select the adjustment type from the drop-down list.

#### The options are:

- Interest This is the debit interest charged on a LOAN account, with normal interest status in the IOI / EPI / IPI stages.
- Suspended Interest This is the debit interest charged on a NPA account, in the IOI / EPI/ IPI stages. If an IOI account is in NPA status, the system will prevent further disbursements on that account.
- Penalty interest This is the IOA interest arrears on an account in normal status.
- Suspended Penalty Interest This is the IOA charged on an account in suspended status.
- Post Maturity Interest -This is the interest charged on an account after it has reached maturity date, and still has arrears pending.

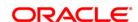

- Suspended Post Maturity Interest This is the suspended interest charged on an account after it has reached maturity date and still has arrears pending.
- Debit Interest Adjustment This is the debit interest arrears on a CASA account. Based on the account status, the system decides whether the adjustment is for normal or suspended interest. If the account status is suspended, it increases the interest amount in the Interest Suspended field.
- Credit Interest Adjustment This is the credit interest adjustment for a CASA account.
- Accrued Credit Interest
- Accrued Debit Interest
- Accrued Penalty Interest
- Accrued Susp. Penalty Interest
- Subsidy Interest
- Compounding Interest This is the interest type which is defined when compounding interest is to be computed on the outstanding arrears. Both debit as well as credit interest adjustment can be done. If debit interest adjustment is done, system will create a fresh arrear on loan of 'Compounding interest type (Normal / Suspended as per the accrual status of the loan at the time of adjustment). Credit adjustment can be done only if there is an unpaid compounding interest arrear on loan at the time of adjustment. Credit adjustment will be allowed only to the extent of the unpaid arrear amount
- Suspended Compounding Interest
- Diverting Interest If the loan amount disbursed, is used by the customer for any purpose other than the purpose for which loan is disbursed, then the account is charged with Diverting Interest and is accounted for in diverting interest receivable GL and will be considered as a separate arrear type. Both debit as well as credit interest adjustment can be done. If debit interest adjustment is done, system will create a fresh arrear on loan of diverting interest type (Normal / suspended as per the accrual status of the loan at the time of adjustment). Credit adjustment can be done only if there is an unpaid diverting interest arrear on loan at the time of adjustment. Credit adjustment will be allowed only to the extent of the unpaid arrear amount.
- Suspended Diverting Interest

[Mandatory, Drop-Down]

Select the status of interest on which the adjustment is carried out from the drop-down list.

The options are:

• D - A debit interest adjustment is allowed for a CASA, only after the account is moved to credit balance. The system automatically adjusts the new debit interest that is raised.

v debit interest that is raised.

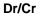

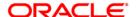

• C – A credit interest adjustment is allowed for a CASA.

#### **Adjustment Amount**

[Mandatory, Numeric, 13, Two]

Type the adjustment amount to be done on the interest.

- 3. Enter the account number and press the **<Tab>** key.
- 4. Enter the relevant information and click the **Ok** button.

#### **Interest Adjustment Transaction**

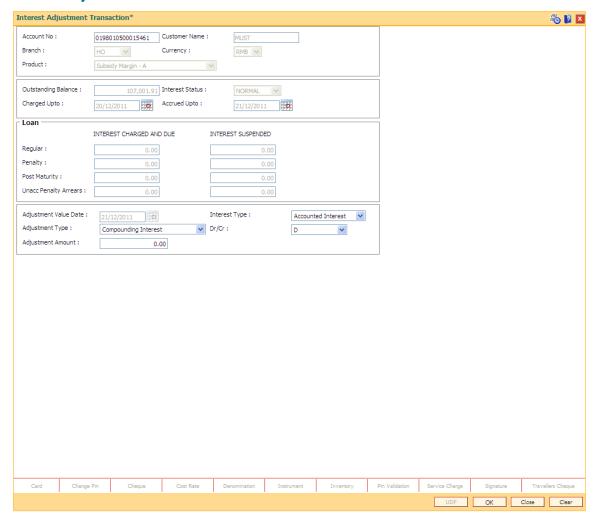

- The system displays the message " Authorisation required. Do You Want to continue?". Click the **Ok** button.
- 6. The system displays the **Authorization Reason** screen.
- 7. Enter the relevant information and click the **Grant** button.
- 8. The system displays the transaction sequence number. The transaction number is system generated that uniquely identifies each transaction performed by a teller and can be used for tracking the transaction.

**Note**: If the account is marked 'Awarded', then no account entries are passed. Also, no accrual or capitalization entries for the account are passed after this stage.

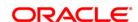

## 1.71. LN444 - Miscellaneous Charges Waiver

Using this option you can waive miscellaneous charges. These charges are arrears that have been raised on the account, which are still pending payment. Payment pending may be part or all of arrears assessed. You can waive the entire amount due, but cannot modify it.

There is no effect of miscellaneous charges waiver on principal outstanding. If miscellaneous charges are a part of interest base, then the interest base gets updated accordingly and the interest base gets reduced by the waived amount. If miscellaneous charges are a part of Penalty interest base, then the Penalty interest base gets updated accordingly and the Penalty interest base gets reduced by the waived amount. Miscellaneous charges once waived cannot be reversed.

#### **Definition Prerequisites**

- LN057 Loan Direct Account Opening
- · Arrear type like Service Charges
- Legal Fees or Outgoings type of unpaid arrears should be available in the loan account

#### **Modes Available**

Not Applicable

#### To waive miscellaneous charges for a loan account

- Type the fast path LN444 and click Go or navigate through the menus to Transaction Processing > Account Transactions > Loan Account Transactions > Other Transactions > Miscellaneous Charges Waiver.
- 2. The system displays the **Miscellaneous Charges Waiver** screen.

**Miscellaneous Charges Waiver** 

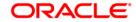

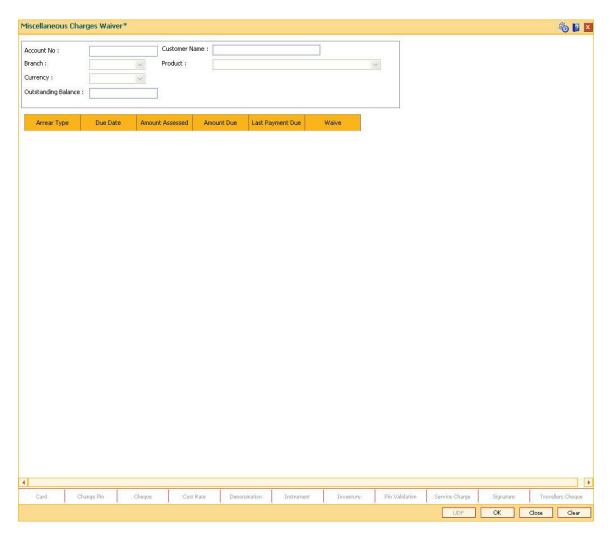

| Field Name    | Description                                                                                                    |
|---------------|----------------------------------------------------------------------------------------------------|
| Account No    | [Mandatory, Numeric, 16]                                                                                                    |
|               | Type the loan account number for which the charges are to be waived. If the loan account does not have any charges due, the system will display message "No rows Found". |
| Customer Name | [Display]                                                                                                    |
|               | This field displays the name of the customer who holds the loan account.                                                                                                 |
| Branch        | [Display]                                                                                                    |
|               | This field displays the name of the home branch where the loan account is opened and maintained.                                                                         |
| Product       | [Display]                                                                                                    |
|               | This field displays the product code along with the product description under which the loan account is opened.                                                          |

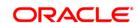

**Currency** [Display]

This field displays the currency assigned to the product at the product level, under which the account is opened. All the entries posted in the

account are in the account currency.

For example, if the currency assigned to a Loan product is USD (US Dollar), the account opened under that product has USD as its account

currency, by default.

Outstanding Balance [Display]

This field displays the total outstanding balance in the loan account. This amount is inclusive of the principal amount and other arrears,

which are charged.

| Column Name      | Description                                                                                                    |
|------------------|----------------------------------------------------------------------------------------------------|
| Arrear Type      | [Display]                                                                                                    |
|                  | This column displays the type of arrears, which were raised on the loan account and are pending payment.                                                    |
|                  | For example, service charges, legal fees or outgoings.                                                                                                    |
| Due Date         | [Display]                                                                                                    |
|                  | This column displays the due date, i.e., the date on which the corresponding arrear type has been due.                                                      |
| Amount Assessed  | [Display]                                                                                                    |
|                  | This column displays the total arrears due from the customer.                                                                                               |
| Amount Due       | [Display]                                                                                                    |
|                  | This column displays the arrear charges that have not been paid by the customer.                                                                            |
|                  | If the arrears have been partly paid, the net amount for the corresponding arrear will be displayed. Else, the Assessed Amount will be shown as Amount Due. |
|                  | Amount Due = Total Arrears (Amount Assessed) - arrears paid                                                                                                 |
| Last Payment Due | [Display]                                                                                                    |
|                  | This column displays the date on which the arrears were raised and due.                                                                                     |
| Waive            | [Mandatory, Drop-Down]                                                                                                    |
|                  | Select the waive status from the drop-down list.                                                                                                    |
|                  | The options are:                                                                                                    |
|                  | <ul> <li>Y – The charges are waived</li> </ul>                                                                                                    |
|                  | <ul> <li>N – The charges are not waived</li> </ul>                                                                                                    |

- 3. Enter the account number and press the **<Tab>** key.
- 4. The system displays the miscellaneous charges details.

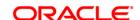

- 5. Double-click the **Waive** column, that you want to waive for the loan account. The value is changed to **Y**.
- 6. Click the Ok button.

# **Miscellaneous Charges Waiver**

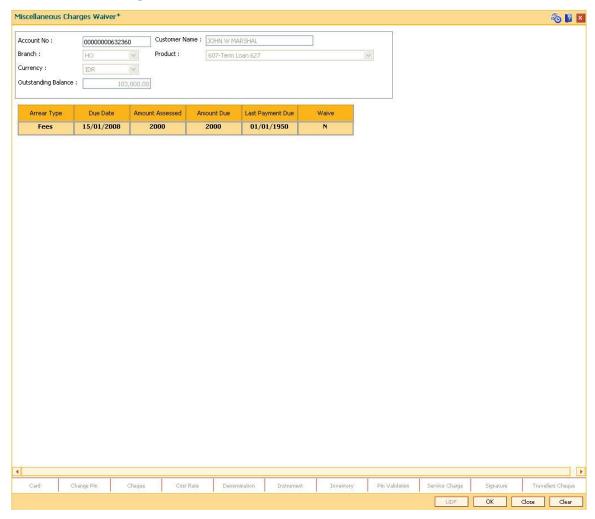

- 7. The system displays the message "Authorisation Required. Do You Want to Continue".
- 8. The system displays the **Authorisation Reason** screen. The user with specific access rights can authorise the record.
- 9. Enter the relevant information and click the **Grant** button.
- 10. The system displays the message "Total No. Of arrears waived are 1".

**Note**: For information on Authorisation transactions, refer to the *FLEXCUBE Introduction User Manual*.

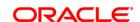

# 1.72. IN010 - Insurance Premium Remittance\*

Using this option you can remit the insurance premium to the insurer's account in another bank/financial Institution. It updates the status of the insurance premiums. You can specify the SC code use to calculate the commission which is paid to the bank as commission.

The commission amount calculated is deducted from the total of the insurance policy amount. The commission amount is credited to the GL specified in the **Service Charge Definition**.

# **Definition Prerequisites**

- BAM45 Insurance Master Maintenance
- PM019 Counterparty Master Maintenance

#### **Modes Available**

Not Applicable

### To remit insurance premium

- 1. Type the fast path IN010 and click Go or navigate through the menus to Transaction Processing > Account Transactions > Loan Account Transactions > Other Transactions > Insurance Premium Remittance.
- 2. The system displays the **Insurance Premium Remittance** screen.

**Insurance Premium Remittance** 

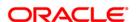

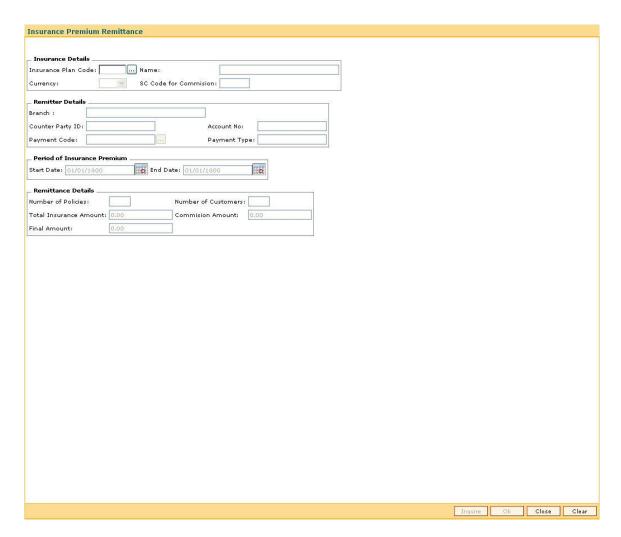

Field Name Description

**Insurance Details** 

Insurance Plan Code [Mandatory, Pick List]

Select the insurance plan code from the pick list.

Name [Display]

This field displays the insurance plan name.

Currency [Display]

This field displays the currency.

SC Code for [Display]

Commission This field displays the service charge code for commission.

**Remitter Details** 

Branch [Display]

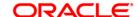

This field displays the branch code of the insurer's bank.

Counter Party ID [Display]

This field displays the counter party ID.

This is maintained in the Counterparty Master. Insurance Company is

maintained as counterparty.

Account No [Display]

This field displays the account number of the insurer in the other bank.

Payment Code [Display]

This field displays the payment code.

This depicts that it is an outgoing remittance of insurance premium to

insurer's external account.

Payment Type [Display]

This field displays the type of payment.

This is the broad category of the payment transaction depicted by

payment code.

E.g.: Insurance Premium remittance is a type of Outgoing payment.

#### **Period of Insurance Premium**

Start Date [Display]

This field displays the start date. It is the start date of the premium.

This will default the date when the insurance premium was last

remitted.

End Date [Mandatory, Pick List]

Select the end date from the pick list.

It is the end date of the premium. It cannot be greater than the current

process date.

**Remittance Details** 

Number of Policies [Display]

This field displays the total number of insurance policies for which insurance premium is being remitted to the external account of the

insurer.

Number of [Display]

**Customers**This field displays the total number of customers.

Total Insurance [Display]
Amount

This field displays the total insurance amount.

The total insurance premium amount is an aggregate of all the

insurance policies for which premium is being remitted.

**Commission Amount** [Display]

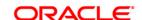

This field displays the commission amount which the bank may charge for an outgoing insurance premium remittance transaction.

# Final Amount [Display]

This field displays the net amount being remitted after commission is deducted from the Total Insurance Amount.

- 3. Select the insurance plan code from the pick list.
- 4. Select the end date from the pick list.
- 5. Click the **Inquire** button. The system displays the insurance premium remittance details in **Remittance Details** Section.

#### **Insurance Premium Remittance**

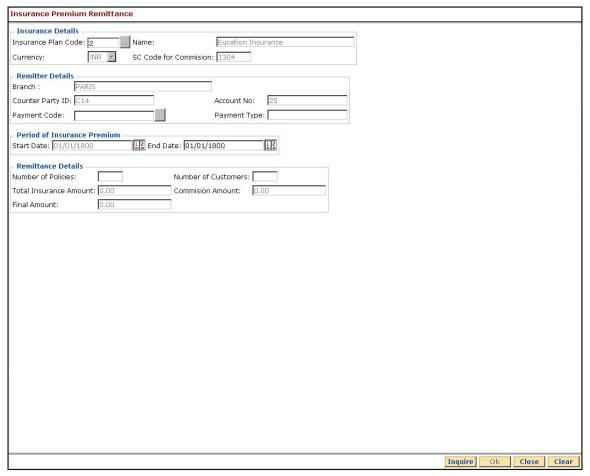

6. Click the Close button.

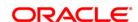

# 1.73. IN017 - Insurance Coverage Maintenance\*

Using this option you can inquire about insurance.

This option enables you to view the insurance coverage, number of policies attached to the account and the coverage percentage of the insurance policies.

### **Definition Prerequisites**

- LN057 Loan Direct Account Opening
- BAM50 Common Billing Transactions

#### **Modes Available**

Not Applicable

### To inquire about insurance coverage

- 1. Type the fast path IN017 and click Go or navigate through the menus to Transaction Processing > Account Transactions > Loan Account Transactions > Inquiries > Insurance Coverage Maintenance.
- 2. The system displays the **Insurance Coverage Maintenance** screen.

**Insurance Coverage Maintenance** 

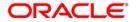

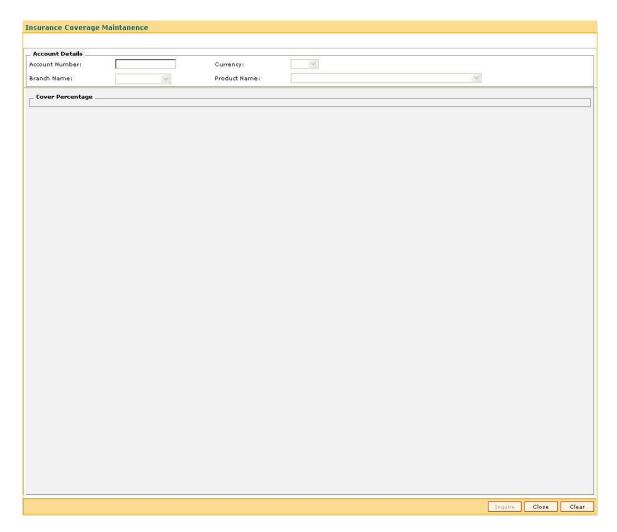

| Field Name      | Description                                                                                   |
|-----------------|-----------------------------------------------------------------------------------------------|
| Account Details |                                                                                               |
| Account Number  | [Mandatory, Numeric, 16] Type the loan account number.                                        |
| Currency        | [Display]  This field displays the currency name corresponding to the entered account number. |
| Branch Name     | [Display]  This field displays the branch name corresponding to the entered account number.   |
| Product Name    | [Display]  This field displays the product name corresponding to the entered account number.  |

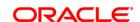

**Cover Percentage** 

**Insurance Policy** 

[Display]

Number

This column displays the insurance policy number for the entered

account number.

**Insurance Plan Code** [Display]

This column displays the insurance plan code for the entered account

number.

Cover Value [Display]

This column displays the cover value for the selected account number.

Customer ID [Display]

This column displays the customer identification number for the

selected account number.

Customer Name [Display]

This column displays the customer name for the selected account

number.

Relationship [Display]

This column displays the relationship corresponding to the loan

account number.

Percentage [Display]

This column displays the insurance coverage percentage for the

entered account number.

3. Enter the account number and press the **<Tab>** key.

4. Click the **Inquire** button. The system displays the insurance coverage information for the

particular account.

**Insurance Coverage Maintenance** 

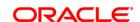

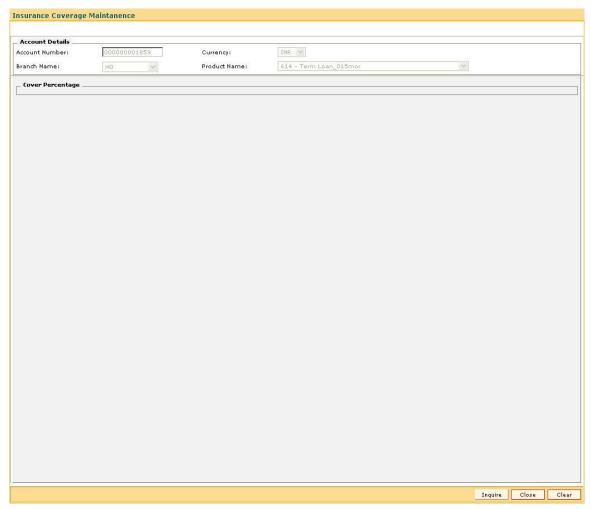

5. Click the **Close** button.

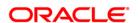

# 1.74. BAM82 - Business Acquirer Id Linkage Maintenance

The business acquirer id is captured for the transactions / events like CASA and Loan account opening, TD pay in, OD limit master maintenance etc. The **Business Acquirer Id Linkage Maintenance** option is used to inquire or modify (reassign) the business acquirer ID for the selected account. The system supports the modification through GEFU upload.

Note: This is an auto-authorization option, so any modification done in the business acquirer Id does not require authorization

### **Definition Prerequisites**

- 8053 Customer Addition
- Customer should have account in CASA/TD/Loan.

#### **Modes Available**

Modify, Inquiry. For more information on the procedures of every mode, refer to **Standard Maintenance Procedures**.

### To modify the business acquirer ID linkage details

- 1. Type the fast path **BAM82** and click **Go** or navigate through the menus to **Global Definitions > Master > Business Acquirer Id Linkage Maintenance**.
- 2. The system displays the **Business Acquirer Id Linkage Maintenance** screen.

**Business Acquirer Id Linkage Maintenance** 

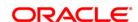

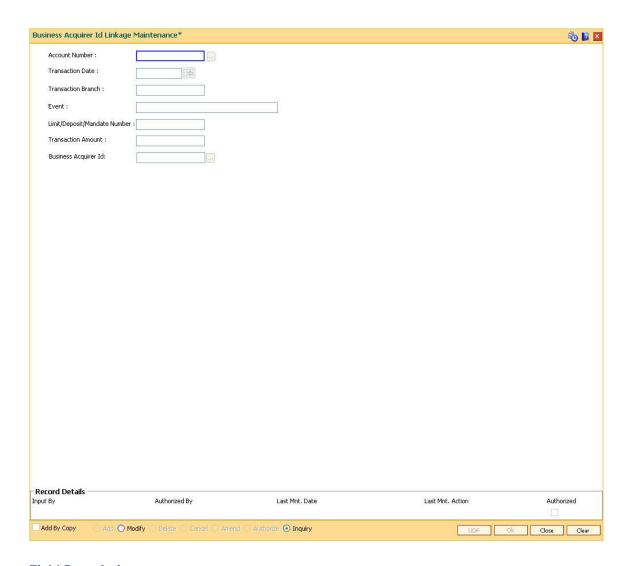

| Description                                                                                                    |
|----------------------------------------------------------------------------------------------------|
| [Mandatory, Numeric, 16, Pick List]                                                                                                    |
| Type the account number and select the details from the pick list for which you want to modify the business acquirer ld.                                                     |
| [Display]                                                                                                    |
| This field displays the date on which the transaction was performed. The system displays the reassignment date for reassignment event and transaction date for other events. |
| [Display]                                                                                                    |
| This field displays the branch in which the original transaction was performed.                                                                                              |
| For reassignment of events this field displays the reassignment branch.                                                                                                    |
|                                                                                                    |

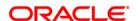

**Event** [Display]

This field displays the type of transaction for which a seller ID is

linked.

Limit/Deposit/Mandate

Number

[Display]

This field displays the limit, deposit or mandate number for OD, TD or

Direct Debit mandates respectively.

**Transaction Amount** [Display]

This field displays the original transaction amount for events other than reassignment and account opening. This field displays the updated Limit Amount for Limits and Sanctioned amount in case of

Loans.

**Business Acquirer Id** [Mandatory, Pick List]

Select the business acquirer ID for the transaction from the pick list.

By default, system displays the teller ID who has performed the

transaction.

3. Click the **Modify** button.

4. Enter the account number and press the **<Tab>** key and select the appropriate record from the pick list.

5. Select the **Business Acquirer Id** from the pick list.

**Business Acquirer Id Linkage Maintenance** 

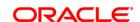

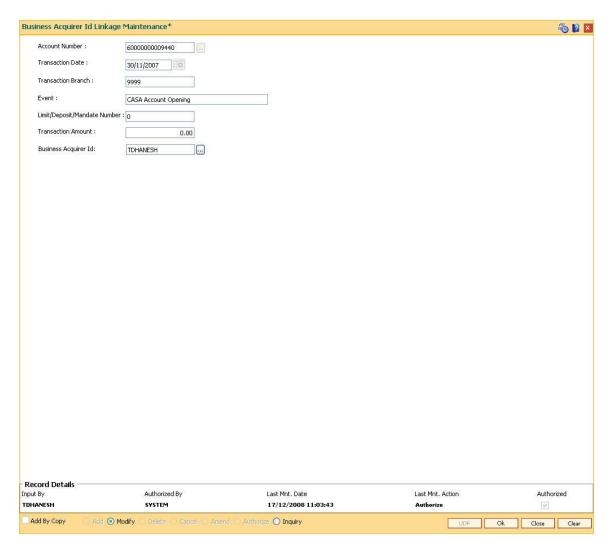

- 6. Click the Ok button.
- 7. The system displays the message "Record Authorized..".Click the **OK** button.

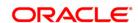

# 1.75. LN050 - Loan Billing Transactions

Using this option, you can maintain billing details of loan accounts. There can be debits originated by the system for a loan account, apart from customer initiated debits. The account can be debited under certain circumstances by the teller for billing of one time/ miscellaneous service charges/ insurance premium/ legal fees.

# **Definition Prerequisites**

LN057 - Loan Direct Account Opening

#### **Modes Available**

Not Applicable

# To add billing details of loan accounts

- Type the fast path LN050 and click Go or navigate through the menus to Global Definition > Loan > Loan Billing Transactions.
- 2. The system displays the **Loan Billing Transactions** screen.

#### **Loan Billing Transactions**

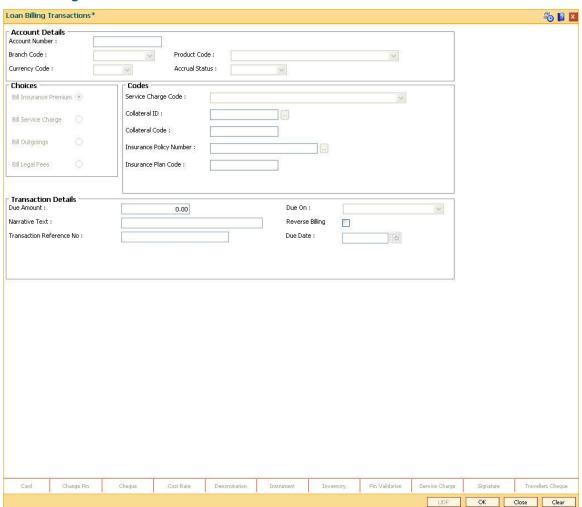

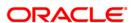

Field Name Description

**Account Details** 

Account Number [Mandatory, Numeric, 16]

Type the appropriate loan account number. The name of the account

holder is populated adjacent to the account number.

Branch Code [Display]

This field displays the branch code.

Product Code [Display]

This field displays the product code under which the account is

opened.

Currency Code [Display]

This field displays the currency assigned to the product at the product

level, under which the account is opened.

All the entries are posted in the account in the account currency.

For example, if the currency assigned to a loan product is USD (US Dollar), the account opened under that product has USD as its account

currency, by default.

Accrual Status [Display]

This field displays the accrual status of the account.

The options are:

Normal –The account is open and regular.

 Suspended – The account is suspended when an account becomes NPL, based on the set up in the CRR codes attached to the product. A suspended account has arrears for a long

period.

Choices [Mandatory, Radio Button]

Click the appropriate type of arrear to be raised on the loan account.

The options are:

Bill Insurance Premium – If this option is selected, the system verifies the security attached to the account, and then raises the insurance premium set up for that security in the Security Header Maintenance option. Thus, the system does not enable the **Due Amount** field. The entries are passed during the EOD process.

• Bill Service Charge - If this option is selected, the system enables you to select a service charge from the SC list. This SC list displays all the authorised service charge codes. The service charge codes are added and maintained in the **Rewards and Service Charges definition** (Fast Path: BAM14) option.

• Bill Outgoings - If this option is selected, the system enables the

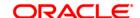

Due Amount field. The amount specified in the Due Amount field will be raised as outgoing bill arrears on the account.

Bill Legal Fees - If this option is selected, the system enables the **Due Amount** field. The amount specified in the Due Amount field will be raised as legal fee arrears on the account

By default, the system selects the Bill Insurance Payment option.

#### Codes

**Service Charge Code** [Conditional, Drop-Down]

> Select the appropriate service charge code or reward from the dropdown list.

This field is enabled if the **Bill Service Charge** option is selected from the Choices section.

The service charge codes are added and maintained in the **Rewards** and Service Charges definition (Fast Path: BAM14) option.

Collateral ID [Conditional, Pick List]

Select the appropriate security code that is attached to the account

from the pick list.

This field is enabled if the Bill Insurance Premium option is selected

from the Choices section.

The system validates the collateral code linked to the insurance code. The amount raised as arrears is the insurance premium amount.

**Collateral Code** [Display]

This field displays the security code of the security selected in the

Collateral ID field.

**Insurance Policy** Number

[Conditional, Pick List]

Select the appropriate insurance policy number from the pick list.

This field is enabled if the valid collateral ID is selected from the

Collateral Code pick list.

**Insurance Plan Code** [Display]

This field displays the insurance plan code. It is the unique number

assigned to each insurance plan.

**Transaction Details** 

**Due Amount** [Mandatory, Numeric, 13, Two]

Type the appropriate amount due as arrears.

If you select the Bill Service Charge option in the Choice section, the

system displays the SC amount.

If you select the Bill Outgoings/Bill Legal Fees option in the Choice

section, the system enables the **Due Amount** field. Type the

appropriate arrears amount.

Type a negative amount, if you want to reverse part or whole of the arrears of the selected arrear type, raised on the account in the same

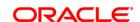

day.

Due On [Display]

This field displays the due date.

The due date parameter will be defaulted to current date, next due date or not applicable as per the deduction mode and due on set up in the **Loan Plan Deduction Maintenance** (Fast Path:LNM22) option.

The deduction plan is attached to the loan product through **Loan** 

Product Master (Fast Path: LNM11) option.

Narrative Text [Mandatory, Alphanumeric, 40]

Type the narrative text.

This field displays the default narration, based on the transaction.

Reverse Billing [Conditional, Check Box]

Select the **Reverse Billing** check box to reverse the arrears.

An insurance or service charge raised on the account for the current

process date can be reversed.

This field is disabled if you select the **Bill Outgoings**, **Bill Legal Fees or Bill Service Charge** option in the **Choice** section. Type the appropriate negative amount in the **Due Amount** field to reverse the

arrears.

Transaction [Conditional, Alphanumeric, 40]

Type the transaction reference number.

The reference number is for logging in or verification purpose.

This field is enabled if the Reverse Billing check box is selected.

Due Date [Display]

This field by default, displays the current process date as the due date

of the arrears.

3. Enter the account number and press the **<Tab>** key.

4. Enter the relevant information.

**Loan Billing Transactions** 

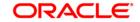

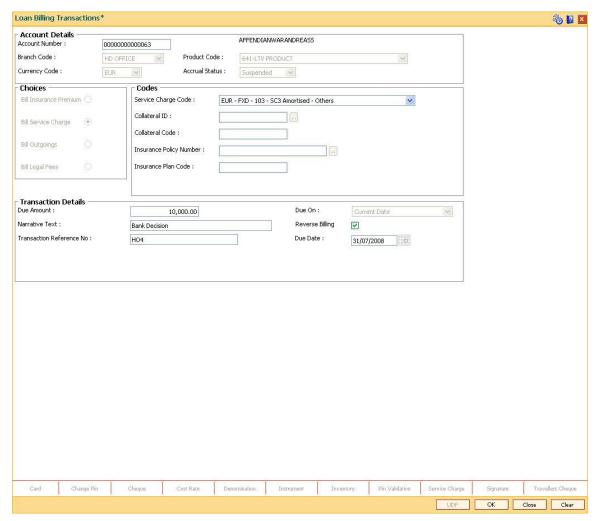

- 5. Click the Ok button.
- The system displays the message "Authorisation Required. Do You Want to Continue". Click the **Ok** button.
- 7. The system displays the **Authorisation Reason** screen.
- 8. Enter the relevant information and click the **Grant** button.
- 9. The system displays the message "Transaction Successfully Added...Click Ok to Continue". Click the **Ok** button.

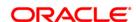

# 1.76. LN051 - Loan Account - Offset Account Xref

**Oracle FLEXCUBE** supports principal offset option for loan accounts. The principal offset option allows the system to take into account the existing credit balance of CASA account by reducing the outstanding principal balance of loan account (by the credit balance amount) for the purpose of interest calculation on loan account. This facility is available to the customer if the products under which CASA and Loan account are opened, are cross referenced using the **Loan Product - CASA Product Xref for Offset** (Fast Path: LNM51) option.

Using this option you can cross reference the Loan and CASA accounts.

# **Definition Prerequisites**

- LN057 Loan Direct Account Opening
- 8051 CASA Account Opening
- LNM51 Loan Product CASA Product Xref for Offset

#### **Modes Available**

Add, Modify, Delete, Inquiry. For more information on the procedures of every mode, refer to **Standard Maintenance Procedures**.

#### To maintain a cross reference between loan and CASA account

- Type the fast path LN051 and click Go or navigate through the menus to Transaction Processing > Account Transactions > Loan Account Transactions > Other Transactions > Loan Account - Offset Account Xref.
- 2. The system displays the **Loan Account Offset Account Xref** screen.

**Loan Account - Offset Account Xref** 

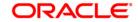

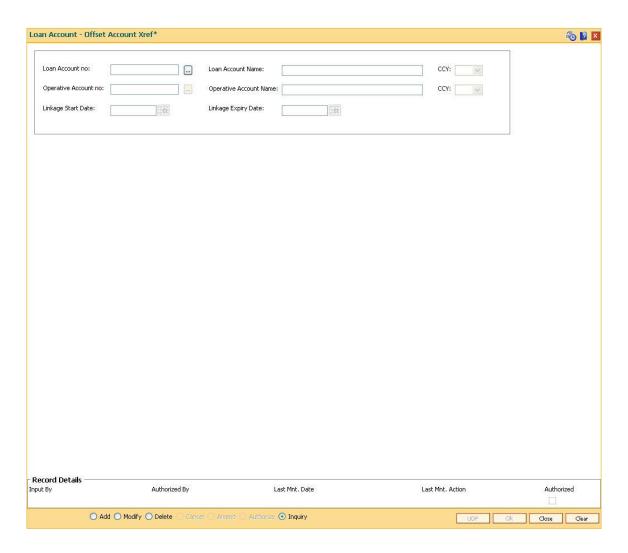

| Field Name               | Description                                                                                           |
|--------------------------|----------------------------------------------------------------------------------------------------|
| Loan Account no          | [Mandatory, Numeric, 16, Pick List]                                                                   |
|                          | Type the loan account number and select it from the pick list.                                        |
| <b>Loan Account Name</b> | [Display]                                                                                             |
|                          | This field displays the name of the primary loan account holder.                                      |
| CCY                      | [Display]                                                                                             |
|                          | This field displays the currency of the loan account.                                                 |
| Operative Account no     | [Mandatory, Numeric, 16, Pick List]                                                                   |
|                          | Type the CASA account number which needs to be linked and select it from the pick list.               |
|                          | Credit balance in this account will be considered for reducing the interest liability of the account. |
| <b>Operative Account</b> | [Display]                                                                                             |

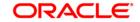

Name This field displays the name of the CASA account holder.

CCY [Display]

This field displays the currency of the CASA account.

Linkage Start Date [Display]

This field displays the linkage start date of the cross referenced Loan

and CASA accounts.

Linkage Expiry Date [Mandatory, Pick List, dd/mm/yyyy]

Type the date on which the linkage of the accounts will expire or select

it from the pick list.

3. Click the Add button.

4. Enter the account number and select it from the pick list.

5. Enter the operative account number and select it from the pick list.

6. Enter the linkage expiry date.

#### **Loan Account - Offset Account Xref**

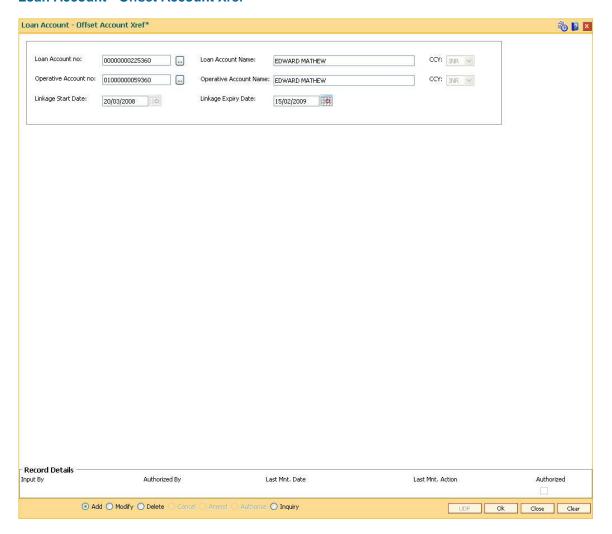

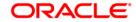

- 7. Click the **Ok** button.
- 8. The system displays the message " Record Authorized..". Click the **Ok** button.

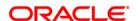

# 1.77. LN061 - Customer Initiated Rollover

Loan accounts are opened either with variable rate of interest or fixed rate of interest. Customers have the option to choose any one of the offering on the loan account. Usually fixed rate of interest is higher than floating rate as bank has to bear the risk of fluctuation in ROI. However, for a loan account with higher duration, interest rate in an economic environment may undergo declining trend or rising trend. In such a situation customer has an option to change the applicable ROI from variable to fixed and fixed to variable, after paying the economic cost to the bank. This process of ROI change is known as Rollover.

Rollover is an option given to a customer to alter the fixed and variable components of a loan account. The customer can request for a rollover between "fixed to fixed" or "variable to variable" or "fixed to variable" or "variable to fixed " rate at any point during the life cycle of loan.

There are two types of rollovers, auto rollovers and customer initiated rollovers. The default rollovers are defined during loan account opening. Example: A loan account is to be opened for an 'Interest only" Fixed period of 2 years and then roll over to variable rate at the completion of 2-years.

In customer initiated rollovers, the customer may come prior to the completion of the fixed rate period of the Loan and ask for extension of additional fixed rate periods. In such cases, a future dated instruction is setup such that at the end of the fixed rate period, it automatically rolls over in to the new fixed rate period. (The Loan account is re-priced for every new fixed rate period). For more information refer to Example provided at the end of the topic.

Using this option you can set up customer initiated rollovers and define future dated rollovers or current dated rollovers with a change in repayment type. There can be only one future dated rollover instruction at a given point of time.

Note: Customer initiated rollovers is not allowed in PMI stage.

#### **Definition Prerequisites**

LN057 - Loan Direct Account Opening

#### **Modes Available**

Not Applicable

# To set account rollover details

- Type the fast path LN061 and click Go or navigate through the menus to Transaction Processing > Account Transactions > Loan Account Transactions > Other Transactions > Customer Initiated Rollover.
- 2. The system displays the **Customer Initiated Rollover** screen.

**Customer Initiated Rollover** 

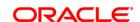

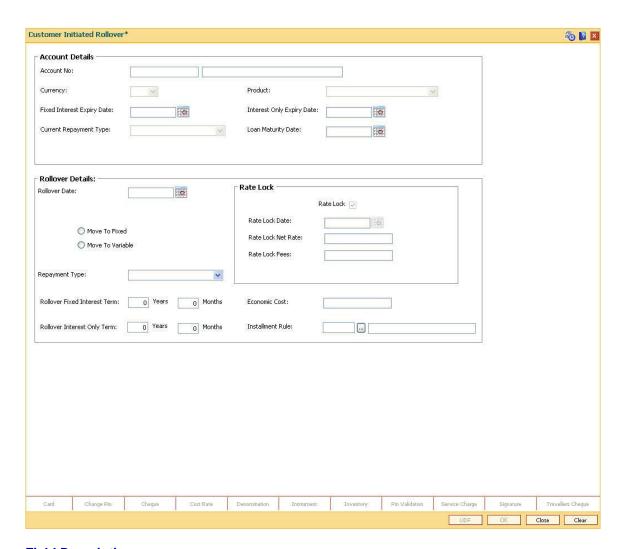

Field Name Description

**Account Details** 

Account No [Mandatory, Numeric, 16]

Type the account number for which the customer initiated rollover is to

be maintained.

The name of the customer is displayed in the adjacent field.

Currency [Display]

This field displays the product currency.

Product [Display]

This field displays the product code.

Fixed Interest Expiry [Display]

Date This field displays the expiry date of the fixed rate period.

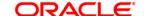

This field is blank for variable rate loans.

Interest Only Expiry

Date

[Display]

This field displays the end date for Interest Only in Advance period

and Interest Only in Arrears stage.

This field is blank for P&I Loans.

**Current Repayment** 

Туре

[Display]

This field displays the current repayment type.

Example: Interest Only, ARM, Interest in Advance etc.

Loan Maturity Date [Display]

This field displays the loan maturity date.

**Rollover Details** 

**Rollover Date** 

[Mandatory, Pick List, dd/mm/yyyy]

Type the rollover date or select it from the pick list.

By default, the system displays the Fixed Interest Expiry Date.

If the current rate period is Variable rate period, then the rollover date

is defaulted to Current Process date.

The date should be greater than current process date and less than

Loan Maturity date.

This date determines if it is a current dated rollover or a future dated

rollover.

It is mandatory select either the Move To Fixed or Move To Variable option.

Move To Fixed

[Optional, Radio Button]

Select the Move To Fixed radio button if a new fixed interest period is

to be introduced with effect from the rollover date.

**Move To Variable** 

[Optional, Radio Button]

Select the **Move To Variable** radio button if the Loan account is to be moved into a Variable rate period with effect from the rollover date.

Repayment Type

[Mandatory, Drop-Down]

Select the repayment type from the drop-down list.

The options are:

• IOA - Interest in Advance: You can select this option if the Current Repayment Type is IOA.

IOI - Interest Only Installments

ARM - Equal Periodic Installments

Rollover Fixed Interest Term

[Conditional, Numeric, Three]

Type the period for fixed interest charging.

This field is enabled if the **Move to Fixed** option is selected and the **EPI - Equal Periodic Installments** option is selected from the

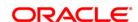

Repayment Type drop-down list.

Rollover Interest Only Term

[Conditional, Numeric, Three]

Type the period for interest only term.

This value is validated against the **Maximum Interest Only** term defined at the Loan Account level, if a new interest only period is

introduced.

This field is enabled if the IOI - Interest Only Installments or IOA - Interest in Advance option is selected from the Repayment Type

drop-down list.

Economic Cost [Display]

This field displays the economic cost for current dated rollovers in

Fixed rate period.

It is the economic cost chargeable for making the shift from variable to

fixed or from fixed to variable.

Installment Rule [Conditional, Pick List]

Select the installment rule from the pick list.

This field is enabled if the IOI - Interest Only Installments option is

selected from the Repayment Type drop-down list.

If the IOA - Interest in Advance option is selected from the

Repayment Type drop-down list, then the installment rule of existing

interest in advance stage is displayed.

Rate Lock

Rate Lock This field is for future use.

Rate Lock Date This field is for future use.

Rate Lock Net Rate This field is for future use.

Rate Lock Fees This field is for future use.

3. Enter the account number and press the **<Tab>** key.

4. Enter the rollover details.

**Customer Initiated Rollover** 

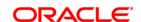

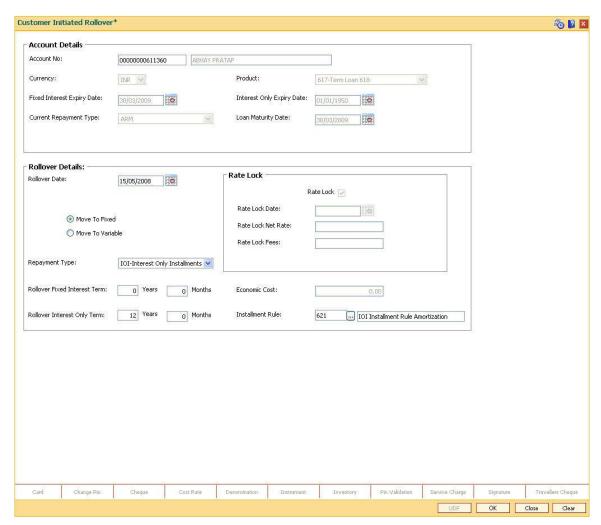

- 5. Click the Ok button.
- 6. The system displays the message "Record Added Successfully". Click the **Ok** button.

# Example:

A Loan Account is opened with the following details:

| Date       | Rate Type | Installment Rule | Term(in Months) |
|------------|-----------|------------------|-----------------|
| 01/01/2009 | Fixed     | IOI in Advance   | 36              |
| 01/01/2012 | Variable  | EPI              | 84              |

### **Case 1: Fixed to Fixed Rollovers**

Suppose on 20/12/2011, the customer approaches the bank for an additional 2 year IO in Advance fixed rate period.

In such a scenario, the following set up will be done in this option:

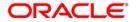

1. The system displays the following details:

Repayment Type: Interest in Advance Fixed Interest Expiry date: 01/01/2012 Interest Only Expiry date: 01/01/2012

Loan Maturity date: 01/01/2019

- 2. Rollover Date will be displayed as "Fixed rate expiry Date".
- 3. Then, select the "Move to Fixed" option.
- 4. Repayment Type will be displayed as "Interest in Advance".
- 5. Enter fixed Interest rate period as 24 months.
- 6. Enter Interest Only Period as 24 months.

The instruction is executed on the end of current fixed rate period.

On EOD of 01/01/2012 the loan account is rescheduled to introduce a new Interest in Advance stage.

| Date       | Rate Type | Installment Rule | Term(in Months) |
|------------|-----------|------------------|-----------------|
| 01/01/2009 | Fixed     | IOI in Advance   | 36              |
| 01/01/2012 | Fixed     | IOI in Advance   | 24              |
| 01/01/2014 | Variable  | EPI              | 60              |

#### Case 2: Fixed to Variable Rollover

Suppose on 05/04/2010, customer approaches the bank and requests to move the account into an IO in Arrears for 2 years variable rate period followed by EPI variable rate period.

In such a scenario, the following set up will be done in this option:

1. The system displays the following details:

Repayment Type: Interest in Advance Fixed Interest Expiry date: 01/01/2012 Interest Only Expiry date: 01/01/2012

Loan Maturity date: 01/01/2019

- 2. By default, the Rollover Date will be displayed as "Fixed rate expiry Date". This date is modified to current process date (05/04/2010).
- 3. Then, select the "Move to Variable" option.
- 4. Repayment Type will be displayed as "Interest in Advance". This is modified to "IO in Arrears"
- 5. Enter the Interest Only Period as 24 months.

In the above case, Interest will be computed as follows

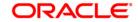

01/04/2010 to 05/04/2010--- Interest as per IOI Fixed rate period 05/04/2010 to 01/05/2010- Interest as per Variable IO in Arrears.

On 01/05/2010, Interest will be sum of Interest as per IOI Fixed rate period + Interest as per Variable IO in Arrears.

| Date       | Rate Type | Installment Rule | Term(in Months) |
|------------|-----------|------------------|-----------------|
| 01/01/2009 | Fixed     | IOI in Advance   | 15              |
| 01/05/2010 | Variable  | IOI in Arrears   | 24              |
| 01/05/2012 | Variable  | EPI              | 89              |

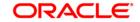

# 1.78. LN062 - Loan Account Overridable Attributes Maintenance

The IOI stage can be introduced at various stages in the Loan life cycle. Using this option, you can define the maximum IOI term allowed for a particular loan account. The maximum IOI term defined at the account level overrides the maximum IOI term defined at the schedule level. The term is set at the account level based on the customer's capability of repayment; if it is high, then it is considered as an eligibility for the maximum interest only period and vice versa. The repayment capability of the customer is also decided based on the preferred loan term.

### **Definition Prerequisites**

• LN057 - Loan Direct Account Opening

#### **Modes Available**

Modify, Cancel, Amend, Authorize, Inquiry. For more information on the procedures of every mode, refer to **Standard Maintenance Procedures**.

### To modify the maximum IOI term at account level

- Type the fast path LN062 and click Go or navigate through the menus to Transaction Processing > Account Transactions > Other Transactions > Loan Account Overridable Attributes Maintenance.
- 2. The system displays the Loan Account Overridable Attributes Maintenance screen.

**Loan Account Overridable Attributes Maintenance** 

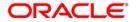

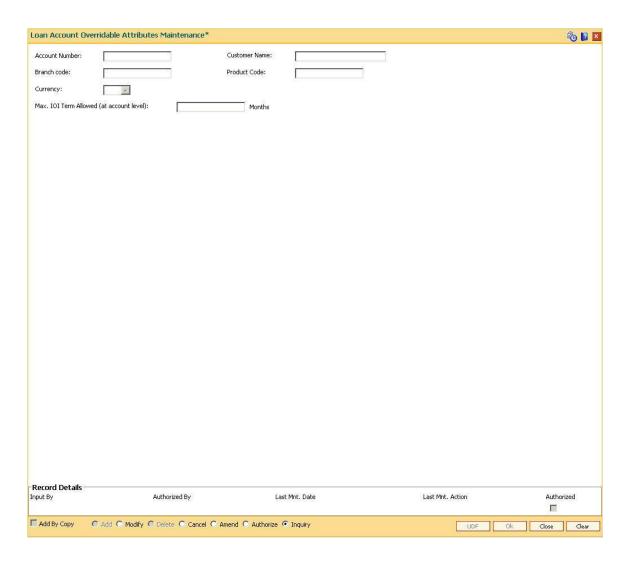

| Field Name           | Description                                                                           |
|----------------------|---------------------------------------------------------------------------------------|
| Account Number       | [Mandatory, Numeric, 16]                                                              |
|                      | Type the loan account number for which IOI is to be maintained.                       |
| <b>Customer Name</b> | [Display]                                                                             |
|                      | This field displays the name of the customer.                                         |
| Branch code          | [Display]                                                                             |
|                      | This field displays the code of the branch where the customer account is maintained . |
| Product Code         | [Display]                                                                             |
|                      | This field displays the product code under which the loan account is opened.          |
| Currency             | [Display]                                                                             |

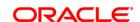

This field displays the currency of the product under which account is opened.

# Max. IOI Term Allowed (at account level)

[Mandatory, Numeric, Three]

Type the maximum term allowed at the account level for the IOI stage in months.

By default, it displays the value defined in the **Max. IOI Term Allowed** field in the **Schedule Type** (Fast Path: LNM98) option.

The total IOI term (opted by the customer throughout the life cycle of the loan) for the loan account cannot exceed the value defined in this field

- 3. Click the Modify button.
- 4. Enter the account number and press the **Tab>** key.
- 5. Enter the maximum IOI term allowed.

#### **Loan Account Overridable Attributes Maintenance**

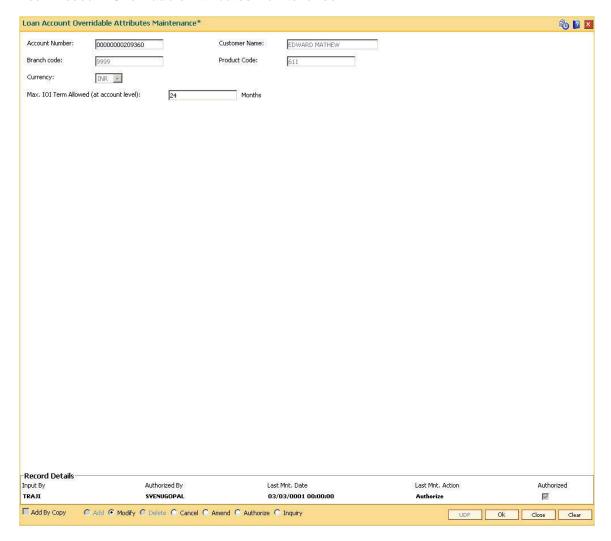

- 6. Click the **OK** button.
- The system displays the message "Record Modified...Authorization Pending...". Click the OK button.

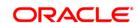

8. The loan account overridable attributes are modified once the record is authorised.

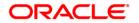

# 1.79. LN058 - Loan Interest Adjustment Transaction

Increase / decrease in the debit interest amount charged on a loan account may be required due to various reasons. Using this option, you can modify the interest computed by the system. It also provides an option to specify if the interest adjustment is applicable on the accounted interest portion or the unaccounted interest portion. If interest adjustment is done on the accounted interest portion, respective accounting entries will be passed. If the interest adjustment is done on the unaccounted interest portion, the internal system log is updated. Logs of all such interest adjustments are maintained and a report is generated for the same.

User will be able to adjust the subsidy interest using this option.

# **Definition Prerequisites**

• LN057 - Loan Direct Account Opening

#### **Modes Available**

Not Applicable

# To adjust interest for a loan account

- 1. Type the fast path **LN058** and click **Go** or navigate through the menus to **Global Definition > Loan Interest Adjustment Transaction**.
- 2. The system displays the **Loan Interest Adjustment Transaction** screen.

**Loan Interest Adjustment Transaction** 

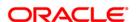

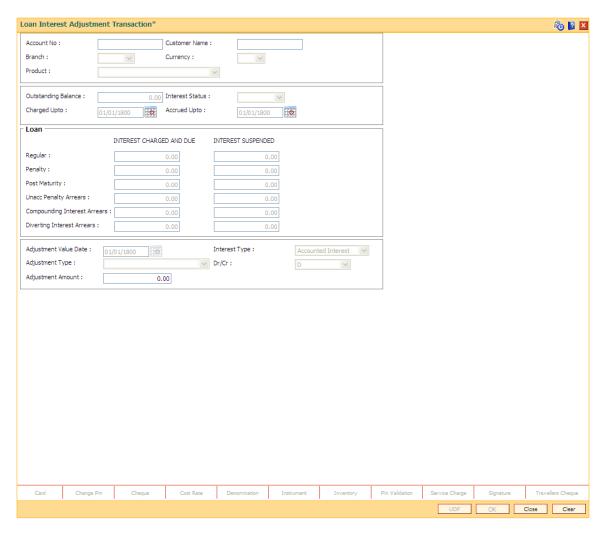

| Field Name       | Description                                                                                                    |
|------------------|----------------------------------------------------------------------------------------------------|
| Account No       | [Mandatory, Numeric, 16] Type the account number.                                                                                                    |
| Customer<br>Name | [Display] This field displays the short name of the customer as entered in the <b>Customer Addition</b> (Fast Path: 8053) option.                                                                                                    |
| Branch           | [Display] This field displays the branch in which the account was opened.                                                                                                    |
| Currency         | [Display] This field displays the currency assigned to the product at the product level, under which the account is opened. All the entries are posted in the account in the account currency. The exchange rate values must be defined and downloaded. |

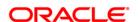

For example, if the currency assigned to a loan product is USD (US Dollar), the account opened under that product has USD as its account currency, by default.

# Product [Display]

This field displays the product under which the account is opened.

# Outstanding Balance

[Display]

This field displays the total balance of the account including the interest, penalty and other arrears, which are charged.

# Interest Status [Display]

This field displays the interest status.

Based on the past due days, an account can be either in normal status or suspended status.

The interest status are of two types:

- Normal If an interest is in normal status, the system does not allow adjusting suspended interest types.
- Suspended If an interest is in suspended status, the system transfers
  the asset to Suspended Asset GL, as set up in the product definition. In
  this case, all interest and other incomes are also raised in their
  respective suspended GLs.

### Charged Upto [Display]

This field displays the last date on which the charging on the account took place.

This date will be based on the schedule attached to the account, at the time of account opening.

### Accrued Upto [Display]

This field displays the last date up to which accruals took place for the account.

For example, if the accrual frequency is defined as Monthly, then this date will be the date of the previous month end.

#### Loan

### Regular

This is the interest charged to an account in the EPI or IPI stage.

### Interest Charged and Due

[Display]

This field displays the total interest which has been capitalized and is still due from the customer.

This is the maximum amount up to which the credit is allowed when the interest due from the customer is credited from this option. This amount increases when a debit type adjustment is done to the normal debit interest.

### Interest Suspended

[Display]

This field displays the total amount of interest suspended and due from the customer, if the account is in suspended status.

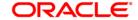

This is the maximum amount up to which the credit is allowed, when the suspended interest due from the customer is credited from this option.

This amount increases when a debit type adjustment is done to the suspended debit interest.

The interest suspended amount can be adjusted if the account has NPL status.

# **Penalty**

In case of arrears on the account, penalty interest is set up as a percentage of outstanding balance. The balance base can be principal arrears, principal and the interest arrears, all arrears or none.

# Interest Charged and Due

[Display]

This field displays the total penalty interest which has been capitalized and is still due from the customer.

This is the maximum amount up to which the credit is allowed when the interest due from the customer is credited from this option. This amount increases when a debit type adjustment is done to the normal debit interest.

# Interest Suspended

[Display]

This field displays the total amount of penalty interest suspended and due from the customer, if the account is in suspended status.

This is the maximum amount up to which the credit is allowed when the suspended penalty interest due from the customer is credited from this option. This amount increases when a debit type adjustment is done to the suspended debit interest. The interest suspended amount can be adjusted if the account has NPL status.

# **Post Maturity**

This is the interest charged on an account when the account has crossed maturity date, and arrears are still pending on the account. A separate interest rate that is to be applicable on such accounts can be set up at the product level.

# Interest Charged and Due

[Display]

This field displays the total post-maturity interest which has been capitalized and is still due from the customer.

This is the maximum amount up to which the credit is allowed when the interest due from the customer is credited from this option. This amount increases when a debit type adjustment is done to the normal debit interest.

# Interest Suspended

[Display]

This field displays the total amount of post-maturity interest, suspended and due from the customer if the account is in suspended status.

This is the maximum amount up to which the credit is allowed when the suspended interest due from the customer is credited from this option. This amount increases when a debit type adjustment is done to the suspended debit interest. The interest suspended amount can be adjusted if the account has NPL status.

#### **Unacc Penalty Arrears**

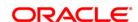

Interest Charged and Due [Display]

This field displays the total un accounted penalty interest which has been capitalized and is still due from the customer.

Interest Suspended

[Display]

This field displays the total un accounted penalty interest which has been capitalized and is still due from the customer incase the account is in suspended status.

# **Compounding Interest Arrears**

Interest

[Display]

Charged and Due

This field displays the total of compounding interest arrears due and not paid under normal interest receivable GL.

Interest Suspended [Display]

This field displays the he total of compounding interest arrears due and not

paid under Suspended interest receivable GL.

# **Diverting Interest Arrears**

Interest

Charged and Due

[Display]

This field displays the he total of diverting interest arrears due and not paid under normal interest receivable GL.

Interest Suspended [Display]

This field displays the total of diverting interest arrears due and not paid under suspended interest receivable GL.

Adjustment Value Date

[Display]

This field displays the date on which the adjustment to the interest is done.

**Interest Type** 

[Mandatory, Drop-Down]

Select the interest type from the drop-down list. Based on the interest accrual status of the account the system allows interest adjustments.

The options are:

- Accounted Interest An accounted interest is calculated for an account, for which an interest freeze is not done.
- **UnAccounted Interest** The unaccounted interest is calculated for an account, for which an interest freeze is done.

# Adjustment Type

[Mandatory, Drop-Down]

Select the adjustment type from the drop-down list.

The options are:

- Interest This is the debit interest charged on a LOAN account, with normal interest status in the IOI / EPI / IPI stages.
- Suspended Interest This is the debit interest charged on a NPA account, in the IOI / EPI/ IPI stages. If an IOI account is in NPA status, the system will prevent further disbursements on that account.

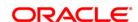

- Penalty interest This is the IOA interest arrears on an account in normal status.
- Suspended Penalty Interest This is the IOA charged on an account in suspended status.
- Post Maturity Interest This is the interest charged on an account after it has reached maturity date, and still has arrears pending.
- Suspended Post Maturity Interest This is the suspended interest charged on an account after it has reached maturity date and still has arrears pending.
- Debit Interest Adjustment This is the debit interest arrears on the account. Based on the account status, the system decides whether the adjustment is for normal or suspended interest. If the account status is suspended, it increases the interest amount in the Interest Suspended field.
- Credit Interest Adjustment This is the credit interest adjustment for the account.
- Accrued Credit Interest
- Accrued Debit Interest
- Accrued Penalty Interest
- · Accrued Susp. Penalty Interest
- Subsidy Interest
- Compounding Interest
- Suspended Compounding Interest
- Diverting Interest
- Suspended Diverting Interest

#### **Dr/Cr** [Mandatory, Drop-Down]

Select the status of interest on which the adjustment is carried out from the drop-down list.

The options are:

- D This option is selected for debit interest adjustment.
- C This option is selected for the credit interest adjustment.

### Adjustment Amount

[Mandatory, Numeric, 13, Two]

Type the adjustment amount to be done on the interest.

- 3. Enter the account number and press the **<Tab>** key.
- 4. Enter the relevant information and click the **Ok** button.

**Loan Interest Adjustment Transaction** 

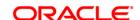

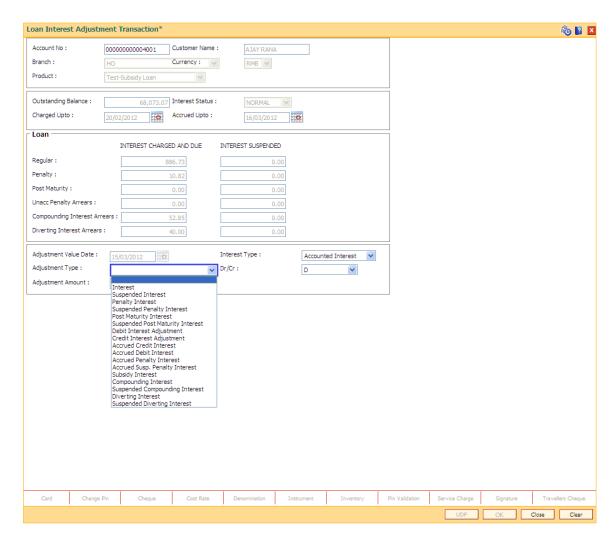

- 5. The system displays the message " Authorisation required... Do You Want to continue?". Click the **Ok** button.
- 6. The system displays the **Authorization Reason** screen.
- 7. Enter the relevant information and click the **Grant** button.
- 8. The system displays the transaction sequence number. The transaction number is system generated that uniquely identifies each transaction performed by a teller and can be used for tracking the transaction.

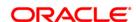

# 1.80. LN071 - Ad-hoc Interest Application

Ad-hoc Interest Application option, is used for supporting adhoc charging for compounding interest. **FLEXCUBE** will raise the compounding arrears from the last charging date till date (excluding the process date) online and accounting entries will also be passed.

# **Definition Prerequisites**

• LN057 - Loan Direct Account Opening

#### **Modes Available**

Not Applicable

#### To set account rollover details

- Type the fast path LN071 and click Go or navigate through the menus to Transaction Processing > Account Transactions > Loan Account Transactions > Other Transactions > Ad-hoc Interest Application.
- 2. The system displays the **Ad-hoc Interest Application** screen.

# **Ad-hoc Interest Application**

|                | rest Applicati | on*    |           |              |            |           |                |                |           | 🗞 🛭 🛚             |
|----------------|----------------|--------|-----------|--------------|------------|-----------|----------------|----------------|-----------|-------------------|
| - Account De   | etails         |        | 1         |              |            |           |                |                |           |                   |
| Account No :   |                |        | _         | er Name :    |            |           |                |                |           |                   |
| Branch :       |                |        | Currenc   | y:           | ~          |           |                |                |           |                   |
| Product:       |                | V      |           |              |            |           |                |                |           |                   |
|                |                |        |           |              |            |           |                |                |           |                   |
| Interest Ac    | crued          |        |           |              |            |           |                |                |           |                   |
|                |                | Nor    | mal       | Susper       | nded Se    | elect     |                |                |           |                   |
| Regular Intere | est:           |        | 0.00      |              | 0.00       |           |                |                |           |                   |
| Penalty Intere | st:            |        | 0.00      |              | 0.00       |           |                |                |           |                   |
| Compounding:   | Interest :     |        | 0.00      |              | 0.00       |           |                |                |           |                   |
|                |                |        |           |              |            |           |                |                |           |                   |
|                |                |        |           |              |            |           |                |                |           |                   |
|                |                |        |           |              |            |           |                |                |           |                   |
|                |                |        |           |              |            |           |                |                |           |                   |
|                |                |        |           |              |            |           |                |                |           |                   |
|                |                |        |           |              |            |           |                |                |           |                   |
|                |                |        |           |              |            |           |                |                |           |                   |
|                |                |        |           |              |            |           |                |                |           |                   |
|                |                |        |           |              |            |           |                |                |           |                   |
|                |                |        |           |              |            |           |                |                |           |                   |
|                |                |        |           |              |            |           |                |                |           |                   |
|                |                |        |           |              |            |           |                |                |           |                   |
|                |                |        |           |              |            |           |                |                |           |                   |
|                |                |        |           |              |            |           |                |                |           |                   |
|                |                |        |           |              |            |           |                |                |           |                   |
|                | 1 -            | 1 .    | 1         | 1            | 1          | 1         | <u> </u>       | I .            | l         |                   |
| Card           | Change Pin     | Cheque | Cost Rate | Denomination | Instrument | Inventory | Pin Validation | Service Charge | Signature | Travellers Cheque |
|                |                |        |           |              |            |           |                | UD             | Clos      | e Clear           |

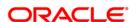

Field Name Description

**Account Details** 

Account No [Mandatory, Numeric,16]

Type the account number for which accrued interest is to be charged. The account number entered should not be in closed, closed today,

open today, blocked, debit block, written off account status.

Customer Name [Display]

This field displays the full name of the customer who holds the loan

account.

Branch [Display]

This field displays the code of the branch where the loan account is

opened and maintained.

**Currency** [Display]

This field displays the product currency.

Product [Display]

This field displays the product code of the loan account.

Regular Interest [Display]

(Normal) This field displays the regular interest accrued on loan from the last

charging date till the last EOD under normal bucket.

The accrued interest will be displayed in this field if the accrual status

of the loan is 'Normal'.

Regular Interest [Display]

(Suspended) This field will displays the regular interest accrued on loan from the last

charging date till the last EOD under suspended bucket.

The accrued interest will be displayed in this field if the accrual status

of the loan is 'Suspended'.

Select [Conditional, Check Box]

Select the **Select** check box of **Regular Interest** field to charge the

interest accrued.

This field is disabled and cannot be selected for interest charging, if

accrued Interest is 'zero'.

Penalty interest [Display]

(Normal) This field displays the penalty interest accrued on loan from the last

charging date till the last EOD under suspended bucket.

Accrued interest will be displayed if the accrual status of the loan is 'Normal' and the penalty and compounding interest accrual frequency

is set to 'Daily/ monthly' in LNM11.

Penalty interest [Display]

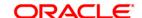

(Suspended) This field displays the penalty interest accrued on loan from the last

charging date till the last EOD under Normal bucket.

Accrued interest will be displayed if the accrual status of the loan is 'suspended' and the penalty and compounding interest accrual

frequency is set to 'Daily/ monthly ' in LNM11.

Select [Conditional, Check Box]

Select the **Select** check box of **Penalty interest** field to charge the

interest accrued.

This field is disabled and cannot be selected for interest charging, if

accrued Interest is 'zero'.

Compounding

interest

[Display]

This field displays the computed compounding arrears figures on loan (Normal)

from the last charging date till the last EOD (excluding the process

date)under normal bucket.

Compounding

interest

[Display]

This field displays the computed compounding arrears figures on loan (Suspend)

from the last charging date till the last EOD (excluding the process

date) under suspended bucket.

Select [Conditional, Check Box]

Select the **Select** check box of **Penalty interest** field to charge the

interest accrued.

This field is disabled and cannot be selected for interest charging, if

accrued Interest is 'zero'.

3. Enter the account number and press the **<Tab>** key.

Enter the other details.

**Ad-hoc Interest Application** 

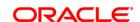

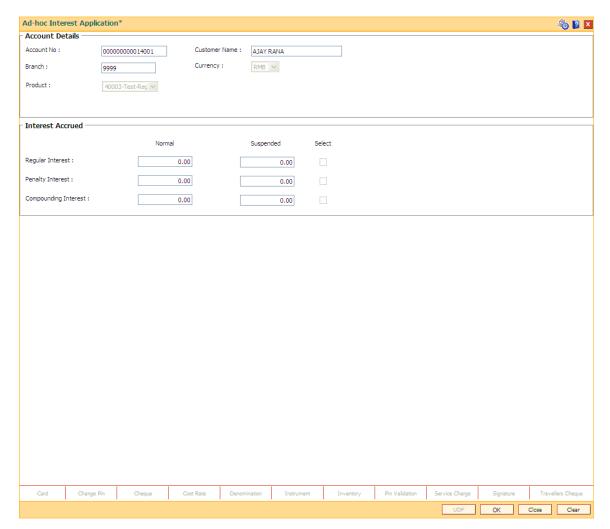

- 5. Click the **Ok** button.
- The system displays the message "Transaction completed successfully. ". Click the OK button.

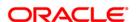

# 1.81. LN055 - Loan Maturity Date Extension

Using this option you can record the rollover instruction and can specify a new contracted maturity date and new rate (optional) details as a part of rollover instruction.

#### **Definition Prerequisites**

• LN521 - Account Schedule

#### **Modes Available**

Add, Modify, Delete, Cancel, Amend, Authorize, Inquiry. For more information on the procedures of every mode, refer to **Standard Maintenance Procedures**.

#### To extend the maturity date for a loan account

- Type the fast path LN055 and click Go or navigate through the menus to Global Definition > Loan > Loan Maturity Date Extension.
- 2. The system displays the Loan Maturity Date Extension screen.

### **Loan Maturity Date Extension**

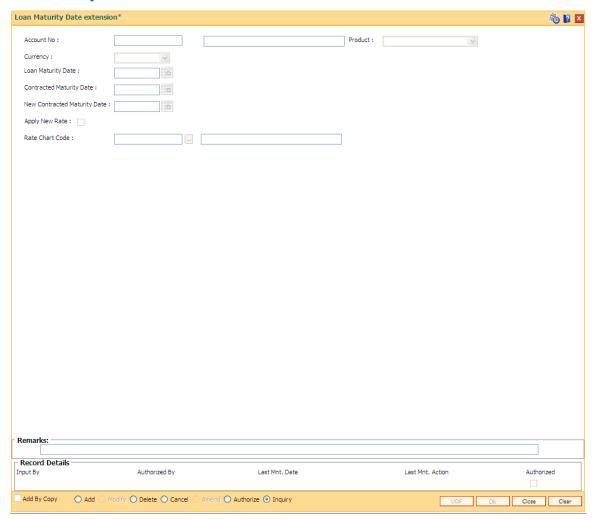

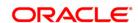

| Field Name      | Description                                                                                                    |  |  |  |  |  |
|-----------------|----------------------------------------------------------------------------------------------------|--|--|--|--|--|
| Account No      | [Mandatory, Numeric, 16]                                                                                                    |  |  |  |  |  |
|                 | Type the loan account number for which rollover instructions are to be maintained.                                                                             |  |  |  |  |  |
|                 | Rollover instruction maintenance will be allowed if:                                                                                                    |  |  |  |  |  |
|                 | <ul> <li>The installment type on loan is 'IPI' and user specified repayment<br/>flag is not checked LNM43</li> </ul>                                           |  |  |  |  |  |
|                 | <ul> <li>The principal repayment frequency is 'At maturity' -LNM98</li> </ul>                                                                                  |  |  |  |  |  |
|                 | If the account is not in PMI stage                                                                                                    |  |  |  |  |  |
|                 | <ul> <li>The status of the account is 'open regular and if the loan is entrusted<br/>loan, the status is either 'open regular' or 'blocked'</li> </ul>         |  |  |  |  |  |
|                 | <ul> <li>The status of the account is not - closed, written off.</li> </ul>                                                                                    |  |  |  |  |  |
| Products        | [Display]                                                                                                    |  |  |  |  |  |
|                 | This field displays the product code description of the loan account.                                                                                          |  |  |  |  |  |
| Currency        | [Display]                                                                                                    |  |  |  |  |  |
|                 | This field displays the currency assigned to the product at the product level, under which the loan account is opened.                                         |  |  |  |  |  |
|                 | All the entries are posted in the account in the account currency. The exchange rate values must be defined and downloaded.                                    |  |  |  |  |  |
|                 | For example, if the currency assigned to a loan product is USD (US Dollar), the account opened under that product has USD as its account currency, by default. |  |  |  |  |  |
| Loan Maturity   | [Displays ]                                                                                                    |  |  |  |  |  |
| Date            | This field displays the maturity date of the loan as derived by <b>FLEXCUBE</b> .                                                                              |  |  |  |  |  |
| Contracted      | [Display]                                                                                                    |  |  |  |  |  |
| Maturity Date   | This field displays the contracted maturity date of the loan stored in <b>FLEXCUBE</b> .                                                                       |  |  |  |  |  |
| New Contracted  | [Mandatory, Pick List, DD/MM/YYYY]                                                                                                    |  |  |  |  |  |
| Maturity Date   | Select the new maturity date up to which the loan needs to be extended from the pick list.                                                                     |  |  |  |  |  |
| Apply New Rate  | [Optional, Check Box]                                                                                                    |  |  |  |  |  |
|                 | Select the <b>Apply New Rate</b> check box to offer the new rate of interest on the loan.                                                                      |  |  |  |  |  |
| Rate Chart Code | [Conditional, Pick List]                                                                                                    |  |  |  |  |  |
|                 | Select the rate chart code for new pricing on the loan from the pick list. The name of the rate chart is displayed in the adjacent field.                      |  |  |  |  |  |
|                 | This will list out only such rate chart codes effective on that day where only non tiered variable rate are set up. The base rate of interest set up in the    |  |  |  |  |  |

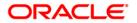

rate chart will be applicable on the loan from the date of rollover. This field is enabled if **Apply New Rate** check box is selected.

- 3. Click the Add button.
- 4. Enter the account number and press the **<Tab>** key. The system displays the loan account details, loan maturity date and, contracted maturity date.
- 5. Select the new contracted maturity date.

# **Loan Maturity Date Extension**

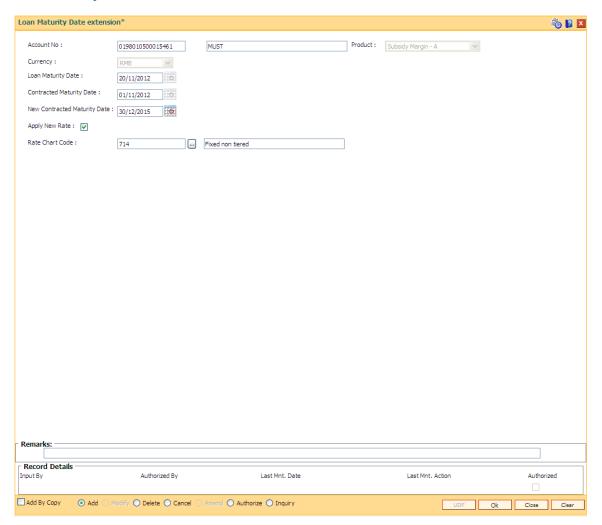

- 5. Click the Ok button.
- The system displays the message "Record added...Authorization Pending". Click the Ok button.

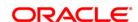

# 1.82. 1103 - Entrusted Funds Transfer

This option is used for transferring funds among the entrusted deposit CASA and entrusted settlement CASA. This screen is exclusively meant for transferring funds from these two accounts.

User will be able to transfer the funds from the entrusted deposit account to entrusted settlement account. These funds are the actual available amount funds which are pending for the manual transfer which refers to the principal repaid from entrusted loans which follow "Manual Remittance" mode and are lying in the entrusted deposit account. Transfer of funds from entrusted deposit CASA to entrusted settlement CASA as narrated above will be supported only for those loan accounts wherein the remittance mode is manual and for actual available balance minus the pending amount for transfer under manual transfer.

# **Definition Prerequisites**

- 8053 Customer Addition
- LNM70 -Loan Entrusted Linkage

#### **Modes Available**

Not Applicable

# To transfer the funds between entrusted deposit CASA and settlement CASA

- Type the fast path 1103 and click Go or navigate through the menus to Transaction Processing > Account Transactions > CASA Account Transactions > Transfer > Entrusted Funds Transfer.
- 2. The system displays the **Entrusted Funds Transfer** screen.

**Entrusted Funds Transfer** 

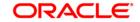

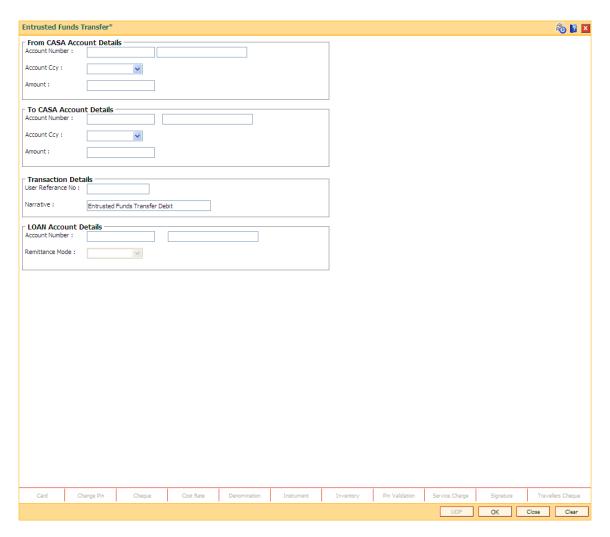

Field Name Description

### From CASA Account Details

Account Number [Mandatory, Numeric, 16]

Type the entrusted deposit CASA account number.

The short name of the account holder is displayed adjacent to the account

number.

Account Ccy

[Display]

This field displays the currency assigned to the product, under which the account is opened.

account is opened.

All the entries posted in the account are in the account currency.

For example, if the currency assigned to a CASA product is USD (US Dollar), the account opened under that product has USD as its account currency, by

default.

This field is non-editable.

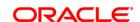

Amount [Display]

This field displays the amount intended to be transferred.

#### To CASA Account Details

Account Number

[Mandatory, Numeric, 16]

Type the entrusted settlement CASA account number.

The short name of the account holder is displayed adjacent to the account

number.

**Account Ccy** 

[Display]

This field displays the currency assigned to the product, under which the

account is opened.

All the entries posted in the account are in the account currency.

For example, if the currency assigned to a loan product is USD (US Dollar), the

account opened under that product has USD as its account currency, by

default.

This field is non-editable.

**Amount** 

[Display]

This field displays the amount that is transferred to the CASA account.

#### **Transaction Details**

User

[Mandatory, Numeric, 16]

**Reference No** 

Type the user reference number to be entered for the transaction.

#### **Loan Account Details**

Account Number

[Optional, Numeric, 16]

Type the loan account number for which principal repayment has taken place.

The short name of the account holder is displayed adjacent to the account number. Iif the intended fund transfer refers to a Manual, Remitance mode,

then the user will have to key in the loan account number.

Remittance Mode [Display]

This field displays the remittance mode as applicable for the loan account as

defined in the account payment instructions screen.

The modes are:

- Manual
- Automatic
- 3. Enter the account number in various tabs.
- 4. Select the other relevant information.

#### **Entrusted Funds Transfer**

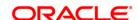

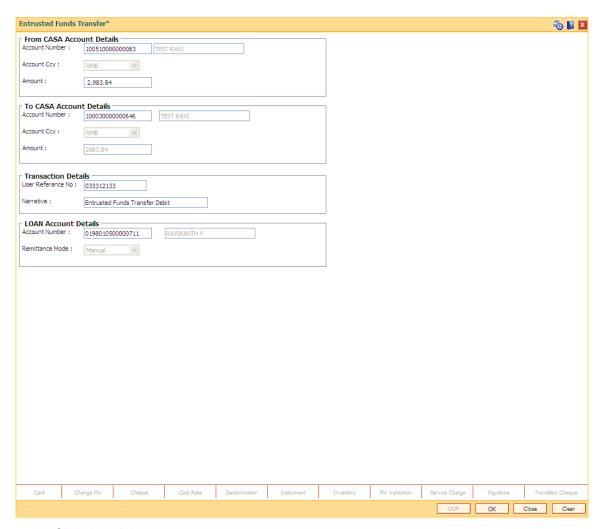

- 5. Click the **Ok** button.
- 6. The system displays the message "Transaction sequence number is ..". Click the **Ok** button.

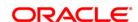

# 1.83. LNM20 - Loan Product Transfer

Using this option you can record the account transfer instruction. The actual account transfer will be processed in the end of the day batch. The loan product transfer option is required by the bank primarily to move the asset, interest and charges balances to the new product. The product transfer option will allow change of product provided there is no change in the schedule parameters.

This option is required for error correction also, if a user erroneous opens a loan account under incorrect product code.

# **Definition Prerequisites**

- LN057 Loan Direct Account Opening
- LN521 Account Schedule

#### **Modes Available**

Add, Modify, Delete, Cancel, Amend, Authorize, Inquiry. For more information on the procedures of every mode, refer to **Standard Maintenance Procedures**.

# To transfer a loan product

- Type the fast path LNM20 and click Go or navigate through the menus to Transaction Processing > Account Transactions > Loan Account Transactions > Other Transactions > Loan Product Transfer.
- 2. The system displays the **Loan Product Transfer** screen.

**Loan Product Transfer** 

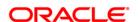

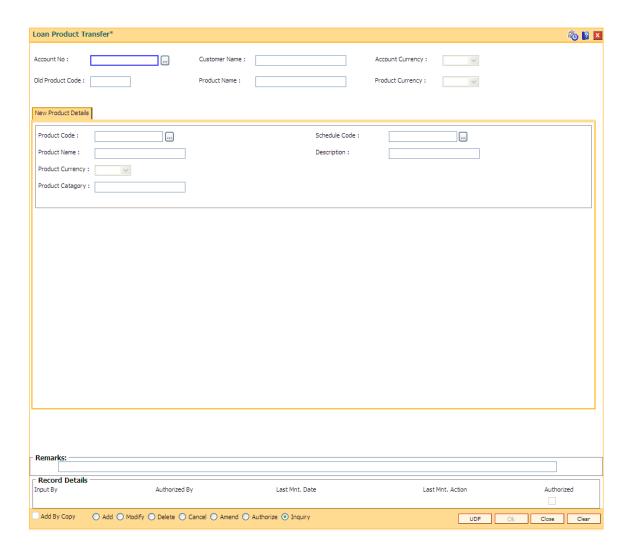

| Field Name       | Description                                                                                                    |  |  |  |
|------------------|----------------------------------------------------------------------------------------------------|--|--|--|
| Account No       | [Mandatory, Numeric, 16]                                                                                                    |  |  |  |
|                  | Type the loan account number for which product transfer instruction is to be recorded during the day.                                                                                                    |  |  |  |
|                  | This loan account number needs to be validated with the database. The account should not be written off, frozen, closed today / closed or in PMI stage. If the loan account is undisbursed, the validations around the new product code and schedule code will not apply. |  |  |  |
| Customer Name    | [Display] This field displays the full name of primary holder of the account.                                                                                                    |  |  |  |
| Account Currency | [Display] This field displays the currency of the loan account.                                                                                                    |  |  |  |
| Old Product code | [Display]                                                                                                    |  |  |  |

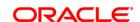

This field displays the old product code.

Product Name [Display]

This field displays the product name of the old product code.

Product Currency [Display]

This field displays the currency of the product code.

### **New Product Details**

#### Product code

[Mandatory, Pick List]

Select the new loan product code to which loan account is to be transferred from the pick list.

The new product code should be a valid loan product code (not expired). The parameters of the new product listed below should have the same value as the existing product;

- 1. Accrual frequency
- 2. Product currency
- Schedule drawn on (actual/ expected)
- 4. Contingent entries
- 5. Method of amortization
- 6. Maximum number of disbursements
- 7. Lead days for repayment
- 8. Type of security required

If the loan account is undisbursed, the validations around the new product code and schedule code will not apply

#### Schedule Code

[Mandatory, Pick List]

Select the new schedule code for the loan account from the pick list.

The new schedule code should be an exact replica of the current schedule on the loan. The parameters of the new schedule code listed below should have the same value as the existing schedule;

- The new schedule should comprise of the same stages as the old one
- 2. All the interest GL codes for normal and suspended interest (receivable, accrued, income, expense, interest adjustments, interest recovery, unearned interest) for all the interest rate type (regular, penalty, compounding, EFS, PPF) are the same as the old one.
- The interest rule Id, installment rule Id for all the rate type (regular, penalty, PPF, EFS, and compounding) is the same as the old one. The interest rate plan code for penalty, EFS, PPF and compounding interest is the same as the old one. This will apply to all the stage of the loan i.e. IOI / MOR, EPI / ARM / IPI / IPI (user specified repayment) and PMI
- 4. The interest processing parameters (compounding frequency, rest period frequency, arrear compounding frequency, end of

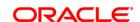

period treatment) and installment details (principal frequency, interest frequency, penalty frequency, calendar plan) are set to the same value as the old one.

If the loan account is undisbursed, the validations around the new

product code and schedule code will not apply.

**Product Name** [Display]

This field displays the product name as maintained in Product Master

Maintenance (FP: LNM11) for the selected product code.

Description [Display]

This field displays the description of the selected schedule code as

maintained in Schedule Types (FP:LNM98) option.

**Product Currency** [Display]

This field displays the currency of the selected loan product code.

**Product Category** [Display]

This field displays the product category as specified in Product Master

Maintenance (FP: LNM11) for the selected product code .

3. Click the Add mode.

4. Enter the loan account number and press the **<Tab>** key.

5. Enter the appropriate information in the relevant fields.

Enter the pricing details.

Loan Product Transfer

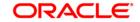

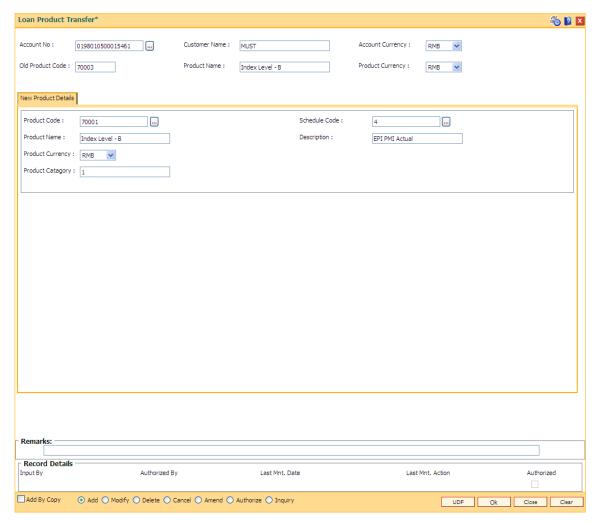

- 7. Click the **Ok** button.
- 8. The system displays the message "Authorisation Required. Do you want to continue?". Click the **OK** button.

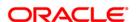

# **LN032-Subsidy Payments Instructions**

Using this screen you can maintain and define the loan accounts which are linked to a particular government subsidy account. The purpose of this screen is to maintain the mapping / cross reference between the end borower's loan account with the subsidy account of the government which will be used for subsidy payment purposes.

### **Definition Prerequisites**

Not Applicable

#### **Modes Available**

Add, Modify, Delete, Inquiry. For more information on the procedures of every mode, refer to **Standard Maintenance Procedures**.

# To add billing details of loan accounts

- Type the fast path LN032 and click Go or navigate through the menus to Global Definition > Transaction Processing > Customer transaction> Subsidy Payments Instructions.
- 2. The system displays the **Subsidy Payments Instructions** screen.

# **Subsidy Payments Instructions**

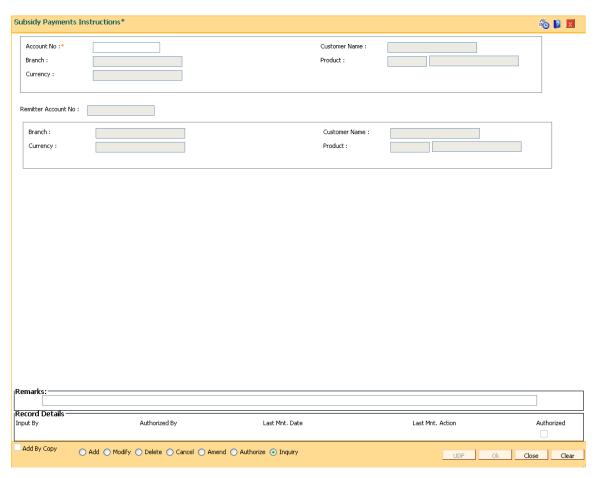

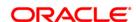

| Field Name        | Description                                                                                                    |  |  |  |  |
|-------------------|----------------------------------------------------------------------------------------------------|--|--|--|--|
| Account<br>Number | [Numeric, Text Box, Sixteen]  The teller will input the loan account number in this field against which the mapping for the government subsidy needs to be maintained.                                                                                                    |  |  |  |  |
| Customer          | [Alpha Numeric, Text Box, Twenty]                                                                                                    |  |  |  |  |
| Name              | Type the amount that the teller needs to sell to the vault.                                                                                                    |  |  |  |  |
|                   | The teller position gets updated as soon as the transaction is complete. If the amount exceeds the maximum limit that the teller is allowed to retain with him/her, the system prompts the teller to sell the excess cash to the vault. This can be done immediately or before the teller batch is closed for the posting date. |  |  |  |  |
| Branch            | [ Alphanumeric, Text box]                                                                                                    |  |  |  |  |
|                   | This field will display the account branch.                                                                                                    |  |  |  |  |
| Product           | [Numeric, Text box]                                                                                                    |  |  |  |  |
|                   | This field will display the product code of the account.                                                                                                    |  |  |  |  |
| Currency          | [Alphabetic, Text box]                                                                                                    |  |  |  |  |
|                   | This field will display the currency of the account / product .                                                                                                    |  |  |  |  |
| Remitter          | [Numeric, Text box]                                                                                                    |  |  |  |  |
| Account No        | This field will display the subsidy CASA, the teller can modify the field, if required. The government subsidy CASA will be inputted by the teller.                                                                                                    |  |  |  |  |
| Branch            | [Alphabetic, Text box]                                                                                                    |  |  |  |  |
|                   | This field will display the Subsidy CASA account.                                                                                                    |  |  |  |  |
| Currency          | [Alphabetic, Text box]                                                                                                    |  |  |  |  |
|                   | This field will display Subsidy CASA customer name .                                                                                                    |  |  |  |  |
| Product           | [Numeric, Text box]                                                                                                    |  |  |  |  |
|                   | This field will display the Product code of subsidy CASA.                                                                                                    |  |  |  |  |
|                   |                                                                                                    |  |  |  |  |

- 3. Enter the account number and press the **<Tab>** key.
- 4. Enter the relevant information.

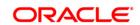

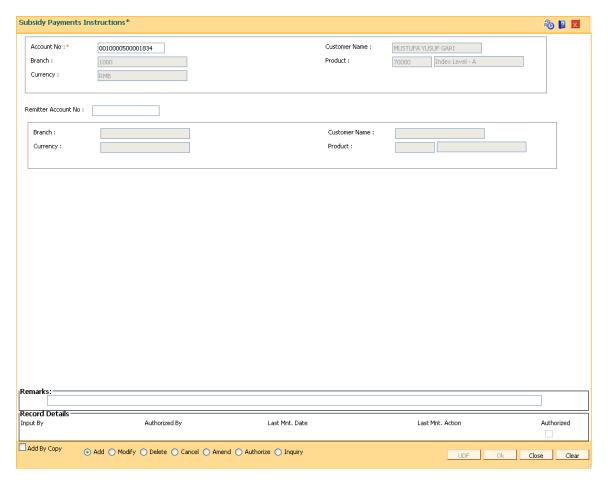

- 5. Click the Ok button.
- 6. The system displays the message "Authorisation Required. Do You Want to Continue". Click the **Ok** button.
- 7. The system displays the **Authorisation Reason** screen.
- 8. Enter the relevant information and click the **Grant** button.
- 9. The system displays the message "Transaction Successfully Added...Click Ok to Continue". Click the **Ok** button.

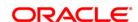

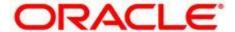

**Loans User Manual** 

July 2013

Version: 5.0.1.0.0

Oracle Corporation World Headquarters 500 Oracle Parkway Redwood Shores, CA 94065 U.S.A.

Worldwide Inquiries: Phone: +1.650.506.7000 Fax: +1.650.506.7200

www.oracle.com/ financial\_services/

Copyright © 2013 Oracle and/or its affiliates. All rights reserved.

No part of this work may be reproduced, stored in a retrieval system, adopted or transmitted in any form or by any means, electronic, mechanical, photographic, graphic, optic recording or otherwise, translated in any language or computer language, without the prior written permission of Oracle Financial Services Software Limited.

Due care has been taken to make this document and accompanying software package as accurate as possible. However, Oracle Financial Services Software Limited makes no representation or warranties with respect to the contents hereof and shall not be responsible for any loss or damage caused to the user by the direct or indirect use of this document and the accompanying Software System. Furthermore, Oracle Financial Services Software Limited reserves the right to alter, modify or otherwise change in any manner the content hereof, without obligation of Oracle Financial Services Software Limited to notify any person of such revision or changes.

All company and product names are trademarks of the respective companies with which they are associated.

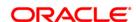